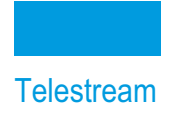

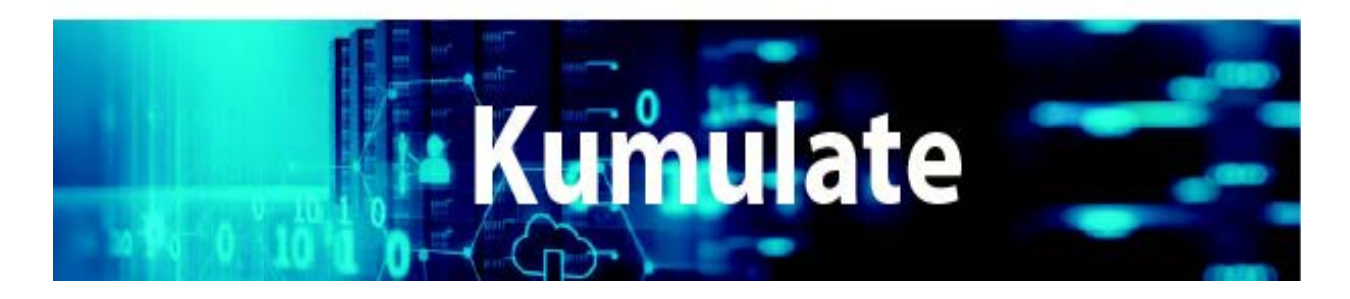

# **Administration Guide**

**Release: 2.2**

**Revision: 1.1**

# **Copyrights and Trademark Notices**

Specifications subject to change without notice. Copyright © 2022 Telestream, LLC and its Affiliates. Telestream, CaptionMaker, Cerify, DIVA, Episode, Flip4Mac, FlipFactory, Flip Player, Gameshow, GraphicsFactory, Kumulate, Lightspeed, MetaFlip, Post Producer, Prism, ScreenFlow, Split-and-Stitch, Switch, Tempo, TrafficManager, Vantage, VOD Producer, and Wirecast are registered trademarks and Aurora, ContentAgent, Cricket, e-Captioning, Inspector, iQ, iVMS, iVMS ASM, MacCaption, Pipeline, Sentry, Surveyor, Vantage Cloud Port, CaptureVU, Cerify, FlexVU, PRISM, Sentry, Stay Genlock, Aurora, and Vidchecker are trademarks of Telestream, LLC and its Affiliates. All other trademarks are the property of their respective owners.

This software and related documentation are provided under a license agreement containing restrictions on use and disclosure and are protected by intellectual property laws. Except as expressly permitted in your license agreement or allowed by law, you may not use, copy, reproduce, translate, broadcast, modify, license, transmit, distribute, exhibit, perform, publish, or display any part, in any form, or by any means. Reverse engineering, disassembly, or decompilation of this software, unless required by law for interoperability, is prohibited.

Intel and Intel Xeon are trademarks or registered trademarks of Intel Corporation. All SPARC trademarks are used under license and are trademarks or registered trademarks of SPARC International, Inc. AMD, Opteron, the AMD logo, and the AMD Opteron logo are trademarks or registered trademarks of Advanced Micro Devices. UNIX is a registered trademark of The Open Group.

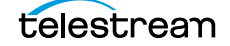

# **Contents**

## **[Telestream Contact Information](#page-8-0) 9**

#### **[Overview](#page-9-0) 10**

[Overview](#page-10-0) **11** [New Terminology](#page-11-0) **12** [System Requirements](#page-11-1) **12** [New Features and Functionality](#page-12-0) **13** [Recovering Content from Tapes](#page-12-1) **13** [Add Alias Indicators to the Index Management Page](#page-12-2) **13** [Expose Bulk Processor Configuration for Indexing Process](#page-12-3) **13**

## **[Cluster Configuration and Failover](#page-13-0) 14**

[Failover using the Web Interface](#page-14-0) **15** [Windows Failover Cluster Manager](#page-16-0) **17** [Cluster Internal DataMover](#page-19-0) **20**

#### **[Unmanaged Storage Repositories](#page-20-0) 21**

[Unmanaged Storage Repository Locations](#page-21-0) **22** [Avid Standalone Unmanaged Storage Repositories](#page-23-0) **24** [File and Folder Formats](#page-23-1) **24** [Configuration](#page-24-0) **25** [Rendition Discovery Configuration](#page-25-0) **26** [Rendition Transfer Configuration](#page-28-0) **29** [Monitoring Parameters](#page-29-0) **30** [Transfer Parameters](#page-31-0) **32** [PMRUpdater Module](#page-36-0) **37** [Installation](#page-36-1) **37** [Configure Avid Standalone Unmanaged Storage Repositories](#page-36-2) **37** [MMC Module Configuration](#page-37-0) **38** [Media Repository Path Replacement Examples](#page-39-0) **40** [Replacing a Drive Letter](#page-39-1) **40**

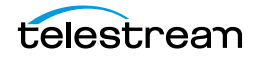

**3**

[Replacing a Known Path](#page-39-2) **40** [Case-Insensitive Replacement](#page-40-0) **41** [Regular Expression Does Not Match Root Path](#page-41-0) **42** [AAF File Contains Drive Letters or IPv4 Addresses](#page-41-1) **42** [File Path is a Location Name](#page-41-2) **42** [Log and Operator Messages](#page-42-0) **43** [Avid Interplay Unmanaged Storage Repositories](#page-43-0) **44** [File and Folder Formats](#page-43-1) **44** [Rendition Discovery Configuration](#page-44-0) **45** [Rendition Discovery Monitoring Parameters](#page-47-0) **48** [Rendition Transfer Configuration](#page-49-0) **50** [Rendition Transfer Monitoring Parameters](#page-54-0) **55** [Copy In and Copy Out Transfer Parameters](#page-55-0) **56** [Avid Unmanaged Storage Repository Metadata Mapping](#page-61-0) **62** [Adding a Metadata Mapping](#page-61-1) **62** [Creating a New Metadata Mapping](#page-65-0) **66** [Adding AAF Metadata](#page-68-0) **69** [Omneon FTP Unmanaged Storage Repositories](#page-70-0) **71** [File and Folder Formats](#page-70-1) **71** [Configuration](#page-70-2) **71** [Monitoring Parameters](#page-73-0) **74** [Transfer Parameters](#page-76-0) **77** [Pitchblue FTP Unmanaged Storage Repositories](#page-79-0) **80** [File and Folder Formats](#page-80-0) **81** [Configuration](#page-81-0) **82** [Monitoring Parameters](#page-83-0) **84** [Project FTP Unmanaged Storage Repositories](#page-87-0) **88** [File and Folder Formats](#page-87-1) **88** [Configuration](#page-87-2) **88** [Monitoring Parameters](#page-90-0) **91** [Transfer Parameters](#page-93-0) **94** [Project UNC Unmanaged Storage Repositories](#page-96-0) **97** [File and Folder Formats](#page-96-1) **97** [Configuration](#page-96-2) **97** [Monitoring Parameters](#page-100-0) **101** [Transfer Parameters](#page-103-0) **104** [UNC Unmanaged Storage Repositories](#page-106-0) **107** [Configuration without Metadata Sidecar Files](#page-106-1) **107** [Configuration with Metadata Sidecar Files](#page-108-0) **109** [Configuration Using Extreme Reach Metadata Sidecar Files](#page-108-1) **109** [Configuration Using Generic Metadata Sidecar Files](#page-112-0) **113** [Sidecar Metadata Mapping](#page-115-0) **116** [Monitoring Parameters](#page-119-0) **120** [Transfer Parameters](#page-123-0) **124** [Start of Message Parameter](#page-126-0) **127** [Discriminators and File Identifiers](#page-128-0) **129** [Virtual Object and Rendition Discriminators](#page-128-1) **129** [BXF Unmanaged Storage Repositories](#page-129-0) **130**

[Configuration](#page-130-0) **131** [Metadata Mapping](#page-131-0) **132**

#### **[Video Server Unmanaged Storage Repositories](#page-133-0) 134**

[K2 Unmanaged Storage Repositories](#page-134-0) **135** [K2 File and Folder Formats](#page-134-1) **135** [K2 Configuration](#page-134-2) **135** [K2 Parameters](#page-137-0) **138** [Leitch Unmanaged Storage Repositories](#page-143-0) **144** [Leitch File and Folder Formats](#page-143-1) **144** [Leitch Configuration](#page-143-2) **144** [Leitch Parameters](#page-146-0) **147** [VIDEO\\_BIT\\_RATE Metadata Mapping](#page-151-0) **152** [Omneon \(Harmonic\) Unmanaged Storage Repositories](#page-154-0) **155** [Omneon \(Harmonic\) File and Folder Formats](#page-154-1) **155** [Omneon Configuration](#page-154-2) **155** [Omneon Parameters](#page-157-0) **158** [Discriminators for Video Server Locations](#page-163-0) **164** [Fast Initialization & Delete Content From Archive](#page-164-0) **165**

### **[Managed Storage Repositories](#page-166-0) 167**

[Cache Configuration](#page-167-0) **168** [Add A Tape Library](#page-169-0) **170** [Registering LibAttach for StorageTek/Oracle Network Libraries](#page-172-0) **173** [Configuring the Managed Storage Repository](#page-173-0) **174** [Formatting Tapes](#page-176-0) **177** [Defragmenting Tapes](#page-178-0) **179** [Adding Group Access to a Location](#page-179-0) **180** [Import LTFS Tapes](#page-182-0) **183** [Deleting LTFS Data](#page-184-0) **185** [Archive Search](#page-185-0) **186** [Recovering Content from Tapes](#page-186-0) **187** [User Actions for Recovering Tapes](#page-186-1) **187** [Recover Tape Content Jobs](#page-189-0) **190**

### **[Media Groups](#page-190-0) 191**

[Default Media Group](#page-191-0) **192** [Creating a Media Group](#page-192-0) **193** [Back End Grouping](#page-196-0) **197**

#### **[Attachment Templates](#page-199-0) 200**

[Built-In Attachment Templates](#page-200-0) **201** [Creating an Attachment Template](#page-201-0) **202** [Add Attachment Template Access to Groups](#page-203-0) **204** [Delete an Attachment Template](#page-205-0) **206**

[Remove an Attachment Template Resource Filter From a Group \(Optional\)](#page-206-0) **207** [Delete the Resource Filter \(Optional\)](#page-207-0) **208**

### **[DataMovers](#page-209-0) 210**

[Add an External DataMover](#page-210-0) **211** [Add a DataMover Endpoint](#page-212-0) **213**

#### **[Metadata Management](#page-214-0) 215**

[Accessing the List of all Metadata](#page-215-0) **216** [Add Custom Metadata](#page-217-0) **218** [Create List Metadata](#page-220-0) **221** [Add Custom Virtual Object Metadata to an ACL](#page-222-0) **223** [Delete Unused Combo Metadata](#page-224-0) **225**

### **[Resource Filters](#page-227-0) 228**

[Adding a Virtual Object Resource Filter](#page-228-0) **229** [Add a Rendition Resource Filter](#page-232-0) **233** [Audio Metadata in Non-ACL Rendition Resource Filters](#page-236-0) **237** [Types of Audio Metadata](#page-236-1) **237** [Add a Metadata Resource Filter](#page-239-0) **240** [Add an Unmanaged Storage Repository Resource Filter](#page-240-0) **241** [Add an Attachment Template Resource Filter](#page-243-0) **244** [Add a Video Essence Resource Filter](#page-245-0) **246** [Add an Audio Essence Resource Filter](#page-247-0) **248** [Using Date Metadata in a Resource Filter](#page-249-0) **250** [Metadata-Based Resource Filter Search](#page-250-0) **251**

#### **[Access Control Lists and Access Privileges](#page-251-0) 252**

[Access Control Lists](#page-252-0) **253** [Unmanaged Storage Repository](#page-252-1) **253** [Metadata](#page-252-2) **253** [Attachment Template](#page-252-3) **253** [Virtual Object and Rendition](#page-253-0) **254** [Access Privileges](#page-255-0) **256** [Unmanaged Storage Repository Administration](#page-255-1) **256** [Virtual Object Access](#page-256-0) **257** [Rendition Access](#page-256-1) **257** [Administrative Functions](#page-257-0) **258** [Proxy Access](#page-257-1) **258** [Cancel Operations and Priority Changes](#page-258-0) **259** [Privileges and Permissions for Common Operations](#page-259-0) **260** [Privileges and Permissions for Searching](#page-259-1) **260** [Minimum Requirements to Search Virtual Objects and Renditions](#page-259-2) **260**

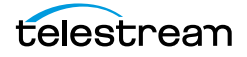

[Minimum Requirements to Search Attachments](#page-260-0) **261** [Privileges and Permissions for Transferring](#page-261-0) **262** [Privileges and Permissions for Transcoding](#page-261-1) **262** [Privileges and Permissions for Marking](#page-262-0) **263** [Privileges and Permissions for Segmenting](#page-263-0) **264** [Privileges and Permissions for Extracting Segments](#page-265-0) **266**

## **[Groups and Users](#page-266-0) 267**

[Creating a New Group](#page-267-0) **268** [Setting Group Privileges and Permissions](#page-268-0) **269** [Applying Changes Made to a Group](#page-271-0) **272** [Creating a New Kumulate User](#page-273-0) **274** [Managing User Sessions](#page-276-0) **277**

## **[Authentication, Authorization, and Access Control](#page-277-0) 278**

[Enable Optional Kumulate LDAP Authentication](#page-277-1) **278** [Enable Optional Single Sign-On Authentication](#page-278-0) **279**

## **[Transcode Engines, Transcode Profiles, and Thumbnail Profiles](#page-279-0)  280**

[Adding a Transcode Engine](#page-280-0) **281** [Add a Transcode Profile](#page-282-0) **283** [Restore Profiles](#page-286-0) **287** [Add a Thumbnail Extraction Profile](#page-291-0) **292** [Scene Detection Profiles](#page-292-0) **293** [Fixed Interval Profiles](#page-292-1) **293** [Subtitle and Logo Burn-ins](#page-293-0) **294**

## **[Workflows](#page-298-0) 299**

[Profiles](#page-299-0) **300** [Triggers](#page-301-0) **302** [Add Rendition Event](#page-302-0) **303** [Add Virtual Object Event](#page-303-0) **304** [Add Segment Event](#page-303-1) **304** [Delete Virtual Object Event](#page-304-0) **305** [Delete Rendition Event](#page-304-1) **305** [Delete Segment Event](#page-305-0) **306** [PreparedCompleted Event](#page-306-0) **307** [PreparedCompletedRendition Event](#page-308-0) **309** [ProfileCompletion Event](#page-309-0) **310** [Rename Virtual Object Event](#page-310-0) **311** [Timer Event](#page-310-1) **311** [Commands](#page-313-0) **314**

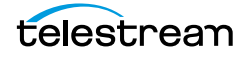

[Copy Command](#page-314-0) **315** [Create Thumbnail Command](#page-315-0) **316** [Delete Command](#page-316-0) **317** [Extract Metadata Command](#page-316-1) **317** [Modify Metadata Command](#page-317-0) **318** [Transcode Command](#page-319-0) **320** [Create a Workflow](#page-320-0) **321** [Create a Profile](#page-322-0) **323** [Configure the Trigger](#page-323-0) **324** [Configure the Command](#page-324-0) **325** [Set the Final/Transient Setting](#page-325-0) **326** [Configure Email Notifications \(Optional\)](#page-326-0) **327**

#### **[Email Alerts and Notifications](#page-327-0) 328**

[Configure the Email Service](#page-328-0) **329** [Email Notification Templates](#page-332-0) **333**

## **[System Control and Configuration Modules](#page-334-0) 335**

[Accessing System Modules](#page-335-0) **336** [ALL Module Configuration](#page-336-0) **337** [Virtual Object Manager Module](#page-337-0) **338** [CMI Module](#page-338-0) **339** [DM Manager Module](#page-339-0) **340** [Media Library Module](#page-340-0) **341** [MMC Module](#page-341-0) **342** [Reports Manager Module](#page-343-0) **344** [SSC Module](#page-345-0) **346** [System Module](#page-346-0) **347** [UII Module](#page-349-0) **350** [Workflow Manager Module](#page-350-0) **351** [XMTI Module](#page-351-0) **352** [SDBI Module](#page-353-0) **354**

### **[Elasticsearch and Kibana](#page-354-0) 355**

[Elasticsearch Configuration](#page-355-0) **356** [Bulk Processor Configuration](#page-356-0) **357** [Index Alias Indicators](#page-357-0) **358** [Import Default Kibana Dashboards Into Kumulate](#page-358-0) **359** [Creating and Modifying Dashboards and Visualization](#page-358-1) **359**

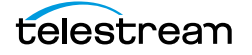

# <span id="page-8-0"></span>**Telestream Contact Information**

To obtain product information, technical support, or provide comments on this guide, contact us using our web site, email, or phone number as listed below.

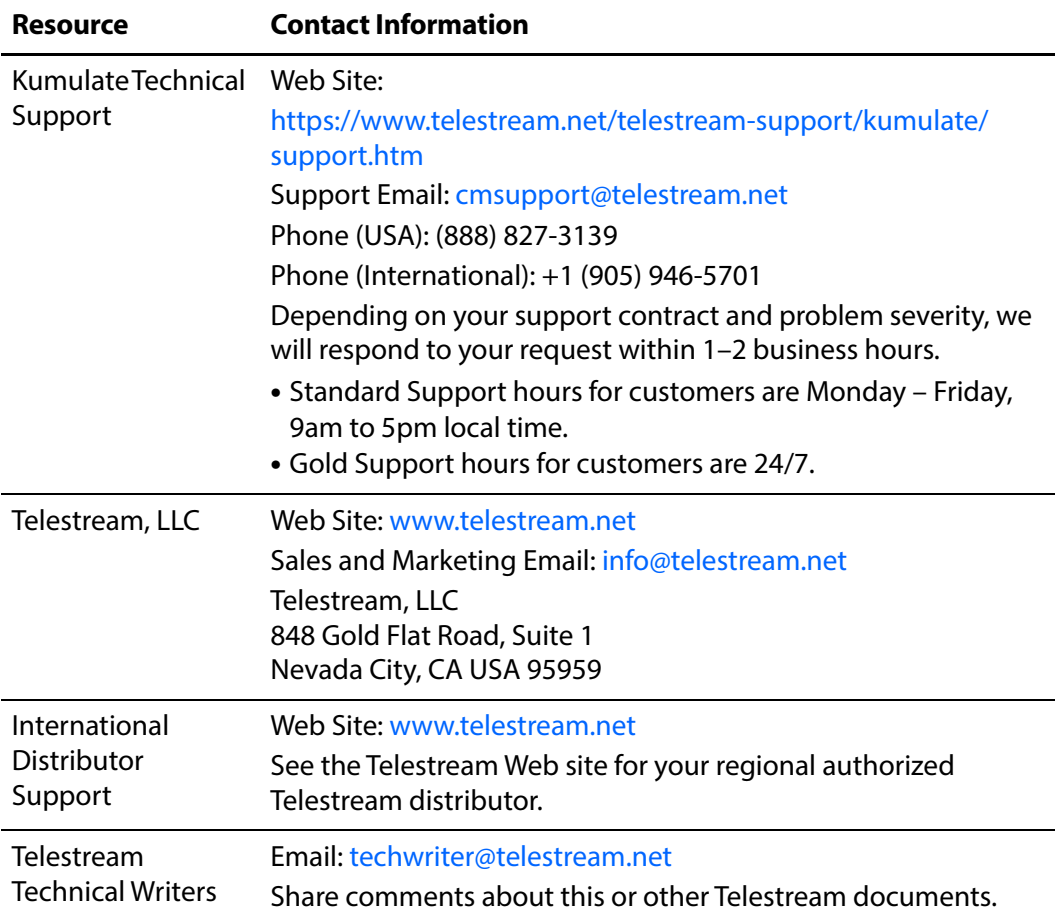

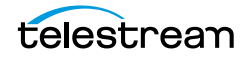

# <span id="page-9-0"></span>**Overview**

This book gives a basic understanding of system functionality and detailed instructions for configuring Kumulate 2.2. It guides System Administrators through initial Kumulate system configuration, daily operations, and routine maintenance.

- [Overview](#page-10-0)
- [New Terminology](#page-11-0)
- [System Requirements](#page-11-1)
- [New Features and Functionality](#page-12-0)

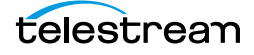

# <span id="page-10-0"></span>**Overview**

Kumulate is a Content Application enabling locating and working with videos remotely, from any computer on your network. Administrators monitor and maintain the system and user accounts with minimal effort from anywhere they have access to your network.

You access Kumulate through a web browser using the HTTPS protocol. Some of the advantages of a web-based interface include:

- **•** No client software installation required
- **•** A browser-based Content Application can be accessed from anywhere on the network
- **•** No client application configuration is necessary
- **•** No client updates are required

Using Kumulate you can:

- **•** Search for video clips by file name, date, category, and format
- **•** Define metadata fields that support search
- **•** Use advanced search operations to hone searches for specific criteria. For example, you can search for video clips of farm animals in the United States, but not in Nebraska or Kansas.
- **•** Review located clips using the built-in media player
- **•** Extract selected frames, add them to a list of related clips, forward them to editing applications, or arrange them for distribution
- **•** Administrators can assign a default set of pinned metadata fields

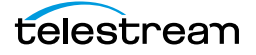

# <span id="page-11-0"></span>**New Terminology**

The following terminology has been updated to reflect standardization efforts across all Kumulate and DIVA applications. There will be some variations in the documentation compared to the interface until everything is switched over to the new terminology; the documentation uses the new terms wherever possible.

- **•** Storage Location is now called Unmanaged Storage Repository
- **•** Archive Location is now called Managed Storage Repository
- **•** Federation is now called Multi-Site Federation
- **•** Asset is now called Virtual Object
- **•** Instance is now called Rendition

# <span id="page-11-1"></span>**System Requirements**

The following system requirements must be up to date before installing or using Kumulate 2.2:

- **•** SPTI must be installed on the Kumulate Server host.
- **•** MMP users that require searching by Virtual Object alias (Virtual Object name) need to set Use Alias on MMP query to YES.
- **•** MTE (formerly HQS) version 2.0.0 is required for full functionality. When using MTE/ HQS, ensure that the Kumulate XMTI ML partial restore supported formats field has been updated to include MXF and QT
- **•** Avid Interplay must be configured through Interplay Web Services.
- **•** Harmonic Spectrum Family (formerly Omneon Spectrum and Media Deck) firmware is supported up to version 8.3 on 64bit Kumulate systems.
- **•** Grass Valley K2 is supported up to version 3.2.74 build 1060.
- **•** Support is available for T10KC drives in Oracle StorageTEK libraries. Backward compatibility is preserved for T9840A, T9840B, T9840C, T9940A, T9940B, and T10000A drives.

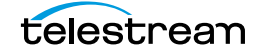

# <span id="page-12-0"></span>**New Features and Functionality**

The following new features and functionality were introduced in Kumulate release 2.2. Refer to the Kumulate 2.2 Release Notes for additional fixes applied to this release.

# <span id="page-12-1"></span>**Recovering Content from Tapes**

When Kumulate's database is compromised and cannot be recovered, content written to tapes is lost. However, the files are still there and by "scanning" the tapes for them, whole asset instances can be recuperated and inserted into the database, making the content available again.

See [Recovering Content from Tapes.](#page-186-2)

# <span id="page-12-2"></span>**Add Alias Indicators to the Index Management Page**

Index Alias Indicators are now displayed to the left of the Status on the Index Management page. This is useful for viewing if an index has an alias associated with it without having to enter Kibana and use the API for diagnostics purposes.

See [Index Alias Indicators.](#page-357-1)

# <span id="page-12-3"></span>**Expose Bulk Processor Configuration for Indexing Process**

Added a new section in Elasticsearch Cluster configuration in order to configure the bulk processor settings.

See [Bulk Processor Configuration.](#page-356-1)

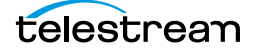

# <span id="page-13-0"></span>**Cluster Configuration and Failover**

In a clustered configuration, two Kumulate servers are connected to each other to ensure redundancy and continuation of business. The two clustered servers operate as a Master and Backup. Services are installed on both servers, but only run on the Master server. During failover, services are shut down on the Master and restarted on the Backup.

Kumulate cluster services are managed using the Windows Failover Cluster Manager. Services can be failed over either from the Kumulate Web Interface, or from the Master or Backup server using Windows Failover Cluster Manager.

This chapter includes the following information:

- [Failover using the Web Interface](#page-14-0)
- [Windows Failover Cluster Manager](#page-16-0)
- [Cluster Internal DataMover](#page-19-0)

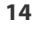

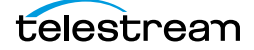

# <span id="page-14-0"></span>**Failover using the Web Interface**

Use the following procedures to failover Kumulate to or from the Master Server:

- **1.** Open the Kumulate web interface in your browser and log into the system.
- **2.** Select System in the right frame of the Kumulate interface.

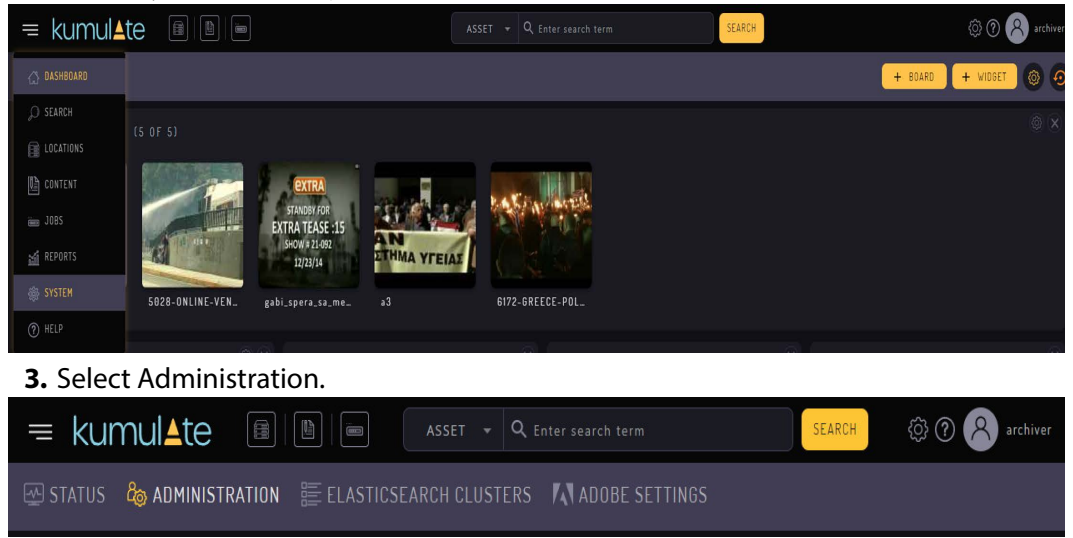

**4.** Select DRAC Control> Cluster Information.

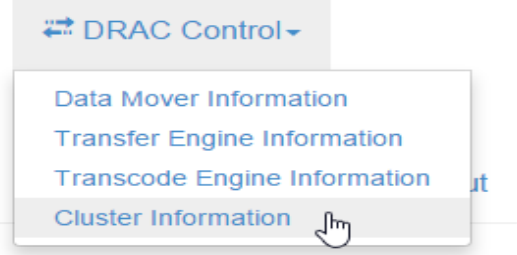

**5.** The Master and Backup servers will be listed in the information as shown in the following figure.

**Cluster Information** 

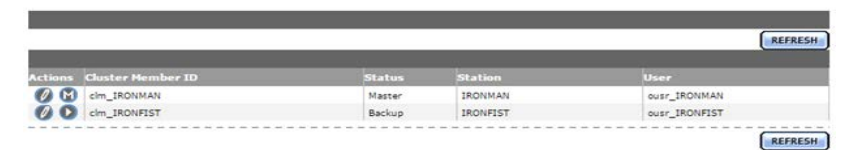

#### **6.** Click the Play button next to the Backup Server Name to trigger the failover.

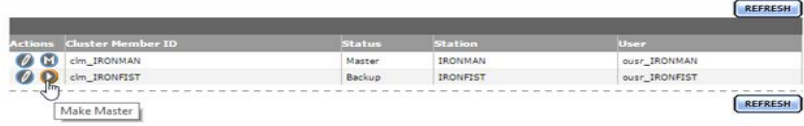

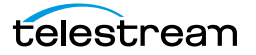

**7.** Click OK when the confirmation dialog appears.<br>Validation confirmation

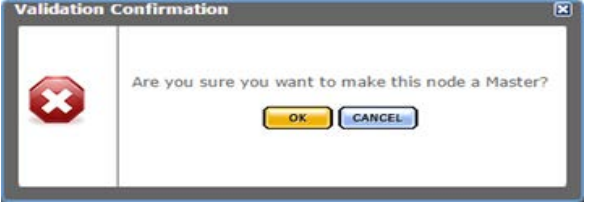

- **8.** Kumulate will be unavailable after clicking the OK button. It will remain unavailable until all services have been failed over. The failover process takes approximately three minutes.
- **9.** Reload the web page. When Kumulate comes back online the server roles will be reversed and the failover is complete.

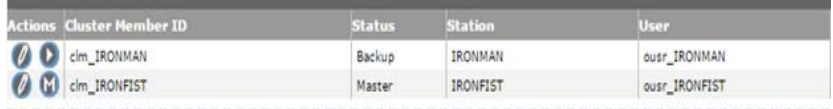

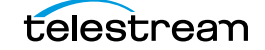

# <span id="page-16-0"></span>**Windows Failover Cluster Manager**

Use the following procedure to failover services from the Windows Failover Cluster Manager.

**1.** Log in to either the Master or Backup server and open Windows Failover Cluster Manager.

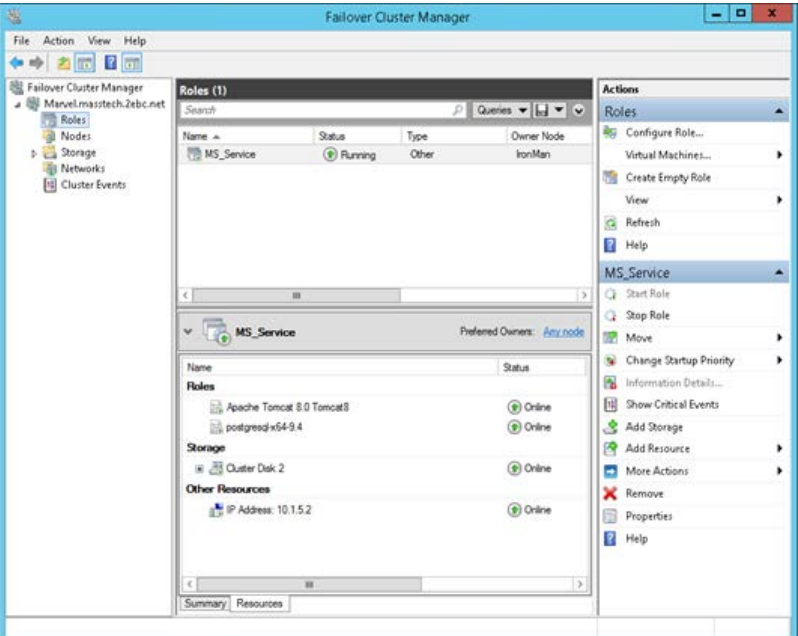

**2.** Right-click the cluster service named either MS\_Services or MS\_Service.

# **3.** Select Move> Node.

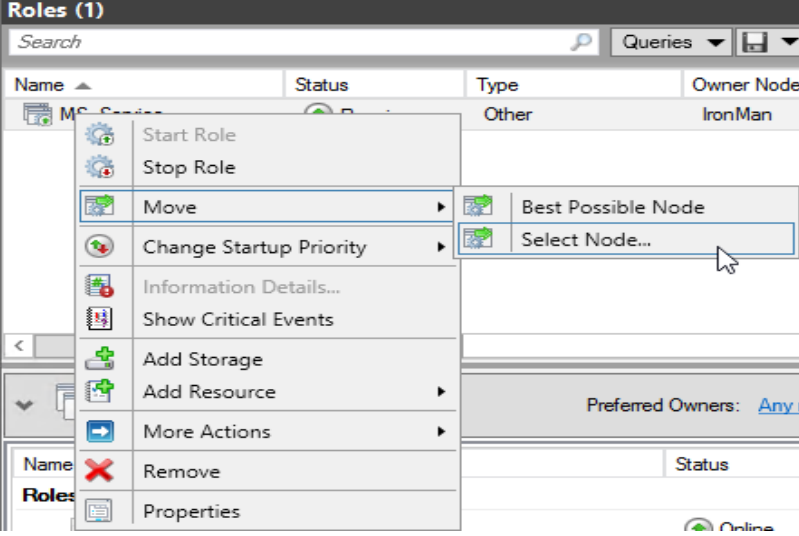

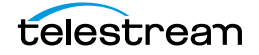

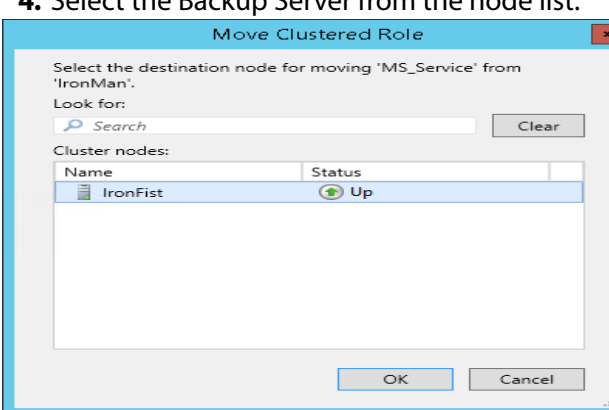

## **4.** Select the Backup Server from the node list.

**5.** Click OK to take the services offline.

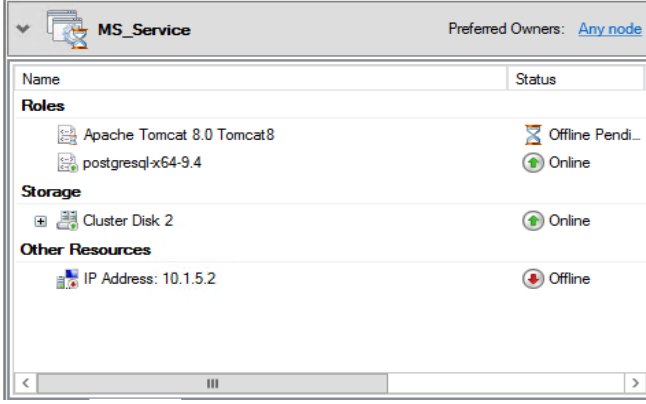

- **6.** Kumulate will be unavailable while the services are moved between nodes. The failover should take approximately three minutes.
- **7.** Wait until the services are running on the Backup server before attempting to access Kumulate.

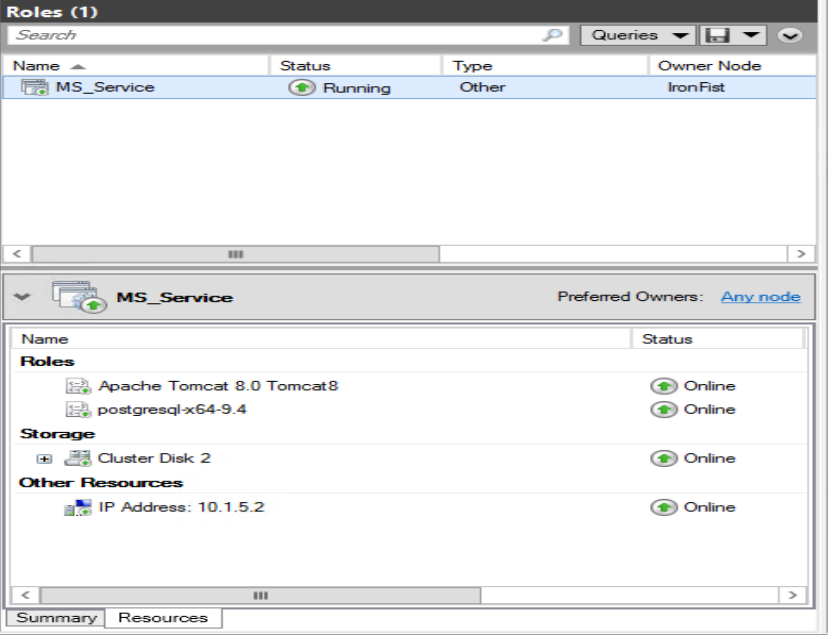

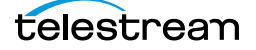

**8.** After the services are running, log into the Kumulate web interface and navigate back to the Cluster Information page. The backup server will now be the master.

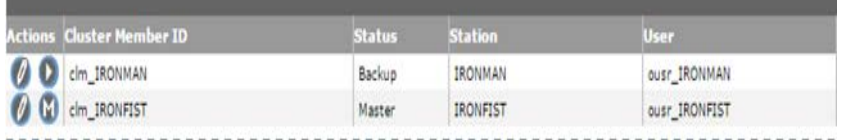

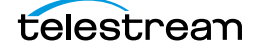

# <span id="page-19-0"></span>**Cluster Internal DataMover**

DataMovers on both the Master and Backup servers are operational in a cluster. However, only the DataMover on the Master acts as the internal DataMover. The DataMover on the Backup acts as an external DataMover.

In the event of failover, the internal DataMover also fails over. The Backup server becomes the Master server, and the external DataMover on the Backup becomes the internal DataMover.

A new flag, named Disable for Local DM, has been added to internal DataMover endpoint configuration. When set, this flag disables the endpoint when the DataMover assumes the role of the internal DataMover.

See [Add a DataMover Endpoint](#page-212-1) for more information.

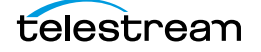

# <span id="page-20-0"></span>**Unmanaged Storage Repositories**

This chapter describes different types of Unmanaged Storage Repositories available for use with Kumulate and includes the following information:

- [Unmanaged Storage Repository Locations](#page-21-0)
- [Avid Standalone Unmanaged Storage Repositories](#page-23-0)
- [PMRUpdater Module](#page-36-0)
- [Media Repository Path Replacement Examples](#page-39-0)
- [Avid Interplay Unmanaged Storage Repositories](#page-43-0)
- [Avid Unmanaged Storage Repository Metadata Mapping](#page-61-0)
- [Omneon FTP Unmanaged Storage Repositories](#page-70-0)
- [Pitchblue FTP Unmanaged Storage Repositories](#page-79-0)
- [Project FTP Unmanaged Storage Repositories](#page-87-0)
- [Project UNC Unmanaged Storage Repositories](#page-96-0)
- [UNC Unmanaged Storage Repositories](#page-106-0)
- [Discriminators and File Identifiers](#page-128-0)
- [BXF Unmanaged Storage Repositories](#page-129-0)

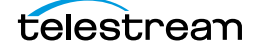

# <span id="page-21-0"></span>**Unmanaged Storage Repository Locations**

Repository locations use either a UNC or an FTP transfer protocol. Each Unmanaged Storage Repository is configured based on the media stored on it and the transfer mode used to transfer the media.

Unmanaged Storage Repositories are configured to expect a specific Rendition format. Renditions that do not match this format cannot be transferred to the location unless a Transcode Profile exists that can transcode the incoming Rendition to the format specified by the location's Restore Profile.

Unmanaged Storage Repositories are not automatically accessible to users, nor are they automatically added to external DataMovers. They need to be explicitly added as endpoints to external DataMovers, and they need to be explicitly added to user groups.

In Kumulate release 2.0 the Locations page was completely redesigned. The following administration capabilities have been added to it:

- **•** Viewing general storage status and statistics
- **•** Taking a storage online/offline
- **•** Taking monitoring on/off for an Unmanaged Storage Repository
- **•** Viewing and exporting the Rendition list for an Unmanaged Storage Repository
- **•** Taking a tape drive online/offline
- **•** Viewing tape drive status and configuration
- **•** Taking a Managed Storage Repository online/offline
- **•** Viewing and exporting the Rendition list for a Managed Storage Repository
- **•** Taking a disk/cloud Managed Storage Repository's storage unit online/offline
- **•** Viewing storage unit status and configuration
- **•** Viewing and exporting the Rendition list for a storage unit
- **•** Viewing a tape library's tape status, configuration, and tape list
- **•** Modifying tape description and state (Online, Readonly, Unformatted) for a tape
- **•** Viewing a tape status
- **•** Viewing and exporting the Rendition list for a tape
- **•** Adding a tape group
- **•** Modifying a tape group configuration
- **•** Viewing a tape group status, configuration, and tape list

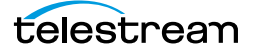

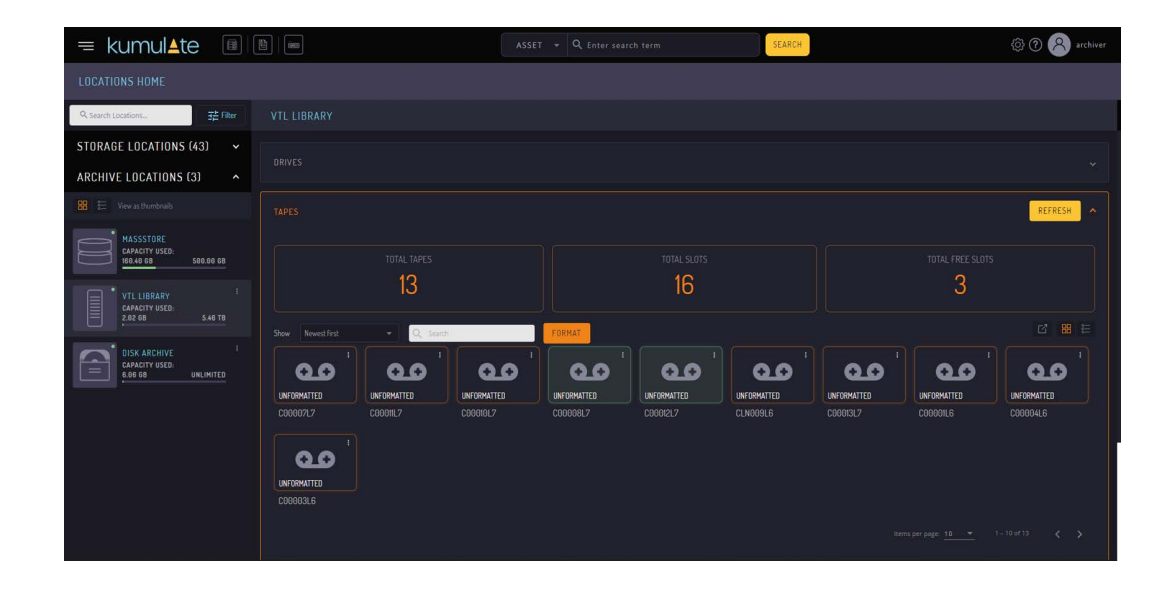

# <span id="page-23-0"></span>**Avid Standalone Unmanaged Storage Repositories**

Avid Standalone Unmanaged Storage Repositories consist of an Avid Media Composer workstation connected to the Kumulate system.

When two or more Media Composer workstations use a shared Unmanaged Storage Repository, such as an ISIS Unmanaged Storage Repository, to store their media files, Kumulate connects to the ISIS location rather than to the Media Composer workstations.

# <span id="page-23-1"></span>**File and Folder Formats**

Avid Standalone Unmanaged Storage Repositories store MXF OP\_ATOM files and AAF files.

MXF OP ATOM files can contain video or audio essences. The video and audio of a media clip are stored in individual MXF OP\_ATOM files. The video file and its audio file together make up an Avid Master Clip.

Master Clips are used to create finished media projects called sequences. A sequence's AAF file contains its list of Master Clip segments and the order in which to play them. When a sequence is added to Kumulate, its AAF file and Master Clips are also added to the Rendition.

Effects are stored in separate MXF\_OP\_ATOM files only if the effects are rendered either before the sequence is exported from Avid, or as part of the export process. If the effects are not rendered, they are stored as metadata in the AAF file.

When Kumulate monitors an Avid Standalone Unmanaged Storage Repository, it monitors the AAF file location. When a new AAF file is discovered, Kumulate creates a new Virtual Object and adds the Master Clips listed in the AAF file to a Rendition.

When a sequence or Master Clip is transferred from a Managed Storage Repository, or from one Avid Standalone Unmanaged Storage Repository to another, Kumulate transfers the AAF file and the Master Clips it references. Kumulate places the Master Clips in numbered subfolders under the Avid MediaFiles\MXF\ root folder. The number of files per subfolder is capped by the Interplay Maximum Files Unmanaged Storage Repository configuration parameter. The Avid MediaFiles\MXF\ folder can be located on a local drive, on a mapped drive or an UNC location.

The name of the numbered subfolders is set using the Interplay Repository Folder Pattern parameter. The folder number is appended to the folder name after a separator. The separator is specified by the Folder Pattern Separator parameter. For example, if MyMedia is used for the Interplay Repository Folder Pattern, and underscore () is used for the Folder Pattern Separator, then the subfolders will be named MyMedia\_1, MyMedia\_2, MyMedia\_3, and so on.

If the Interplay Repository Folder Pattern is left blank, no separator will be used even if one is specified. In this case, the subfolders will simply be numbers: 1, 2, 3, and so on.

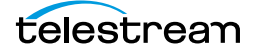

The Folder Pattern Separator can be a period (.), an underscore (\_), or a dash (-). If PMRUpdater is being used, the Folder Pattern Separator must be a period (.), and the Interplay Repository Folder Pattern must be the Media Composer workstation's name. For example, if the Media Composer workstation's fully qualified domain name is MyWorkStation.MyOrg.com, the Interplay Repository Folder Pattern must be set to MyWorkstation.

# <span id="page-24-0"></span>**Configuration**

Use the following procedure to configure the Avid Standalone Unmanaged Storage Repositories:

**1.** Click System > Administration in the menu bar in the Kumulate web interface.

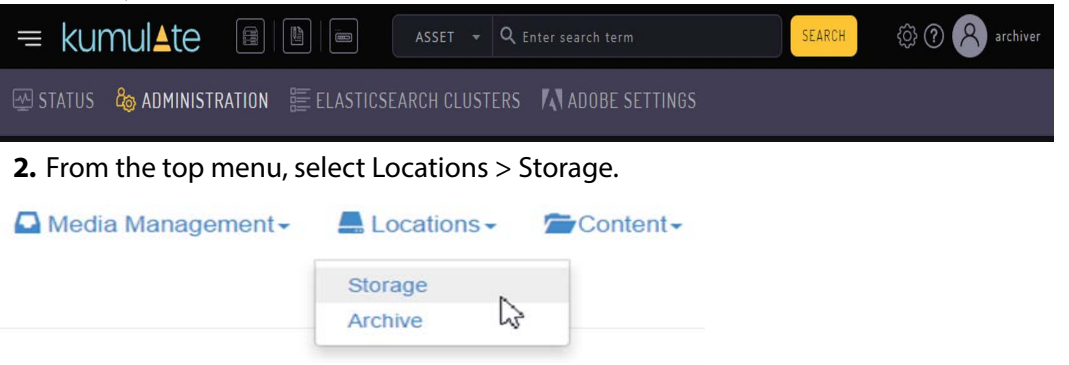

**3.** Click Add New Location to create a new Unmanaged Storage Repository.

## **Storage Location Manager**

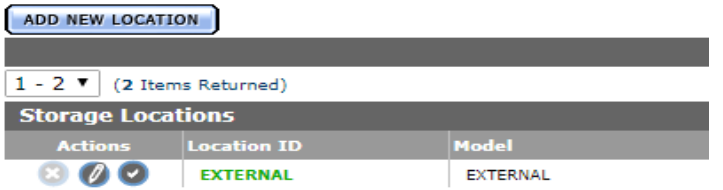

**4.** Enter a name and description for the Unmanaged Storage Repository, then click OK.

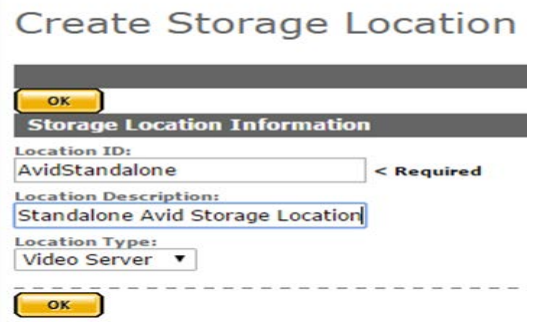

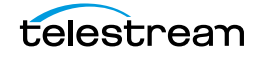

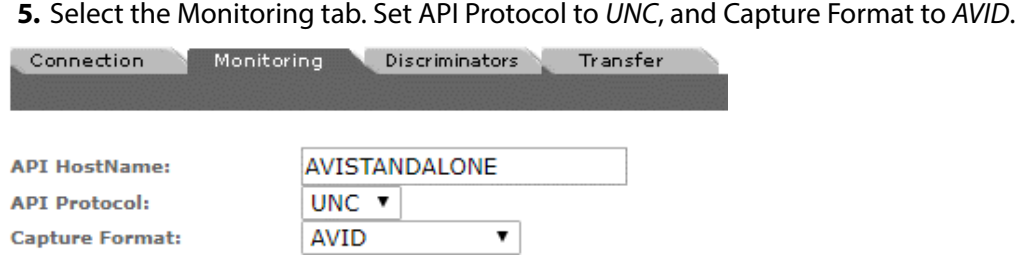

**6.** Click OK to continue. A warning dialog appears asking if you want to submit the change to the Unmanaged Storage Repository. Click OK to continue. You will be

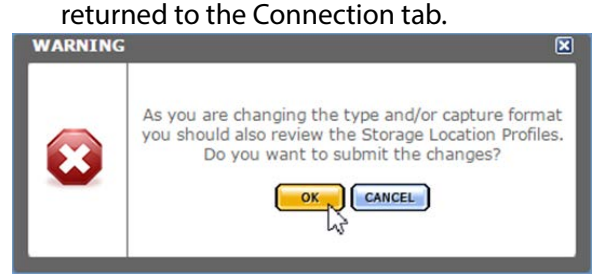

Connection Monitoring Discriminators Transfer

**7.** Select the Transfer tab and set Transfer Mode to UNC Interplay Standalone.

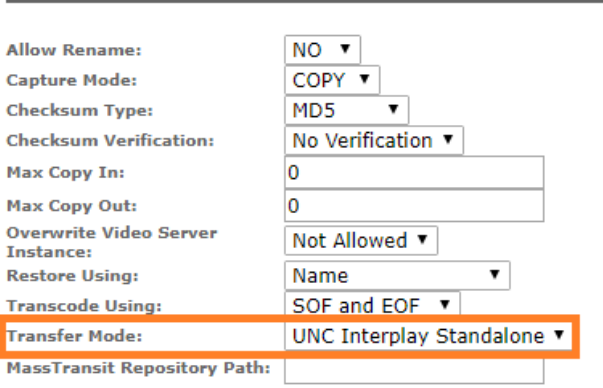

**8.** Click OK to continue and return to the Connection tab.

Continue to [Rendition Discovery Configuration](#page-25-0) if the Unmanaged Storage Repository will be used to discover new Renditions.

Continue to [Rendition Transfer Configuration](#page-28-0) if the locations will be used to copy Renditions from Kumulate to a physical location.

## <span id="page-25-0"></span>**Rendition Discovery Configuration**

Use the following procedure to set the parameters under the Connection and Monitoring tabs to discover new Renditions and copy them into Kumulate:

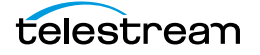

**1.** On the Connection tab, enter the path to the AAF files. Kumulate will monitor this directory for new AAF files.

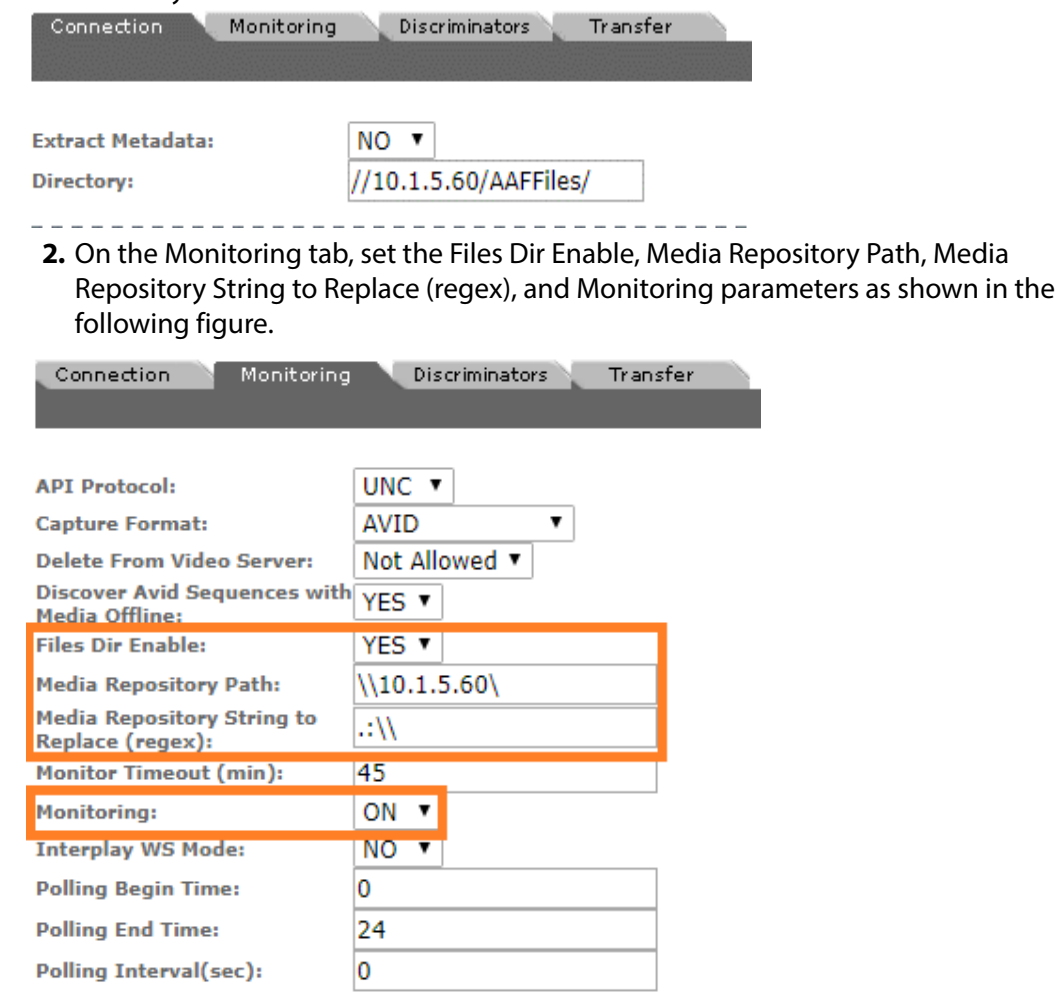

**3.** After the Unmanaged Storage Repository has been configured, set the metadata mapping for the location.

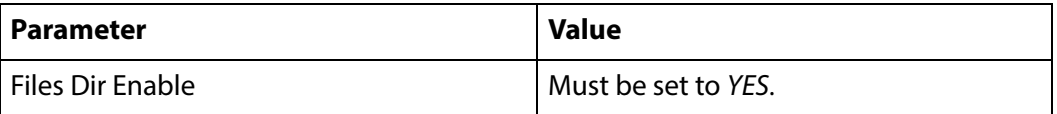

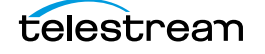

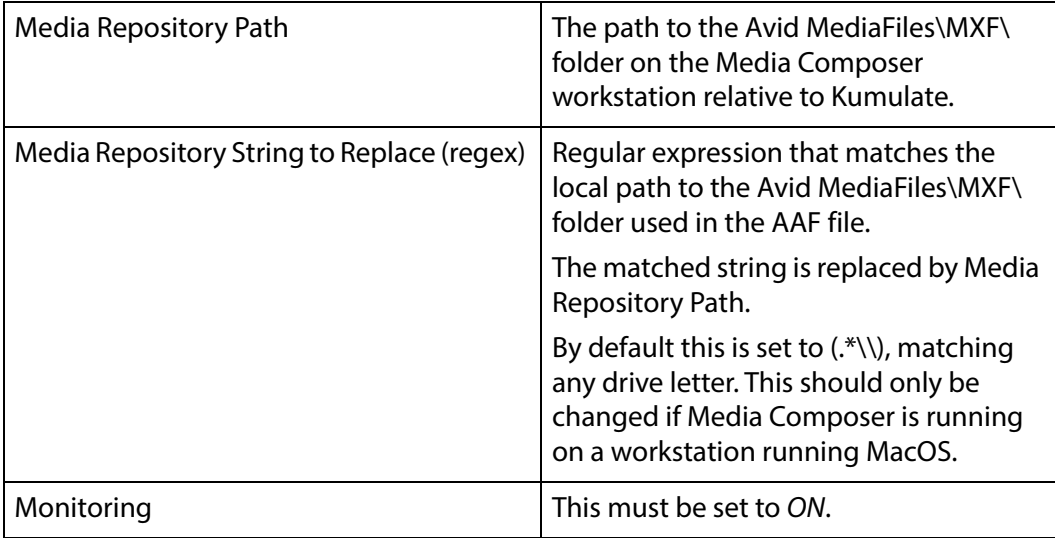

See the following section for the complete list of applicable parameters.

## **Caution: Do not forget to set the Metadata Mapping.**

# <span id="page-28-0"></span>**Rendition Transfer Configuration**

Set these parameters under the Transfer tab so that Renditions transferred to this Unmanaged Storage Repository are copied to a physical location. Navigate to the Transfer tab and set the required parameters as shown the following figure:

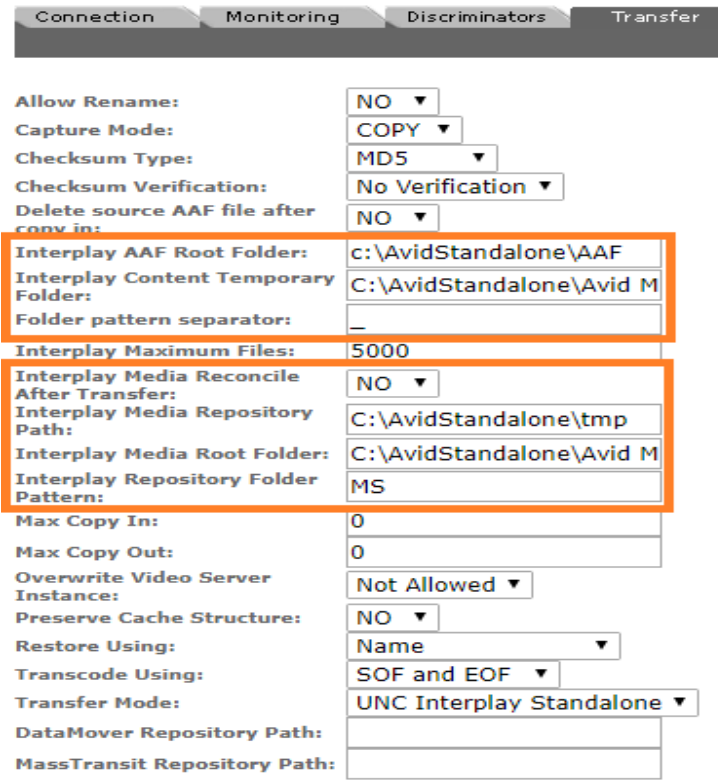

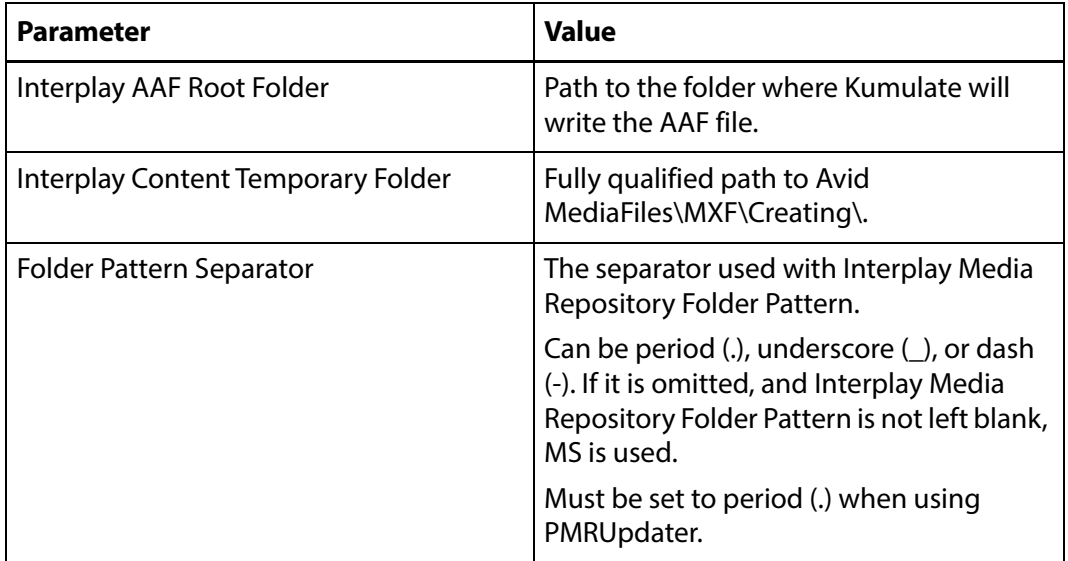

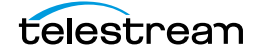

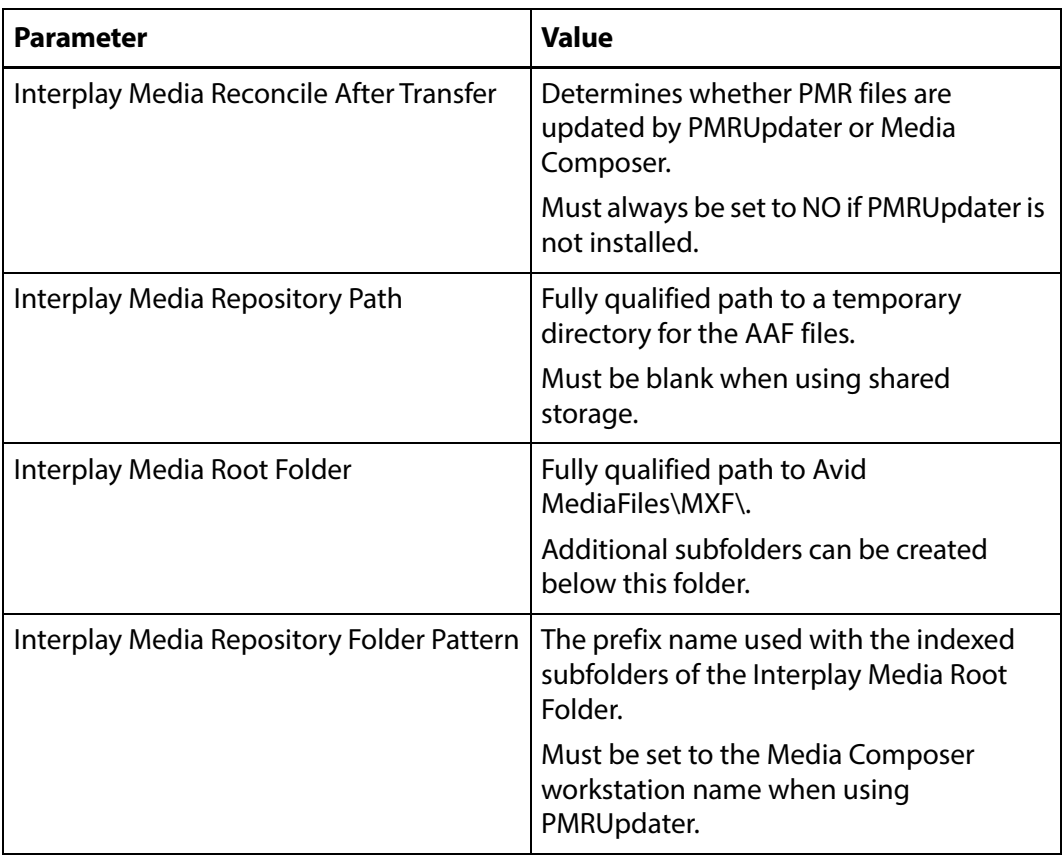

See [Transfer Parameters](#page-31-0) for the complete list of Transfer parameters.

# <span id="page-29-0"></span>**Monitoring Parameters**

The following parameters under the Monitoring tab are used by Avid Standalone Unmanaged Storage Repositories.

#### **Caution: Do not modify any parameter that does not appear in this list. Modifying an unlisted parameter may affect Kumulate's operations.**

■ API Protocol

Always set to UNC

■ Capture Format

Always set to Avid

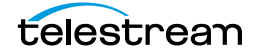

■ Discover Avid Sequences with Media Offline

When discovering Renditions on the location, the AAF file used may point to files that are located on offline media.

When this parameter is set to YES, Renditions will be discovered even if the files are located on offline media. Setting this parameter to NO will not discover Renditions if the files are located in offline media.

This is set to YES by default.

■ Files Dir Enable

Indicates whether the full directory structure of the folder on the ISIS storage unit is recreated on the cache.

Setting this parameter to YES recreates the directory structure, allowing Kumulate to transcode the files and create proxies. Setting the parameter to NO creates a proxy on the cache instead.

The parameter must be set to YES when the Unmanaged Storage Repository is configured for discovery. Otherwise, the parameter can be left set to NO.

■ Media Repository Path

AAF files contain paths to the Master Clips used in its sequence. However, the paths are relative to the Media Composer workstation. To add files to Kumulate, the paths must be changed to be relative to the Kumulate server.

This parameter is the path to Avid MediaFiles\MXF\ relative to the Kumulate server. It replaces the path specified by Media Repository String to Replace (regex).

■ Media Repository String to Replace (regex)

AAF files contain paths to the Master Clips used in its sequence. However, the paths are relative to the Media Composer workstation. For the files to be discovered by Kumulate, the paths must be changed to be relative to the Kumulate server.

This parameter is a regular expression that selects the path to the Avid MediaFiles\MXF\ folder in the AAF file. The path selected by the regular expression is replaced by Media Repository Path.

This parameter is set to  $(.*)\$  by default and selects a drive letter. The result is that the drive letter before Avid MediaFiles\MXF\ is replaced with Media Repository Path.

For examples, see [Media Repository Path Replacement Examples](#page-39-0).

■ Monitor Timeout (min)

A possibly deprecated parameter that may or may not have an effect on some function. **Do not change this parameter**.

■ Monitoring

This parameter indicates whether this Unmanaged Storage Repository is to be monitored if the Unmanaged Storage Repository will be used to copy in files. If the Unmanaged Storage Repository will only be used to copy out files, set the parameter to OFF; otherwise set it to ON.

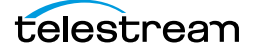

■ Interplay WS Mode

Indicates whether Kumulate communicates with the Unmanaged Storage Repository through the Interplay Web Services interface. Since Avid Standalone Unmanaged Storage Repositories are not connected to an Interplay system, this parameter must be set to NO.

■ Polling Begin Time, Polling End Time, Polling Interval(sec)

Controls how Kumulate polls the AAF file.

Polling Begin Time and Polling End Time instruct Kumulate to poll the Unmanaged Storage Repository only between Polling Begin Time and Polling End Time. These parameters are based on the 24-hour clock and can only be set to hours.

Polling Interval(sec) instructs Kumulate to poll the Unmanaged Storage Repository every specified number of seconds. The interval begins when the discovery operation ends. The minimum value for this interval is 10s. Setting this parameter to  $0$ effectively sets it to 10s.

# <span id="page-31-0"></span>**Transfer Parameters**

The following parameters under the Transfer tab are used by Avid Standalone Unmanaged Storage Repositories.

### **Caution: Do not modify any parameter that does not appear in this list. Modifying an unlisted parameter may affect Kumulate's operations.**

■ Capture Mode

The capture mode specifies whether the physical file on this Unmanaged Storage Repository is kept or deleted after its Rendition is transferred to another location.

MOVE deletes the physical file from this location after the transfer, while COPY keeps it.

■ Checksum Type and Checksum Validation

Rendition checksums are calculated to ensure that Rendition data is not corrupted.

When a Rendition is copied to the location, its checksum is calculated using the algorithm specified by Checksum Type. If the Rendition's checksum is not already in the database, it is added. If the Rendition's checksum is already in the database, but the two checksums do not match, the transfer will fail and an error will be generated.

If After Write is selected for Checksum Validation, then an additional check is made after the Rendition has been fully copied to the location. If the checksum of the written Rendition does not match the checksum in the database, the transfer will fail.

■ Delete Source AAF file after copy in

This parameter only applies when Kumulate is copying in files from the Unmanaged Storage Repository. It deletes the AAF file from the Unmanaged Storage

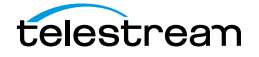

Repository after its files have been transferred from the Unmanaged Storage Repository to cache. A copy of the AAF file will remain in the cache.

■ Interplay AAF Root Folder

This is the path to the location where Kumulate will write the AAF file when copying out files to the Unmanaged Storage Repository. The Avid system must be configured to retrieve the AAF file from this location.

■ Interplay Content Temporary Folder

This is the temporary file write location on the Media Composer workstation or ISIS Unmanaged Storage Repository. Kumulate writes files, including the AAF file, to this temporary folder to prevent the Avid system from indexing the files before Kumulate has completed restoring the files.

After Kumulate has completed transferring the files, it updates the Master Clip paths in the AAF file with the Interplay Media Root Folder path, and moves the contents of this folder to the Interplay Media Root Folder. The AAF file is moved to Interplay AAF Root Folder.

The Interplay Content Temporary Folder must be named Creating and must be located on under Avid MediaFiles\MXF\. Creating can be located under a subfolder of Avid MediaFiles\MXF\. If the folder does not exist, it will be created by Kumulate.

■ Folder Pattern Separator

This setting can be left blank or set to dash  $(\cdot)$ , underscore  $(\_)$ , or period  $(\cdot)$ . It must be set to period (.) when using PMRUpdater.

It is used in conjunction with the Interplay Media Repository Folder Pattern to create the numbered subfolders under the Interplay Media Root Folder.

The numbered subfolders are created and named [repository\_folder\_pattern][folder\_pattern\_separator][number]. For example, if the folder pattern separator is an underscore  $\Box$ , and the folder pattern is  $MyFiles$ , folders named MyFiles\_1, MyFiles\_2, MyFiles\_3, and so on will be created under the root folder.

If this setting is left blank, Kumulate will use MS as the separator. For example, MyFilesMS1, MyFilesMS2, MyFilesMS3, and so on.

If the Repository Folder Pattern is also left blank, Kumulate will create folders with only numbers in their names. For example, Avid MediaFiles\MXF\1\, Avid MediaFiles\MXF\2\, Avid MediaFiles\MXF\3\, and so on.

■ Interplay Maximum Files

This is the maximum number of files per numbered subfolders. A new numbered subfolder is created when the maximum is reached.

Technical Support recommends 2500 files per folder. Avid limits the number of files per folder to 5000. **Do not set this parameter to any value greater than 5000**.

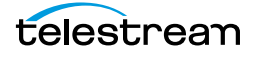

■ Interplay Media Reconcile After Transfer

This parameter is only used when PMRUpdater is installed.

When set to YES, PMRUpdater will be used to update PMR files. The PMR files will be updated by Media Composer when it is set to NO.

If PMRUpdater is not installed and Interplay Media Reconcile After Transfer is set to YES, transfers to and from this Unmanaged Storage Repository will fail.

■ Interplay Media Repository Path

Temporary directory for the AAF file.

■ Interplay Media Root Folder

The fully qualified path to the root folder on the Avid Standalone Unmanaged Storage Repository where the transferred files are placed. The path used for the Interplay Media Root Folder must include Avid MediaFiles\MXF\, which is automatically created by Media Composer.

The numbered folders can be located in a subfolder of Avid MediaFiles\MXF\. If Avid MediaFiles\MXF\ is in an unmapped UNC location, the subfolder must already exist before it can be used as the Interplay Media Root Folder. If Avid MediaFiles\MXF\ is located on a local or mapped drive, Kumulate will create the subfolder if it does not already exist.

■ Interplay Media Repository Folder Pattern

This setting is used in conjunction with Folder Pattern Separator to create the numbered subfolders under the Interplay Media Root Folder.

The numbered subfolders are created and named [Interplay Media Repository Folder Pattern][Folder Pattern Separator][number]. For example, if Folder Pattern Separator is set to underscore (), and Interplay Media Repository Folder Pattern is set to MyFiles, folders named MyFiles\_1, MyFiles\_2, MyFiles\_3, and so on will be created.

If this parameter is left blank, Kumulate will create folders with number names. For example, Avid MediaFiles\MXF\1\, Avid MediaFiles\MXF\2\, Avid MediaFiles\MXF\3\, and so on.

This parameter must be set to the Media Composer workstation machine name when using PMRUpdater. For example, if the machine's fully qualified domain name is ThisMachine.MyCompany.com, then this parameter must be set to This*-*Machine.

■ Max Copy In

This setting only applies when the Unmanaged Storage Repository is configured for copying in files. It sets the maximum number of concurrent transfers from the Unmanaged Storage Repository to Kumulate.

The value can be between 0 and 127, where 0 means that there is no limit on the number of transfers. The default value is 0.

**Note:** It is **strongly recommended** to change this to a non-zero value.

■ Max Copy Out

Only applies when the Unmanaged Storage Repository is configured for copying out files. Sets the maximum number of concurrent transfers from Kumulate to the Unmanaged Storage Repository.

The value can be between 0 and 127, where 0 means that there is no limit on the number of transfers. The default value is 0.

#### **Note:** It is **strongly recommended** to change this to a non-zero value.

■ Overwrite Video Server Rendition

When set to NOT ALLOWED, a transfer from Kumulate to the Unmanaged Storage Repository will fail if the file already exists on the Unmanaged Storage Repository.

When set to ALLOWED, the transfer will overwrite the existing file on the Unmanaged Storage Repository.

■ Preserve Cache Structure

Preserve Cache Structure is set to YES in cases where Avid files are stored on a shared Unmanaged Storage Repository that is not connected to a Media Composer workstation. This setting is generally used when moving files from one Kumulate system to another Kumulate system.

When Avid files are saved to the cache, they are saved along with a copy of the AAF file to the same folder structure. The AAF file is stored under VirtualObjectID/Metadata/ while the media files are stored under VirtualObjectID/Media/.

When the files need to be transferred to another Kumulate system, the VirtualObjectID folder on the originating Kumulate system is copied in its entirety to an Unmanaged Storage Repository connected to the destination Kumulate system. This Unmanaged Storage Repository is configured with Preserve Cache Structure set to YES.

Restore Using must be set to Virtual Object ID when Preserve Cache Structure is set to YES.

■ Restore Using

This parameter specifies how to name the physical file when a Rendition is transferred to this Unmanaged Storage Repository. There are four options for Restore Using as follows:

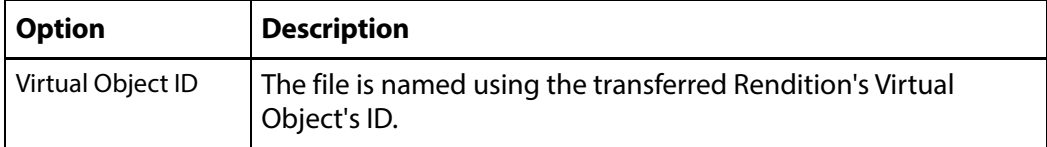

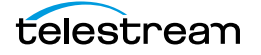

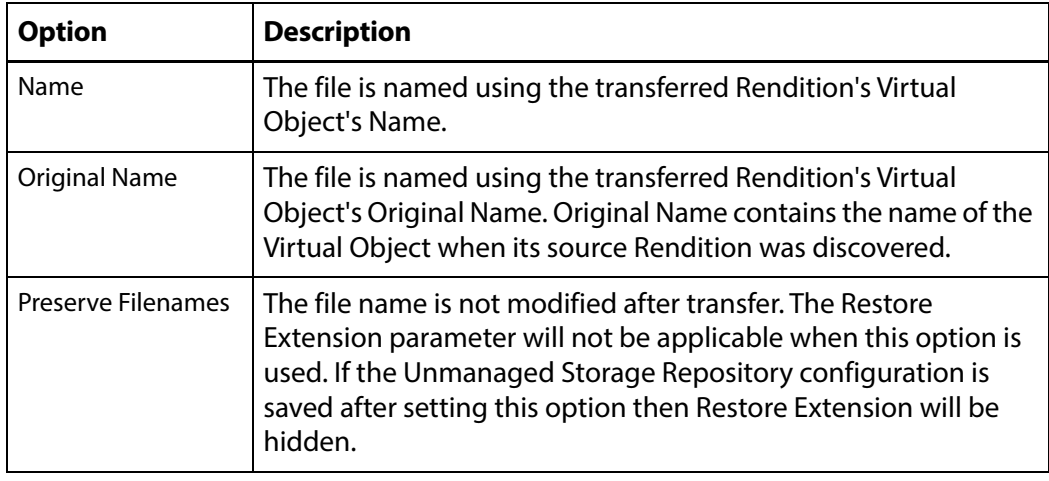

**Note:** If the Virtual Object source location used Virtual Object ID as the Naming Schema, the Virtual Object ID, Virtual Object Name, and the Original Name may be identical.

■ Transcode Using

Some files may contain information at the beginning and end of the file that is not necessarily meant to be transcoded. This happens most often with commercial spots which can have agency information, tags, and blacks appended to the begging and the end of the advertisement. Selecting SOM and EOM prevents these extraneous bits from being transcoded. Additional configuration is needed to use EOM and SOM.

The entire file is transcoded when set to SOF and EOF.

Only a part of the file is transcoded when set to SOM and EOM.

See [Start of Message Parameter](#page-126-0) for more information.

■ Transfer Mode

This parameter is always set to UNC Interplay Standalone.

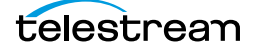
# **PMRUpdater Module**

Media Composer PMR files are used to keep track of the online resources available to the Media Composer Editor. A Media Composer workstation that is not connected to an ISIS Unmanaged Storage Repository, or is connected to an ISIS location that is not configured to do continuous updates to PMR files, will only update its PMR files when there is user input. If many files have been added or removed before there is user input, the time required for Media Composer will be significant.

The PMRUpdater runs on the Kumulate server and updates PMR files as soon as changes are made to the contents of a PMR file's folder.

### **Installation**

The PMRUpdater is installed on the Kumulate Server. PMRUpdater is only available for 64bit architectures. Use the following procedure to install PMRUpdater:

- **1.** Log in to the Masstech ftp site, ftp.masstech.com, as the Software user, and change directory to CORE\_PRODUCTS/KUMULATE/AVID Interfaces/.
- **2.** Create a directory on the Kumulate Server named Avid\_PMRUpdater under the C:\Software\ directory.
- **3.** Download Avid\_PMRUpdater to C:\Software\Avid\_PMRUpdater\.
- **4.** Navigate to the C:\Software\Avid\_PMRUpdater\2014.01.07.1.0.0.2\ directory on the Kumulate Server.
- **5.** Run PMRUpdater64Installer.msi as the Administrator, and follow the instructions to install the PMRUpdater executable.

### **Configure Avid Standalone Unmanaged Storage Repositories**

Use the following procedure to configure the Avid Standalone Unmanaged Storage Repositories:

**1.** Click System > Administration in the menu bar in the Kumulate web interface.

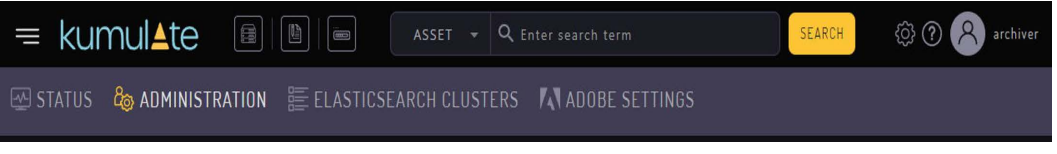

**2.** From the topmost menu, select Locations > Unmanaged Storage Repositories.

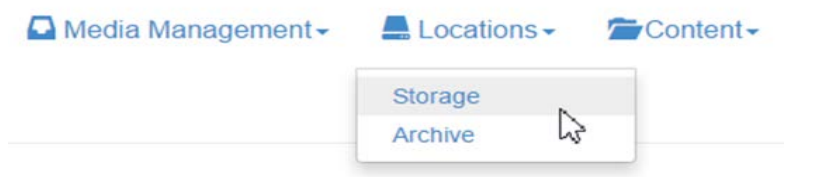

- **3.** Click the pencil icon next to the Avid Standalone Unmanaged Storage Repository to modify. If a new location needs to be created, follow the instructions in Avid [Standalone Unmanaged Storage Repositories](#page-23-0).
- **4.** Click the Transfer tab.

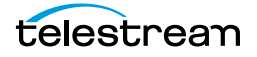

**5.** Set Folder pattern separator to a period (.), and set Interplay Media Reconcile After Transfer to YES.

**Note:** If PMRUpdater is not installed, but Interplay Media Reconcile After Transfer is set to YES, transfers to and from the Unmanaged Storage Repository will fail.

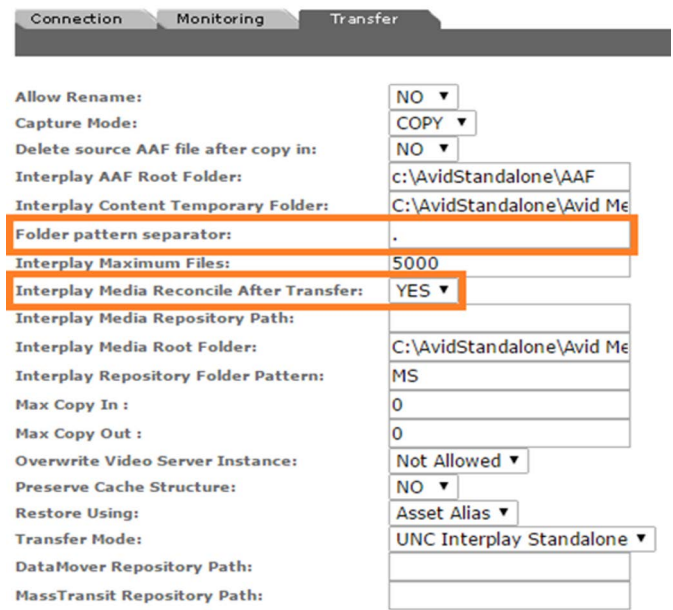

- **6.** Click OK to save the changes.
- **7.** Modify all the Avid Standalone Storage that will be using the PMR Updater.

#### **MMC Module Configuration**

Use the following procedure to configure the MMC Module:

- **Note:** Before configuring the MMC module, perform at least one transfer to any Avid Standalone Unmanaged Storage Repository. The PMRUpdater Path parameter will only become visible in the MMC module after a transfer to an Avid Standalone Unmanaged Storage Repository has been made.
	- **1.** Click System > Administration in the menu bar in the Kumulate web interface.

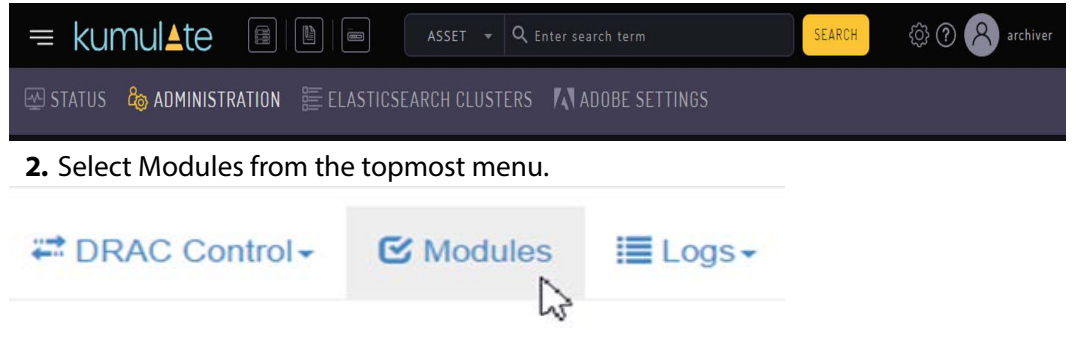

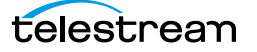

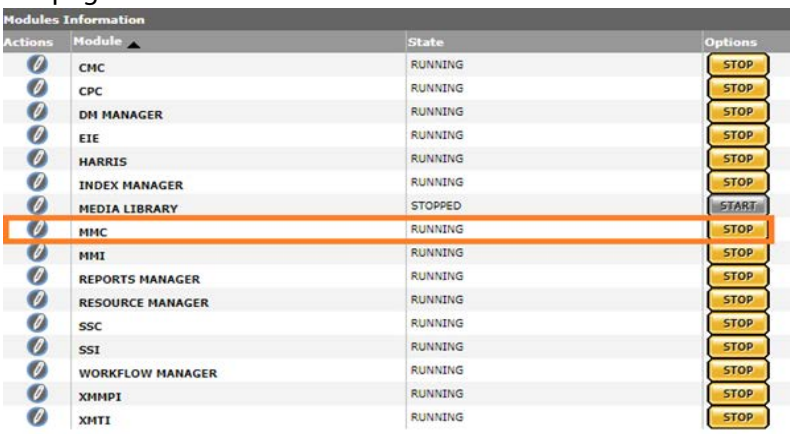

**3.** Click the pencil next to the MMC module to open the MMC Module Configuration page.

#### **4.** Enter the path of the PMRUpdater executable in the PMRUpdater Path text box.

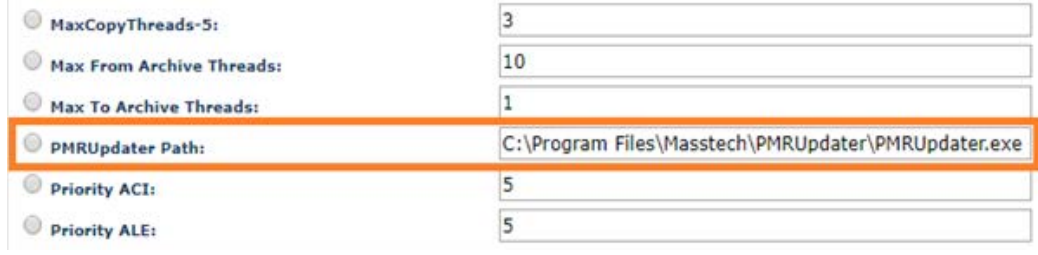

**5.** Click OK to save the changes.

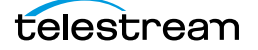

# **Media Repository Path Replacement Examples**

The file paths extracted from monitored AAF files point to locations on the Media Composer host. These paths must be changed to locations relative to Kumulate for the files to be archived. The Media Repository Path and Media Repository String to Replace parameters are used to alter the file paths.

The following Media Repository Path Replacement usage examples demonstrate how to configure these parameters.

## **Replacing a Drive Letter**

When the path to Avid MediaFiles in the AAF file uses a drive letter, the drive letter is replaced by keeping Media Repository String to Replace (regex) set to  $($ .\*\\).

**Note:** Replacing multiple drive letters for the same Unmanaged Storage Repository are not currently supported.

For example, to change:

C:\Avid MediaFiles\MXF\5\tvo1345.mxf

to

\\10.1.4.1\Avid MediaFiles\MXF\5\tvo1345.mxf

Enter the following for Media Repository Path and Media Repository String to Replace (regex):

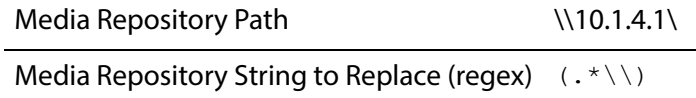

## **Replacing a Known Path**

When the path to Avid MediaFiles/MXF/ used in the AAF file is known, Media Repository String to Replace (regex) can be set to the path. If any special characters such as backslashes (\) need to be removed, they must be prefixed by a backslash (\).

For example, to change:

\\macpath\workspace3\Avid MediaFiles\MXF\mtg.2\e1234567.mxf

to

\\isis123\workspace3\Avid MediaFiles\mxf\mtg.2\e1234567.mxf

Enter the following for Media Repository Path and Media Repository String to Replace (regex):

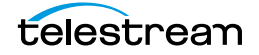

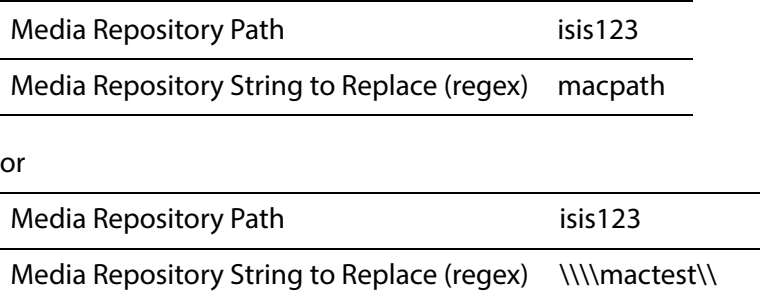

In the first option only the names are matched and replaced. In the second option the leading and trailing backslashes, in addition to the names, are matched and replaced.

**Note:** Replacing multiple drive letters for the same Unmanaged Storage Repository are not currently supported.

If Media Repository String to Replace (regex) ends with a double backslash (\\) to match an end backslash, then the Media Repository Path needs to include the ending backslash (\), otherwise the ending backslash will be removed and not replaced.

## **Case-Insensitive Replacement**

When the path to the Avid MediaFiles\MXF\ folder used in the AAF file can be either lower or upper case, use the (?!) modifier in the Media Repository String to Replace (regex) regular expression.

For example, to change

\\MyPath\Avid MediaFiles\MXF\5\tvo1345.mxf

or

\\mypath\Avid MediaFiles\MXF\5\tvo1345.mxf

to

\\isis123\Avid MediaFiles\MXF\5\tvo1345.mxf

Enter the following for Media Repository Path and Media Repository String to Replace (regex):

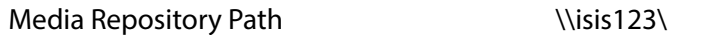

Media Repository String to Replace (regex) (?!)\\\\mypath\\

The (?!) modifier matches the regular expression without considering case.

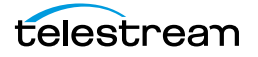

## **Regular Expression Does Not Match Root Path**

If Media Repository String to Replace (regex) does not match the file path used in the AAF file, Kumulate will behave differently depending on the file path in the AAF file.

### **AAF File Contains Drive Letters or IPv4 Addresses**

If the AAF file uses drive letters or IPv4 addresses, Kumulate will replace the paths in the AAF with the new path even if Media Repository String to Replace (regex) does not match the paths in the AAF file.

For example, if the Media Repository Path and Media Repository String to Replace (regex) parameters are set as follows:

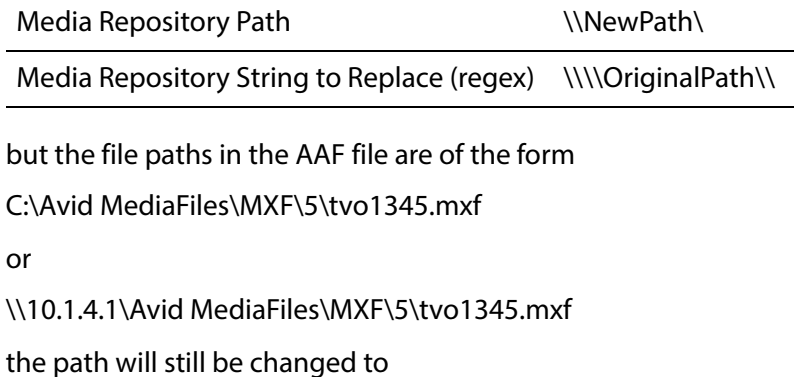

\\NewPath\Avid MediaFiles\MXF\5\tvo1345.mxf

**Note:** Leaving Media Repository String to Replace (regex) blank, but filling in Media Repository Path will produce the same result.

### **File Path is a Location Name**

If the AAF file contains UNC file paths that do not match Media Repository String to Replace (regex), the Media Repository Path will be added to the beginning of the path. The files listed in the AAF files will not be found and the copy in will fail.

For example, if the Media Repository Path and Media Repository String to Replace (regex) parameters are set as follows:

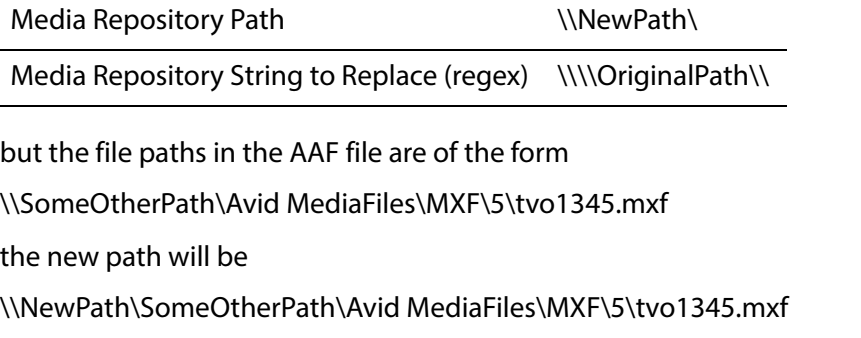

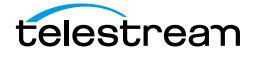

**Note:** The files will not be found in this case and the transfer will fail.

### **Log and Operator Messages**

In all cases where Media Repository String to Replace (regex) does not match the paths in the AAF file, an error will be logged in the Montana logs, and an operator message will be generated.

For example, the operator message would be as follows:

Media Repository String to Replace (<\\\\OriginalPath\\>) does not match on Unmanaged Storage Repository TEST

The message in the Montana log would be as follows:

14-11-17 11:36:32.609 CMI:FtpUncAvidStandaloneFolderCommandExecutor.getFilesInfoIfCompleted: Failed to replace (\\\\OriginalPath\\)/(\\NewPath\) on file C:\Avid MediaFiles\MXF\5\tvo1345.mxf

Kumulate Administration Guide

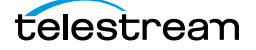

# **Avid Interplay Unmanaged Storage Repositories**

An Avid Interplay Unmanaged Storage Repository consists of an ISIS storage unit and an Interplay server. The Interplay server keeps an inventory of the contents of the ISIS unit.

Kumulate communicates with the Interplay server through a Web Services interface, to identify files available to copy in from the ISIS storage unit, and to check-in files that have been copied to the ISIS storage unit with the Interplay server.

The files are moved to and from the ISIS storage unit using an ISIS client installed on the Kumulate server. When Kumulate transfers files to the ISIS unit, the files must be checked-in with the Interplay server (by Kumulate) to update the Interplay server's inventory.

Separate Avid Interplay Unmanaged Storage Repositories must be configure for copy in and copy out, even if they both correspond to the same physical Interplay server and ISIS storage unit.

## **File and Folder Formats**

Avid Interplay Unmanaged Storage Repositories store MXF OP\_Atom files that can contain video or audio essences. The video and audio of a media clip are stored in individual MXF OP\_ATOM files. The video file and its audio file together make up an Avid Master Clip.

Master Clips are used to create finished media projects called Sequences. Sequences are defined in AAF files. A sequence's AAF file contains a list of Master Clip segments, and the order in which to play them. If data and effects are used in the sequence, they are stored in separate MXF OP\_ATOM files, which are also referenced in the sequence's AAF file. When a sequence is added to Kumulate, its AAF file and Master Clips are also added to the Rendition.

In an Avid Interplay Unmanaged Storage Repository, Kumulate communicates with the Interplay server through the Web Services interface. Kumulate and Interplay pass messages that contain information about Sequences and Master Clips. Both the Kumulate and Interplay servers use these messages to create AAF files.

When a sequence is copied in to Kumulate, Kumulate polls Interplay through Web Services. Interplay responds with a message that contains information about the sequence. Kumulate then uses the message to generate an AAF file used to pull the Master Clips from the ISIS storage unit using the ISIS client.

When a Rendition is copied out to the Avid Interplay Unmanaged Storage Repository, Kumulate creates an AAF describing the Rendition, then copies the files to the ISIS storage unit using the ISIS client installed on the Kumulate server host. Kumulate places the Master Clips in numbered subfolders under the Avid MediaFiles\MXF\ root folder. The number of files per subfolder is capped by the Interplay Maximum Files Unmanaged Storage Repository configuration parameter. Kumulate then uses its AAF file to create a Web Service message that it sends to Interplay. Interplay then becomes aware of the files that were copied to the ISIS storage unit.

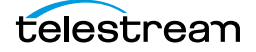

The name of the numbered subfolders is set using the Interplay Repository Folder Pattern parameter. The folder number is appended to the folder name after a separator. The separator is specified by the Folder Pattern Separator parameter, which can be a period (.), an underscore  $(\_)$ , or a dash (-). For example, if  $MyMedia$  is used for Interplay Repository Folder Pattern, and underscore (\_) is used for Folder Pattern Separator, then the subfolders will be named MyMedia\_1, MyMedia\_2, MyMedia\_3, and so on.

If Interplay Repository Folder Pattern is left blank, no separator will be used even if one is specified. In this case, the subfolders will simply be numbers: 1, 2, 3, and so on.

## **Rendition Discovery Configuration**

**Note:** Avid Interplay Unmanaged Storage Repositories cannot be configured to both copy in new Renditions and copy out existing Renditions. Separate Unmanaged Storage Repositories must be created for these two scenarios regardless of whether the same physical location is used for both.

Use the following procedure to configure Interplay Unmanaged Storage Repositories to be used for Rendition discovery:

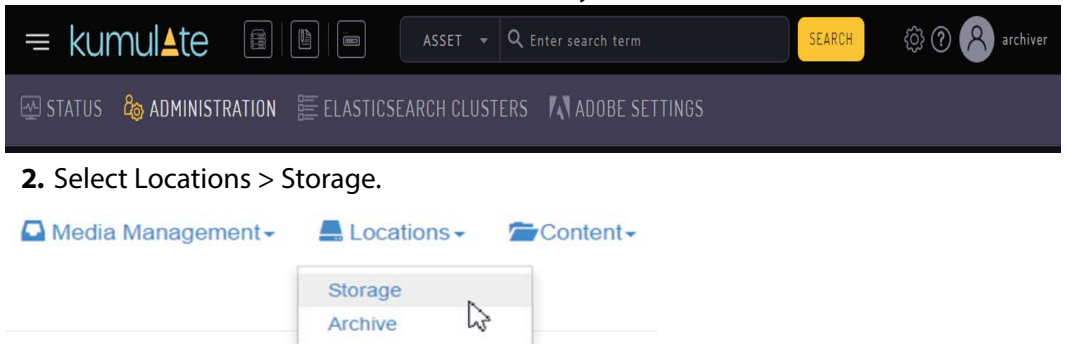

**1.** In the Kumulate web interface menu click System > Administration.

**3.** Click the Add New Location button to create a new Unmanaged Storage Repository.

**Storage Location Manager** 

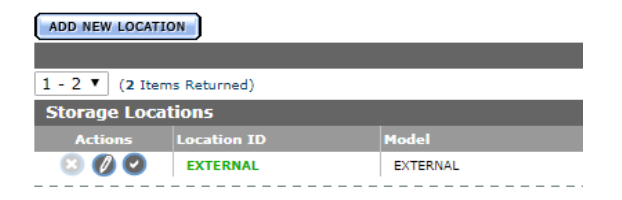

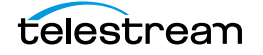

**4.** Enter a name and description for the Unmanaged Storage Repository, then click OK.

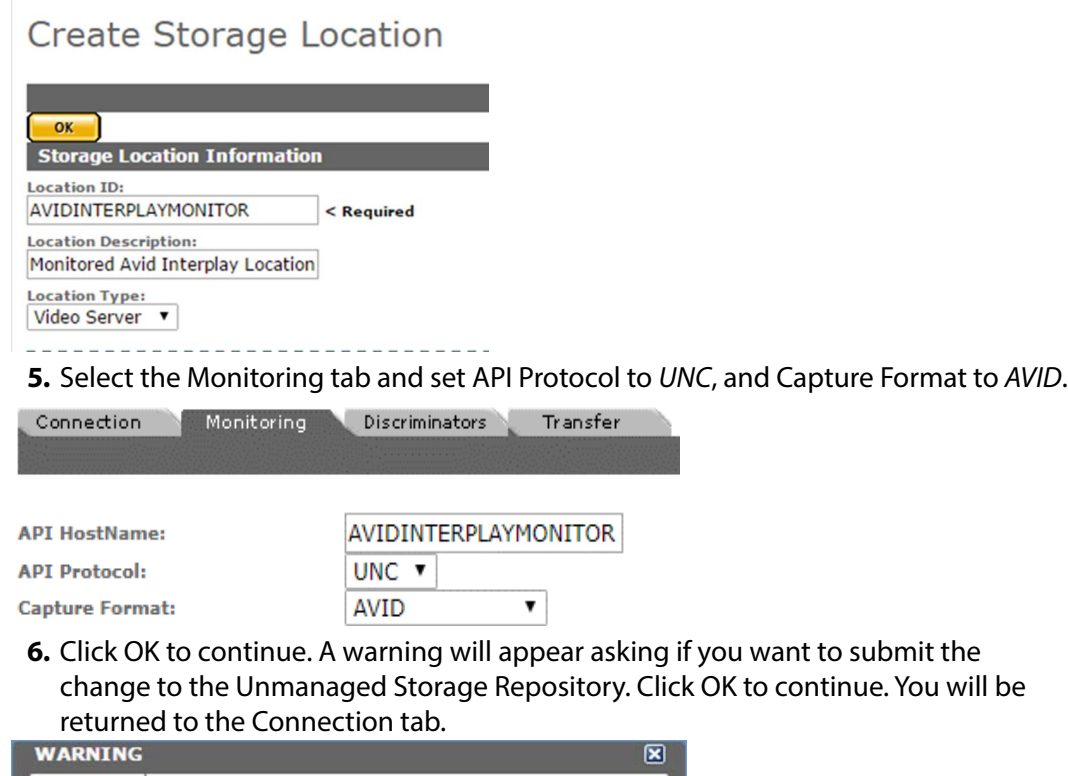

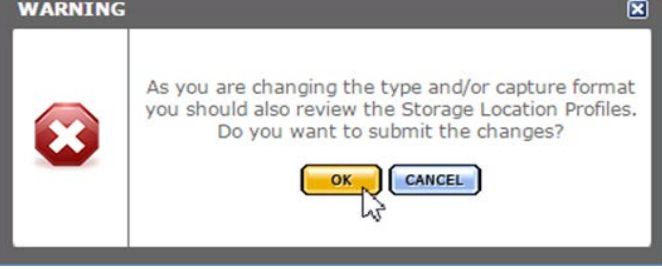

**7.** Select the Monitoring tab and set Monitoring to ON and Interplay WS Mode to YES.

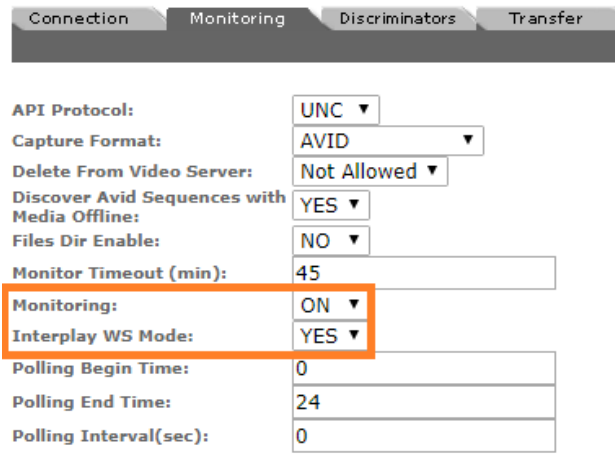

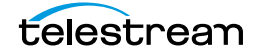

**8.** Click OK to continue. A warning will appear asking if you want to submit the change to the Unmanaged Storage Repository. Click OK to continue. You will be returned to the Connection tab.

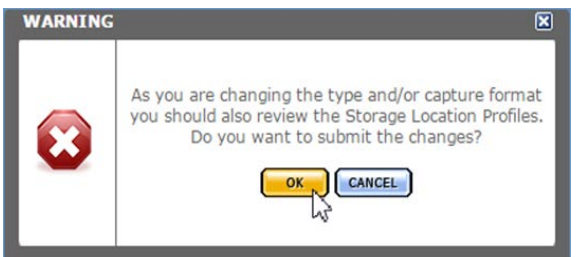

**9.** Set Interplay Folder, Interplay WS Password, Interplay WS Address, Interplay WS user, Interplay Work Group, and Temporary AAF Repository Path.

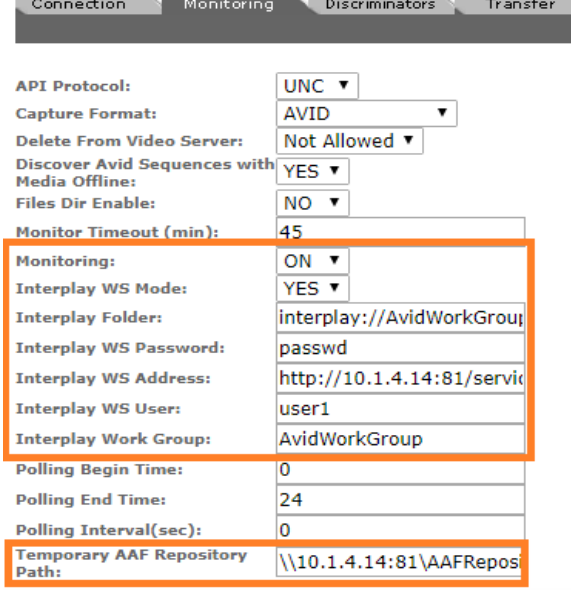

**10.** Click OK to continue. You will be returned to the Connection tab.

**11.** Select the Transfer tab and set Transfer Mode to UNC Interplay.

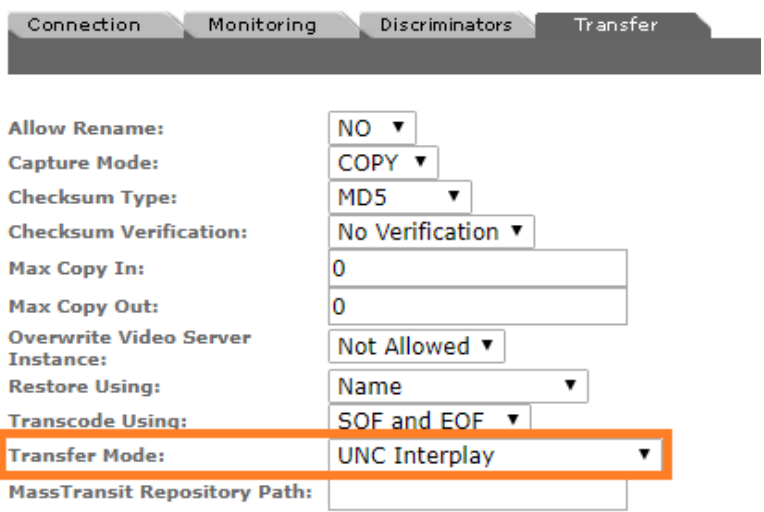

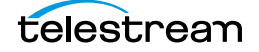

**12.** Click OK to continue and you are returned to the Connection tab.

**Note:** Ensure that the only connection parameter visible is Extract Metadata, and that it is set to NO. Metadata is extracted automatically from the AAF file and does not need to be extracted from the discovered media files.

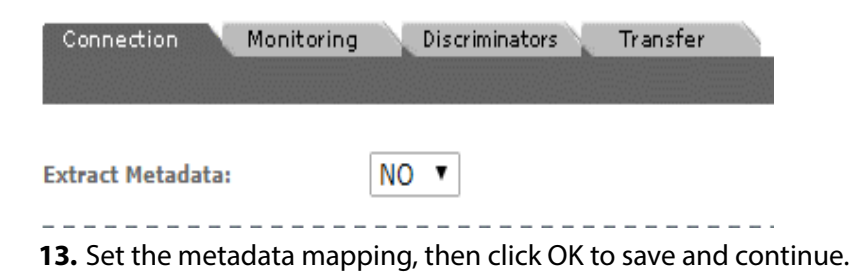

## **Rendition Discovery Monitoring Parameters**

The following parameters under the Monitoring tab are used by Avid Interplay copy in Unmanaged Storage Repositories:

#### **Caution: Do not modify any parameter that does not appear in this list.**

■ API Protocol

Always set to UNC.

■ Capture Format

Avid Interplay Unmanaged Storage Repositories that are used to send files to Kumulate (copy-in, archive, monitor) must have Capture Format set to Avid.

■ Delete From Video Server

Allows the deletion of files from the Unmanaged Storage Repository after they have been copied in to Kumulate.

■ Discover Avid Sequences with Media Offline

When discovering Renditions on the location, the AAF file used may point to files that are located on offline media.

When this parameter is set to YES, Renditions will be discovered even if the files are located on offline media.

Setting this parameter to NO will not discover Renditions if the files are located in offline media.

The default is YES.

■ Files Dir Enable

Indicates whether the full directory structure of the folder on the ISIS storage unit is recreated on the cache.

Setting this to YES recreates the directory structure. This allows Kumulate to transcode the files and create proxies. Setting the parameter to NO creates a proxy on the cache instead.

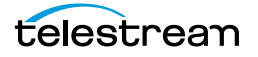

#### **Caution: It is strongly recommended that Files Dir Enable be set to YES when the Unmanaged Storage Repository is configured for discovery; otherwise it can be left set to NO.**

■ Interplay WS Mode

Indicates whether Kumulate communicates with the Unmanaged Storage Repository through the Interplay Web Services interface. Kumulate always communicates through Web Services with Avid Interplay Unmanaged Storage Repositories. Therefore this parameter must be set to YES.

■ Interplay Folder

Information about Avid files stored on the ISIS storage unit is saved in metadata on the Interplay server. The server organizes information about the Avid files in folders. Kumulate monitors only one Interplay folder on an Avid Interplay Unmanaged Storage Repository, and queries Interplay for information about this folder. In return, Interplay sends information about the files referenced in the folder to Kumulate, and Kumulate uses this information to discover the files on the ISIS Unmanaged Storage Repository.

Interplay Folder is the fully qualified path to the folder on the Interplay server that Kumulate will monitor.

■ Interplay WS User, Interplay WS Password, and Interplay WS Address

The connection credentials for Interplay Web Services.

■ Interplay Work Group

The Interplay work group to connect to.

■ Monitor Timeout (min)

A possibly deprecated parameter that may (or may not) have an effect on some functionality somewhere. **Do not change this parameter**.

■ Monitoring

Indicates whether this Unmanaged Storage Repository is to be monitored. Must be set to ON when the Avid Interplay location is used to send files to Kumulate (copyin, archive, monitoring).

■ Polling Begin Time, Polling End Time, Polling Interval(sec)

Controls how Kumulate polls the Interplay server.

Polling Begin Time and Polling End Time instruct Kumulate to poll the Unmanaged Storage Repository only between Polling Begin Time and Polling End Time. These parameters are based on the 24-hour clock, and can only be set to hours.

Polling Interval(sec) instructs Kumulate to poll the Unmanaged Storage Repository every specified number of seconds. The interval begins when the discovery operation ends. The minimum value for this interval is 10s. Setting this parameter to  $0$ effectively sets it to 10s.

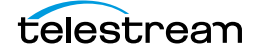

■ Temporary AAF Repository Path

Kumulate uses the information received from Interplay to create an AAF file that it then uses to discover files on the ISIS storage unit. The AAF file is saved to Temporary AAF Repository Path; which is a fully qualified path to a location on the Kumulate cache.

## **Rendition Transfer Configuration**

**Note:** Avid Interplay Unmanaged Storage Repositories cannot be configured to both copy in new Renditions and copy out existing Renditions. Separate Unmanaged Storage Repositories must be created for these two scenarios regardless of whether the same physical location is used for both.

Use the following procedure to configure an Avid Interplay Unmanaged Storage Repository for Rendition transfers:

**1.** In the Kumulate web interface menu click System > Administration.

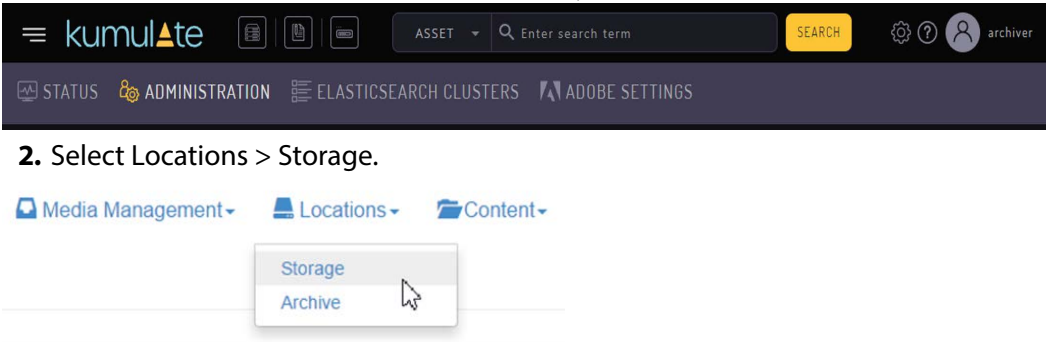

**3.** Click the Add New Location button to create a new Unmanaged Storage Repository.

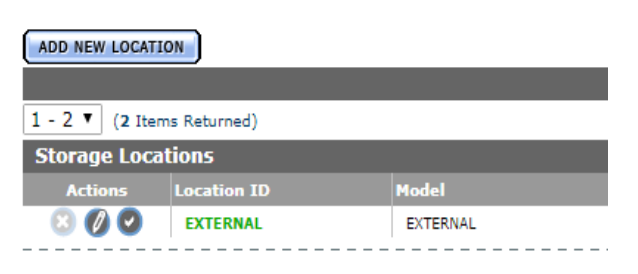

### **Storage Location Manager**

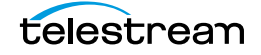

**4.** Enter a name and description for the Unmanaged Storage Repository, then click OK.

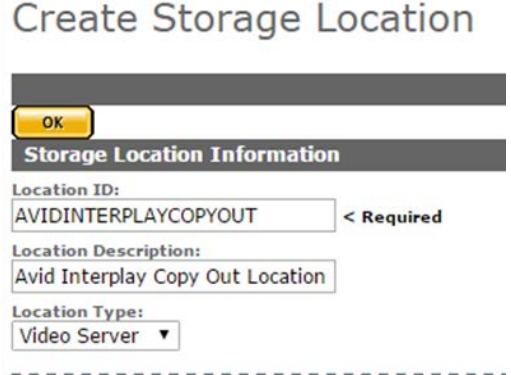

**5.** Select the Monitoring tab. Set API Protocol to UNC and Capture Format to MXF\_OP\_ATOM.

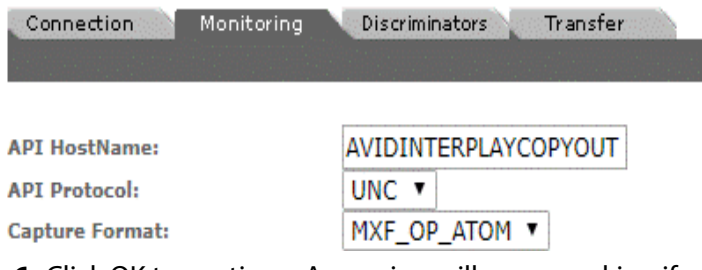

**6.** Click OK to continue. A warning will appear asking if you want to submit the change to the Unmanaged Storage Repository. Click OK to continue. You will be returned to the Connection tab.

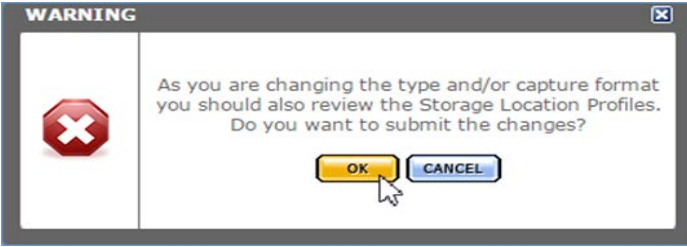

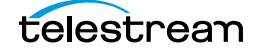

UNC **v API Protocol:** MXF\_OP\_ATOM ▼ **Capture Format: Check Asset Uniqueness:** NO Y MM/dd/yyyy ▼ **Date Format: Delete From Video Server:** Not Allowed ▼ **Delete timeout:** 30 NO V **Delete Content From Archive: Discovery method:** Open for read ▼ **Export Metadata:** NO T **Files Dir Enable:** NO **v Files Patterns (Include):** .MPG **Files Patterns (Exclude): File Pre-Filter: Ignore List:**  $\pmb{\mathrm{v}}$ **Import Metadata:** ΝO Monitor Timeout (min): 45 Monitoring: OFF<sub>V</sub> **UMID Naming Schema:**  $\overline{\mathbf{v}}$ **Polling Begin Time:** O **Polling End Time:** 24  $\overline{\mathbf{0}}$ **Polling Interval(sec): Recursive Discovery:** NO V  $\pmb{\mathrm{v}}$ **Release State:** Ignore **Type Of Content:** 7 **Windows File Naming Check:** NO T

Connection

Monitoring

**7.** Select the Monitoring tab. Set Monitoring to OFF, and Naming Schema to UMID.

Transfer

**8.** Click OK to continue. You will be returned to the Connection tab.

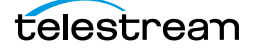

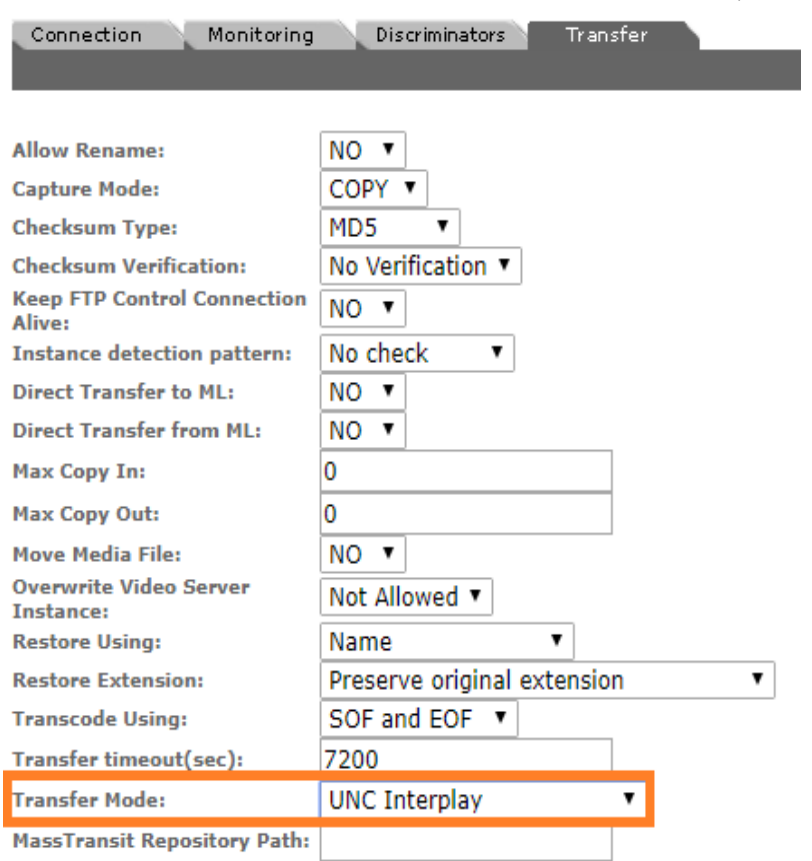

**9.** Select the Transfer tab. Set Transfer Mode to UNC Interplay.

**10.** Click OK to continue. You will be returned to the Connection tab. Extract Metadata must be set to NO. Directory must be set to the UNC path to the location on the ISIS storage unit where the media files will be copied.

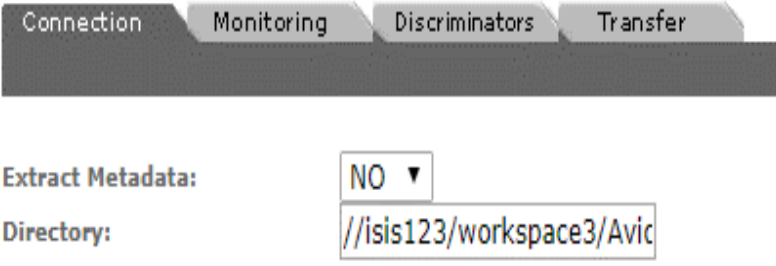

**11.** Click OK to continue. You will be returned to the Connection tab.

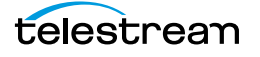

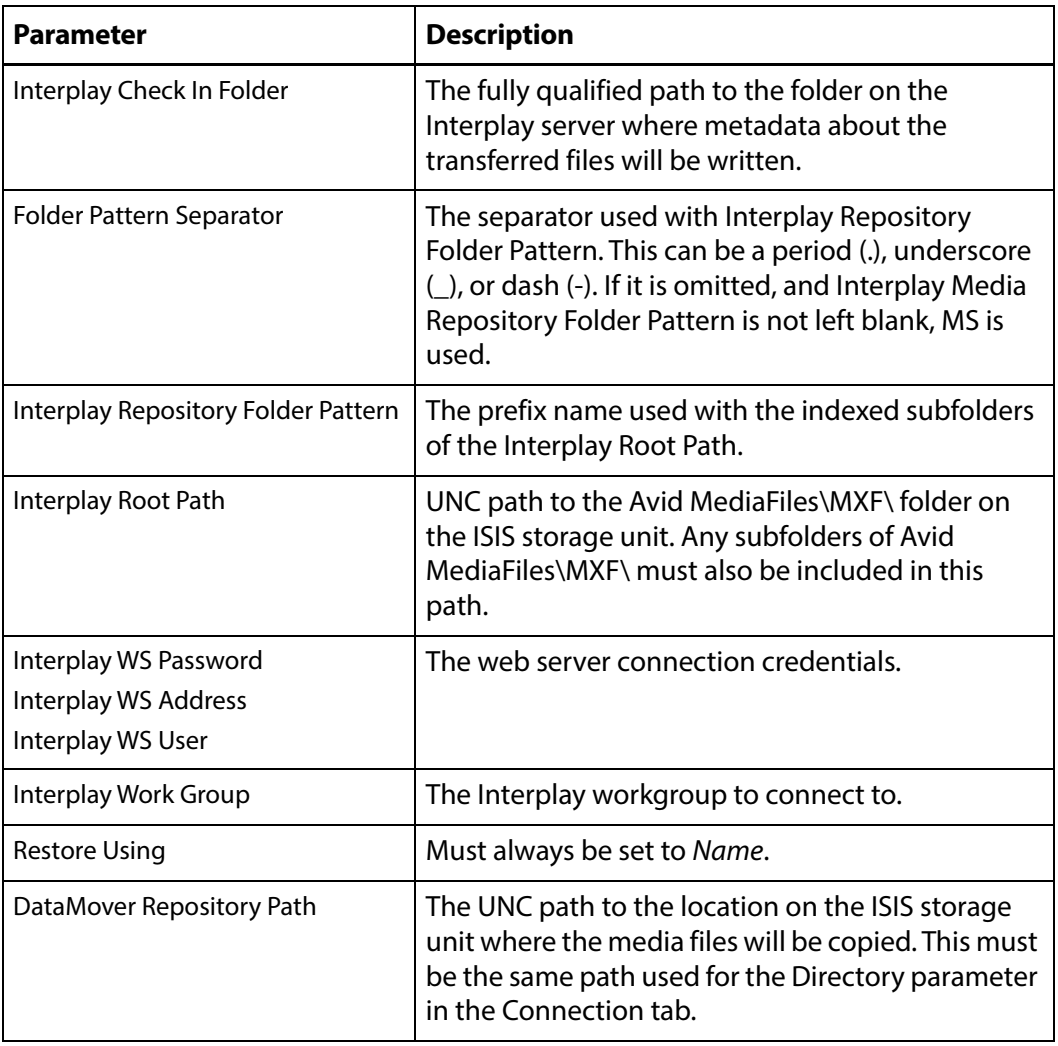

**12.** Select the Transfer tab and set the following parameters (see Copy In and Copy Out [Transfer Parameters](#page-55-0) for the complete list of Transfer parameters):

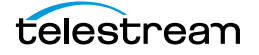

| Connection<br>Monitoring                              | Transfer<br>Discriminators  |
|-------------------------------------------------------|-----------------------------|
|                                                       |                             |
|                                                       |                             |
| <b>Allow Rename:</b>                                  | NO ▼                        |
| <b>Capture Mode:</b>                                  | COPY <b>v</b>               |
| <b>Check If Sequence Online:</b>                      | NΟ                          |
| <b>Checksum Type:</b>                                 | MD <sub>5</sub>             |
| <b>Checksum Verification:</b>                         | No Verification ▼           |
| <b>Instance detection pattern:</b>                    | No check                    |
| <b>Interplay Check In Folder:</b>                     | interplay://AvidWorkGrou    |
| Folder pattern separator:                             |                             |
| <b>Interplay Maximum Files:</b>                       | 5000                        |
| <b>Interplay Repository Folder</b><br>Pattern:        | мs                          |
| <b>Interplay Root Path:</b>                           | \\isis123\workspace3\Avic   |
| <b>Interplay WS Check In Retry</b><br>Interval (sec): | 20                          |
| <b>Interplay WS Check In Retry</b>                    | o                           |
|                                                       |                             |
| <b>Interplay WS Password:</b>                         | passwd                      |
| <b>Interplay WS Address:</b>                          | http://10.1.4.41:81/servic  |
| <b>Interplay WS User:</b>                             | <b>Admin</b>                |
| <b>Interplay Work Group:</b>                          | AvidWorkgroup               |
| <b>Direct Transfer to ML:</b>                         | <b>NO</b>                   |
| <b>Direct Transfer from ML:</b>                       | NO T                        |
| <b>Max Copy In:</b>                                   | 0                           |
| <b>Max Copy Out:</b>                                  | o                           |
| <b>Move Media File:</b>                               | NO.                         |
| Overwrite Video Server Instance: Not Allowed ▼        |                             |
| <b>Restore Using:</b>                                 | Name                        |
| <b>Restore Extension:</b>                             | Preserve original extension |
| <b>Transcode Using:</b>                               | SOF and EOF                 |
| <b>Transfer timeout:</b>                              | 7200                        |
| <b>Transfer Mode:</b>                                 | <b>UNC Interplay</b>        |
| <b>DataMover Repository Path:</b>                     | \\isis123\workspace3\Avic   |
| <b>MassTransit Repository Path:</b>                   |                             |

**13.**Click OK to save and continue.

## **Rendition Transfer Monitoring Parameters**

The following parameters under the Monitoring tab are used by Avid Interplay copy out Unmanaged Storage Repositories:

#### **Caution: Do not modify any parameter that does not appear in this list.**

■ API Protocol

Always set to UNC.

■ Capture Format

Avid Interplay Unmanaged Storage Repositories that are used to receive files from Kumulate (copy-out, check in) must have Capture Format set to MXF\_OP\_ATOM.

■ Files Dir Enable

Indicates whether the full directory structure of the folder on the ISIS storage unit is recreated on the cache.

Setting Files Dir Enable to YES recreates the entire directory structure on the cache. This allows Kumulate to transcode the files and create proxies. Setting the parameter to NO will only create file proxies on the cache.

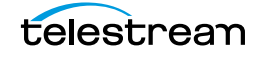

#### **Caution: It is strongly recommended that Files Dir Enable be set to YES when the Unmanaged Storage Repository is configured for discovery; otherwise, the parameter can be left set to NO.**

■ Monitoring

Indicates whether this Unmanaged Storage Repository is to be monitored. This parameter must be set to OFF when the Avid Interplay location is used to receive files from Kumulate (copy-out, check in).

■ Naming Schema Set this to UMID.

## <span id="page-55-0"></span>**Copy In and Copy Out Transfer Parameters**

The following parameters under the Transfer tab are used by Avid Interplay Unmanaged Storage Repositories:

#### **Caution: Do not modify any parameter that does not appear in this list.**

■ Capture Mode

The Capture Mode parameter specifies whether the physical file on this Unmanaged Storage Repository is kept or deleted after its Rendition is transferred to another location.

MOVE deletes the physical file from this location after the transfer, while COPY keeps it.

**Note:** Only the COPY option is implemented for Avid Interplay Unmanaged Storage Repositories.

■ Check If Sequence Online

When set to NO, Kumulate assumes the sequence to copy in from the Unmanaged Storage Repository is online and ready to transfer.

When set to any other value, Kumulate queries the Interplay server about the state of the sequence for each transfer.

#### **This parameter is not case sensitive.**

■ Checksum Type and Checksum Validation

Rendition checksums are calculated to ensure that Rendition data is not corrupted.

When a Rendition is copied to the location, its checksum is calculated using the algorithm specified by Checksum Type. If the Rendition's checksum does not exist in the database, it is added. If the Rendition's checksum does exist in the database,

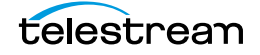

but the two checksums do not match, the transfer will fail and an error will be generated.

If After Write is selected for Checksum Validation, then an additional check is made after the Rendition has been fully copied to the location. If the checksum of the written Rendition does not match the checksum in the database, the transfer will fail.

■ Interplay Check In Folder

After Kumulate transfers files to the ISIS storage unit, it sends a Web Service message to Interplay to update the Interplay folder associated with the files that have been transferred. The Interplay Check In Folder is the fully qualified path to the Interplay folder that is being updated. Only one folder can be updated per Unmanaged Storage Repository.

■ Folder Pattern Separator

This parameter can be left blank or set to dash  $(-)$ , underscore  $(-)$ , or period  $(.)$ .

Used in conjunction with the Interplay Repository Folder Pattern to create the numbered subfolders under the Interplay Root Path.

The numbered subfolders are created and named as follows:

<repository\_folder\_pattern><folder\_pattern\_separator><number>

For example, if the folder pattern separator is an underscore  $\Box$ , and the folder pattern is MyFiles, folders named MyFiles\_1, MyFiles\_2, MyFiles\_3, and so on will be created under the root folder.

If Folder Pattern Separator is left blank, Kumulate will use MS as the separator. For example, MyFilesMS1, MyFilesMS2, MyFilesMS3, and so on.

- **Note:** If the Interplay Repository Folder Pattern is also left blank, Kumulate will create folders with only numbers in their names. For example, Avid MediaFiles\MXF\1\, Avid MediaFiles\MXF\2\, Avid MediaFiles\MXF\3\, and so on.
	- Interplay Maximum Files

This parameter is the maximum number of files per numbered subfolders. A new numbered subfolder is created when the maximum is reached.

**Note:** 2500 files per folder is recommended. Avid limits the number of files per folder to 5000. Do not set this parameter to any value greater than 5000.

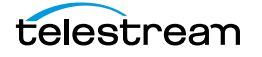

■ Interplay Repository Folder Pattern

This parameter is used in conjunction with Folder Pattern Separator to create the numbered subfolders under the Interplay Root Path.

The numbered subfolders are created and named as follows:

[Interplay Repository Folder Pattern][Folder Pattern Separator][number]

 For example, if Folder Pattern Separator is set to underscore (\_), and Interplay Repository Folder Pattern is set to MyFiles, folders named MyFiles\_1, MyFiles\_2, MyFiles 3, and so on will be created.

**Note:** If Interplay Repository Folder Pattern is left blank, Kumulate will create folders with number names. For example, Avid MediaFiles\MXF\1\, Avid MediaFiles\MXF\2\, Avid MediaFiles\MXF\3\, and so on.

■ Interplay Root Path

The fully qualified path to the root folder on the ISIS storage unit where the restored Master Clips are placed. The path used for the Interplay Root Path must include Avid MediaFiles\MXF\, which is automatically created by Media Composer.

The numbered folders can be located in a subfolder of Avid MediaFiles\MXF\. The subfolder must already exist before it can be used as the Interplay Root Path.

■ Interplay WS Check In Retry Interval (sec) and Interplay WS Check In Retry Number

In the event that a transfer is not successful, the transfer will be retried Interplay WS Check In Retry Number times, every Interplay WS Check In Retry Interval (sec). If the transfer is still unsuccessful when Interplay WS Check In Retry Number is reached, the transfer fails.

■ Interplay WS User, Interplay WS Password, and Interplay WS Address

The connection credentials for the Interplay Web Services service.

■ Interplay Work Group

The Interplay workgroup to connect to.

■ Max Copy In

This only applies when the Unmanaged Storage Repository is configured for copying in files. It sets the maximum number of concurrent transfers from the Unmanaged Storage Repository to Kumulate. The value can be between 0 and 127, where 0 means that there is no limit on the number of transfers. The default value is 0.

#### **Note:** It is **strongly recommended** to change this to a non-zero value.

■ Max Copy Out

This only applies when the Unmanaged Storage Repository is configured for copying out files. It sets the maximum number of concurrent transfers from Kumulate to the Unmanaged Storage Repository. The value can be between 0 and 127, where 0 means that there is no limit on the number of transfers. The default value is 0.

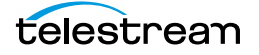

#### **Note:** It is **strongly recommended** to change this to a non-zero value.

■ Overwrite Video Server Rendition

When set to NOT ALLOWED, a transfer from Kumulate to the Unmanaged Storage Repository will fail if the file already exists on the Unmanaged Storage Repository.

When set to ALLOWED, the transfer will overwrite the existing file on the Unmanaged Storage Repository.

■ Restore Using

This parameter specifies how to name the physical file when a Rendition is transferred to this Unmanaged Storage Repository. There are three options for Restore Using as follows:

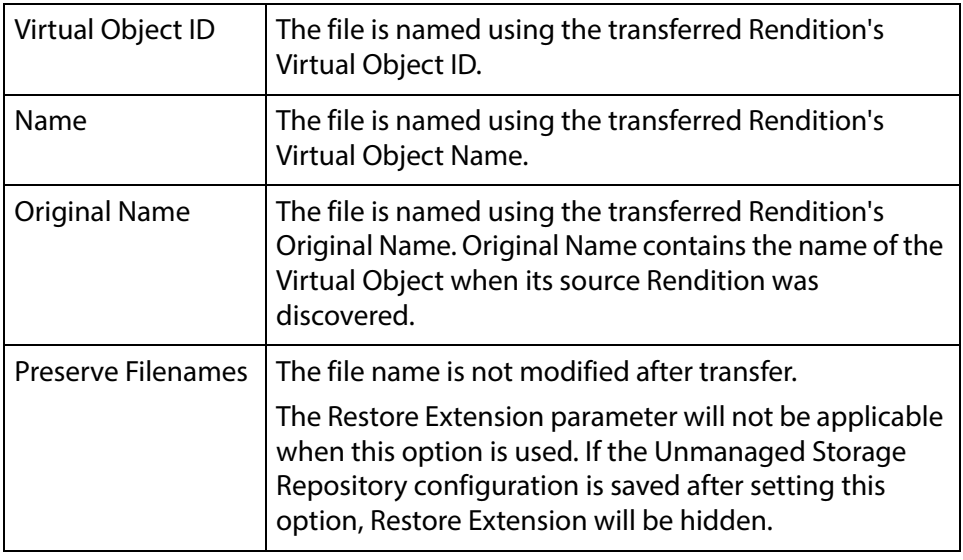

**Note:** If the Virtual Object source location used Virtual Object ID as the Naming Schema, the Virtual Object ID, Virtual Object Name, and Original Name may be identical.

#### ■ Restore Extension

This parameter determines how file extensions are handled when files are copied to the Unmanaged Storage Repository.

Filenames and their extensions are preserved when Renditions are copied between locations by default. The Restore Extension parameter allows extensions to be added, removed, or replaced.

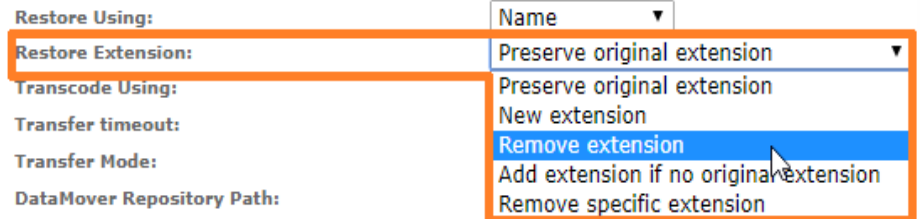

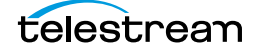

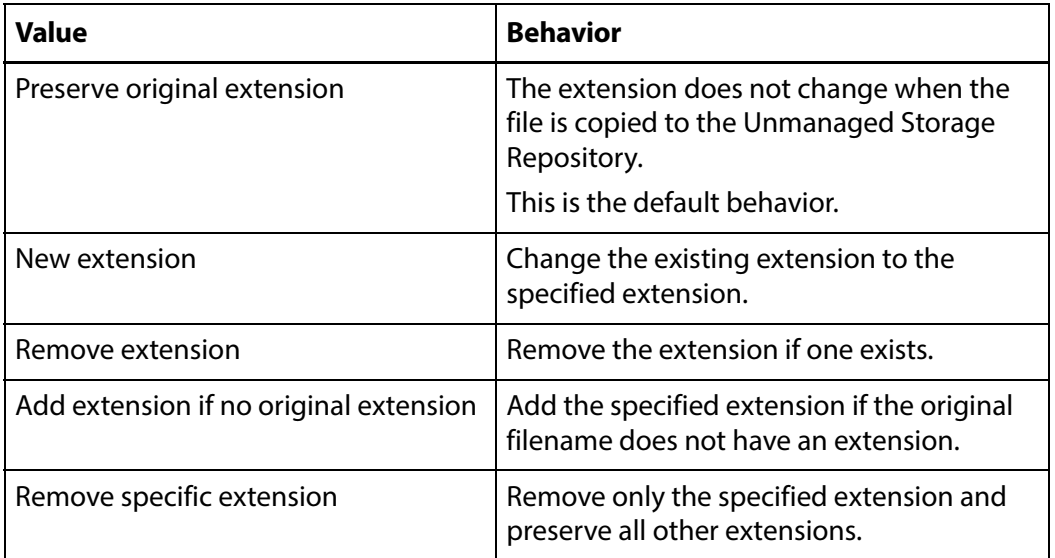

The following **Restore Extension** options are available:

The New extension, Add extension if no original extension, and Remove specific extension work with the Extension parameter. This parameter is not visible by default. If the Extension parameter is not visible, click OK to save the configuration, then navigate back to the Transfer tab. The Extension parameter should now be visible.

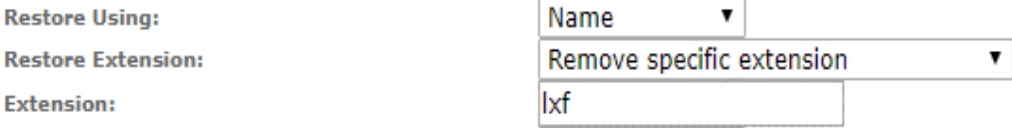

■ Extension

The Extension parameter works with the Restore Extension parameter to replace file extensions when Renditions are copied to the Unmanaged Storage Repository.

This parameter is not visible by default. It only becomes visible when Restore Extension is set to New extension, Add extension if no original extension, or Remove specific extension.

**Note:** In some cases, the configuration must be saved after selecting New extension, Add extension if no original extension, or Remove specific extension for the Extension parameter to become visible.

■ Transcode Using

Some files may contain information at the beginning and end of the file that is not necessarily meant to be transcoded. This happens most often with commercial spots which can have agency information, tags, and blacks appended to the begging and the end of the advertisement. Selecting SOM and EOM prevents these

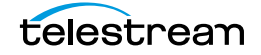

extraneous bits from being transcoded. Additional configuration is needed to use EOM and SOM.

When set to SOF and EOF, the entire file is transcoded.

When set to *SOM and EOM*, only a part of the file is transcoded.

See *[Start of Message Parameter](#page-126-0)* for more information.

■ Transfer Mode

Always set to UNC Interplay.

■ DataMover Repository Path

Provides the DataMover access to the ISIS Unmanaged Storage Repository. This must point to the location of the files on the ISIS storage unit. With copy-out Unmanaged Storage Repositories, this path must be the same path used for the Directory parameter under the Connection tab.

■ MassTransit Repository Path

Provides HQS access to the ISIS Unmanaged Storage Repository. Allows HQS to transcode files on the Unmanaged Storage Repository rather than on the cache.

The parameter should either point to the location of the files on the ISIS storage unit, or it can be left blank. If this parameter is left blank, HQS will transcode files once they are transferred to the cache.

With copy-out Unmanaged Storage Repositories, this path must be the same path used for the Directory parameter under the Connection tab.

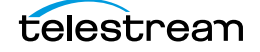

# **Avid Unmanaged Storage Repository Metadata Mapping**

When Avid Renditions are copied in to Kumulate, an AAF processor extracts metadata and a metadata mapping assigns the extracted metadata to Kumulate metadata.

You have to manually add metadata mappings to an Avid Unmanaged Storage Repository for the metadata extracted from the AAF to be assigned to the appropriate Kumulate metadata.

Before mappings are added, a representative AAF file needs to be examined by the administrator creating the metadata mappings. The AAF processor included with HQS can be used for this purpose.

**Note:** The information in this section applies to all Avid Unmanaged Storage Repositories except Avid Interplay Copy Out Unmanaged Storage Repositories.

## **Adding a Metadata Mapping**

The metadata in an Avid Rendition's AAF file can be mapped to Kumulate metadata. These mappings must be added to the Avid Unmanaged Storage Repository after a representative AAF file has been examined. The AAF processor installed with HQS can be used to extract the metadata in an AAF file to an xml file.

For example:

C:\AAFFiles>aafProcessor.exe -r ExtractMetadata Sample.aaf MD\_Sample.aaf.xml

**Note:** The aafProcessor.exe can be found on the server where HQS is installed in C:\Program Files (x86)\Masstech\AAFProcessor\ folder.

Each xml tag in the output file is an AFF metadata and its value.

For example:

```
<AAFProcessor version="1.0">
[...]
<Metadata type="TVDM">
 <MobAttributeList id="60958183-47b1-11d4-a01c0004ac969f50"> 
    <_VERSION>2</_VERSION>
    <_SERVERUSER type="__AttributeList">
     <Name>W0002-076</Name> </_SERVERUSER>
   < EXPORT type=" AttributeList">
     <Duration>24;35;29</Duration>
     <Modified_Date>7/31/2014 9:52:50</Modified_Date>
     <Creation_Date>7/28/2014 11:52:29</Creation_Date>
     <CFPS>59.94</CFPS>
     <Color></Color>
     <End>02;52;03;01</End>
     <FPS>59.94</FPS>
```
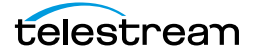

Avid Unmanaged Storage Repository Metadata Mapping

```
<Lock></Lock>
     <Offline></Offline>
     <Start>02;27;27;02</Start>
     <Tracks>V1 A1-8 TC1</Tracks>
     <_HEADFRAMEOFFSET>0</_HEADFRAMEOFFSET>
     <_HEADFRAMEIMAGE type="Unknown">
       ccaa73d1-f538-11d3-a081006094eb75cb
     </_HEADFRAMEIMAGE>
   \langle EXPORT>
  </MobAttributeList>
</Metadata>
```
#### [...]

#### </AAFProcessor>

The metadata tags in the output file correspond to a point-separated Location Metadata ID.

For example:

<metadata><mobAttributList><export><start>

corresponds to

metadata.mobAttributeList.export.start

```
<Metadata type="TVDM">
 <MobAttributeList id="60958183-47b1-11d4-a01c0004ac969f50"> 
    […]
   < EXPORT type=" AttributeList">
     […]
     <Start>02;27;27;02</Start>
     […]
   \langle EXPORT>
  </MobAttributeList>
</Metadata>
```
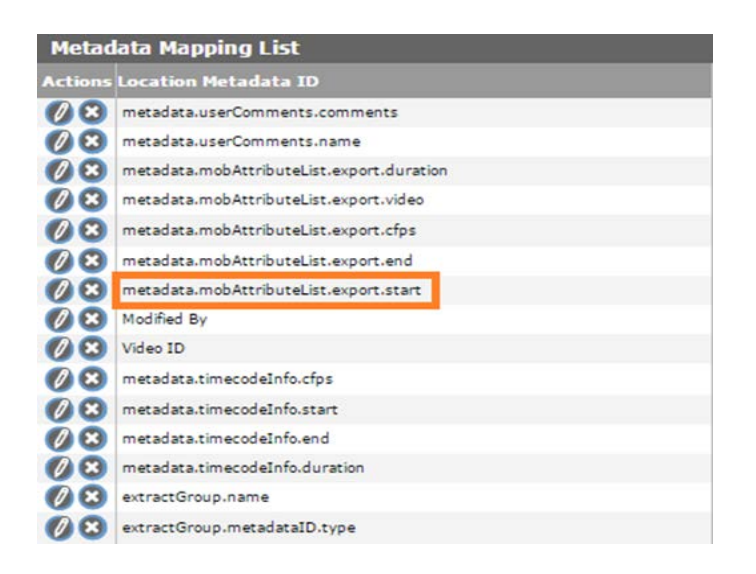

Use the following procedure to add a metadata mapping to an Unmanaged Storage Repository:

**1.** Click the Location Metadata Mapping button on the Unmanaged Storage

Repository Configuration page.

Storage Location Configuration

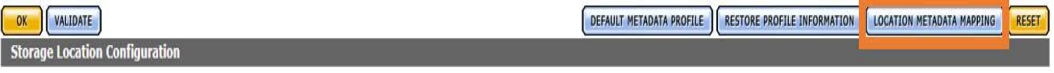

**2.** Click Add Mapping to add default metadata mappings.

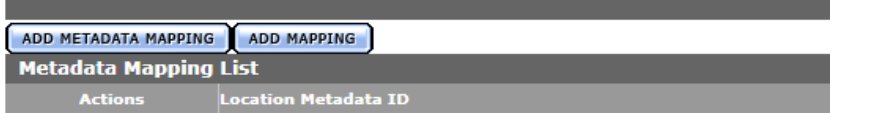

**3.** The default metadata mappings are loaded and added to the Unmanaged Storage Repository as shown in the following figure:

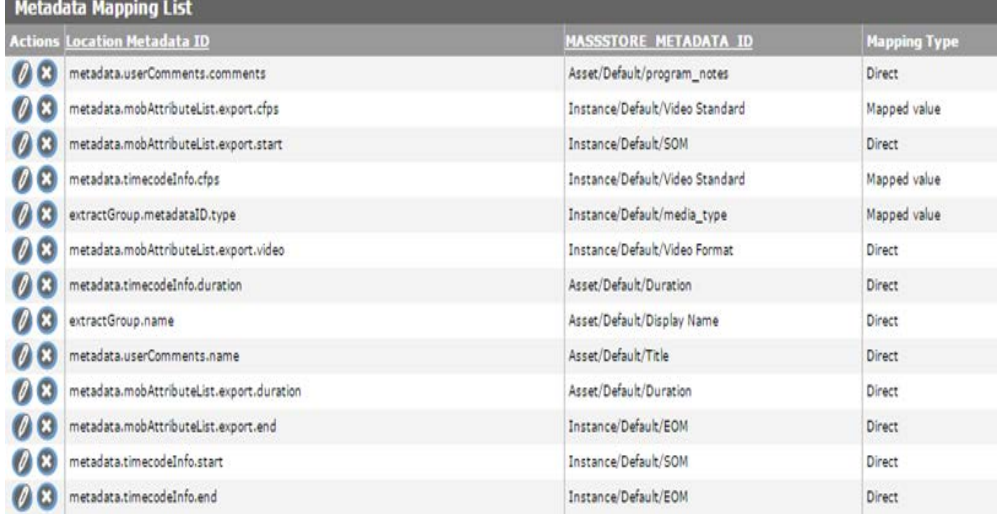

The default metadata mapping is different for Avid Standalone and Avid Interplay locations.

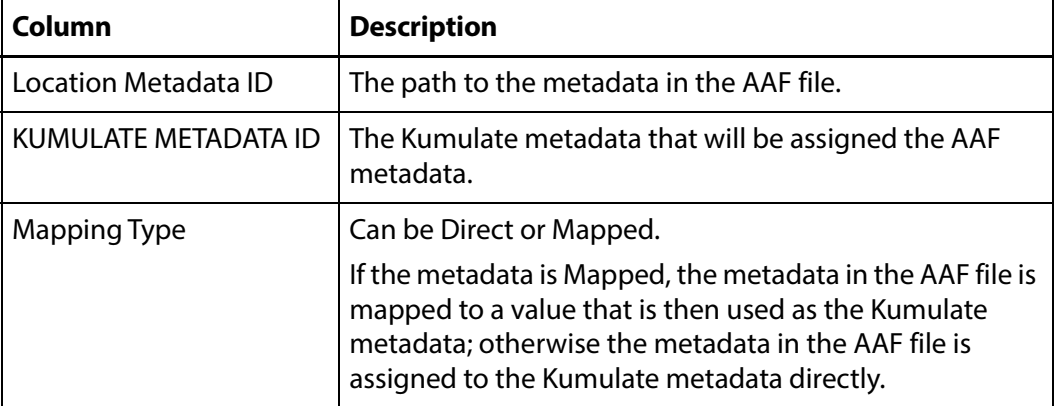

The metadata mapping table has three columns:

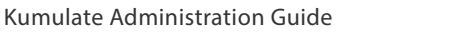

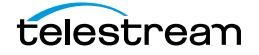

The default metadata mapping may not correspond to the actual metadata in the AAF file, or the user may prefer that some metadata be mapped differently from the default.

If a metadata mapping needs to be changed, it can be modified by clicking the pencil icon.

For example, if the Virtual Object/Default/Title Kumulate metadata needs to get its value from extractGroup.name rather than from metadata.userComments.name as set by default, click the pencil icon next to that line.

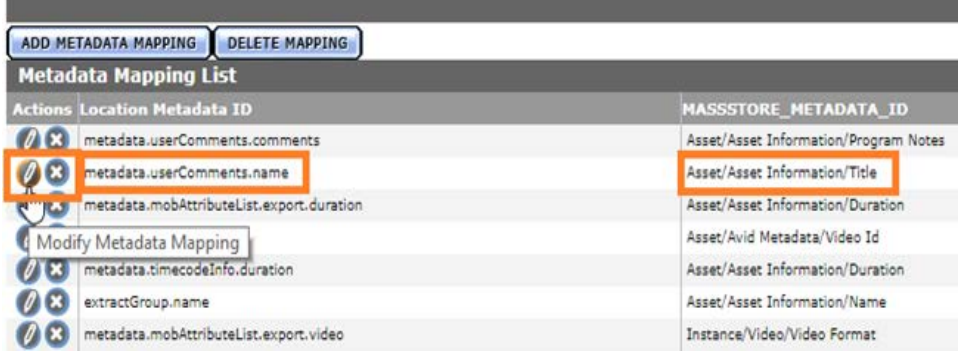

The Modify Metadata Mapping page will show the current metadata mapping.

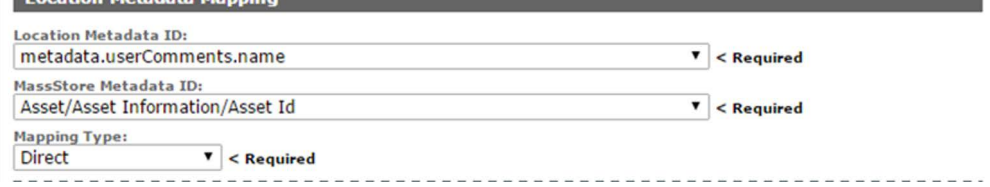

Both the Kumulate and the Location Metadata IDs can be modified. However, if both the Kumulate metadata and the AAF metadata need to be modified, a new metadata mapping should be created instead.

In the following example only the Location Metadata ID needs to be modified:

Select extractGroup.name from the Location Metadata ID pull down menu as shown.<br>La Location Metadata Mapping

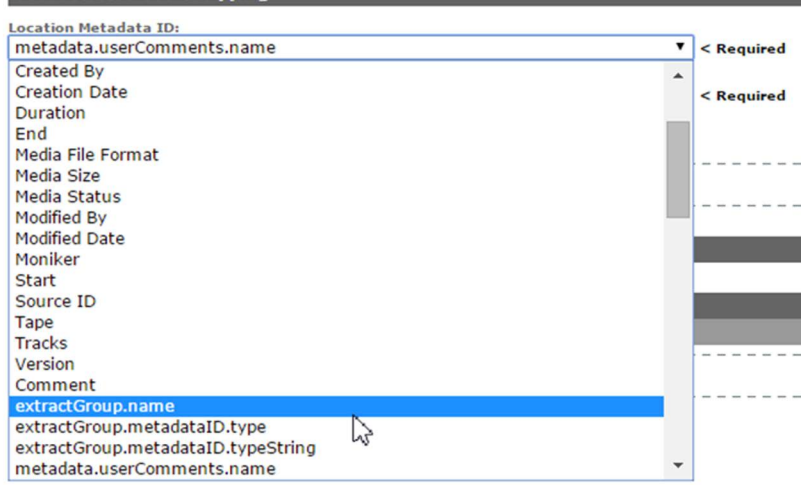

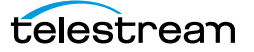

**Note:** If the AAF metadata that needs to be mapped is not in the pull down menu, it can be added manually.

## **Creating a New Metadata Mapping**

If an additional metadata mapping between location metadata and AAF metadata, it can be created and added to the list of metadata mappings.

**Note:** The AAF metadata must already exist in the Kumulate Metadata ID pull down menu. If the metadata does not exist in the drop down menu, it must be added.

Use the following procedure to create a new metadata mapping:

**1.** Click Location Metadata Mapping from the Unmanaged Storage Repository Configuration page.

Storage Location Configuration

**CONFIDENTIAL DESCRIPTION CONFIGURATION** 

DEFAULT METADATA PROFILE CRESTORE PROFILE INFORMATION LOCATION METADATA MAPPING

**2.** Click Add Metadata Mapping on the Metadata Mapping page.

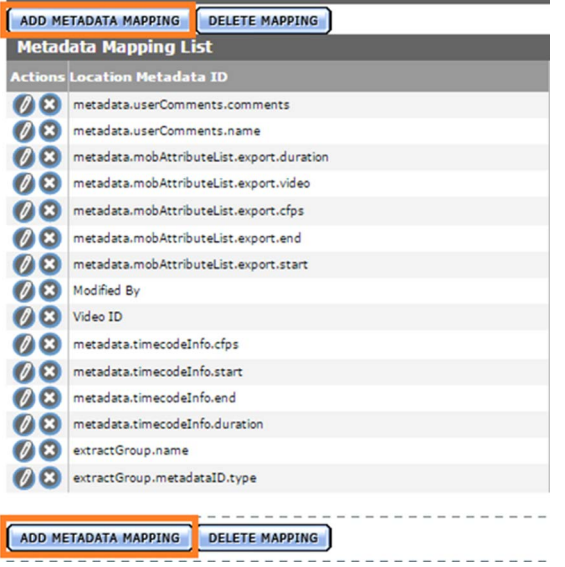

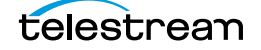

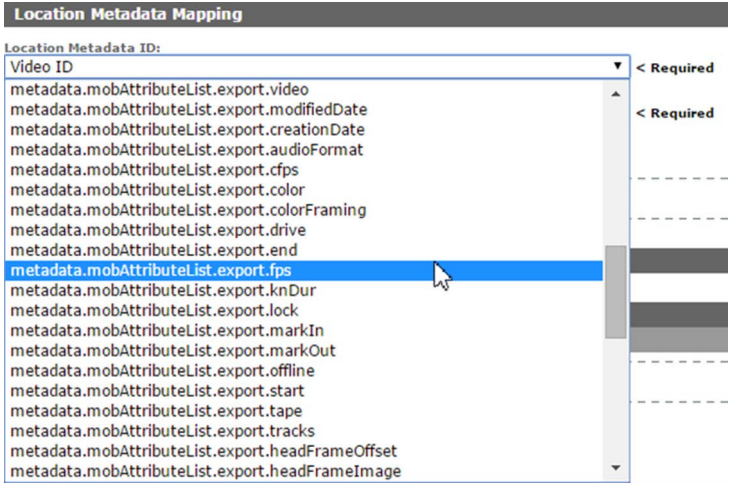

**3.** Select the AAF file metadata from the Location Metadata ID pull down menu.

### **4.** From the Kumulate Metadata ID pull down menu, select the Kumulate metadata that will be assigned the AAF metadata.

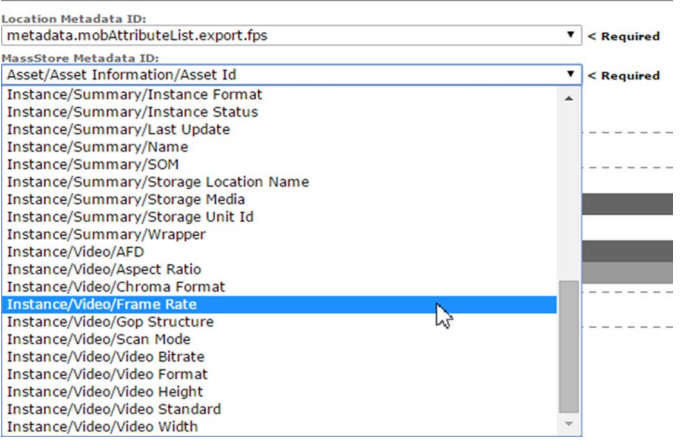

**5.** Select the mapping type from the Mapping Type pull down menu.

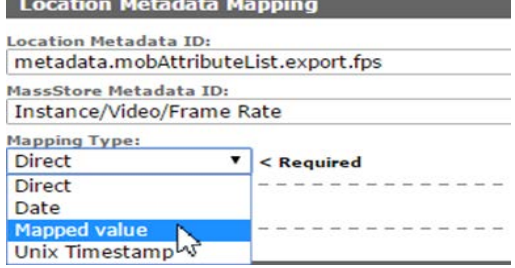

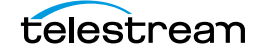

**6.** With the Date mapping type, the date format must also be selected.

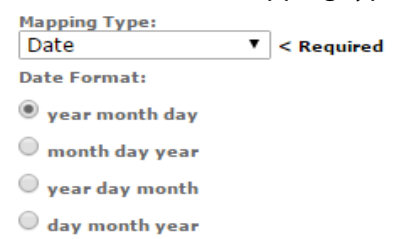

On the Add New Mapping Attribute page, add the expected value from the AAF in the Location Value text box, and add the value to use in the Kumulate metadata in the Kumulate value text box.

**Add New Mapping Attribute** 

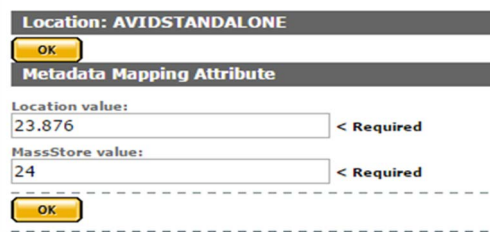

#### **7.** Click OK to save.

#### **8.** Click OK to save. The mapping will appear in the Metadata Mapping List.

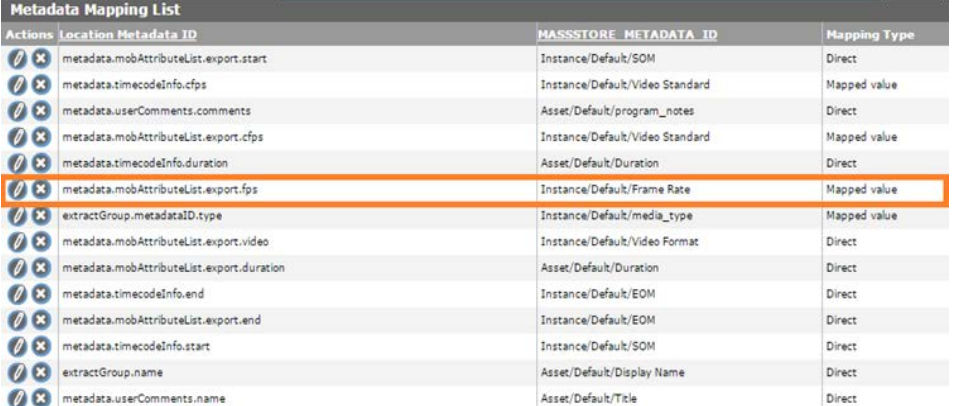

The Kumulate metadata will now be populated using the information extracted from the AAF file.

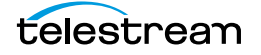

## **Adding AAF Metadata**

When a new metadata mapping is created, metadata from the AAF file is mapped to Kumulate metadata. The available AAF metadata is visible from the Location Metadata ID pull down menu.

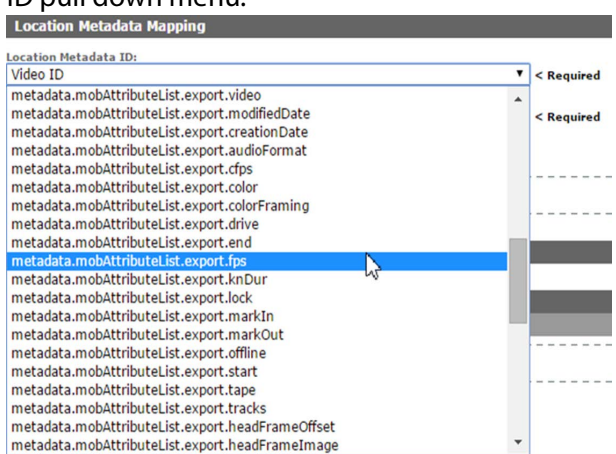

If the AAF metadata needed for the mapping is not in the pull down menu, it can be added by modifying AVID\_UNC\_location\_metadata.properties and aaf-xmlentries.xml.

Use the following procedure to add the AAF Metadata:

- **1.** On the Kumulate server host, change directory to C:\Program Files\Apache Software Foundation\Tomcat 8.5\webapps\montana\WEB-INF\classes\.
- **2.** Open the AVID\_UNC\_location\_metadata.properties file.
- **3.** Convert the metadata xml tags in the AAF file to a point-separated name.

For example, the AAF metadata xml path <metadata><slots><Descriptive-Marker><UserComments><Comment> corresponds to metadata.slots.DescriptiveMarker.UserComments.Comment.

**4.** Add the point-separated AAF metadata ID to the list of IDs:

metadata.mobAttributeList.systemColumnData.columnVideoFileFormat metadata.timecodeInfo.duration metadata.timecodeInfo.cfps metadata.timecodeInfo.start metadata.timecodeInfo.end metadata.slots.DescriptiveMarker.UserComments.Comment

- **5.** Save AVID UNC location metadata.properties.
- **6.** Open aaf-xml-entries.xml (located in the same directory), and create an entry for the new Location Metadata ID.
- **7.** Each MetadataInfo entry in the aaf-xml-entries.xml file associates the pointseparated name used in the Location Metadata ID field with the xml path in the AAF file.

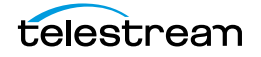

**8.** For example, to add metadata.slots.DescriptiveMarker.UserComments.Comment, add the following at the end of the file, before the </MetadataInfo> closing tag:

```
<MetadataInfo>
  <MetadataName>
    metadata.slots.DescriptiveMarker.UserComments.Comment
  </MetadataName>
   <Type>TEXT</Type>
  <Tag> /Metadata[0]/Slots[0]/DescriptiveMarker[0]/UserComments[0]/
Comment[0]
  \langleTag>
</MetadataInfo>
```
- **9.** Save aaf-xml-entries.xml.
- **10.** Stop and start the Tomcat server to restart Kumulate.

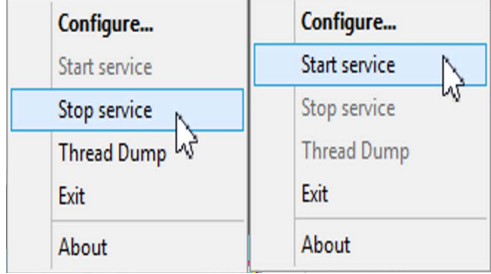

**11.** The newly-added metadata ID will now appear in the pull down list.

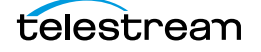

# **Omneon FTP Unmanaged Storage Repositories**

**Note:** Omneon Spectrum and Media Deck are now known as Harmonic Spectrum Family. However, the configuration name for this type of Unmanaged Storage Repository remains Omneon FTP, and the capture type remains OMNEON.

An Omneon FTP Unmanaged Storage Repository consists of a Harmonic Spectrum video server, or an Omneon Spectrum or Media Deck video server, connected to a Kumulate server through location on an FTP server. Kumulate monitors the FTP server location for new Renditions.

## **File and Folder Formats**

An Omneon FTP Unmanaged Storage Repository only supports reference MOV files. A reference MOV file is essentially a file containing a list of MOV files. The MOV files in the list are stored in a separate directory.

When Kumulate discovers a reference MOV file, Kumulate transfers the file, opens it to obtain its list of files, then copies in the files in the list.

Files that are transferred from Kumulate to the video server are also placed on the FTP server.

The reference MOV files are generally located under the clip.dir directory. The media files referenced by the MOV files are located in the clip.dir/media.dir directory.

## **Configuration**

An Omneon FTP Unmanaged Storage Repository is typically configured as both a copyin and a copy-out location. Each Omneon FTP Unmanaged Storage Repository is configured to discover MXF, self-contained MOV, or reference MOV files. An Omneon FTP Unmanaged Storage Repository can handle either self-contained MOV files or reference MOV files, but not both.

Use the following procedure to configure an Omneon FTP Unmanaged Storage Repository:

**1.** Click System > Administration in the menu bar in the Kumulate web interface.

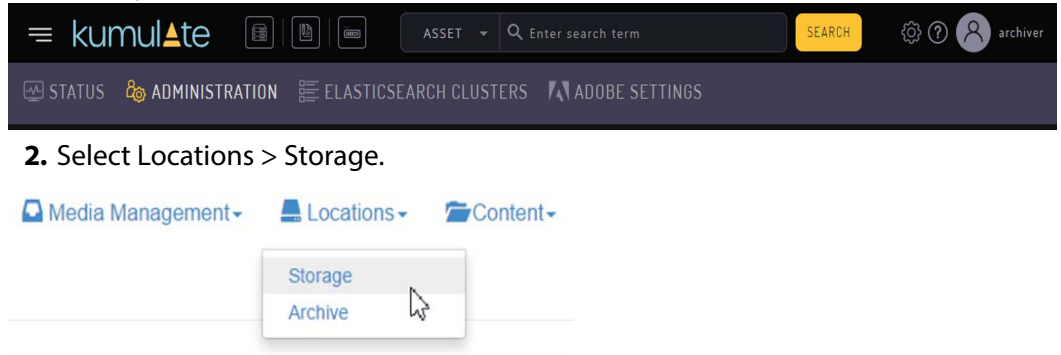

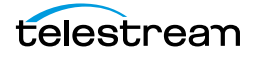

**3.** Create a new Unmanaged Storage Repository by clicking the Add New Location button.

**Storage Location Manager** 

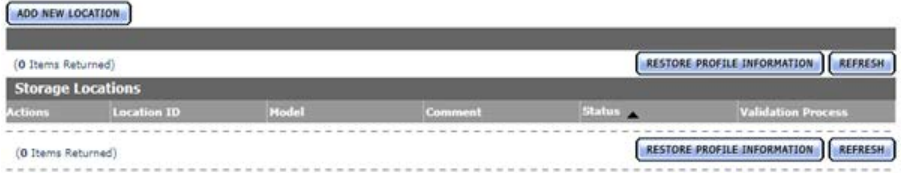

**4.** Enter a name and description for the Unmanaged Storage Repository, then click OK.

**Create Storage Location** 

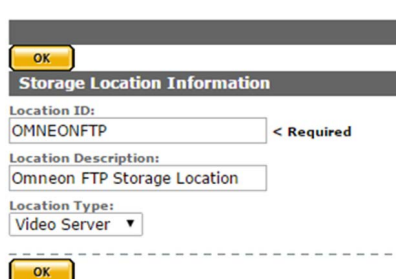

**5.** Select the Monitoring tab and set Capture Format to OMNEON.

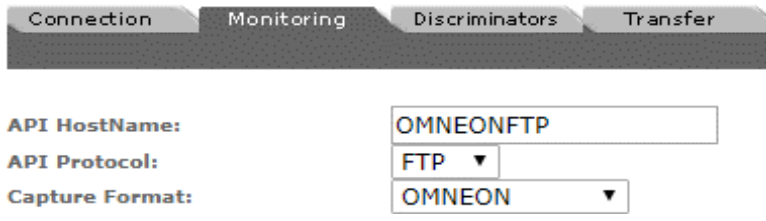

**6.** Click OK to continue and you will be returned to the Connection tab.

Enter the FTP credentials in the text boxes. The Directory parameter must point to the FTP root directory. Extract Metadata must be set to NO.

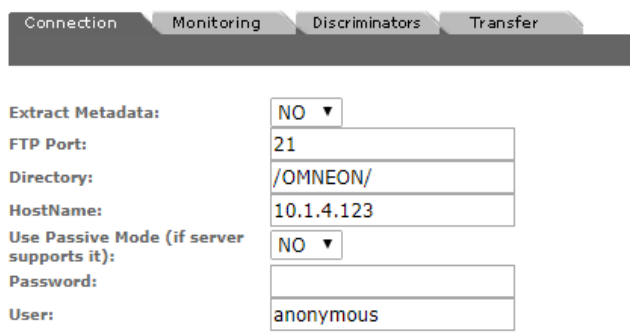

**7.** Active FTP is used by default. Set Use Passive Mode (if server supports it) to YES to use passive FTP.

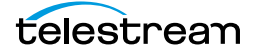
**Note:** The FTP connection will default back to Active if the Passive FTP connection fails.

**8.** Click OK to continue. A warning will appear asking if you want to submit the change to the Unmanaged Storage Repository. Click OK to continue and you will be returned to the Connection tab.

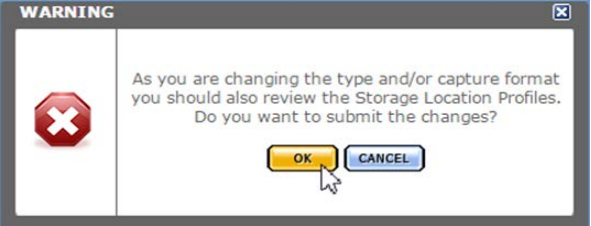

**9.** Navigate to the Monitoring tab and set API Hostname, Clip Dir (Omneon), Files Dir Enable, Files Patterns (Include), Media Dir (Omneon), and Monitoring.

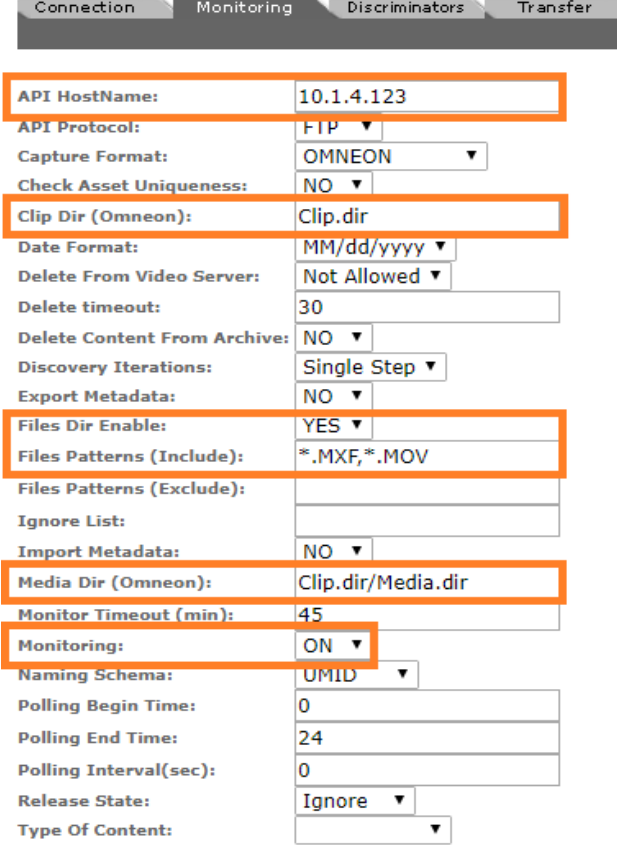

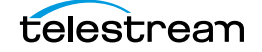

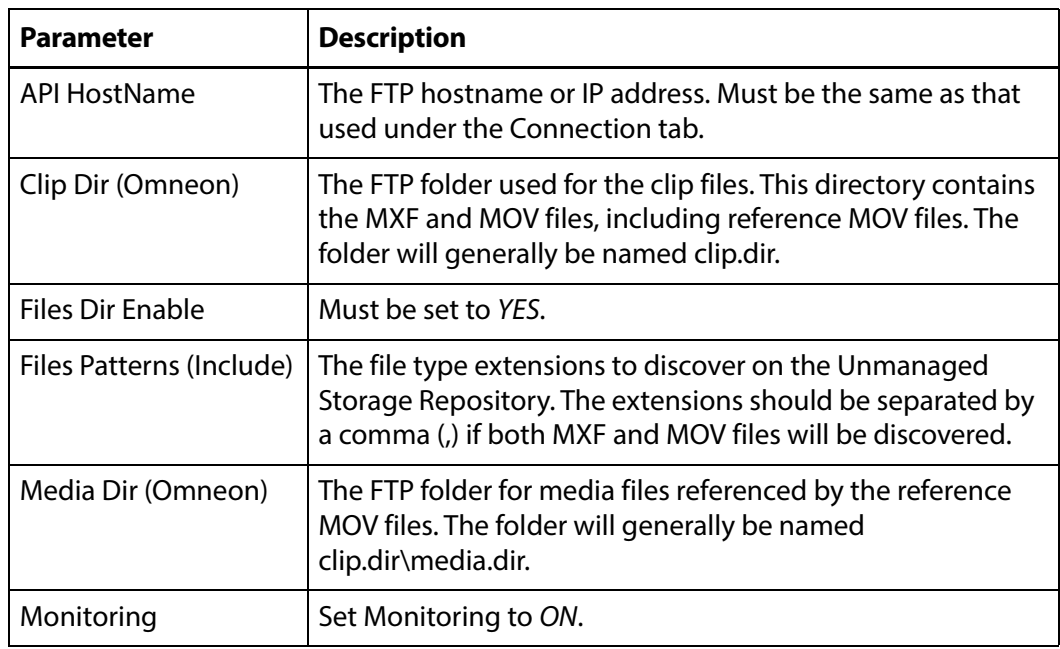

See [Monitoring Parameters](#page-29-0) and [Transfer Parameters](#page-76-0) for the complete list of applicable parameters.

**10.** Click OK to save the configuration.

### **Monitoring Parameters**

The following parameters under the Monitoring tab are used by Omneon FTP Unmanaged Storage Repositories.

#### **Caution: Do not modify any parameter that does not appear in this list. Modifying an unlisted parameter may affect Kumulate's operations.**

■ API HostName

The IP address of the FTP server.

■ API Protocol

Always set to FTP.

■ Capture Format

Omneon FTP Unmanaged Storage Repositories must have Capture Format set to OMNEON.

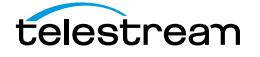

■ Clip Dir (Omneon)

This is the FTP directory used for the clip files. This directory contains the MXF and MOV files, and includes the reference MOV files.

The MXF and MOV files (including reference MOV files) are typically kept in the clip.dir directory. This directory may be different in certain configurations. The files referenced by reference MOV files are stored in a subdirectory. The Media Dir (Omneon) parameter must point to this directory.

■ Delete Content From Archive

Delete Content From Archive sets whether a Virtual Object's archived Renditions are deleted when the physical Rendition on the Unmanaged Storage Repository changes.

When a Rendition changes on an Unmanaged Storage Repository, the existing Rendition is deleted and replaced with the changed Rendition.

Setting Delete Content From Archive to YES will also delete all Renditions located on Managed Storage Repositories when the physical Rendition on the Unmanaged Storage Repository changes.

If the Delete Virtual Object With No Renditions parameter in the Virtual Object Manager module is set to ON, and the Virtual Object does not contain any other Unmanaged Storage Repository Renditions in addition to the one that has changed, the Virtual Object will be deleted and a new Virtual Object will be created for the changed Rendition.

Delete Content From Archive is set to NO by default.

**Note:** Delete Content From Archive has no effect when discriminators are used by the location.

■ Delete From Video Server

Allows the deletion of files from the Unmanaged Storage Repository after they have been copied in to Kumulate.

■ Delete Timeout

The amount of time to wait for a file to be physically deleted from the video server.

If the timeout is reached and the file has not been deleted, the operation fails and the file will no longer be visible. However, it may remain in an unusable state on the video server.

■ Files Dir Enable

Indicates whether the full directory structure of the folder on the FTP server is recreated on the cache.

Setting Files Dir Enable to YES recreates the entire directory structure on the cache. This allows Kumulate to transcode the files and create proxies. Setting the parameter to NO only creates file proxies on the cache.

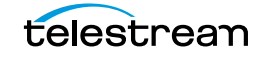

**Note:** Files Dir Enable must be set to YES in Omneon FTP Unmanaged Storage Repositories.

■ Files Patterns (Include)

The file type extensions to discover on the Unmanaged Storage Repository and must be set to MOV. This value is used to populate the wrapper metadata.

■ Ignore List

Kumulate will not copy-in any files that appear in this list. Ignore List can either be a list of filenames or a regular expression.

■ Media Dir (Omneon)

The FTP directory used for media files referenced by reference MOV files.

The MXF and MOV files (including reference MOV files) are kept in the Clip Dir (Omneon). The MOV files referenced by the reference MOV files are kept in a subdirectory of this directory; typically named media.dir.

■ Monitoring

Specifies whether Kumulate is monitoring the location to discover and copy in new Renditions.

Omneon FTP Unmanaged Storage Repositories are generally used to both copy-in and copy-out media. Therefore, Monitoring is set to ON. It should only be set to OFF if the Unmanaged Storage Repository will not be used to discover and copy-in Renditions.

■ Naming Schema

Determines how the Virtual Object ID is set upon discovery.

Virtual Object ID sets the Virtual Object ID to the root filename of the discovered Rendition. In this case, the Virtual Object Name, Virtual Object ID, and Original Name of the Virtual Object will be identical.

UMID sets the Virtual Object ID to a unique UMID. This ensures unique names for all Virtual Objects. The Virtual Object Name will still be the root filename of the discovered Rendition.

**Note:** Neither Rendition nor Virtual Object discriminators can be used when Naming Schema is set to Virtual Object ID.

■ Polling Begin Time, Polling End Time, Polling Interval(sec)

Controls the frequency at which Kumulate polls the FTP server.

Polling Begin Time and Polling End Time instruct Kumulate to poll the Unmanaged Storage Repository only between Polling Begin Time and Polling End Time. These parameters are based on the 24-hour clock, and can only be set to hours.

Polling Interval(sec) instructs Kumulate to poll the Unmanaged Storage Repository every specified number of seconds. The interval begins when the discovery operation ends. The minimum value for this interval is 10s. Setting this parameter to 0 effectively sets it to 10s.

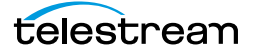

### <span id="page-76-0"></span>**Transfer Parameters**

The following parameters under the Transfer tab are used by Omneon FTP Unmanaged Storage Repositories.

#### **Caution: Do not modify any parameter that does not appear in this list. Modifying an unlisted parameter may affect Kumulate's operations.**

■ Capture Mode

The capture mode specifies whether the physical file on this Unmanaged Storage Repository is kept or deleted after its Rendition is transferred to another location. MOVE deletes the physical file from this location after the transfer, while COPY keeps it.

■ Checksum Type and Checksum Validation

Rendition checksums are calculated to ensure that Rendition data is not corrupted.

When a Rendition is copied to the location, its checksum is calculated using the algorithm specified by Checksum Type. If the Rendition's checksum is not already in the database, it is added. If the Rendition's checksum is already in the database, but the two checksums do not match, the transfer will fail and an error will be generated.

If After Write is selected for Checksum Validation an additional check is made after the Rendition has been fully copied to the location. If the checksum of the written Rendition does not match the checksum in the database the transfer will fail.

■ File info command

The FTP command to use to determine whether a file is on an FTP server.

**Note:** Do not change the value from the default unless the FTP command results in errors.

■ Max Copy In

Only applies when the Unmanaged Storage Repository is configured for copying in files, and sets the maximum number of concurrent transfers from the Unmanaged Storage Repository to Kumulate.

The value can be between 0 and 127 where  $0$  means that there is no limit on the number of transfers.

The default value is 0.

**Note:** It is **strongly recommended** to change this to a non-zero value.

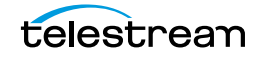

■ Max Copy Out

This parameter only applies when the Unmanaged Storage Repository is configured for copying out files, and sets the maximum number of concurrent transfers from Kumulate to the Unmanaged Storage Repository.

The value can be between 0 and 127 where 0 means that there is no limit on the number of transfers.

The default value is 0.

#### **Note:** It is **strongly recommended** to change this to a non-zero value.

■ Overwrite Video Server Rendition

When set to NOT ALLOWED, a transfer from Kumulate to the Unmanaged Storage Repository will fail if the file already exists on the Unmanaged Storage Repository.

When set to ALLOWED, the transfer will overwrite the existing file on the Unmanaged Storage Repository.

■ Restore Using

This parameter specifies how to name the physical file when a Rendition is transferred to this Unmanaged Storage Repository. There are four options as follows:

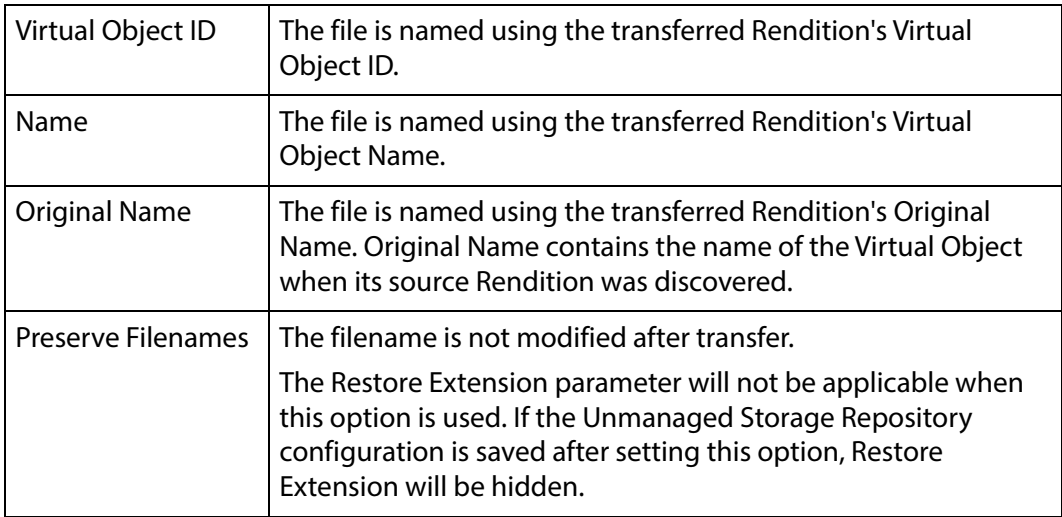

**Note:** If the Virtual Object source location used Virtual Object ID as the Naming Schema, the Virtual Object ID, Virtual Object Name, and Original Name may be identical.

#### ■Transcode Using

Some files may contain information at the beginning and end of the file that is not necessarily meant to be transcoded. This happens most often with commercial spots which can have agency information, tags, and blacks appended to the begging and the end of the advertisement. Selecting SOM and EOM prevents these

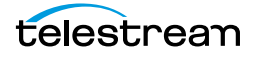

extraneous bits from being transcoded. Additional configuration is needed to use EOM and SOM.

When set to SOF and EOF, the entire file is transcoded.

When set to SOM and EOM, only a part of the file is transcoded.

See [Start of Message Parameter](#page-126-0) for more information.

■ Transfer Mode

Always set to Direct FTP.

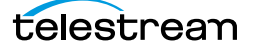

## **Pitchblue FTP Unmanaged Storage Repositories**

A Pitchblue Unmanaged Storage Repository consists of an FTP server connected to Kumulate. Kumulate monitors the FTP server for new files and pulls them in. Pitchblue Unmanaged Storage Repositories are purely used to discover and copy-in Virtual Objects.

Two new options have been added to the Pitchblue Unmanaged Storage Repository configuration in Kumulate 2.2 to enable the centralized ingest and subsequent distribution to local Kumulate systems. The new options are named Find Media from XML and Rendition Format.

The Find Media from XML parameter was added to configure the media path discovery method. If the parameter is set to YES, Kumulate will extract the discovery file and media path from the XML file. If the parameter is set to NO, Kumulate will look for these files in the path specified in the XML Path parameter (similar to BXF/EXTREMEREACH).

- **•** The xml files in XML Path are monitored; this can be a relative or absolute path from the FTP Connection directory.
- **•** The connection directory is scanned for files matching the name of the XML file (excluding the extension).
	- All files in the directory are iterated if there are wildcards in the extensions of the File Patterns (Include) setting.
	- If there are only explicit extensions, Kumulate will attempt to find only files with the xml file's name with the explicit extension; this is faster than iterating all files.

The Rendition Format parameter provides the option of different Rendition formats to support configurations where content is transcoded before it arrives in the Kumulate Unmanaged Storage Repository. The available values are as follows:

- **•** PITCHBLUE (this is the default value)
- **•** MXF
- **•** QT
- **•** MP4
- **•** MPEG2TS
- **•** MPEG2PS

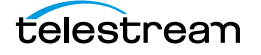

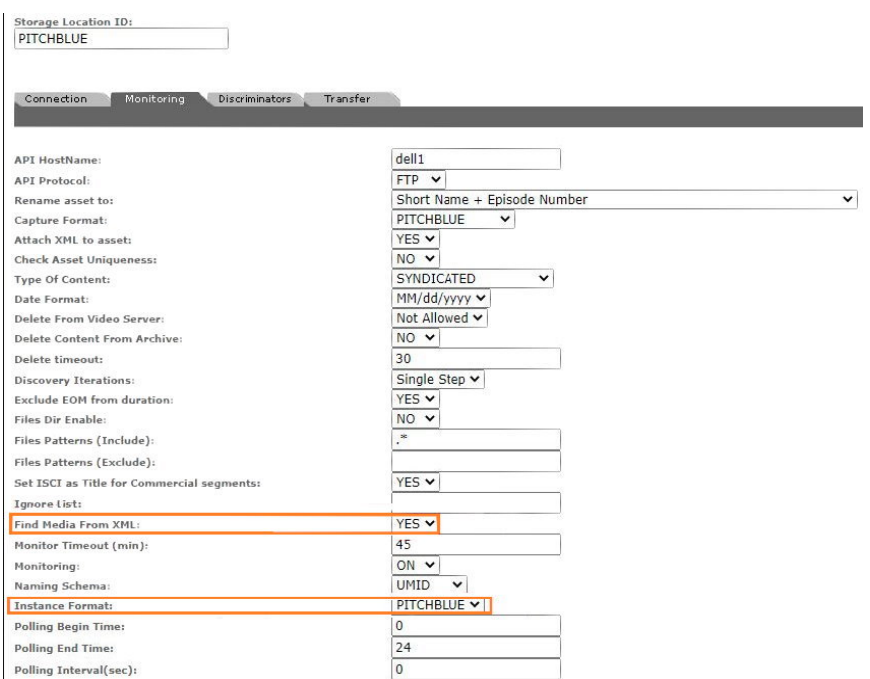

### **File and Folder Formats**

 The physical FTP server Unmanaged Storage Repository is used to receive content from content creators. This content is discovered and copied in by Kumulate. Renditions are never transferred to Pitchblue Unmanaged Storage Repositories.

Pitchblue Unmanaged Storage Repositories expect each media file to have a corresponding formatsheet file. The formatsheet file is an xml file that contains information on how to segment their associated media files. It can be saved as an attachment by using the Attach XML to Virtual Object parameter.

The root FTP directory will contain two subdirectories: content and xml. The media files are located under the content directory and may contain several subdirectories. The formatsheets are located in the xml directory. These are searched recursively by Kumulate for media files.

**Note:** If a media file does not have a corresponding formatsheet file, the file will not be copied in, and no new Virtual Object will be created.

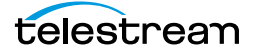

### **Configuration**

**1.** Click System > Administration in the menu bar in the Kumulate web interface.

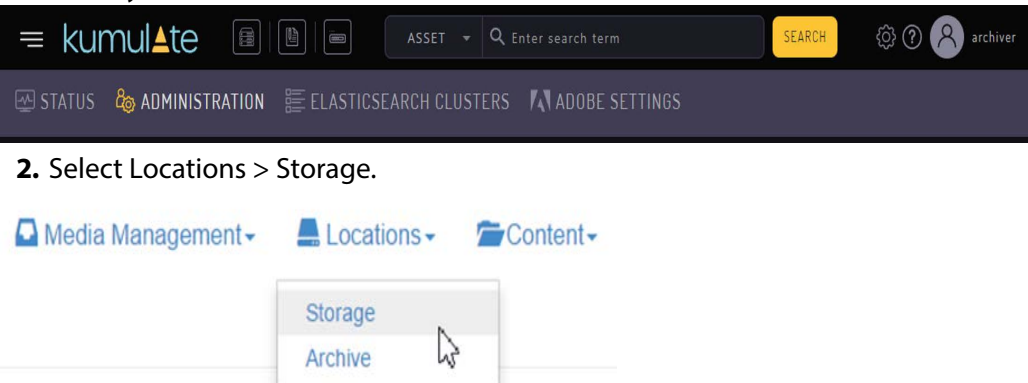

**3.** Create a new Unmanaged Storage Repository by clicking the Add New Location button.

Storage Location Manager

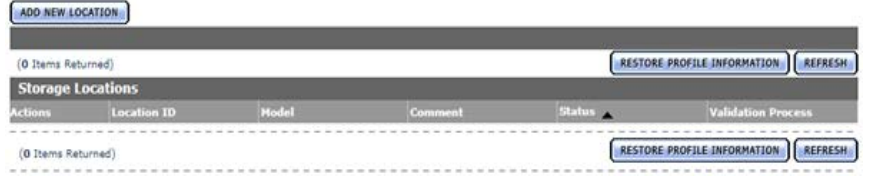

**4.** Enter a name and description for the Unmanaged Storage Repository, then click OK.

 $OK$ **Storage Location Information Location ID:** PitchblueSL < Required **Location Description: Location Type:** Video Server  $OK$ 

**Create Storage Location** 

**5.** Select the Monitoring tab and set Capture Format to OMNEON.

Connection Monitoring Discriminators Transfer

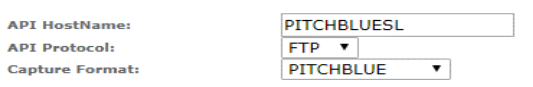

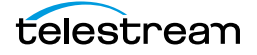

**6.** Click OK to continue. A warning will appear asking if you want to submit the change to the Unmanaged Storage Repository. Click OK to continue and you will be **returned to the Connection tab.**<br> **WARNING** 

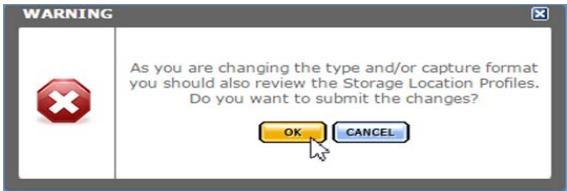

**7.** Enter the FTP credentials in the text boxes. The Directory parameter must point to the FTP root directory. Extract Metadata must be set to NO.

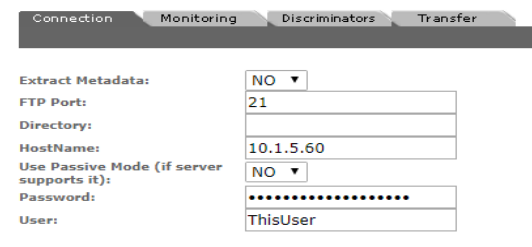

- **8.** Active FTP is used by default. Set Use Passive Mode (if server supports it) to YES to use passive FTP. Click OK to continue and you will be returned to the Connection tab.
- **Note:** The FTP connection will default back to Active if the Passive FTP connection fails.
- **9.** Navigate to the Monitoring tab and set API Hostname, Virtual Object Name Format, Attach XML to Virtual Object, and Xml Path. The Xml Path is relative the root path and must point to the path on the FTP server where the formatsheets are located.

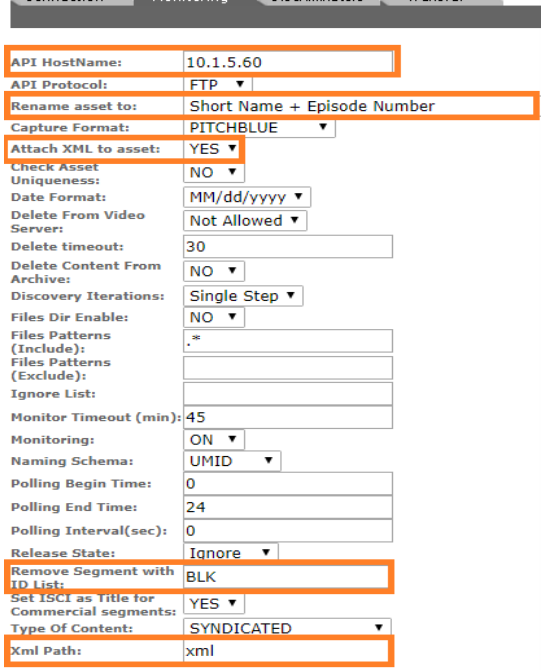

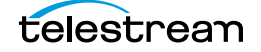

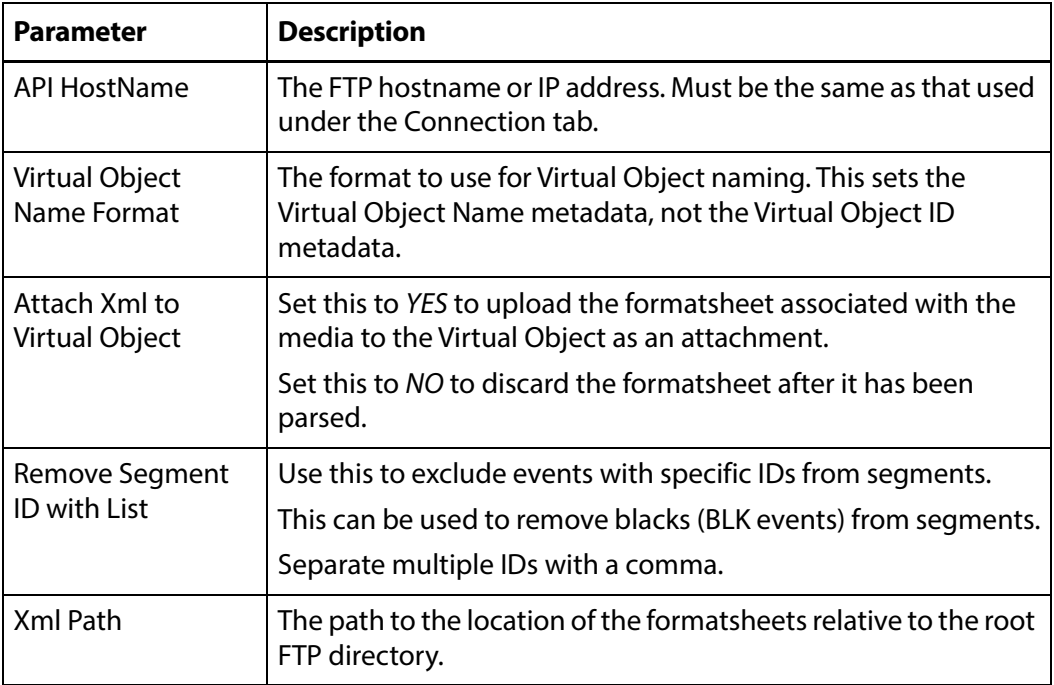

See the following section for the complete list of applicable parameters.

**10.** Click OK to save the configuration.

### **Monitoring Parameters**

The following parameters under the Monitoring tab are used by Pitchblue FTP Unmanaged Storage Repositories.

#### **Caution: Do not modify any parameter that does not appear in this list. Modifying an unlisted parameter may affect Kumulate's operations.**

■ API HostName

The IP address of the FTP server.

■ API Protocol

Always set to FTP.

■ Attach XML to Virtual Object

When set to YES, the formatsheet associated with the discovered media file is uploaded as an attachment to the new Virtual Object.

If this parameter is set to NO, the information in the formatsheet will still be used, but the file will not be uploaded as an attachment.

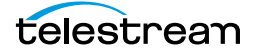

■ Virtual Object Name Format

The format to use when setting the Virtual Object name. With the exception of the Original Name option, the naming information is extracted from the media file's associated formatsheet. There are four options as follows:

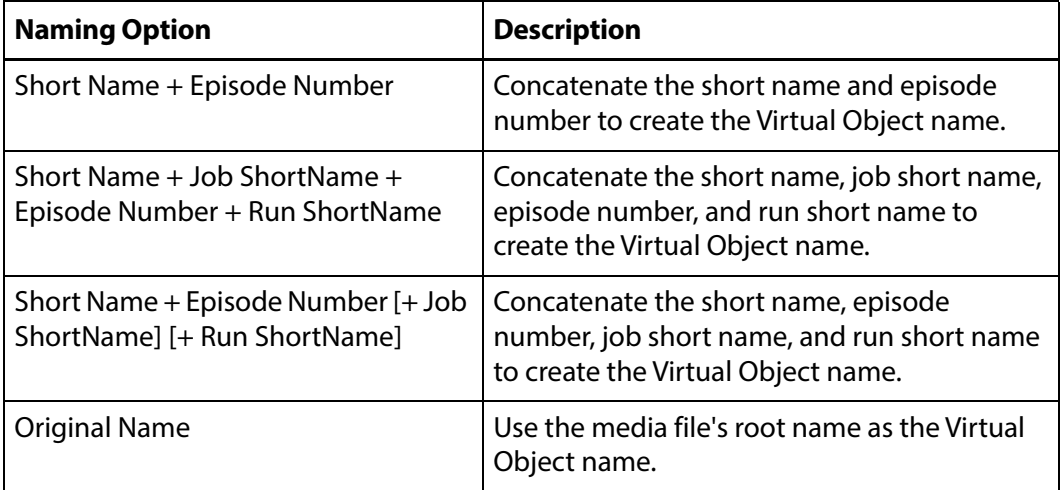

#### ■ Capture Format

Pitchblue FTP Unmanaged Storage Repositories must have Capture Format set to PITCHBLUE.

■ Delete Content From Archive

Delete Content From Archive sets whether a Virtual Object's archived Renditions are deleted when the physical Rendition on the Unmanaged Storage Repository changes.

When a Rendition changes on an Unmanaged Storage Repository, the existing Rendition is deleted and replaced with the changed Rendition.

Setting Delete Content From Archive to YES will also delete all Renditions located on Managed Storage Repositories when the physical Rendition on the Unmanaged Storage Repository changes.

If the Delete Virtual Object With No Renditions parameter in the Virtual Object Manager module is set to ON, and the Virtual Object does not contain any other Unmanaged Storage Repository Renditions in addition to the one that has changed, the Virtual Object will be deleted and a new Virtual Object will be created for the changed Rendition.

This parameter is set to NO by default.

**Note:** Delete Content From Archive has no effect when discriminators are used by the location.

■ Delete From Video Server

Allows the deletion of files from the Unmanaged Storage Repository after they have been copied in to Kumulate.

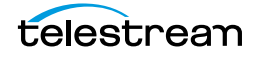

■ Delete Timeout

The amount of time to wait for a file to be physically deleted from the video server. If the timeout is reached and the file has not been deleted the operation fails. The file will no longer be visible, but it may remain in an unusable state on the video server.

■ Ignore List

Kumulate will not copy in any files that appear in this list. This parameter can be a list of filenames or a regular expression.

■ Monitoring

Indicates whether this Unmanaged Storage Repository is to be monitored.

Always set to ON.

■ Naming Schema

Determines how the Virtual Object ID is set upon discovery.

The Virtual Object ID parameter sets the Virtual Object ID to the root filename of the discovered Rendition. In this case, the Virtual Object Name, Virtual Object ID, and Original Name of the Virtual Object will be identical.

UMID sets the Virtual Object ID to a unique UMID. This ensures unique names for all Virtual Objects. The Virtual Object Name will still be the root filename of the discovered Rendition.

**Note:** Neither Rendition nor Virtual Object discriminators can be used when Naming Schema is set to Virtual Object ID.

■ Polling Begin Time, Polling End Time, Polling Interval(sec)

Controls the frequency at which Kumulate polls the FTP server.

Polling Begin Time and Polling End Time instruct Kumulate to poll the Unmanaged Storage Repository only between Polling Begin Time and Polling End Time. These parameters are based on the 24-hour clock, and can only be set to hours.

Polling Interval(sec) instructs Kumulate to poll the Unmanaged Storage Repository every specified number of seconds. The interval begins when the discovery operation ends. The minimum value for this interval is 10s. Setting this parameter to  $0$ effectively sets it to 10s.

■ Remove Segment with ID in (list)

A comma-separated list of event IDs that need to be excluded from segments.

When the formatsheet is parsed to create segments, any events that include these IDs will not be included in a segment. If an event with the listed ID is present in a segment, the segment will be split around that event.

This parameter is used most often to remove blacks from the video. The event ID most likely to need to be removed is the BLK event ID.

■ Type of Content

This parameter identifies the type of content being monitored.

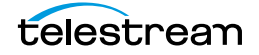

### ■ Xml Path

The path to the directory on the FTP server that contains the formatsheets associated with the media files. The path must be in relation to the root directory.

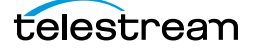

### **Project FTP Unmanaged Storage Repositories**

Kumulate monitors Project Unmanaged Storage Repositories for new directories rather than for new files. Kumulate copies in entire directories as a Virtual Object, preserving the directory structure. This type of Unmanaged Storage Repository is useful for archiving and restoring DPX projects. In the case of the Project FTP Unmanaged Storage Repository, Kumulate monitors an FTP server for new directories.

**Note:** As of Kumulate 8.1, Project Locations can also be configured as UNC locations. UNC locations offer better performance over FTP locations and should be used instead of FTP locations whenever possible.

### **File and Folder Formats**

A project Unmanaged Storage Repository consists of an FTP server connected to Kumulate. When Kumulate discovers a new directory on the location, it waits for all files under the directory to be completely uploaded before copying in the directory as a new Virtual Object.

**Note:** Kumulate will ignore any changes made to the directory after it has been copied in. It is **strongly recommended** that projects only be uploaded to the monitored location after the project is complete and no more changes will be made to it.

A dominant file is selected to be used for transcodes, for metadata and for thumbnail extractions. This file is specified by the Dominant File Location and Dominant File Pattern parameters. If Dominant File Pattern is left blank, the largest file in the directory is used. When the Virtual Object is copied out, the entire directory structure is preserved.

### **Configuration**

A Project FTP Unmanaged Storage Repository is typically configured as both a copy-in and a copy-out location. Entire directories are copied in and out of the Unmanaged Storage Repository.

**Note:** As of Kumulate 8.1, Project locations can also be configured as UNC locations. UNC locations offer better performance over FTP locations, and should be used instead of FTP locations when possible.

Use the following procedure to configure Project FTP Locations:

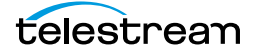

**1.** Click System > Administration in the menu bar in the Kumulate web interface.

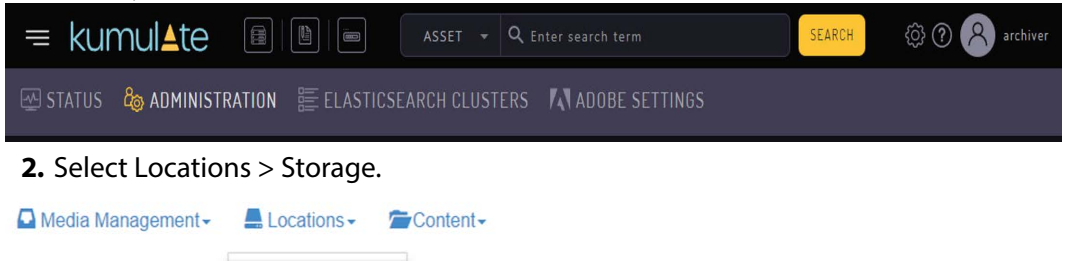

**3.** Create a new Unmanaged Storage Repository by clicking the Add New Location button.

**Storage Location Manager** 

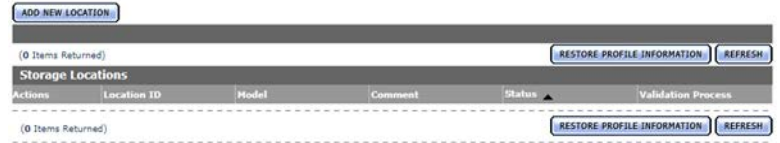

 $\heartsuit$ 

**4.** Enter a name and description for the Unmanaged Storage Repository, then click OK.

# **Create Storage Location**

Storage

Archive

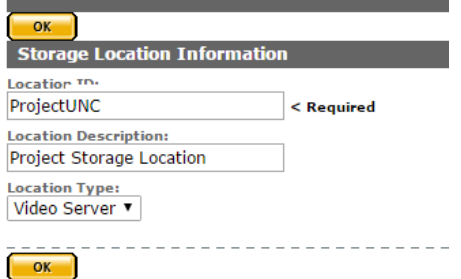

**5.** Select the Monitoring tab and set Capture Format to PROJECT.

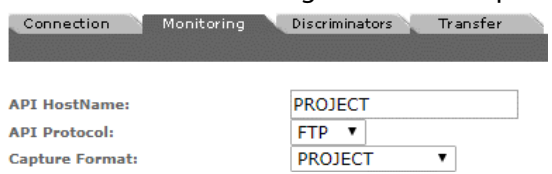

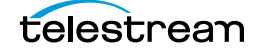

**6.** Click OK to return to the Connection tab and enter the FTP credentials in the text boxes. The Directory parameter must point to the FTP root directory. Extract Metadata must be set to NO.

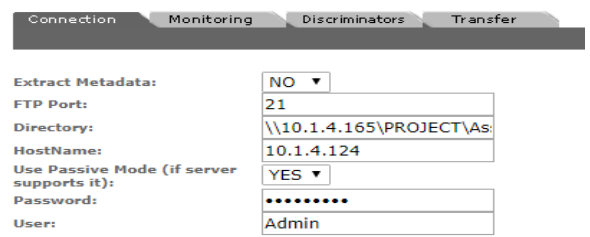

Active FTP is used by default. Set Use Passive Mode (if server supports it) to YES to use passive FTP.

**Note:** The FTP connection will default back to Active if the Passive FTP connection fails.

**7.** Click OK to continue. A warning will appear asking if you want to submit the change to the Unmanaged Storage Repository. Click OK to continue and you will be returned to the Connection tab.

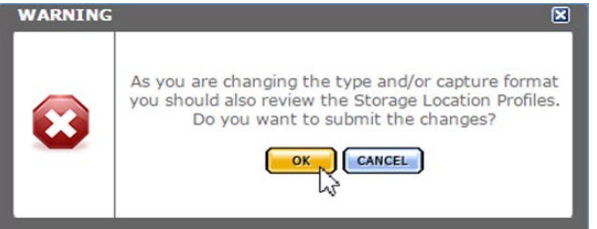

**8.** Navigate to the Monitoring tab and set API Hostname, Dominant File Location, Dominant File Pattern, Files Dir Enable, and Monitoring parameters. The Dominant File Location and Dominant File Pattern parameters are used to identify the file in the project that will be used for transcodes, metadata extractions, and thumbnail extractions.

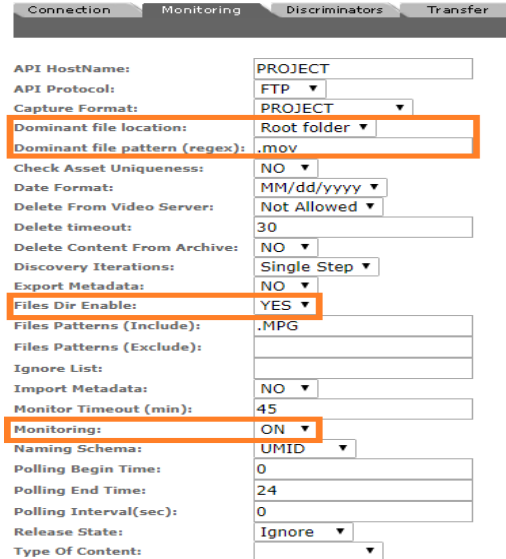

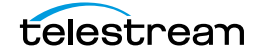

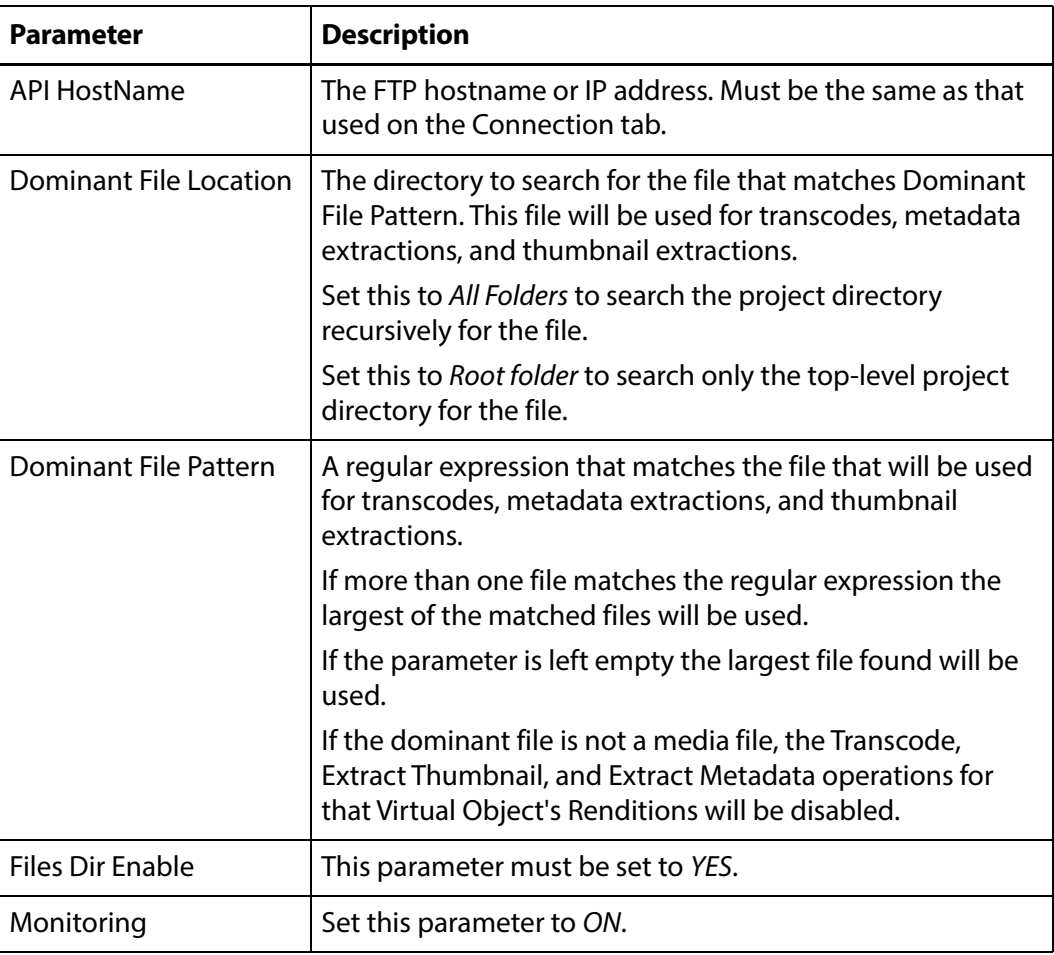

See [Monitoring Parameters](#page-90-0) for a complete list of applicable parameters.

**9.** Click OK to save the configuration.

### <span id="page-90-0"></span>**Monitoring Parameters**

The following parameters on the Monitoring tab are used by Project FTP Unmanaged Storage Repositories.

#### **Caution: Do not modify any parameter that does not appear in this list. Modifying an unlisted parameter may affect Kumulate's operations.**

■ API HostName

The IP address of the FTP server.

■ API Protocol

Always set to FTP.

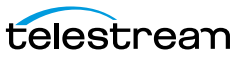

■ Capture Format

Project FTP Unmanaged Storage Repositories must have Capture Format set to PROJECT.

■ Delete Content From Archive

This parameter sets whether a Virtual Object's archived Renditions are deleted when the physical Rendition on the Unmanaged Storage Repository changes.

When a Rendition changes on an Unmanaged Storage Repository the existing Rendition is deleted and replaced with the changed Rendition.

Setting Delete Content From Archive to YES will also delete all Renditions located on Managed Storage Repositories when the physical Rendition on the Unmanaged Storage Repository changes.

If the Delete Virtual Object With No Renditions parameter in the Virtual Object Manager module is set to ON, and the Virtual Object does not contain any other Unmanaged Storage Repository Renditions in addition to the one that has changed, the Virtual Object will be deleted and a new Virtual Object will be created for the changed Rendition.

The default setting is NO.

#### **Note:** This parameter has no effect when discriminators are used by the location.

■ Delete From Video Server

Allows the deletion of files from the Unmanaged Storage Repository after they have been copied in to Kumulate.

■ Delete Timeout

The amount of time to wait for a file to be physically deleted from the video server.

The operation will fail if the timeout is reached and the file has not been deleted. The file will no longer be visible, but it may remain in an unusable state on the video server.

■ Dominant File Location, Dominant File Pattern

These two parameters provide information about the location and name of the project's dominant file. The dominant file is the media file used for transcoding, thumbnail, and metadata extraction.

Setting Dominant File Location to Root folder will only search the top-level folder for the dominant file. Setting it to All folders searches the project's entire directory tree for the dominant file.

Dominant File Pattern is a regular expression that matches the file used for metadata extraction.

The largest of the files will be used if more than one file matches Dominant File Pattern.

The largest file found will be used as the dominant file if Dominant File Pattern is left blank.

If the dominant file is not a media file, the Transcode, Extract Thumbnail, and

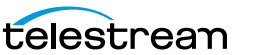

Extract Metadata operations for that Virtual Object's Renditions will be disabled.

■ Files Dir Enable

Indicates whether the full directory structure of the folder on the FTP server is recreated on the cache.

Setting Files Dir Enable to YES recreates the entire directory structure on the cache. This allows Kumulate to transcode the files and create proxies. Setting the parameter to NO only creates file proxies on the cache.

Files Dir Enable must be set to YES in Project FTP Unmanaged Storage Repositories.

■ Ignore List

Kumulate will not copy-in and create Virtual Objects for directories that match this list. Ignore List can be a regular expression or a list of directory names.

■ Monitoring

Indicates whether this Unmanaged Storage Repository is to be monitored. Set Monitoring to OFF if the Unmanaged Storage Repository will only be used to copyout files. Set Monitoring to ON in all other cases.

■ Naming Schema

Determines how the Virtual Object ID is set upon discovery.

Virtual Object ID sets the Virtual Object ID to the root filename of the discovered Rendition. In this case, the Virtual Object Name, Virtual Object ID, and Original Name of the Virtual Object will be identical.

UMID sets the Virtual Object ID to a unique UMID. This ensures unique names for all Virtual Objects. The Virtual Object Name will still be the root filename of the discovered Rendition.

**Note:** Neither Rendition nor Virtual Object discriminators can be used when Naming Schema is set to Virtual Object ID.

■ Polling Begin Time, Polling End Time, Polling Interval(sec)

Controls how Kumulate polls the Unmanaged Storage Repository.

Polling Begin Time and Polling End Time instruct Kumulate to poll the Unmanaged Storage Repository only between Polling Begin Time and Polling End Time. These parameters are based on the 24-hour clock, and can only be set to hours.

Polling Interval(sec) instructs Kumulate to poll the Unmanaged Storage Repository every specified number of seconds. The interval begins when the discovery operation ends. The minimum value for this interval is 10s. Setting this parameter to  $0$ effectively sets it to 10s.

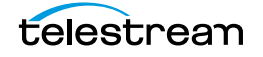

### **Transfer Parameters**

The following parameters on the Transfer tab are used by Project FTP Unmanaged Storage Repositories.

#### **Caution: Do not modify any parameter that does not appear in this list. Modifying an unlisted parameter may affect Kumulate's operations.**

■ Capture Mode

This parameter specifies whether the physical file on this Unmanaged Storage Repository is kept or deleted after its Rendition is transferred to another location. MOVE deletes the physical file from this location after the transfer, while COPY keeps it.

■ File info command

The FTP command to use to determine whether a file is on an FTP server.

#### **Note:** Do not change the value from the default unless the FTP command results in errors.

■ Checksum Type and Checksum Validation

Rendition checksums are calculated to ensure that Rendition data is not corrupted.

When a Rendition is copied to the location, its checksum is calculated using the algorithm specified by Checksum Type. The Rendition's checksum is added to the database if it does not already exist. If the Rendition's checksum exists in the database, but the two checksums do not match, the transfer will fail and an error will be generated.

If After Write is selected for Checksum Validation, then an additional check is made after the Rendition has been fully copied to the location. The transfer will fail if the checksum of the written Rendition does not match the checksum in the database.

■ Max Copy In

This parameter only applies when the Unmanaged Storage Repository is configured for copying in files and sets the maximum number of concurrent transfers from the Unmanaged Storage Repository to Kumulate.

The value can be between 0 and 127, where 0 means that there is no limit on the number of transfers.

The default value is 0.

**Note:** It is **strongly recommended** to change this to a non-zero value.

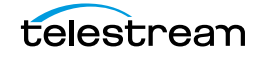

■ Max Copy Out

This parameter only applies when the Unmanaged Storage Repository is configured for copying out files and sets the maximum number of concurrent transfers from Kumulate to the Unmanaged Storage Repository.

The value can be between 0 and 127, where 0 means that there is no limit on the number of transfers.

The default value is 0.

#### **Note:** It is **strongly recommended** to change this to a non-zero value.

■ Overwrite Video Server Rendition

Transfers from Kumulate to the Unmanaged Storage Repository will fail if the file already exists on the Unmanaged Storage Repository when set to NOT ALLOWED.

The transfer will overwrite the existing file on the Unmanaged Storage Repository when set to ALLOWED.

■ Restore Using

This parameter specifies how to name the physical file when a Rendition is transferred to this Unmanaged Storage Repository. There are four options for Restore Using:

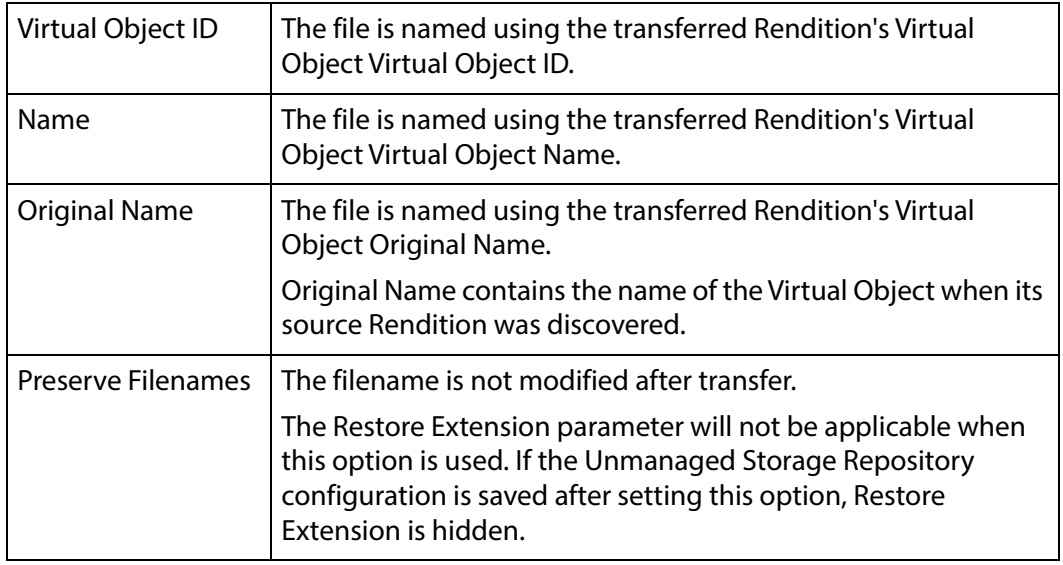

**Note:** If the Virtual Object source location used Virtual Object ID as the Naming Schema, the Virtual Object ID, Virtual Object Name, and Original Name may be identical.

■ Transcode Using

Some files may contain information at the beginning and end of the file that is not necessarily meant to be transcoded. This happens most often with commercial spots which can have agency information, tags, and blacks appended to the beg-

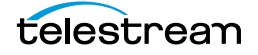

ging and the end of the advertisement. Selecting SOM and EOM prevents these extraneous bits from being transcoded. Additional configuration is needed to use EOM and SOM.

The entire file is transcoded when set to SOF and EOF.

Only a part of the file is transcoded when set to SOM and EOM.

See [Start of Message Parameter](#page-126-0) for more information.

■ Transfer Mode

Always set to Direct FTP.

### **Project UNC Unmanaged Storage Repositories**

Kumulate monitors project Unmanaged Storage Repositories for new directories rather than for new files. Kumulate copies in entire directories into Virtual Objects preserving the directory structure. This type of Unmanaged Storage Repository is useful for archiving and restoring DPX projects. In the case of the Project UNC Unmanaged Storage Repository, Kumulate monitors a UNC location for new directories.

### **File and Folder Formats**

**Note:** Prior to Kumulate 8.1, Kumulate connected to the Project location using FTP. Systems that were upgraded from earlier versions to 8.1 may still have the FTP configuration.

When Kumulate discovers a new directory on the location, it waits for all files under the directory to be completely uploaded before copying in the directory as a new Virtual Object.

**Note:** Kumulate ignores any changes made to the directory after it has been copied in. It is **strongly recommended** that projects only be uploaded to the monitored location after the project is complete and no more changes will be made to it.

A dominant file is selected to be used for transcodes, metadata, and thumbnail extractions. This file is specified by the Dominant File Location and Dominant File Pattern parameters. If Dominant File Pattern is left blank, the largest file in the directory is used.

When the Virtual Object is copied out, the entire directory structure is preserved.

### **Configuration**

A Project Unmanaged Storage Repository is typically configured as both a copy-in and a copy-out location. Entire directories are copied in and out of the Unmanaged Storage Repository. Use the following procedure to configure a Project UNC Unmanaged Storage Repository:

**1.** Click System > Administration in the menu bar in the Kumulate web interface.

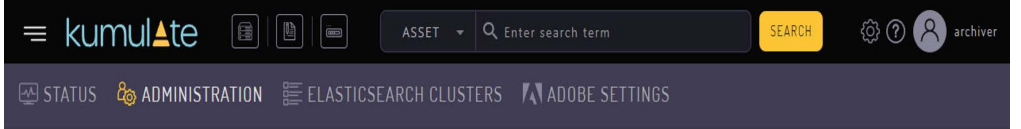

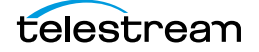

#### **2.** Select Locations > Storage.

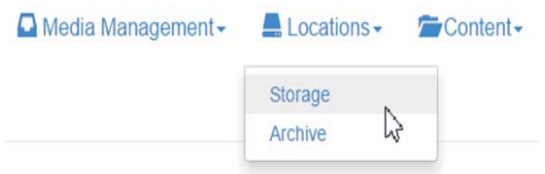

#### **3.** Create a new Unmanaged Storage Repository by clicking the Add New Location button.

**Storage Location Manager** 

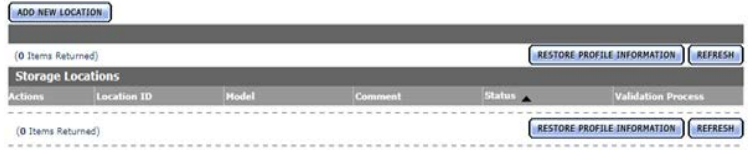

**4.** Enter a name and description for the Unmanaged Storage Repository, then click OK.

### **Create Storage Location**

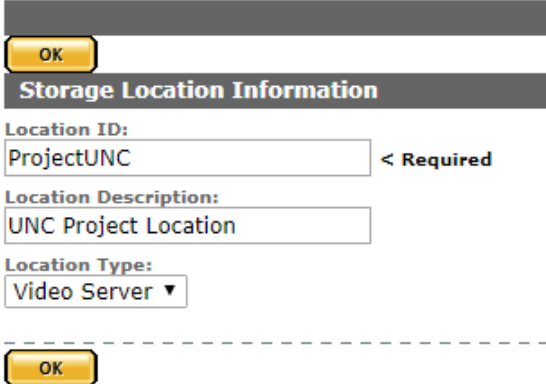

**5.** Select the Monitoring tab. Set Capture Format to PROJECT and API Protocol to UNC.

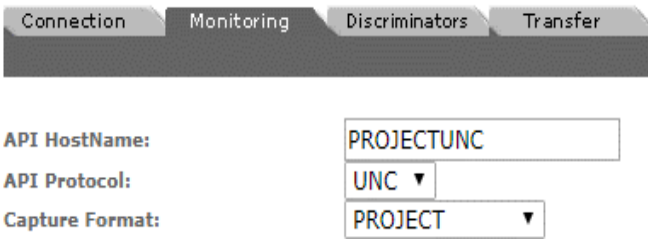

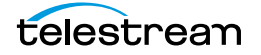

**6.** Click OK to return to the Connection tab and enter the FTP credentials in the text boxes. The Directory parameter must point to the FTP root directory. Extract Metadata must be set to NO.

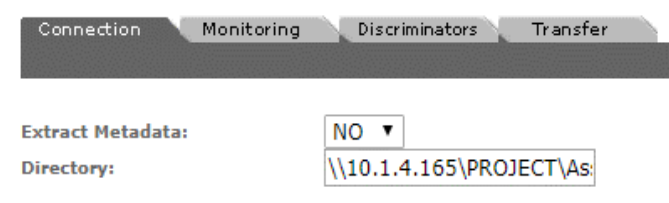

**7.** Click OK to continue. A warning will appear asking if you want to submit the change to the Unmanaged Storage Repository. Click OK to continue and you will be returned to the Connection tab.

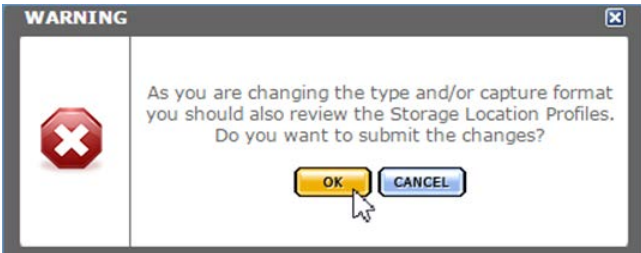

**8.** Navigate to the Monitoring tab and set Dominant File Location, Dominant File Pattern, Files Dir Enable, and Monitoring parameters. The Dominant File Location and Dominant File Pattern parameters are used to identify the file in the project that will be used for transcodes, metadata extractions, and thumbnail extractions.

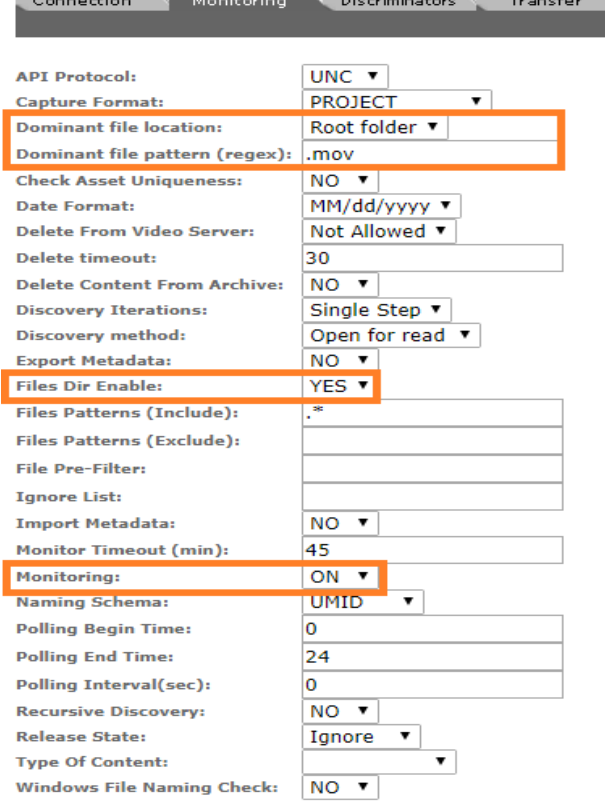

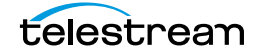

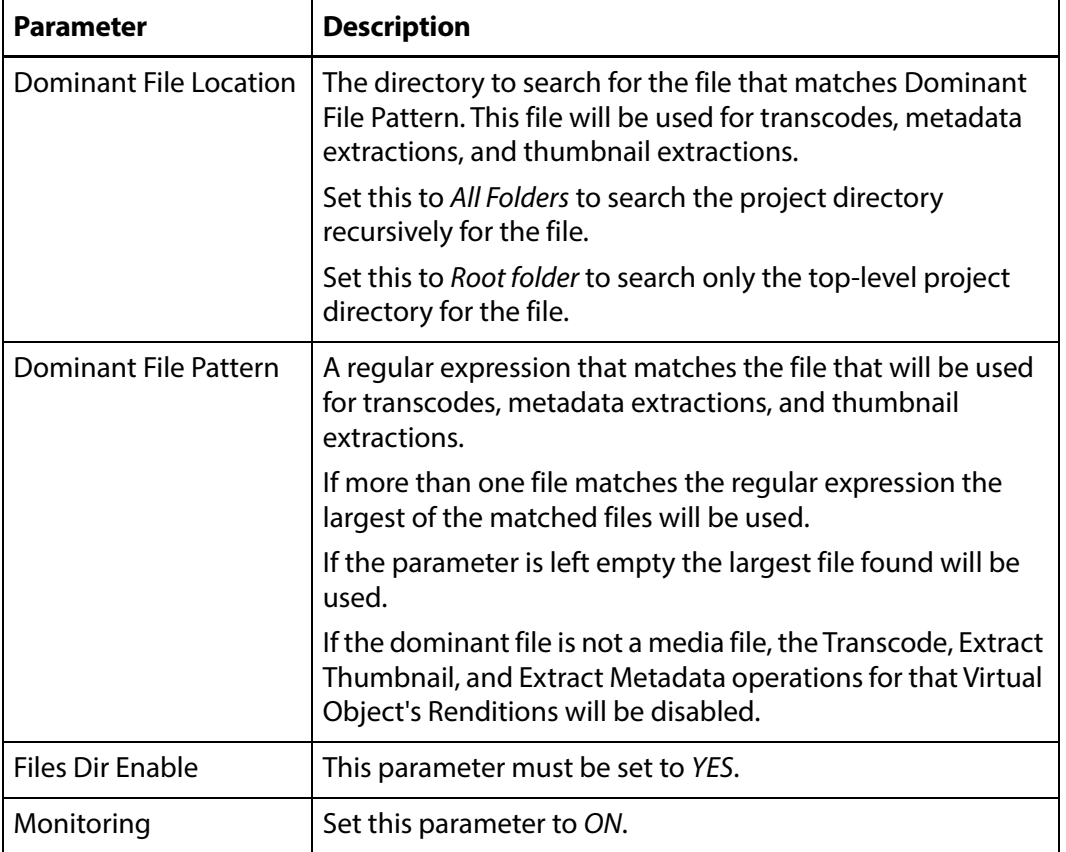

See [Monitoring Parameters](#page-100-0) for a complete list of applicable parameters.

- **9.** Click OK to continue. You will be returned to the Connection tab.
- **10.** Select the Transfer tab and set the Transfer Mode parameter to UNC to use the Kumulate DataMovers to transfer files between the video server and Kumulate.

Set the value to Signiant or Aspera to use these transfer APIs.

**Note:** Signiant and Aspera must be installed to use these modes.

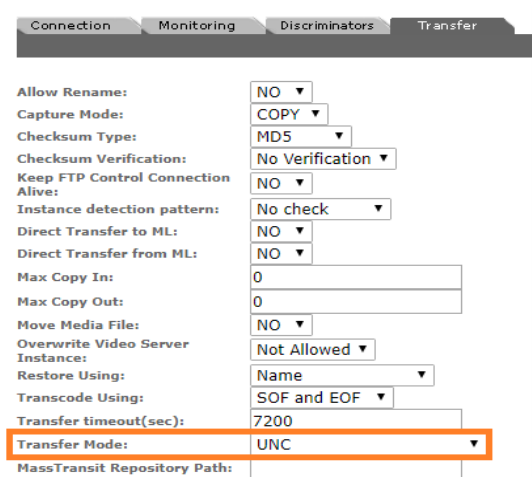

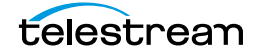

- **11.** Click OK to continue. You will be returned to the Connection tab.
- **12.** Select the Transfer tab and set DataMover Repository Path and MassTransit Repository Path to the same UNC location used for the Directory parameter.

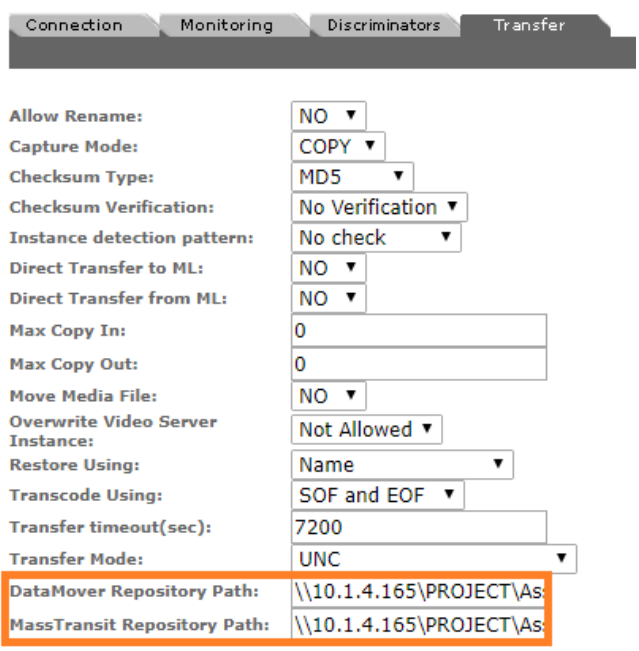

**13.** Click OK to save the changes.

### <span id="page-100-0"></span>**Monitoring Parameters**

The following parameters on the Monitoring tab are used by Project Unmanaged Storage Repositories.

**Caution: Do not modify any parameter that does not appear in this list. Modifying an unlisted parameter may affect Kumulate's operations.**

■ API Protocol

Set to UNC.

■ Capture Format

Project Unmanaged Storage Repositories must have Capture Format set to PROJ*-*ECT.

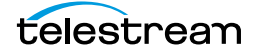

■ Delete Content From Archive

This parameter sets whether a Virtual Object's archived Renditions are deleted when the physical Rendition on the Unmanaged Storage Repository changes.

When a Rendition changes on an Unmanaged Storage Repository, the existing Rendition is deleted and replaced with the changed Rendition.

Setting this parameter to YES will also delete all Renditions located on Managed Storage Repositories when the physical Rendition on the Unmanaged Storage Repository changes.

If the Delete Virtual Object With No Renditions parameter in the Virtual Object Manager module is set to ON, and the Virtual Object does not contain any other Unmanaged Storage Repository Renditions in addition to the one that has changed, the Virtual Object will be deleted and a new Virtual Object will be created for the changed Rendition.

The default setting for this parameter is NO.

#### **Note:** Delete Content From Archive has no effect when discriminators are used by the location.

■ Delete From Video Server

Allows the deletion of files from the Unmanaged Storage Repository after they have been copied in to Kumulate.

■ Delete Timeout

The amount of time to wait for a file to be physically deleted from the video server.

The operation fails if the timeout is reached and the file has not been deleted. The file will no longer be visible, but it may remain in an unusable state on the video server.

■ Discovery Method

By default, Kumulate will attempt to open a file for reading to determine whether the file has finished copying to the UNC location monitored by the Unmanaged Storage Repository.

However, in cases where a file is being ingested and written in chunks to the UNC location, the file can be opened for reading even if the file has not been completely copied. In these situations, Discovery Method should be set to Open for write instead. This will cause Kumulate to attempt to open the file for writing to determine if it has finished being copied to the UNC location. The file will not be discovered until the process writing to it releases it.

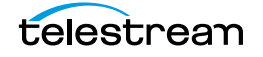

■ Dominant File Location, Dominant File Pattern

Dominant File Location and Dominant File Pattern provide information about the location and name of the project's dominant file. The dominant file is the media file used for transcoding, thumbnail, and metadata extraction.

Dominant File Pattern is a regular expression that matches the file that will be used for metadata extraction.

Setting Dominant File Location to Root folder will only search the top-level folder for the dominant file. Setting it to All folders will allow Kumulate to search the project's entire directory tree for the dominant file.

The largest of the files will be used if more than one file matches Dominant File Pattern.

If Dominant File Pattern is left blank, the largest file found will be used as the dominant file.

If the dominant file is not a media file, the Transcode, Extract Thumbnail, and Extract Metadata operations for that Virtual Object's Renditions will be disabled.

■ Files Dir Enable

Indicates whether the full directory structure of the folder on the location is recreated on the cache.

Setting Files Dir Enable to YES recreates the entire directory structure on the cache. This allows Kumulate to transcode the files and create proxies. Setting the parameter to NO only creates file proxies on the cache.

This parameter must be set to YES for Project Unmanaged Storage Repositories.

■ File Pre-Filter

Excludes files that match a regular expression from discovery.

The pre-filter step occurs before the file pattern inclusion and exclusion. Files that match the regular expression are not included in the list of files from which Virtual Objects can be discovered. This is useful for excluding system files used by video servers, such as .ds files.

**Note:** Do not use this option with the MXF\_OP\_ATOM capture format.

■ Ignore List

Kumulate will not copy in and create Virtual Objects for directories that match this list. Ignore List can be a regular expression or a list of directory names.

■ Monitoring

Indicates whether this Unmanaged Storage Repository is to be monitored. Set Monitoring to OFF if the Unmanaged Storage Repository will only be used to copyout files; set Monitoring to ON in all other cases.

■ Naming Schema

Determines how the Virtual Object ID is set upon discovery. Virtual Object ID sets the Virtual Object ID to the root filename of the discovered Rendition. In this case,

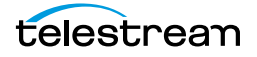

the Virtual Object Name, Virtual Object ID, and Original Name of the Virtual Object will be identical.

UMID sets the Virtual Object ID to a unique UMID. This ensures unique names for all Virtual Objects. The Virtual Object Name will still be the root filename of the discovered Rendition.

Neither Rendition nor Virtual Object discriminators can be used when Naming Schema is set to Virtual Object ID.

■ Polling Begin Time, Polling End Time, Polling Interval(sec)

Instructs Kumulate how to poll the Unmanaged Storage Repository.

Polling Begin Time and Polling End Time instruct Kumulate to poll the Unmanaged Storage Repository only between Polling Begin Time and Polling End Time. These parameters are based on the 24-hour clock, and can only be set to hours.

Polling Interval(sec) instructs Kumulate to poll the Unmanaged Storage Repository every specified number of seconds. The interval begins when the discovery operation ends. The minimum value for this interval is 10s. Setting this parameter to 0 effectively sets it to 10s.

### **Transfer Parameters**

The following parameters on the Transfer tab are used by Project Unmanaged Storage Repositories.

#### **Caution: Do not modify any parameter that does not appear in this list. Modifying an unlisted parameter may affect Kumulate's operations.**

■ Capture Mode

The capture mode specifies whether the physical file on this Unmanaged Storage Repository is kept or deleted after its Rendition is transferred to another location.

MOVE deletes the physical file from this location after the transfer; COPY keeps it.

■ Checksum Type and Checksum Validation

Rendition checksums are calculated to ensure that Rendition data is not corrupted.

When a Rendition is copied to the location, its checksum is calculated using the algorithm specified by Checksum Type. The Rendition's checksum is added to the database if it does not already exist. If the Rendition's checksum does exist in the database, but the two checksums do not match, the transfer will fail and an error will be generated.

If After Write is selected for Checksum Validation an additional check is made after the Rendition has been fully copied to the location. If the checksum of the written Rendition does not match the checksum in the database, the transfer will fail.

■ DataMover Repository Path

This should always be set to the same value as the Directory Connection parameter.

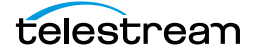

■ MassTransit Repository Path

This should always be set to the same value as the Directory Connection parameter.

■ Max Copy In

Only applies when the Unmanaged Storage Repository is configured for copying in files and sets the maximum number of concurrent transfers from the Unmanaged Storage Repository to Kumulate.

The value can be between 0 and 127, where 0 means that there is no limit on the number of transfers.

The default value is 0.

**Note:** It is **strongly recommended** to change this to a non-zero value.

■ Max Copy Out

Only applies when the Unmanaged Storage Repository is configured for copying out files and sets the maximum number of concurrent transfers from Kumulate to the Unmanaged Storage Repository.

The value can be between 0 and 127, where 0 means that there is no limit on the number of transfers.

The default value is 0.

#### **Note:** It is **strongly recommended** to change this to a non-zero value.

■ Overwrite Video Server Rendition

Transfers from Kumulate to the Unmanaged Storage Repository will fail if the file already exists on the Unmanaged Storage Repository when set to NOT ALLOWED.

Transfers will overwrite the existing file on the Unmanaged Storage Repository when set to ALLOWED.

■ Restore Using

This parameter specifies how to name the physical file when a Rendition is transferred to this Unmanaged Storage Repository. There are four options for Restore Using:

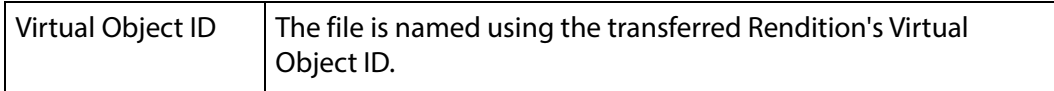

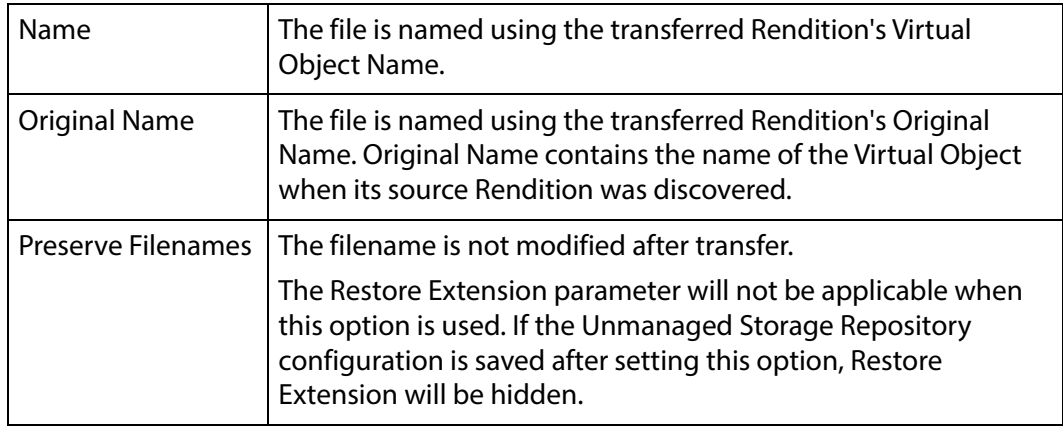

**Note:** If the Virtual Object source location used Virtual Object ID as the Naming Schema, the Virtual Object ID, Virtual Object Name, and Original Name may be identical.

■ Transcode Using

Some files may contain information at the beginning and end of the file that is not necessarily meant to be transcoded. This happens most often with commercial spots which can have agency information, tags, and blacks appended to the begging and the end of the advertisement. Selecting SOM and EOM prevents these extraneous bits from being transcoded. Additional configuration is needed to use EOM and SOM.

The entire file is transcoded when set to SOF and EOF.

Only a part of the file is transcoded when set to SOM and EOM.

See *[Start of Message Parameter](#page-126-0)* for more information.

■ Transfer Mode

Set the value to UNC to use the Kumulate DataMovers to transfer files between the video server and Kumulate.

Set the value to Signiant or Aspera to use these transfer APIs.

**Note:** Signiant and Aspera must be installed to use these modes.

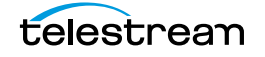

### **UNC Unmanaged Storage Repositories**

UNC Unmanaged Storage Repositories are locations connected to Kumulate using the UNC protocol. Several different capture formats can be used with UNC Unmanaged Storage Repositories. The Unmanaged Storage Repository is configured identically for all capture formats except for minor variations.

### **Configuration without Metadata Sidecar Files**

Archive

A UNC Unmanaged Storage Repository is typically configured as both a copy-in and a copy-out location. Use the following procedure to configure UNC without metadata sidecar files:

**1.** Click System > Administration in the menu bar in the Kumulate web interface.

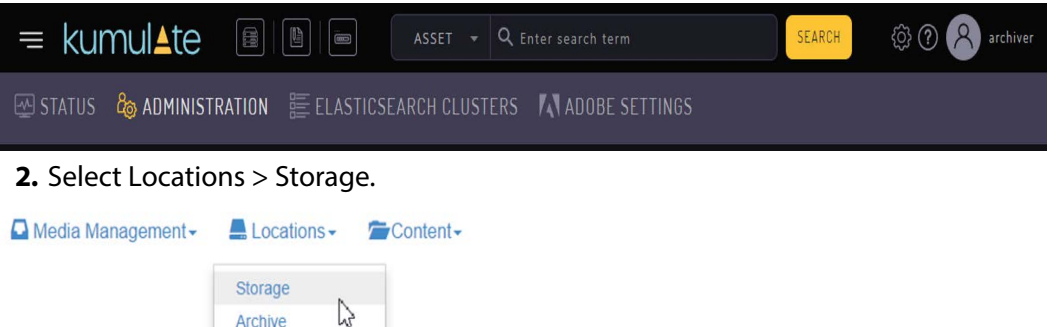

**3.** Create a new Unmanaged Storage Repository by clicking the Add New Location button.

**Storage Location Manager** 

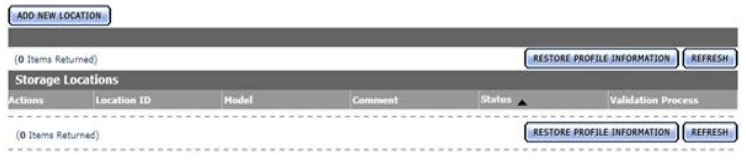

**4.** Enter a name and description for the Unmanaged Storage Repository, then click OK.

**Create Storage Location** 

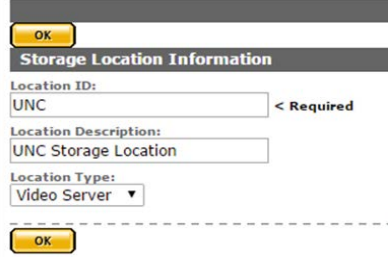

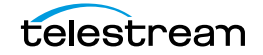

**5.** Select the Monitoring tab. Set API Protocol to UNC, Capture Format to the file format that will be copied in and copied out to the video server, and Monitoring to ON.

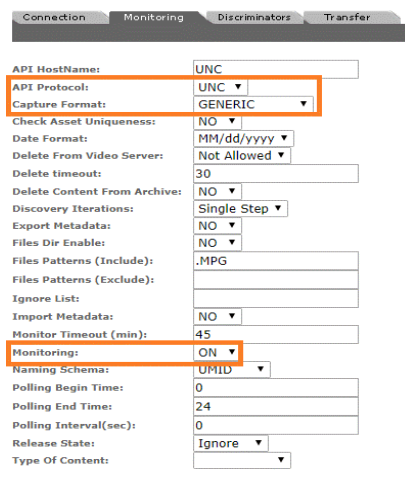

See [Monitoring Parameters](#page-119-0) for details.

- **6.** Click OK to return to the Connection tab.
- **7.** Select the Monitoring tab and confirm that the Vendor Id parameter (now visible) is set to SPOT.

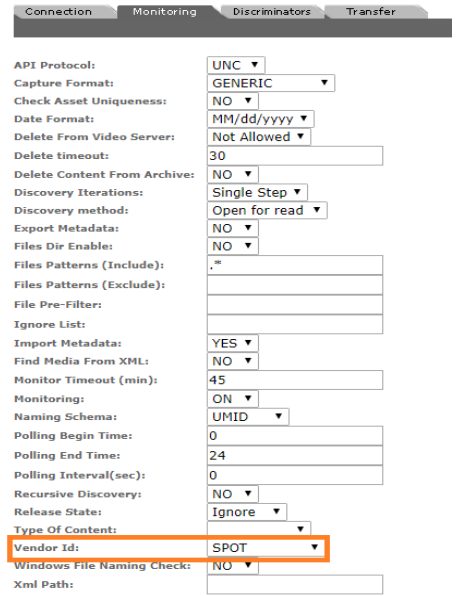

**8.** Click OK to return to the Connection tab and enter the FTP credentials. Directory must point to the shared UNC directory and Extract Metadata must be set to NO.

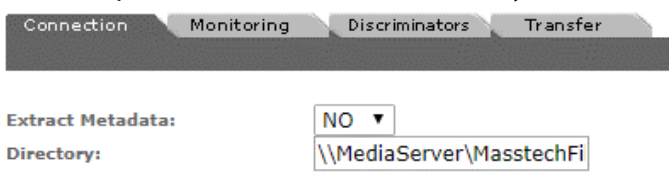

**9.** Click OK to return to the Connection tab.

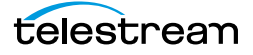
**10.** Select the Transfer tab and set the Transfer Mode parameter to UNC to use the Kumulate DataMovers to transfer files between the video server and Kumulate.

Set the value to Signiant or Aspera to use these transfer APIs.

**Note:** Signiant and Aspera must be installed to use these modes.

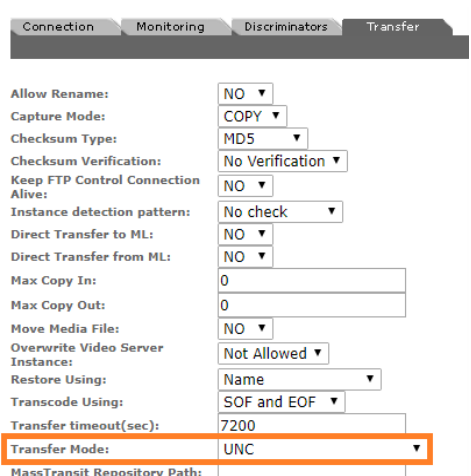

**11.** Click OK to save the changes.

# **Configuration with Metadata Sidecar Files**

UNC locations can be configured to use metadata sidecar files in xml format.

Metadata sidecar files contain additional metadata not found in the accompanying media file. This metadata can be mapped to Kumulate metadata in the Unmanaged Storage Repository configuration.

The Vendor ID parameter (visible when Import Metadata is set to YES) provides two options for sidecar metadata processing: SPOT and GENERIC XML.

The SPOT option is used specifically for metadata files created with Extreme Reach software. In addition to allowing metadata to be mapped from the sidecar file, this option also allows a commercial spot to be transcoded without its pre-frames automatically.

The GENERIC XML option can be used with xml metadata files created with any software.

## **Configuration Using Extreme Reach Metadata Sidecar Files**

The SPOT UNC Unmanaged Storage Repository configuration is used specifically for Unmanaged Storage Repositories containing media files with Extreme Reach sidecar metadata files.

In addition to allowing metadata to be mapped from the sidecar files to Kumulate metadata, the SPOT configuration can also be used to automatically remove any

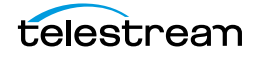

additional frames that may come before or after a commercial spot. In many cases, these additional frames contain advertising agency information and do not need to be transcoded. These frames are removed automatically when transcoding the file by setting the TranscodeUsing parameter to SOM and EOM.

Use the following procedure to configure UNC using Extreme Reach:

**1.** Click System > Administration in the menu bar in the Kumulate web interface.

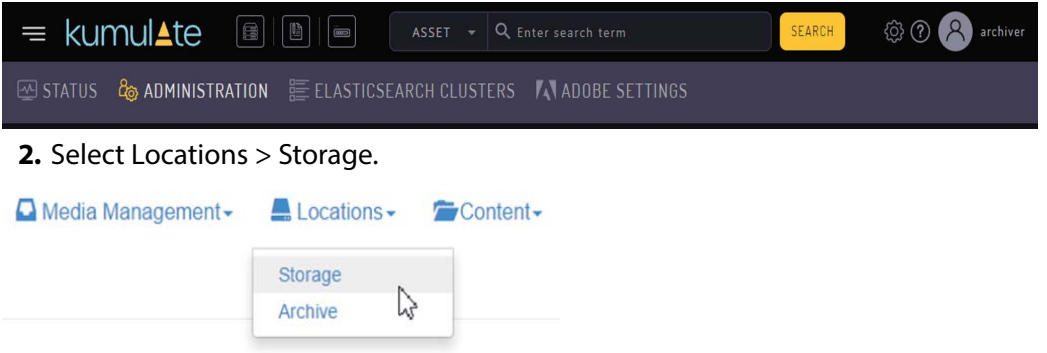

**3.** Create a new Unmanaged Storage Repository by clicking the Add New Location button.

**Storage Location Manager** 

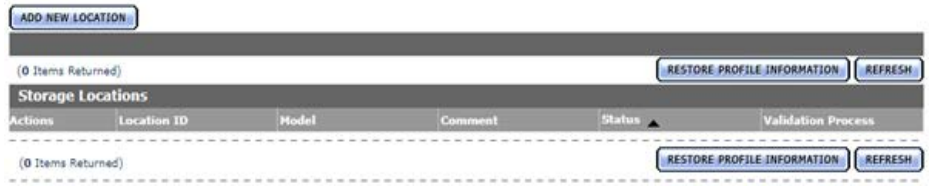

**4.** Enter a name and description for the Unmanaged Storage Repository, then click OK.

## Create Storage Location

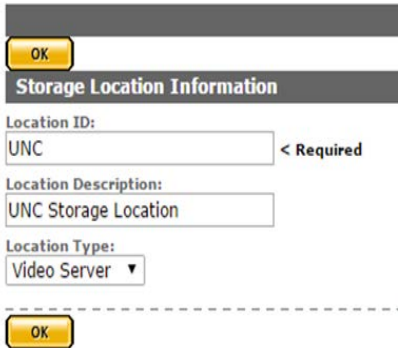

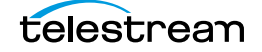

**5.** Select the Monitoring tab. Set API Protocol to UNC, Capture Format to GENERIC, Import Metadata to YES, and Monitoring to ON.

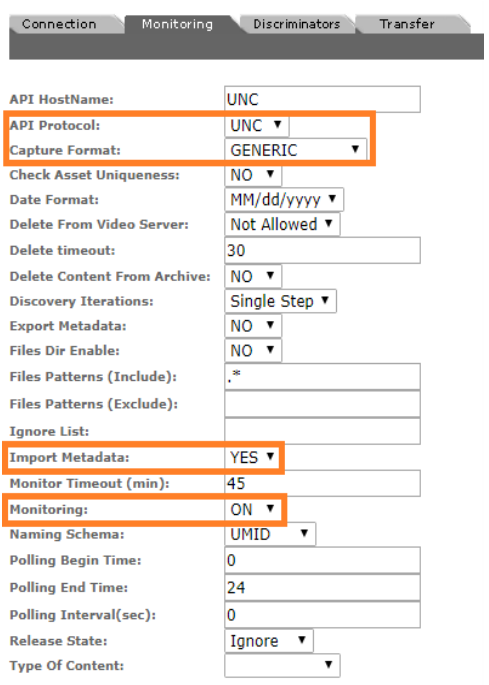

See [Monitoring Parameters](#page-119-0) for details.

**6.** Click OK to continue and then select the Monitoring tab. Confirm that the Vendor Id parameter (now visible) is set to SPOT.

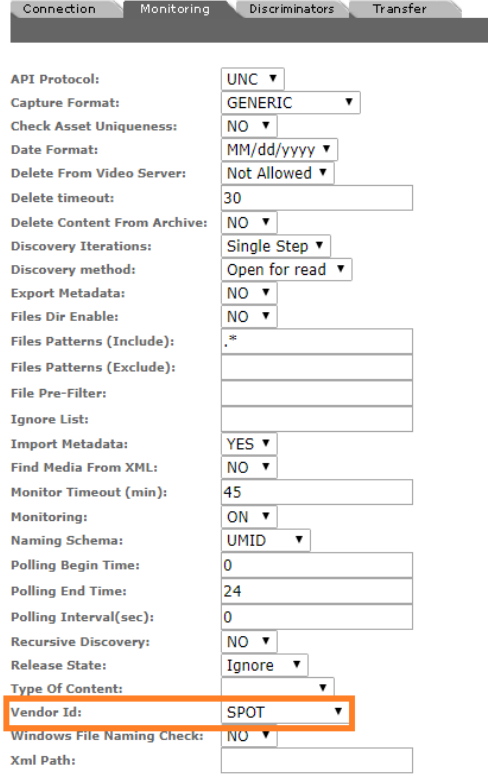

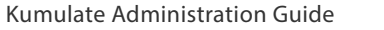

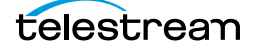

**7.** Click OK to return to the Connection tab and enter the FTP credentials in the text boxes. The Directory parameter must point to the shared UNC directory. Extract Metadata must be set to NO.

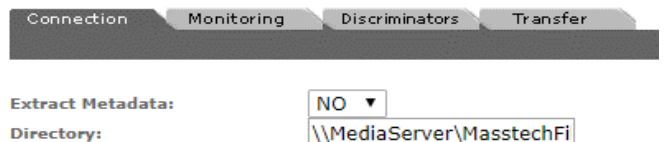

- **8.** Click OK to continue and return to the Connection tab.
- **9.** Select the Transfer tab and set the Transfer Mode parameter to UNC to use the Kumulate DataMovers to transfer files between the video server and Kumulate. Set the value to Signiant or Aspera to use these transfer APIs.

**Note:** Signiant and Aspera must be installed to use these modes.

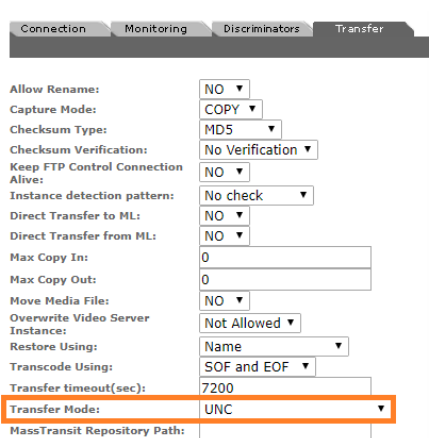

- **10.** Click OK to continue. You will be returned to the Connection tab.
- **11.** Select the Transfer tab and set the Transfer Using parameter. Select SOF and EOF if the entirety of the file is to be transcoded.

Select SOM and EOM if only the commercial spot is to be transcoded, without the leading and trailing frames.

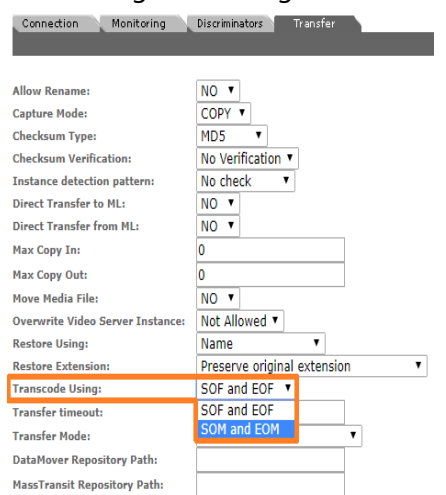

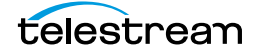

**12.** Click OK to continue and then select the Transfer tab and set DataMover Repository Path and MassTransit Repository Path to the same UNC location used for the Directory parameter.

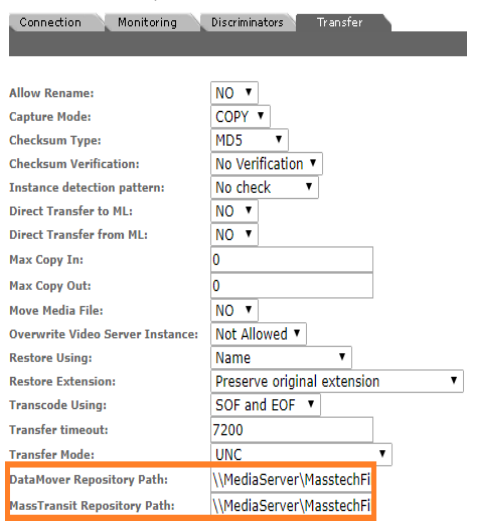

**13.** Click OK to save the changes.

## **Configuration Using Generic Metadata Sidecar Files**

The Generic XML UNC Unmanaged Storage Repository configuration is used to extract additional metadata from sidecar files. Any sidecar file can be used provided it is in xml format. The structure of the expected xml files must be known.

**1.** Click System > Administration in the menu bar in the Kumulate web interface.

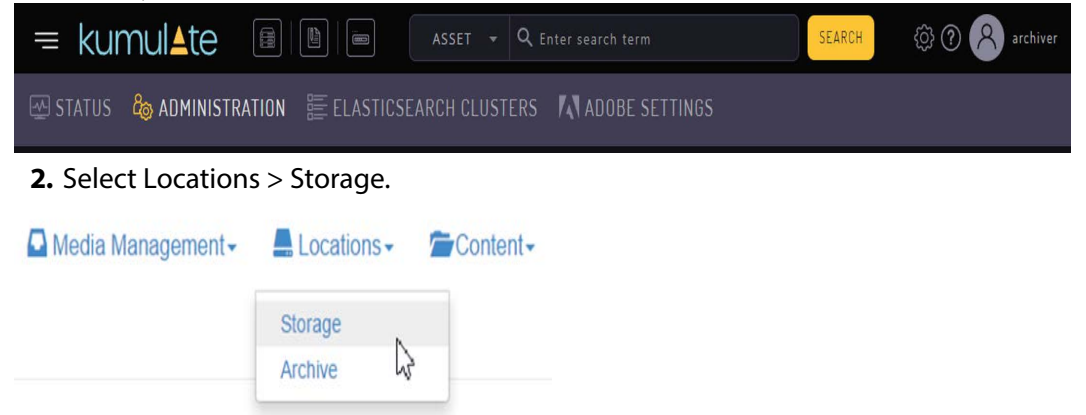

**3.** Create a new Unmanaged Storage Repository by clicking the Add New Location button.

**Storage Location Manager** 

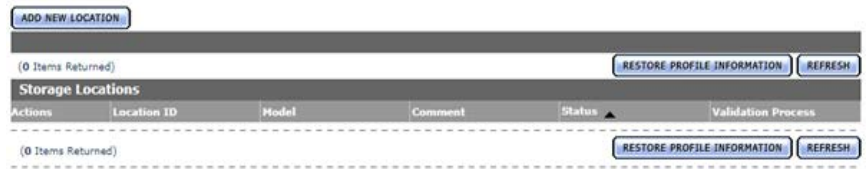

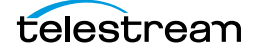

**4.** Enter a name and description for the Unmanaged Storage Repository, then click OK.

**Create Storage Location** 

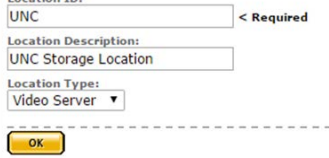

**5.** Select the Monitoring tab. Set API Protocol to UNC, Capture Format to GENERIC, Import Metadata to YES, and Monitoring to ON.

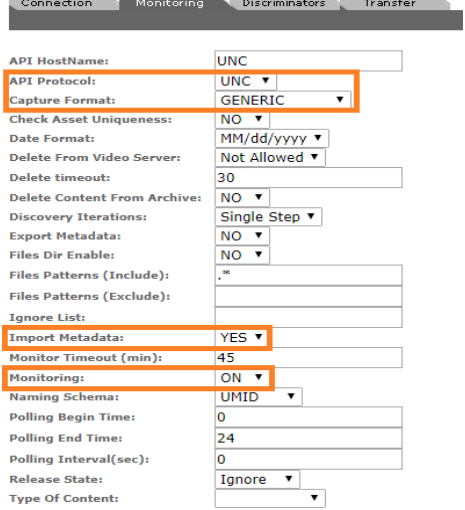

See [Monitoring Parameters](#page-119-0) for details.

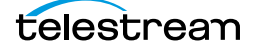

**6.** Click OK to continue and then select the Monitoring tab. Confirm that the Vendor Id parameter (now visible) is set to GENERIC XML. Connection Monitoring Discriminators Transfer

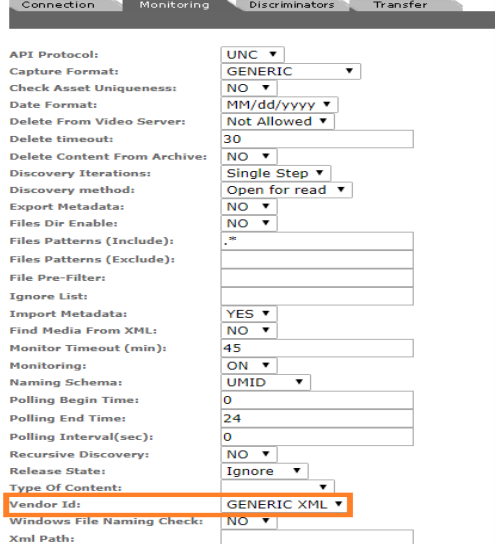

**7.** Click OK to return to the Connection tab and enter the FTP credentials in the text boxes. The Directory parameter must point to the shared UNC directory. Extract Metadata must be set to NO.

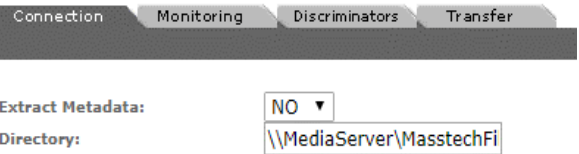

- **8.** Click OK to continue and return to the Connection tab.
- **9.** Select the Transfer tab and set the Transfer Mode parameter to UNC to use the Kumulate DataMovers to transfer files between the video server and Kumulate.

Set the value to Signiant or Aspera to use these transfer APIs.

**Note:** Signiant and Aspera must be installed to use these modes.

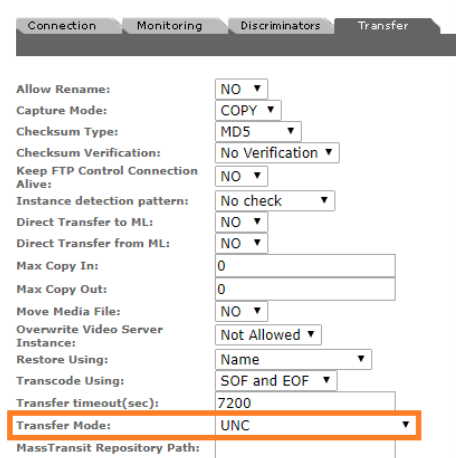

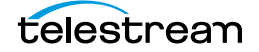

**10.** Click OK to continue and then select the Transfer tab and set DataMover Repository Path and MassTransit Repository Path to the same UNC location used for the Directory parameter.

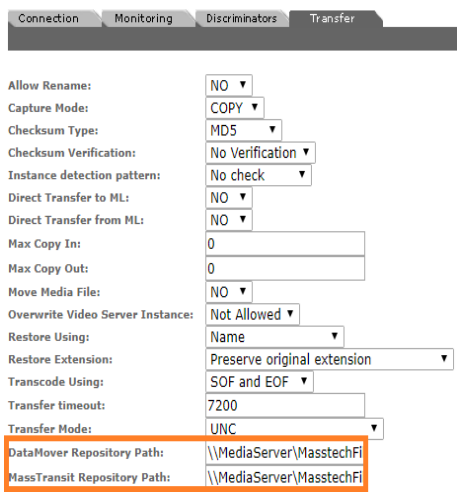

**11.** Click OK to save the changes.

## **Sidecar Metadata Mapping**

To use the metadata in the metadata sidecar xml files it must be manually mapped to Kumulate metadata elements. The metadata is mapped in the Unmanaged Storage Repository configuration.

The following conditions must be met for the metadata to be mapped correctly:

- **•** The sidecar metadata file must be in xml format.
- **•** The sidecar metadata file must have the same root name as the media file. For example, if the media file is named MyMediaFile.mpg, the sidecar file must be named MyMediaFile.xml.
- **•** The structure of the sidecar metadata files must be known.
- **•** There can be no typographical errors in the mapping.

Kumulate will not generate any errors or messages in the event that any of these conditions are not met.

Use the following procedure to create a mapping:

**1.** Click the Location Metadata Mapping button on the Unmanaged Storage Repository Configuration page.

Storage Location Configuration

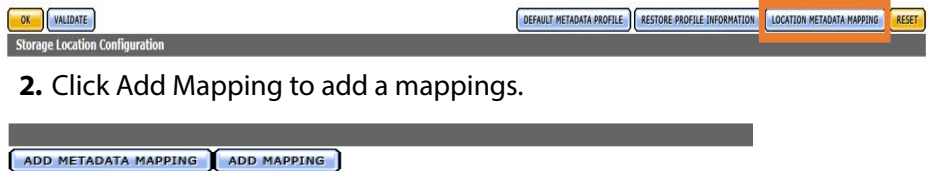

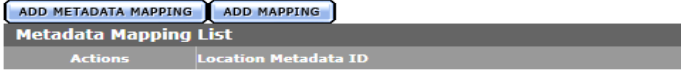

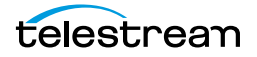

**3.** In the Xpath Location Metadata ID, add the xpath to the metadata in the sidecar file. For example, enter /ER\_AD/TITLE\_DESC in Xpath Location Metadata ID to extract the TITLE DESC metadata from a sidecar file that looks like this:

**Note:** Do not add an extra / at the end of the xpath.

```
<?xml version="1.0" encoding="utf-8"?>
<ER_AD>
  <TITLE_DESC>New Game Cutdown/Kids/Fri/HD :15</TITLE_DESC>
  <ISCI_CODE>DIMI1543H</ISCI_CODE>
 <PRODUCT_DESC>WDSMP/Million Dollar Arm</PRODUCT_DESC>
 <PLAY_LENGTH>00:00:15:00</PLAY_LENGTH>
 \leqSTART_TIME>00:00:07:00@29.97\leq/START_TIME>
 <COMPRESSION_LEVEL_CODE>4:2:2</COMPRESSION_LEVEL_CODE>
 <ENCODER_TYPE_DESC>Extreme Reach</ENCODER_TYPE_DESC>
 <OUTPUT_RATE>29.97</OUTPUT_RATE>
 <FILE_NAME>DIMI1543H.mpg</FILE_NAME>
 \langleFILE<sup>T</sup>SIZE>114523208</FILE_SIZE>
 <COPY_DATE>2014-05-07T12:13:29.7415861Z</COPY_DATE>
  <ADVERTISER>WDSMP/Million Dollar Arm</ADVERTISER>
  <AGENCY_VENDOR>Walt Disney Studios Motion Pictures</AGENCY_VENDOR>
  <SPOT_TYPE>HD</SPOT_TYPE>
  <MEDIA_DESCRIPTION>HD1080i</MEDIA_DESCRIPTION>
  <SUPPORT_EMAIL>support@extremereach.com</SUPPORT_EMAIL>
\langleER AD>
```
**4.** Select the Kumulate metadata to populate with the selected sidecar metadata from the Kumulate Metadata ID pull down menu.

For example, to populate the Virtual Object Title with the sidecar metadata, select Virtual Object/Virtual Object Information/Title from the pull down menu.

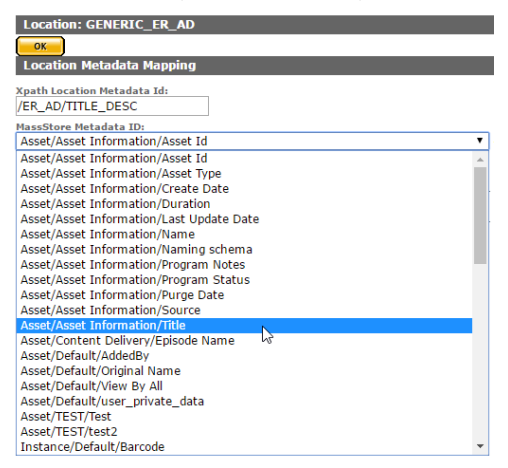

**5.** Choose the mapping type from the Mapping Type pull down menu.

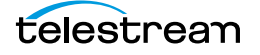

#### **Note:** The Unix Timestamp type is not used.

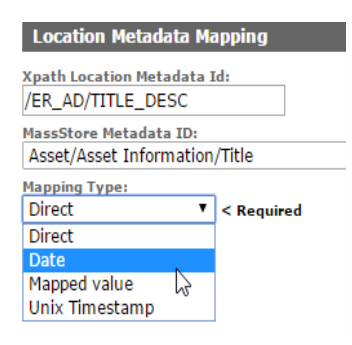

With the Date mapping type, the date format must also be selected.

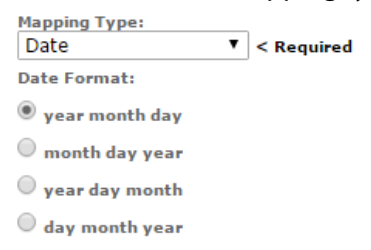

With the Mapped Value type, the mapped value must be set. The Date mapping supports the following formats in the metadata file:

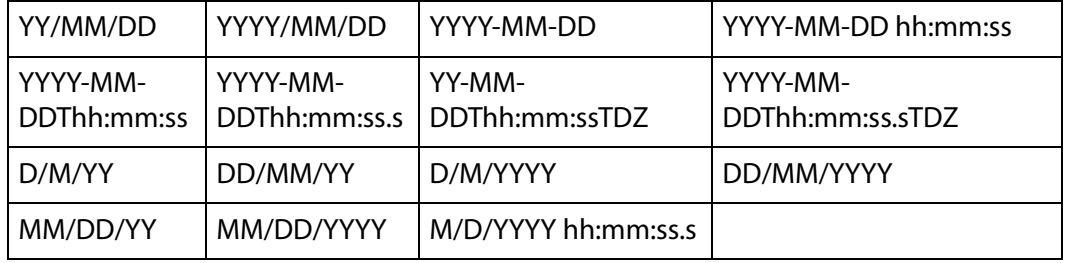

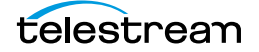

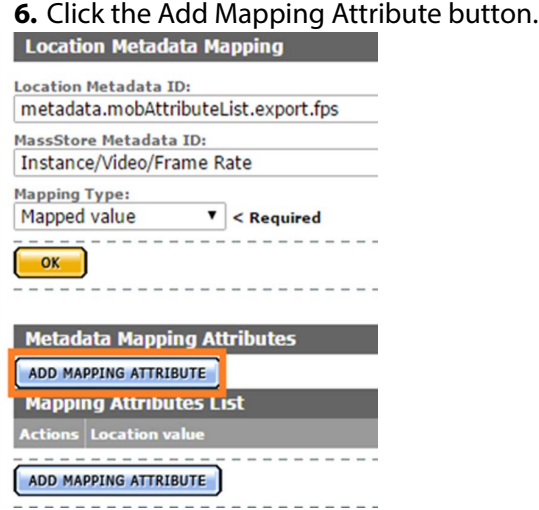

**a.** On the Add New Mapping Attribute page, add the expected value from the AAF in the Location Value box and add the value to use in the Kumulate metadata in the Kumulate value box as shown in the following figure:

Add New Mapping Attribute

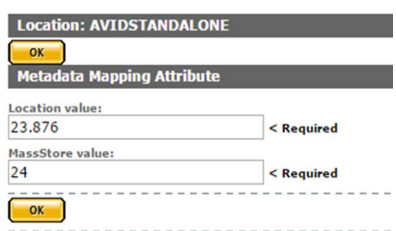

- **b.** Click OK to save.
- **c.** Click OK to save.
- **d.** The list of mappings will appear on the Metadata Mapping page as shown in the following figure:

Metadata Mapping for location: GENERIC\_ER\_AD

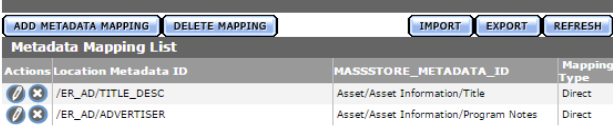

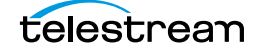

If more than one type of xml file will be used, xpaths for different file structures can be mapped to the same Kumulate metadata. Kumulate will search for the xpaths in the file, and, if one matches, it will be mapped to the Kumulate metadata as shown in the following figure:

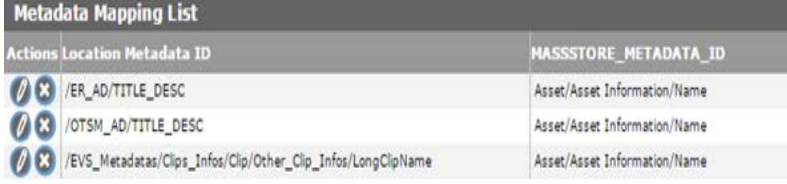

**7.** When a Rendition is discovered on this Unmanaged Storage Repository, the metadata will be extracted from its sidecar file and used to populate its Kumulate metadata.

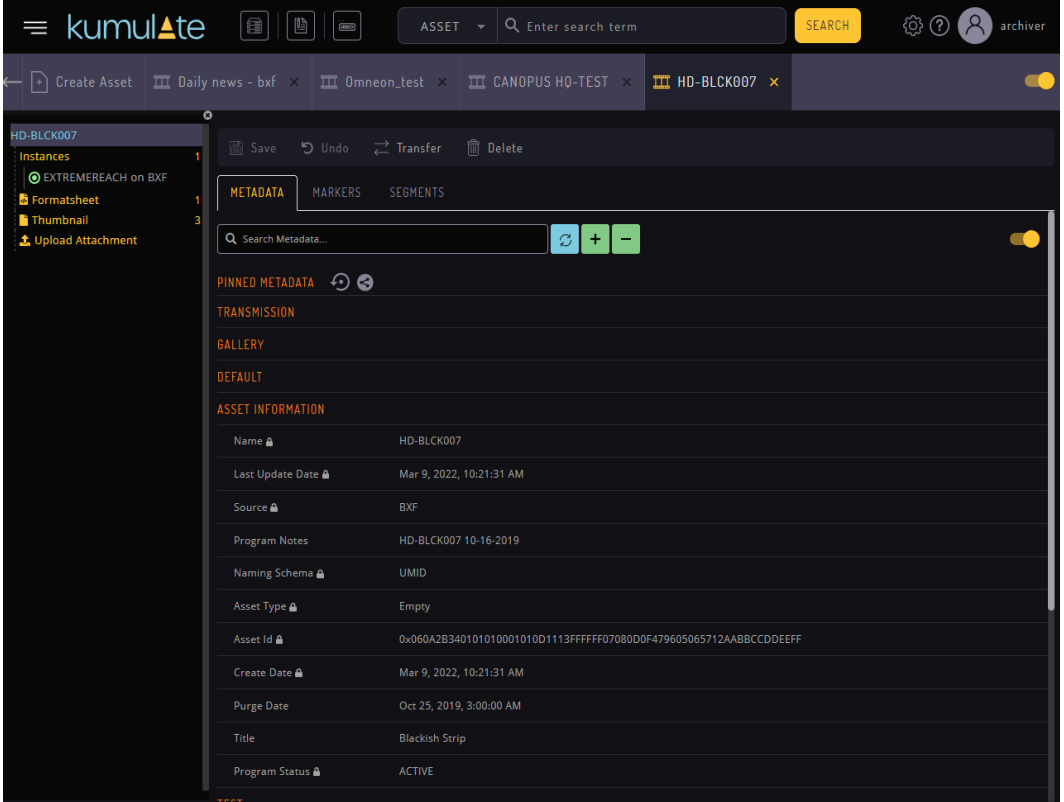

# <span id="page-119-0"></span>**Monitoring Parameters**

The following parameters on the Monitoring tab are used by UNC Unmanaged Storage Repositories.

**Caution: Do not modify any parameter that does not appear in this list. Modifying an unlisted parameter may affect Kumulate's operations.**

■ API HostName

The IP address of the FTP server.

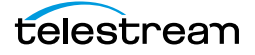

■ API Protocol

Always set to UNC.

■ Capture Format

The capture format used depends on the type of file that will be copied in and out of the video server.

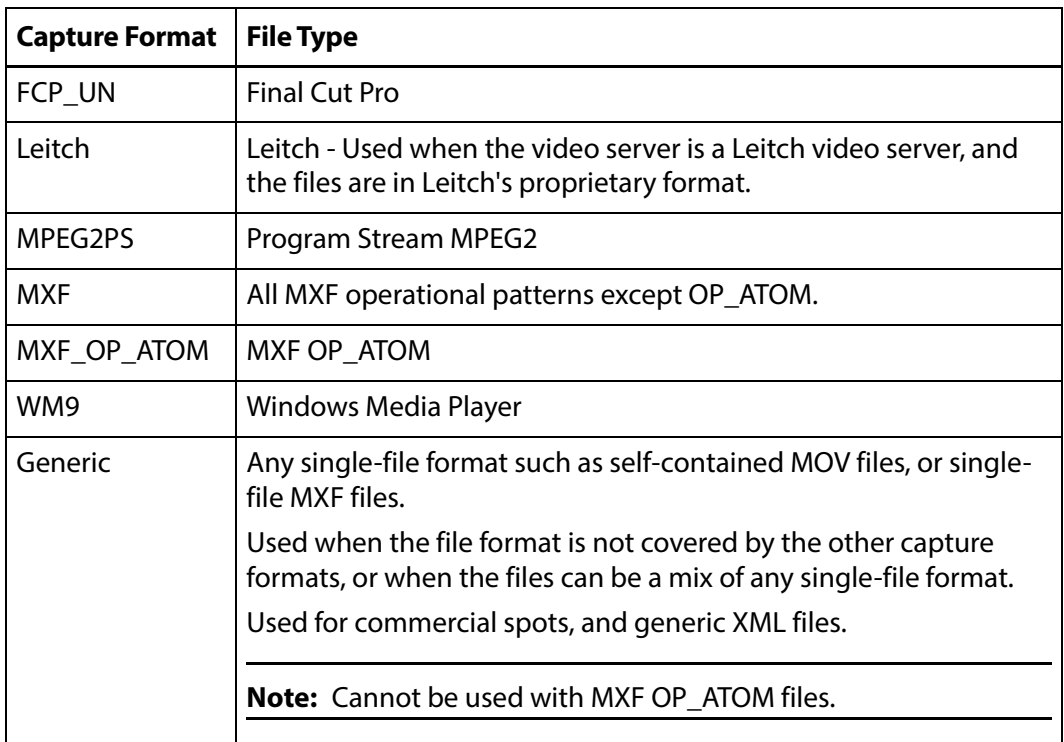

## ■ Delete Content From Archive

Delete Content From Archive sets whether a Virtual Object's archived Renditions are deleted when the physical Rendition on the Unmanaged Storage Repository changes.

When a Rendition changes on an Unmanaged Storage Repository, the existing Rendition is deleted and replaced with the changed Rendition.

Setting this parameter to YES will also delete all Renditions located on Managed Storage Repositories when the physical Rendition on the Unmanaged Storage Repository changes.

If the Delete Virtual Object With No Renditions parameter in the Virtual Object Manager module is set to ON, and the Virtual Object does not contain any other Unmanaged Storage Repository Renditions in addition to the one that has changed, the Virtual Object will be deleted and a new Virtual Object will be created for the changed Rendition.

This parameter is set to NO by default.

**Note:** Delete Content From Archive has no effect when discriminators are used by the location.

■ Delete From Video Server

Allows the deletion of files from the Unmanaged Storage Repository after they have been copied in to Kumulate.

■ Delete Timeout

The amount of time to wait for a file to be physically deleted from the video server.

If the timeout is reached and the file has not been deleted, the operation fails. The file will no longer be visible, but it may remain in an unusable state on the video server.

■ Discovery Method

By default, Kumulate will attempt to open a file for reading to determine whether the file has finished copying to the UNC location monitored by the Unmanaged Storage Repository.

However, in cases where a file is being ingested and written in chunks to the UNC location, the file can be opened for read even if the file has not been copied completely. In these situations, Discovery Method should be set to Open for write instead. This will cause Kumulate to attempt to open the file for writing to determine if it has finished being copied to the UNC location. The file will not be discovered until the process writing to it releases it.

■ Files Dir Enable

Indicates whether the full directory structure of the folder on the FTP server is recreated on the cache.

Setting Files Dir Enable to YES recreates the entire directory structure on the cache. This allows Kumulate to transcode the files and create proxies. Setting the parameter to NO only creates file proxies on the cache.

Files Dir Enable must be set to YES when the UNC location uses recursive discovery; otherwise it must be set to NO.

■ Files Patterns (Include)

The file type extensions to discover on the Unmanaged Storage Repository. This value is used to populate the wrapper metadata.

**Note:** Do not use this option with the MXF\_OP\_ATOM capture format.

■ Files Patterns (Exclude)

Instructs Kumulate to ignore files with these extensions during discovery.

**Note:** Do not use this option with the MXF\_OP\_ATOM capture format.

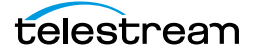

■ File Pre-Filter

Excludes files that match a regular expression from discovery.

The pre-filter step occurs before the file pattern inclusion and exclusion. Files that match the regular expression are not included in the list of files from which Virtual Objects can be discovered. This is useful for excluding system files used by video servers, such as .ds files.

**Note:** Do not use this option with the MXF\_OP\_ATOM capture format

■ Ignore List

Kumulate will not copy-in any files that appear in this list. Ignore List can be a list of filenames, or a regular expression.

■ Import Metadata

Indicates that additional metadata will be pulled in from metadata sidecar files.

Sidecar files must be in xml format, and they must have the same root names as their corresponding media files. All sidecar files on the same Unmanaged Storage Repository must have the same structure.

If this parameter is set to YES to import metadata from sidecar files, the Vendor Id parameter must be set appropriately.

The sidecar metadata must be mapped to Kumulate metadata explicitly.

■ Monitoring

Indicates whether this Unmanaged Storage Repository is to be monitored. If the Unmanaged Storage Repository will only be used to copy-out files, set Monitoring to OFF; otherwise set it to ON.

■ Polling Begin Time, Polling End Time, Polling Interval(sec)

Controls how Kumulate polls the Unmanaged Storage Repository.

Polling Begin Time and Polling End Time instruct Kumulate to poll the Unmanaged Storage Repository only between Polling Begin Time and Polling End Time. These parameters are based on the 24-hour clock, and can only be set to hours.

Polling Interval(sec) instructs Kumulate to poll the Unmanaged Storage Repository every specified number of seconds. The interval begins when the discovery operation ends. The minimum value for this interval is 10s. Setting this parameter to  $0$ effectively sets it to 10s.

■ Recursive Discovery

If Renditions can be discovered anywhere under the root folder of the Unmanaged Storage Repository, set this parameter to YES.

**Note:** FTP Files Dir Enable must be set to YES when Recursive Discovery is set to YES.

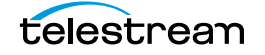

## ■ Vendor Id

**Note:** This parameter is only visible when Import Metadata is set to YES.

This parameter indicates the type of sidecar metadata files to expect.

Set Vendor Id to SPOT if Extreme Reach sidecar files will be used; otherwise set it to Generic XML.

# **Transfer Parameters**

The following parameters on the Transfer tab are used by UNC Unmanaged Storage Repositories.

## **Caution: Do not modify any parameter that does not appear in this list. Modifying an unlisted parameter may affect Kumulate's operations.**

■ Capture Mode

The capture mode specifies whether the physical file on this Unmanaged Storage Repository is kept or deleted after its Rendition is transferred to another location.

MOVE deletes the physical file from this location after the transfer; COPY keeps it.

■ Checksum Type and Checksum Validation

Rendition checksums are calculated to ensure that Rendition data is not corrupted.

When a Rendition is copied to the location, its checksum is calculated using the algorithm specified by Checksum Type. The Rendition's checksum is added if it does not exist in the database. The transfer will fail and an error will be generated if the Rendition's checksum does exist in the database, but the two checksums do not match.

An additional check is made after the Rendition has been fully copied to the location if After Write is selected for Checksum Validation. The transfer will fail if the checksum of the written Rendition does not match the checksum in the database.

■ DataMover Repository Path

This should always be set to the same value as the Directory Connection parameter.

■ MassTransit Repository Path

This should always be set to the same value as the Directory Connection parameter.

■ Max Copy In

This only applies when the Unmanaged Storage Repository is configured for copying in files, and sets the maximum number of concurrent transfers from the Unmanaged Storage Repository to Kumulate.

The value can be between 0 and 127, where 0 means that there is no limit on the number of transfers.

The default value is 0.

#### **Note:** It is **strongly recommended** to change this to a non-zero value.

■ Max Copy Out

This only applies when the Unmanaged Storage Repository is configured for copying out files, and sets the maximum number of concurrent transfers from Kumulate to the Unmanaged Storage Repository.

The value can be between 0 and 127, where 0 means that there is no limit on the number of transfers.

The default value is 0.

#### **Note:** It is **strongly recommended** to change this to a non-zero value.

■ Overwrite Video Server Rendition

A transfer from Kumulate to the Unmanaged Storage Repository will fail if the file already exists on the Unmanaged Storage Repository when set to NOT ALLOWED.

The transfer will overwrite the existing file on the Unmanaged Storage Repository when set to ALLOWED.

■ Restore Using

Restore Using specifies how to name the physical file when a Rendition is transferred to this Unmanaged Storage Repository.

**Note:** If the Virtual Object source location used Virtual Object ID as the Naming Schema, the Virtual Object ID, Virtual Object Name, and Original Name may be identical.

Virtual Object ID  $\Box$  The file is named using the transferred Rendition's Virtual Object's ID. Name The file is named using the transferred Rendition's Virtual Object's Name. Original Name The file is named using the transferred Rendition's Virtual Object's Original Name. Original Name contains the name of the Virtual Object when its source Rendition was discovered. Preserve Filenames  $\vert$  The file name is not modified after transfer. The Restore Extension parameter will not be applicable when this option is used. If the Unmanaged Storage Repository configuration is saved after setting this option, Restore Extension will be hidden.

There are four options for Restore Using as follows:

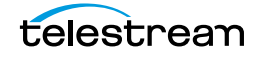

■ Restore Extension

The Restore Extension parameter determines how file extensions are handled when files are copied to the Unmanaged Storage Repository.

File names and their extensions are preserved when Renditions are copied between locations by default. The Restore Extension parameter allows extensions to be added, removed, or replaced.

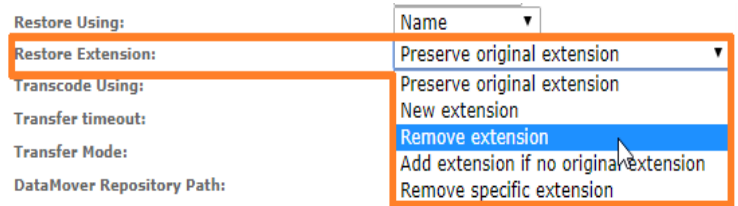

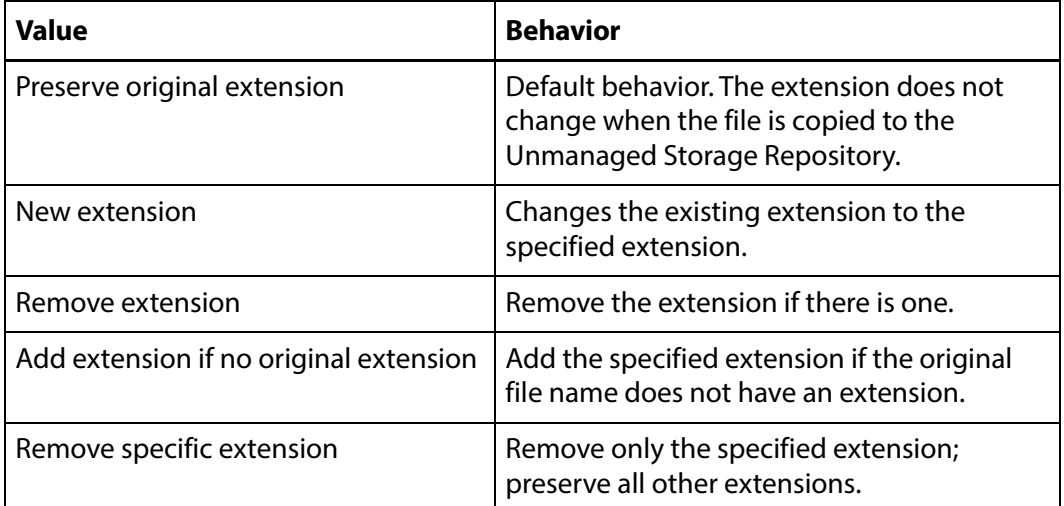

The New extension, Add extension if no original extension, and Remove specific extension work with the Extension parameter. This parameter, though, is not visible by default. If the Extension parameter is not visible, click OK to save the configuration, then navigate back to the Transfer tab. The Extension parameter should now be visible.

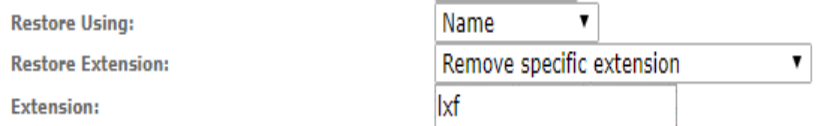

■ Extension

The Extension parameter works with the Restore Extension parameter to replace file extensions when Renditions are copied to the Unmanaged Storage Repository.

This parameter is not visible by default. It only becomes visible when Restore Extension is set to New extension, Add extension if no original extension, or Remove specific extension.

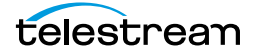

- **Note:** In some cases, the configuration must be saved after selecting New extension, Add extension if no original extension, or Remove specific extension for the Extension parameter to become visible.
	- Transcode Using

Some files may contain information at the beginning and end of the file that is not necessarily meant to be transcoded. This happens most often with commercial spots which can have agency information, tags, and blacks appended to the begging and the end of the advertisement. Selecting SOM and EOM prevents these extraneous bits from being transcoded. Additional configuration is needed to use EOM and SOM.

When set to SOF and EOF, the entire file is transcoded.

When set to SOM and EOM, only a part of the file is transcoded.

See *[Start of Message Parameter](#page-126-0)* for more information.

■ Transfer Mode

Set the value to UNC to use the Kumulate DataMovers to transfer files between the video server and Kumulate.

Set the value to Signiant or Aspera to use these transfer APIs.

**Note:** Signiant and Aspera must be installed to use these modes.

# <span id="page-126-1"></span><span id="page-126-0"></span>**Start of Message Parameter**

Media files containing commercial spots will often begin with a series of frames with the name of the advertising agency, the name of the spot, and the running time of the spot.

Setting the TranscodeUsing parameter to SOM&EOM will remove these frames when a Rendition is transcoded.

UNC Unmanaged Storage Repository using the SPOT Vendor ID will automatically remove the pre-frames without additional configuration from video with Extreme Reach sidecar files.

For UNC Unmanaged Storage Repositories configured with Generic XML Vendor ID, the pre-frames can also be removed, but additional configuration is needed as follows:

**1.** To extract pre-frames, the sidecar file must contain the length of the clip, and a timestamp in hh:mm:ss:ms format that points to when the commercial spot begins.

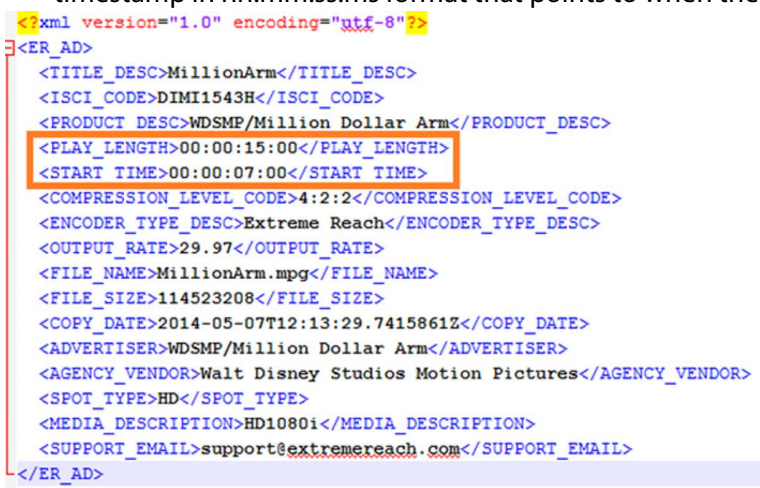

**2.** The start time and length of the clip must be explicitly mapped to the SOM and Duration Kumulate metadata fields.

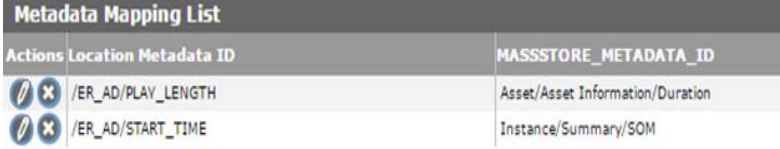

- **3.** After the Rendition is discovered, extract its metadata.
- **4.** Create the proxy. The pre-frames should now be trimmed.

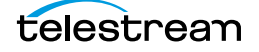

# **Discriminators and File Identifiers**

The following parameters under the Discriminators tab are used to differentiate between Renditions with the same name on the Unmanaged Storage Repository.

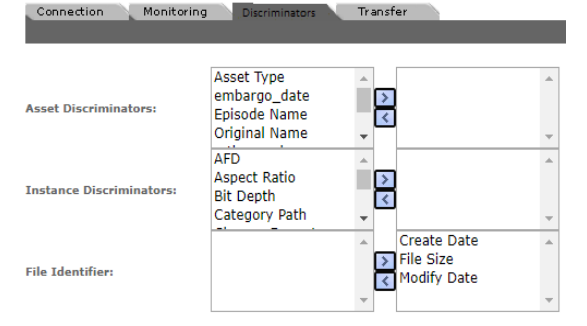

# **Virtual Object and Rendition Discriminators**

**Note:** Discriminators override the Unmanaged Storage Repository's Delete Contents From Archive setting.

Virtual Object and Rendition discriminators are metadata used to determine whether a Rendition that has changed is the same Rendition or a different Rendition than one that is already on the Unmanaged Storage Repository.

When a Rendition has changed, the Rendition discriminator metadata values of the original and changed Renditions are compared. If any of the discriminator metadata values do not match, a new Virtual Object will be created for the changed Rendition.

Discriminator metadata is selected from the left list and moved to the right list using the right-facing arrow.

For example, to compare Renditions based on file size and video standard, select File Size and Video Standard and add them to the right list as shown in the following figure.

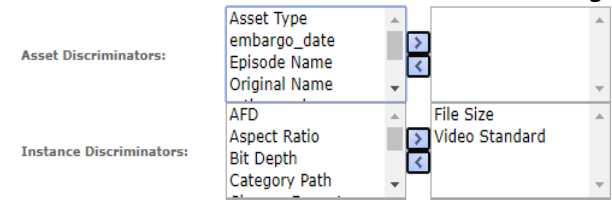

When Kumulate detects that the physical Rendition on the Unmanaged Storage Repository has changed, it will compare the file size and video standard of the original Rendition to the changed Renditions. A new Virtual Object will be created for the changed Rendition if either of the two metadata values do not match.

**Note:** Naming Schema must be set to UMID, and Extract Metadata must be set to YES when using discriminators. No Renditions will be discovered on the Unmanaged Storage Repository if discriminators are used but the Unmanaged Storage Repository's naming schema is not set to UMID.

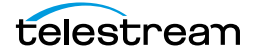

# **BXF Unmanaged Storage Repositories**

A BXF Unmanaged Storage Repository consists of a UNC path or FTP server that is delivering BXF files to Kumulate. Kumulate monitors the location for new files, parses the BXF file for metadata and ingests the content.

Two new options have been added to the BXF Unmanaged Storage Repository configuration in Kumulate 2.2 to enable the centralized ingest and subsequent distribution to local Kumulate systems:

- **•** The option to retrieve XML sidecar files from a different folder than the media files. The path is defined in the Unmanaged Storage Repository's XML Path parameter. If no path is defined in this parameter, Kumulate will assume the path is the same as the one used for the media files.
- **•** The option of different Rendition formats to support configurations where content is transcoded before it arrives in the Kumulate Unmanaged Storage Repository. The format is defined in the Unmanaged Storage Repository's Rendition Format parameter in a pull down list. All Renditions discovered on the location will have this format. The available values are as follows:
- **a.** EXTREMEREACH (this is the default value) **b.** MXF **c.** QT **d.** MP4 **e.** MPEG2TS **f.** MPEG2PS**Storage Location ID:** BXF\_FTP Monitoring Discriminators Transfer Connection 10.30.5.47 **API HostName API Protocol:**  $FTP$   $\vee$ Capture Format: EXTREMEREACH V  $YES$   $\vee$ Attach XML to asset:  $\sqrt{NQ}$   $\vee$ **Check Asset Uniqueness: Type Of Content:**  $\checkmark$ MM/dd/yyyy Date Format: Delete From Video Server: Not Allowed  $\blacktriangledown$ Delete Content From Archive:  $NO$   $\sim$ Delete timeout:  $30$ Single Step v **Discovery Iterations:**  $YES$   $\vee$ Exclude Trade/Barter segments:  $YES ~$ **Exclude EOM from duration:** Export Metadata:  $NO$   $\vee$ Files Dir Enable:  $NO$   $\sim$ Files Patterns (Include):  $.ts$  $\frac{1}{2}$  .DS\_Store, Thumbs.d Files Patterns (Exclude): YES  $\vee$ Set ISCI as Title for Commercial segments: NO V Ignore Files With Leading Space: Ignore List Import Metadata: YES V Find Media From XML:  $NO$   $\sim$  $45$ Monitor Timeout (min):

 $ON$   $\vee$ 

 $\sqrt{24}$ 

 $UMD \rightarrow$ EXTREMEREACH V

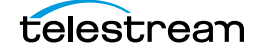

Monitoring:

Naming Schema:

**Instance Format: Polling Begin Time:** 

Polling End Time:

# **Configuration**

Use the following procedure to configure BXF Unmanaged Storage Repositories:

**1.** Click System > Administration in the menu bar in the Kumulate web interface.

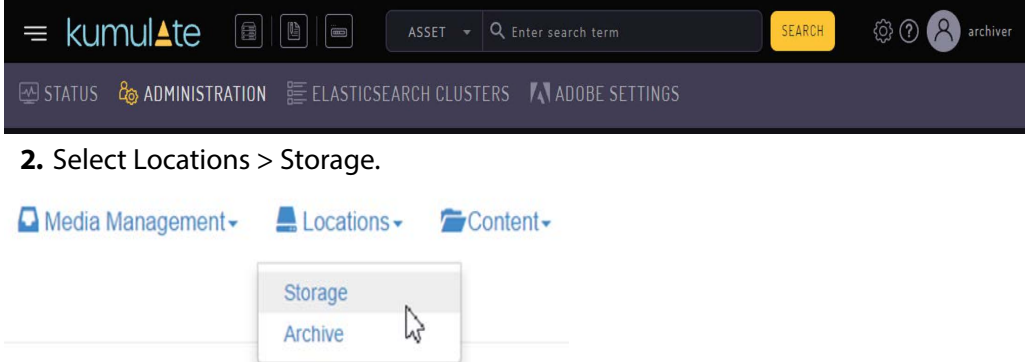

**3.** Create a new Unmanaged Storage Repository by clicking the Add New Location button.

Storage Location Manager

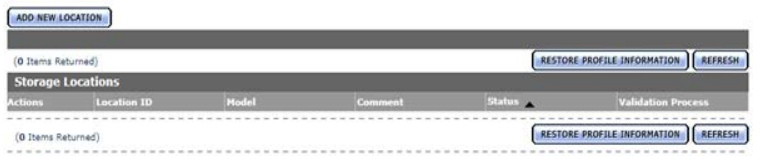

**4.** Enter a name and description for the Unmanaged Storage Repository, then click OK.

**Create Storage Location** 

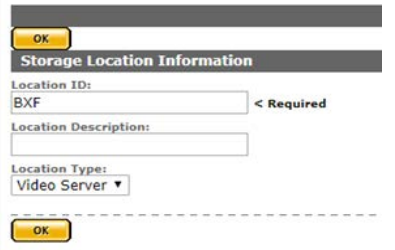

**5.** Select the Monitoring tab and set Capture Format to *ExtremeReach*.

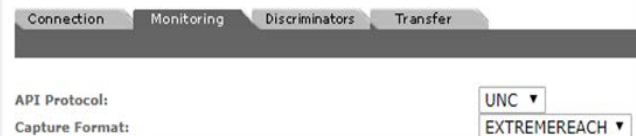

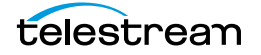

**6.** Click OK to continue. A warning will appear asking if you want to submit the change to the Unmanaged Storage Repository. Click OK to continue and you will be returned to the Connection tab.

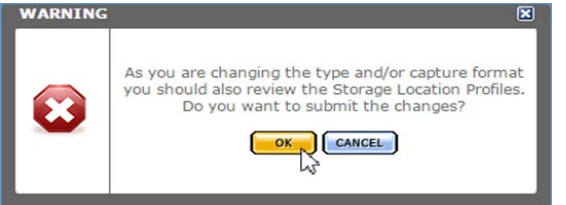

**7.** Enter the UNC directory or FTP credentials and set Extract Metadata to NO.

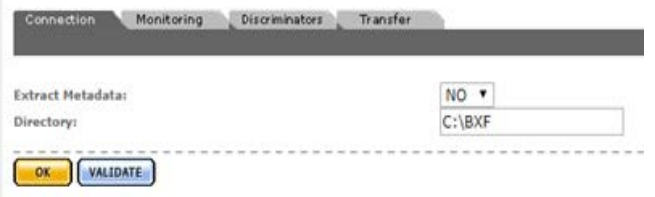

- **8.** Navigate to the Monitoring tab and set Vendor Id to GENERIC XML.
- **9.** Navigate to the Transfer tab and set the input path for the DataMover. If UNC is used as the protocol then set the input path for the Transcode Engine.
- **10.** Click OK to continue.
- **11.** Add the appropriate permissions in the Security area and the endpoint to your DataMover.

# **Metadata Mapping**

When BXF files are discovered, their metadata is read and mapped to Kumulate metadata. There are six default mappings for BXF files, but more can be added.

Use the following procedure to map BXF metadata:

**1.** Navigate to Location Metadata Mapping to add or remove mappings.

Metadata Mapping for location: BXF2

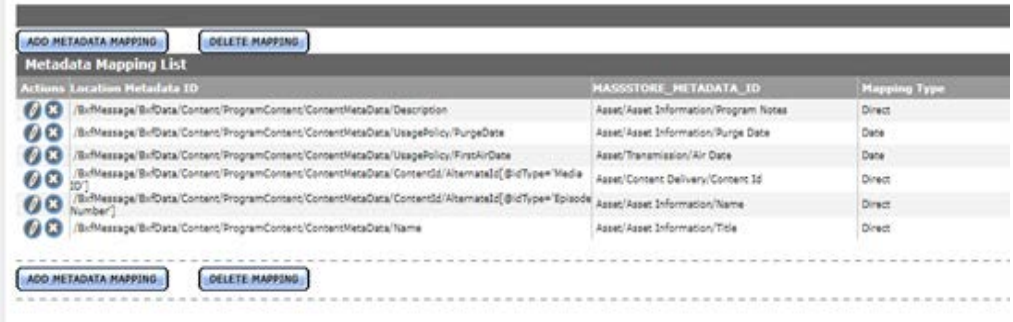

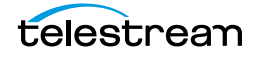

- **2.** Modify settings on the Monitoring tab if necessary as follows:
	- **a.** Attach XML to Virtual Object.
	- **b.** Set ISCI as Title for Commercial segments.
	- **c.** Adjust SOM to zero (0).
	- **d.** Set Commercial as Note.
- **3.** Validate the location.

# **Video Server Unmanaged Storage Repositories**

This chapter describes the various Video Server Unmanaged Storage Repositories. The locations are configured based on the type of video server that it will connect to.

Each location is configured to expect a specific Rendition format. Renditions that do not match this format cannot be transferred to the location unless a transcode profile exists that can transcode the incoming Rendition to the format specified by the location's restore profile.

Unmanaged Storage Repositories are not automatically accessible to users, nor are they automatically added to external DataMovers. They need to be explicitly added as endpoints to external DataMovers, and they need to be explicitly added to user groups.

- [K2 Unmanaged Storage Repositories](#page-134-0)
- [Leitch Unmanaged Storage Repositories](#page-143-0)
- [Omneon \(Harmonic\) Unmanaged Storage Repositories](#page-154-0)
- [Discriminators for Video Server Locations](#page-163-0)
- [Fast Initialization & Delete Content From Archive](#page-164-0)

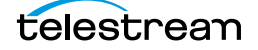

# <span id="page-134-0"></span>**K2 Unmanaged Storage Repositories**

A K2 Unmanaged Storage Repository consists of a K2 Video Server connected to Kumulate. Communication between the video server and Kumulate is done through API calls using libraries installed on the Kumulate server.

Media transfers between Kumulate and the video server are done through the video server's FTP service.

# **K2 File and Folder Formats**

Kumulate receives a list of clips on the video server. K2 provides metadata information about the clips, but does not provide the file format. When Kumulate requests a clip, it sends a request to retrieve the clip from an FTP directory that corresponds to a wrapper type. The K2 server wraps the clip in the format corresponding to the directory and places it in the directory for Kumulate to copy-in.

Clips can be wrapped as GXF, MXF, or MOV. The root FTP directories for the wrapped clips correspond to the wrapper types. For example, the root directory for GXF is /GXF/.

The physical clips are stored within a subdirectory generally named default. For example, physical GXF files would be located under /GXF/default/.

For transfers to the K2 Unmanaged Storage Repository, Kumulate places the files in their corresponding wrapper directories.

Kumulate can only monitor one wrapper type per K2 Unmanaged Storage Repository.

**Note:** K2 does not support files with filename lengths over 32 characters long. Copying out a file with a filename longer than 32 characters to a K2 video server will fail.

# **K2 Configuration**

A K2 Unmanaged Storage Repository is typically configured as both a copy-in and copy-out location. Use the following procedure to configure a K2 Unmanaged Storage Repository:

**1.** Click System > Administration in the menu bar in the Kumulate web interface.

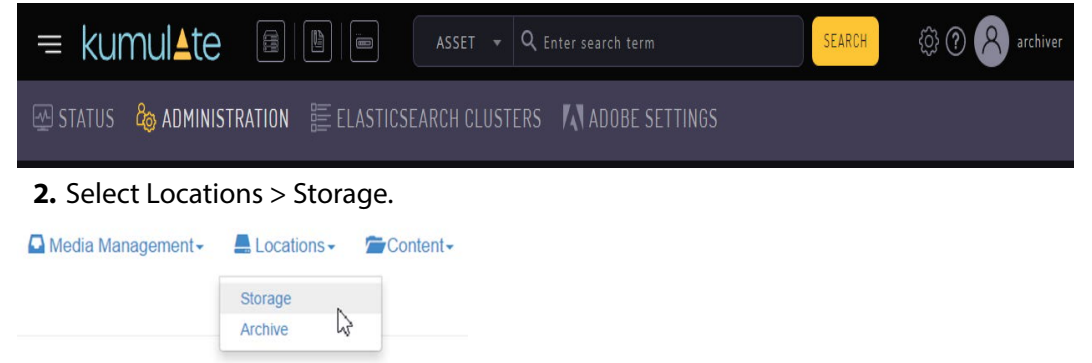

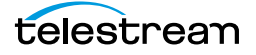

**3.** Create a new Unmanaged Storage Repository by clicking the Add New Location button.

Storage Location Manager

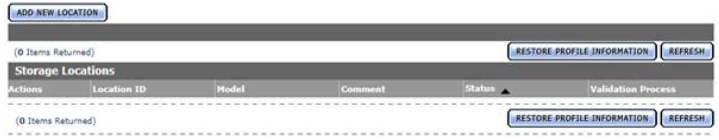

**4.** Enter a name and description for the Unmanaged Storage Repository, then click OK.

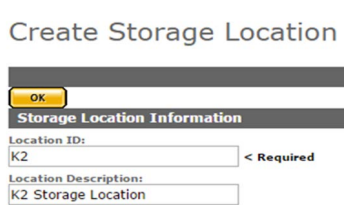

------------

**5.** From the Unmanaged Storage Repository Configuration page, set Video Server Type to K2.

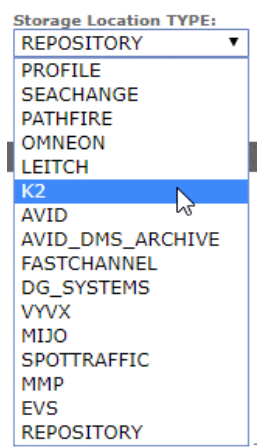

Location Type:<br>Video Server

 $OK$ 

**6.** Click OK to continue. A warning will appear asking if you want to submit the change to the Unmanaged Storage Repository. Click OK to continue. You will be returned to the Connection tab.

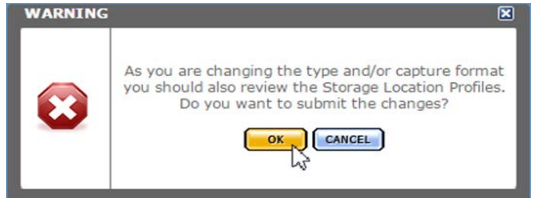

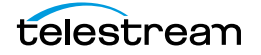

**7.** Set the following minimum parameters (see [K2 Parameters](#page-137-0) for the complete list of K2 Unmanaged Storage Repository configuration parameters).

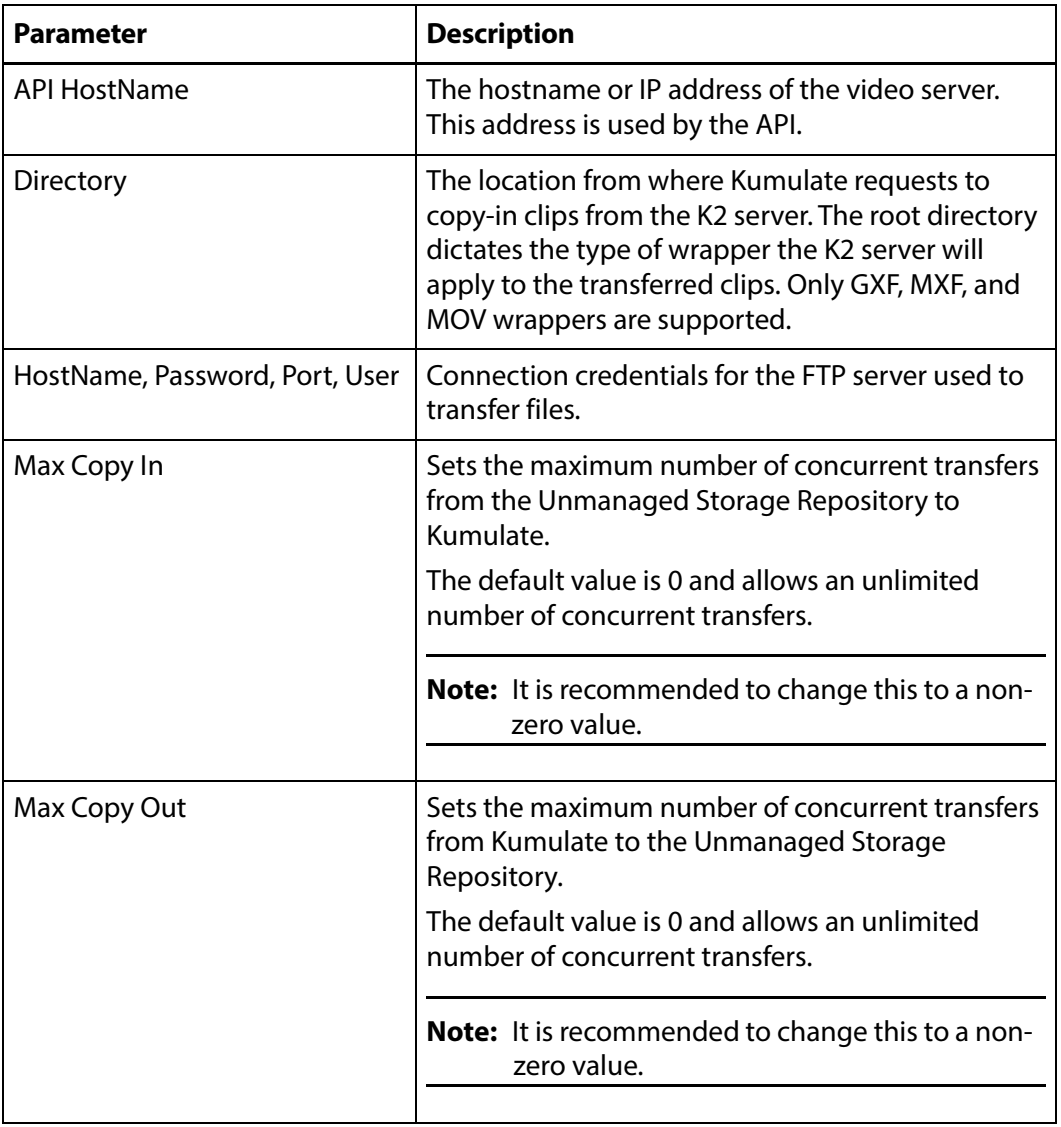

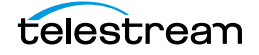

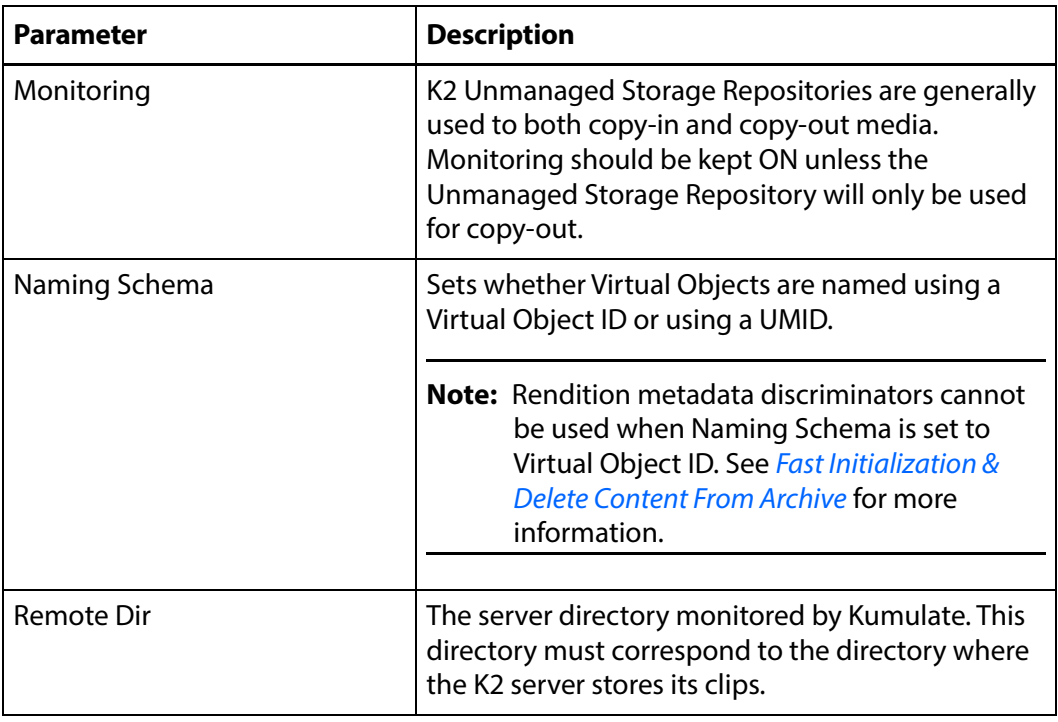

# <span id="page-137-0"></span>**K2 Parameters**

The following parameters are used by K2 Unmanaged Storage Repositories.

## **Caution: Do not modify any parameter that does not appear in this list. Modifying an unlisted parameter may affect Kumulate's operations.**

■ API HostName

The hostname or IP address of the video server used by the API.

■ Checksum Type and Checksum Validation

Rendition checksums are calculated to ensure that Rendition data is not corrupted.

When a Rendition is copied to the location, its checksum is calculated using the algorithm specified by Checksum Type. The Rendition's checksum is added to the database if it does not already exist. The transfer will fail and an error will be generated if the Rendition's checksum exists in the database, but the two checksums do not match.

An additional check is made after the Rendition has been fully copied to the location if After Write is selected for Checksum Validation. The transfer will fail if the checksum of the written Rendition does not match the checksum in the database.

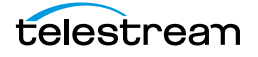

■ Delete Content From Archive

This parameter sets whether a Virtual Object's archived Renditions are deleted when the physical Rendition on the Unmanaged Storage Repository changes.

When a Rendition changes on an Unmanaged Storage Repository, the existing Rendition is deleted and replaced with the changed Rendition.

Setting Delete Content From Archive to YES will also delete all Renditions located on Managed Storage Repositories when the physical Rendition on the Unmanaged Storage Repository changes.

If the Delete Virtual Object With No Renditions parameter in the Virtual Object Manager module is set to ON, and the Virtual Object does not contain any other Unmanaged Storage Repository Renditions in addition to the one that has changed, the Virtual Object will be deleted and a new Virtual Object will be created for the changed Rendition.

The default setting is NO.

## **Note:** Delete Content From Archive has no effect when discriminators are used by the location

■ Delete From Video Server

Allows the deletion of files from the Unmanaged Storage Repository after they have been copied in to Kumulate.

■ Delete Timeout

The amount of time to wait for a file to be physically deleted from the video server.

The operation fails if the timeout is reached and the file has not been deleted. The file will no longer be visible, but it may remain in an unusable state on the video server.

■ Directory

The location from where Kumulate requests to copy-in clips from the K2 server. The root directory dictates the type of wrapper the K2 server will apply to the transferred clips. Only GXF, MXF, and MOV wrappers are supported. The types of file that will be copied in are found in a directory corresponding to their wrapper type as follows:

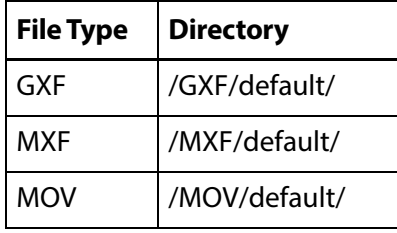

**Note:** The physical files are typically found in the default subdirectory, but may be located in other subdirectories.

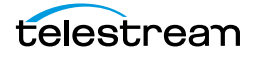

■ HostName, Password, Port, User

These parameters are the connection credentials for the FTP server used to transfer files.

■ Use Passive Mode (if server supports it)

Set this parameter to YES to use passive FTP connections. Passive FTP connections allow FTP to be used with firewalls with port forwarding.

It is set to NO by default.

**Note:** The FTP connection will default back to active FTP if the passive FTP connection fails.

■ File info command

The FTP command to use to determine whether a file is on an FTP server.

**Note:** Do not change the value from the default unless the FTP command results in errors.

This parameter is used with the Rendition detection pattern parameter.

■ Ignore List

Kumulate will not copy-in any files that appear in this list. Ignore List can be a list of filenames or a regular expression.

■ ML Direct Transfer

Transfer files directly from the video server to the tape library without creating a Rendition in the cache.

This should only be set to YES if the Rendition does not need to be transcoded, or if a proxy does not need to be created.

■ Max Copy In

This setting only applies when the Unmanaged Storage Repository is configured for copying in files and sets the maximum number of concurrent transfers from the Unmanaged Storage Repository to Kumulate.

The value can be between 0 and 127, where 0 means that there is no limit on the number of transfers.

The default value is 0.

**Note:** It is **strongly recommended** to change this to a non-zero value.

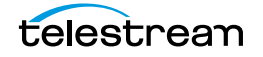

■ Max Copy Out

This setting only applies when the Unmanaged Storage Repository is configured for copying out files and sets the maximum number of concurrent transfers from Kumulate to the Unmanaged Storage Repository.

The value can be between 0 and 127, where 0 means that there is no limit on the number of transfers.

The default value is 0.

#### **Note:** It is **strongly recommended** to change this to a non-zero value.

■ Monitoring

Specifies whether Kumulate is monitoring the location to discover and copy-in new Renditions.

OMNEON Unmanaged Storage Repositories are generally used to both copy-in and copy-out media. Therefore, Monitoring is set to ON. It should only be set to OFF if the Unmanaged Storage Repository will not be used to discover and copy-in Renditions.

■ Monitoring Interval (Seconds)

The amount of time the system waits for the monitoring thread. The thread is restarted when this interval passes.

This value should be higher if there are several monitored Unmanaged Storage Repositories in the Kumulate system.

**Note:** This parameter should be set with the help of the installation team.

■ Naming Schema

Determines how the Virtual Object ID is set upon discovery.

Setting this to Virtual Object ID sets the Virtual Object ID to the root filename of the discovered Rendition. In this case, the Virtual Object Name, Virtual Object ID, and Original Name of the Virtual Object will be identical.

Setting this to UMID sets the Virtual Object ID to a unique UMID. This ensures unique names for all Virtual Objects. The Virtual Object Name will still be the root filename of the discovered Rendition.

**Note:** Neither Rendition nor Virtual Object discriminators can be used when Naming Schema is set to Virtual Object ID.

■ Overwrite Video Server Rendition

Transfers from Kumulate to the Unmanaged Storage Repository will fail if the file already exists on the Unmanaged Storage Repository when this is set to NOT ALLOWED.

The transfer will overwrite the existing file on the Unmanaged Storage Repository when this is set to ALLOWED.

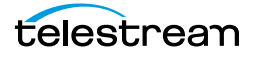

■ Polling Begin Time, Polling End Time, Polling Interval(sec)

Controls how Kumulate polls the Unmanaged Storage Repository.

Polling Begin Time and Polling End Time instruct Kumulate to poll the Unmanaged Storage Repository only between Polling Begin Time and Polling End Time. These parameters are based on the 24-hour clock, and can only be set to hours.

Polling Interval(sec) instructs Kumulate to poll the Unmanaged Storage Repository every specified number of seconds. The interval begins when the discovery operation ends. The minimum value for this interval is 10s. Setting this parameter to 0 effectively sets it to 10s.

■ Remote Dir

The directory on the K2 server where unwrapped clips are kept. Kumulate queries the K2 server through the API for clips in this directory.

■ Restore Using

Restore Using specifies how to name the physical file when a Rendition is transferred to this Unmanaged Storage Repository. There are four options for Restore Using:

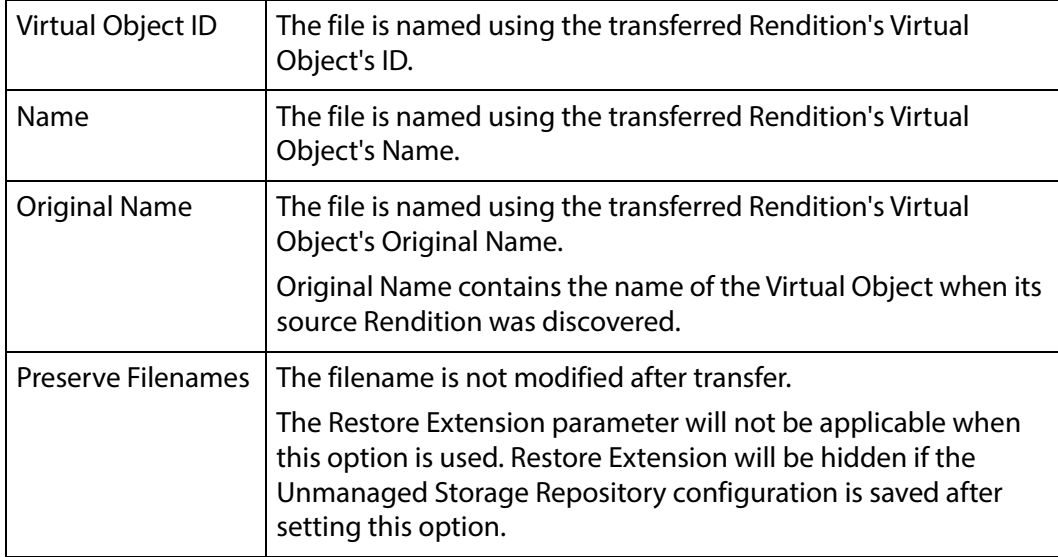

**Note:** If the Virtual Object source location used Virtual Object ID as the Naming Schema, the Virtual Object ID, Virtual Object Name, and Original Name may be identical.

■ Transcode Using

Some files may contain information at the beginning and end of the file that is not necessarily meant to be transcoded. This happens most often with commercial spots which can have agency information, tags, and blacks appended to the begging and the end of the advertisement. Selecting SOM and EOM prevents these

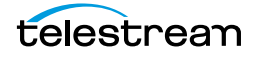

extraneous bits from being transcoded. Additional configuration is needed to use EOM and SOM.

The entire file is transcoded when set to SOF and EOF.

Only a part of the file is transcoded when set to SOM and EOM.

See [Start of Message Parameter](#page-126-1) for more information.

■ Transfer timeout

The transfer fails if it has not completed successfully within this amount of time. This value should only be changed if transfers routinely time out.

■ Transfer Mode

Always set to Direct FTP.

■ Video Format Type and Video Bitrate

The video format and bitrate information is not returned by the K2 API, but is extracted using HQS. Video Format Type and Video Bitrate are used as defaults if HQS is not installed.

Video Format Type is the video chroma subsampling. It can be 411, 420, 422, or 444.

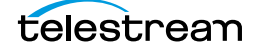

# <span id="page-143-0"></span>**Leitch Unmanaged Storage Repositories**

A Leitch Unmanaged Storage Repository consists of a Leitch video server connected to Kumulate. Communication between the video server and Kumulate is done through API calls using libraries installed on the Kumulate server.

Media transfers between Kumulate and the video server are done through the video server's FTP service.

# **Leitch File and Folder Formats**

All files on a Leitch video server are in a proprietary format. The Leitch server wraps the file into either LXF, GXF, MXF, or MOV format, depending on the format Kumulate has requested, and makes the files available through the FTP server.

# **Leitch Configuration**

A Leitch Unmanaged Storage Repository consists of a Leitch video server connected to Kumulate. Files are copied in and copied out through the video server's FTP service. Leitch Unmanaged Storage Repositories are typically configured as both a copy-in and a copy-out location. Use the following procedure to configure a Leitch Unmanaged Storage Repository:

**1.** Click System > Administration in the menu bar in the Kumulate web interface.

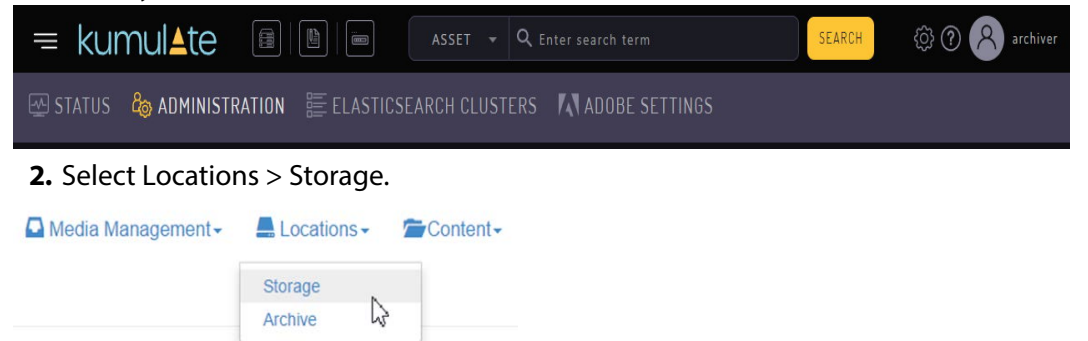

**3.** Create a new Unmanaged Storage Repository by clicking the Add New Location button.

**Storage Location Manager** 

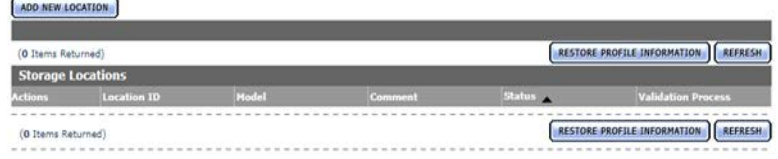

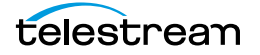
**4.** Enter a name and description for the Unmanaged Storage Repository, then click OK.

**Create Storage Location** 

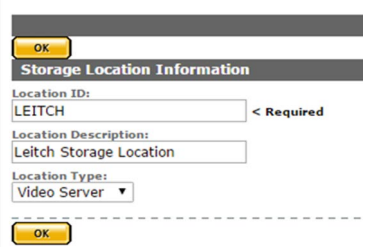

**5.** From the Unmanaged Storage Repository Configuration page, set Video Server Type to LEITCH.

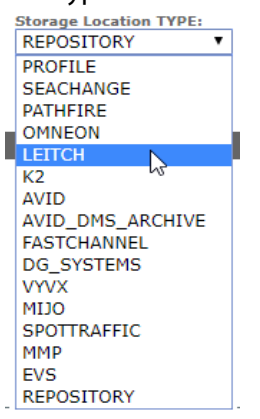

**6.** Click OK to continue. A warning will appear asking if you want to submit the change to the Unmanaged Storage Repository. Click OK to continue. You will be returned to the Connection tab.<br> **WARNING** 

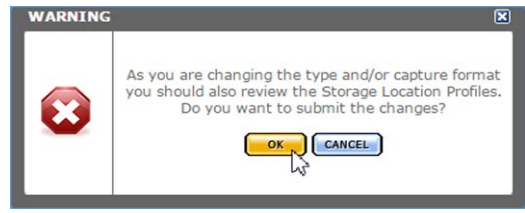

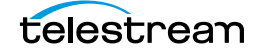

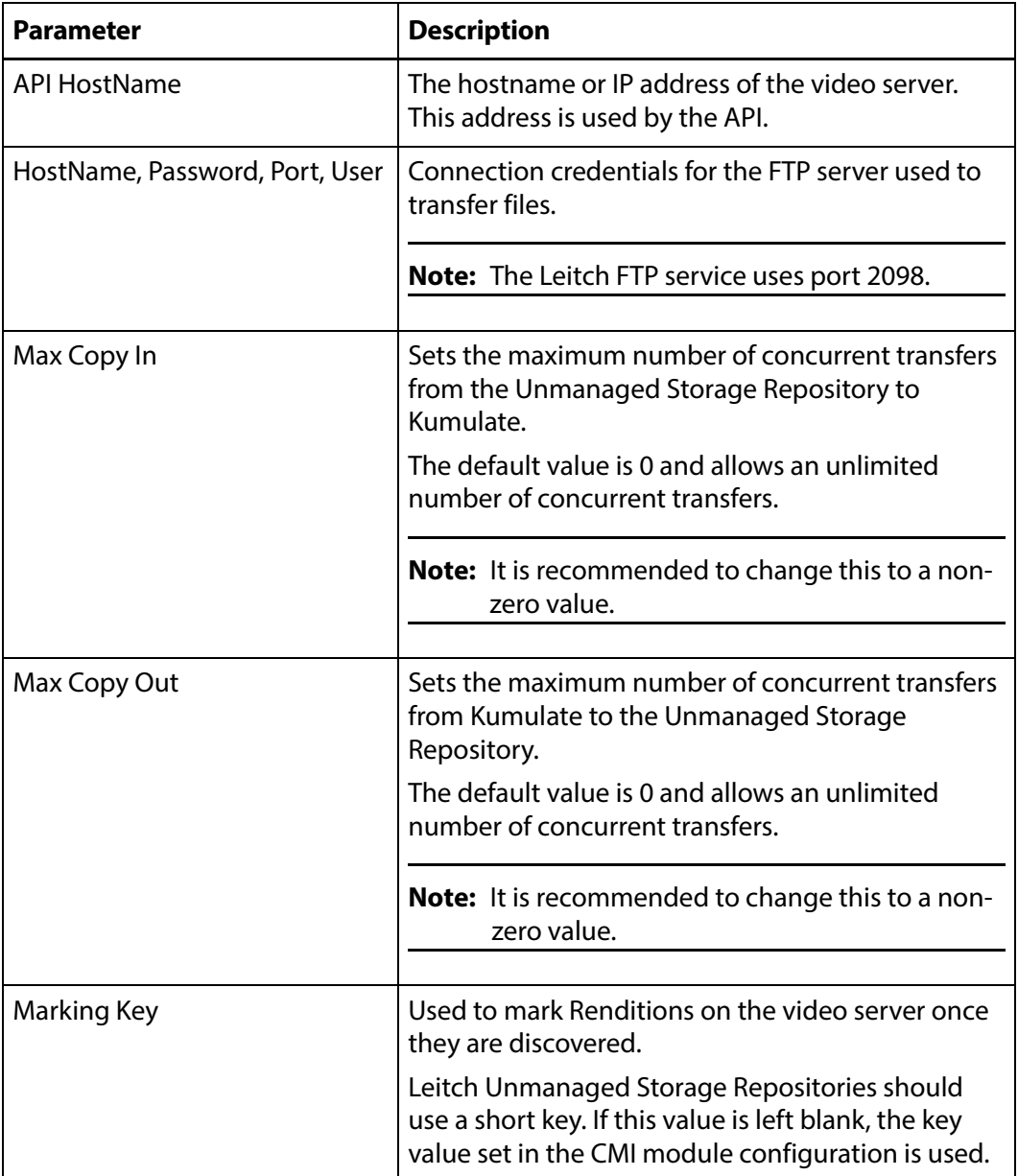

**7.** Set the following minimum parameters (see [Leitch Parameters](#page-146-0) for the complete list of K2 Unmanaged Storage Repository configuration parameters).

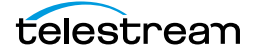

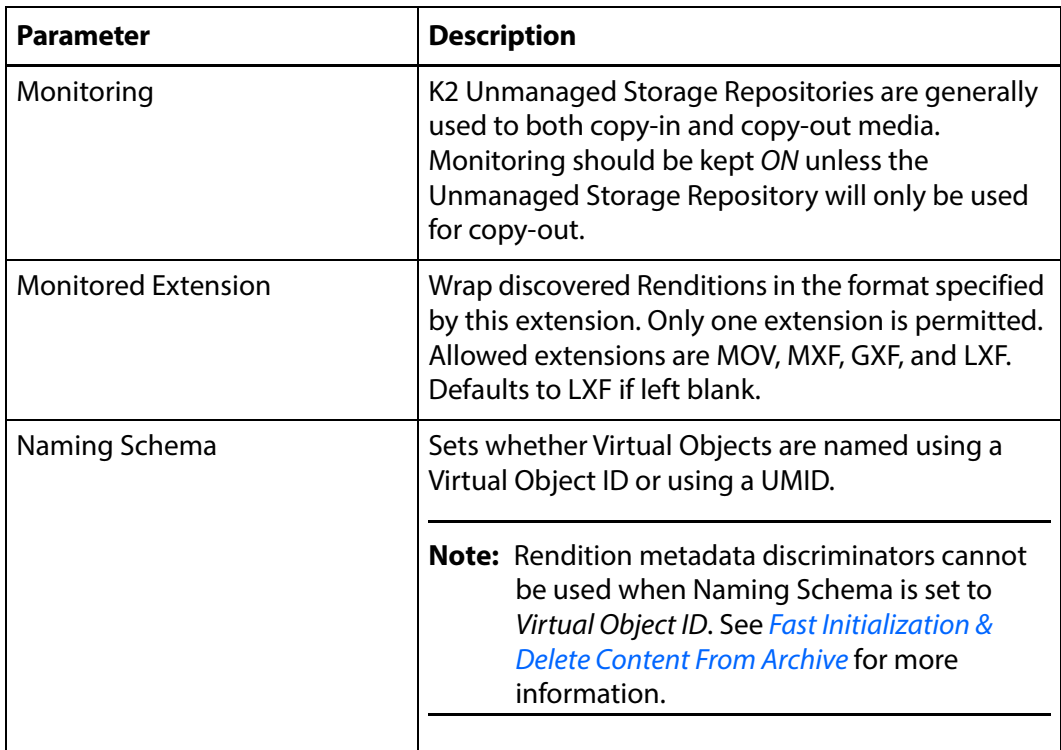

### <span id="page-146-0"></span>**Leitch Parameters**

The following parameters are used by Leitch Unmanaged Storage Repositories.

#### **Caution: Do not modify any parameter that does not appear in this list. Modifying an unlisted parameter may affect Kumulate's operations.**

■ API HostName

The hostname or IP address of the video server. This address is used by the API.

■ Allow Rename

Allows the renaming of a Rendition copied out to the video server. Only the physical file on the video server is renamed; the Rendition name on Kumulate does not change.

This parameter only applies to MMP requests and does not apply to requests made through the Kumulate UI.

■ Checksum Type and Checksum Validation

Rendition checksums are calculated to ensure that Rendition data is not corrupted.

When a Rendition is copied to the location, its checksum is calculated using the algorithm specified by Checksum Type. The Rendition's checksum is added to the database if it does not already exist. The transfer will fail and an error will be gener-

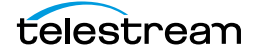

ated if the Rendition's checksum exists in the database, but the two checksums do not match.

An additional check is made after the Rendition has been fully copied to the location if After Write is selected for Checksum Validation. The transfer will fail if the checksum of the written Rendition does not match the checksum in the database.

■ DefaultVideoBitrate

This bitrate is used if the API does not report the bitrate of a discovered Rendition. This value is only used when the VIDEO\_BIT\_RATE metadata is not set. See [VID](#page-151-0)*-*[EO\\_BIT\\_RATE Metadata Mapping](#page-151-0) for more information.

■ Delete Content From Archive

This parameter sets whether a Virtual Object's archived Renditions are deleted when the physical Rendition on the Unmanaged Storage Repository changes.

When a Rendition changes on an Unmanaged Storage Repository, the existing Rendition is deleted and replaced with the changed Rendition.

Setting Delete Content From Archive to YES will also delete all Renditions located on Managed Storage Repositories when the physical Rendition on the Unmanaged Storage Repository changes.

If the Delete Virtual Object With No Renditions parameter in the Virtual Object Manager module is set to ON, and the Virtual Object does not contain any other Unmanaged Storage Repository Renditions in addition to the one that has changed, the Virtual Object will be deleted and a new Virtual Object will be created for the changed Rendition.

The default setting is NO.

**Note:** Delete Content From Archive has no effect when discriminators are used by the location

■ Delete From Video Server

Allows the deletion of files from the Unmanaged Storage Repository after they have been copied in to Kumulate.

■ Delete Timeout

The amount of time to wait for a file to be physically deleted from the video server.

The operation fails if the timeout is reached and the file has not been deleted. The file will no longer be visible, but it may remain in an unusable state on the video server.

■ HostName, Password, Port, User

Connection credentials for the FTP server used to transfer files.

**Note:** The Leitch FTP service uses port 2098.

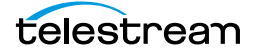

■ Use Passive Mode (if server supports it)

Set this parameter to YES to use passive FTP connections. Passive FTP connections allow FTP to be used with firewalls with port forwarding.

It is set to NO by default.

**Note:** The FTP connection will default back to active FTP if the passive FTP connection fails.

■ File info command

The FTP command to use to determine whether a file is on an FTP server. This parameter is used with the Rendition detection pattern parameter.

**Note:** Do not change the value from the default unless the FTP command results in errors.

■ Ignore List

Kumulate will not copy-in any files that appear in this list. Ignore List can be a list of filenames or a regular expression.

■ Use file name length validator for transfers

Leitch video servers only support a maximum file name length of 32 characters. Transferring a file with a filename longer than 32 characters to a Leitch video server will fail. Setting this parameter to YES verifies that the filename length of a file being copied out to the video server does not exceed this maximum. Kumulate will not attempt to copy out a file if its filename exceeds 32 characters; in this case Kumulate will generate a warning.

If this parameter is set to NO, Kumulate will attempt to copy out the file regardless of the length of its filename.

■ Marking Key

The Marking Key is used to mark Renditions on the video server after they are discovered. This prevents the same Rendition from being discovered multiple times as Kumulate will ignore Renditions that have already been marked with its key.

The marking key is inserted into the file's wrapper. On Leitch video servers, marking keys must be at most 32 characters long. The default marking key should be changed to a shorter key that identified the Kumulate system. Each Kumulate system must have a unique marking key.

If the Marking Key parameter is left blank, the Processed Keyword parameter from the CMI Module Configuration is used.

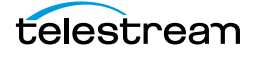

■ Max Copy In

This setting only applies when the Unmanaged Storage Repository is configured for copying in files and sets the maximum number of concurrent transfers from the Unmanaged Storage Repository to Kumulate.

The value can be between 0 and 127, where 0 means that there is no limit on the number of transfers.

The default value is 0.

#### **Note:** It is **strongly recommended** to change this to a non-zero value.

■ Max Copy Out

This setting only applies when the Unmanaged Storage Repository is configured for copying out files and sets the maximum number of concurrent transfers from Kumulate to the Unmanaged Storage Repository.

The value can be between 0 and 127, where 0 means that there is no limit on the number of transfers.

The default value is 0.

#### **Note:** It is **strongly recommended** to change this to a non-zero value.

■ Monitoring

Specifies whether Kumulate is monitoring the location to discover and copy-in new Renditions.

LEITCH Unmanaged Storage Repositories are generally used to both copy-in and copy-out media. Therefore, Monitoring is set to ON. It should only be set to OFF if the Unmanaged Storage Repository will not be used to discover and copy-in Renditions.

■ Monitoring Interval (Seconds)

The amount of time the system waits for the monitoring thread. The thread is restarted when this interval passes.

This value should be higher if there are several monitored Unmanaged Storage Repositories in the Kumulate system.

**Note:** This parameter should be set with the help of the installation team.

■ Monitored Extension

Specifies the wrapper format returned by the video server. The video server will return Renditions in this wrapper format, if possible. The transfer will fail if the Renditions cannot be wrapped in this format.

Supported wrapper formats are LXF, MXF, GXF, and MOV and defaults to LXF if it is left blank.

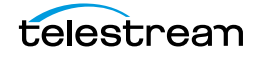

■ Naming Schema

Determines how the Virtual Object ID is set upon discovery.

Setting this to Virtual Object ID sets the Virtual Object ID to the root filename of the discovered Rendition. In this case, the Virtual Object Name, Virtual Object ID, and Original Name of the Virtual Object will be identical.

Setting this to UMID sets the Virtual Object ID to a unique UMID. This ensures unique names for all Virtual Objects. The Virtual Object Name will still be the root filename of the discovered Rendition.

**Note:** Neither Rendition nor Virtual Object discriminators can be used when Naming Schema is set to Virtual Object ID.

■ Overwrite Video Server Rendition

Transfers from Kumulate to the Unmanaged Storage Repository will fail if the file already exists on the Unmanaged Storage Repository when this is set to NOT ALLOWED.

The transfer will overwrite the existing file on the Unmanaged Storage Repository when this is set to ALLOWED.

■ Polling Begin Time, Polling End Time, Polling Interval(sec)

Controls how Kumulate polls the Unmanaged Storage Repository.

Polling Begin Time and Polling End Time instruct Kumulate to poll the Unmanaged Storage Repository only between Polling Begin Time and Polling End Time. These parameters are based on the 24-hour clock, and can only be set to hours.

Polling Interval(sec) instructs Kumulate to poll the Unmanaged Storage Repository every specified number of seconds. The interval begins when the discovery operation ends. The minimum value for this interval is 10s. Setting this parameter to  $0$ effectively sets it to 10s.

■ Restore Using

Restore Using specifies how to name the physical file when a Rendition is transferred to this Unmanaged Storage Repository. There are four options for Restore Using:

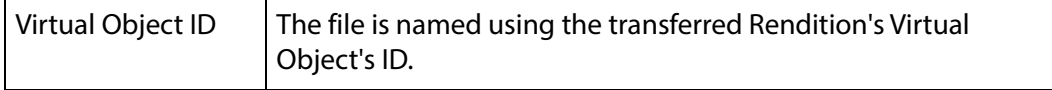

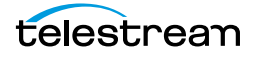

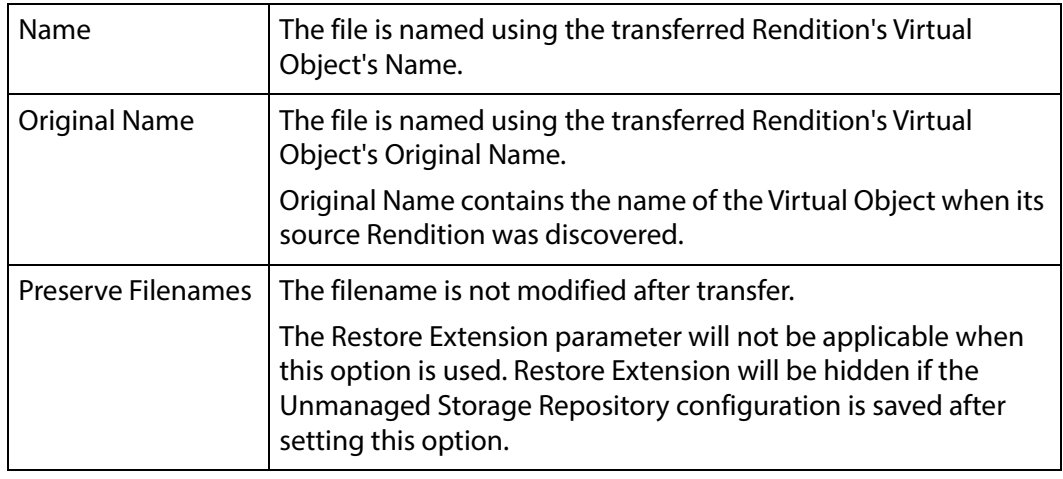

**Note:** If the Virtual Object source location used Virtual Object ID as the Naming Schema, the Virtual Object ID, Virtual Object Name, and Original Name may be identical.

■ Transcode Using

Some files may contain information at the beginning and end of the file that is not necessarily meant to be transcoded. This happens most often with commercial spots which can have agency information, tags, and blacks appended to the begging and the end of the advertisement. Selecting SOM and EOM prevents these extraneous bits from being transcoded. Additional configuration is needed to use EOM and SOM.

The entire file is transcoded when set to SOF and EOF.

Only a part of the file is transcoded when set to SOM and EOM.

See [Start of Message Parameter](#page-126-0) for more information.

■ Transfer timeout

The transfer fails if it has not completed successfully within this amount of time. This value should only be changed if transfers routinely time out.

■ Transfer Mode

Always set to Direct FTP.

### <span id="page-151-0"></span>**VIDEO\_BIT\_RATE Metadata Mapping**

The Leitch DefaultVideoBitrate parameter is only used when the Unmanaged Storage Repository's VIDEO\_BIT\_RATE metadata is not mapped. However, it is preferable to add the VIDEO\_BIT\_RATE metadata than to use the DefaultVideoBitrate parameter.

Use the following procedure to verify that the VIDEO\_BIT\_RATE metadata is present:

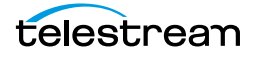

**1.** Click the Location Metadata Mapping button at the top of the Unmanaged Storage Repository Configuration page to open the metadata mappings for the Unmanaged Storage Repository.

Storage Location Configuration  $(m<sub>min</sub>)$ **DEFAULT META**  $\overline{a}$ 

**2.** Click Add Mapping if there is no metadata mapping already in the location.

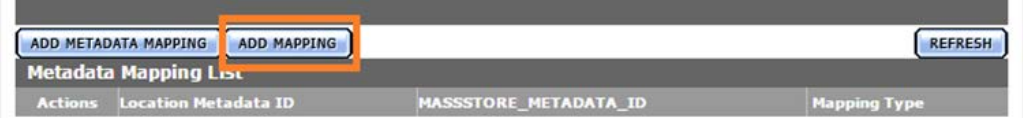

**3.** Verify that VIDEO\_BIT\_RATE is present in the Metadata Mapping List and is mapped directly to Rendition/Video/Video Bitrate.

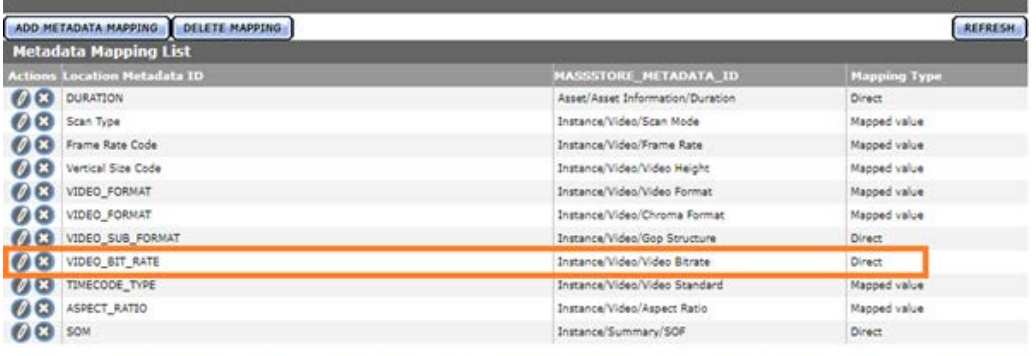

**4.** If VIDEO\_BIT\_RATE is not in the list of mapped metadata, add it by clicking the ADD METADATA MAPPING button and selecting it from the Location Metadata Mapping pull down menu.

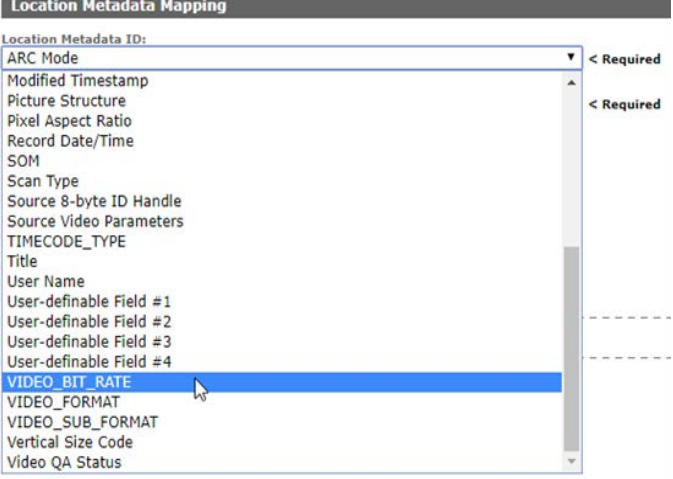

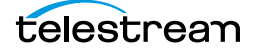

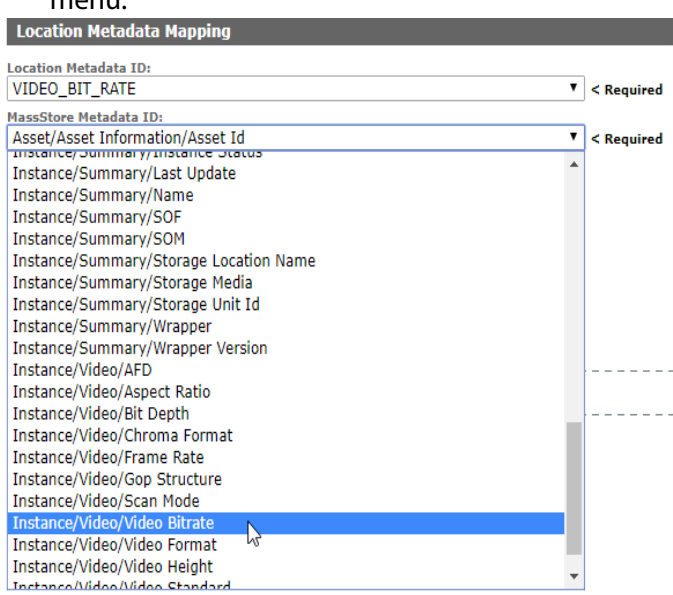

**5.** Map it to Rendition/Video/Video Bitrate from the Kumulate Metadata ID pull down menu.

# **6.** Ensure that the Mapping Type is set to *Direct* and click OK to save.<br>Location Metadata Mapping

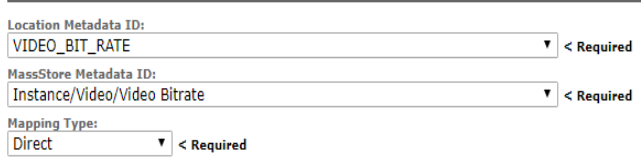

### **Omneon (Harmonic) Unmanaged Storage Repositories**

**Note:** Omneon Spectrum and Media Deck are now known as Harmonic Spectrum Family. However, the configuration name for this type of Unmanaged Storage Repository remains Omneon, and the video server type remains OMNEON.

An Omneon Unmanaged Storage Repository consists of a Harmonic Spectrum video server, or an Omneon Spectrum or Media Deck video server, connected to Kumulate. Communication between the video server and Kumulate is achieved through API calls using libraries installed on the Kumulate server. Media transfers between Kumulate and the video server are completed through an FTP service running on the video server. Kumulate receives a register of all the media on the video server.

### **Omneon (Harmonic) File and Folder Formats**

Omneon Unmanaged Storage Repositories can contain MXF, self-contained MOV, and reference MOV files. A reference MOV file is essentially a list of MOV files stored in a subdirectory.

Kumulate polls the video server through the API to discover new media files. The video server provides information about new files and a list of the reference MOV files in any reference MOV files that may be available for transfer.

Files that are transferred from Kumulate to the video server are placed on the FTP server. Files are generally located under the clip.dir directory. If the media files are reference MOV files, the media files referenced by the MOV files are located in the clip.dir/media.dir directory.

### **Omneon Configuration**

An Omneon Unmanaged Storage Repository is typically configured as both a copy-in and a copy-out location. Each Omneon Unmanaged Storage Repository is configured to discover MXF, self-contained MOV, or reference MOV files.

Use the following procedure to configure an Omneon Unmanaged Storage Repository:

**1.** Click System > Administration in the menu bar in the Kumulate web interface.

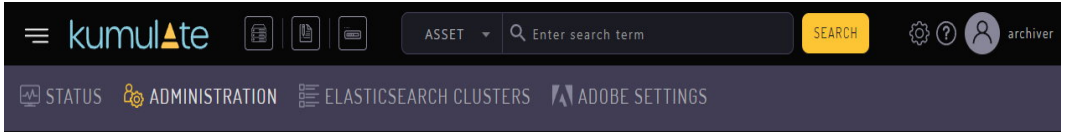

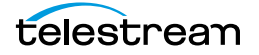

#### **2.** Select Locations > Storage.

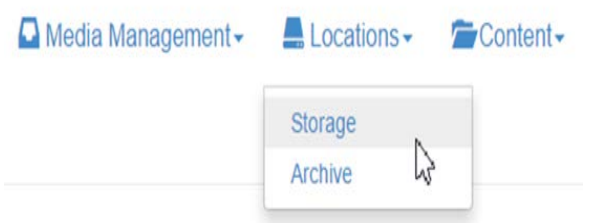

**3.** Create a new Unmanaged Storage Repository by clicking the Add New Location button.

**Storage Location Manager** 

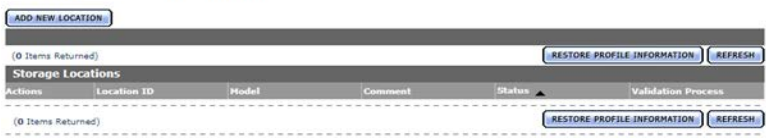

**4.** Enter a name and description for the Unmanaged Storage Repository, then click OK.

**Create Storage Location** 

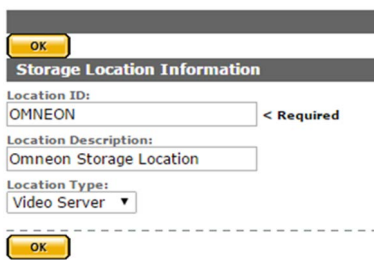

**5.** From the Unmanaged Storage Repository Configuration page, set Video Server

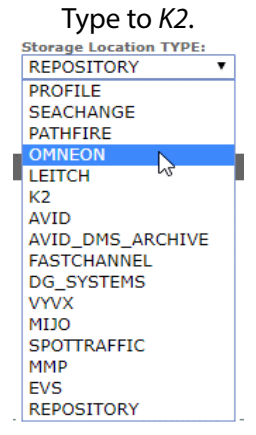

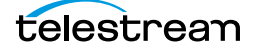

**6.** Click OK to continue. A warning will appear asking if you want to submit the change to the Unmanaged Storage Repository. Click OK to continue. You will be **returned to the Connection tab.**<br> **WARNING** 

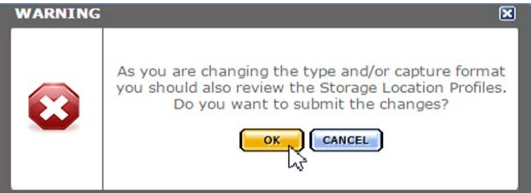

**7.** Set the following minimum parameters (see *[Omneon Parameters](#page-157-0)* for the complete list of Omneon Unmanaged Storage Repository configuration parameters).

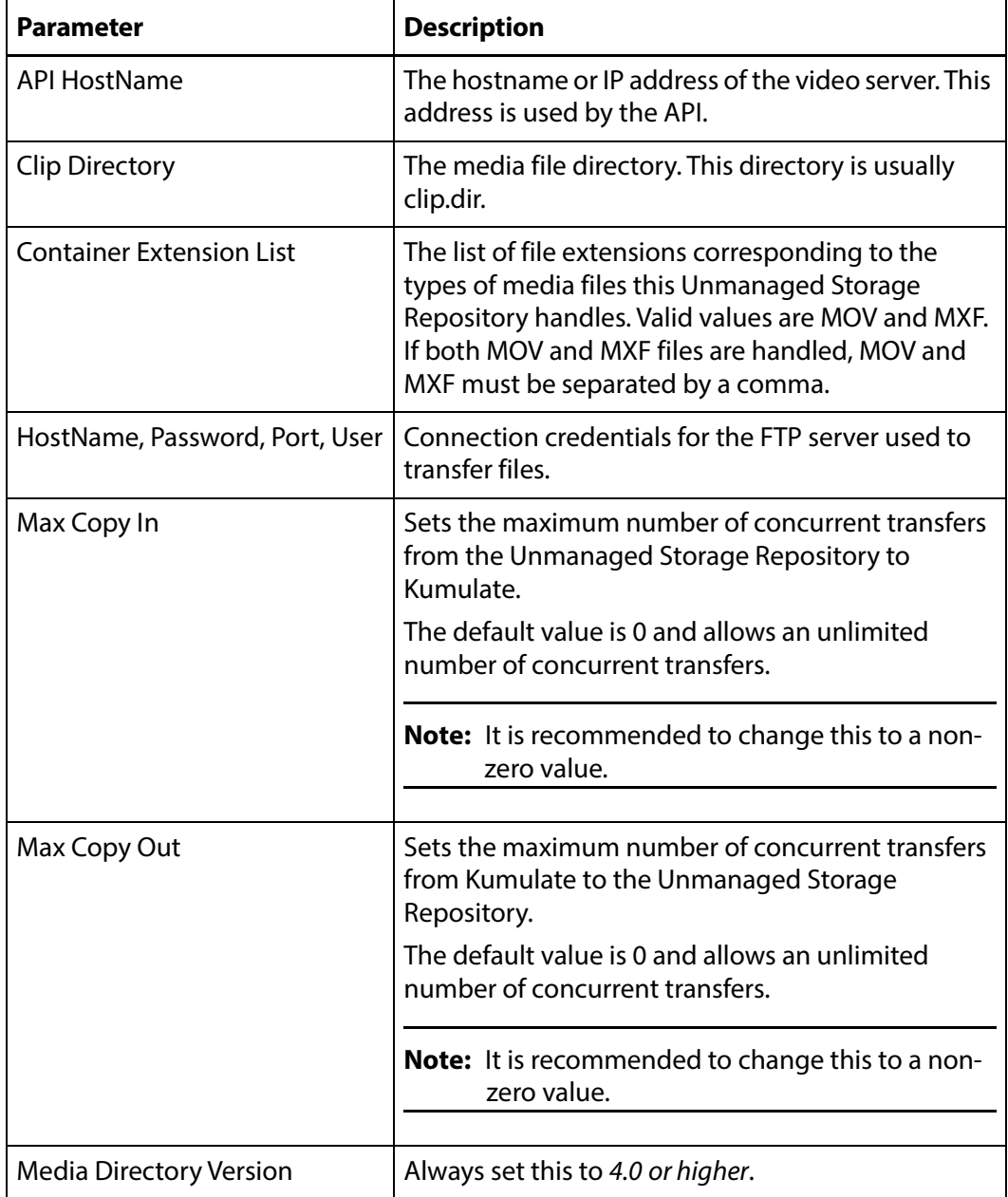

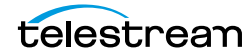

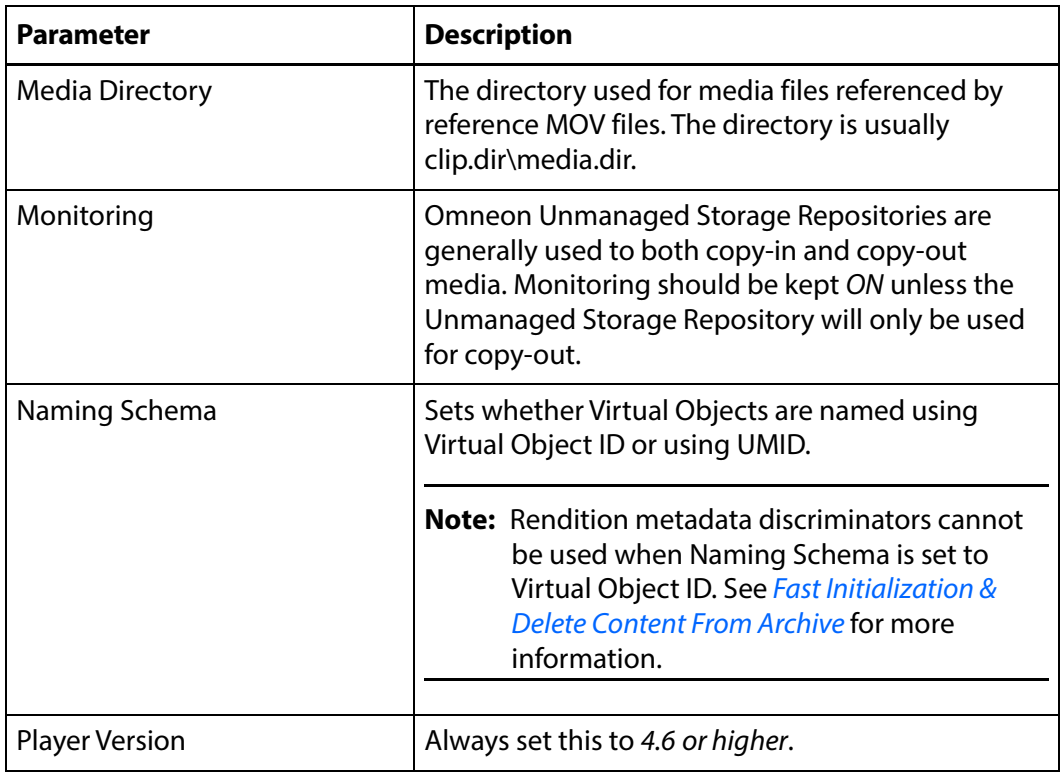

### <span id="page-157-0"></span>**Omneon Parameters**

The following parameters are used by Omneon Unmanaged Storage Repositories.

#### **Caution: Do not modify any parameter that does not appear in this list. Modifying an unlisted parameter may affect Kumulate's operations.**

■ API Hostname

The hostname or IP address of the video server used by the API.

■ Allow Rename

Allows the renaming of a Rendition copied out to the video server. Only the physical file on the video server is renamed. The Rendition name on Kumulate does not change.

This parameter only applies to MMP requests and does not apply to requests made through the Kumulate UI.

■ Clip Directory

The directory used for the clip files.

Files are transferred between the video server and Kumulate using the video server's internal FTP server. The MXF and MOV files, including reference MOV files,

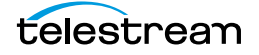

are usually kept in the clip.dir directory. This directory may be different in certain configurations.

The files referenced by reference MOV files are stored in a subdirectory. The Media Directory parameter must point to this directory.

■ Checksum Type and Checksum Validation

Rendition checksums are calculated to ensure that Rendition data is not corrupted.

When a Rendition is copied to the location, its checksum is calculated using the algorithm specified by Checksum Type. The Rendition's checksum is added to the database if it does not already exist. The transfer will fail and an error will be generated if the Rendition's checksum exists in the database, but the two checksums do not match.

An additional check is made after the Rendition has been fully copied to the location if After Write is selected for Checksum Validation. The transfer will fail if the checksum of the written Rendition does not match the checksum in the database.

■ Container Extension List

The list of file extensions corresponding to the types of media files this Unmanaged Storage Repository handles. Valid values are MOV and MXF. If both MOV and MXF files are handled, MOV and MXF must be separated by a comma.

MOV can refer to either self-contained or reference MOV files.

**Note:** If two files have the same name except for their extensions, only one file will be discovered. For example, if Rendition.mxf and Rendition.mov exist on the video server, only one of those files will be discovered.

■ Delete Content From Archive

This parameter sets whether a Virtual Object's archived Renditions are deleted when the physical Rendition on the Unmanaged Storage Repository changes.

When a Rendition changes on an Unmanaged Storage Repository, the existing Rendition is deleted and replaced with the changed Rendition.

Setting the Delete Content From Archive parameter to YES will also delete all Renditions located on Managed Storage Repositories when the physical Rendition on the Unmanaged Storage Repository changes.

If the Delete Virtual Object With No Renditions parameter in the Virtual Object Manager module is set to ON, and the Virtual Object does not contain any other Unmanaged Storage Repository Renditions in addition to the one that has changed, the Virtual Object will be deleted and a new Virtual Object will be created for the changed Rendition.

The default setting is NO.

**Note:** Delete Content From Archive has no effect when discriminators are used by the location

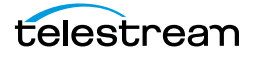

■ Delete From Video Server

Allows the deletion of files from the Unmanaged Storage Repository after they have been copied in to Kumulate.

■ Delete Timeout

The amount of time to wait for a file to be physically deleted from the video server.

The operation fails if the timeout is reached and the file has not been deleted. The file will no longer be visible, but it may remain in an unusable state on the video server.

■ HostName, Password, Port, User

The connection credentials for the FTP server used to transfer files.

■ Use Passive Mode (if server supports it)

Set this parameter to YES to use passive FTP connections. Passive FTP connections allow FTP to be used with firewalls with port forwarding.

It is set to NO by default.

**Note:** The FTP connection will default back to active FTP if the passive FTP connection fails.

■ File info command

The FTP command to use to determine whether a file is on an FTP server.

**Note:** Do not change the value from the default unless the FTP command results in errors.

This parameter is used with the Rendition detection pattern parameter.

■ Ignore extra notify open

Indicates whether to ignore extra OPEN messages sent by the video server to Kumulate.

The extra OPEN message can cause Kumulate to fail to add newly-discovered Renditions to its database.

This may not occur with all versions of the video server. The value of this parameter should only be changed to YES if discovery errors occur.

■ Ignore List

Kumulate will not copy-in any files that appear in this list. Ignore List can be a list of filenames or a regular expression.

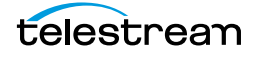

■ Max Copy In

This setting only applies when the Unmanaged Storage Repository is configured for copying in files and sets the maximum number of concurrent transfers from the Unmanaged Storage Repository to Kumulate.

The value can be between 0 and 127, where 0 means that there is no limit on the number of transfers.

The default value is 0.

#### **Note:** It is **strongly recommended** to change this to a non-zero value.

■ Max Copy Out

This setting only applies when the Unmanaged Storage Repository is configured for copying out files and sets the maximum number of concurrent transfers from Kumulate to the Unmanaged Storage Repository.

The value can be between 0 and 127, where 0 means that there is no limit on the number of transfers.

The default value is 0.

#### **Note:** It is **strongly recommended** to change this to a non-zero value.

■ Media Directory Version

This parameter was introduced to allow for differences between earlier and later releases of the Omneon software. No new installations use a release of the Omneon (now Harmonic) software that is lower than 4.0.

Always set this to 4.0 or higher.

■ Media Directory

The directory used for media files referenced by reference MOV files.

Files are transferred between the video server and Kumulate using the video server's internal FTP server. The MXF and MOV files, including reference MOV files, are kept in the Clip Directory. The MOV files referenced by the reference MOV files are kept in a subdirectory of this directory; typically media.dir.

The full path to the subdirectory must be specified for Media Directory. For example, if the reference MOV files are located in clip.dir, and the referenced files are located in media.dir, Media Directory must be set to clip.dir/media.dir.

■ Monitoring

Specifies whether Kumulate is monitoring the location to discover and copy-in new Renditions.

OMNEON Unmanaged Storage Repositories are generally used to both copy-in and copy-out media. Therefore, Monitoring is set to ON. It should only be set to OFF if the Unmanaged Storage Repository will not be used to discover and copy-in Renditions.

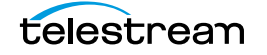

■ Naming Schema

Determines how the Virtual Object ID is set upon discovery.

Setting this parameter to Virtual Object ID sets the Virtual Object ID to the root filename of the discovered Rendition. In this case, the Virtual Object Name, Virtual Object ID, and Original Name of the Virtual Object will be identical.

Setting this parameter to UMID sets the Virtual Object ID to a unique UMID. This ensures unique names for all Virtual Objects. The Virtual Object Name will still be the root filename of the discovered Rendition.

**Note:** Neither Rendition nor Virtual Object discriminators can be used when Naming Schema is set to Virtual Object ID.

■ Overwrite Video Server Rendition

Transfers from Kumulate to the Unmanaged Storage Repository will fail if the file already exists on the Unmanaged Storage Repository when this is set to NOT ALLOWED.

The transfer will overwrite the existing file on the Unmanaged Storage Repository when this is set to ALLOWED.

■ Player Version

This parameter was introduced to allow for differences between earlier and later releases of the Omneon software. No new installations use a release of the Omneon (now Harmonic) software that is lower than 4.0.

Always set this to 4.0 or higher.

■ Polling Begin Time, Polling End Time, Polling Interval(sec)

Controls how Kumulate polls the Unmanaged Storage Repository.

Polling Begin Time and Polling End Time instruct Kumulate to poll the Unmanaged Storage Repository only between Polling Begin Time and Polling End Time. These parameters are based on the 24-hour clock, and can only be set to hours.

Polling Interval(sec) instructs Kumulate to poll the Unmanaged Storage Repository every specified number of seconds. The interval begins when the discovery operation ends. The minimum value for this interval is 10s. Setting this parameter to  $0$ effectively sets it to 10s.

■ Process DAL0

Ensures compatibility with files that contain DAL.0 metadata. Changing the value of Process DAL0 to YES only has an effect if GenerateDAL0 in the ALL Module Configuration has been set to YES.

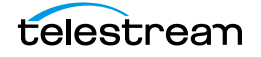

#### ■ Restore Using

Restore Using specifies how to name the physical file when a Rendition is transferred to this Unmanaged Storage Repository. There are four options for Restore Using:

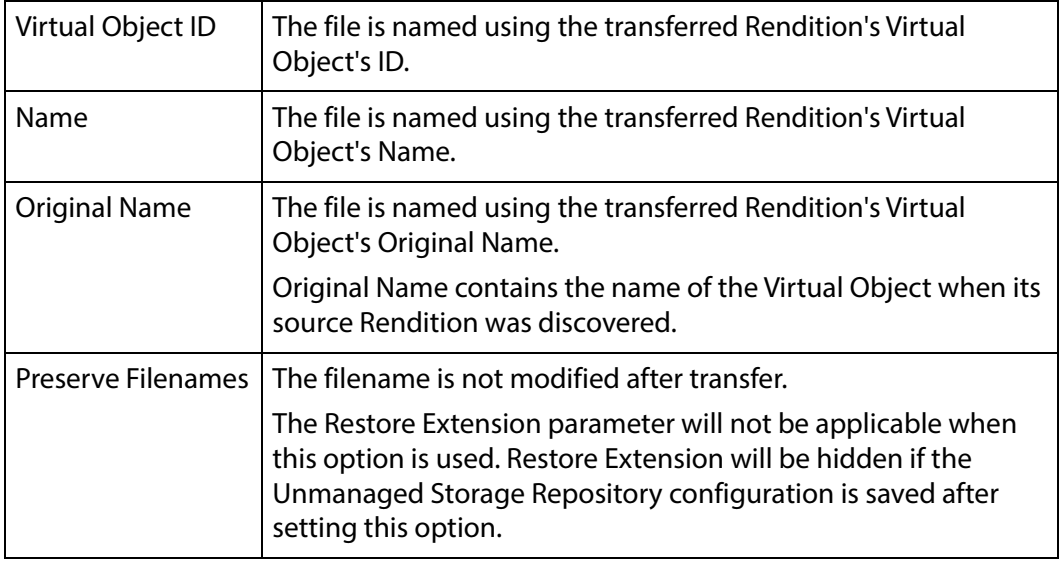

**Note:** If the Virtual Object source location used Virtual Object ID as the Naming Schema, the Virtual Object ID, Virtual Object Name, and Original Name may be identical.

#### ■ Transcode Using

Some files may contain information at the beginning and end of the file that is not necessarily meant to be transcoded. This happens most often with commercial spots which can have agency information, tags, and blacks appended to the begging and the end of the advertisement. Selecting SOM and EOM prevents these extraneous bits from being transcoded. Additional configuration is needed to use EOM and SOM.

The entire file is transcoded when set to SOF and EOF.

Only a part of the file is transcoded when set to SOM and EOM.

See [Start of Message Parameter](#page-126-0) for more information.

■ Transfer timeout

The transfer fails if it has not completed successfully within this amount of time. This value should only be changed if transfers routinely time out.

■ Transfer Mode

Always set to Direct FTP.

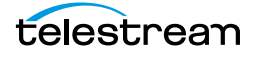

### **Discriminators for Video Server Locations**

The Virtual Object Discriminators and Rendition Discriminators under the Discriminators tab are used to differentiate between Renditions with the same name on the same video server.

Virtual Object Discriminators and Rendition Discriminators are metadata used to determine whether a Rendition that has changed is the same Rendition or a different Rendition than one that is already on the Unmanaged Storage Repository.

**Note:** Delete Content From Archive has no effect when discriminators are used.

When a Rendition has changed, the Rendition discriminator metadata values of the original and changed Renditions are compared. If any of the discriminator metadata values do not match, the original Rendition is deleted and a new Virtual Object is created for the changed Rendition.

The original Virtual Object will be deleted if the original Rendition is the only Rendition in its Virtual Object and Delete Virtual Objects with No Renditions is set to ON.

Discriminator metadata is selected from the left hand side list and moved to the right hand side using the arrow icon.

For example, to compare Renditions based on file size and video standard, select File Size and Video Standard.

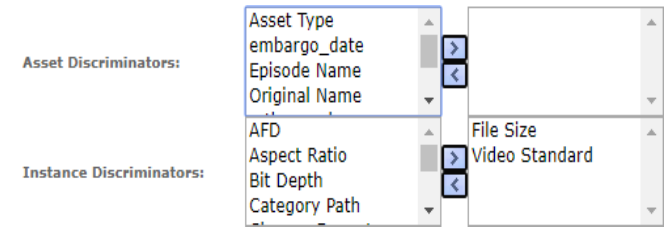

When Kumulate detects that the physical Rendition on the Unmanaged Storage Repository has changed, it will compare the file size and video standard of the original Rendition to the changed Renditions. If either of the two metadata values do not match, then the current Rendition in Kumulate will be deleted and a new Virtual Object will be created for the Rendition on the physical location.

**Note:** Naming Schema must be set to UMID, and Extract Metadata must be set to YES when using discriminators. No Renditions will be discovered on the Unmanaged Storage Repository if discriminators are used but the Unmanaged Storage Repository's naming schema is not set to UMID.

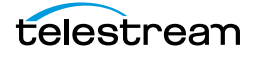

### <span id="page-164-0"></span>**Fast Initialization & Delete Content From Archive**

The Fast Initialization and Delete Content From Archive parameters together determine what happens to archive Renditions when a Rendition with the same name as an existing Virtual Object is discovered on an Unmanaged Storage Repository.

The Delete Content From Archive determines whether a Virtual Object's archived Renditions are deleted when a new Rendition with the same name is discovered on an Unmanaged Storage Repository.

When turned on, Fast Initialization causes Kumulate to only perform an in-depth cataloging of the Renditions on an Unmanaged Storage Repository once; then subsequently only cataloging changes to the Renditions.

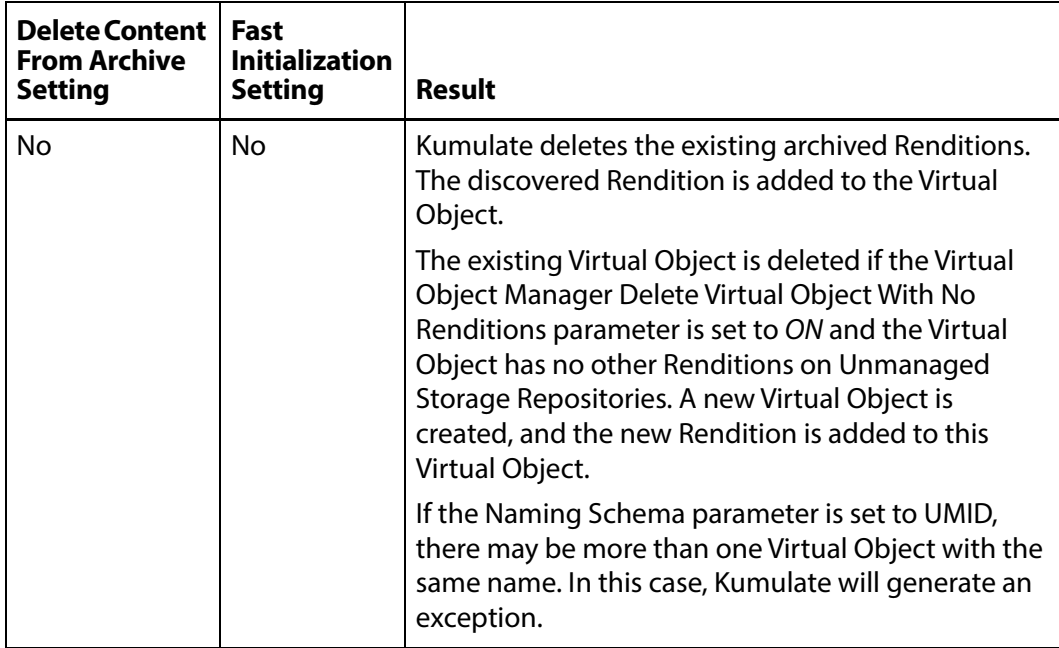

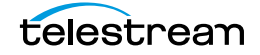

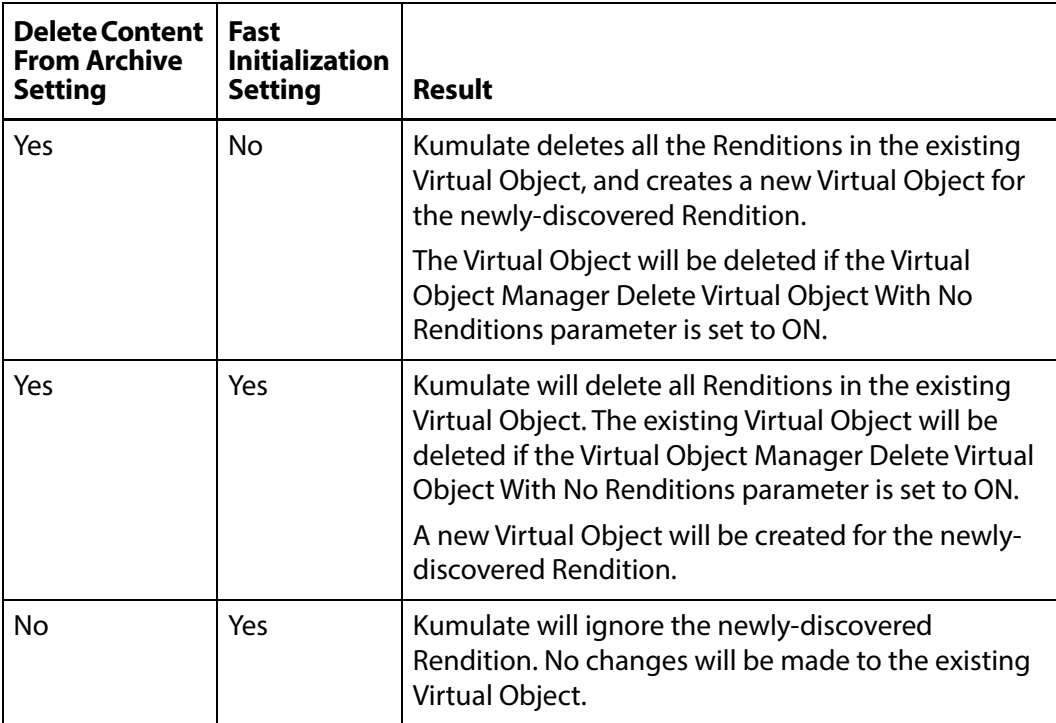

# **Managed Storage Repositories**

Data libraries and the cache are classified as Managed Storage Repositories. The cache is used as temporary storage, and storage for the low-resolution proxies. Data libraries are used for long-term storage.

In general, Managed Storage Repositories are connected to the Kumulate server and the DataMovers through fiber channels rather than through a network connection. A notable exception are StorageTek libraries using LibAttach. These are connected to Kumulate through a network connection.

- [Cache Configuration](#page-167-0)
- [Add A Tape Library](#page-169-0)
- [Registering LibAttach for StorageTek/Oracle Network Libraries](#page-172-0)
- [Configuring the Managed Storage Repository](#page-173-0)
- [Formatting Tapes](#page-176-0)
- [Defragmenting Tapes](#page-178-0)
- [Adding Group Access to a Location](#page-179-0)
- [Import LTFS Tapes](#page-182-0)
- [Archive Search](#page-185-0)
- [Recovering Content from Tapes](#page-186-0)

# <span id="page-167-0"></span>**Cache Configuration**

Every Kumulate system has exactly one cache. The cache is created by default and is used as a dedicated Managed Storage Repository connected to the Kumulate server and its DataMovers.

The physical cache location is generally connected to the DataMovers and the Kumulate server through fiber channels. The cache can also be connected to a network, and a UNC path can be used to ensure that a connection to it is always available. A UNC path also ensures that additional servers and workstations that are not directly connected to the cache can still access it.

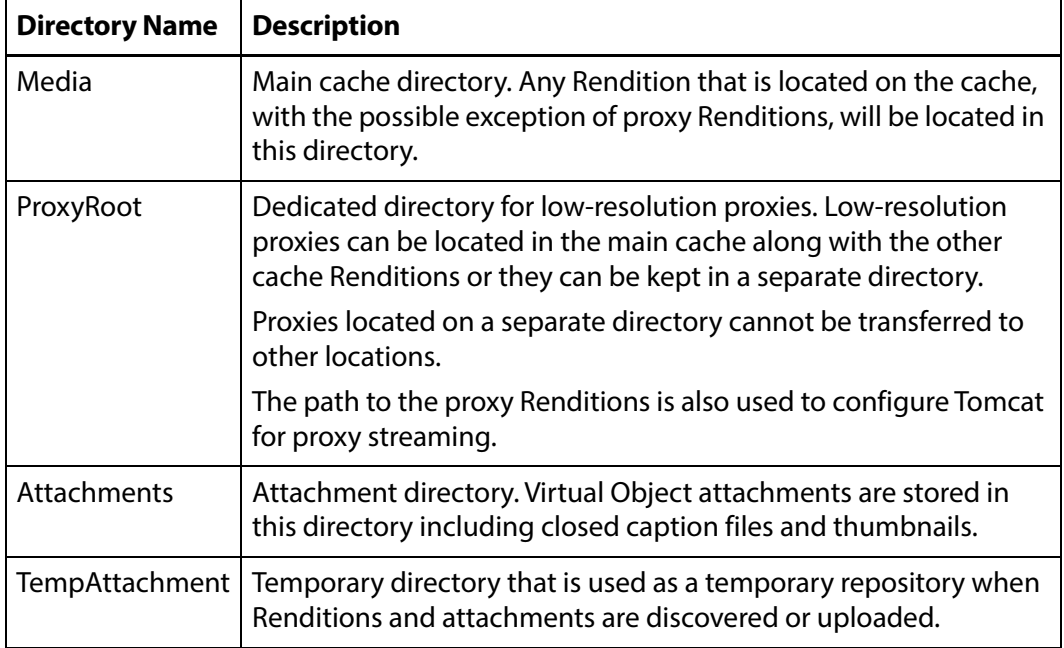

Four directories must be created on the physical cache:

The cache information is entered into Kumulate from the Administration page during installation. The cache information can be viewed from the Administration pages.

Use the following procedure to configure the cache:

**1.** Click System > Administration in the menu bar in the Kumulate web interface.

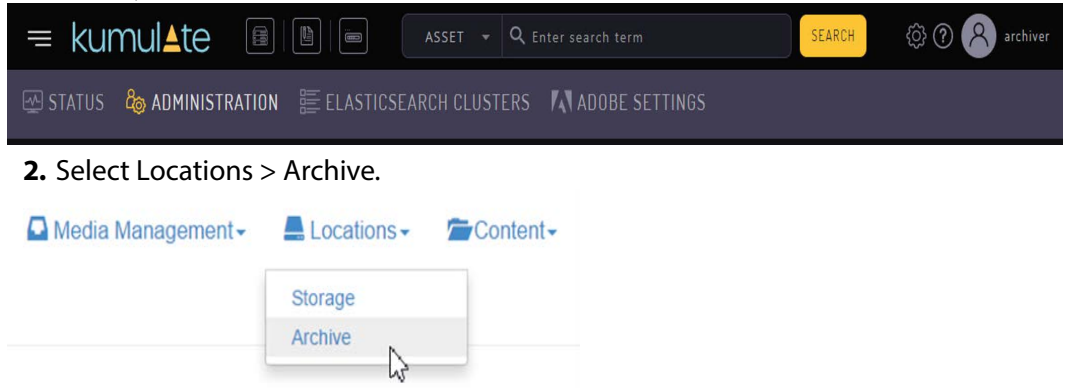

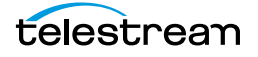

**3.** Click the pencil to open the Cache Location Manager and click Configure (pencil icon).

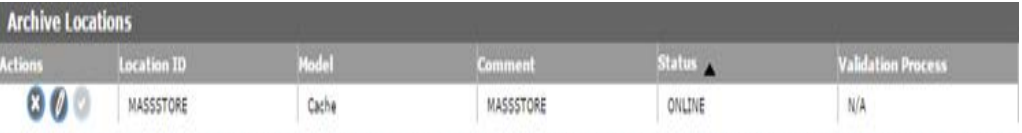

**4.** The Main Cache Path, Proxy Cache Path and, Attachment Path as well as their corresponding UNC paths should be filled in correctly.

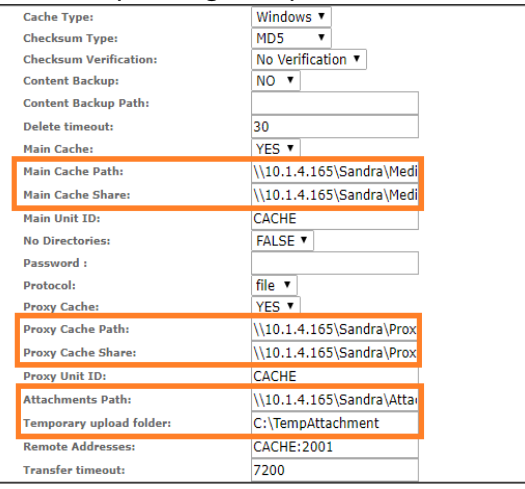

- **5.** Click OK to save the configuration if changes have been made.
- **6.** Stop and restart the Tomcat service on the Kumulate server host.

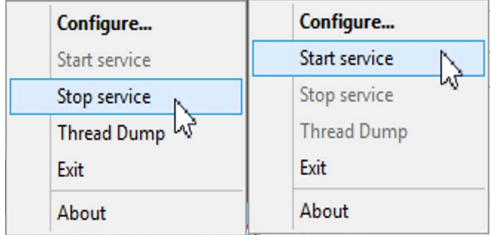

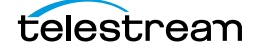

# <span id="page-169-0"></span>**Add A Tape Library**

When creating a new Managed Storage Repository, Kumulate will automatically detect the libraries connected to it. Before creating a new Managed Storage Repository, make sure that the model of any library connected to Kumulate is known.

Use the following procedure to create a new Managed Storage Repository:

**1.** Click System > Administration in the menu bar in the Kumulate web interface.

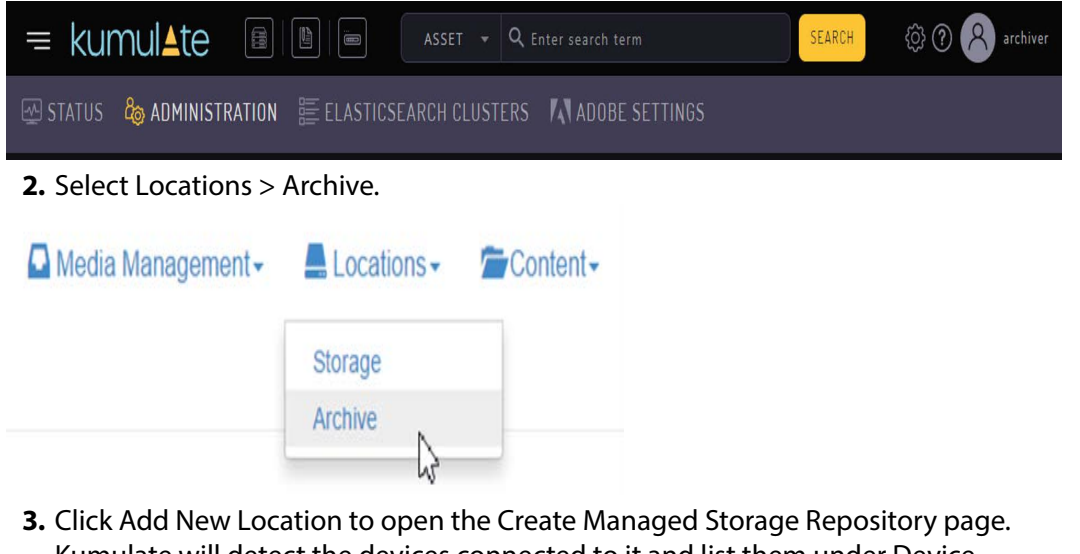

Kumulate will detect the devices connected to it and list them under Device Information.

Create Archive Location

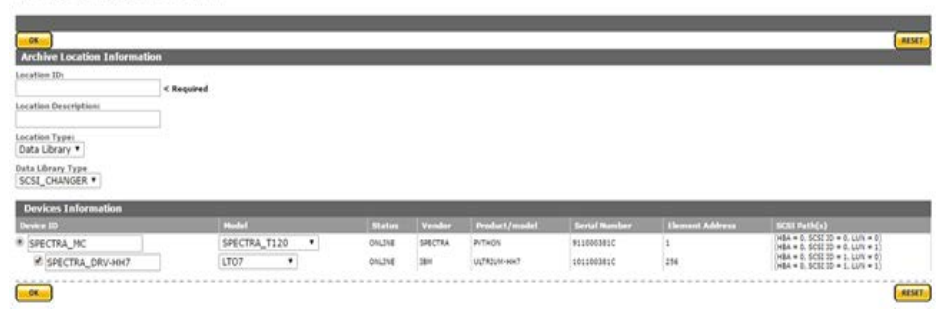

The SCSI\_CHANGER data library type is selected by default. When SCSI\_CHANGER is selected, Kumulate will automatically detect all the devices connected through the SCSI connection.

Selecting the NETWORK data library type will automatically discover all the StorageTek libraries connected to Kumulate through LibAttach. See Registering LibAttach [for StorageTek/Oracle Network Libraries](#page-172-0)for more details on using the NETWORK library type.

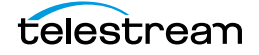

**4.** Select the device to use with the location, provide the location with a name, then click OK to create the location.

Create Archive Location

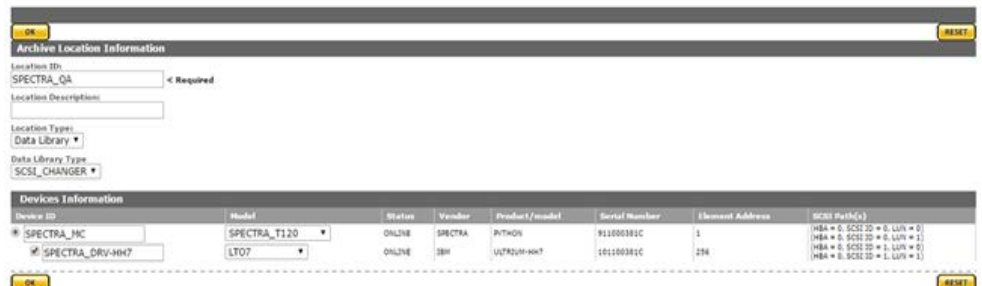

The location will open in the Manage Managed Storage Repository page. Before the location can be used, it must be validated to discover all the tapes in the library.

**5.** Click Validate in the Manage Managed Storage Repository menu.

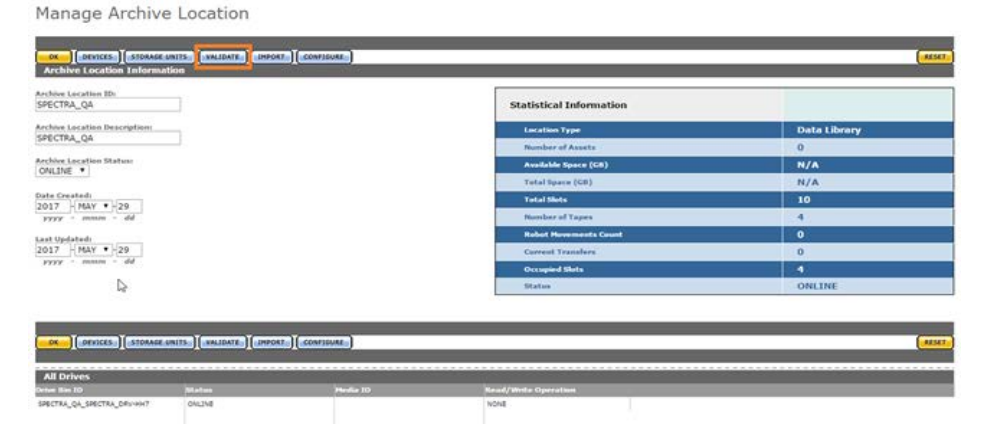

A dialog box will appear asking which validate action to use. Click Validate Full to discover all the tapes in the library.<br>Iidation confirmation

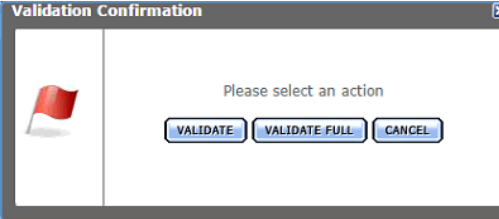

**6.** Click Storage Units in the Manage Managed Storage Repository to get a list of all the tapes in the library.

Manage Archive Location

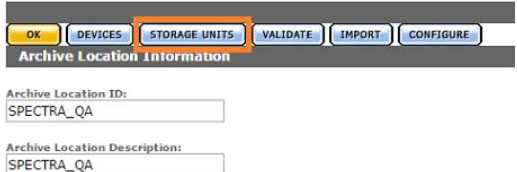

The tapes will be in the unformatted state when the library is first validated. Renditions cannot be copied to the library until at least one of its tapes is formatted.

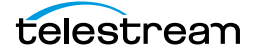

#### **Note:** Do not format tapes that will be added manually to a media group. See [Media](#page-190-0)  [Groups](#page-190-0) for details.

#### Storage Unit Search Results

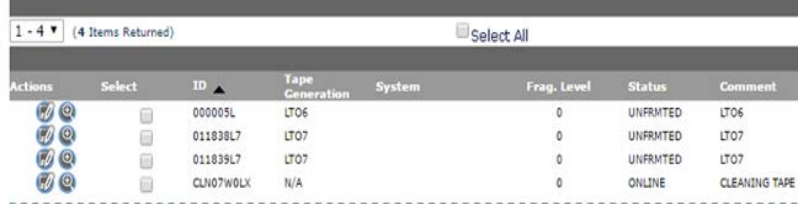

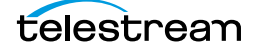

### <span id="page-172-0"></span>**Registering LibAttach for StorageTek/Oracle Network Libraries**

A StorageTek library connected to Kumulate via LibAttach must be configured as a NETWORK library type.

When the NETWORK library type is used, Kumulate will send commands to the ACSLS using the LibAttach API.

To use the NETWORK library type, the LibAttach API needs to be registered before Tomcat starts. An error will be generated if LibAttach is not registered as shown in the following figure:

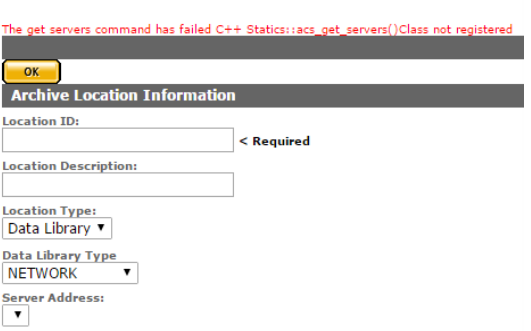

**Create Archive Location** 

Before registering the LibAttach API, ensure that LibAttach for 64bit architectures is installed on the Kumulate host. Use the following procedure to register the LibAttach API:

- **1.** Shutdown Tomcat if it is running.
- **2.** Open a command prompt and change directory to C:\Masstech\bin\dll\x64\.
- **3.** Execute the ComStoragetek.exe command as follows:

ComStoragetek.exe /regserver

**4.** Restart Tomcat after the API is registered; the NETWORK library type can now be used.

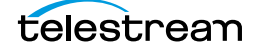

# <span id="page-173-0"></span>**Configuring the Managed Storage Repository**

Use the following procedure to configure the Managed Storage Repository:

**1.** Click Configure in the Manage Managed Storage Repository page.

Manage Archive Location

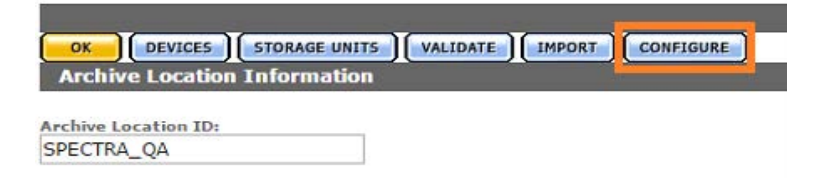

**2.** Set all parameters that need changing from the defaults.

**Caution: Take special care when setting parameters related to defragmenting.**

Archive Location Configuration

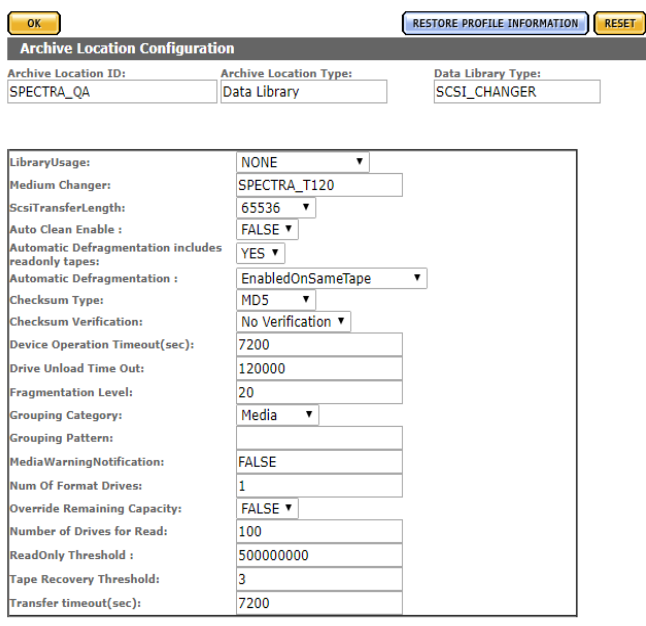

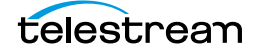

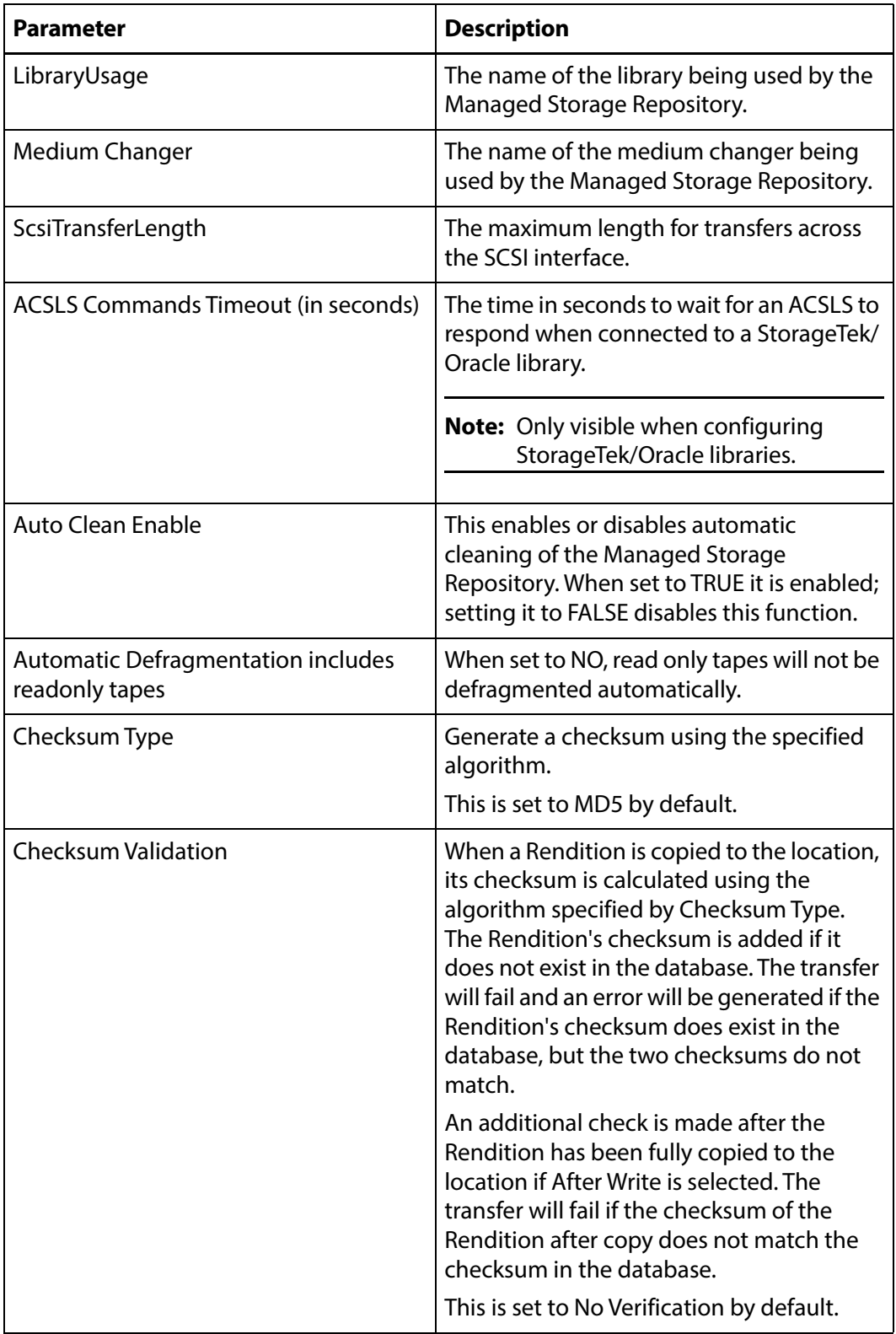

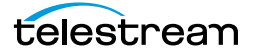

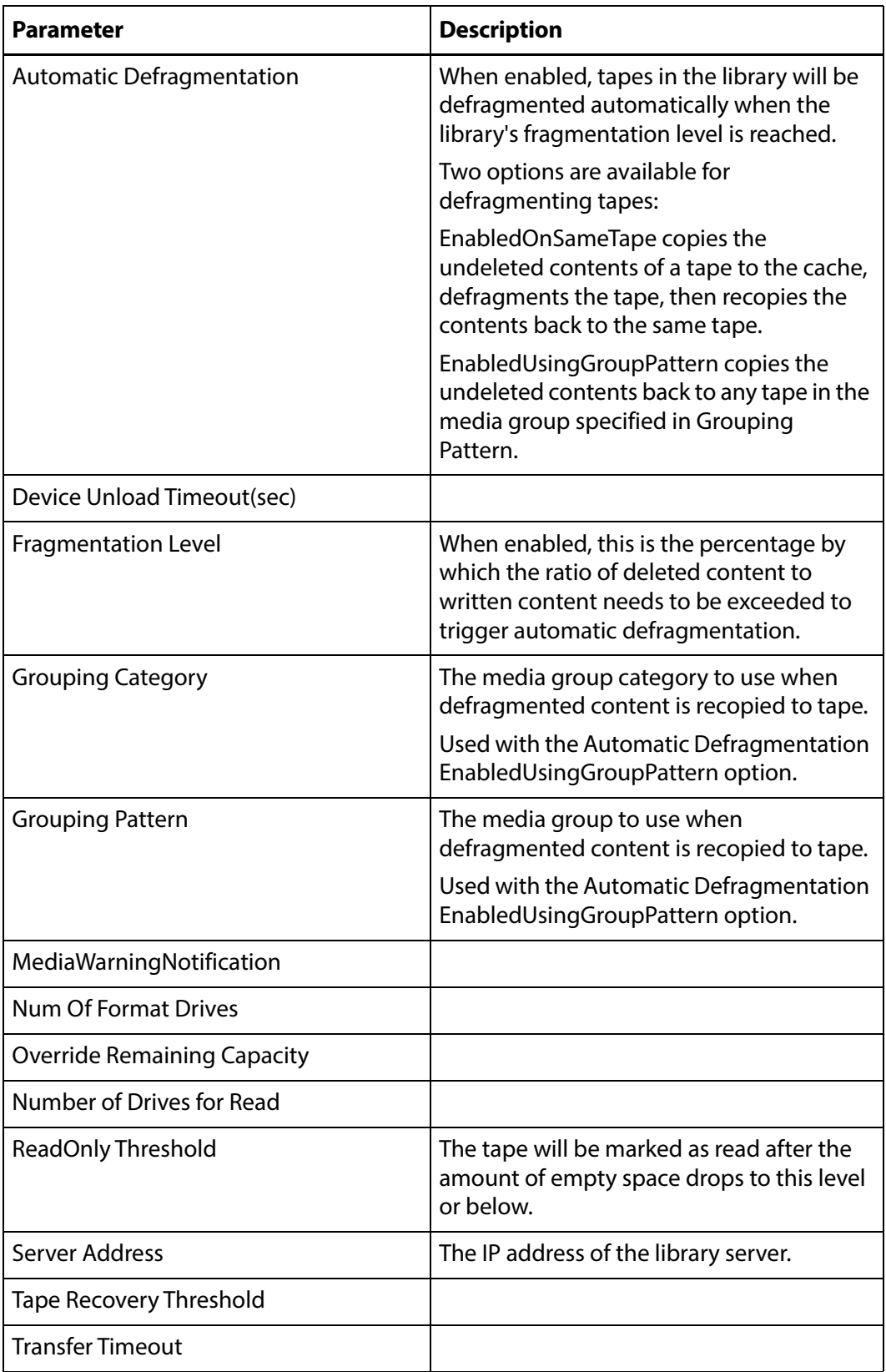

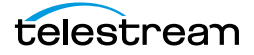

# <span id="page-176-0"></span>**Formatting Tapes**

Tapes must be formatted before they can be written to. Tapes belonging to a particular Managed Storage Repository are accessed by clicking the Pencil icon next to the Managed Storage Repository, then click the Storage Units button as shown in the following figure:

#### Manage Archive Location

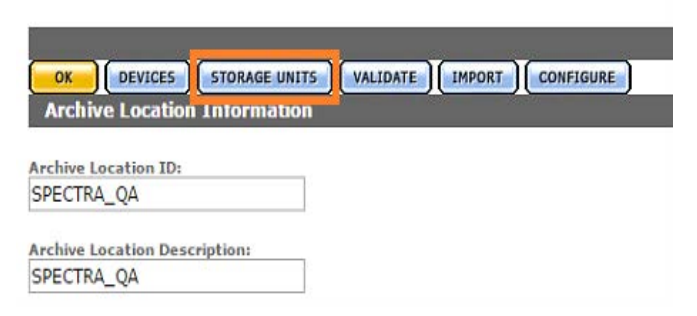

Tapes can also be accessed by performing a search through the Archive Search. Select all or some of the tapes to format, then click the Format Media button as shown in the following figure.

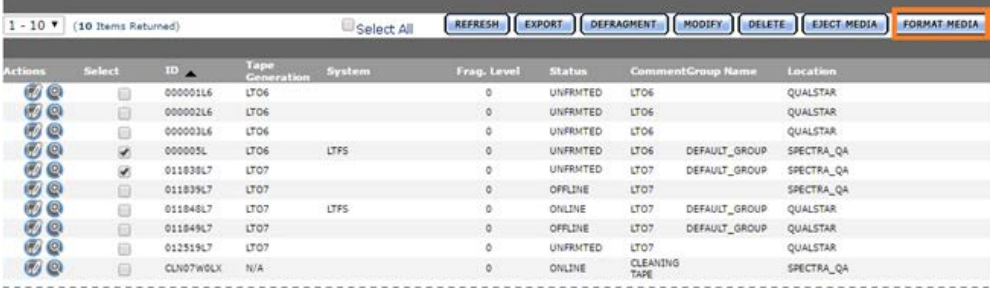

The Media Format page will open. Select the tapes that need LTFS formatting before clicking Format Media.

**Note:** If the tape is not an LTFS tape, Kumulate will not use LTFS formatting, even if LTFS Format is selected.

Media Format

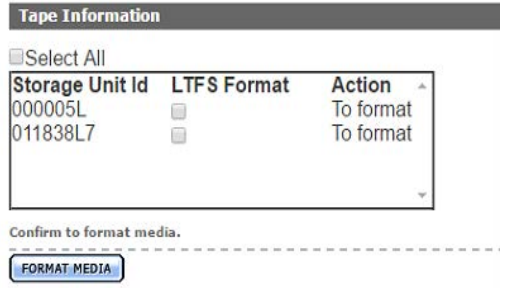

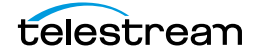

The Formatting Status page will open.

Format **Action** 011838L7<br>000005L  $\frac{1707}{1706}$ To format<br>Fetching

The tape statuses will go from To format, which indicates that the tape is queued for formatting, to Fetching, which indicates that the tape is being moved to a drive, and finally, to Formatting. Tape status can also be viewed from the Media Status page.

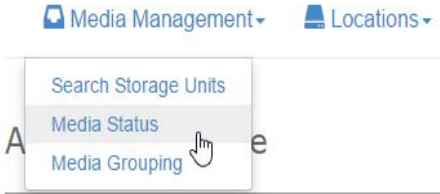

From the Media Status page, select the operation to monitor. To monitor tape formatting, select Format from the pull down menu.

Media Status

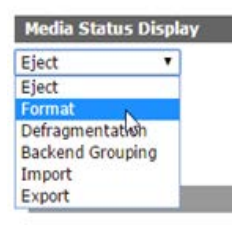

A list of tapes that are in the process of being formatted and their statuses will be displayed.

Media Status

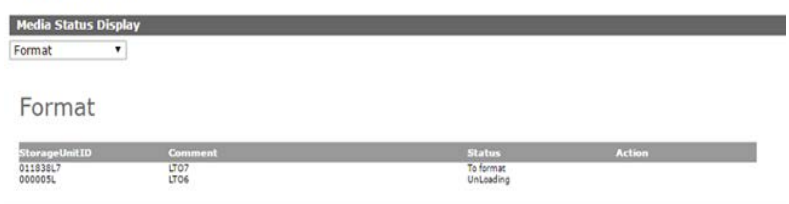

The status of the tapes changes to FRMTTED after the formatting is complete. Tapes will not change to ONLINE until a Rendition has been copied to them.

Storage Unit Search Results

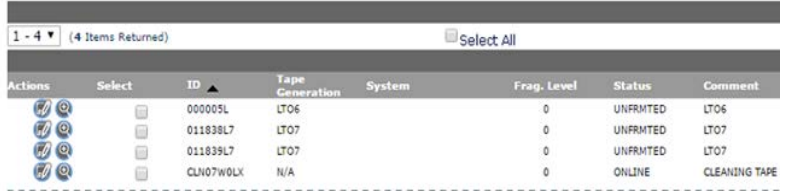

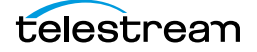

# <span id="page-178-0"></span>**Defragmenting Tapes**

When a Rendition is deleted from a tape in Kumulate, the record of the Rendition is deleted from the database. However, the content is not deleted from the tape itself; a physical copy is left on the tape.

A tape can be defragmented to make room on the tape and to consolidate all the content that is still in Kumulate.

When a tape is defragmented, all the content that remains in Kumulate is copied to the cache, and the EOD (End Of Data) mark is reset to the beginning of the tape. The content is then recopied to the original tape, or to any tape in a specified media group.

Defragmenting can be triggered automatically for all tapes on a tape library Managed Storage Repository by setting Automatic Defragmentation to either EnabledOnSameTape or EnabledUsingGroupPattern. Defragmenting will then occur whenever the ratio of deleted content to written content exceeds the percentage specified by the Fragmentation Level parameter.

Automatic defragmenting can be disabled for read only tapes using the Automatic Defragmentation includes readonly tapes parameter. This prevents content that has been deleted in Kumulate from being overwritten on the tape.

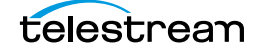

### <span id="page-179-0"></span>**Adding Group Access to a Location**

Storage and Managed Storage Repositories are not automatically visible to users. A location must be added to a user's Group ACL (Access Control List) for the user to have access to it.

Use the following procedure to add group access to a location:

**1.** Click System > Administration in the menu bar of the Kumulate web interface.

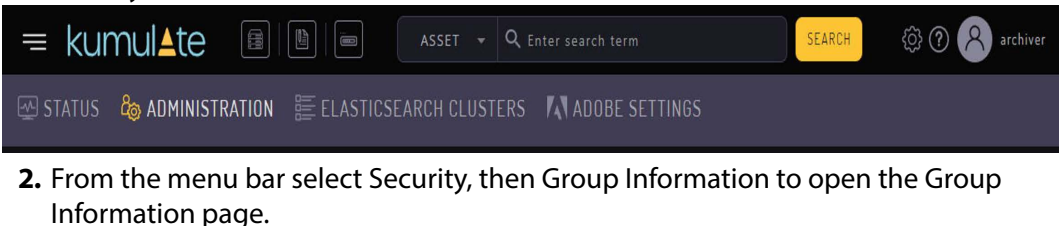

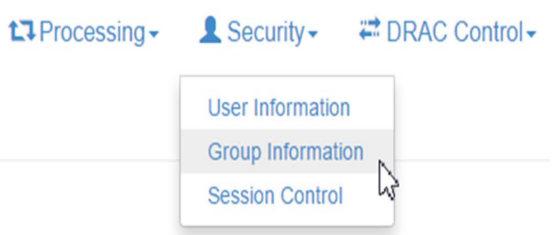

**3.** The default view in the User Group Information page does not allow the user to create or edit groups. Selecting Future from the See rights pull down menu enables editing.

### **User Group Information**

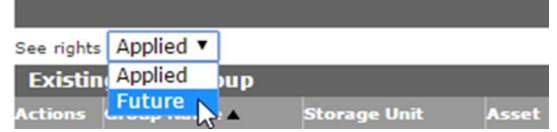

**4.** Click the Pencil icon to the left of the group to select the group to edit.

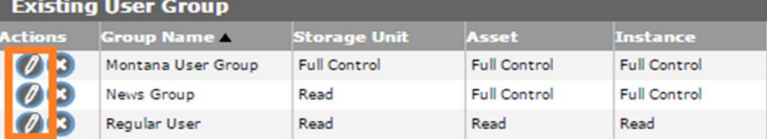

**5.** An existing ACL can be modified to include a new Unmanaged Storage Repository, or a new ACL can be created for the Unmanaged Storage Repository. Click the icon to the left of a resource filter under Unmanaged Storage Repository ACL to modify an existing ACL.

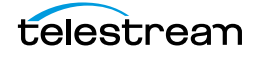
**Note:** Adding a location to an existing ACL resource filter modifies all ACLs and groups that use that filter.

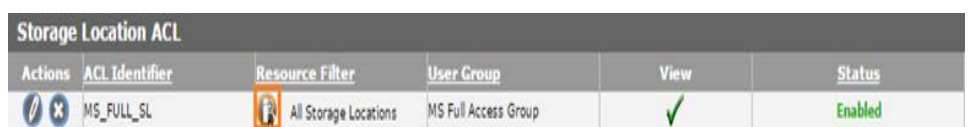

**6.** Select locations from the Available Unmanaged Storage Repositories list, then use the right arrow to add them to the Selected Unmanaged Storage Repositories list.<br>Rule Definition:

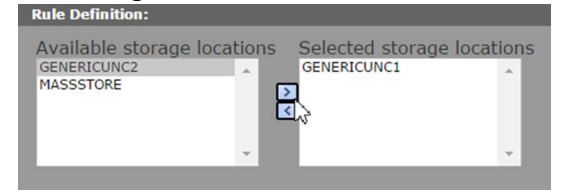

**7.** Click Add to add the location to the filter. The location will be added to the Matching Rule Set list.

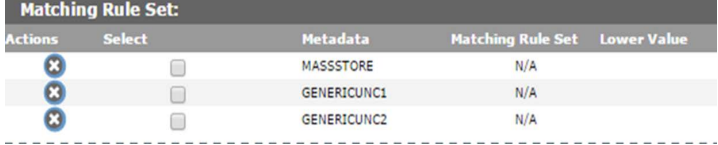

- **8.** Click OK to save the changes and return to the User Group Information page.
- **9.** An attention symbol will remain next to the group until all the changes are applied or canceled.

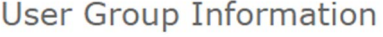

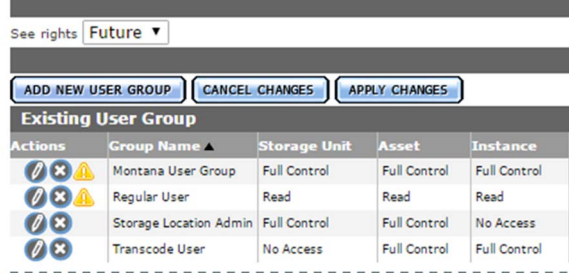

**10.** Click Apply Changes. A confirmation dialog will open; click OK to continue.

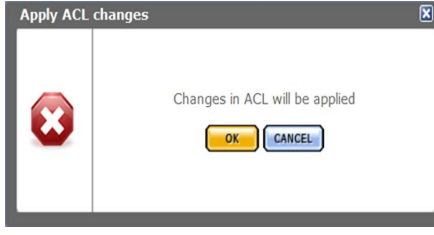

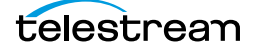

**11.** The new Unmanaged Storage Repository will appear in the Kumulate web interface.

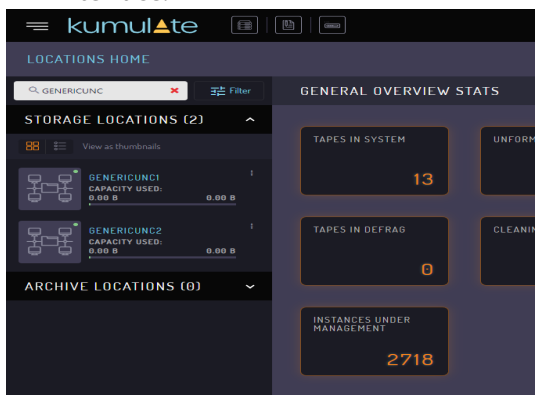

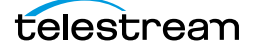

### **Import LTFS Tapes**

Kumulate can import tapes written in LTFS format by other systems. When importing projects from LTFS tapes, the system now supports the ability to choose the parent folder for the Virtual Objects to be imported. The LTFS structures are saved in the database (for future use) after they have been read. Users can initiate an operation to read the LTFS structure (index and label) for selected tapes, and then download file(s) displaying the structure.

When a tape is sent for import, if the structures are present, the import will be executed, regardless of whether the drives are available for import. A successful import will not remove the LTFS data; allowing the user to run subsequent imports with different parameters.

If one tape is selected, the download operation will produce a file containing an explanation of the LTFS structure related to the import operation. If more than one tape is selected the download will create a zip archive containing an explanation of the LTFS structure for the selected tapes.

Users can view the status of the operations on the Media Status page.They can then set the folder depth for the tape (as in previous releases) based on the tape's structure.

To access this function navigate to System > Administration > Locations > Archive and select Storage Units. From this page, you will be able to select the tapes to import and then click the Import Media button.

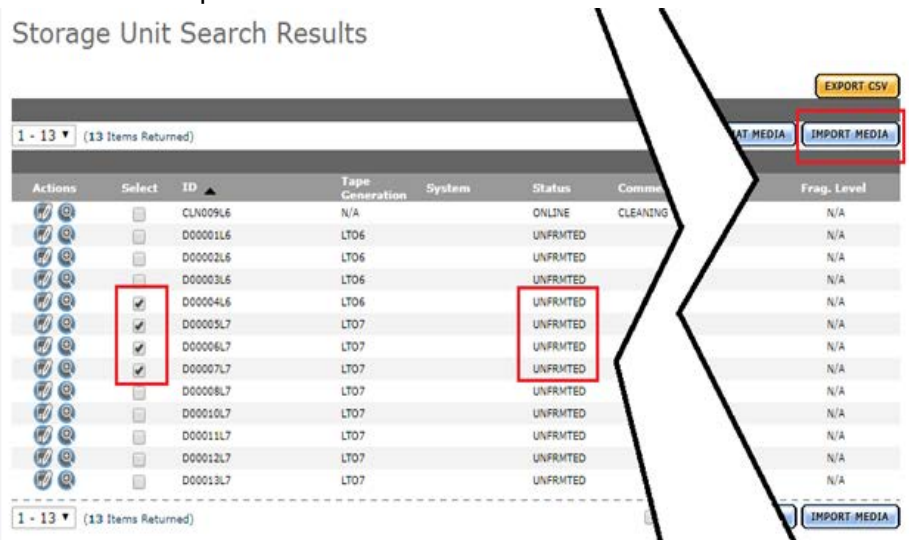

After clicking the Import button, you will be presented with a new page where you can configure the LTFS content import criteria. This is presented in the following section regarding the import of LTFS tapes.

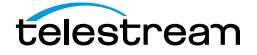

ı.

You can also access the LTFS content import by navigating to System > Administration > Locations > Archive, then selecting the library and clicking Import.

Manage Archive Location **OR DEVICES STORAGE UNITS VALIDATE TEMPORT TO CONFIGURE 3** Archive Location ID:<br>VIRT\_LIB Archive Location Description:<br>VIRT\_LIB Archive Location Status:<br>ONLINE ▼ Date C  $-$  APR  $\bullet$  -02 dated:<br> $-APR = 02$ 2019

Individual parameters can be set for each tape selected after the selection of tapes to import is determined.

Media Import

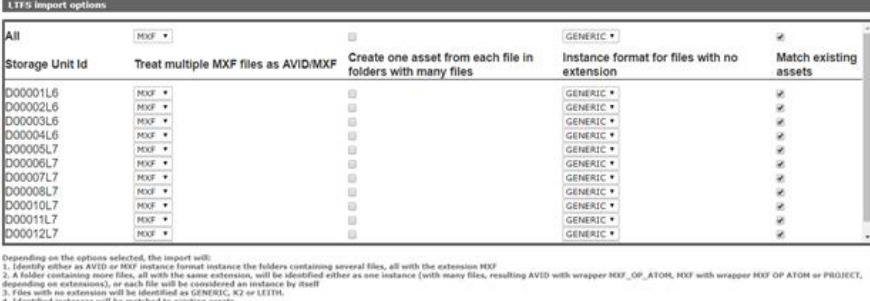

DEVICES CORAGE UNITS CHALIDATE CHAPORT CONFIGURE

**IMPORT MEDIA :** 

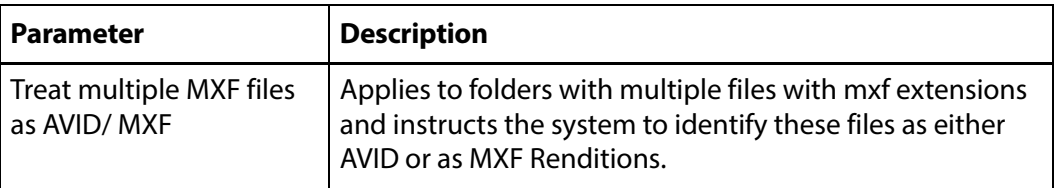

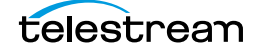

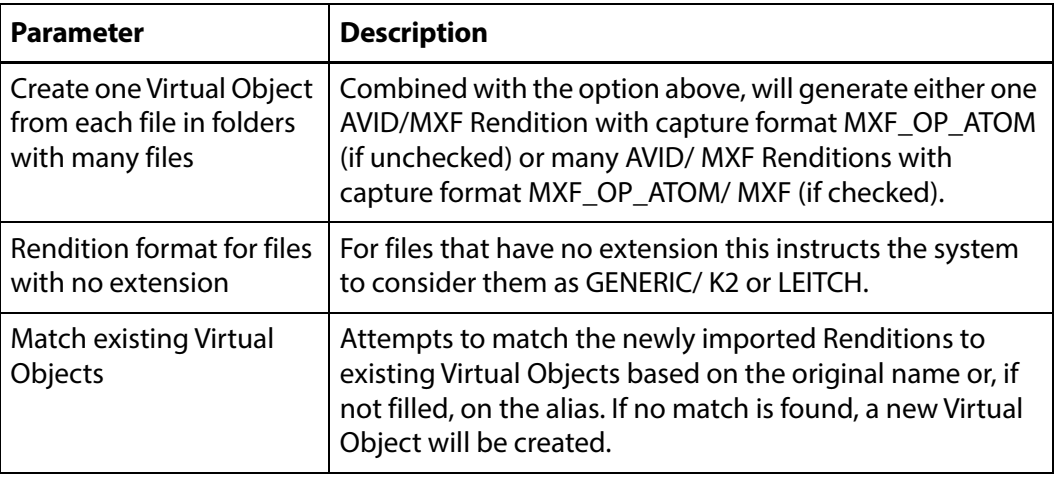

The system will attempt to determine what kind of content is on each tape during the import process and set the Rendition format and wrapper appropriately.

#### **Deleting LTFS Data**

Users can manually delete the LTFS data for the selected tapes. The data is removed automatically when the tape goes into a formatted state. This means that even if the tape had content on it, the user knowingly chose to format the tape. In this case, the LTFS index is no longer valid for the tape content.

Use the appropriate button as shown to perform the desired operation.

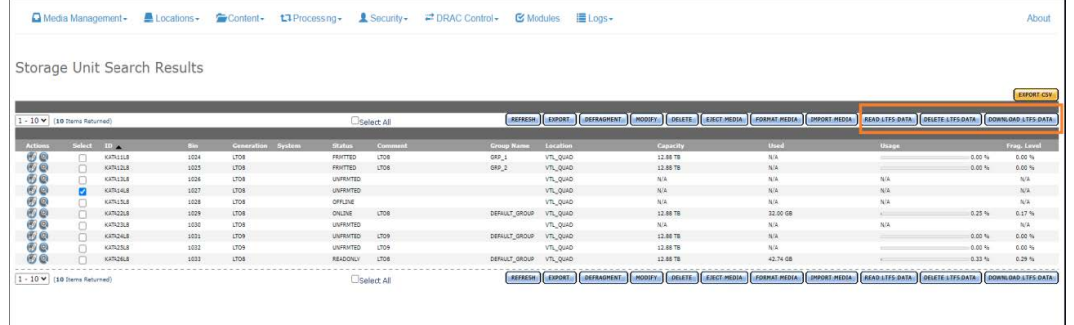

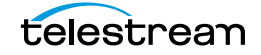

### **Archive Search**

A dedicated archive search is available. Use the following procedure to perform an archive search:

**1.** Click System > Administration in the menu bar in the Kumulate web interface.

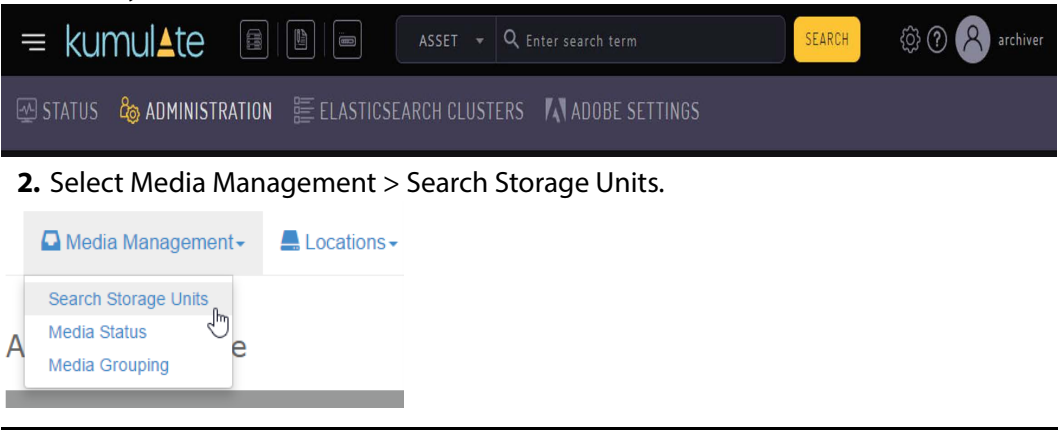

**Note:** The terms storage units, media, and tapes are sometimes used interchangeably.

**3.** The search returns tapes that match the search criteria. Clicking Search without any criteria returns all the tapes in the system.

**Advanced Search** 

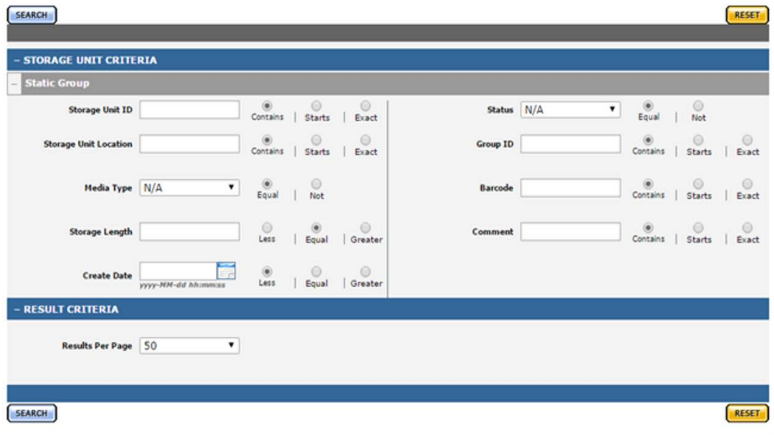

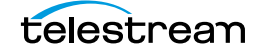

## **Recovering Content from Tapes**

When Kumulate's database is compromised and cannot be recovered, content written to tapes is lost. However, the files are still there and by "scanning" the tapes for them, whole asset instances can be recuperated and inserted into the database, making the content available again.

#### **User Actions for Recovering Tapes**

A Recover button is now available in the Tapes view of an Archive Location's page when tapes eligible for content recovery are selected:

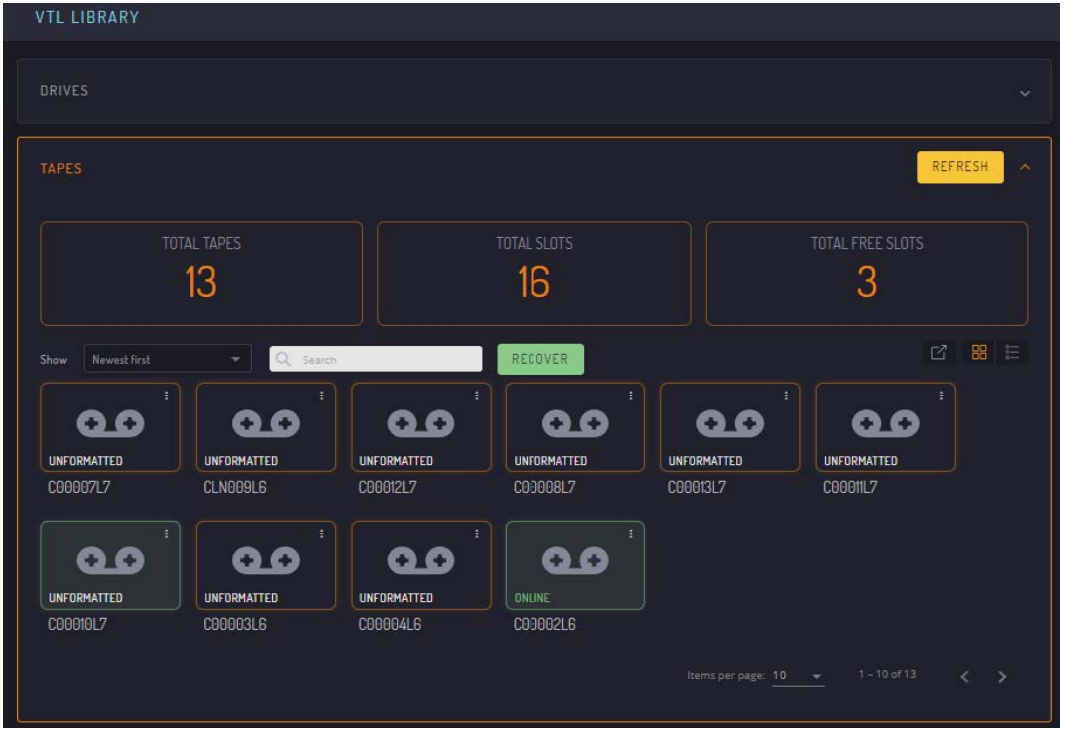

There is also a Recover button on an individual tape's page; the button is only available for eligible tapes.

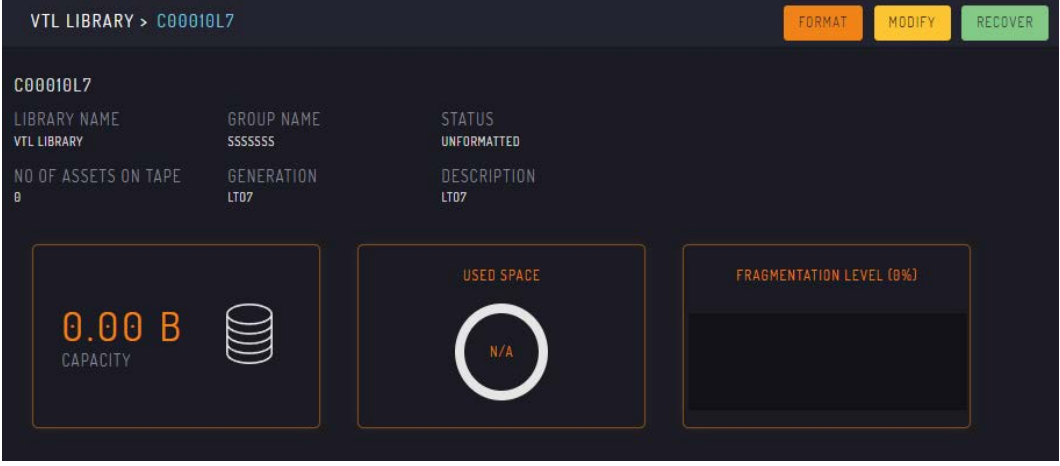

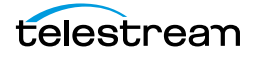

Uninitialized tapes in UNFORMATTED or OLD\_CONTENT states are the main target for the recovery operation. However, used tapes in READONLY or ONLINE states can also be recovered; in the latter case, the recovery operation equates to an undelete of deleted instances.

Only so much content can be restored as it's available on tapes: no metadata for files, instances and assets can be recovered (except for LTFS tapes, see the following), as these are not present on non-LTFS tapes written by Kumulate. However, because asset IDs are stored on tape, recovered instances are associated with assets existing in the database; if there are none, new assets will be created. The asset's Source metadatum is also initialized with the Recovered from TapeID value, where TapeID is the id of the recovered tape.

The recovery process detects whether the tape under recovery has been formatted for LTFS and employs different mechanisms for recovering content from LTFS tapes. LTFS tapes written by Kumulate contain instance and asset metadata, so a full recovery of the content on LTFS tapes is possible. Recovering content from LTFS tapes is a much shorter process because only the LTFS index must be read (as opposed to all content in the non-LTFS case).

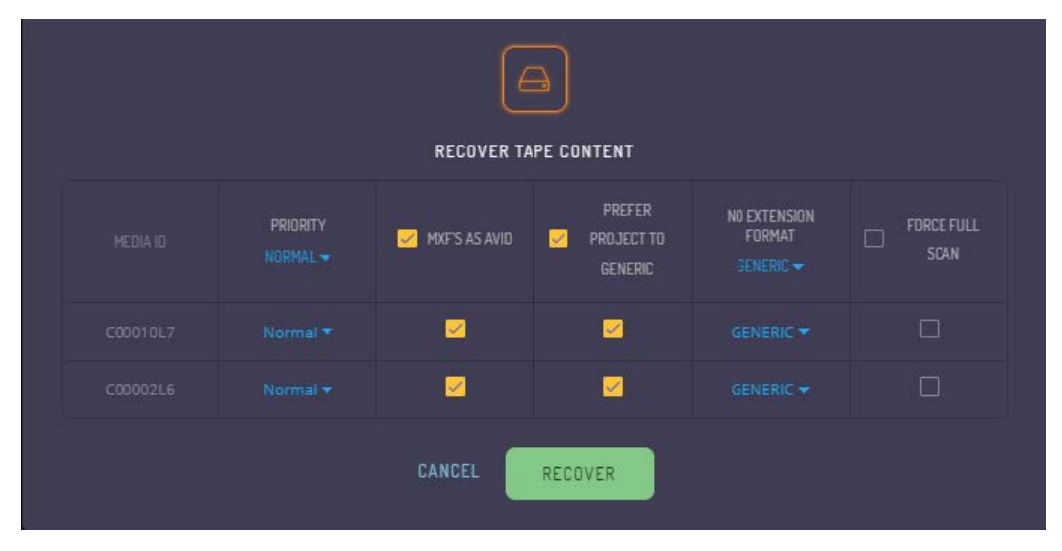

Clicking the Recover button displays the Recover Tape Content dialog box:

The following parameters are configurable from this page and dictate the recovery process:

■ Priority

Scanning a tape for content requires allocating a DataMover and a drive that is configured as an endpoint in that DataMover; just like for any transfer from/to tape job. This means the recover job competes for available drives with all other tape jobs in the system, so setting the job's priority allows for the prioritization of recover jobs relative to the other scheduled tape jobs.

A recover job might take a significant amount of time to complete (if the tape contains a lot of files), during which the drive is unavailable for other tape jobs. Therefore, giving recover jobs a high priority might significantly slow down content

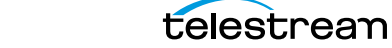

archive and restore operations. This can be partially mitigated by configuring appropriate schedules for the drive's operations. As seen in the following figure, content recovery is on the same schedule as the Import operations:

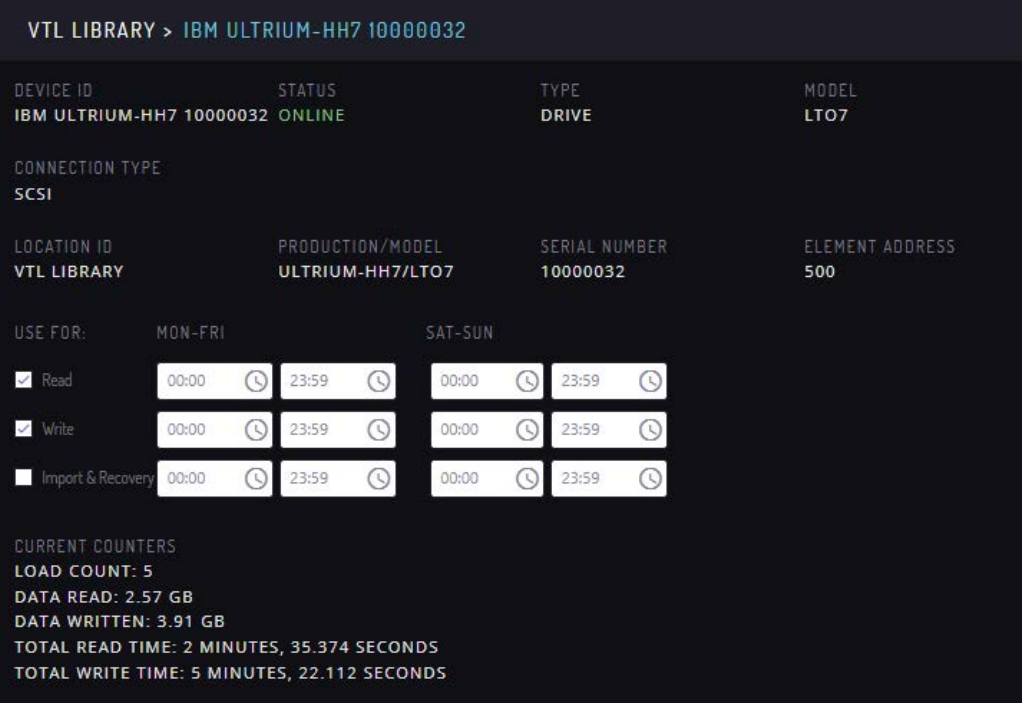

■ MXFs as Avid

An instance containing only MXF files can be coerced into an Avid instance format using this flag (even though a regular Avid instance would also have an AAF file). When this is not set, these instances are regarded as having regular MXF instance format.

■ Prefer Project to Generic

The recovery process tries to determine on a best-effort basis the instance format from the recovered file's extensions; when no specific format can be determined, it defaults to the unspecific and limited Generic format. With this setting, these instances can be configured to have Project format instead.

■ No Extension Format

Instances with files having no extension cannot be assigned a specific format and will default to Generic. With this setting, a more specific instance format like LXF (for Leitch media) and GXF (for K2 media) can be assigned to these instances when the tapes are known to contain such formats.

■ Force Full Scan

For ONLINE and READONLY tapes, this setting allows undeleting all the instances written on the tape. This makes little sense for tapes in UNFORMATTED and OLD\_- CONTENT tapes because they are always scanned from the beginning, and no sense for RECOVERING and PARTIALLY RECOVERED tapes. RECOVERING tapes are either in the process of already being recovered, or their recovery jobs have been

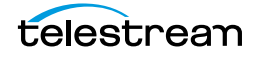

cut short (typically by a system restart), and PARTIALLY\_RECOVERED tapes have been canceled; so only resuming from where the previous jobs left is possible for these states.

#### **Recover Tape Content Jobs**

Clicking the Recover button in the Recover Tape Content dialog box launches a Recover Tape Content job for each of the selected tapes. When there is more than one tape, the launched jobs are grouped into one compound job that contains all the individual recovery jobs for easier tracking of the overall progress.

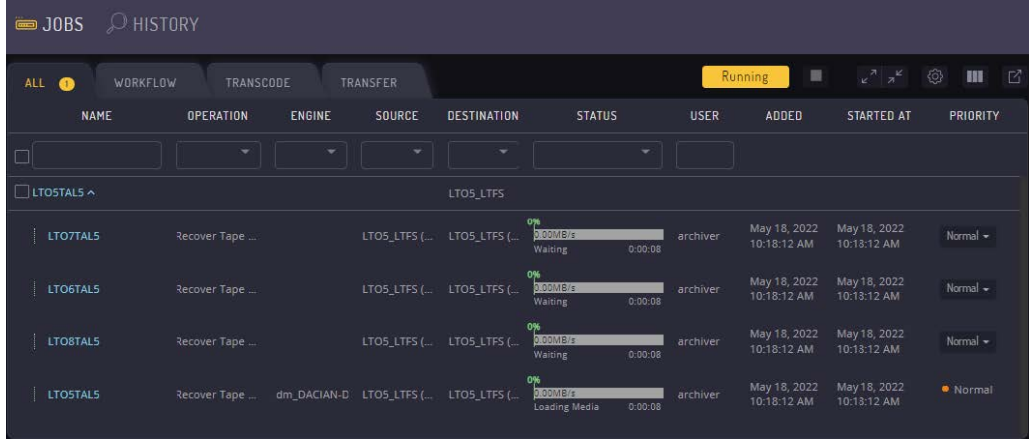

A new state named RECOVERING has been added to the tapes' state set. It is the state tapes are in during the process of being recovered and during the entire scanning process.

Recover Tape Content jobs on non-LTFS tapes may take a lot of time as all written content on tape is read until End of Data. Therefore, it might make sense to pause these long-running jobs; unfortunately, this cannot be done in Kumulate.

However, as a work-around, a Recover Tape Content job can be canceled, and a new one can be scheduled later to resume the recovery process from where the job was canceled. When a job is canceled, the tape changes states from RECOVERING to PARTIALLY RECOVERED; so tapes for which the recovery process has not been carried out completely can be easily identified as those having PARTIALLY\_RECOVERED status.

When content recovery is successful, the status of the tape switches from RECOVERING to ONLINE if any content has been restored; except for the READONLY tapes, which become READONLY again. If there is no content the tape reverts to the initial status before the recovery. For example, an UNFORMATTED tape with no content ends up UNFORMATTED again after a successful recovery is complete.

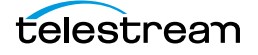

# **Media Groups**

Media groups are groups of tapes within the same Managed Storage Repository where Renditions with specific metadata values are stored. Tapes can be assigned to groups manually or automatically.

When tapes are assigned to a group automatically, the Managed Storage Repository must have a pool of formatted tapes where Renditions can be copied. When a Rendition is copied to the location it will be copied to a tape from the location's pool of formatted tapes. That tape will be assigned to the appropriate media group based on the Rendition's metadata values.

When tapes are added to the media group manually, unformatted tapes are added to the group when it is configured.

By default, Kumulate adds unassigned tapes to the default group (DEFAULT\_GROUP) when a Rendition is copied to it.

Renditions that are stored on tapes belonging to the wrong group can be moved to tapes belonging to the appropriate group using back end grouping.

- [Default Media Group](#page-191-0)
- [Creating a Media Group](#page-192-0)
- [Back End Grouping](#page-196-0)

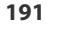

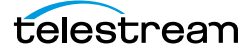

## <span id="page-191-0"></span>**Default Media Group**

After a tape has been assigned to DEFAULT\_GROUP it can no longer be assigned to any other group in the Kumulate system. If there are no groups configured in the Kumulate system, all the tapes with Renditions will belong to DEFAULT\_GROUP.

If tapes belonging to a particular Managed Storage Repository have been grouped, but the Rendition being copied to the location does not have metadata that matches any of the groups, Kumulate will copy the Rendition to an unassigned formatted tape and assign it to DEFAULT\_GROUP.

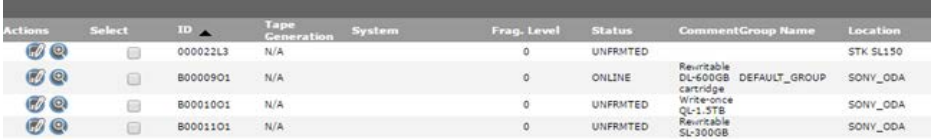

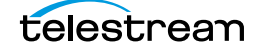

### <span id="page-192-0"></span>**Creating a Media Group**

Media groups are groups of tapes that will be used to store Renditions with certain metadata values. Determining which Renditions to store on specific groups of tapes is accomplished using Rendition and Virtual Object resource filters. Add any new metadata needed before creating the grouping.

Use the following procedure to create a media group:

**1.** Click System > Administration in the menu bar in the Kumulate web interface.

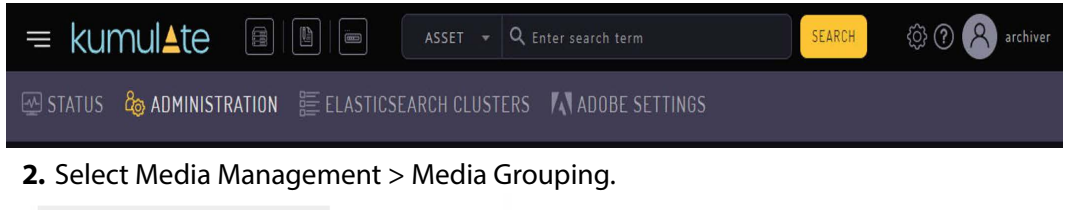

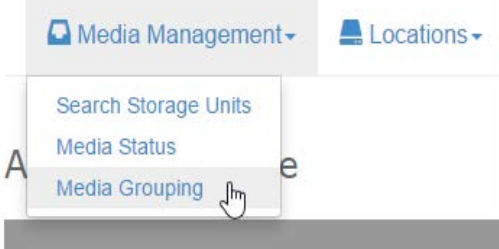

**3.** On the Media Grouping page, enter the information needed to create the tape group, and select which Renditions are stored on these tapes.

#### **Media Grouping**

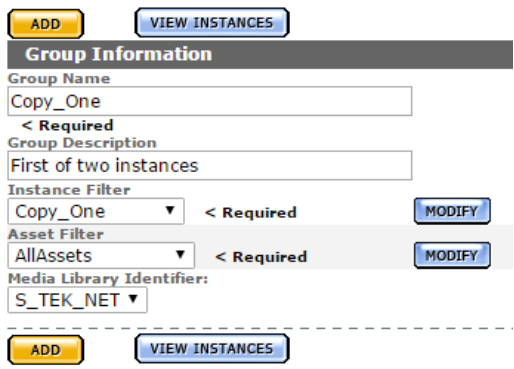

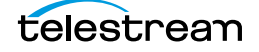

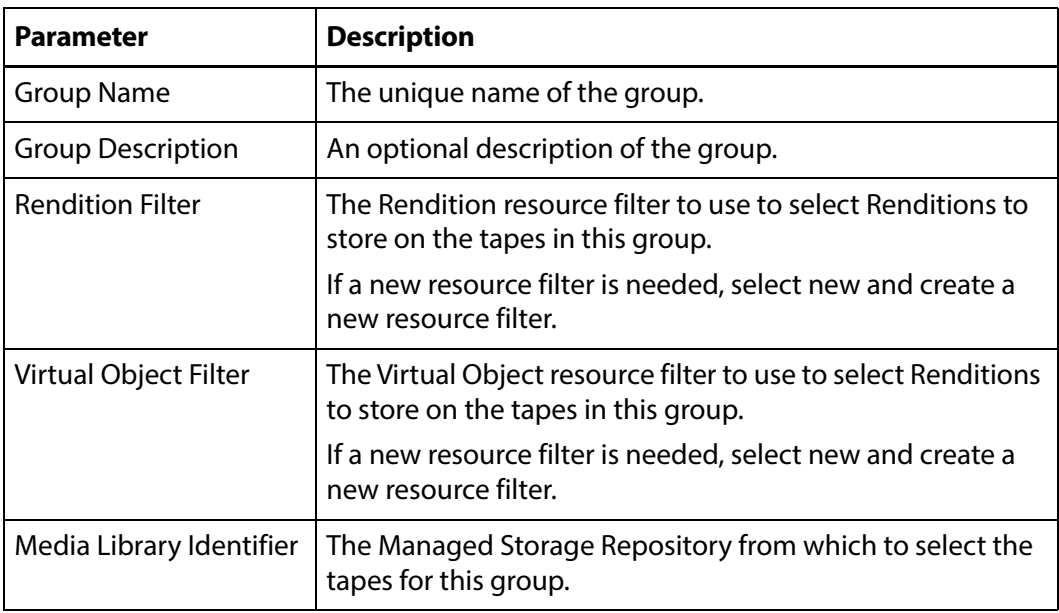

**4.** Click Add to create the group. It will appear at the bottom of the Media Groupings page. Click the Pencil icon to open the group in the Modify Group page.

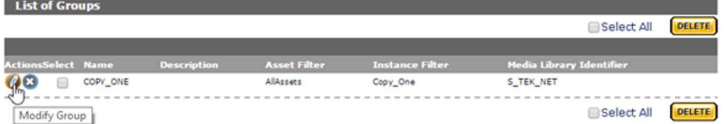

**5.** Select whether to add the tapes manually to the group, or to allow Kumulate to assign tapes to the group automatically.

**Modify Group** 

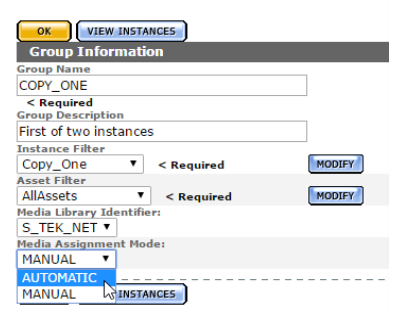

**6.** If tapes will be added manually click ADD under Media Assignment at the bottom of the page to assign tapes to the group.

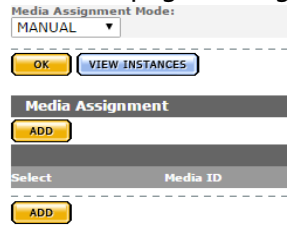

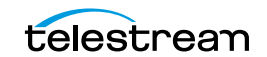

- **7.** Select the tapes to add to the group on the Group Media Assignment page and click OK.
- **Note:** All unformatted tapes in the system will be shown on the Group Media Assignment page. Be mindful to select only the tapes that belong to the Managed Storage Repository assigned to the group.

Group Media Assignment

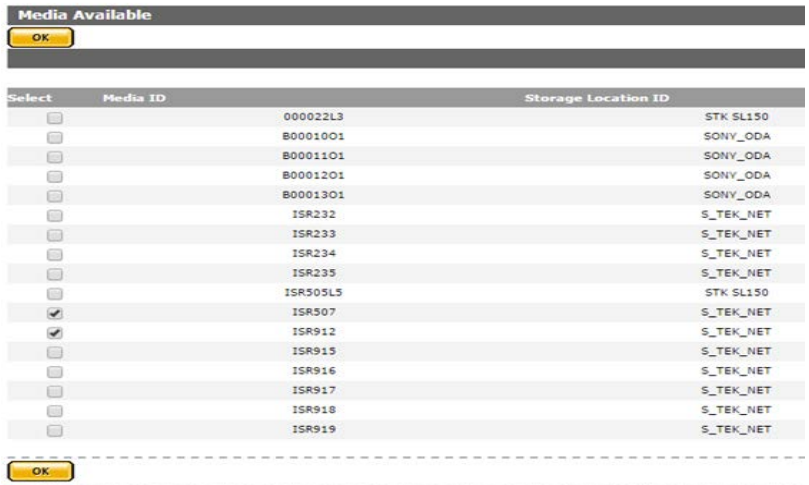

#### **8.** The selected tapes will appear under Media Assignment.

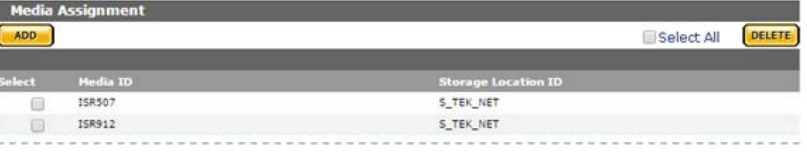

-----------------------

#### **9.** Use the archive search to ensure that the tapes are assigned to the group.

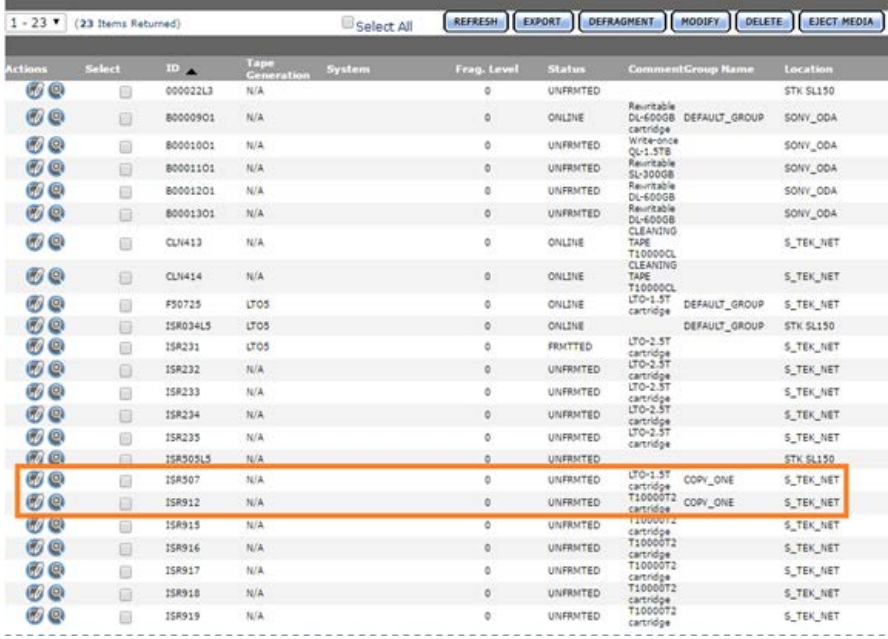

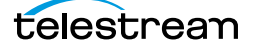

**10.** If tapes are added automatically, Kumulate will assign a formatted tape to the group when a Rendition with matching metadata is copied to the group's Managed Storage Repository. After a Rendition has been copied to the location, the tape where the Rendition was copied will appear in the group's Media Assignment list.

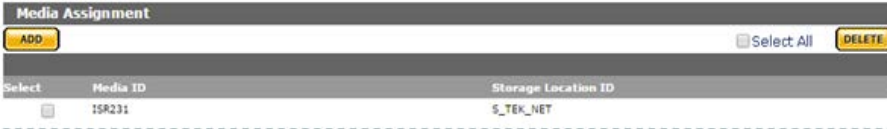

**11.** Use the Archive Search the view the tapes assigned to the group.

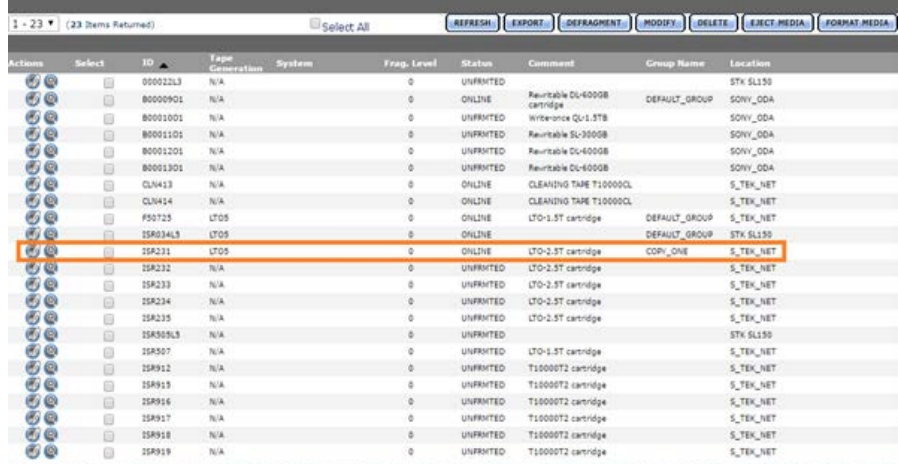

## <span id="page-196-0"></span>**Back End Grouping**

Back end grouping is used to reorganize Renditions onto tapes in a particular group.

**Note:** A formatted, unused tape (FRMTTD) must be available in the tape group for a Rendition to be added to the tape group. This means that Renditions can only be regrouped into groups with automatically-added tapes.

And Rendition's Storage Unit ID shows the tape it is stored on.

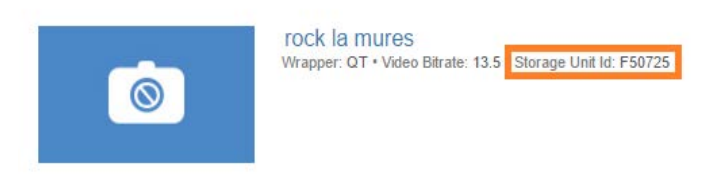

The Storage Unit ID can be used to check the group the Rendition is associated with.

For example, a search for the Rendition (shown in the previous figure) Storage Unit ID (F50725), shows that the tape belongs to DEFAULT\_GROUP.

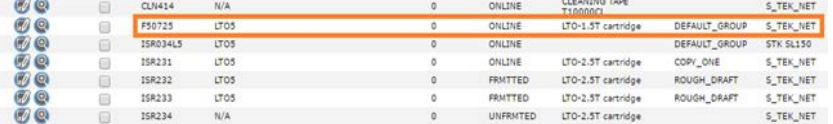

If the Rendition is meant to be stored on a tape in the ROUGH\_DRAFT group, the Rendition can be moved to an available formatted tape in that group.

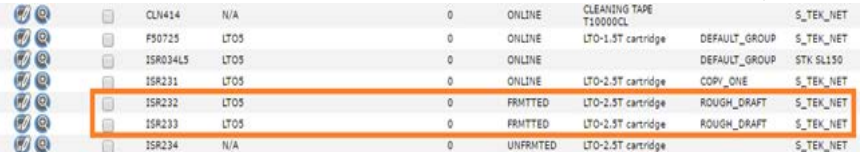

Use the following procedure to move the Rendition to the appropriate group:

**1.** Click the Show Renditions icon (looks like a magnifying glass) next to the tape the Rendition is currently stored on.

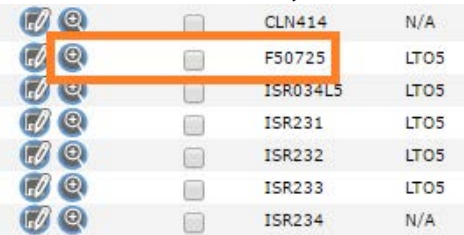

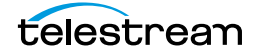

**2.** On the Rendition Search Results page, select the Rendition to move, then click Backend Group.

Instance Search Results  $\text{ACTIVE}$  . <br>  $\bullet$  $\overline{1\cdot 1}$  . Select All **(All Hames**) (MACK

**3.** On the Backend Group page, select the Rendition to move again, then click Backend Group again.

**Back End Group** 

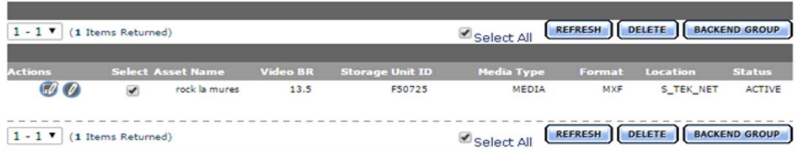

**4.** On the Backend Group screen, select Specify Tape ID from the pull down menu; then select the tape group the Rendition should be on.

**Back End Group** 

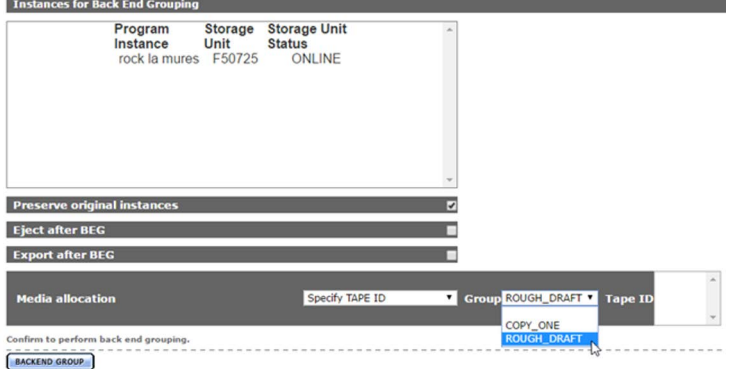

**5.** Select Preserve original Renditions to keep the Rendition on the source tape. Select Eject after BEG to eject the source tape after the Rendition has been moved.

**6.** Select the tape in the group to move the Rendition to, then click Backend Group.**Back End Group** 

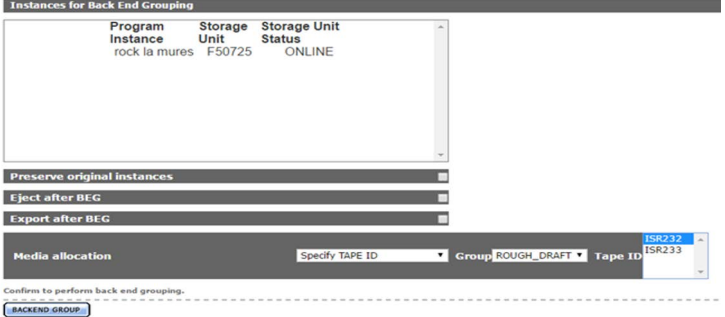

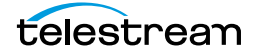

**7.** The Media Status page will open. The status will be Copy to Archive while the Rendition is being copied.

**Media Status** 

I

I

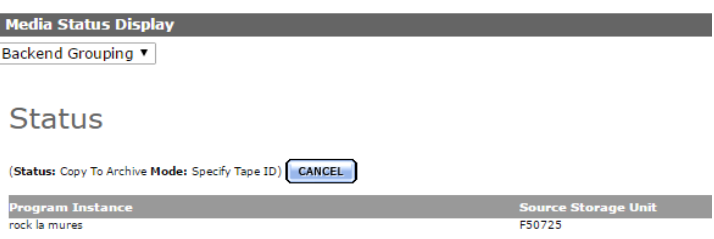

**8.** After the Rendition has been copied the status will change to BackEndGrouped.

Media Status

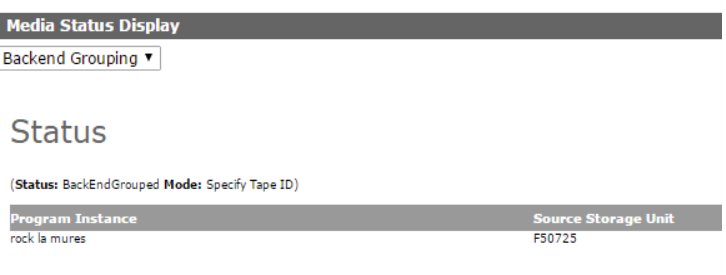

**9.** The Rendition's Storage Unit ID will now show the new tape ID.

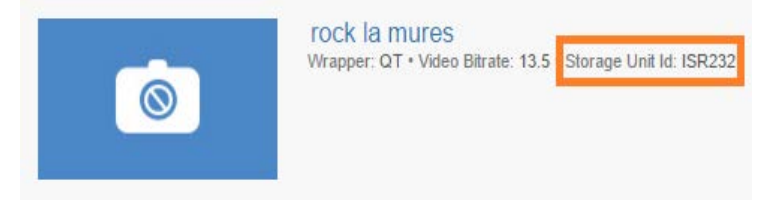

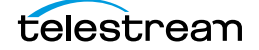

# **Attachment Templates**

Attachments are additional files associated with Virtual Objects. Captions, formatsheets, marks, segments, and thumbnails are stored as attachments. Image files, pdf documents, and Microsoft Office documents can also be uploaded as attachments provided that attachment templates have been created for these types of attachments.

Attachment templates are used to upload attachments to the Virtual Object. They contain information on the type of file to expect and what metadata is associated with the attachment.

Attachment templates must be created for any type of attachment aside from the builtin caption, formatsheet, mark, segment, and thumbnail attachments.

- [Built-In Attachment Templates](#page-200-0)
- [Creating an Attachment Template](#page-201-0)
- [Add Attachment Template Access to Groups](#page-203-0)
- [Delete an Attachment Template](#page-205-0)

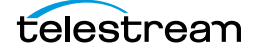

# <span id="page-200-0"></span>**Built-In Attachment Templates**

Kumulate includes built-in attachment templates for certain file types. These templates cannot be modified.

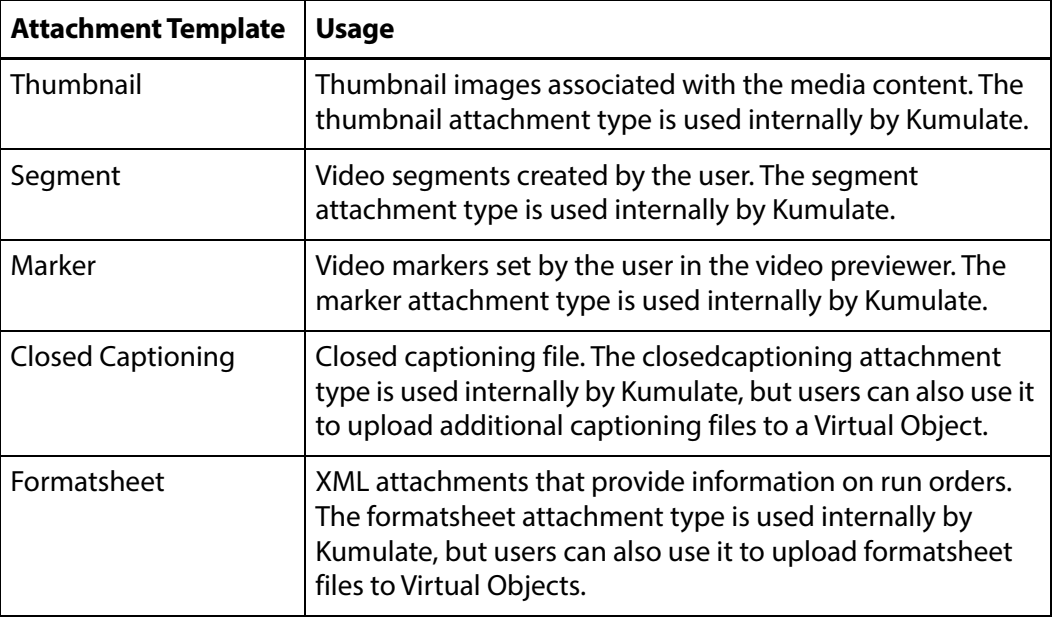

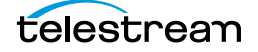

## <span id="page-201-0"></span>**Creating an Attachment Template**

Attachment templates must be created to upload files other than caption and formatsheet files. Kumulate supports uploading any file type as an attachment. Using the exact file type in an attachment template optimizes indexing of the file, and improves attachment searches. Use the following procedure to create an attachment template:

**1.** Click System > Administration in the menu bar in the Kumulate web interface.

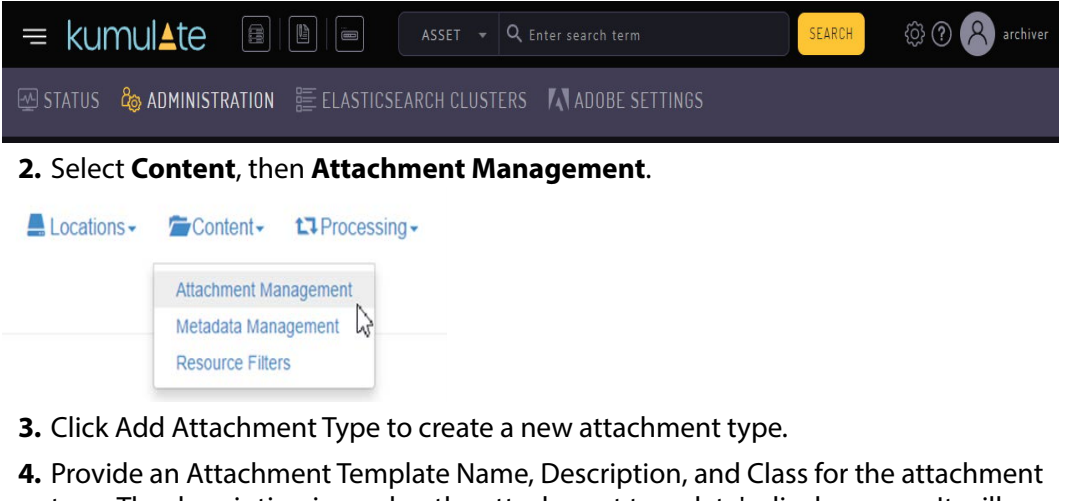

type. The description is used as the attachment template's display name. It will appear in a pull down menu in the Kumulate user web interface. If it is omitted, the template name will be used instead.

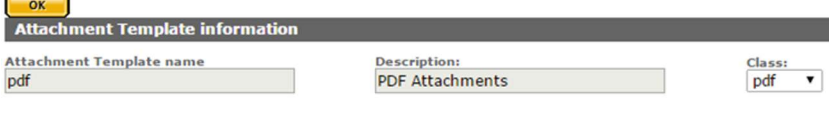

Select the file type for this attachment template.

**Note:** Using the exact file type in an attachment template optimizes indexing of the file and improves attachment searches. Use the free and text classes only when absolutely necessary.

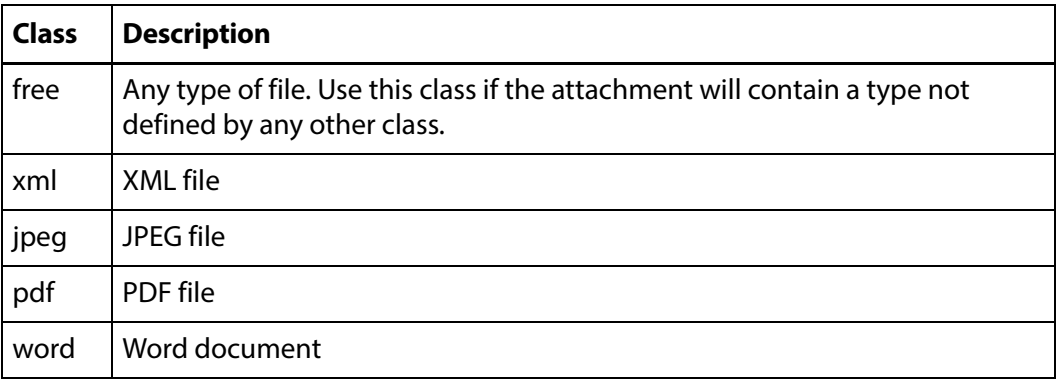

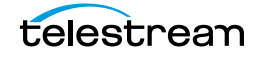

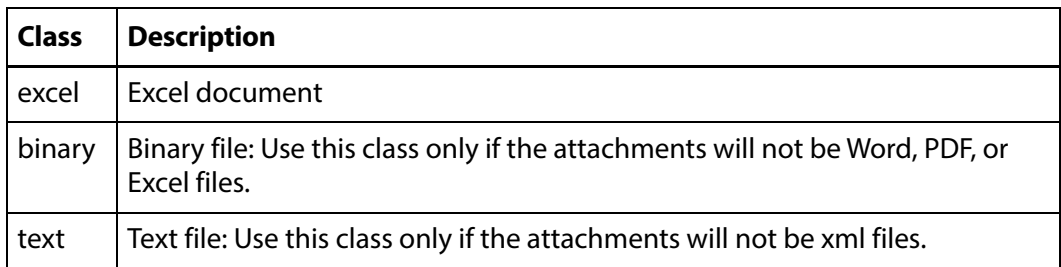

**5.** Click Add Metadata to add attachment attributes and provide a Metadata id and the Metadata type. These attributes are filled in by the user when the attachment is uploaded.

**Note:** The file metadata type is required to upload a file as an attachment.

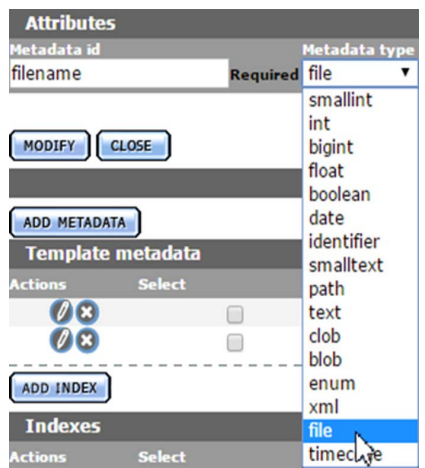

**6.** Click OK to add the attribute.

**7.** Click OK to save and exit after all the attributes have been added.

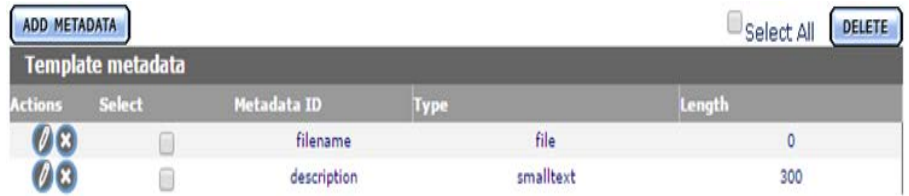

**8.** Refresh the browser to ensure that the changes are reflected in the user interface.

Saving the template automatically creates a resource filter for the new attachment template. The new resource filter is added with full privileges and controls to the current user's group and to the Montana User Group.

The resource filter can be added to all other groups manually. See the *Add Attachment* [Template Access to Groups](#page-203-0) for more details.

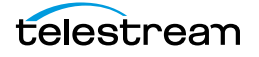

### <span id="page-203-0"></span>**Add Attachment Template Access to Groups**

User groups do not automatically gain access to attachment templates created by a user. Access control lists for the templates must be added to the groups to allow groups of users to access the templates.

For more information on groups, see [Groups and Users](#page-266-0).

Use the following procedure to add attachment template access to a group:

**1.** Click System > Administration in the menu bar in the Kumulate web interface.

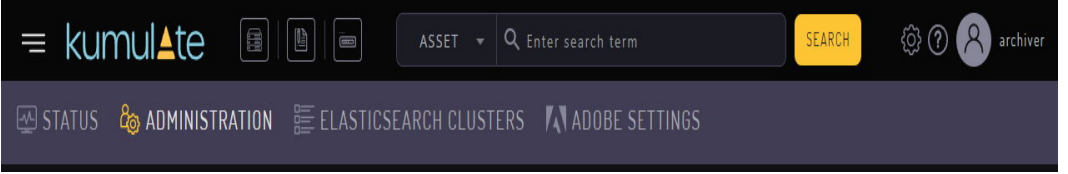

#### **2.** Select Security > Group Information.

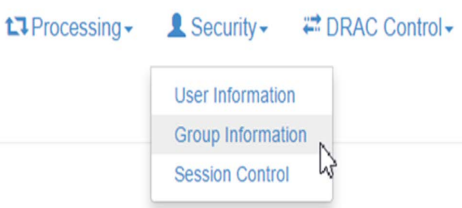

**3.** The default view in the User Group Information page does not allow the user to create or edit groups. Enable editing by selecting Future from the See rights pull down menu.

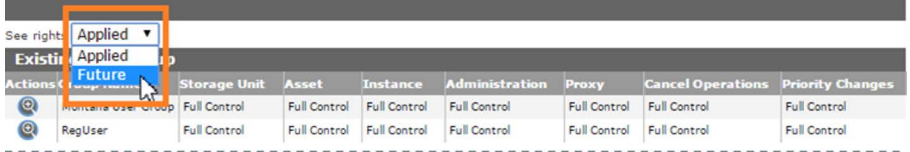

**4.** Select a group to edit. Click Add New ACL on the Modify User Group page.

#### **Modify User Group** VIEW USERS ADD NEW ACL OK **User Group Information User Group Name: Regular User Required**

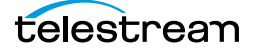

**5.** On the Add ACL page give the ACL a name, then select the resource filter corresponding to the new attachment template. A new resource filter can be created if necessary.

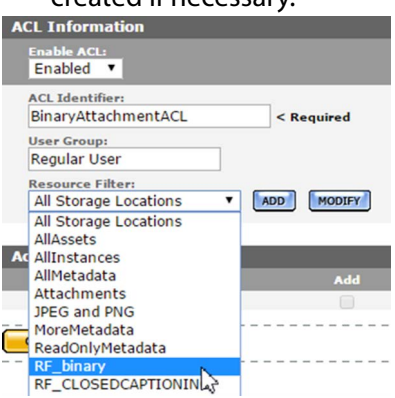

**6.** Set the access rights to the template. See [Access Control Lists and Access Privileges](#page-251-0) for more information.

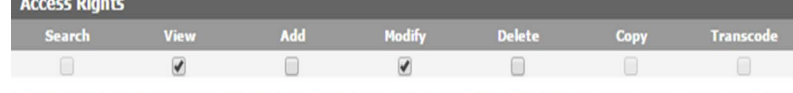

**7.** Click OK to save the changes and return to the Modify User Group page. An attention symbol will remain next to the group until all the changes are applied or canceled.

**8.** Click Apply Changes. A confirmation window will open; click OK to continue.

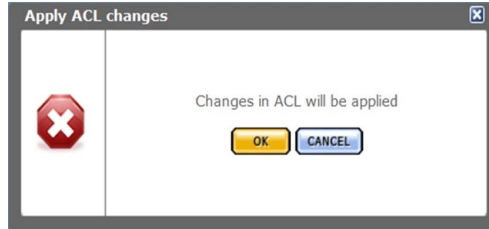

The message Changes are scheduled to be applied will appear after the dialog box closes.

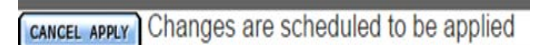

**9.** Kumulate must be restarted for the changes to take effect. Stop and start the Tomcat server to restart Kumulate.

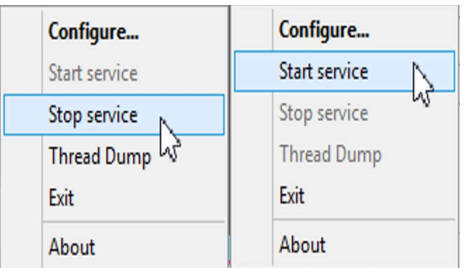

**10.** After Kumulate has restarted, return to the Groups page to verify that the changes were applied.

### <span id="page-205-0"></span>**Delete an Attachment Template**

When an attachment template is deleted, its resource filter is not deleted. The resource filter must be removed from any groups that use it, then it must be deleted.

**Note:** Only attachment templates that are not associated with any attachments can be deleted.

Use the following procedure to delete an attachment template:

**1.** Open the Attachment Template Management page by clicking System in the left menu, then selecting Content > Attachment Management from the top menu.

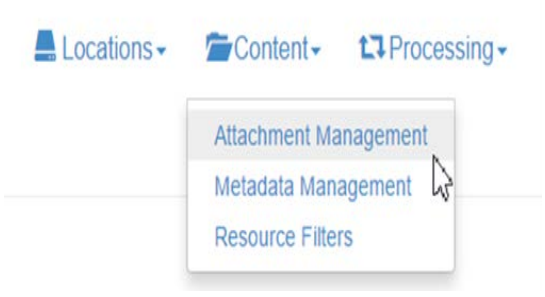

Any attachment template with the note Has Children is associated with one or more attachments currently in the system; these templates cannot be deleted. Templates can only be deleted when they are no longer associated with any attachments.

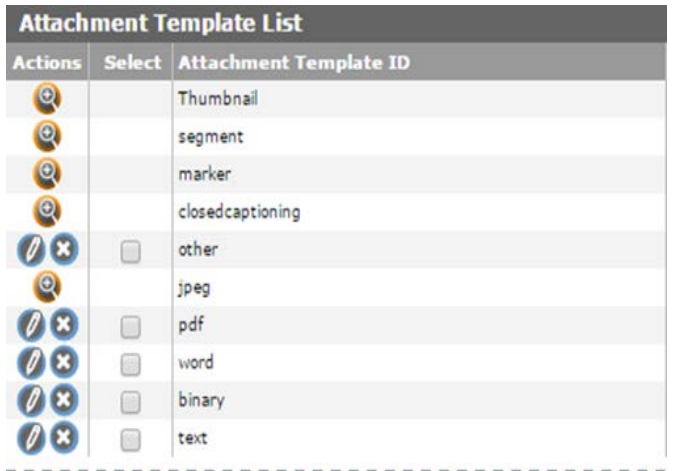

**2.** Delete the attachment template by clicking on the X icon next to the template.

After the attachment is deleted, the resource filter associated with the template can be removed from any groups that use it; then the resource filter itself can also be deleted.

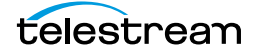

#### **Remove an Attachment Template Resource Filter From a Group (Optional)**

Use the following procedure to remove an attachment template resource filter from a group; this is optional:

**1.** Select Security > Group Information from the top menu.

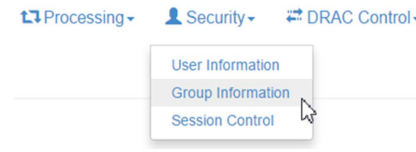

#### **2.** Select Future from the pull down menu.

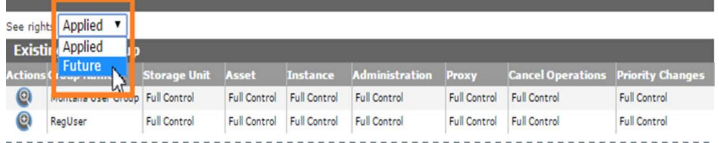

#### **3.** Select the group to edit.

- **4.** Under Attachment Template ACL, click the X icon to delete the ACL identifier associated with the deleted template's resource filter.
- **Note:** Resource filters created automatically by Kumulate will be named RF\_<TemplateName>. For example, the resource filter associated with the binary attachment template will be named RF\_binary.

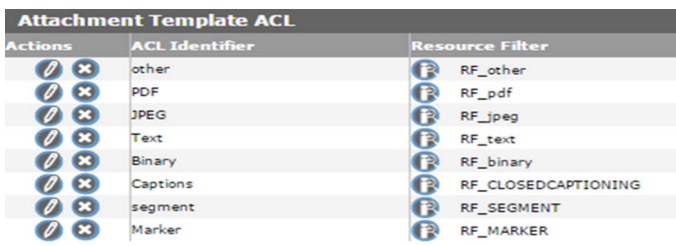

**5.** Click OK to save the changes and return to the Modify User Group page. An attention symbol will remain next to the group until all the changes are applied or canceled.

**6.** Click Apply Changes. A confirmation window will open; click OK to continue.

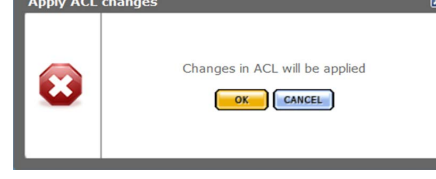

The message Changes are scheduled to be applied will appear after the dialog box closes.

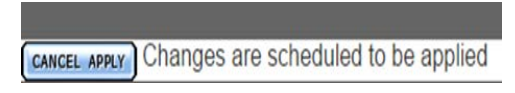

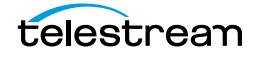

**7.** Kumulate must be restarted for the changes to take effect. Stop and start the Tomcat server to restart Kumulate.

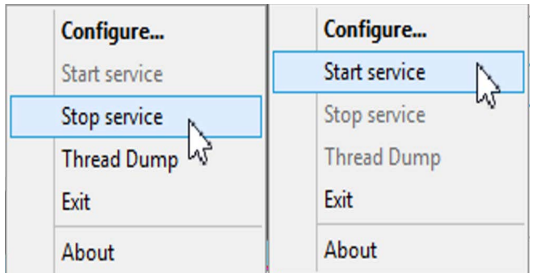

**8.** After Kumulate has restarted, return to the Groups page to verify that the changes were applied.

#### **Delete the Resource Filter (Optional)**

Use the following procedure to delete the resource filter; this is optional:

**1.** Open the list of resource filters by selecting Content > Resource Filters from the top menu.

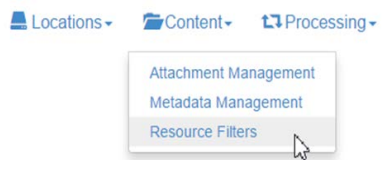

**2.** Select Future ACL from the Type pull down menu to bring up the list of ACL resource filters.

**Resource Filters** 

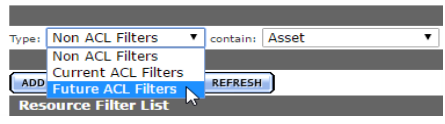

**3.** Find the resource filter associated with the deleted template.

**Note:** Resource filters created automatically by Kumulate will be named RF\_<TemplateName>. For example, the resource filter associated with the binary attachment template will be named RF\_binary.

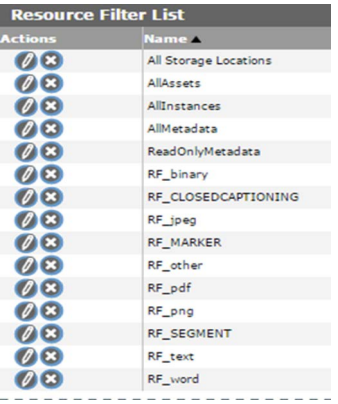

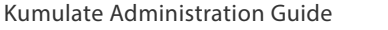

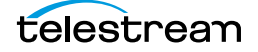

**4.** Click the X icon to delete the resource filter. Do not delete any resource filter still used by a group.

#### **Caution: Never delete RF\_CLOSEDCAPTIONING, RF\_MARKER, RF\_SEGMENT, All Unmanaged Storage Repositories, AllVirtual Objects, AllRenditions, AllMetadata, or ReadOnlyMetadata.**

# **DataMovers**

DataMovers are used to transfer media between locations.

One DataMover is installed by default on the Kumulate server host. Additional DataMovers can be deployed to other machines and added to the list of DataMovers.

Renditions can only be transferred between locations if both locations are endpoints of the same DataMover. Locations must be added to DataMovers manually.

- [Add an External DataMover](#page-210-0)
- [Add a DataMover Endpoint](#page-212-0)

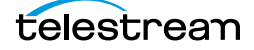

### <span id="page-210-0"></span>**Add an External DataMover**

Additional DataMovers can be installed on hosts other than the Kumulate server host. These external DataMovers must be added to the Kumulate system before they can be used. Information on installing external DataMovers is available in the Kumulate Deployment document.

Use the following procedure to add an external DataMover:

**1.** Click System > Administration in the menu bar in the Kumulate web interface.

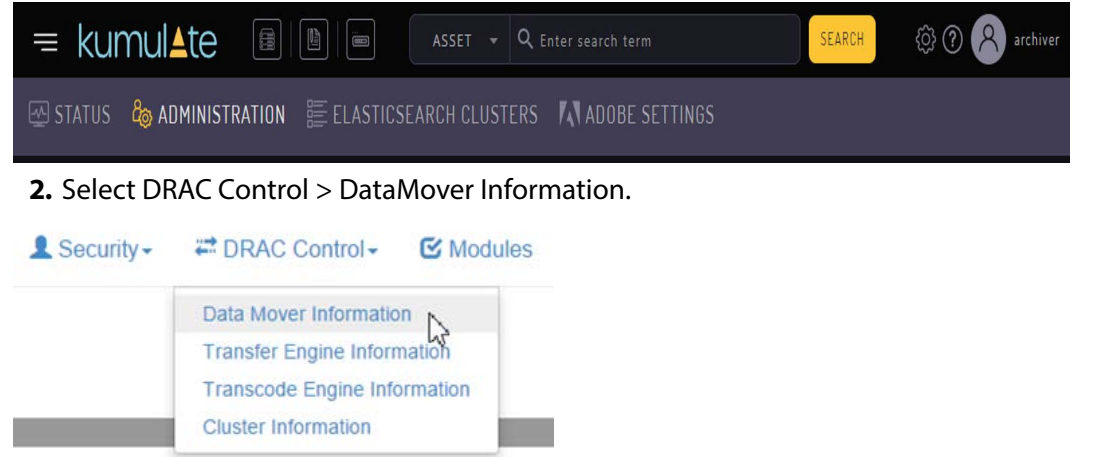

**3.** The list of DataMovers will open. The internal DataMover is always named with the prefix dm. Click the Add DataMover button to add a new DataMover.

Data Mover Information

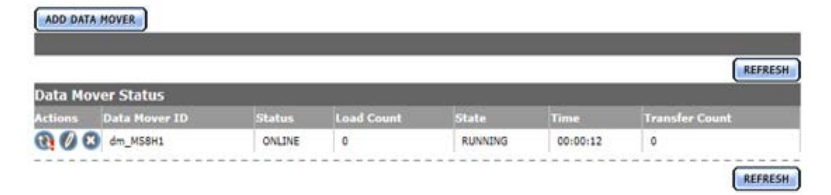

**4.** Give the DataMover a name that easily identifies it. Set the nameserver URL to the DataMover's IP address and its listener port. The default DataMover listener port is 2809.

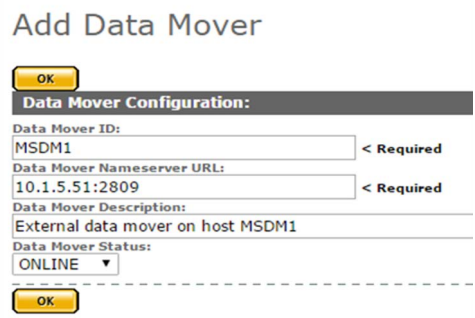

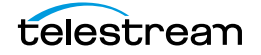

**5.** Click OK to save the information. The end point information will open immediately. Add endpoints to the DataMover. The DataMover can only move Renditions between locations that are in its list of endpoints.

Modify Data Mover

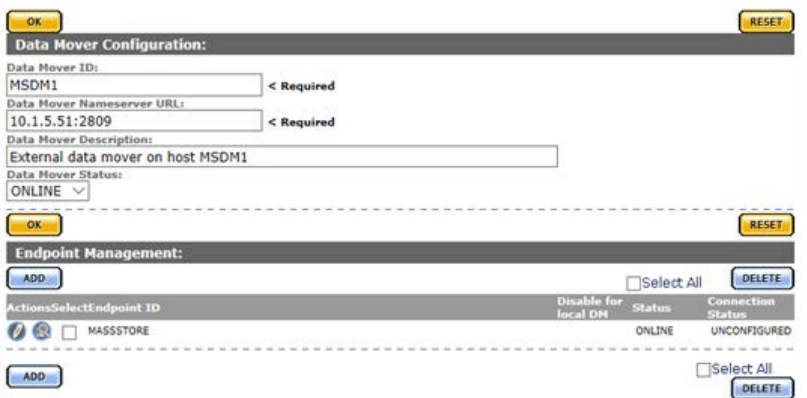

**6.** The newly added DataMover will appear in the list of DataMovers.Data Mover Information

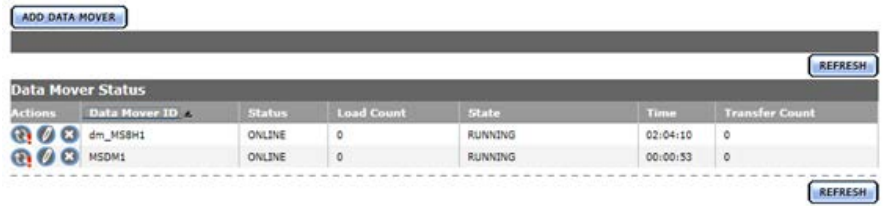

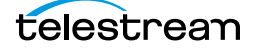

## <span id="page-212-0"></span>**Add a DataMover Endpoint**

DataMovers are used to transfer Renditions between locations. Locations must be added as DataMover endpoints for Renditions to be transferred between them.

The internal DataMover runs on the Kumulate server host. In the case of a clustered installation, it will run on the master host. When an endpoint is added to a DataMover on a Kumulate server that is part of a cluster, the Disable for local DM option can be used to remove the endpoint when the DataMover's host becomes the cluster master.

Use the following procedure to add an end point to a DataMover:

**1.** Click System > Administration in the menu bar in the Kumulate web interface.

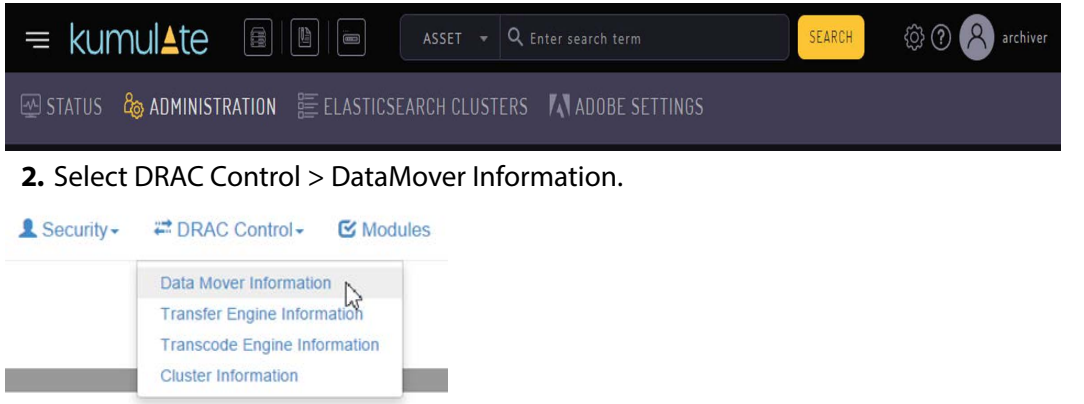

**3.** Click the Pencil icon next to the DataMover to modify it. Data Mover Information

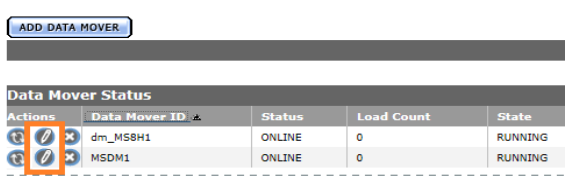

**4.** Click ADD under Endpoint Management.

**Modify Data Mover** 

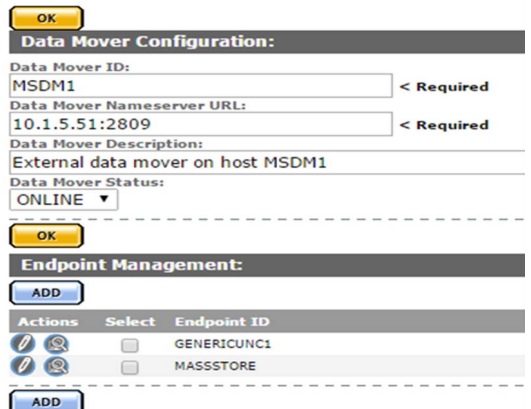

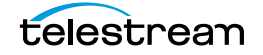

**5.** Select the Unmanaged Storage Repository from the Endpoint ID pull down menu.

Add Endpoint

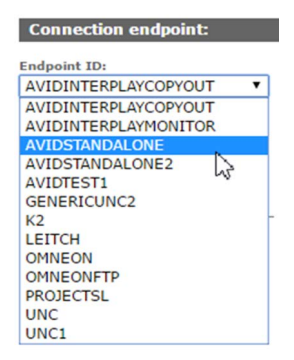

**6.** If the DataMover is located on a Kumulate server that is part of a clustered Kumulate installation, the Disable for local DM option can be selected so that the endpoint is not used when the DataMover's host is the Cluster Master.

**Add Endpoint** 

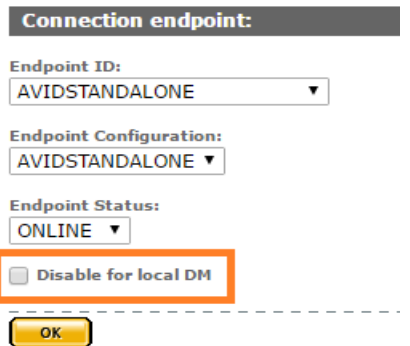

**7.** Click OK to add the endpoint. The location will appear in the Endpoint Management List. Its status should be ONLINE; disregard the Connection Status.

**Modify Data Mover** 

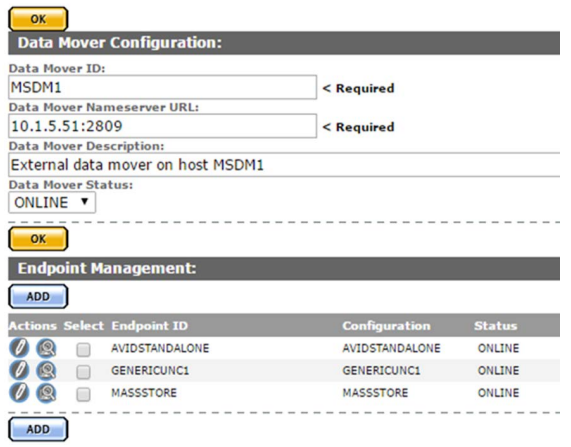

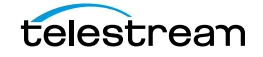

# **Metadata Management**

All the metadata in Kumulate can be viewed through Metadata Management. Additional custom metadata can also be added to Kumulate from the Metadata Management page. Administrators can assign a default set of pinned metadata fields starting with release 2.1 and later.

- [Accessing the List of all Metadata](#page-215-0)
- [Add Custom Metadata](#page-217-0)
- [Create List Metadata](#page-220-0)
- [Add Custom Virtual Object Metadata to an ACL](#page-222-0)
- [Delete Unused Combo Metadata](#page-224-0)

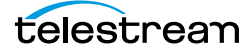

### <span id="page-215-0"></span>**Accessing the List of all Metadata**

Metadata Management is used to view and edit Virtual Object and Rendition metadata, and create custom Rendition and Virtual Object metadata.

Use the following procedure to access the list of all metadata:

**1.** Click System > Administration in the menu bar in the Kumulate web interface.

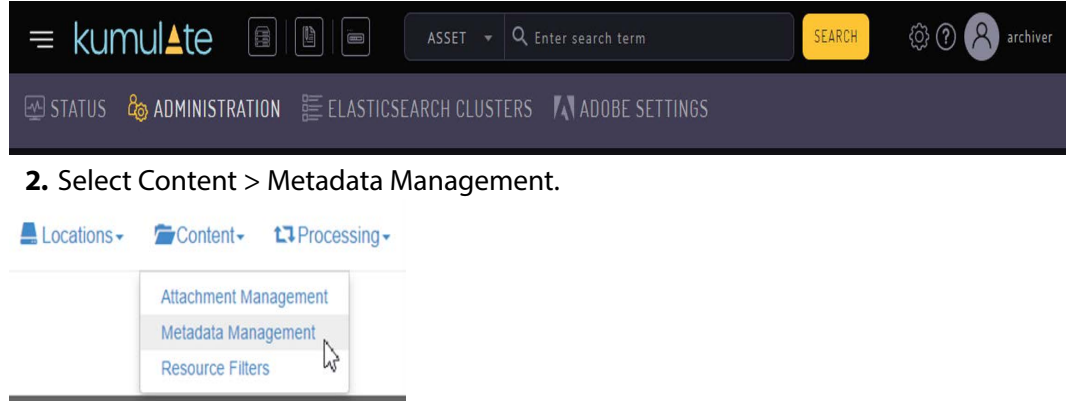

**3.** Expanding the Virtual Object or Rendition headers shows all metadata, including custom metadata. For example, in this case, the is\_proxy and is\_temporary metadata were custom created for this installation of Kumulate.

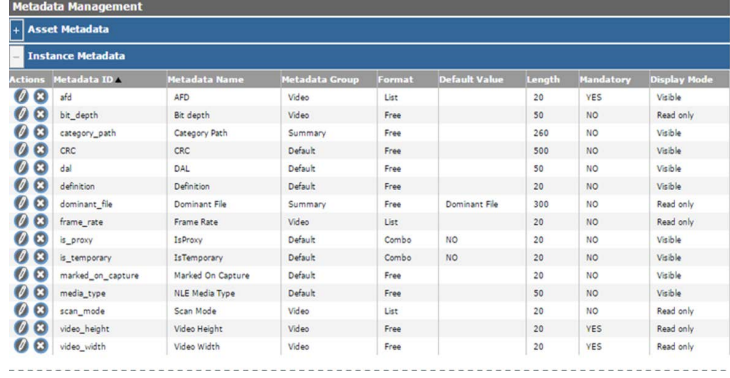

The fields in the table provide the following information about the metadata:

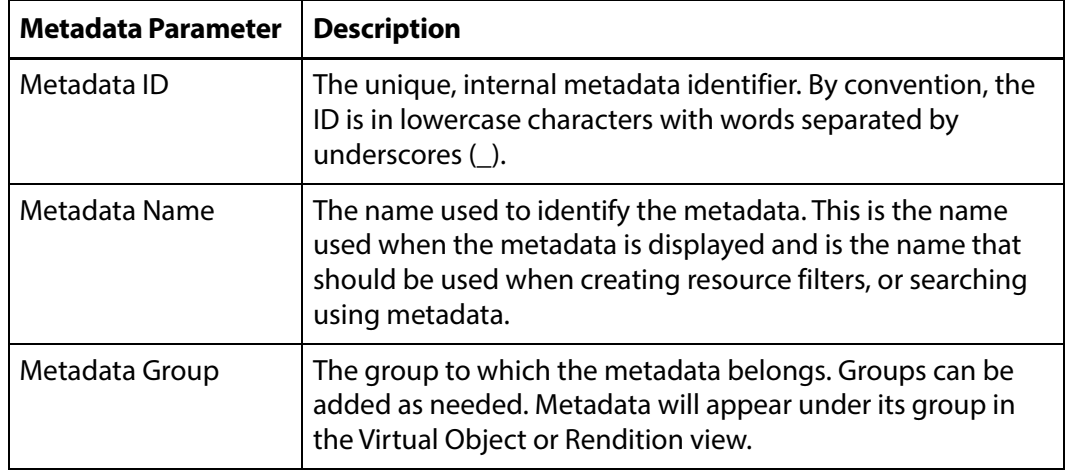

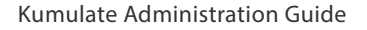

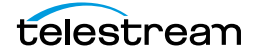
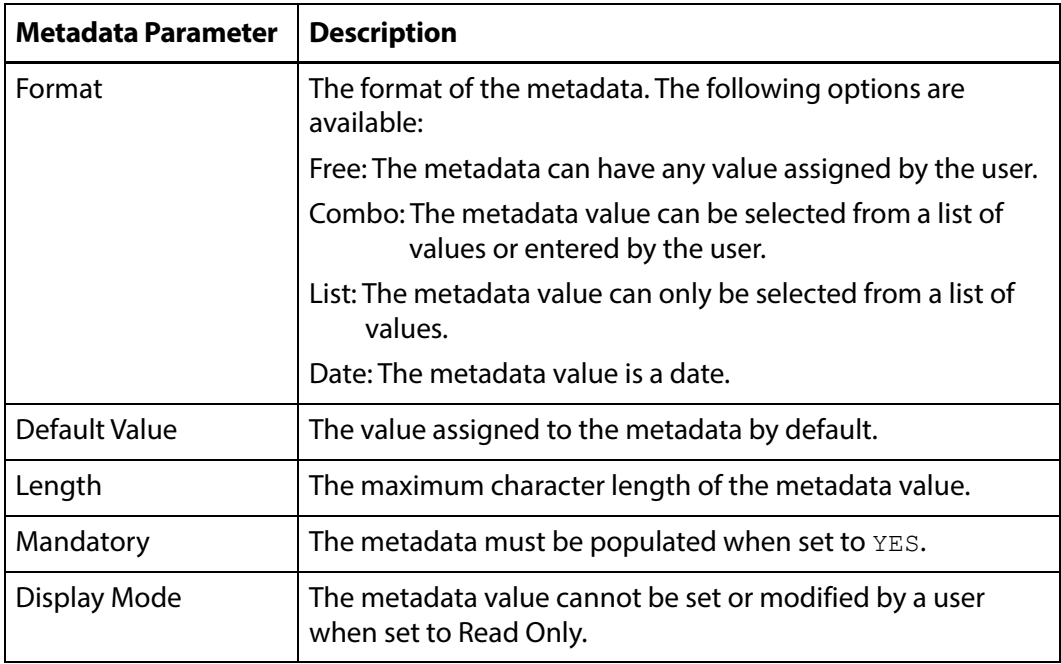

**4.** Use the Add Metadata button to add new Virtual Object or Rendition metadata.

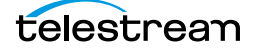

### **Add Custom Metadata**

Custom metadata can be added from the Metadata Management screen. Administrators can now assign a default set of pinned metadata fields. Use the following procedure to add custom metadata:

**1.** Click System > Administration in the menu bar in the Kumulate web interface.

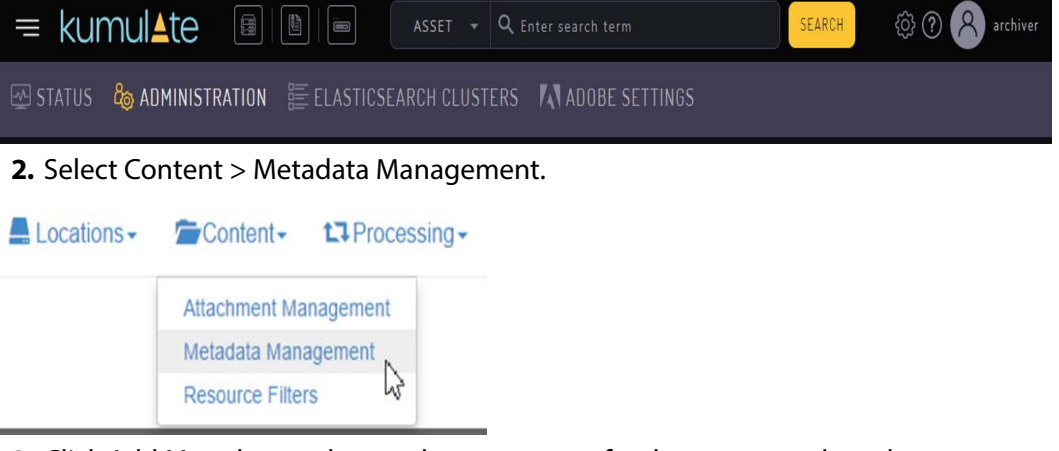

**3.** Click Add Metadata and enter the parameters for the new metadata element. **Add Metadata** 

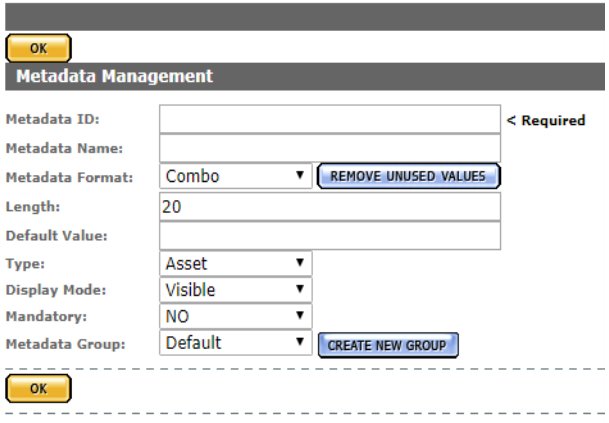

The fields in the following table provide information about the metadata:

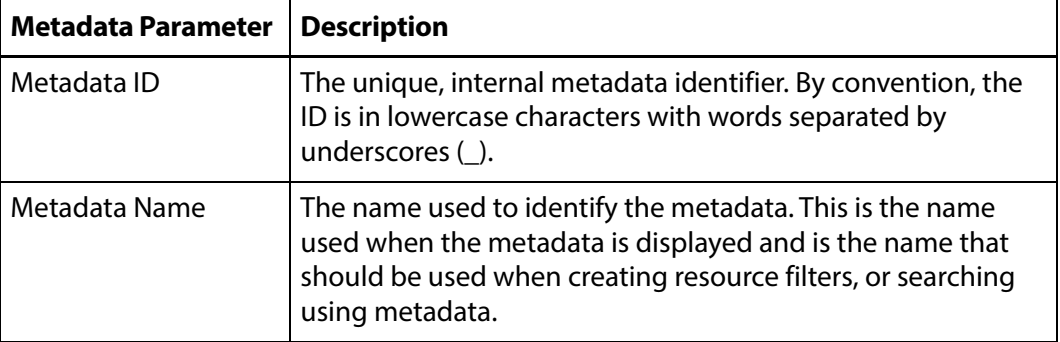

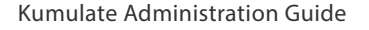

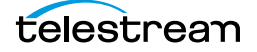

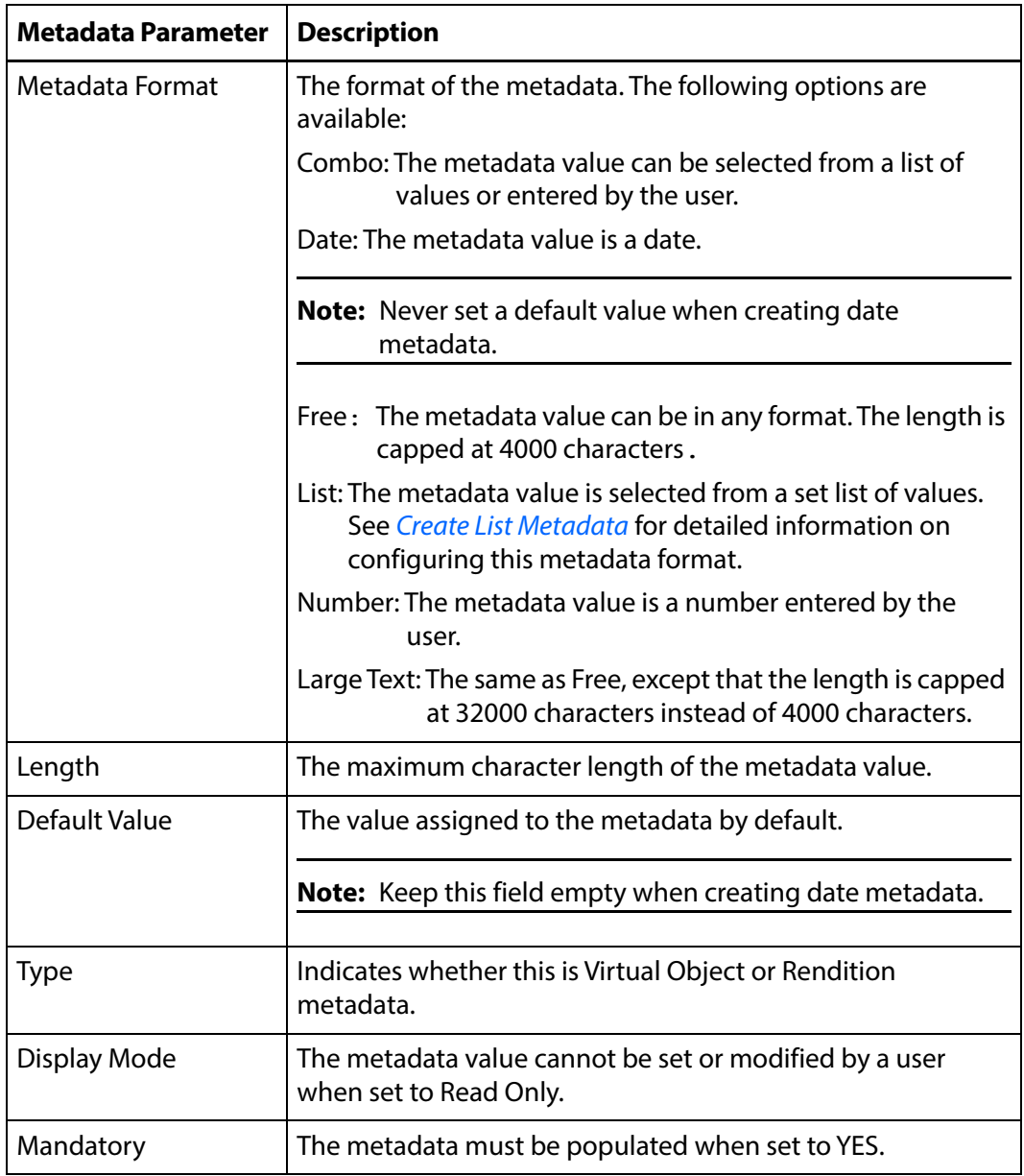

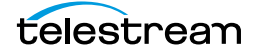

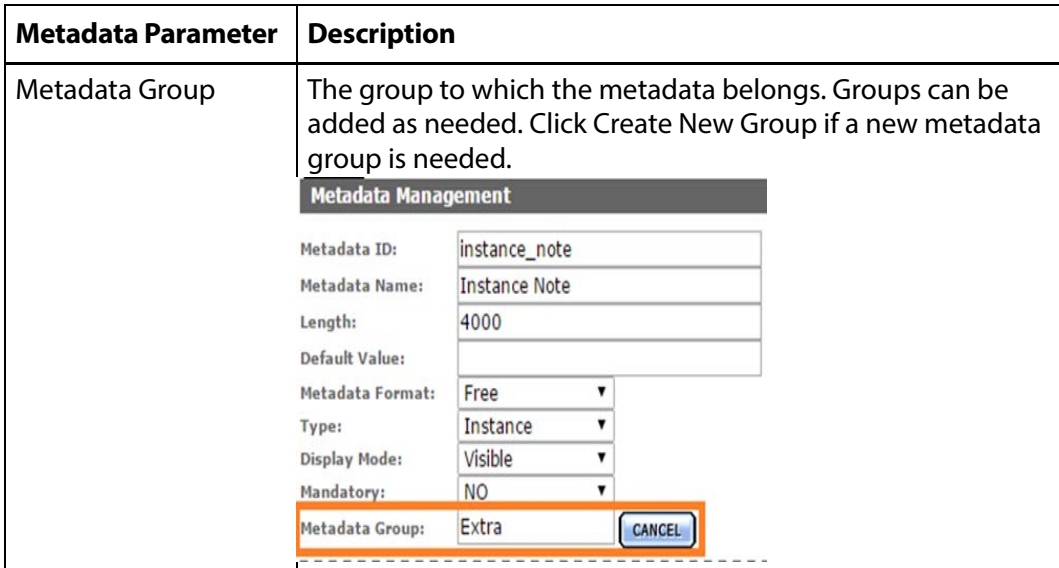

#### **4.** Click OK to save.

If new Virtual Object metadata was added, it must be added to a group ACL to be visible by users. When viewing a Virtual Object or Rendition, the new metadata will be visible under its group.

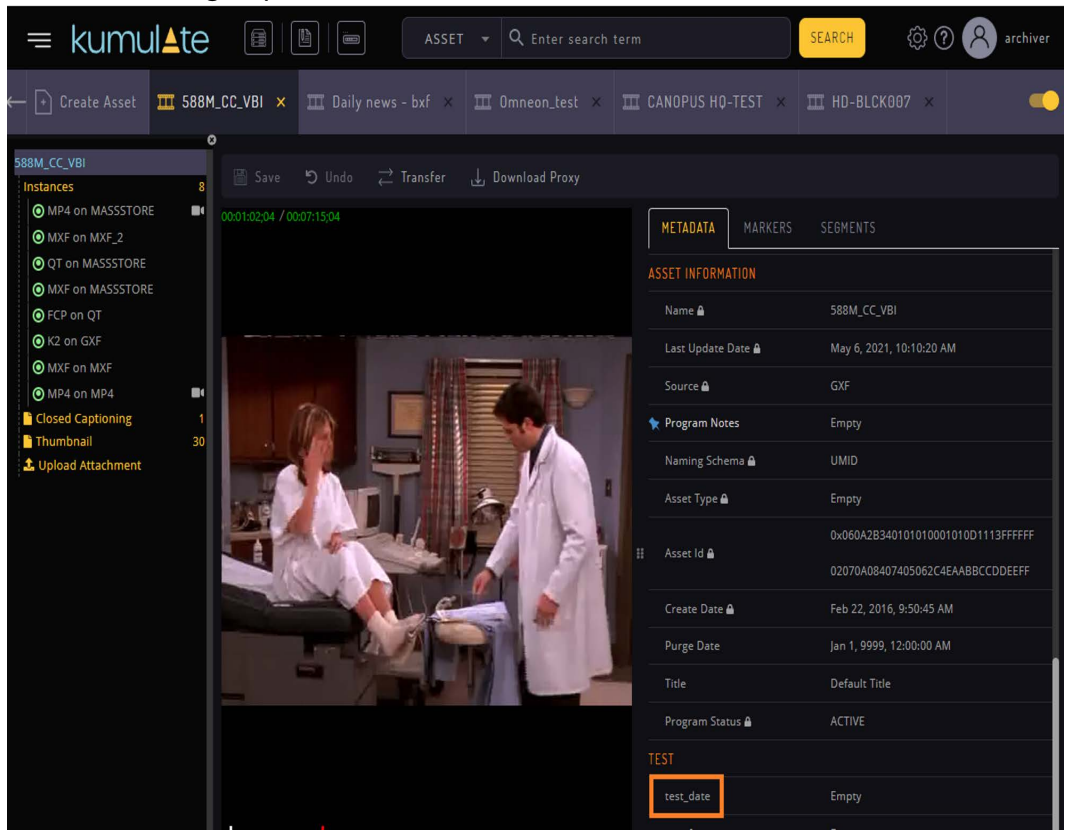

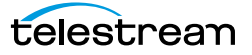

### <span id="page-220-0"></span>**Create List Metadata**

List metadata is metadata that uses pre-set values that can be selected from a list. Use the following procedure to create list metadata:

**1.** Select List as the Metadata Format after filling in the Metadata ID and Display Name.

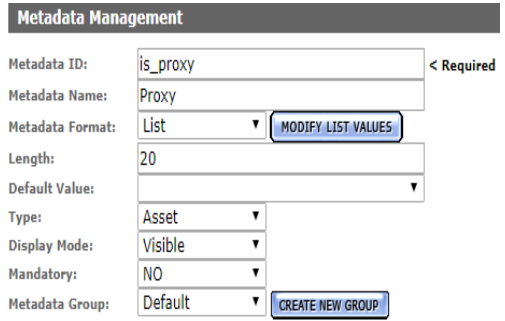

**2.** Click Modify List Values to open the Metadata Values Editor.

List Metadata Values Editor

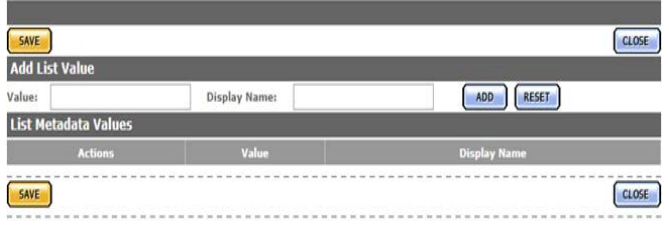

- **3.** Enter the metadata value that will be used internally by Kumulate and the display name that users will see. Spaces are not allowed in the internal value, but are allowed in the display name.
- **4.** Click ADD to add the value to the list of values.

List Metadata Values Editor

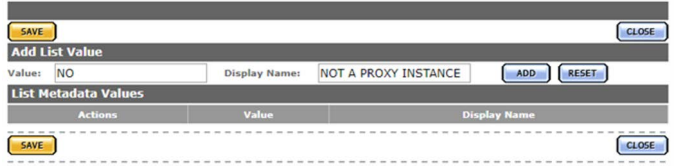

**5.** Add in as many values as required before clicking Save. Clicking Close cancels the operation.

List Metadata Values Editor

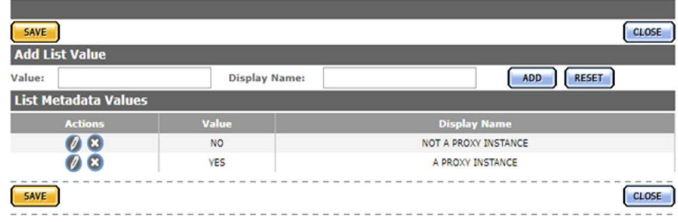

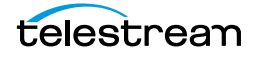

#### **6.** Choose a Default Value if required.

Add Metadata

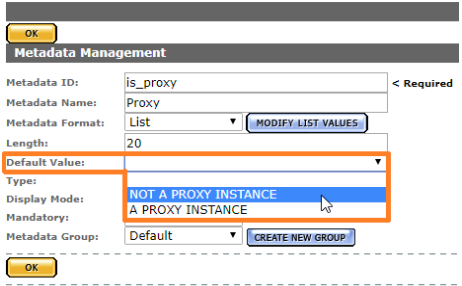

**7.** Set the rest of the parameters as required, then click OK to save.

Add Metadata

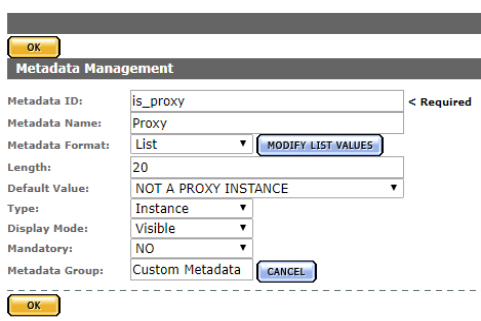

The metadata can be set by choosing from the values in the list.

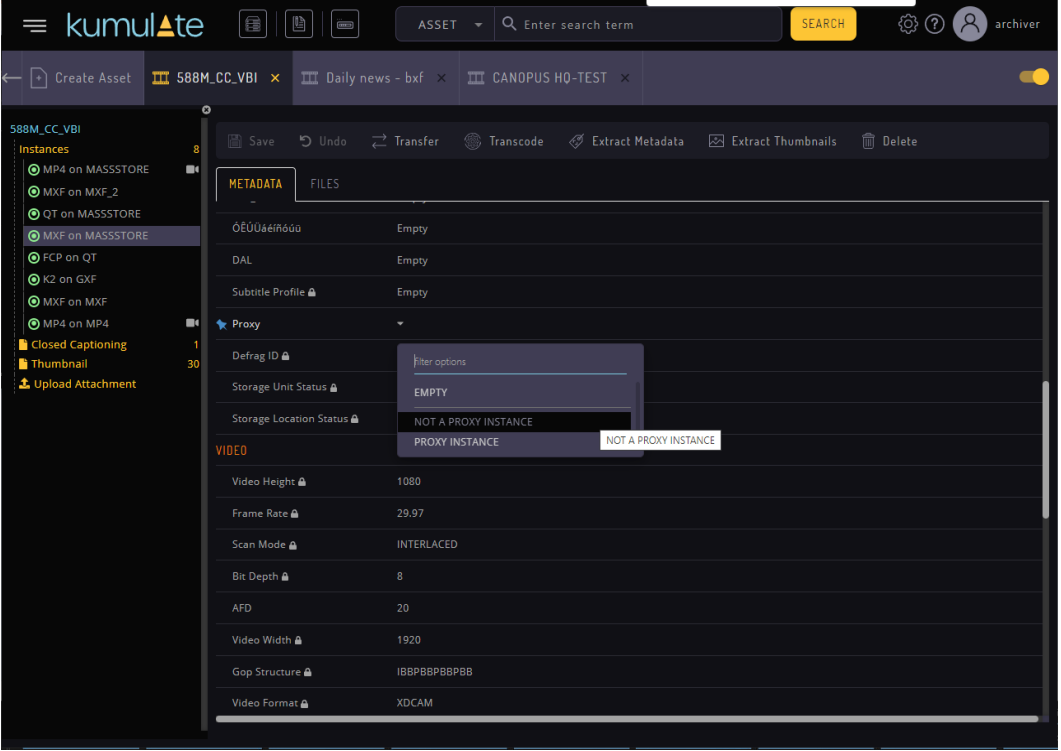

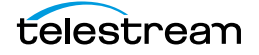

### **Add Custom Virtual Object Metadata to an ACL**

When new custom Virtual Object metadata is created, it must be added to group ACLs for users to be able to see the new metadata.

Use the following procedure to add custom Virtual Object metadata to an ACL:

**1.** After creating the new custom Virtual Object metadata, click Security > Group Information.

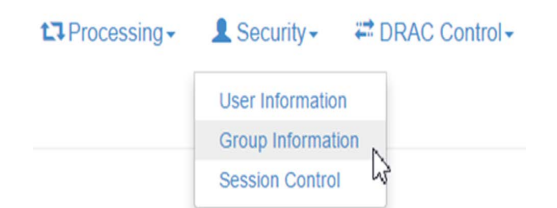

**2.** Select Future from the See rights pull down menu.

**User Group Information** 

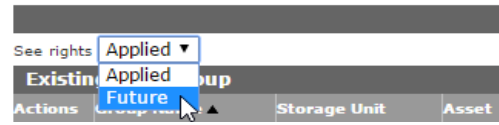

**3.** Click the Pencil icon next to the user group to modify.

**4.** Under Metadata ACL, click the metadata Resource Filter to add the new metadata

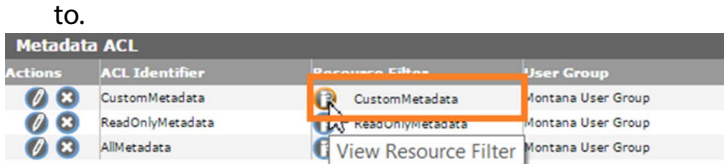

**5.** Select the new Virtual Object metadata to add to the ACL on the Modify Resource Filter page, then click ADD.

Modify Resource Filter

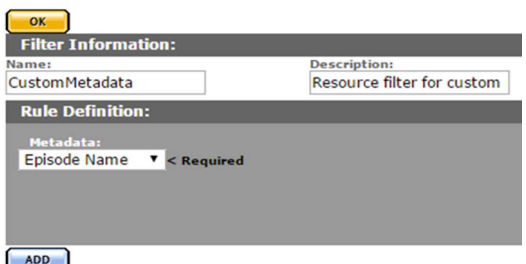

- **6.** Click OK to save changes and return to the Modify User Group page.
- **7.** Click OK to save changes to the user group and return to the User Group Information page.

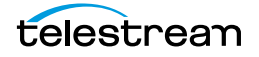

**Note:** A hazard sign may appear next to the groups affected by the change to the resource filter.

**8.** Click Apply Changes for the changes to take effect.

**User Group Information** 

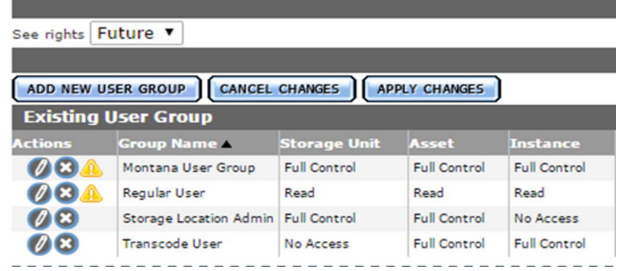

The new Virtual Object metadata will now be visible to users belonging to the groups affected by the change.

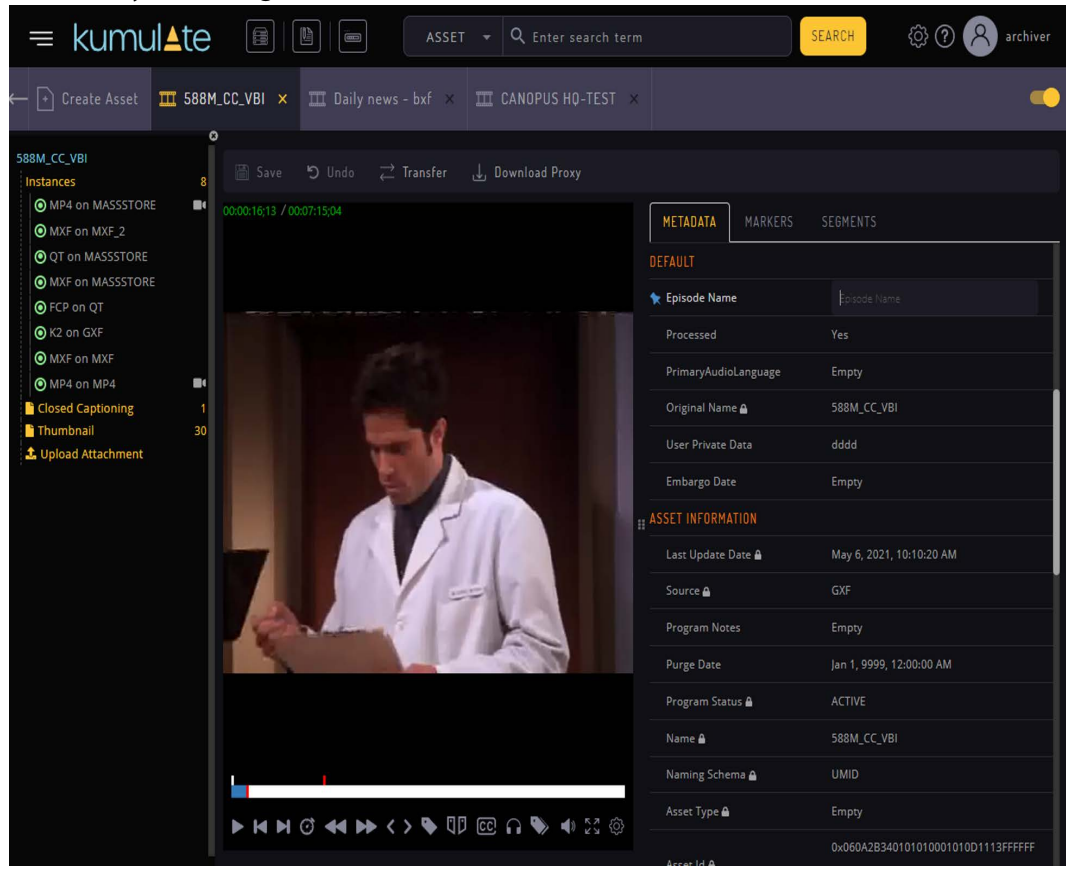

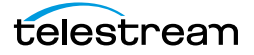

## **Delete Unused Combo Metadata**

Combo metadata is metadata where the value is entered manually and then stored in the database. When editing a combo metadata, any previously used values will be available in a pull down menu.

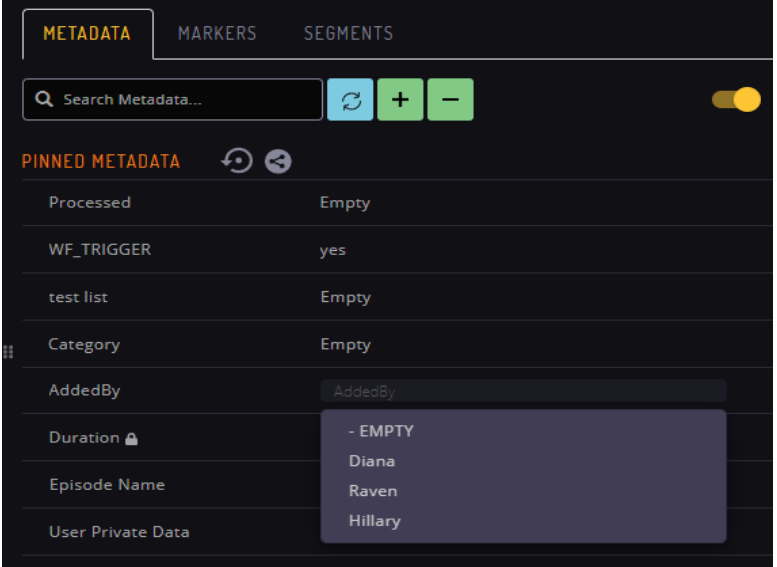

All previously-used values will be available in the pull down menu regardless of whether these values are currently assigned to the metadata.

For example, if the AddedBy metadata had once been assigned three different values, all three of these values are made available as options in the pull-down menu.

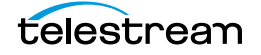

The search will return no results if a search is performed for a metadata value that is not used anywhere in the system.

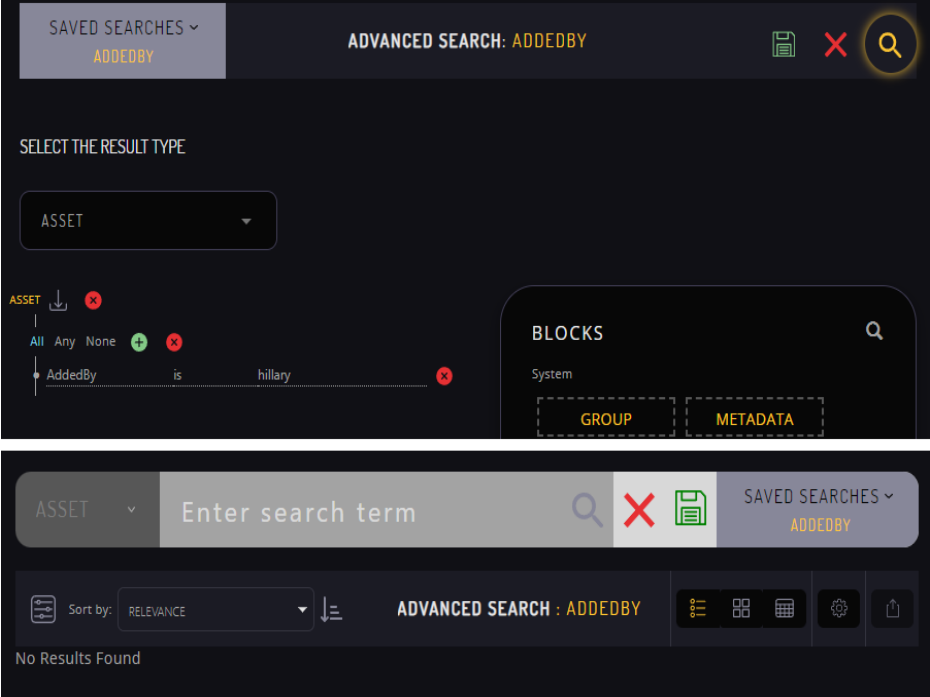

The Remove Unused Values button removes any combo metadata values that are no longer assigned to the metadata.

**Modify Metadata** 

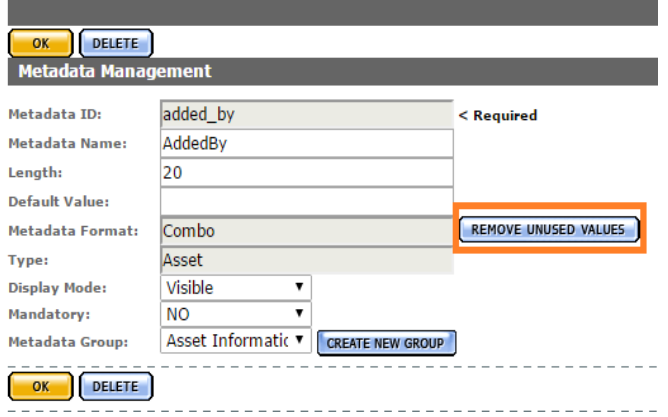

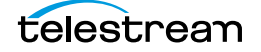

These values will no longer appear in any pull down menus of metadata value suggestions.

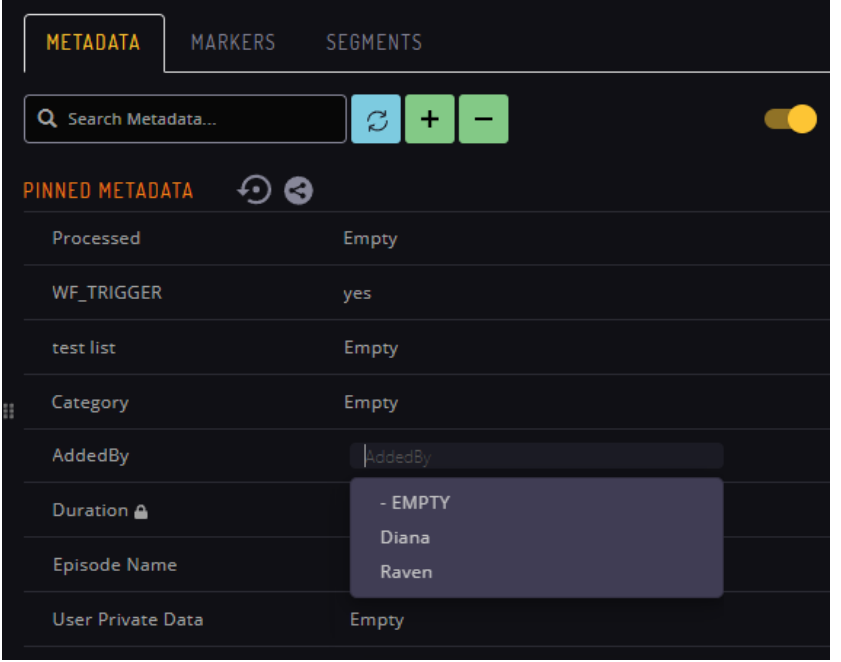

**Note:** The Kumulate web interface will need to be reloaded for the changes to take effect. The cache may also need to be cleared.

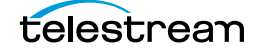

# **Resource Filters**

Resource filters are used to select specific Virtual Objects, Renditions, Unmanaged Storage Repositories, metadata, and attachments based on the requirements.

Resource filters are separated into ACL and non-ACL filters. ACL Resource Filters are used in group configurations to control access to attachment templates, Unmanaged Storage Repositories, and metadata elements. Non-ACL Resource Filters are used by workflow and transcode to narrow triggers, sources, and destinations.

Non-ACL and ACL Resource Filters can share the same names. However, it is best practice to not duplicate resource filter names.

Because resource filters can be changed from several different administrative pages, always verify that modifications to resource filters will not impact workflows, transcodes, or groups.

- [Adding a Virtual Object Resource Filter](#page-228-0)
- [Add a Rendition Resource Filter](#page-232-0)
- [Audio Metadata in Non-ACL Rendition Resource Filters](#page-236-0)
- [Add a Metadata Resource Filter](#page-239-0)
- [Add an Unmanaged Storage Repository Resource Filter](#page-240-0)
- [Add an Attachment Template Resource Filter](#page-243-0)
- [Add a Video Essence Resource Filter](#page-245-0)
- [Add an Audio Essence Resource Filter](#page-247-0)
- [Using Date Metadata in a Resource Filter](#page-249-0)
- [Metadata-Based Resource Filter Search](#page-250-0)

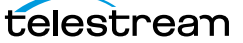

# **Types of Resource Filters**

Resource Filters are used to select Virtual Objects, Renditions, metadata, Unmanaged Storage Repositories, and attachments using specific criteria. The type of the resource filter dictates what is filtered.

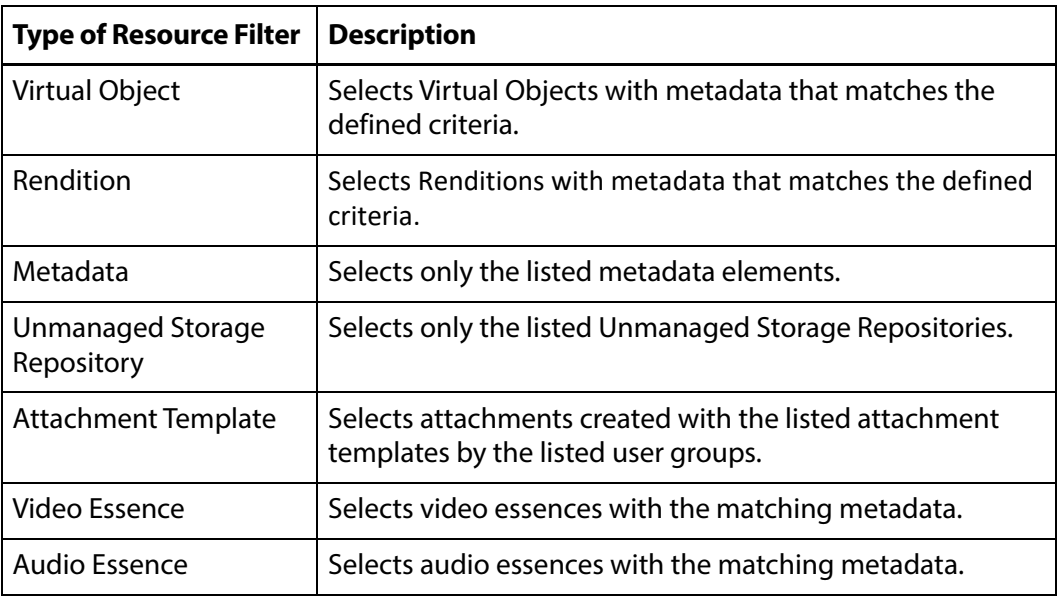

# <span id="page-228-0"></span>**Adding a Virtual Object Resource Filter**

Virtual Object Resource Filters select Virtual Objects based on metadata values. They are used in workflows and group ACLs (Access Control Lists). Always ensure that any changes made to a Virtual Object Resource Filter will not negatively affect existing workflows or groups.

Use the following procedure to create a Virtual Object Resource Filter from the Resource Filters page:

**1.** Click System > Administration in the menu bar in the Kumulate web interface.

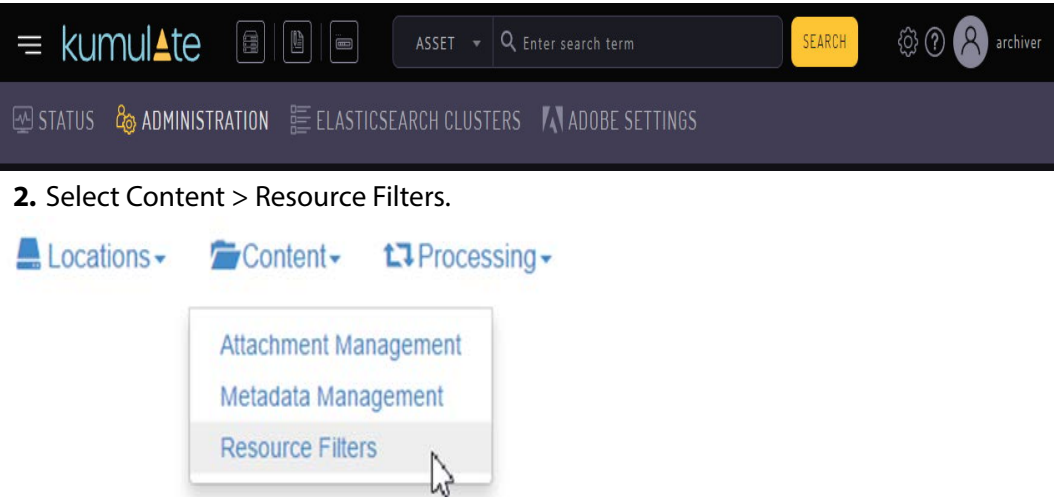

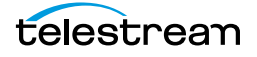

**3.** Virtual Object Resource Filters can be used in workflows and ACLs. If the resource filter will be used in a group ACL, select Future ACL Filters from the Type pull down menu.

**Resource Filters** 

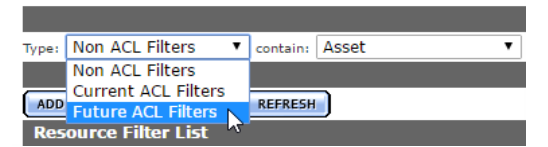

**4.** If the resource filter will be used in a workflow, select Non ACL Filters from the Type pull down menu.

**Resource Filters** 

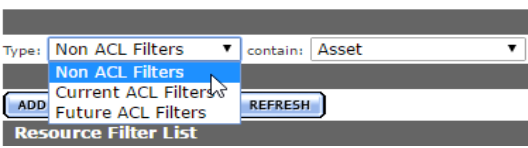

**5.** Click Add New Resource Filter and give the resource filter a useful name and description. Select Virtual Object from the Type pull down menu.

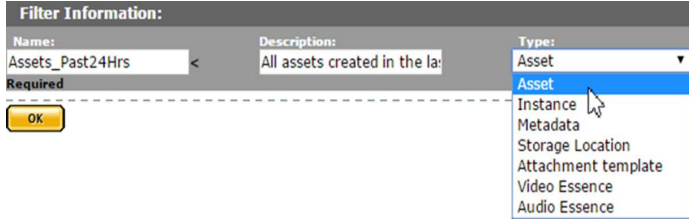

**6.** Click OK.

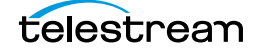

- **7.** On the Modify Resource Filter page, enter the Virtual Object metadata to use as a filter.
	- **a.** Select the metadata from the Metadata pull down menu.

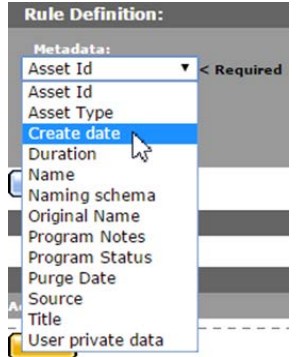

**b.** Enter the metadata value. The resource filter will select Renditions that satisfy the metadata conditions.

The Program Status metadata value can be selected from a pull down menu, or entered using the text box.

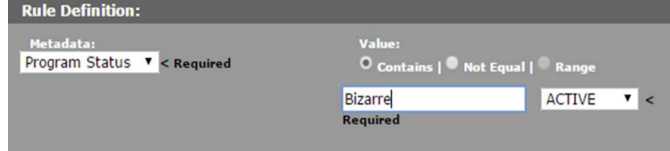

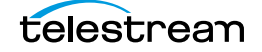

All other metadata values are entered using the text box.

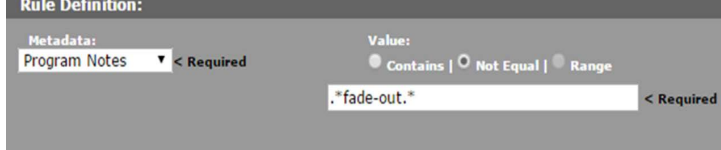

All metadata values are treated as regular expressions except Create Date, Duration, and Purge Date. The Contains option finds all values that match the regular expression, and the Not Equal option finds all values that do not match the regular expression.

The Range option is disabled for all metadata except Create Date, Duration, and

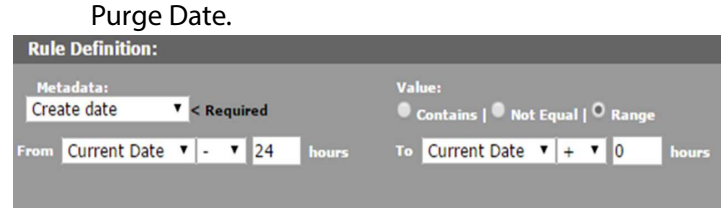

The Contains option is interpreted as is equal to for Create Date, Duration, and Purge Date.

See [Using Date Metadata in a Resource Filter](#page-249-0) before using date metadata.

- **c.** Click Add to save the metadata condition.
- **d.** Repeat these steps for each attachment to include in the resource filter.
- **8.** Click OK to save the resource filter.

## <span id="page-232-0"></span>**Add a Rendition Resource Filter**

Rendition Resource Filters select Renditions based on metadata values. They are used in workflows and group ACL (Access Control Lists). Always ensure that any changes made to a Rendition Resource Filter will not negatively affect existing workflows or groups.

Use the following procedure to create a Rendition Resource Filter from the Resource Filters page:

**1.** Click System > Administration in the menu bar in the Kumulate web interface.

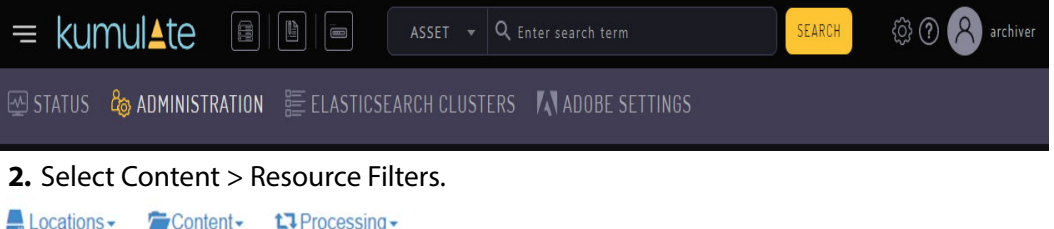

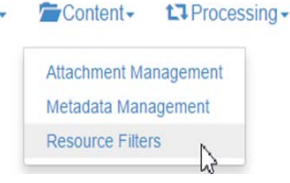

**3.** Rendition Resource Filters can be used in workflows and ACLs. If the resource filter will be used in a group ACL, select Future ACL Filters from the Type pull down menu.

#### **Resource Filters**

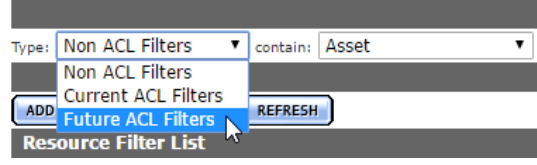

**4.** If the resource filter will be used in a workflow, select Non ACL Filters from the Type pull down menu.

#### **Resource Filters**

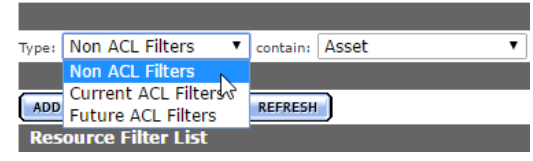

**5.** Click Add New Resource Filter and give the resource filter a useful name and description. Select Rendition from the Type pull down menu.

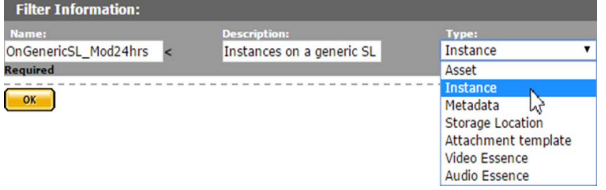

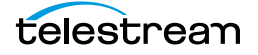

**6.** Click **OK**.

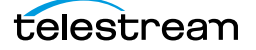

- **7.** On the Modify Resource Filter page, enter the Virtual Object metadata to use as a filter.
- **a.** Select the metadata from the Metadata pull down menu.<br>Rule Definition:

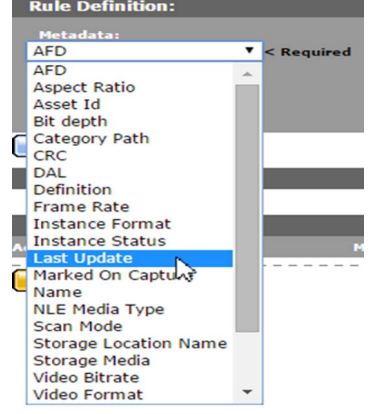

**b.** Enter the metadata value. The resource filter will select Renditions that satisfy the metadata conditions.

The AFD, Frame Rate, and Scan Mode metadata values are selected exclusively from a pull down menu.

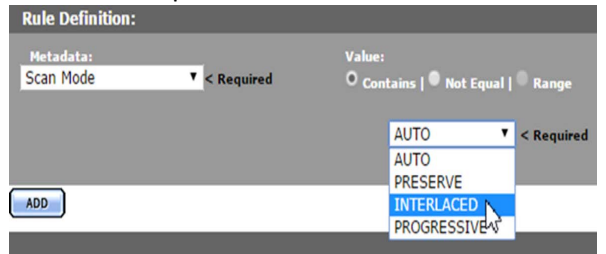

The Aspect Ratio, Rendition Format, Rendition Status, Storage Media, and Video Format metadata values can be selected from a pull down menu, or entered using the text box.

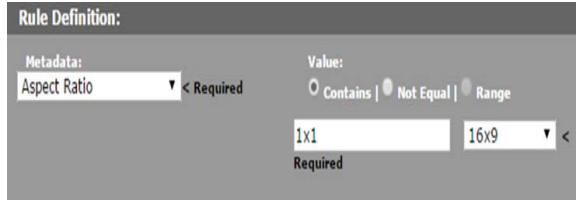

All other metadata values are entered using a text box.

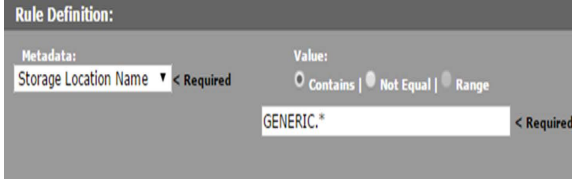

All metadata values are treated as regular expressions except Last Update. The Contains option finds all values that match the regular expression, and the Not Equal option finds all values that do not match the regular expression.

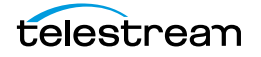

The Range option is disabled for all metadata except Last Update.

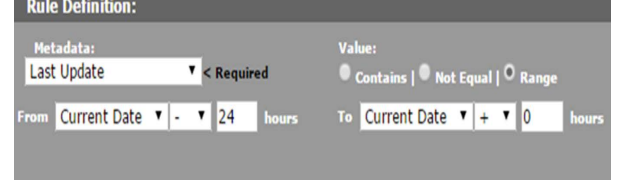

#### The Contains option is interpreted as is equal to for Last Update.

See [Using Date Metadata in a Resource Filter](#page-249-0) before using date metadata. See [Audio Metadata in Non-ACL Rendition Resource Filters](#page-236-0) before using audio metadata.

- **c.** Click Add to save the metadata condition.
- **d.** Repeat these steps for each attachment to include in the resource filter.
- **8.** Click OK to save the resource filter.

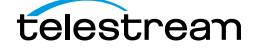

### <span id="page-236-0"></span>**Audio Metadata in Non-ACL Rendition Resource Filters**

Audio metadata can be used to select Renditions in non-ACL Rendition Resource Filters.

**Note:** Metadata must be extracted from Renditions before using these resource filters.

### **Types of Audio Metadata**

Renditions can be filtered by the bit depth, bitrate, block align, sample rate, codec used in one or more essences, the number of essences, and audio channels in a Rendition.

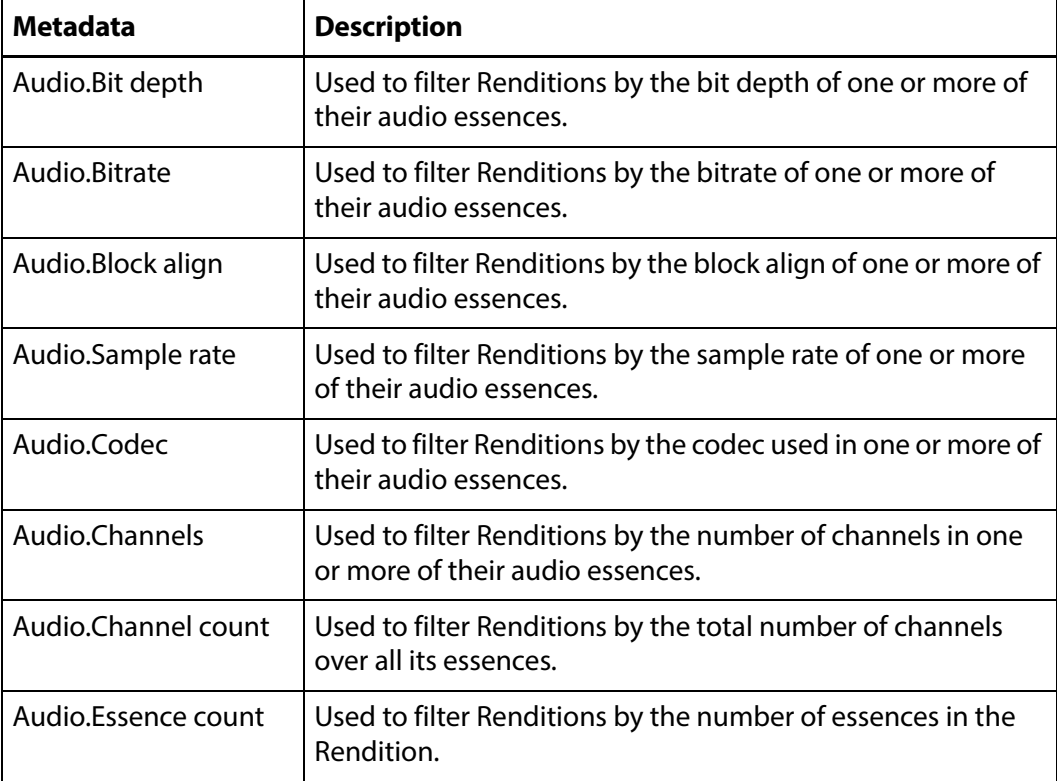

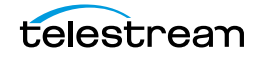

### **Using Audio Metadata**

With the exception of Audio.Channel count and Audio.Essence count, the audio metadata is matched to one or more audio essences in the Rendition. The Essence no: field specifies the essence to which the metadata must be matched.

**Note:** Essence numbers are visible from the Rendition audio metadata.

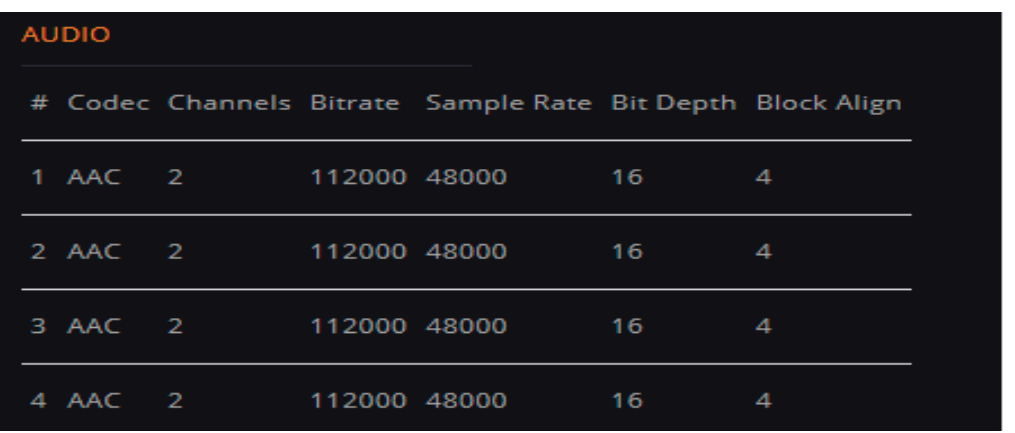

To apply the filter to one specific essence, enter the essence number in the Essence no: field. For example, to select Renditions where audio essence 1 has a bit depth of 16, enter 1 in the Essence no field.

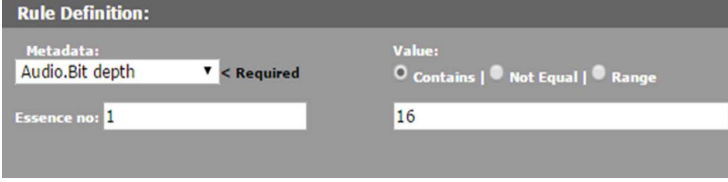

To apply the filter to more than one essence, essence numbers can be separated by commas, or specified by a range.

**Note:** The metadata must match each essence in the list.

For example, to select Renditions where essences 1, 2, and 4 have a bit depth of 16, enter 1,2,4 in the Essence no: field.

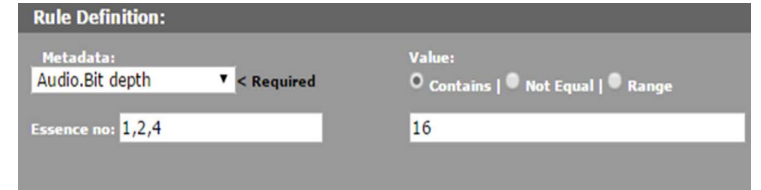

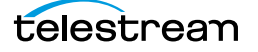

To select Renditions where essences 1, 2, 3, and 4 have a bit depth of 16, enter 1-4 in the Essence no: field.

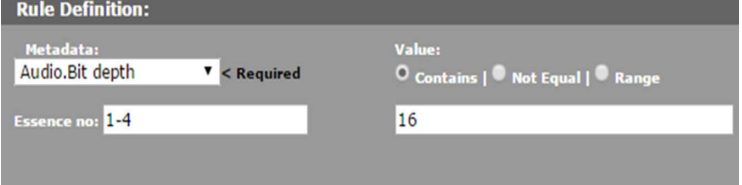

**Note:** All ranges are inclusive, meaning that the lower and upper limits will be included in the range.

Use the \* to match the metadata to any essence in the Rendition.

For example, to select Renditions that have at least one essence with a bit depth of 16, enter \* in the Essence no: field.

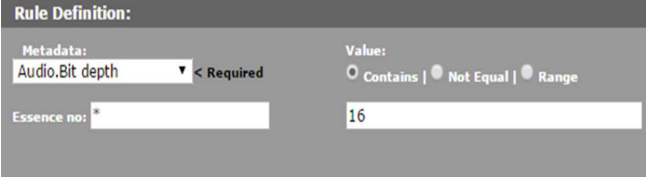

In the Matching Rule Set list, the matched values are displayed as essence.value. If only one essence is being matched, that essence number will appear in the value:

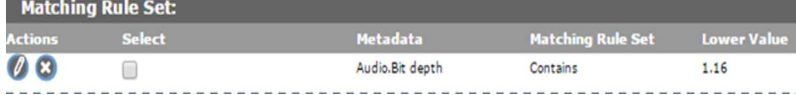

If a comma-separated list of essences is used, the comma separated list will appear in the value:

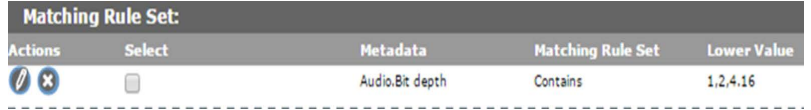

If a range of essences is used, the range will appear in the value:

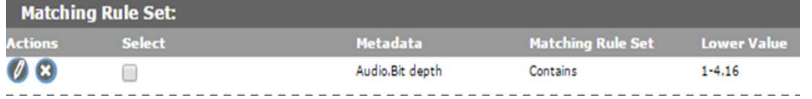

If the value can match any essence, the  $*$  will appear in the value:

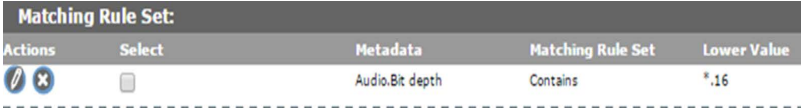

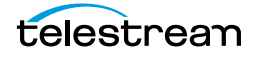

### <span id="page-239-0"></span>**Add a Metadata Resource Filter**

Metadata Resource Filters select the listed metadata elements and are used to limit the metadata elements a user group can access. They are generally used in ACLs.

Use the following procedure to create a Metadata Resource Filter from the Resource Filters page:

**1.** Click System > Administration in the menu bar in the Kumulate web interface.

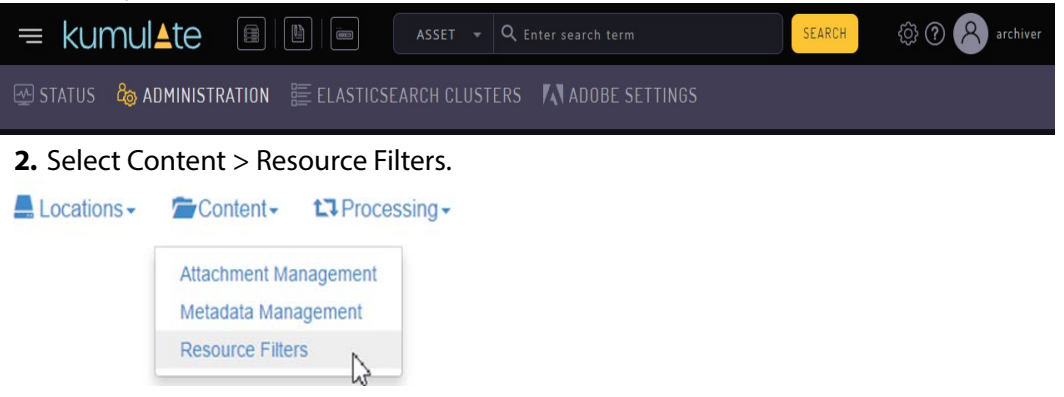

**3.** Metadata Resource Filters can be used in workflows and ACLs. If the resource filter will be used in a group ACL, select Future ACL Filters from the Type pull down menu.

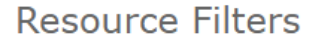

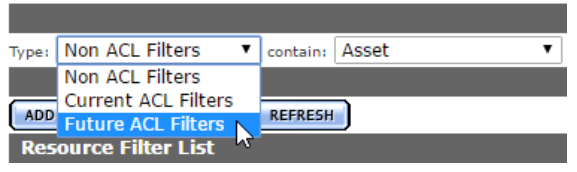

**4.** If the resource filter will be used in a workflow, select Non ACL Filters from the Type pull down menu.

**Resource Filters** Type: Non ACL Filters V contain: Asset

**Non ACL Filters** Current ACL Filters **ADD** Future ACL Filters REFRESH **Resource Filter List** 

**5.** Click Add New Resource Filter and give the resource filter a useful name and description. Select Metadata from the Type pull down menu.

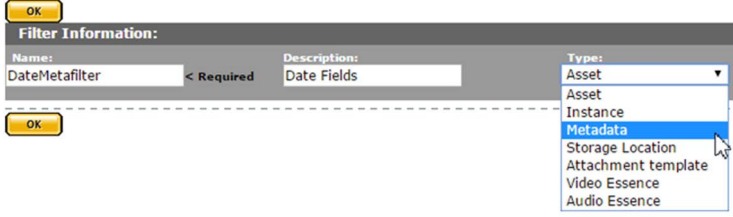

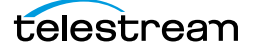

- **6.** Click OK.
- **7.** On the Modify Resource Filter page, enter the Virtual Object metadata to use as a filter.

**a.** Select the metadata from the Metadata pull down menu.

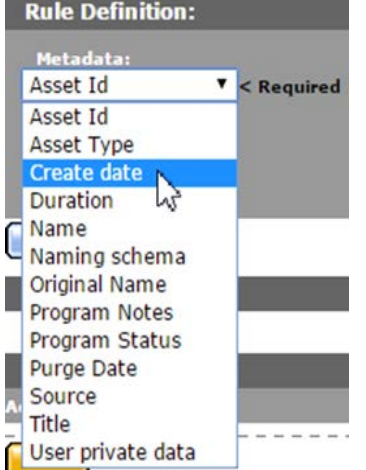

**b.** Click Add to save the metadata element.

**c.** Repeat these steps for each attachment to include in the resource filter.

**8.** Click OK to save the resource filter.

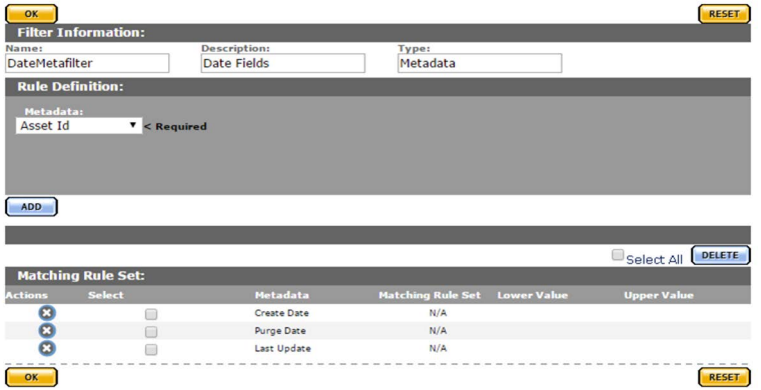

### <span id="page-240-0"></span>**Add an Unmanaged Storage Repository Resource Filter**

Unmanaged Storage Repository Resource Filters are a list of Unmanaged Storage Repositories. They can be modified from Group Settings or from the Resource Filters page. Always ensure that any changes made to an Unmanaged Storage Repository Resource Filter will not negatively affect group configurations.

Use the following procedure to create an Unmanaged Storage Repository Resource Filter from the Resource Filters page:

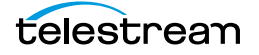

**1.** Click System > Administration in the menu bar in the Kumulate web interface.

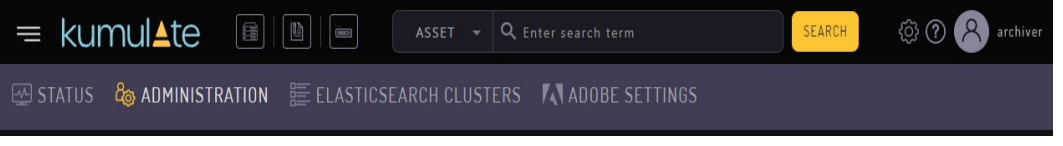

#### **2.** Select Content > Resource Filters.

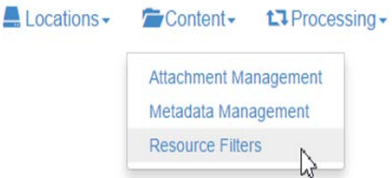

**3.** Unmanaged Storage Repository Resource Filters are used exclusively in group ACLs (Access Control Lists). Select Future ACL Filters from the Type pull down menu.

#### **Resource Filters**

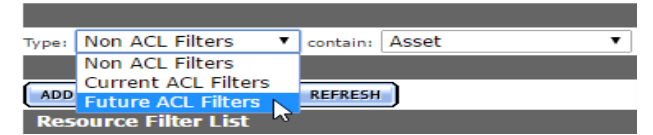

**4.** Click Add New Resource Filter.

**5.** Give the resource filter a useful name and description. Select Unmanaged Storage Repository from the Type pull down menu.

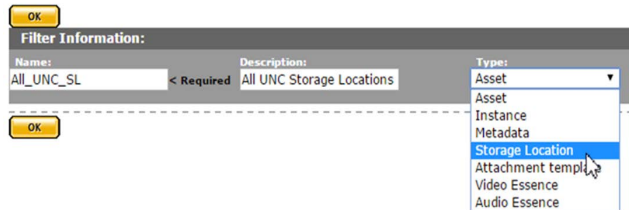

#### **6.** Click OK.

- **7.** On the Modify Resource Filter page, select the Unmanaged Storage Repositories returned by this filter.
- **a.** Select Unmanaged Storage Repositories from the left hand Available Unmanaged Storage Repositories list, then use the right arrow to add them to the Selected Unmanaged Storage Repositories list.

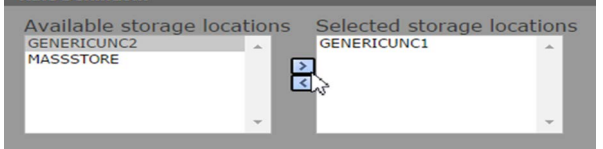

- **b.** Click Add to add the location to the filter.
- **c.** The location will be added to the Matching Rule Set list.

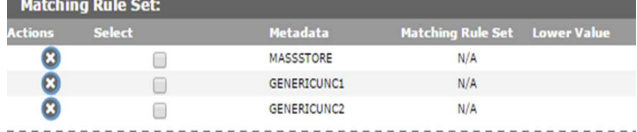

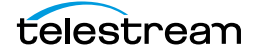

**8.** Click OK to save the resource filter.

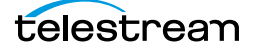

# <span id="page-243-0"></span>**Add an Attachment Template Resource Filter**

Attachment Template Resource Filters select attachments created by specific user groups, using specific templates. They are used by ACLs (Access Control Lists). Always ensure that any changes made to an Attachment Template Resource Filter will not negatively affect group configurations.

Use the following procedure to create an Attachment Template Resource Filter from the Resource Filters page:

**1.** Click System > Administration in the menu bar in the Kumulate web interface.

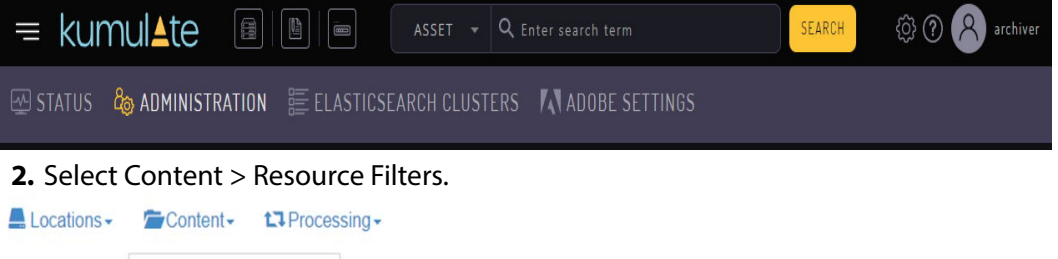

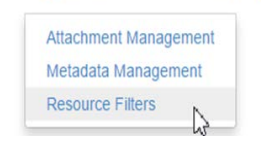

**3.** Attachment Template Resource Filters are used exclusively in group ACLs (Access Control Lists). Select Future ACL Filters from the Type pull down menu.

#### **Resource Filters**

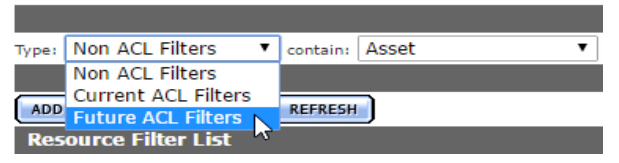

#### **4.** Click Add New Resource Filter.

**5.** Give the resource filter a useful name and description. Select Attachment Template from the Type pull down menu.

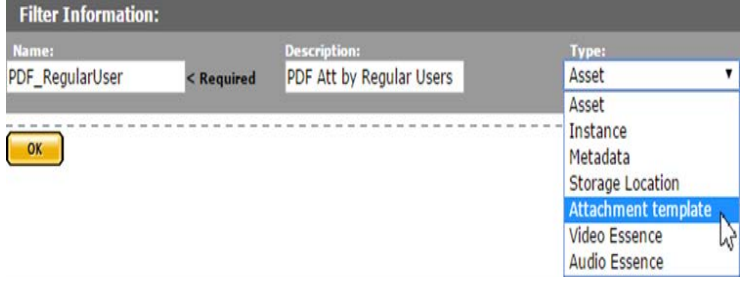

**6.** Click OK.

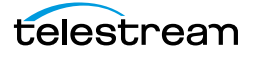

- **7.** On the Modify Resource Filter page, add the attachments created by the specific user groups that will be returned by this filter.
	- **a.** Select an attachment template from the Metadata pull down menu. The menu will show all built-in attachment templates, as well as any user-created templates.

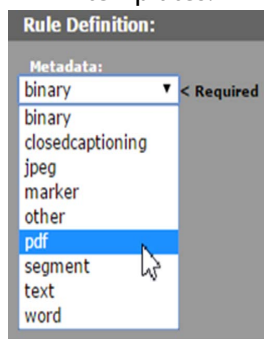

**b.** Select a group. This group is the group that created the attachment. The filter will only return attachments created by the selected group. Select as many groups as needed from the Available groups list, then Click the right arrow to add the group to the Selected groups list.

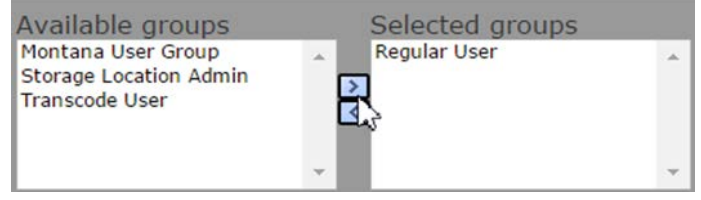

#### **c.** Click Add.

**d.** The group will be added to the Matching Rule Set list.

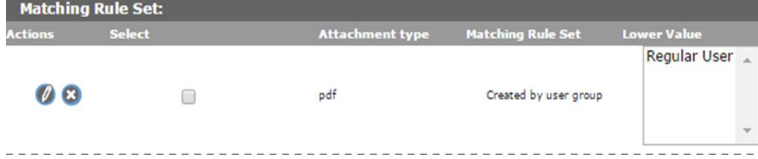

**e.** Repeat these steps for each attachment to include in the resource filter.

**8.** Click OK to save the resource filter.

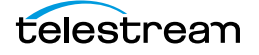

### <span id="page-245-0"></span>**Add a Video Essence Resource Filter**

Video Essence Resource Filters select Renditions based on their video metadata. They are used in workflows and transcode profiles. Always ensure that any changes made to a Video Essence Resource Filter will not negatively affect existing workflows and transcode profiles.

Use the following procedure to create a Video Essence Resource Filter from the Resource Filters page:

**1.** Click System > Administration in the menu bar in the Kumulate web interface.

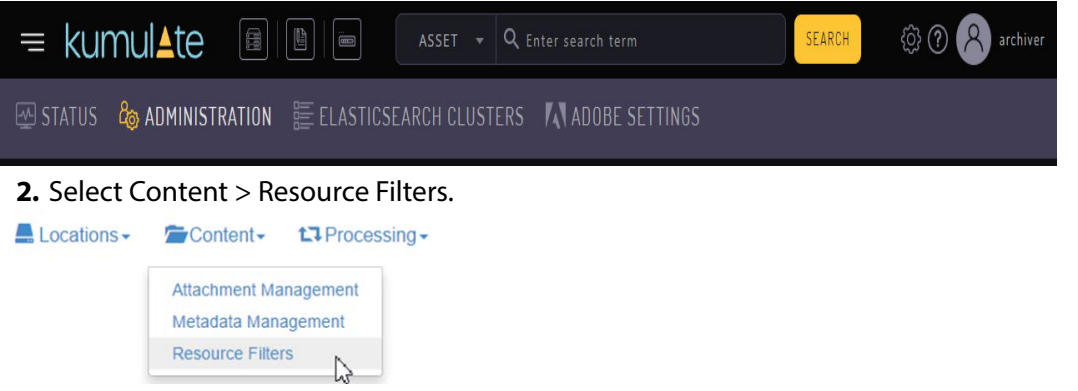

**3.** Video Essence Resource Filters are not used in ACLs. Select Non ACL Filters from the Type pull down menu.

**Resource Filters** 

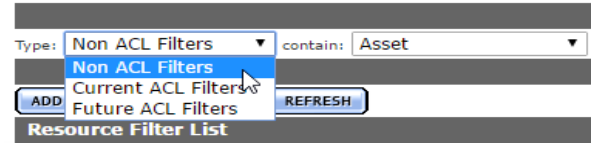

**4.** Click Add New Resource Filter.

**5.** Give the resource filter a useful name and description. Select Video Essence from the Type pull down menu.

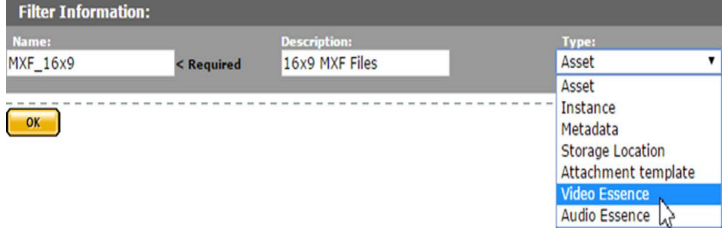

**6.** Click OK.

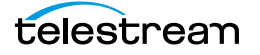

- **7.** On the Modify Resource Filter page, add the attachments created by the specific user groups that will be returned by this filter.
	- **a.** Select the metadata from the Metadata pull down menu.

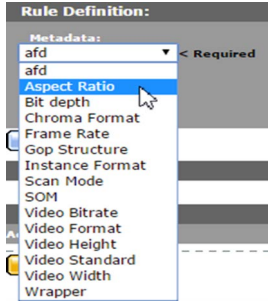

**b.** Enter the metadata value. The resource filter will select Renditions that satisfy the metadata conditions. The afd, Bit depth, Frame Rate, and Scan Mode metadata values are selected exclusively from a pull down menu.

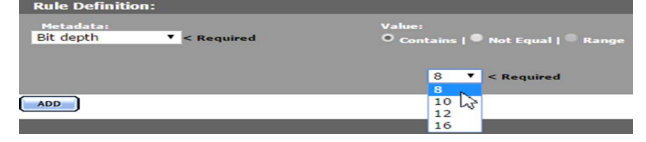

The Aspect Ratio, Chroma Format, GOP Structure, Rendition Format, Video Format, and Video Standard metadata values can be selected from a pull down menu, or entered using the text box.

A value entered into the text box will be added to the pull down menu if it is also assigned to a Rendition.

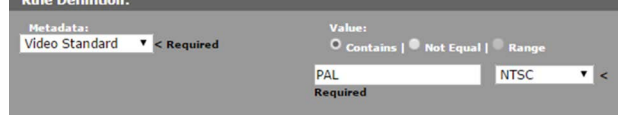

The SOM, Video Bitrate, Video Height, Video Width, and Wrapper metadata values are entered in the text box.

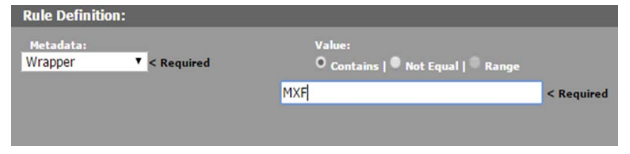

#### **Note:**

- **•** Text metadata values are interpreted as regular expressions. The Contains option finds all values that match the regular expression, and the Not Equal option finds all values that do not match the regular expression.
- **•** The Contains option is interpreted as is equal to when the metadata value is a numeric type, such as SOM.
- **•** The Range option is disabled for all metadata except SOM and Video Bitrate.

**c.** Click Add to save the metadata condition.

**8.** Click OK to save the resource filter.

## <span id="page-247-0"></span>**Add an Audio Essence Resource Filter**

Audio Essence Resource Filters select Renditions based on their audio metadata. They are used in workflows and transcode profiles. Always ensure that any changes made to an Audio Essence Resource Filter will not negatively affect existing workflows and transcode profiles.

Use the following procedure to create an Audio Essence Resource Filter from the Resource Filters page:

**1.** Click System > Administration in the menu bar in the Kumulate web interface.

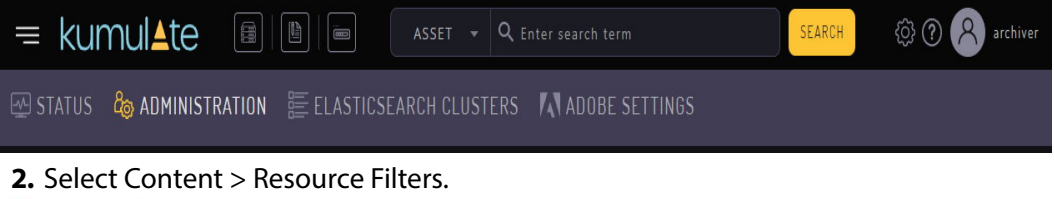

#### Locations - Content - transcessing -Attachment Management Metadata Management Resource Filters  $\overline{N}$

**3.** Audio Essence Resource Filters are not used in ACLs. Select Non ACL Filters from the Type pull down menu.

#### **Resource Filters**

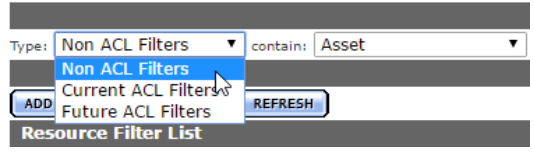

- **4.** Click Add New Resource Filter.
- **5.** Give the resource filter a useful name and description. Select Audio Essence from the Type pull down menu.

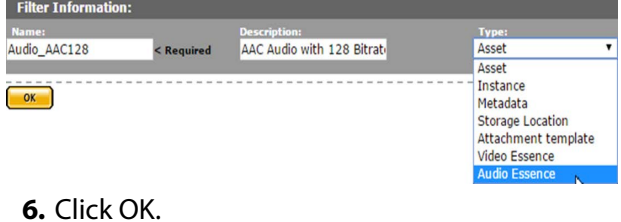

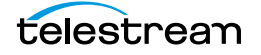

**7.** On the Modify Resource Filter page, enter the audio metadata to use to filter Renditions.

**a.** Select the metadata from the Metadata pull down menu.

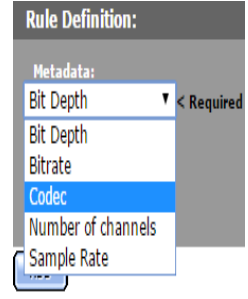

**b.** Enter the metadata value. The resource filter will select Renditions that satisfy the metadata conditions. The Bit Depth, Bitrate, Number of channels and Sample Rate metadata can be set to either be equal to a value (Contains), not equal to a value (Not Equal), or between two values (Range). The Range option includes the lower bound, but excludes the lower bound in the match.

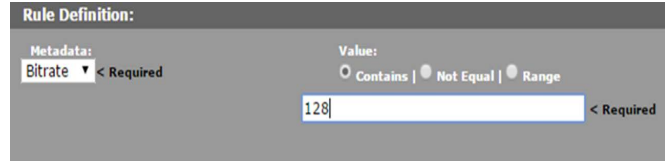

The Codec metadata values can be set to either match a codec (Contains) or not match a codec (Not Equal). The codec can either be selected from the pull down menu or entered in the text box. The Range option is disabled for codec metadata.

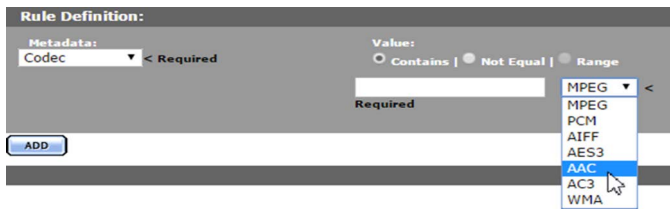

- **c.** Click Add to save the metadata condition.
- **d.**Click OK to save the resource filter.

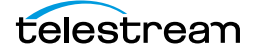

### <span id="page-249-0"></span>**Using Date Metadata in a Resource Filter**

Date metadata, such as Purge Date, Create Date, and Last Update Date are stored with second precision; meaning the metadata contains date, hour, minute, and second information.

When creating a Date Resource Filter, the Contains option exactly matches the date and time of the metadata. An exact match with stored metadata is almost impossible because a resource filter only allows you to match a date without the time component.

For example, a resource filter that selects Virtual Objects where Create Date Contains January 1, 2016 will only return Virtual Objects that were created on January 1, 2016 at 00:00:00, instead of all Virtual Objects that were created on January 1, 2016.

Instead, use the Range option to select date metadata that contains a particular day. The range includes the lower limit, but does not include the upper limit.

For example, to select all Virtual Objects that were created on January 1, 2016, use a range between January 1, 2016, and January 2, 2016.

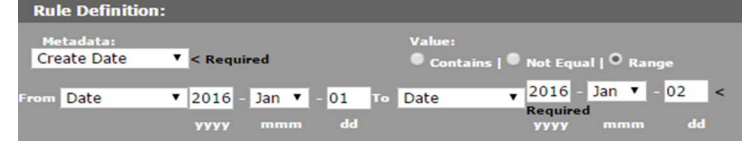

Because the upper limit of the range is not included, this range only matches Virtual Objects with a Create Date of January 1, 2016.

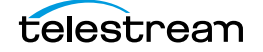

### <span id="page-250-0"></span>**Metadata-Based Resource Filter Search**

In some cases it may be necessary to find all the resource filters that use specific metadata. For example, this may be necessary in cases where metadata needs to be deleted or replaced.

Searching for resource filters is accomplished using the search bar at the top of the Resource Filter list.

**Resource Filters** 

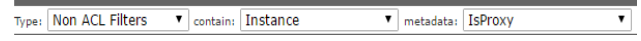

Use the following procedure to search resource filter metadata:

**1.** Select the type of resource filter to search.

**Resource Filters** 

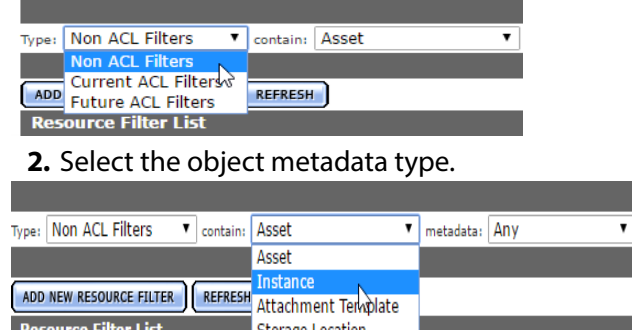

**3.** Select the metadata. Only the metadata associated with the object type selected will be visible in the pull down menu.

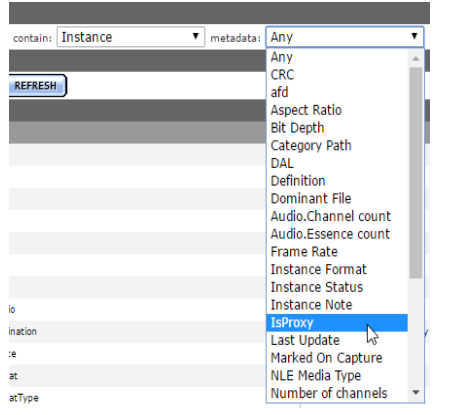

**4.** After the metadata is selected, the Resource Filter list will only show resource filters that use the selected metadata.

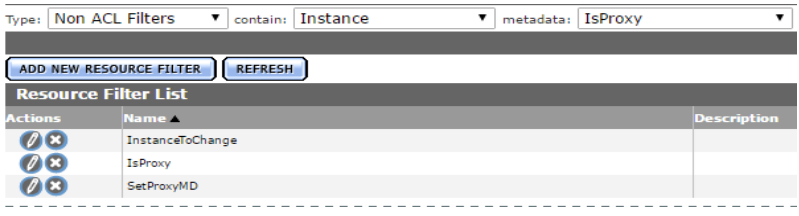

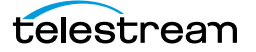

# **Access Control Lists and Access Privileges**

User access to Kumulate is regulated by the access controls and privileges assigned to groups.

ACLs (Access Control Lists) use resource filters to give groups access to specific Virtual Objects, Renditions, attachments, locations, and metadata. Access Privileges are used to give group access to administrative tasks.

It is important to understand how ACLs and access privileges work together before creating a user group.

- [Access Control Lists](#page-252-0)
- [Access Privileges](#page-255-0)
- [Privileges and Permissions for Common Operations](#page-259-0)

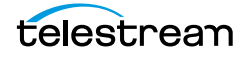
# **Access Control Lists**

ACLs are used to control how users interact with particular groups of resources. They are granular, allowing different access permissions for different groups of resources. ACLs use resource filters to specify the exact resources users in groups have access to.

There are four types of ACLs:

- **•** [Unmanaged Storage Repository](#page-252-0)
- **•** [Metadata](#page-252-1)
- **•** [Attachment Template](#page-252-2)
- **•** [Virtual Object and Rendition](#page-253-0)

#### <span id="page-252-0"></span>**Unmanaged Storage Repository**

The ACL for Unmanaged Storage Repositories allows or denies users the ability to view or modify storage and Managed Storage Repositories and their contents.

Access is given to groups of locations defined by resource filters. A group will have no access to locations that are not selected by a resource filter.

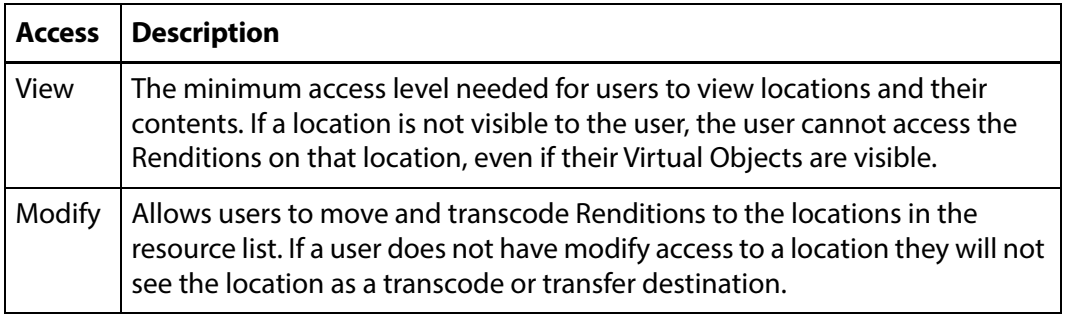

#### <span id="page-252-1"></span>**Metadata**

The Metadata ACL sets whether users in the group can search, view, or modify metadata. Access to metadata ACLs must be set at least to Search for search operations to work properly. Administrators can now assign a default set of pinned metadata fields.

#### <span id="page-252-2"></span>**Attachment Template**

Attachment Template ACLs give a group's users permission to access Virtual Object attachments. These include marks, segments, closed captions, formatsheets, and any user-created attachment types.

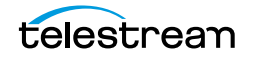

Resource filters are automatically created for each individual attachment type, including user-created attachment types. This allows ACLs to be set for each attachment type, giving groups specific permissions to specific attachments.

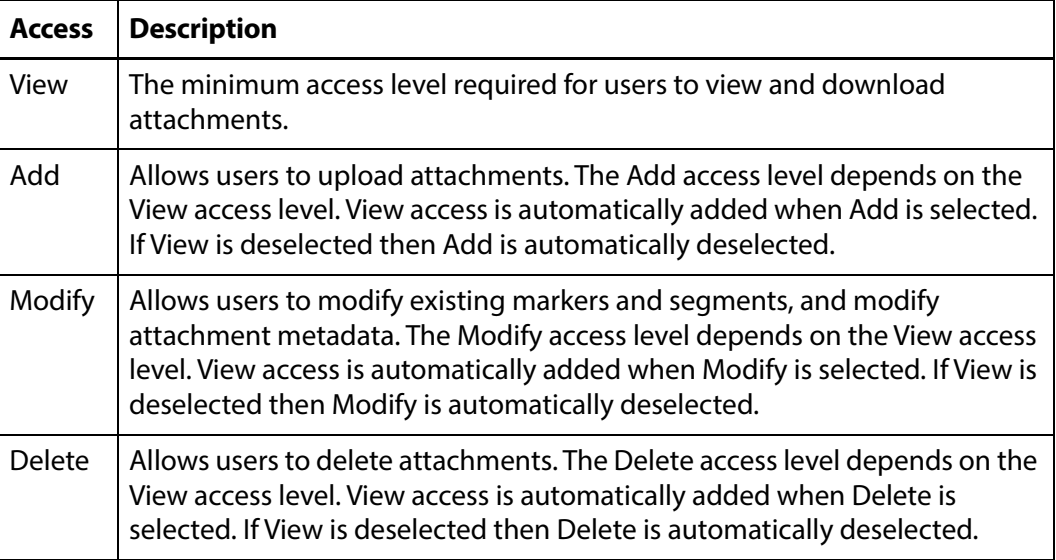

### <span id="page-253-0"></span>**Virtual Object and Rendition**

Virtual Object and Rendition ACLs give a group's users permission to access Virtual Objects and Renditions. ACLs for Virtual Objects and Renditions are set separately. However, the two ACLs work together. Renditions within a Virtual Object are not visible unless the Virtual Object is visible. Virtual Objects must have at least View permissions for the Renditions within them to be visible.

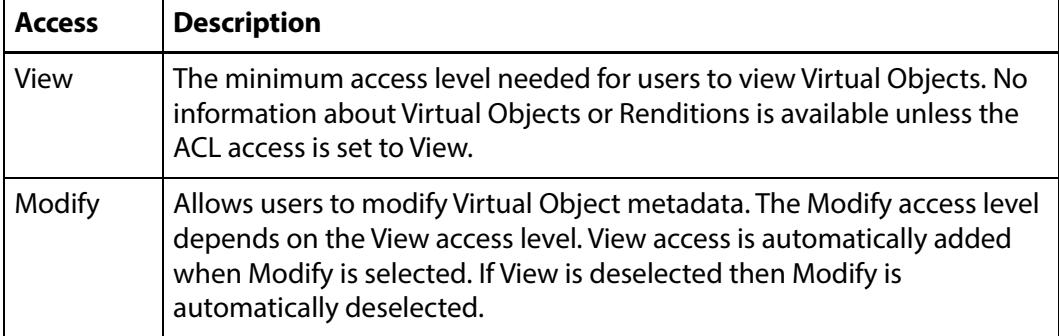

Virtual Object ACL permissions provide the following access levels:

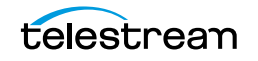

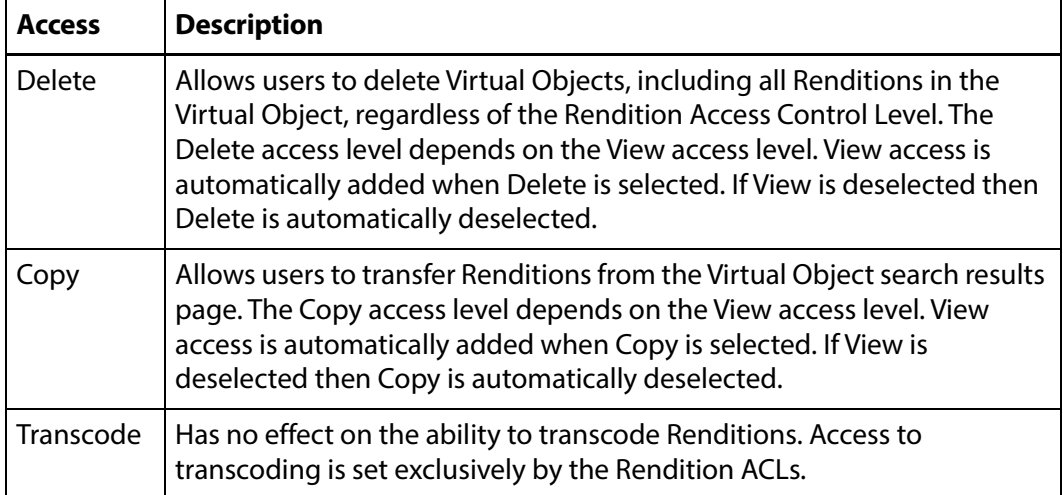

Rendition ACL permissions provide the following access levels:

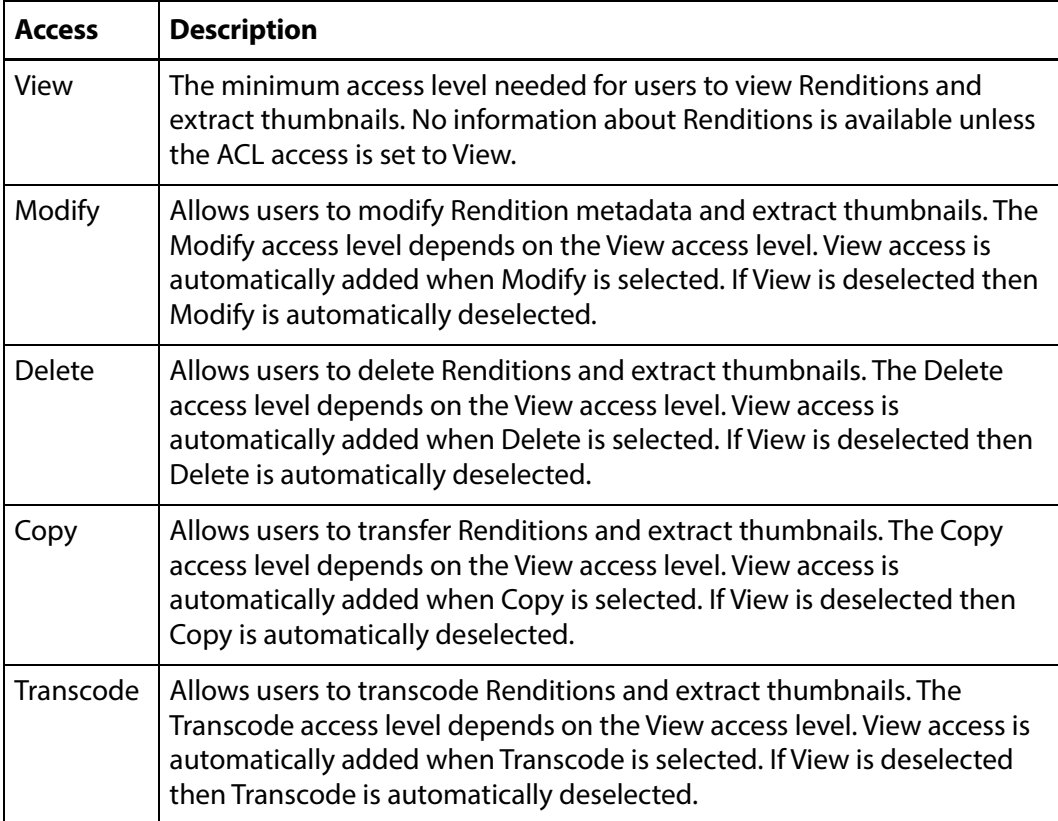

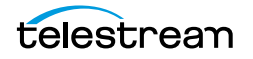

# **Access Privileges**

Access Privileges control which parts of the Kumulate system users in the group can access. Privileges can be set at different levels for the following:

- **•** [Unmanaged Storage Repository Administration](#page-255-0)
- **•** [Virtual Object Access](#page-256-0)
- **•** [Rendition Access](#page-256-1)
- **•** [Administrative Functions](#page-257-0)
- **•** [Proxy Access](#page-257-1)
- **•** [Cancel Operations and Priority Changes](#page-258-0)

#### <span id="page-255-0"></span>**Unmanaged Storage Repository Administration**

A Storage Administrator group and a default Storage User were added in release 2.0 to provide access to storage administration tasks on the Locations page without giving the user access to all Administration capabilities.

The following privileges apply to archive, cache, and Unmanaged Storage Repository configuration functions:

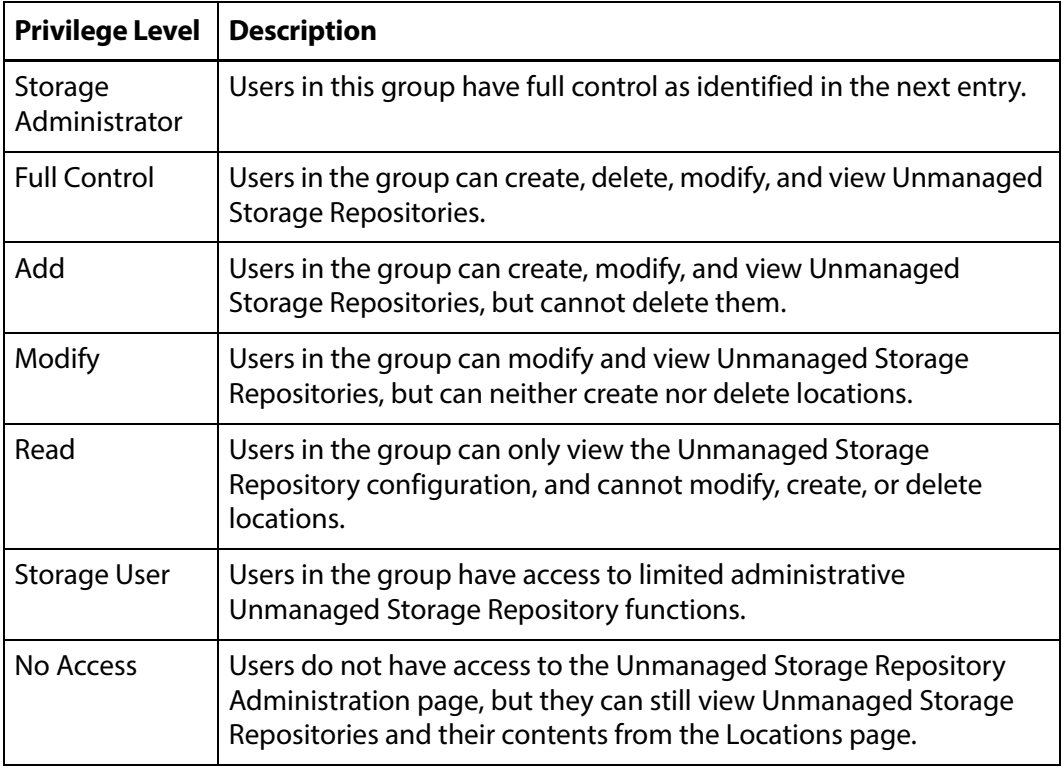

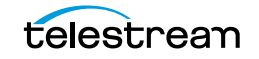

## <span id="page-256-0"></span>**Virtual Object Access**

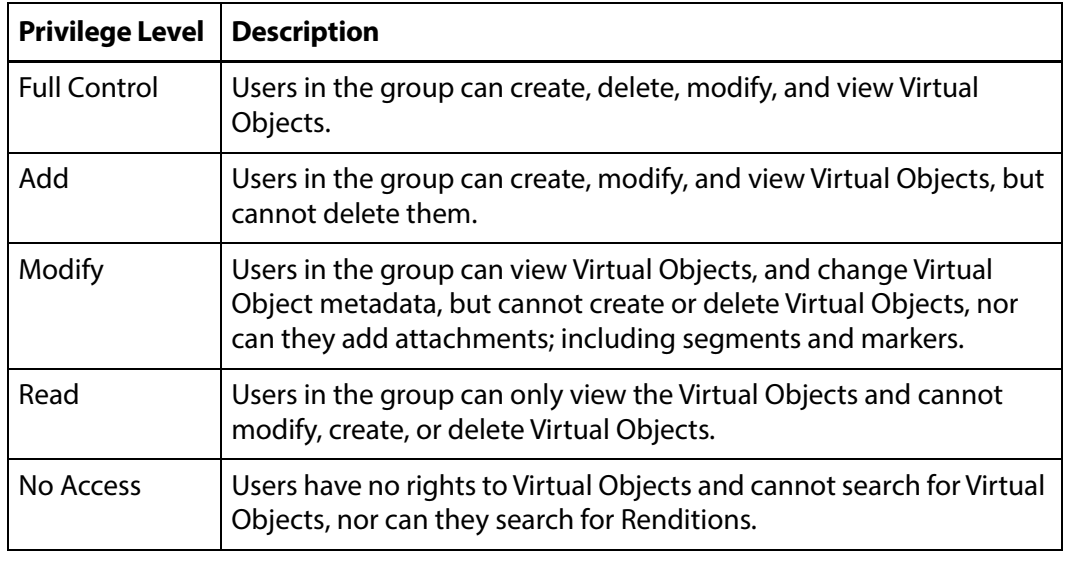

The following privileges set access to Virtual Objects:

**Note:** Only No Access prevents users from manipulating Renditions. All other privilege levels allow users to create and delete Renditions, transcode and transfer Renditions, extract metadata and thumbnails, and extract Rendition segments into new Virtual Objects (Partial Restore).

#### <span id="page-256-1"></span>**Rendition Access**

The following privileges set access to Renditions:

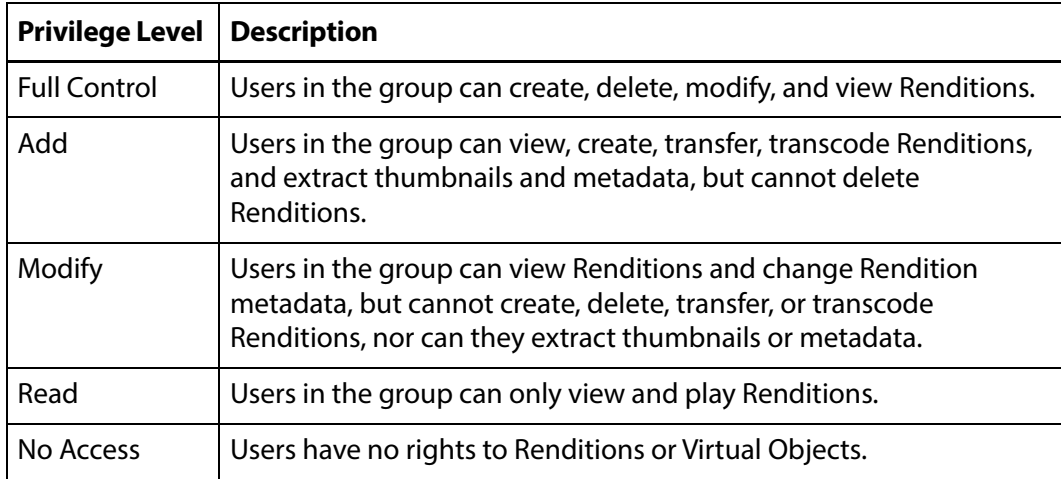

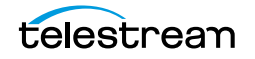

## <span id="page-257-0"></span>**Administrative Functions**

The Administration Privileges set the access privileges for the entire administration section of the Kumulate web interface. If these privileges are set to a stricter value than the other settings, these settings will take precedence.

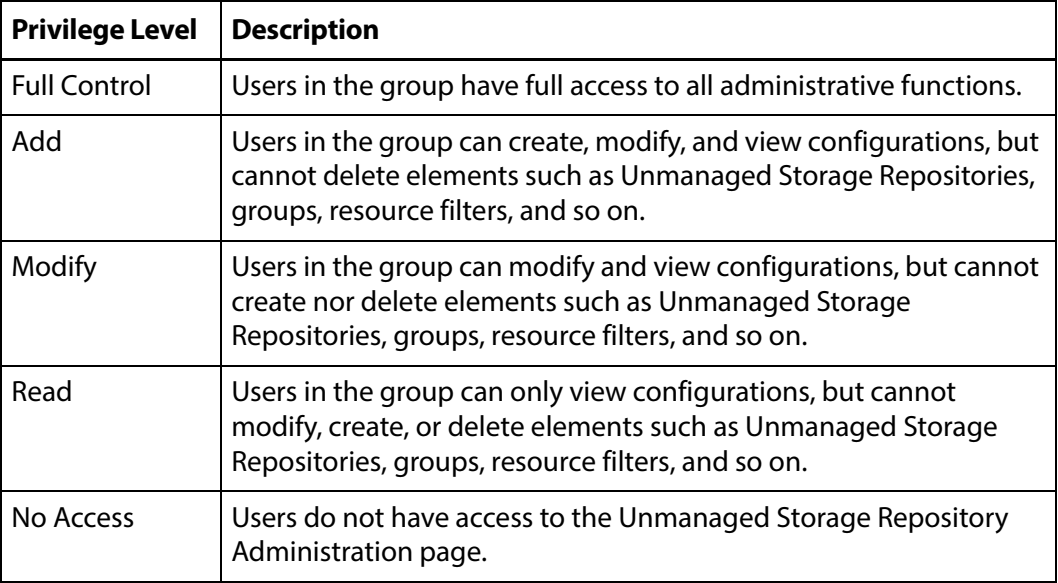

#### <span id="page-257-1"></span>**Proxy Access**

These privileges govern how users in the group interact with proxy Renditions.

**Note:** If the Virtual Object privileges are set to No Access, users in the group will be unable to access proxy Renditions.

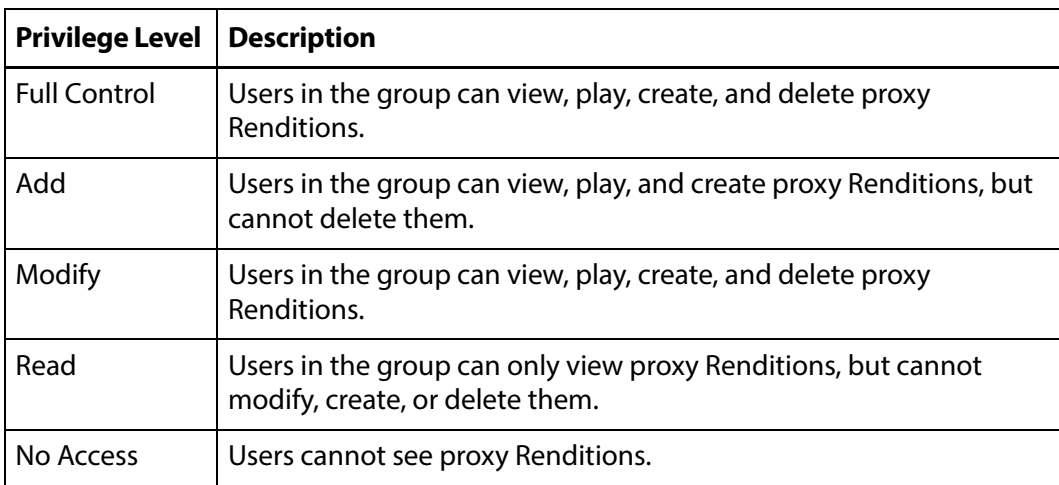

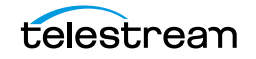

### <span id="page-258-0"></span>**Cancel Operations and Priority Changes**

The Cancel Operations and Priority Changes privileges set whether users in the group can cancel operations, and change priorities on operations, respectively. These privileges are set to either No Access or Full Control.

Setting the privilege to Full Control allows users to cancel or change priorities. Setting the privilege to No Access prevents users from canceling or changing priorities.

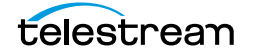

# <span id="page-259-0"></span>**Privileges and Permissions for Common Operations**

The following sections outline the minimum group privileges and permissions needed for common operations.

#### **Privileges and Permissions for Searching**

Searching requires access to the metadata of the objects being searched and read access to the objects themselves.

There must be access to Renditions and Virtual Objects at a minimum. To successfully search attachments, including captions, marks, and segments, the group additionally needs access to the type of attachment they are allowed to search.

#### **Minimum Requirements to Search Virtual Objects and Renditions**

The following are the minimum requirements to successfully search and view Virtual Objects and Renditions. These permissions and privileges do not give the group the ability to modify Virtual Objects, Renditions, or their metadata in any way.

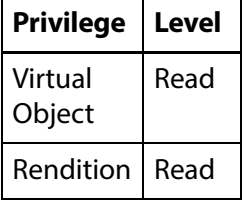

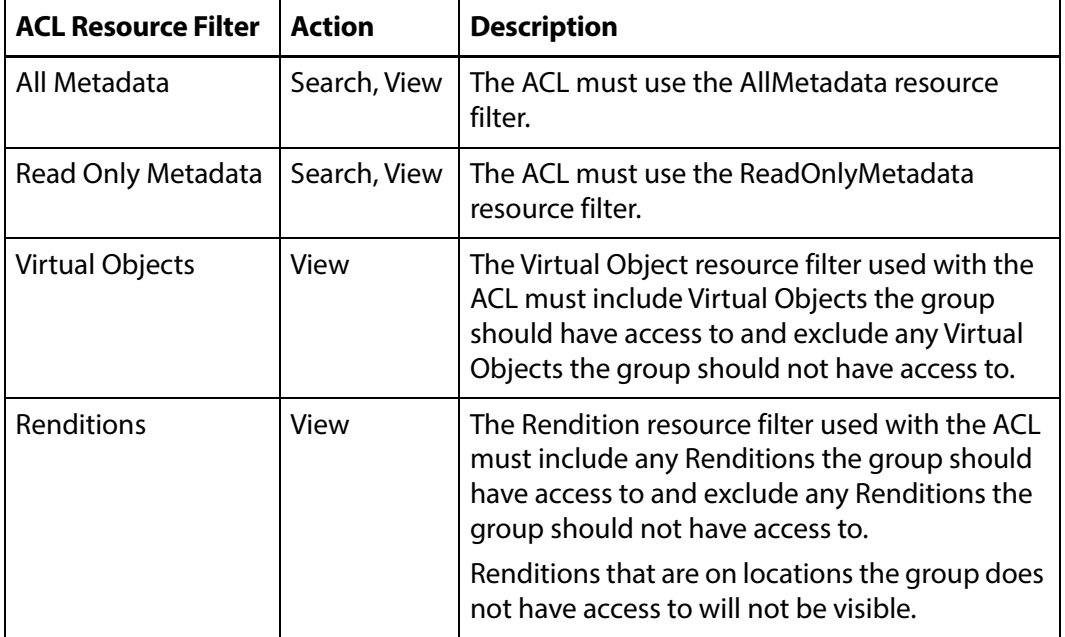

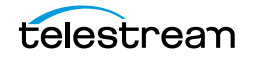

#### **Minimum Requirements to Search Attachments**

The following are the minimum requirements to successfully search attachments. These permissions and privileges give the group the ability to view and download attachments, but do not give the group the ability to modify, delete, or upload attachments, or to modify attachment metadata.

#### **Note:** Virtual Objects and Renditions can be viewed only.

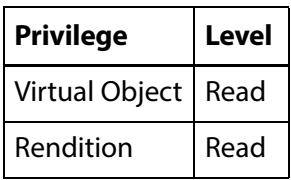

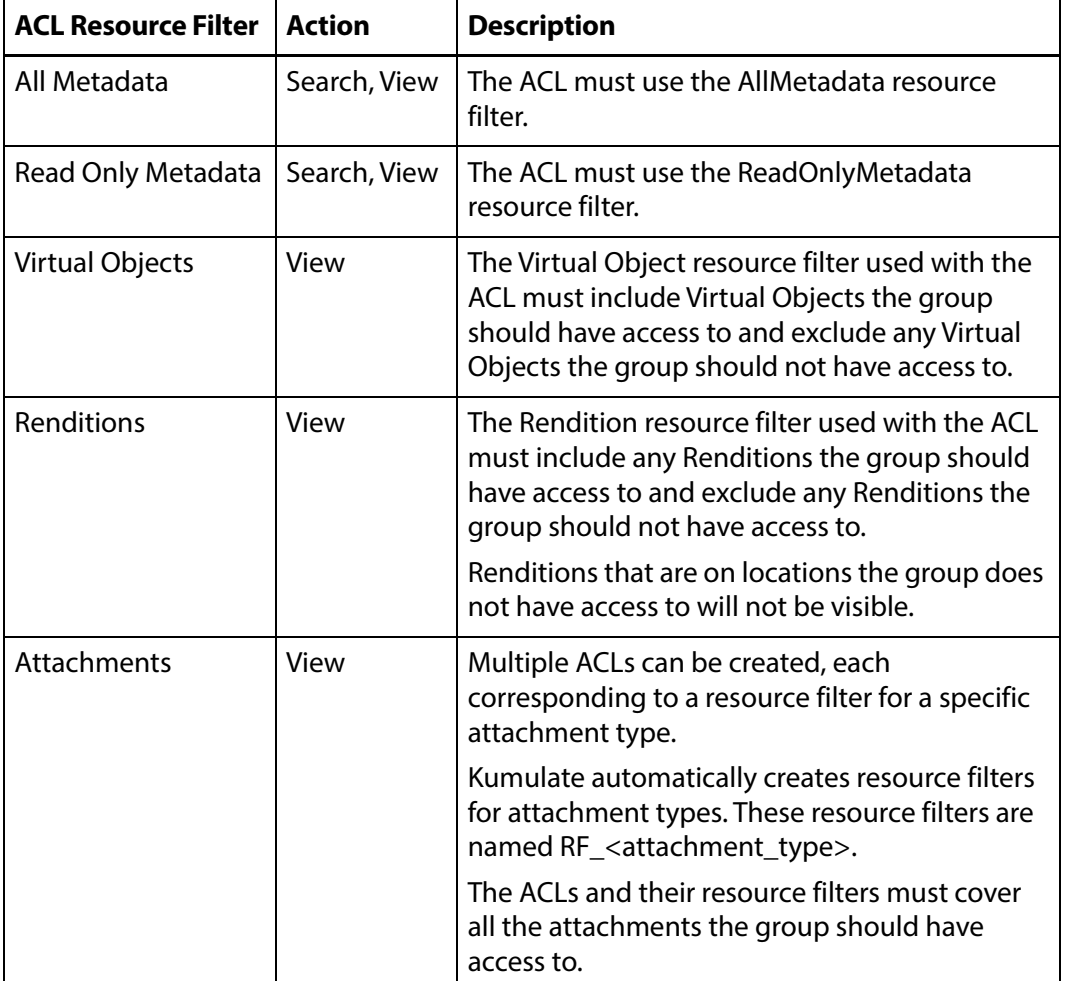

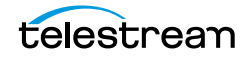

#### **Privileges and Permissions for Transferring**

Transferring a Rendition to another location is a copy operation, not a move operation. When a Rendition is transferred to a location, a new Rendition is created on the target location, but not removed from the original location.

A group needs privileges and permissions to create new Renditions on a location to successfully transfer Renditions to the location.

A group does not need the rights to modify Virtual Objects or Unmanaged Storage Repositories to create new Renditions.

**Note:** Groups with only transfer privileges are still able to perform dissimilar transfers, which include transcode operations.

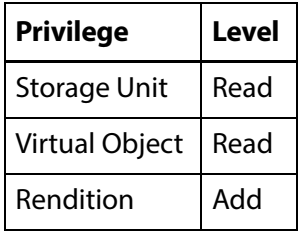

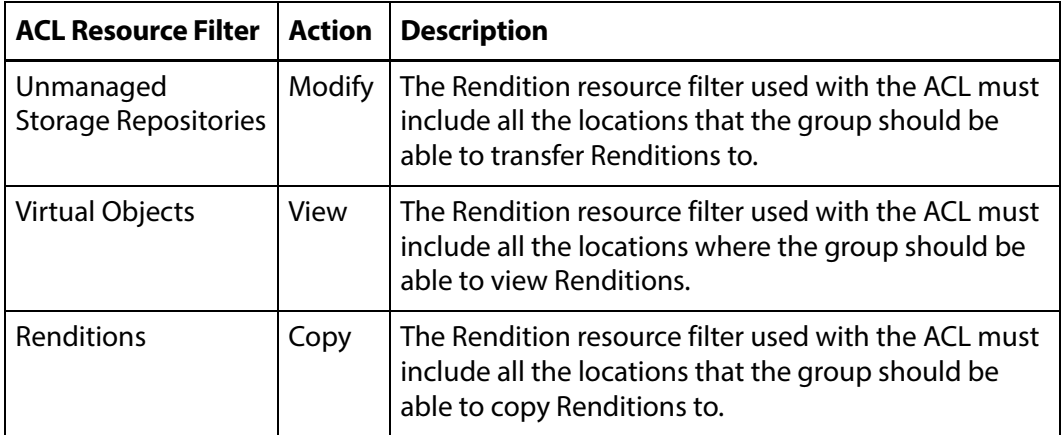

#### **Privileges and Permissions for Transcoding**

Transcoding requires access to the cache. The cache acts as a staging area for transcoding Renditions. If the group does not have permission to access the cache, users in the group will be unable to transcode Renditions and create low-resolution proxy Renditions.

A group needs privileges and permissions to create new Renditions to successfully transcode Renditions.

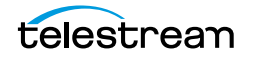

A group does not need the rights to modify Virtual Objects or Unmanaged Storage Repositories to create new Renditions.

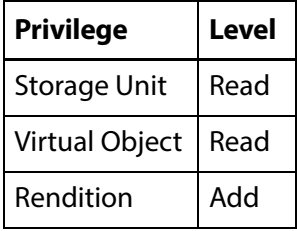

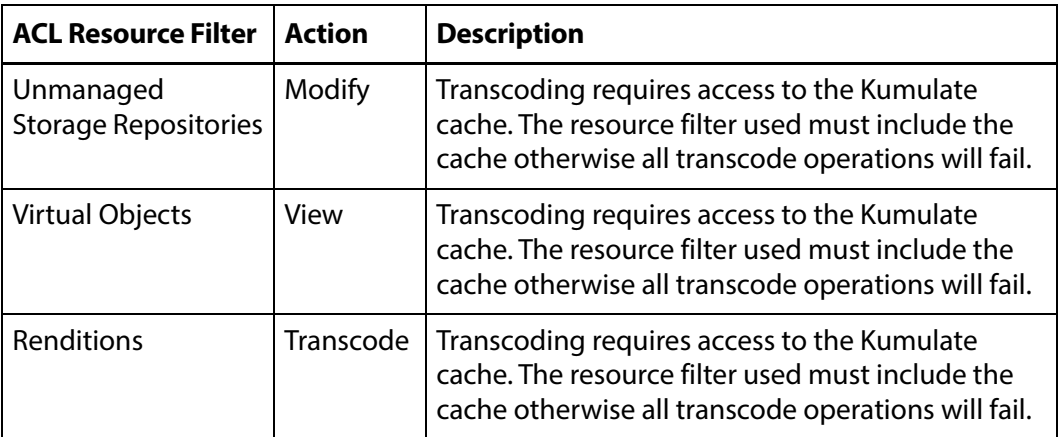

#### **Privileges and Permissions for Marking**

Marks made using the Kumulate player are stored as attachments. Because of this, access to the mark attachment type regulates the way a group can use marks.

Different access levels are available for marks. Groups can be given permission to view, add, modify, or delete marks.

The following privileges and permissions are required for any group that needs to access marks:

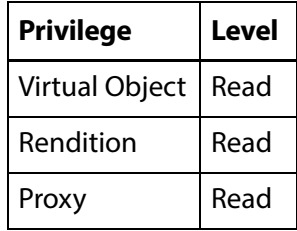

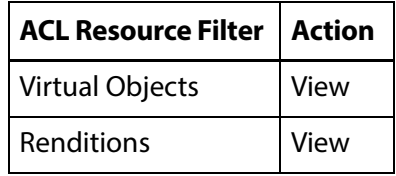

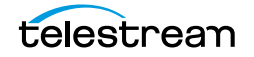

The group must use an ACL with an attachment resource filter that includes the Marker Attachment Type.

A Marker Attachment Resource Filter (RF\_MARKER) is already included in Kumulate. However, the ACL can use any attachment resource filter that includes the marker attachment template. See [Add an Attachment Template Resource Filter](#page-243-0) for more information.

The following ACL permissions are needed for access to different actions on marks:

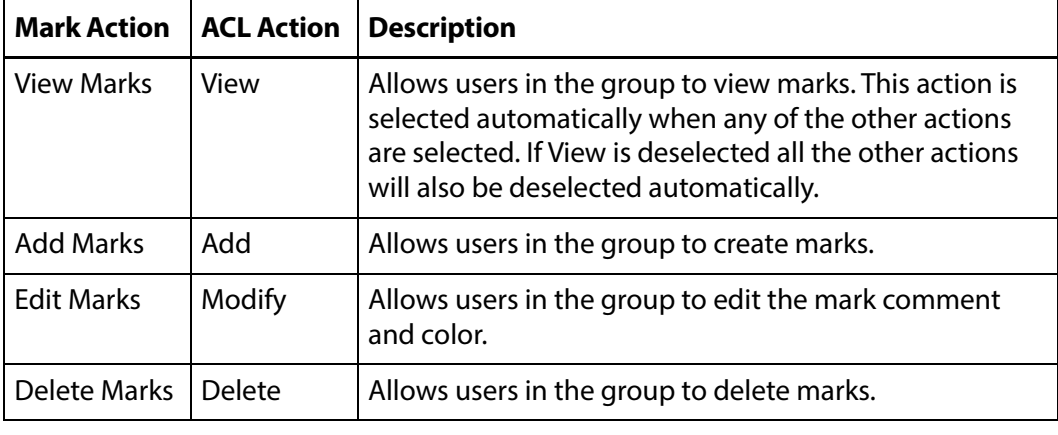

**Note:** For users in the group to have access to the marks they created, the Group Name must be added to the Marker Attachment Resource Filter. Users in the group will be unable to view, modify, or delete the marks they have created if the Group Name is not added to the resource filter. See *Add an Attachment* [Template Resource Filter](#page-243-0) for more information.

#### <span id="page-263-0"></span>**Privileges and Permissions for Segmenting**

Segments created using the Kumulate player are stored as attachments. Because of this, access to the segment attachment type regulates the way a group can use segments. Different access levels are available for segments. Groups can be given permission to view, add, modify, or delete segments.

**Note:** The privileges and permissions needed to extract (partial restore) segments are covered in [Privileges and Permissions for Extracting Segments](#page-265-0).

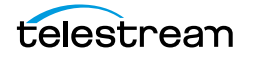

The following privileges and permissions are required for any group that needs to access segments:

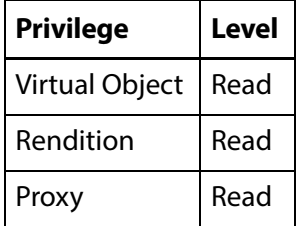

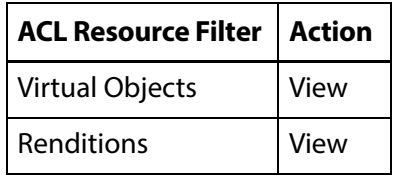

The group must use an ACL with an attachment resource filter that includes the Marker Attachment Type.

A segment attachment resource filter (RF\_SEGMENTS) is already included in Kumulate. However, the ACL can use any attachment resource filter that includes the segment attachment template. See [Add an Attachment Template Resource Filter](#page-243-0) for more information.

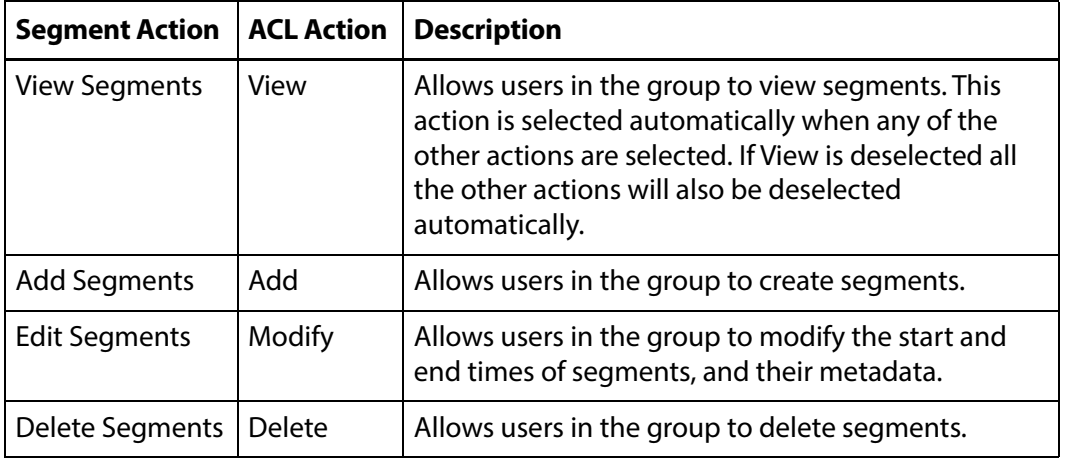

The following ACL permissions are needed for access to different actions on segments:

**Note:** For users in the group to have access to the segments they created, the Group Name must be added to the Segment Attachment Resource Filter. If the Group Name is not added to the resource filter, users in the group will be unable to view, modify, or delete the segments they have created. See *Add an Attachment* [Template Resource Filter](#page-243-0) for more information.

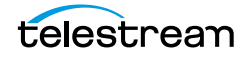

### <span id="page-265-0"></span>**Privileges and Permissions for Extracting Segments**

A new Rendition and Virtual Object is created for a segment when it is extracted (partially restored). Because of this, the group needs the privileges and permissions required to create a Rendition.

The following permissions are required to be able to extract segments:

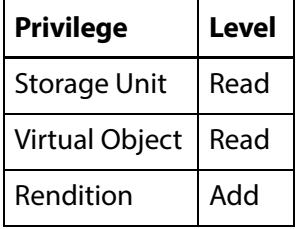

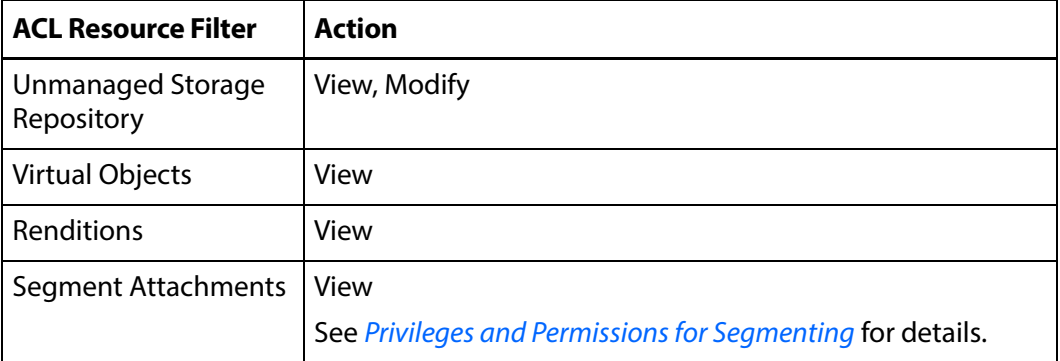

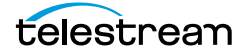

# **Groups and Users**

Access to Kumulate is accomplished through its groups.

Each Kumulate group specifies how users assigned to it interact with Kumulate. Access privileges and controls are used to grant access to features, Virtual Objects, Renditions, attachments, locations, and metadata.

**Note:** Because a group is assigned to a user when the user is created, groups must be created before their users.

The Montana User Group, Transcode Engine Group, and News Group are created by default.

The Montana User Group gives users full read and write administration privileges for the entire Kumulate system.

The Transcode Engine Group is used internally by the transcode engine.

- [Creating a New Group](#page-267-0)
- [Setting Group Privileges and Permissions](#page-268-0)
- [Applying Changes Made to a Group](#page-271-0)
- [Creating a New Kumulate User](#page-273-0)
- [Managing User Sessions](#page-276-0)

# <span id="page-267-0"></span>**Creating a New Group**

Use the following procedure to create a new group:

**1.** Click System > Administration in the menu bar in the Kumulate web interface.

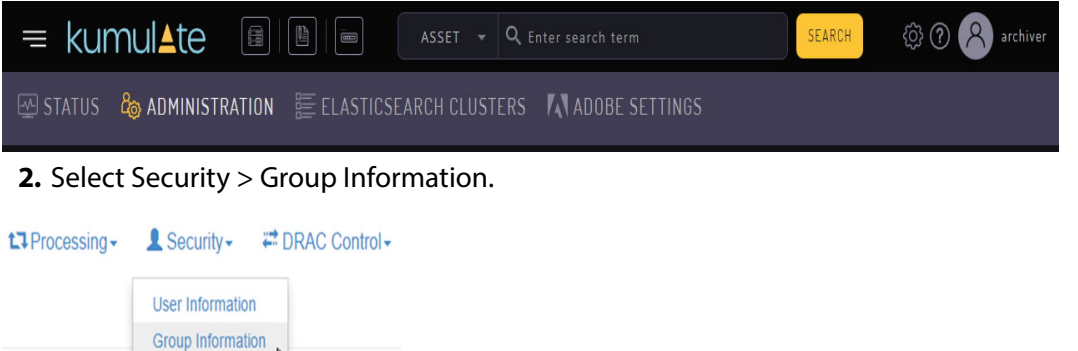

**3.** Enable editing by selecting Future from the See rights pull down menu.

**User Group Information** 

**Session Control** 

See rights Applied **Existin** Applied <sub>Pup</sub> Actions Cruture **Storage Unit** 

**4.** Click Add New User Group to create a new group.

**User Group Information** 

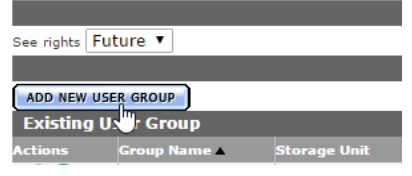

**5.** On the Create User Group page enter a name for the group in the User Group Name text box and then continue to the following section describing Setting Group [Privileges and Permissions](#page-268-0).

#### **Add User Group**

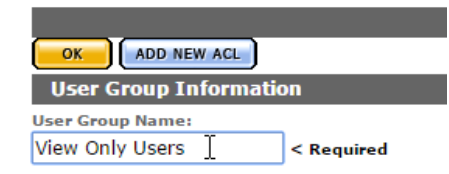

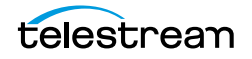

# <span id="page-268-0"></span>**Setting Group Privileges and Permissions**

Groups set the privileges and permissions for users. These must be set appropriately to allow users to perform their tasks without accessing forbidden media and features.

See [Privileges and Permissions for Common Operations](#page-259-0) for examples of how to set privileges and permissions.

Access privileges control which parts of the Kumulate system users in the group can access.

Group access to administrative functions is set using the privilege pull down menus as shown in the following figure:

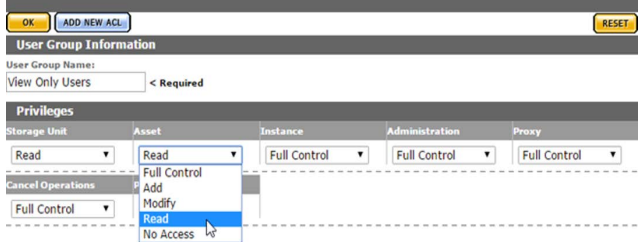

After the privileges are set, you must add permissions to particular resources by adding ACLs. ACLs need to be set for Unmanaged Storage Repositories, metadata, attachments, Virtual Objects, and Renditions. If an ACL is not set for any of these items, the users will not have access to them at all.

Use the following procedure to add an ACL to a group:

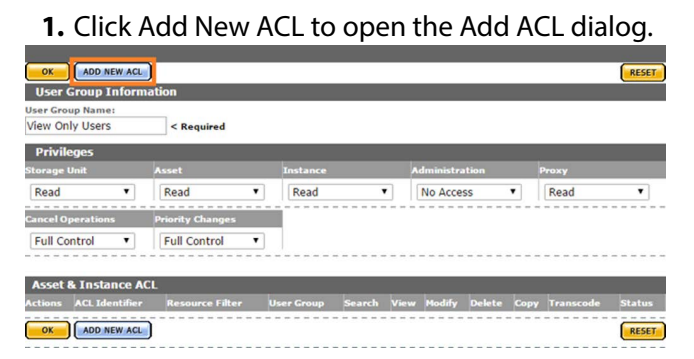

**2.** Provide a unique ACL Identifier and select a Resource Filter to use in the Add ACL dialog, or create a new resource filter by selecting New from the pull down menu. Resource filters are used to select particular Virtual Objects, Renditions,

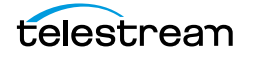

Unmanaged Storage Repositories, metadata, and attachments based on a set of requirements.

Add ACL

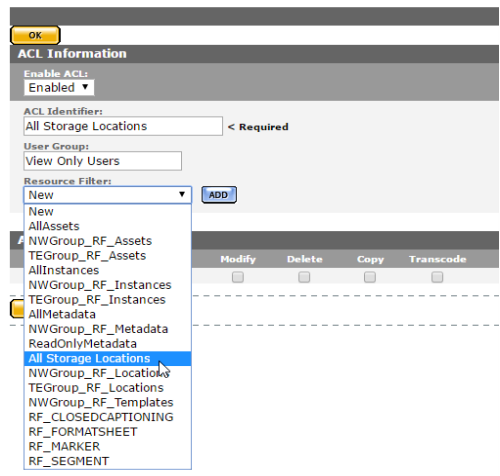

- **Note:** The selected Resource Filter can be modified. However, modifying a resource filter will modify all ACLs and groups that use that filter. It is recommended to create a new Resource Filter rather than modifying an existing filter.
- **3.** Select the access rights for the Resource Filter, then click OK to save and return to the Add User Group page.

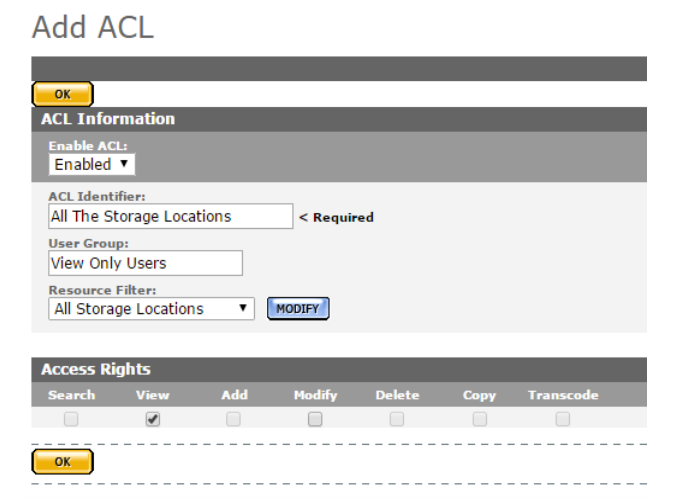

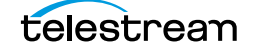

Add as many ACLs as required. The ACLs will be grouped according to type.

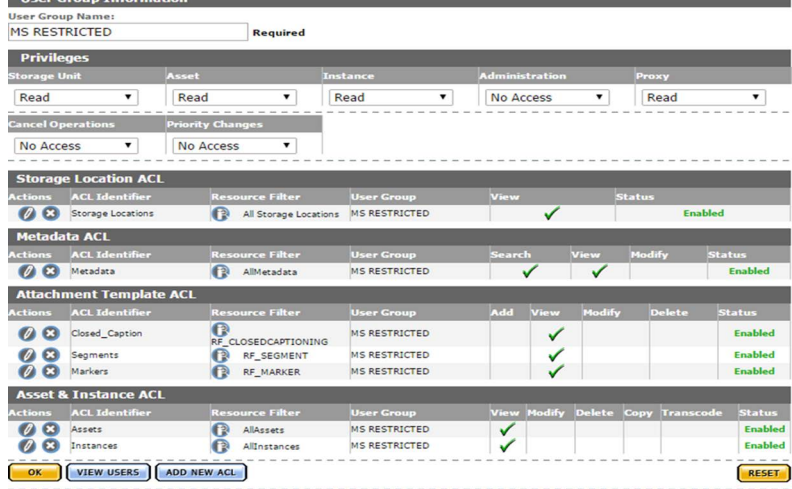

**4.** Click OK to save and return to the User Group Information page after all the ACLs have been added to the group.

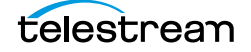

# <span id="page-271-0"></span>**Applying Changes Made to a Group**

Clicking OK will not automatically apply the changes when a group's ACLs and privileges have been configured or modified. The changes need to be applied from the User Group Information page. An attention symbol will remain next to the group until all the changes are either applied or canceled.

#### **User Group Information**

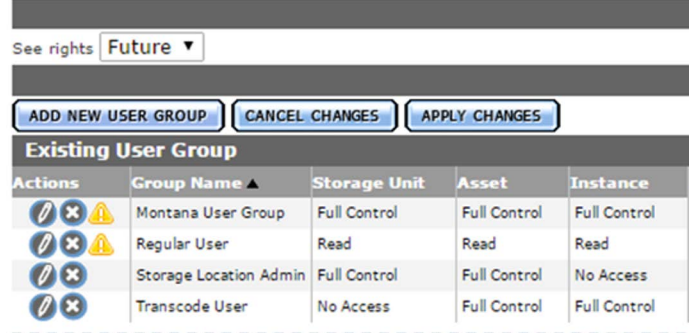

Click Apply Changes. A confirmation dialog will open; click OK to continue.

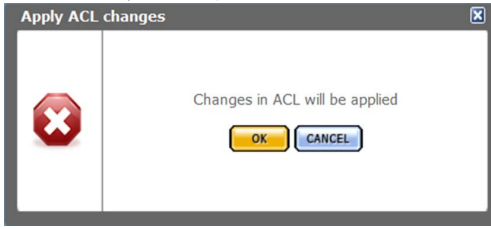

Changes to the Virtual Object and Rendition ACLs only take effect after Kumulate is restarted. Kumulate must be restarted for the changes to take effect if the Changes are scheduled to be applied message appears after the dialog box closes.

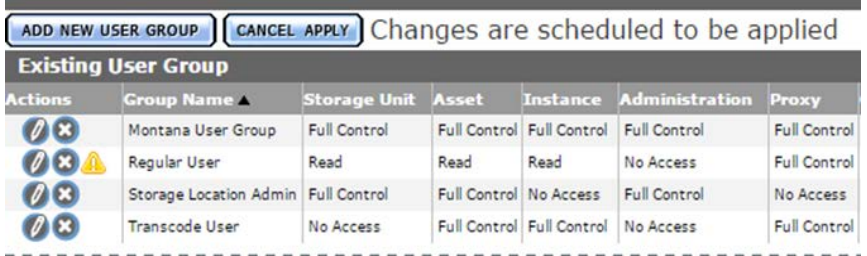

#### Stop and start the Tomcat server to restart Kumulate.

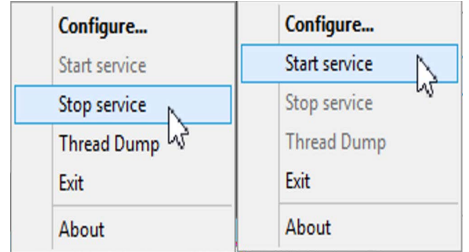

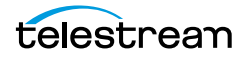

The attention symbol will disappear after the changes are applied.

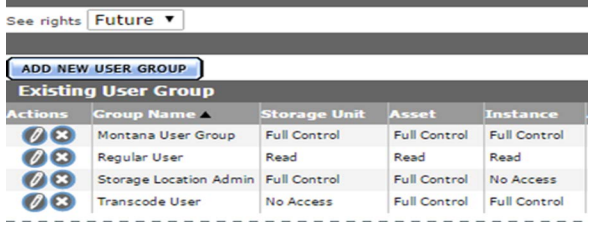

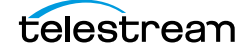

## <span id="page-273-0"></span>**Creating a New Kumulate User**

When a user is created, it is assigned to a group which controls its access and privileges. Because of this workflow, users should be added to Kumulate after their groups have been created. A user's group can be changed after the user has been created.

Use the following procedure to create a new user:

- **1.** Log in to the Kumulate web interface with the mntn account, or any account with full administrative privileges.
- **2.** Click System > Administration in the menu bar in the Kumulate web interface.

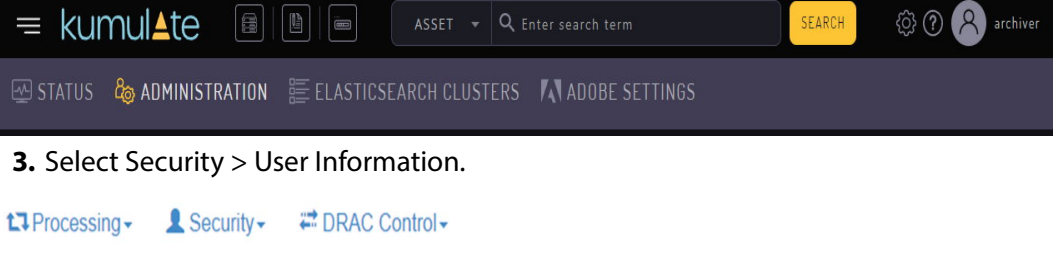

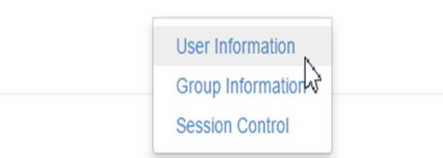

**4.** Click Add New User on the User Information page and enter the following information for the user:

Add New User

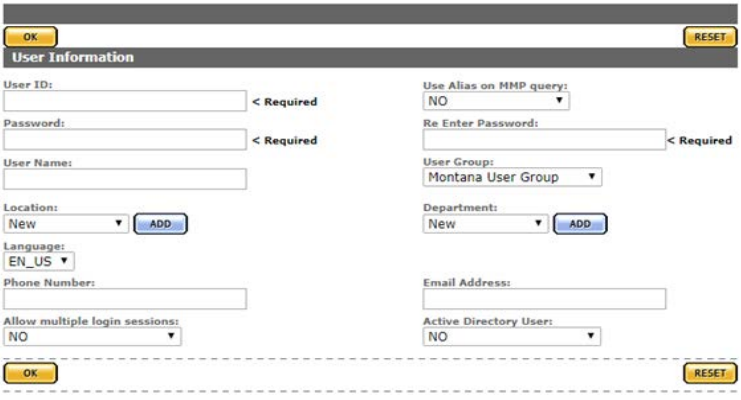

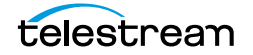

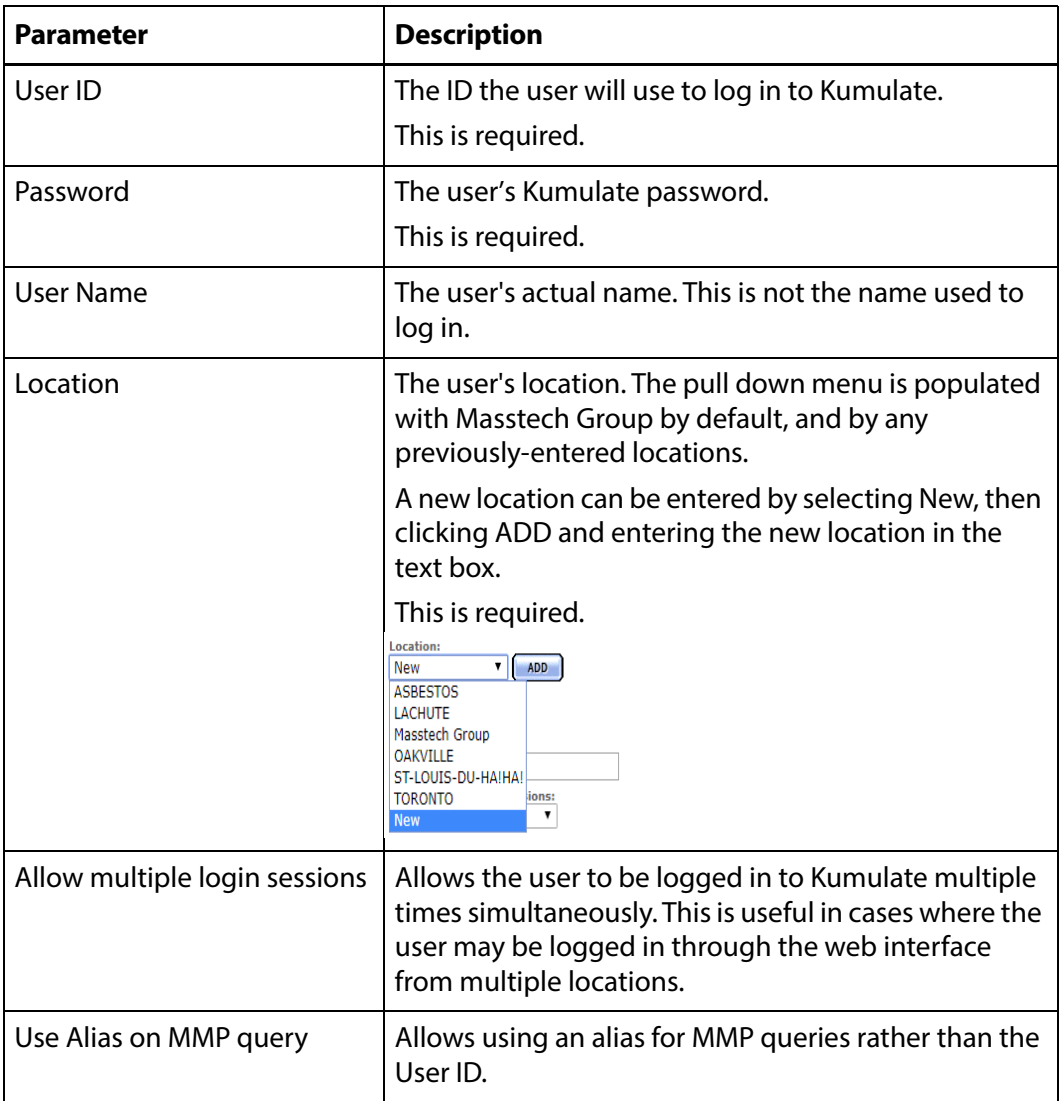

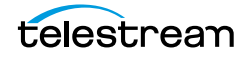

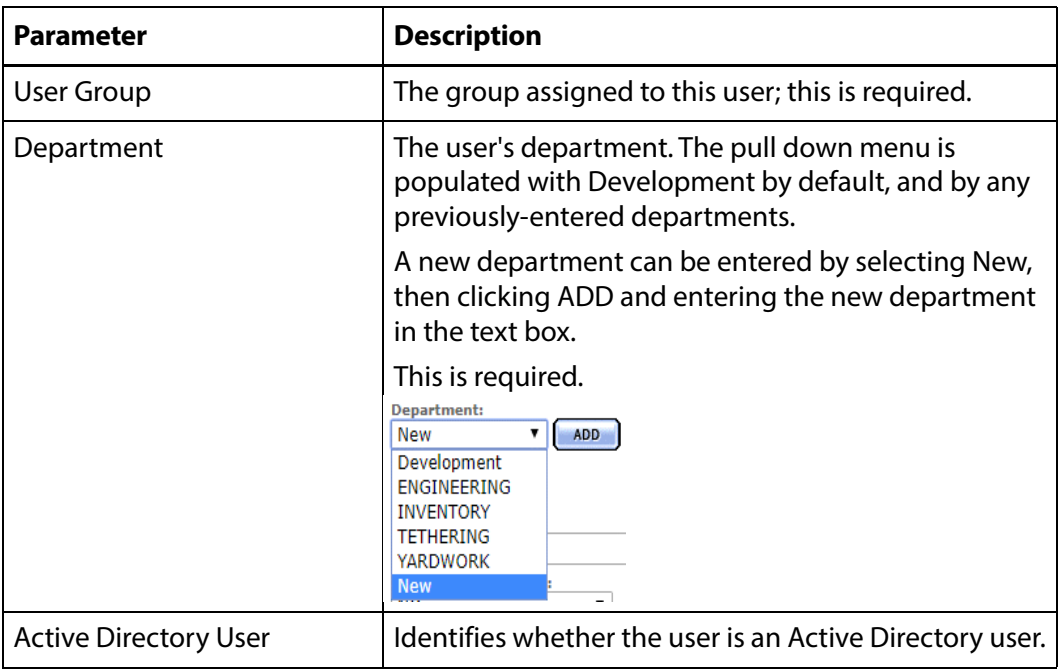

**5.** Click OK to create the user.

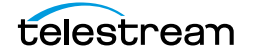

# <span id="page-276-0"></span>**Managing User Sessions**

A list of all users connected to the Kumulate system can be viewed from the Session Control page.

Use the following procedure to view the Session Control page:

**1.** Click System > Administration in the menu bar in the Kumulate web interface.

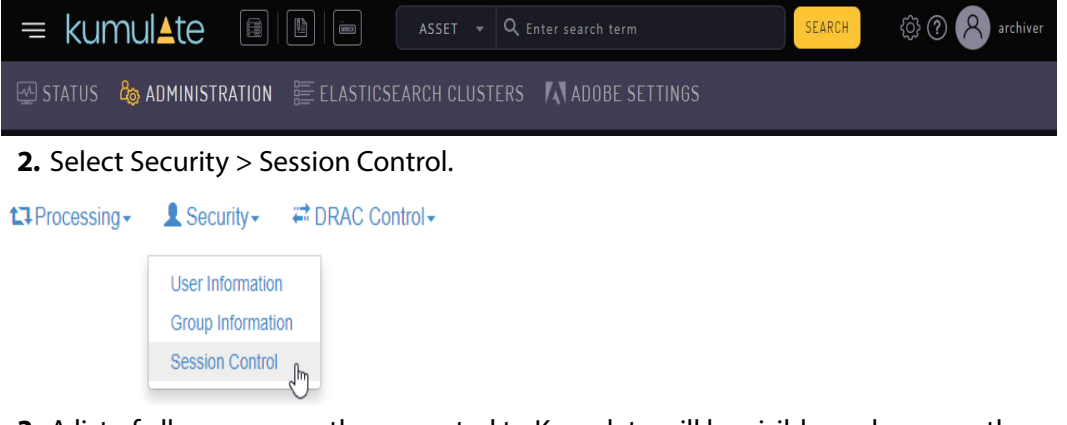

**3.** A list of all users currently connected to Kumulate will be visible as shown on the following figure:

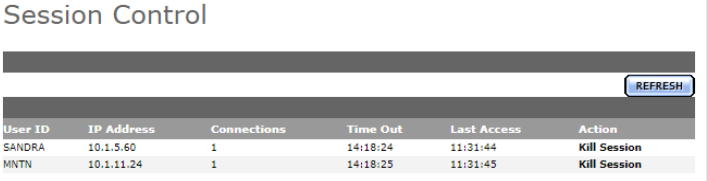

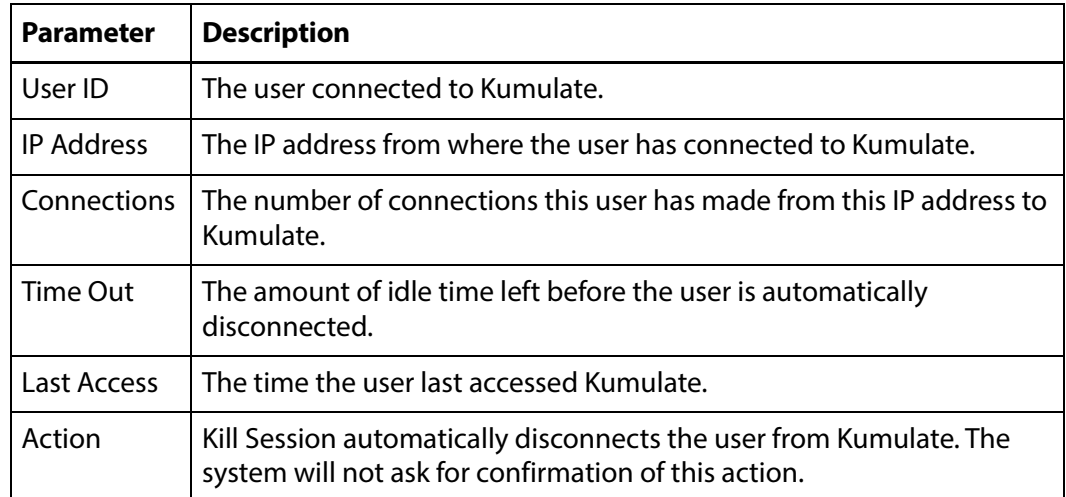

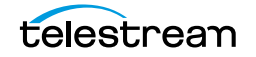

# **Authentication, Authorization, and Access Control**

Kumulate User Groups control access to the Kumulate system. Each group sets privileges and access levels for the users in the group. Authentication is accomplished either through Kumulate, or optionally, through LDAP or SSO (Single Sign On).

# **Enable Optional Kumulate LDAP Authentication**

The groups used by Kumulate must have LDAP group counterparts with exactly matched names to use LDAP. Users are added automatically to the LDAP user groups.

When users log in to Kumulate for the first time, they are automatically added to the Kumulate group with the same name as their LDAP group. The Kumulate group sets the authorization and privileges for users belonging to the LDAP group of the same name. LDAP groups are only used to authenticate the users.

The Public IP adapter's Preferred DNS server must be configured to point at the LDAP server IP address on the Kumulate server host.

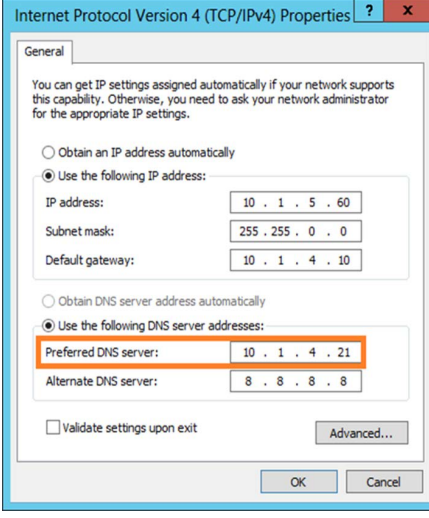

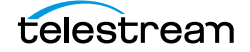

# **Enable Optional Single Sign-On Authentication**

**Note:** LDAP authentication must be enabled to use SSO authentication.

A Kumulate system configured to use LDAP authentication can optionally use SSO authentication.

A user belonging to a Kumulate LDAP user group has the option to use Windows credentials to log in to Kumulate when SSO authentication is enabled.

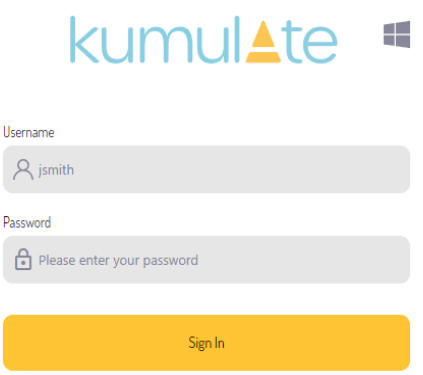

Clicking the Windows icon from the standard login screen passes the user to the SSO login screen.

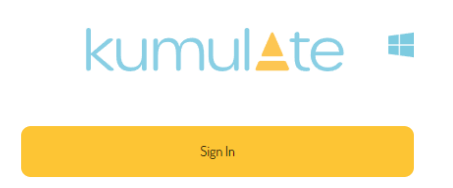

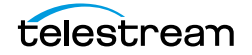

# **Transcode Engines, Transcode Profiles, and Thumbnail Profiles**

A Transcode Engine and a Transcode Profile are required to successfully transcode media. A Thumbnail Extraction Profile is required to successfully extract thumbnails.

The transcode engine is the external application that transcodes video and extracts thumbnails. A Kumulate system can be connected to more than one transcode engine.

Transcode Profiles provide information about how to transcode specific sources to specific destinations.

Thumbnail Extraction Profiles describe rules for extracting thumbnails from video sources.

- [Adding a Transcode Engine](#page-280-0)
- [Add a Transcode Profile](#page-282-0)
- [Restore Profiles](#page-286-0)
- [Add a Thumbnail Extraction Profile](#page-291-0)

# <span id="page-280-0"></span>**Adding a Transcode Engine**

Transcode engines are external applications used to transcode Renditions and extract thumbnails. Kumulate must be configured to connect to a transcode engine before it can be used. More than one transcode engine can be connected to the same Kumulate system.

Use the following procedure to add a transcode engine to Kumulate:

**1.** Click System > Administration in the menu bar in the Kumulate web interface.

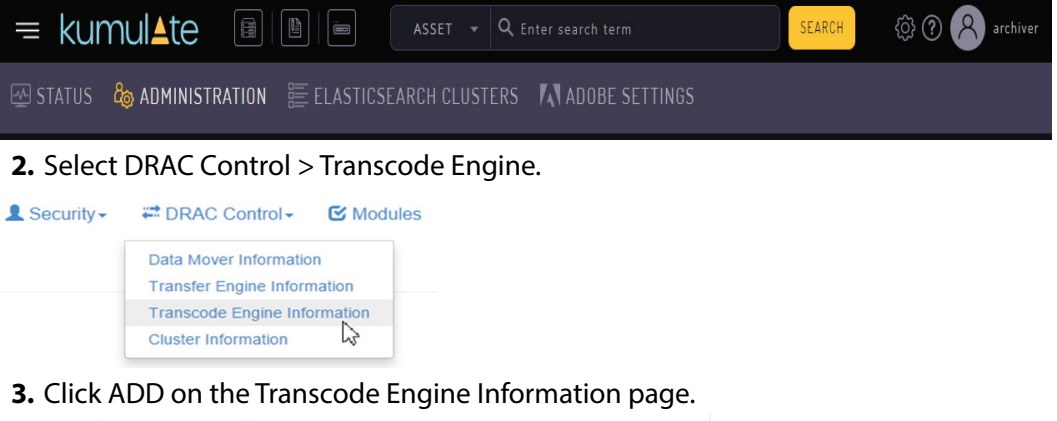

**Transcode Engine Information** 

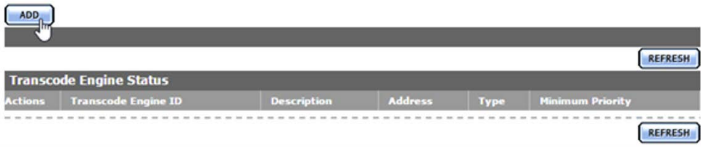

**4.** Enter values for the Transcode Engine and click OK to add the engine.

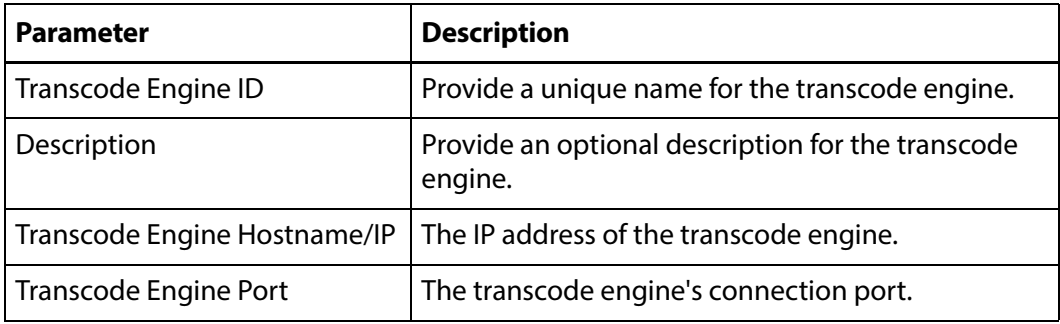

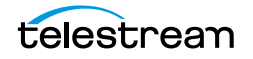

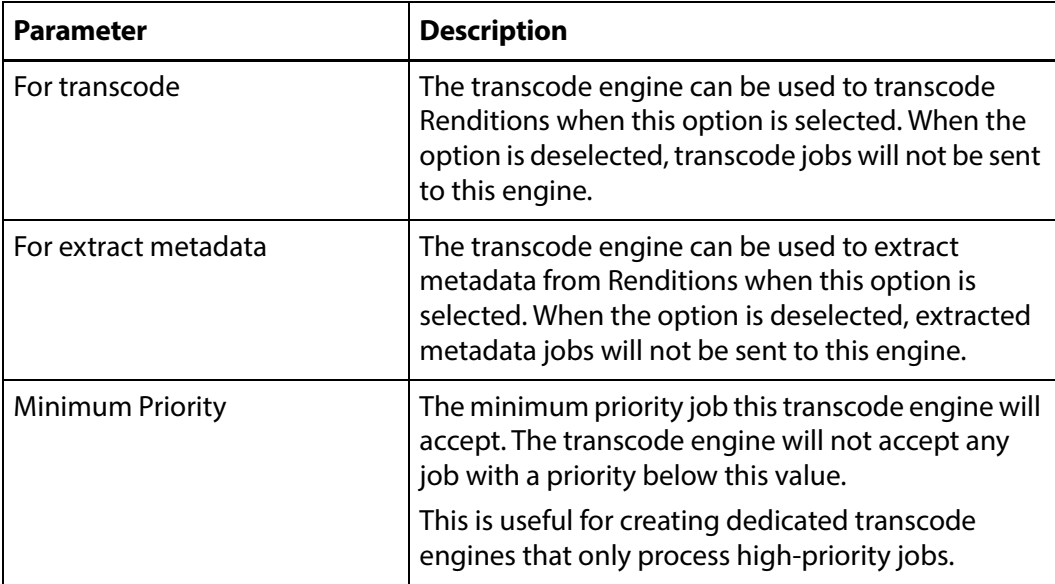

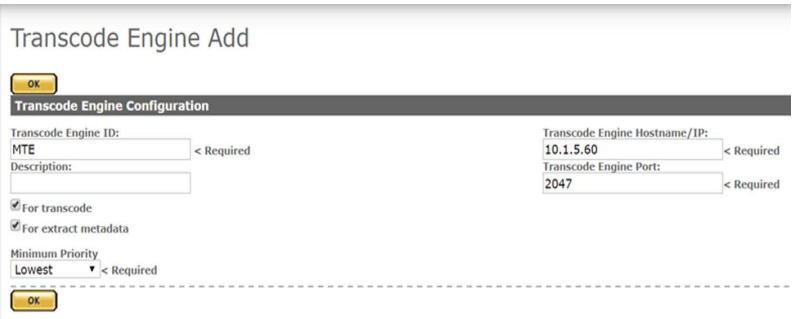

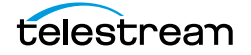

# <span id="page-282-0"></span>**Add a Transcode Profile**

Transcode Profiles are used to provide a template for transcodes to Kumulate.

The Source Filter option provides information about what type of Renditions are handled by this profile. The profile is only made visible to Renditions that satisfy the source criteria.

The Destination Filter provides information about the format to transcode the source Rendition into.

A Transcode Profile provides the option of performing additional metadata mapping, as long as this mapping is supported by HQS.

A default Transcode Profile is available for creating proxy Renditions.

Use the following procedure to create additional profiles:

**1.** Click System > Administration in the menu bar in the Kumulate web interface.

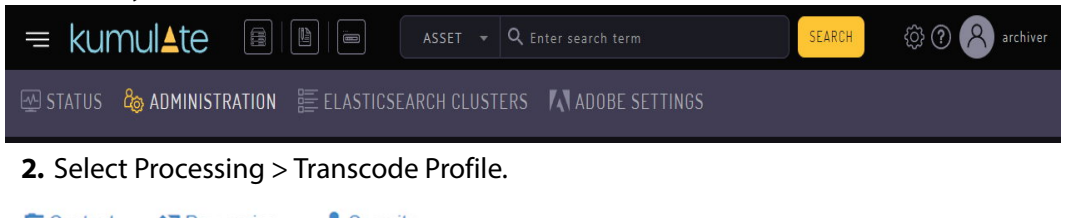

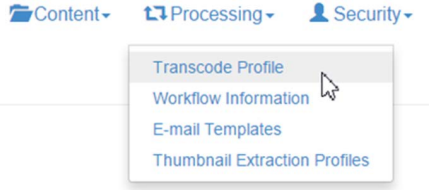

- **3.** Click Add Transcode Profile on the Transcode Information page.
- **4.** Enter the configuration parameters for the transcode profile and click OK to add the profile.

**Add New Transcode Profile** 

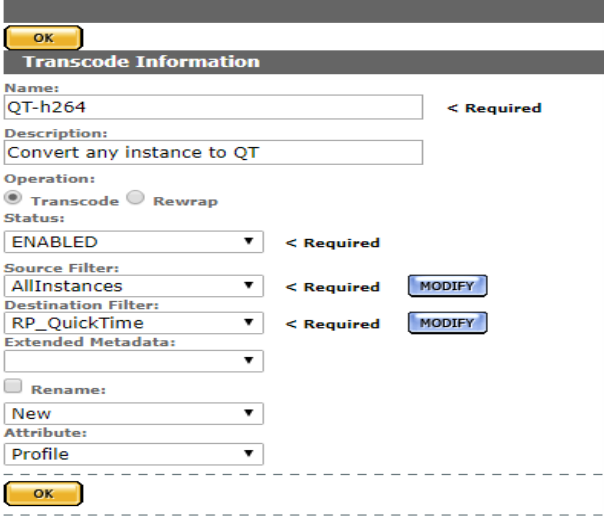

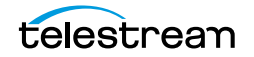

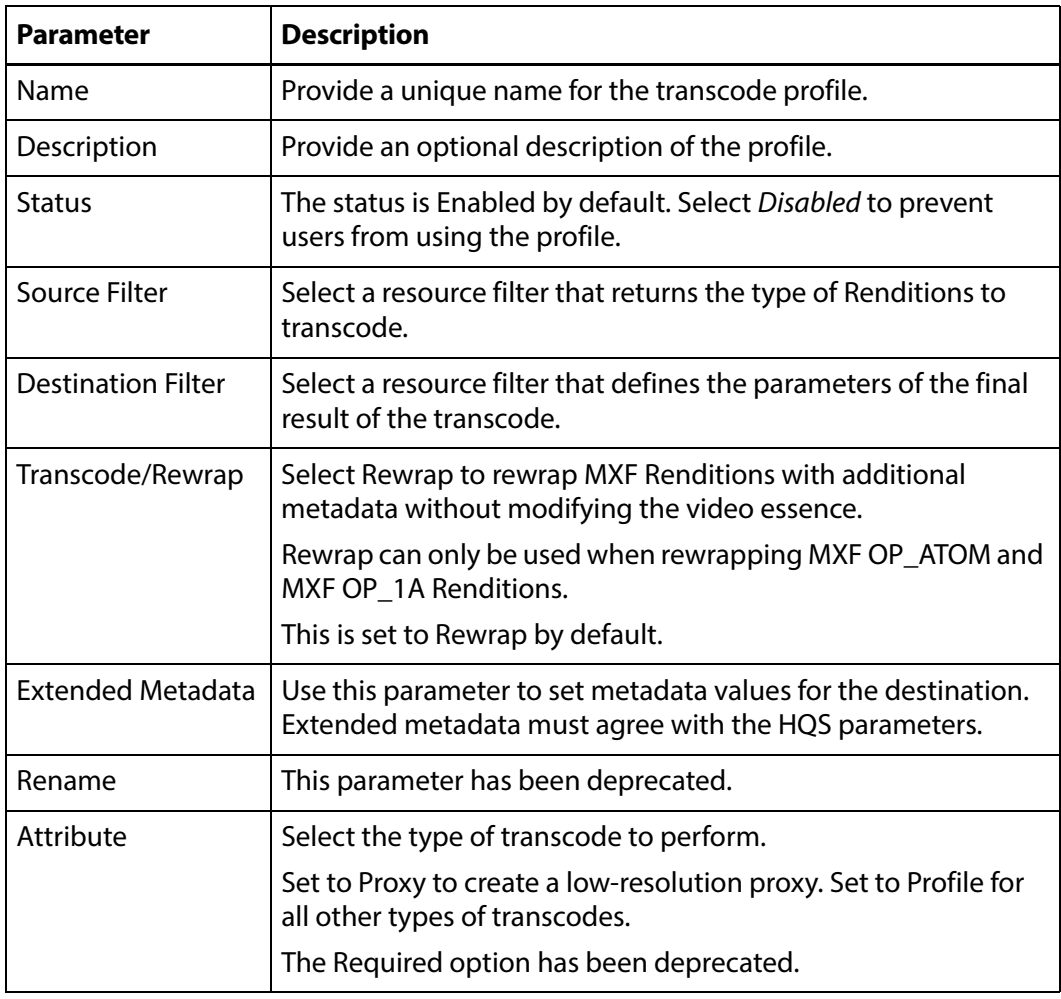

**5.** Select Set Audio Mapping if audio channels need to be remapped.

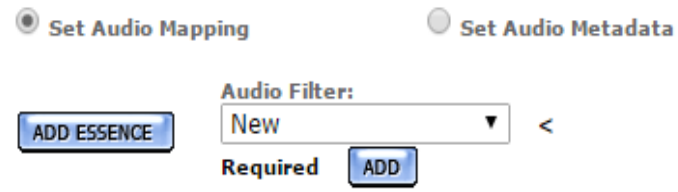

Select an audio essence resource filter from the Audio Filter pull down menu. The audio essence filter selected must only contain the Number of channels metadata.

The pull down menu will show all audio essence resource filters in the system regardless of whether they are appropriate resource filters.

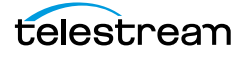

If no appropriate resource filter exists, click ADD to create a new resource filter.

Add Resource Filter

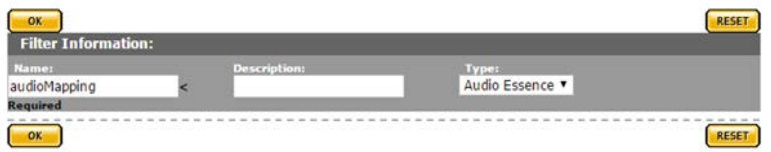

**a.** Select Number of channels as the metadata, then add the number of channels for the destination Rendition in the Value text box.

Modify Resource Filter

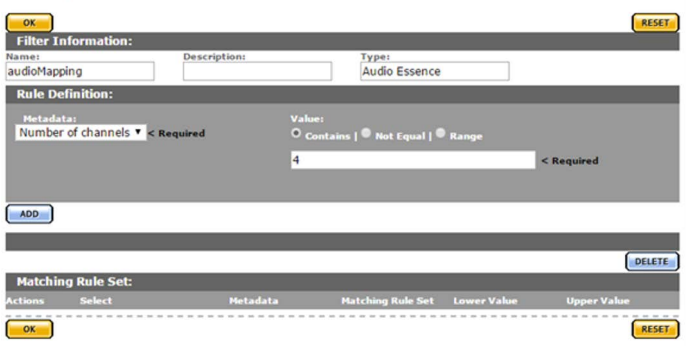

**b.** Click ADD to add the metadata to the rule set.

Modify Resource Filter

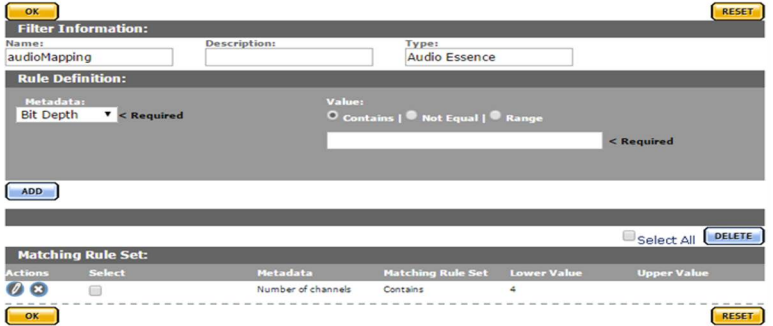

- **c.** Click OK to save the resource filter and return to the Transcode Profile page.
- **d.** Select the new resource filter from the pull down menu on the Transcode Profile page (in the following figure this is audioMapping).

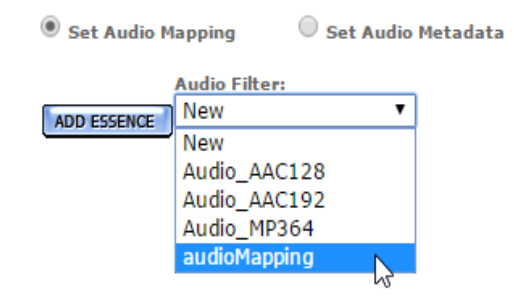

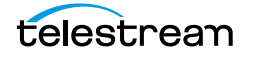

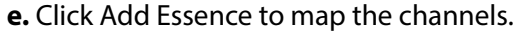

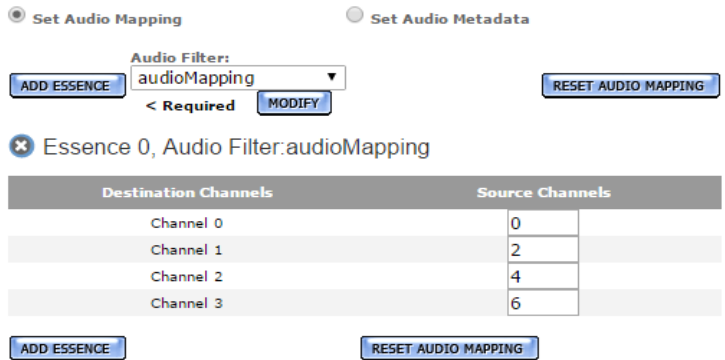

Additional mappings can be added by clicking Add Essence.

#### **Caution: Do not use Set Audio Metadata.**

**6.** Click OK to save the profile.

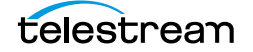

## <span id="page-286-0"></span>**Restore Profiles**

Restore Profile configurations are used by Unmanaged Storage Repositories to specify the Rendition formats that can be copied to them.

When a Rendition does not match an Unmanaged Storage Repository's Restore Profile is copied to the Unmanaged Storage Repository, Kumulate searches for a transcode profile that matches the source and destination Rendition and uses it to transcode the Rendition to the appropriate format before copying it.

**Note:** an Unmanaged Storage Repository can use more than one Restore Profile and each can describe a different Rendition format.

Restore Profiles can be created from an Unmanaged Storage Repository's configuration page, or from the Restore Profile Information page.

Use the following procedure to create a Restore Profile:

Y,

Archive

**1.** Click System > Administration in the menu bar in the Kumulate web interface.

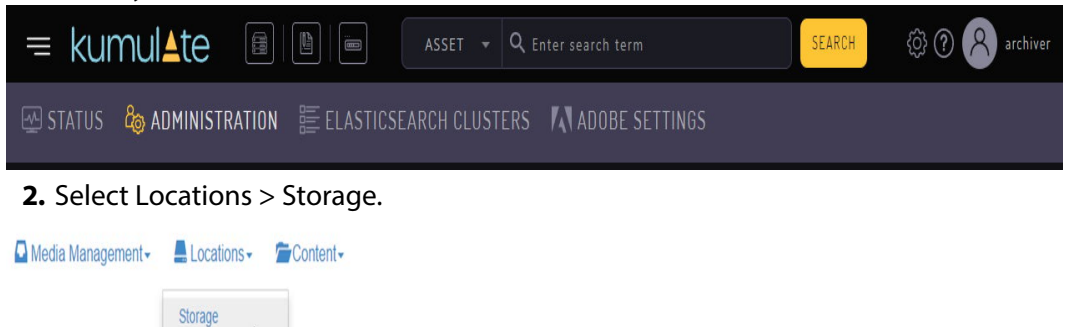

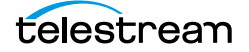

**3.** Click Restore Profile Information on the Unmanaged Storage Repository Manager page.

**Storage Location Manager** 

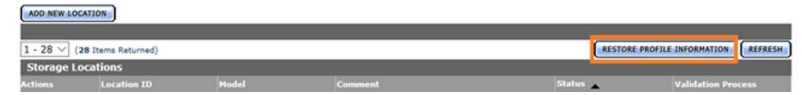

All Restore Profiles available in Kumulate are visible on this page.

Restore Profile Information

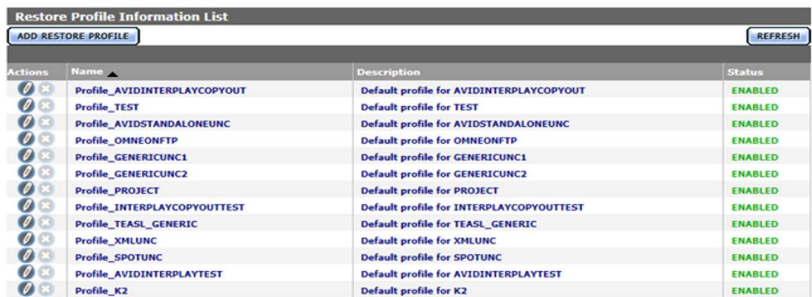

Restore Profiles can be created, modified, and deleted from this page. However, since Restore Profiles are used by individual Unmanaged Storage Repositories, technical support advises creating them from the Unmanaged Storage Repository where they are intended to be used.

**4.** Open the Unmanaged Storage Repository Configuration page of the Unmanaged Storage Repository that will use the Restore Profile and click Restore Profile Information.

Storage Location Configuration

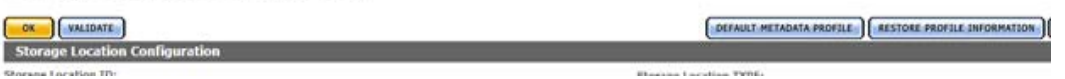

**5.** One profile is always created by default with the Unmanaged Storage Repository. However, The default profile does not contain enough Video Essence metadata to use with a Transcode Profile.

**Note:** The default profile should not be modified. Instead, a more appropriate restore profile should be added to the Unmanaged Storage Repository.

Restore Profile Information for location: QT

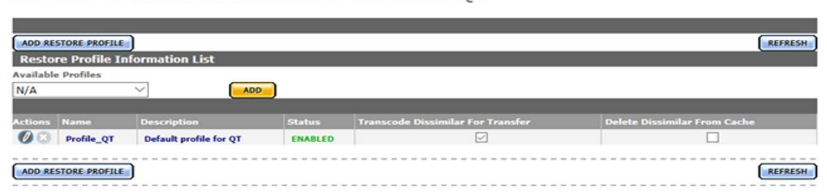

**6.** If there is no suitable available profile in the system that can be used by the Unmanaged Storage Repository, click Add Restore Profile to create a new profile.

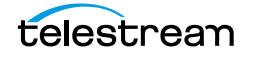
**7.** Provide the new profile a name in the Name text box.

Add New Restore Profile

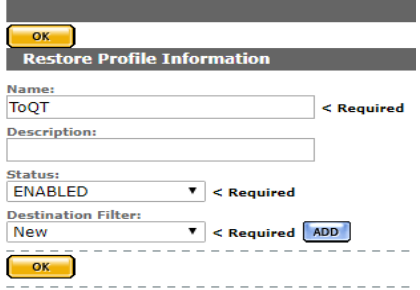

**8.** Select a Destination Filter to use with the Restore Profile, or click ADD to add a new Destination Filter. The Destination Filter is a Video Essence Resource Filter that describes the target Rendition.

RESET

**Note:** Do not use the default Resource Filter created with the Unmanaged Storage Repository.

**9.** If a new Destination Filter is being used, provide the filter with a name and (optionally) a description, then click OK.

Add Resource Filter

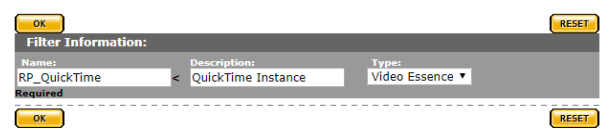

#### **10.** Set the metadata for the filter.

Modify Resource Filter  $rac{\mathsf{ox}}{\mathsf{Filter}}$ Name:<br>RP\_QuickTime Description:<br>QuickTime Instance Type:<br>Video Essence  $afd$  $\overline{O}$   $\overline{O}$ ADD  $ct$  All  $\left[\frac{DE}{2}\right]$ 88

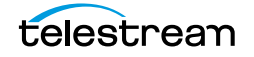

 $\begin{array}{|c|c|} \hline \circ & \circ \end{array}$ 

**11.** Click OK to return to the Restore Profile page after all metadata has been set.

Add New Restore Profile

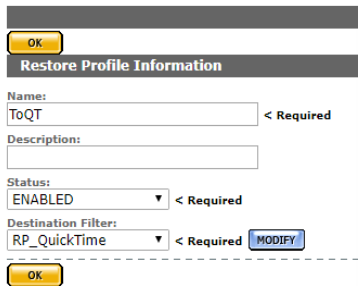

**12.** Click OK to save the profile. It will appear in the list of Restore Profiles associated with the Unmanaged Storage Repository.

Restore Profile Information for location: QT

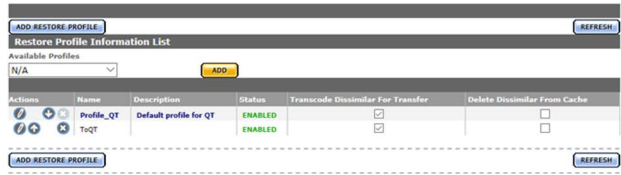

The Transcode Dissimilar For Transfer checkbox will already be selected. This option must be selected for the profile to be used to transcode a Rendition to the right format before copying it. The process of transcoding a Rendition before copying it is referred to as a dissimilar transfer.

A Transcode Profile that uses the same destination metadata as the Restore Profile must exist for a dissimilar transfer to succeed.

When a dissimilar transfer is made to the location, the Rendition is transcoded to the cache; then the transcoded Rendition is copied to the destination location. The Rendition on the cache will be kept unless the Delete Dissimilar From Cache check box is selected.

If a Transcode Profile that can convert Renditions to the Destination Profile format exists, the default profile's Transcode Dissimilar For Transfer check box can be deselected, and its priority can be lowered.

Restore Profile Information for location: QT  $\circ$ REFRESH

**Note:** If no Transcode Profile exists, create one using either the same destination filter, or a destination filter with the same metadata as used in the Restore Profile

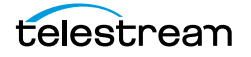

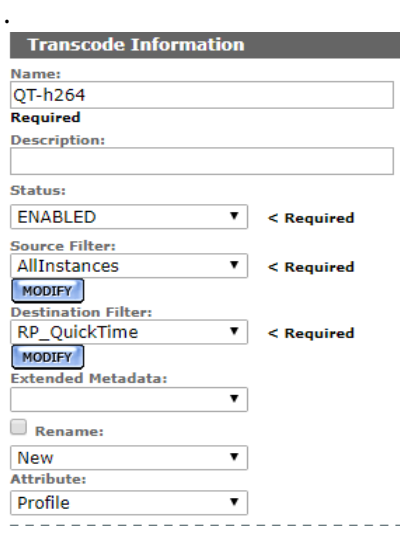

Restore Profiles will be visible in the Available Profiles pull down menu and can be used by any Unmanaged Storage Repository after the profile has been created.

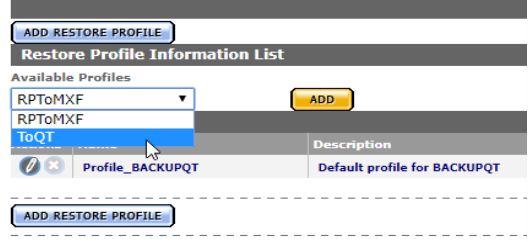

Profiles can be edited by clicking the Pencil icon.

A list of Unmanaged Storage Repositories that use the Restore Profile is located on the right of the Modify Resource Profile dialog.

Modify Restore Profile

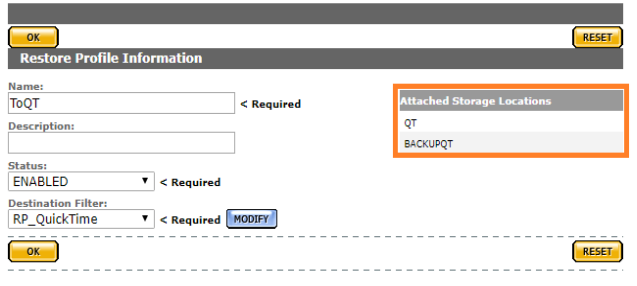

**Note:** Any changes to the Restore Profile will affect all listed Unmanaged Storage Repositories.

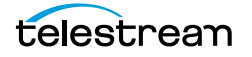

# **Add a Thumbnail Extraction Profile**

Thumbnail Extraction Profiles are used to specify how to extract thumbnails from a Rendition.

The default Thumbnail Extraction Profile uses scene detection to create up to ten thumbnails per video. This profile is not suitable for Renditions that are longer than five minutes.

New Thumbnail Extraction Profiles can be created that are better suited to different types of Renditions.

#### **Caution: Do not edit the default Thumbnail Extraction Profile.**

Use the following procedure to create a Thumbnail Extraction Profile:

**1.** Click System > Administration in the menu bar in the Kumulate web interface.

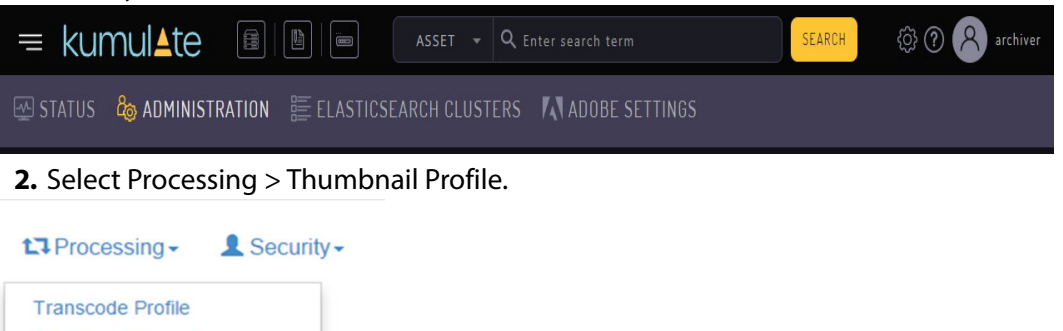

**3.** Select a Thumbnail Extraction Type from the Extraction type pull down menu. **Thumbnail Extraction Profiles** 

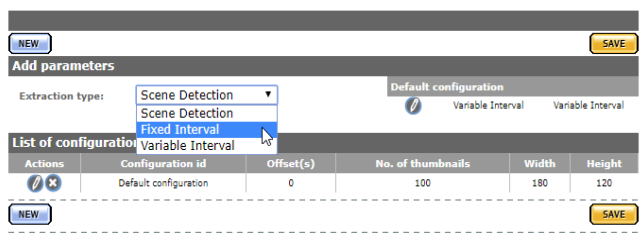

r)

**Workflow Information E-mail Templates** 

**Thumbnail Extraction Profiles** 

There are two main extraction types to choose from: Scene Detection and Fixed Interval.

**Note:** Fixed Interval profiles are not supported on HQS prior to release 1.14.3.

**4.** Click New to open the Thumbnail Extraction Configuration page and create a new profile.

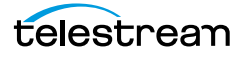

## **Scene Detection Profiles**

Scene Detection selects thumbnails based on scene changes in the video source.

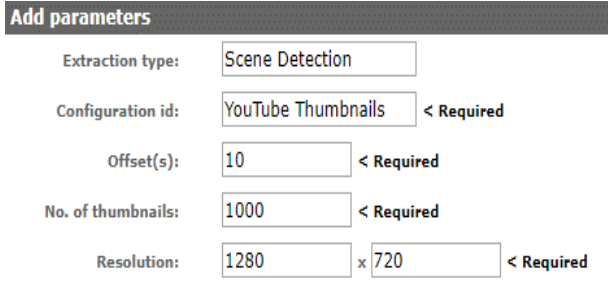

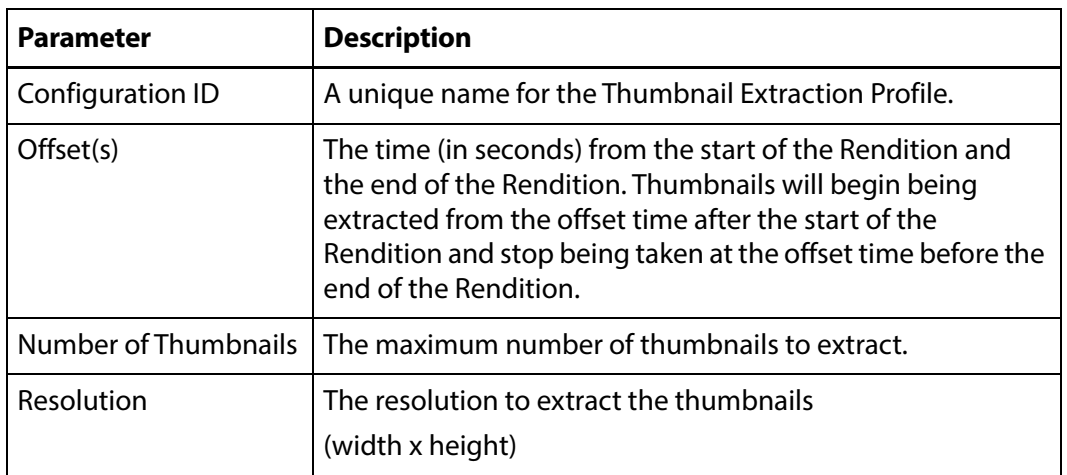

## **Fixed Interval Profiles**

Fixed Interval extracts thumbnails at fixed intervals in the video source.<br>Add parameters

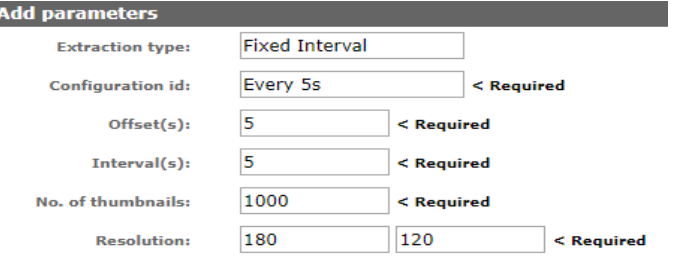

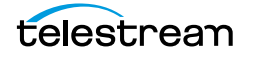

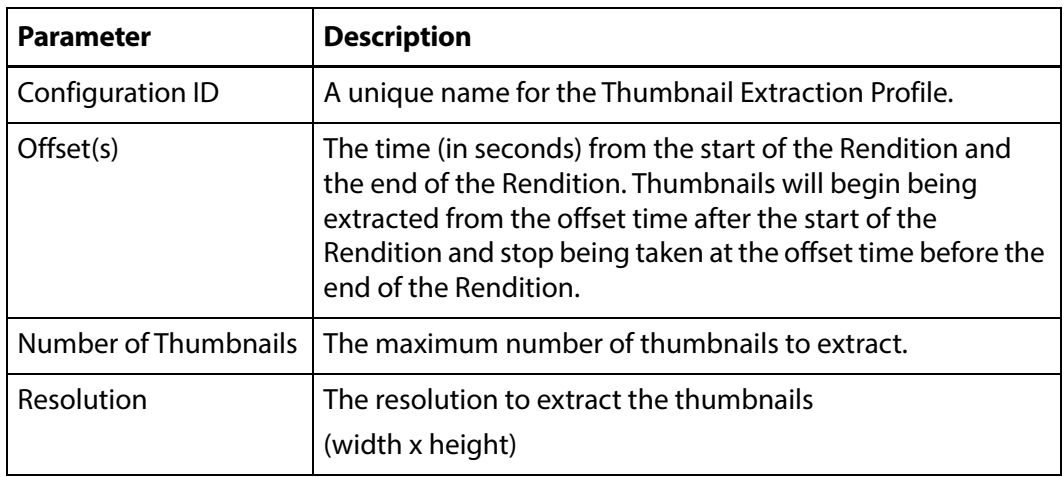

## **Subtitle and Logo Burn-ins**

Kumulate now provides the ability to burn subtitles and/or a logo into a video file as part of a transfer.

The burn in details and properties, such as subtitle size and logo position, are configured in the Masstech Transcode Engine using strings set up in the transcode profiles. After they are configured, these strings must be added to Kumulate as possible profiles using the following procedure:

**1.** Navigate to System > Administration > Content > Metadata Management > Rendition Metadata.

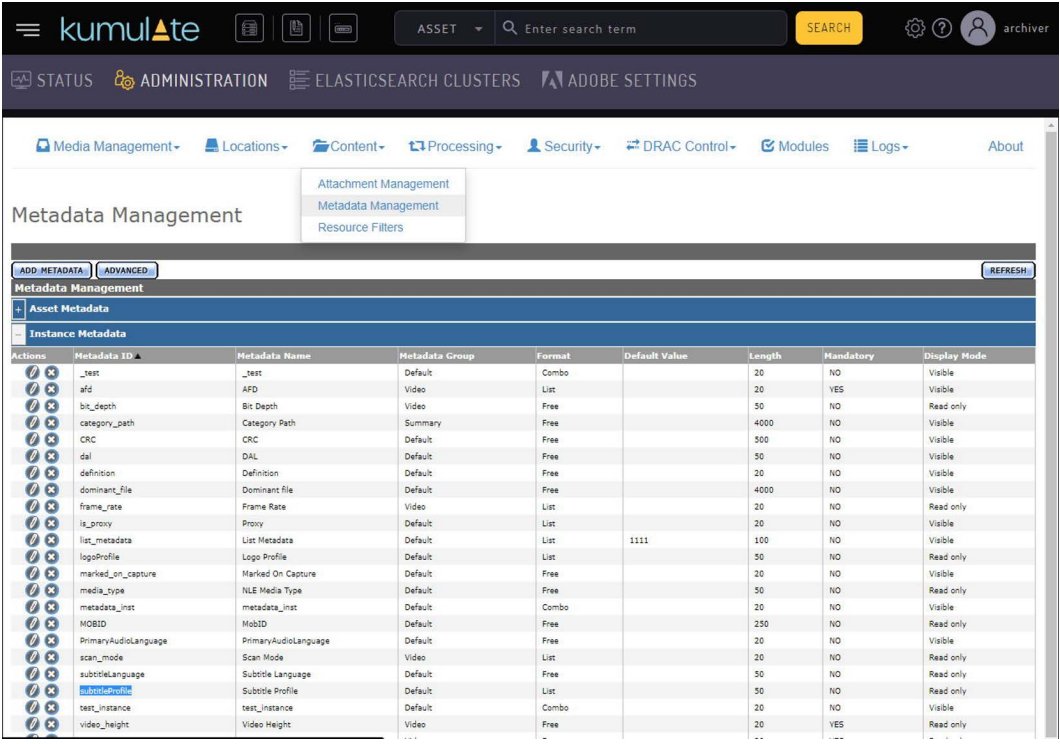

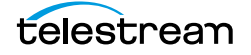

**2.** Find and edit either subtitleProfile or logoProfile.

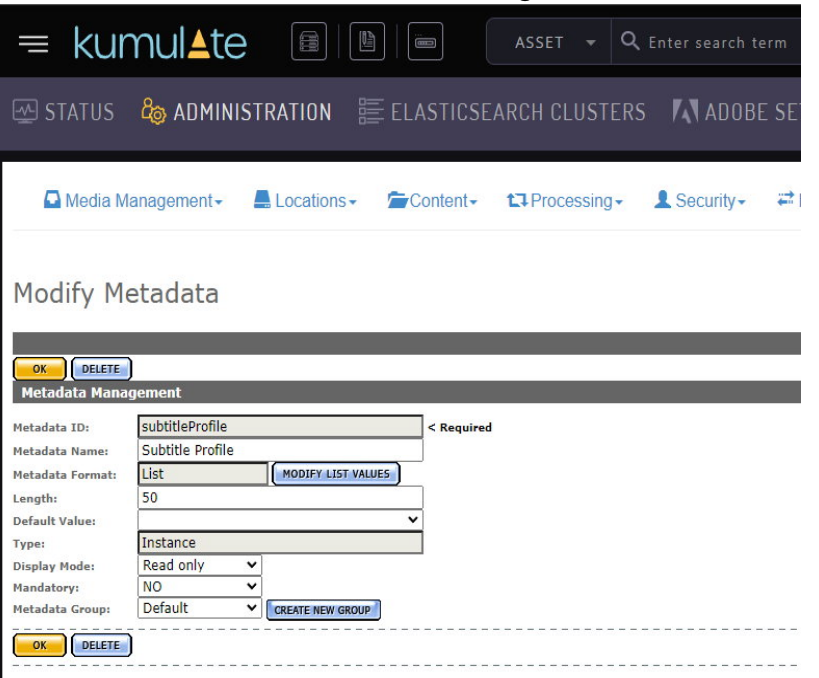

**3.** Select Modify List Value > Add new profiles. Enter the burn-in profiles configured in the Masstech Transcode Engine.

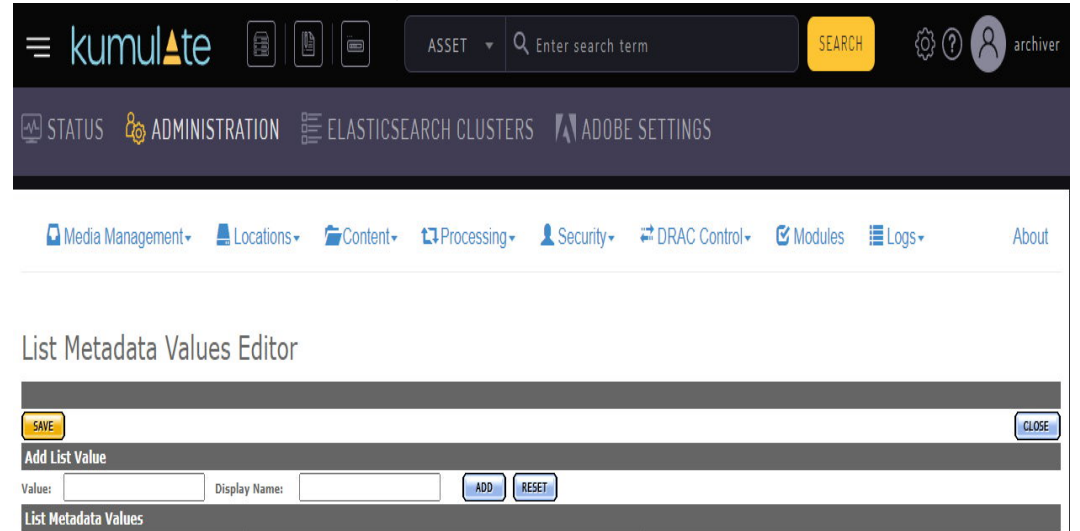

SUB\_PROFILE\_1

SUB\_PROFILE\_2

SUB\_PROFILE\_3

CLOSE

SUB\_PROFILE\_1

SUB\_PROFILE\_2

SUB\_PROFILE\_3

08

88

SAVE

After this is done, the Unmanaged Storage Repository(s) must be set up. The burn-in options work with video servers, but not the cache or a media library. There are two modes that can be used to generate a burned-in file:

- **•** Manual: In manual mode the user chooses the settings for each file as part of the transfer action. To enable manual burn-in for a location, navigate to Modify Unmanaged Storage Repository > Configure > Transfer Tab and set the Enable Burn-in option to Yes. After saving, three new default settings appear related to Burn-in options that are configurable defaults for the UI:
	- Subtitle Language
	- Default Subtitle Profile
	- Logo Profile

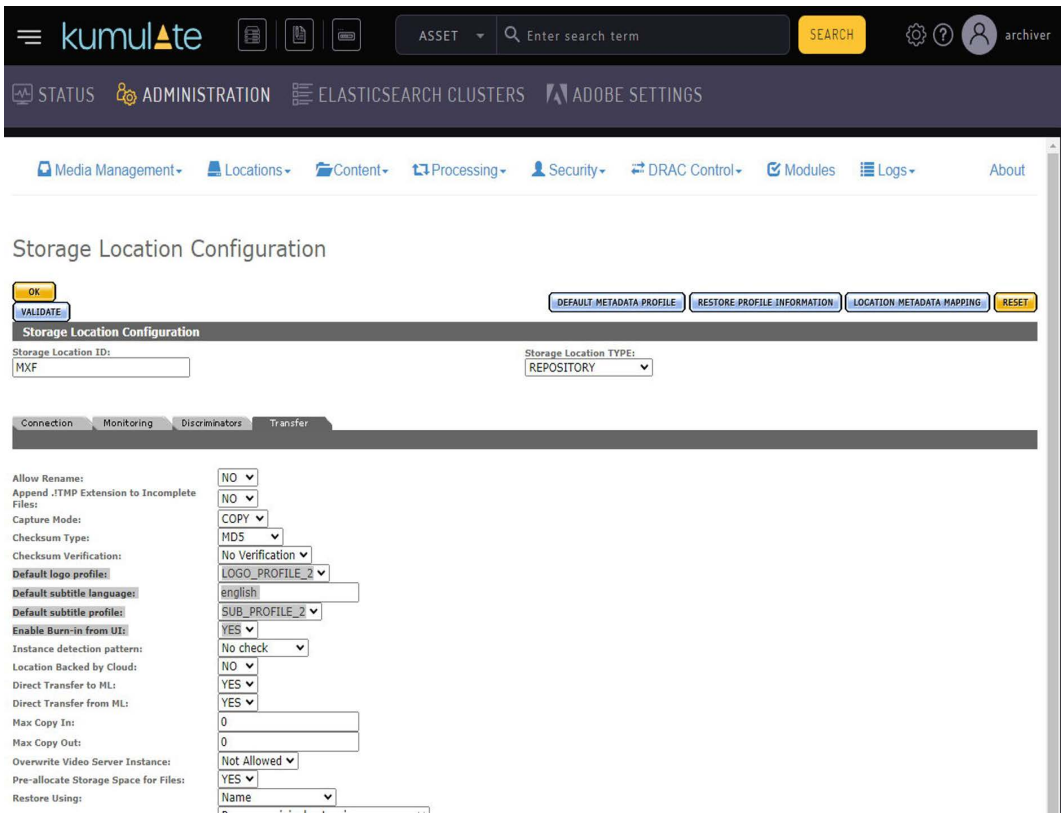

To perform a manual burn-in for a Virtual Object, transfer it and select a location that has been configured for manual burn-in. A dialog will appear that has the burn-in options available for selection.

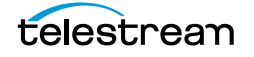

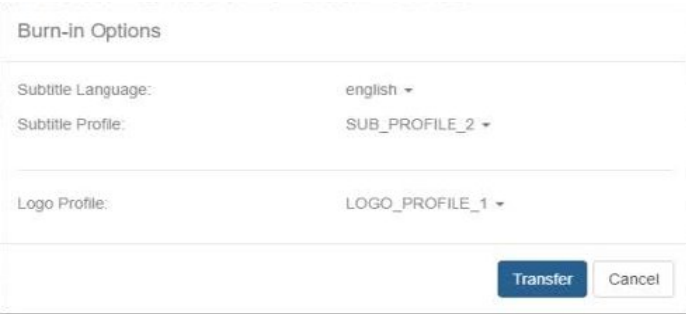

**•** Automatic: In automatic mode the settings are added automatically using predetermined parameters added in Restore Profiles. To enable automatic burn-in for a location, navigate to Modify Unmanaged Storage Repository > Configure > Restore Profile Information, select a profile and then select Modify Profile. Set Burn In Enabled to ENABLED.

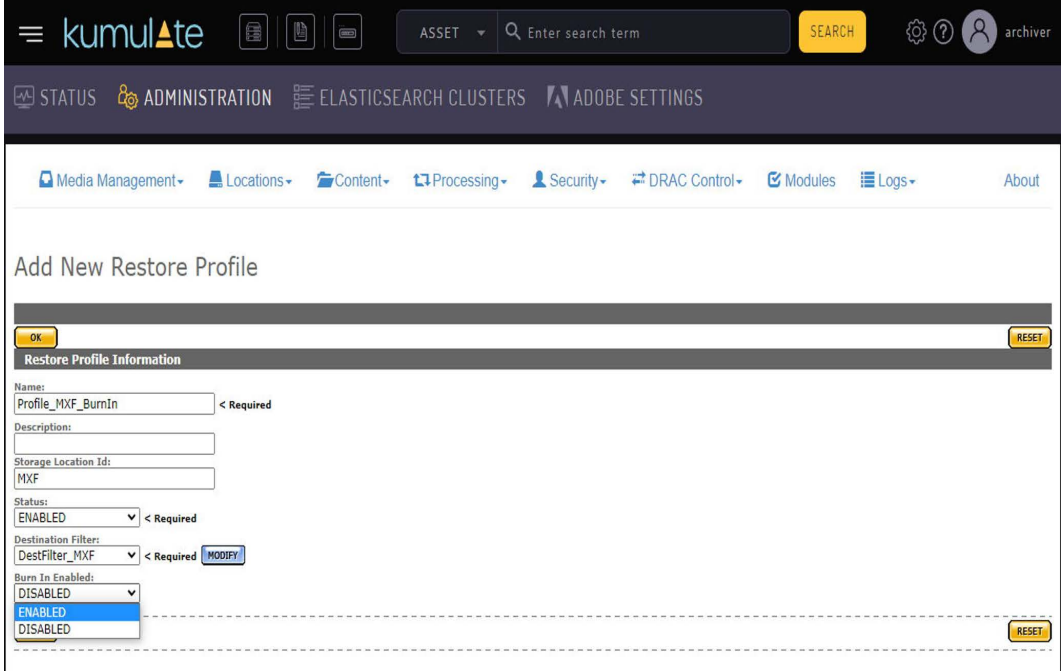

This adds the options this restore profile will use for a burn-in:

- Subtitle Language
- Subtitle Profile
- Logo Profile

Set up either Subtitle Language and Subtitle Profile for a subtitle burn-in, logo profile for a logo burn-in, or both.

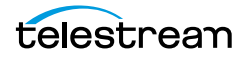

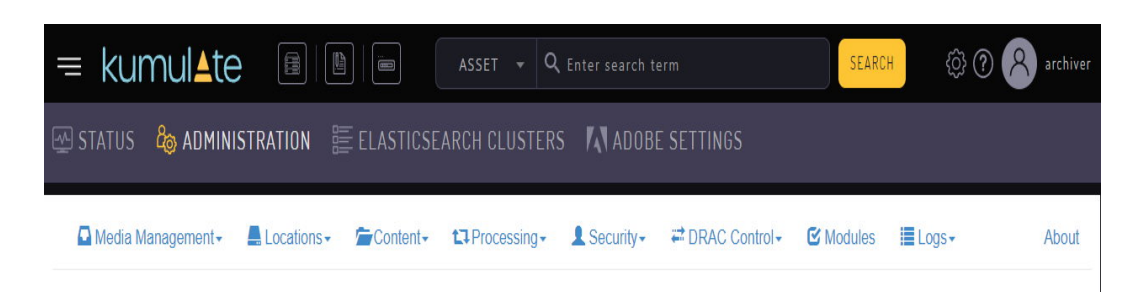

#### Modify Restore Profile

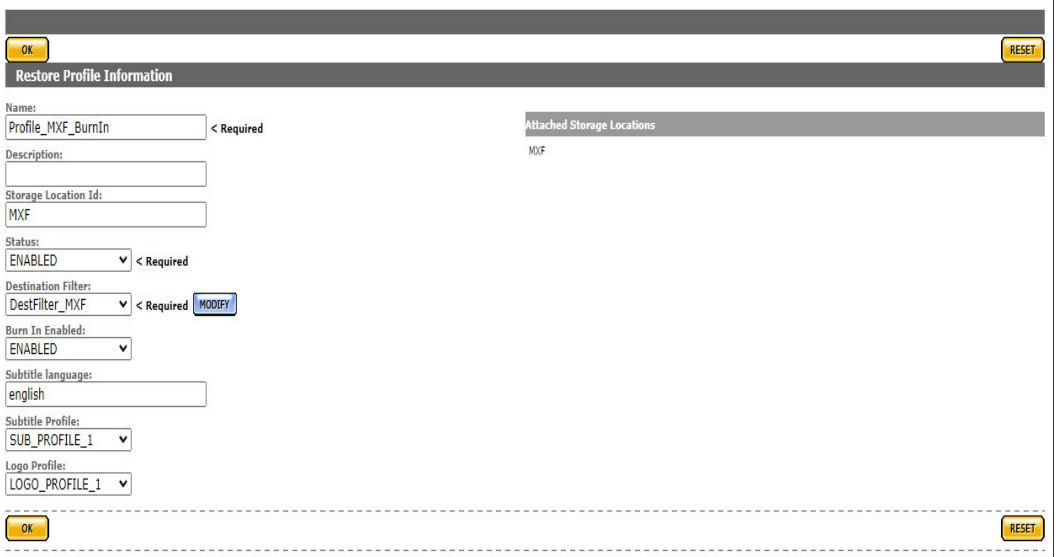

This restore profile will now use these settings. When a Virtual Object is transferred to a location that has automatic burn-in configured, the burn-in process will be executed as part of the transfer.

**Note:** Multiple restore profiles with different settings can be configured on the same location.

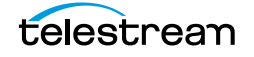

# **Workflows**

Workflows automate operations on Virtual Objects and Renditions. Each workflow consists of one or more profiles, each consisting of a trigger and a command.

Profiles are triggered on Kumulate events, such as creating new Renditions or changing metadata, or they can be triggered by the completion of another profile. More than one profile can be triggered on the same event, allowing them to run in parallel.

A workflow is considered completed once all its profiles are completed.

- **Note:** If a workflow includes a profile that deletes a Virtual Object, the workflow will not enter the completed state even if the Virtual Object was successfully deleted.
	- [Profiles](#page-299-0)
	- [Triggers](#page-301-0)
	- [Commands](#page-313-0)
	- [Create a Workflow](#page-320-0)

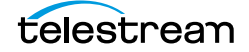

# <span id="page-299-0"></span>**Profiles**

A workflow profile consists of a trigger and a command. The command is executed when the conditions for the trigger are met.

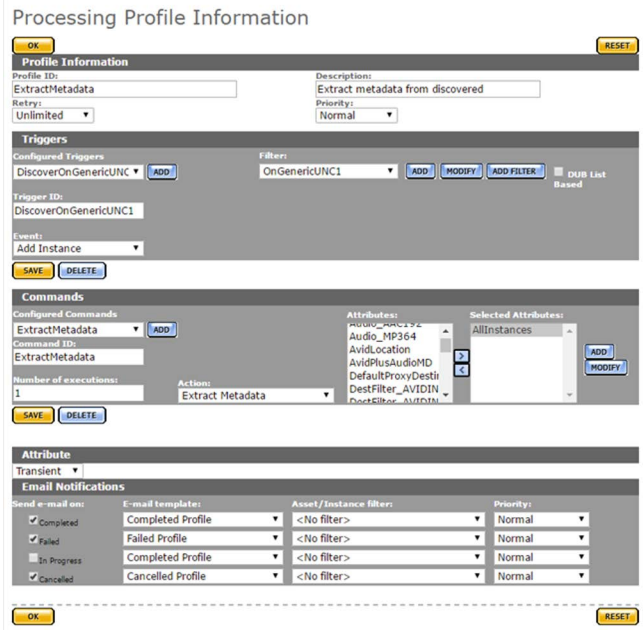

#### A workflow consists of one or more profiles.

**Workflow Definition** 

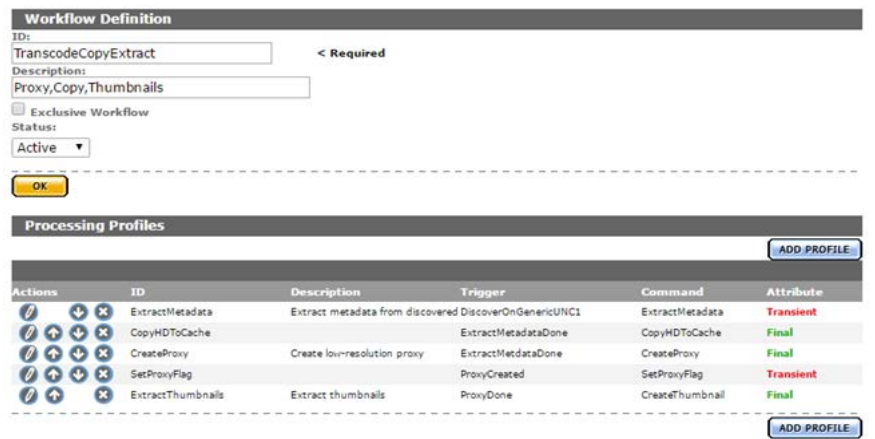

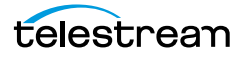

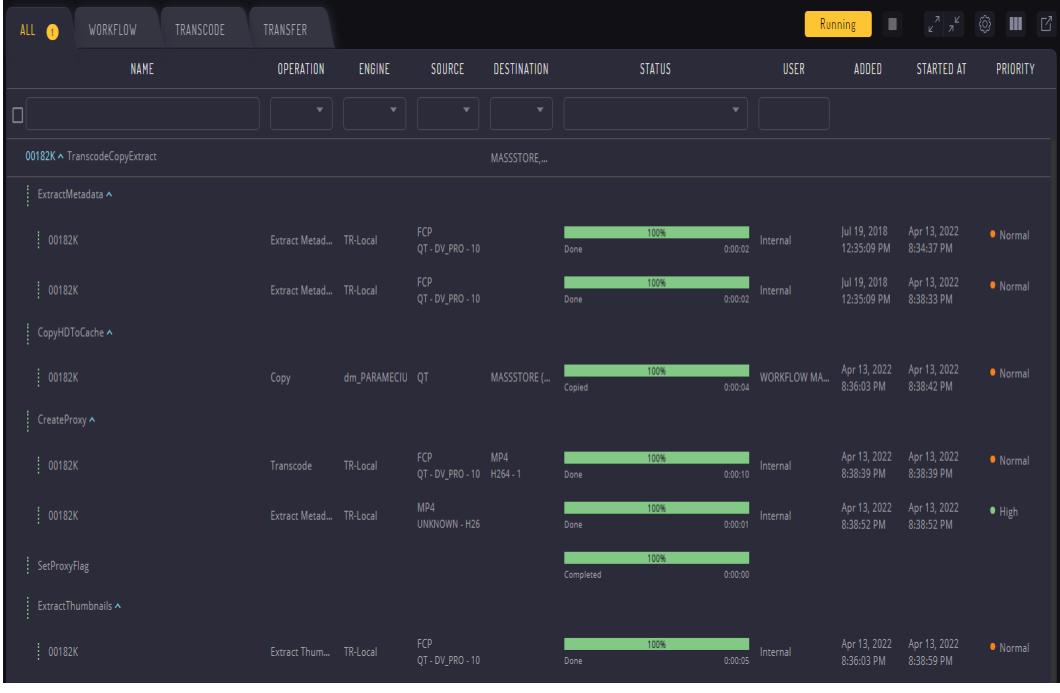

Each profile command will have its own entry on the Jobs page when the workflow executes. However, individual profile commands cannot be canceled.

**Note:** If a profile is configured to run the delete command, this command will not appear in the Jobs view.

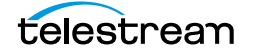

# <span id="page-301-0"></span>**Triggers**

A workflow profile's command executes on the event defined by the trigger. If the trigger is not configured properly, the command will not execute, or will not execute under the right conditions.

Triggers are configured with a unique ID, an event, and one or more filters. Filters are non-ACL resource filters that narrow down the trigger to events that occur to specific types of Virtual Objects or Renditions, on specific Unmanaged Storage Repositories, or with specific metadata.

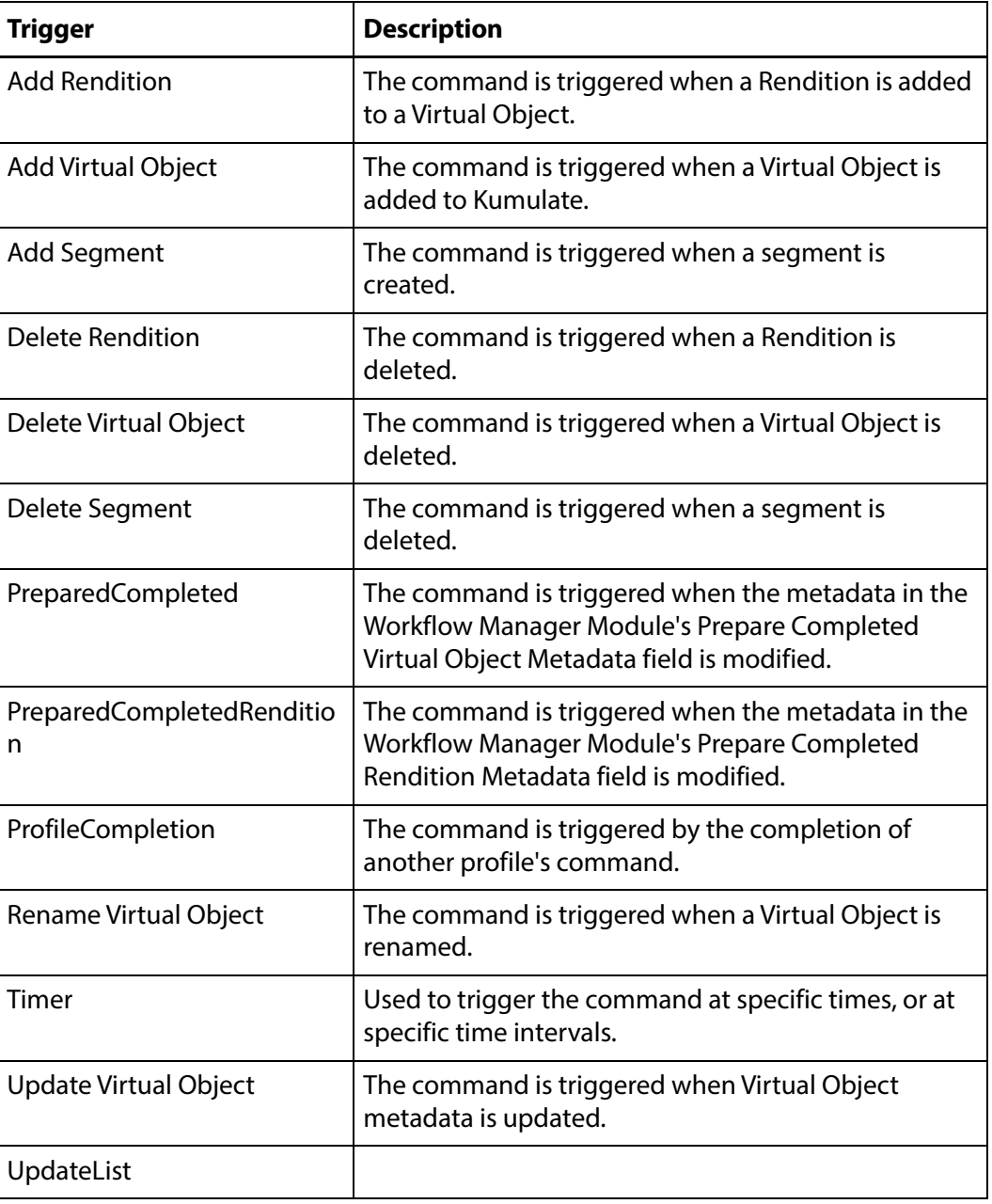

The following events can be used as triggers:

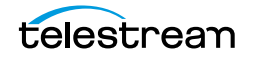

### **Add Rendition Event**

The profile's command is triggered when a Rendition is added to a Virtual Object.

This event is used in situations where a command must be executed when a new Rendition is discovered or created. The filter is used to refine the type of new Rendition that will trigger the command.

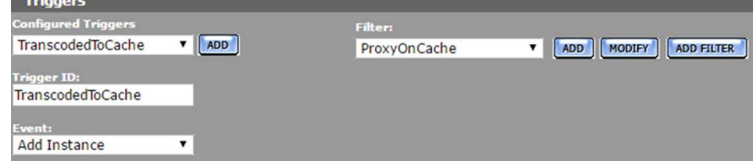

In this case, the command is triggered when a new low-resolution proxy is created on the cache.

The ProxyOnCache resource filter is a Rendition resource filter that selects cache Renditions with MP4 Rendition format.<br>Matching Rule Set:

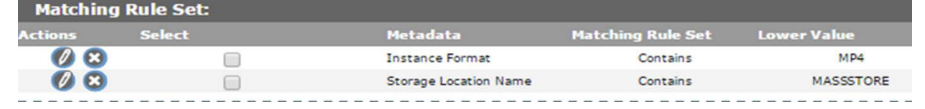

More than one filter can be used instead of one specific filter and shown in the following figure:

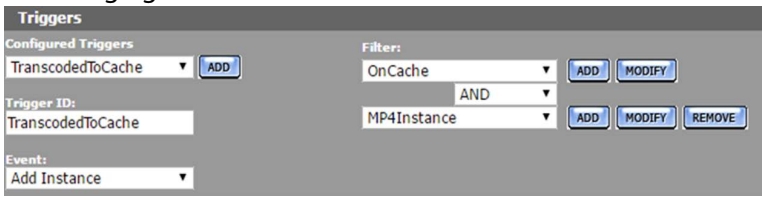

In this case, the OnCache filter selects Renditions on the cache, and the MP4Rendition filter selects Renditions with MP4 Rendition format. The command will be triggered when a new Rendition is added that is selected by both resource filters.

To trigger the command if a new Rendition is discovered on either of two Unmanaged Storage Repositories, two Rendition resource filters that select Renditions on specific Unmanaged Storage Repositories can be used instead of one resource filter.

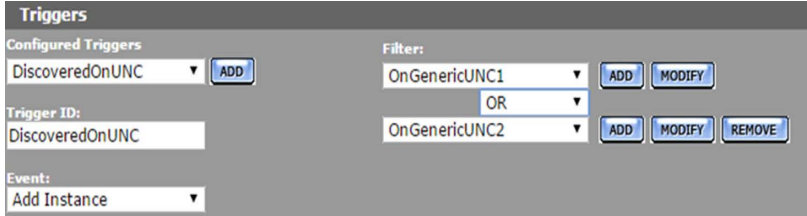

In this case, the command will be triggered when a new Rendition is detected on either the GenericUNC1 or GenericUNC2 locations.

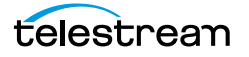

### **Add Virtual Object Event**

The profile's command is triggered when a new Virtual Object is created. This event is used when a command must be executed whenever a new Virtual Object is created. The filter is used to refine the conditions that will trigger the command.

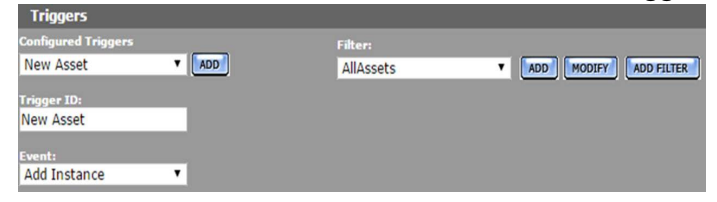

In this case, the command is triggered when any Virtual Object is created. Use a different resource filter to trigger the command when a Virtual Object is created with a certain set of metadata attributes.

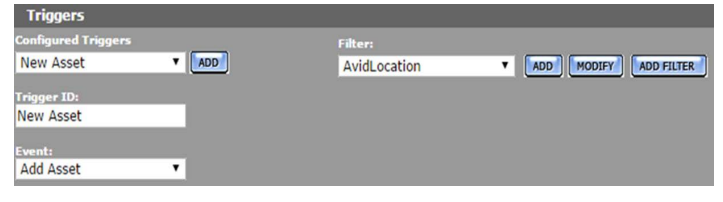

The AvidLocation resource filter is a Virtual Object resource filter that selects Virtual Objects with sources on the AVIDSTANDALONE Unmanaged Storage Repository.

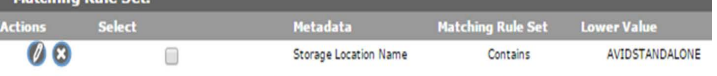

More than one filter can be used as shown in the following figure:

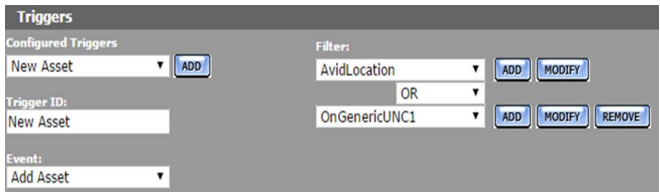

In this case, the AvidLocation filter selects sources on the AVIDSTANDALONE location, and the OnGenericUNC1 filter selects sources on the GENERICUNC1 location. The command will be triggered when a Virtual Object with a source on either of these Unmanaged Storage Repositories is created.

#### **Add Segment Event**

The profile's command is triggered when a segment is created. This event is used when a command must be executed when a segment is created in a Virtual Object that satisfies the resource filter.

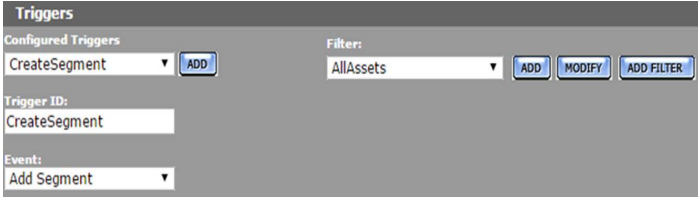

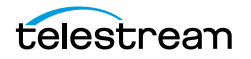

In this case, the command is triggered when a segment is created in any Virtual Object. Use a different resource filter to trigger the command when a segment is created in a particular set of Virtual Objects.

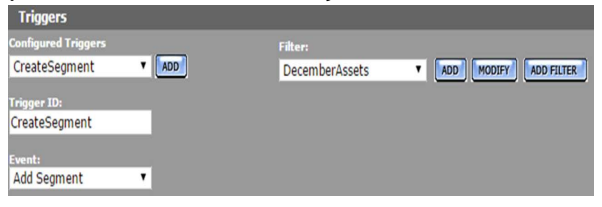

The DecemberAssets resource filter is a Virtual Object resource filter that selects Virtual Objects that were created in December.

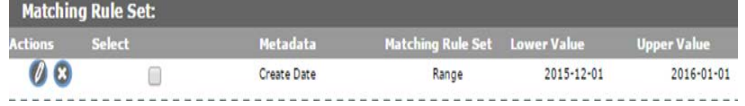

#### **Delete Virtual Object Event**

The profile's command is triggered when a Virtual Object is deleted. This event is used when a command must be executed whenever a Virtual Object that satisfies the conditions of the filter is deleted.

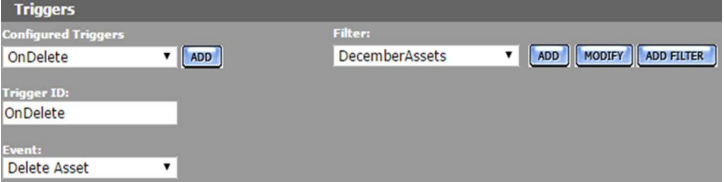

In this case, the command is triggered when any Virtual Object created in December 2015 is deleted. The DecemberAssets resource filter is a Virtual Object resource filter that selects Virtual Objects created in December 2015.

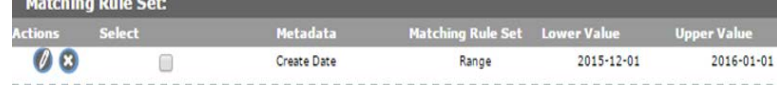

A profile that triggers on the deletion of a Virtual Object cannot operate on that Virtual Object. The profile can only use the Notify or Synchronize command.

#### **Delete Rendition Event**

The profile's command is triggered when a Rendition is deleted. This event is used when a command must be executed when a Rendition that satisfies the conditions of the filter is deleted.

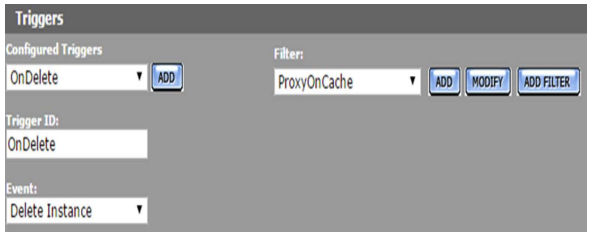

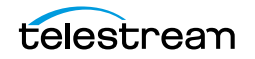

In this case, the command is triggered when a low-resolution proxy is deleted from the cache. The ProxyOnCache resource filter is a Rendition resource filter that selects cache Renditions with MP4 Rendition format.

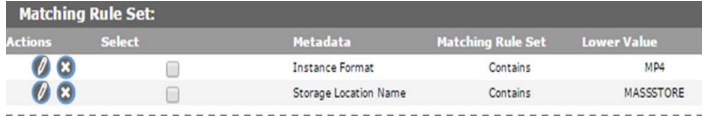

More than one filter can be used instead of one specific filter.

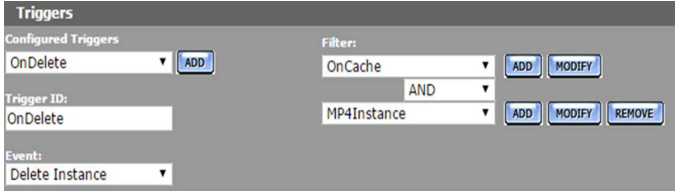

In this case, the OnCache filter selects Renditions on the cache, and the MP4Rendition filter selects Renditions with MP4 Rendition format. The command will be triggered when a Rendition selected by both resource filters is deleted.

To trigger the command if a Rendition is deleted on either of two Unmanaged Storage Repositories, use two Rendition resource filters that select Renditions on specific Unmanaged Storage Repositories.

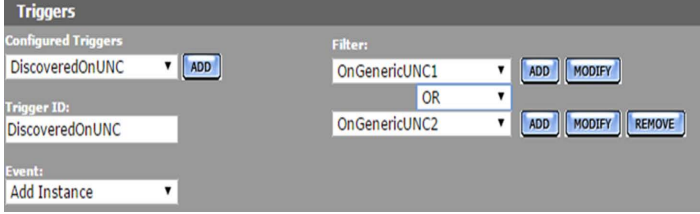

In this case, the command will be triggered when a Rendition is deleted from either the GenericUNC1 or GenericUNC2 locations.

#### **Delete Segment Event**

The profile's command is triggered when a segment is deleted. This event is used when a command must be executed when a segment is deleted from a Virtual Object that satisfies the resource filter.

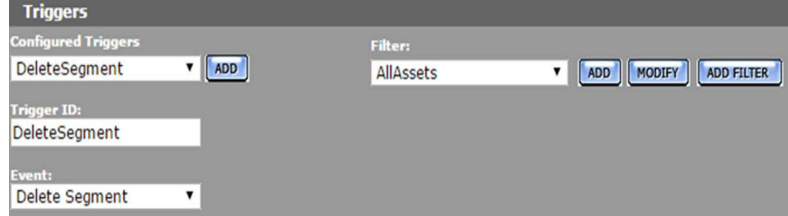

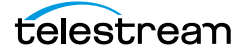

In this case, the command is triggered when a segment is deleted from any Virtual Object. Use a different resource filter to trigger the command when a segment is deleted from a particular set of Virtual Objects.

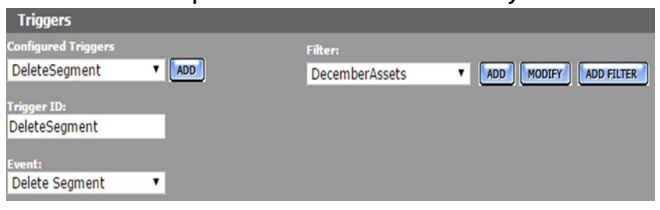

The DecemberAssets resource filter is a Virtual Object resource filter that selects Virtual Objects that were created in December.

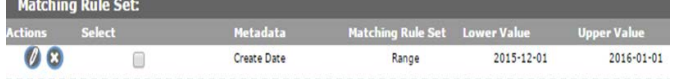

#### **PreparedCompleted Event**

The profile's command is triggered when the specific Virtual Object metadata listed in Workflow Manager Module's Prepare Completed Virtual Object Metadata parameter is modified. The filter specifies the metadata values that will trigger the command.

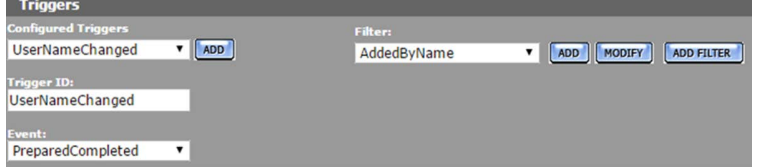

In this case, the command is triggered when a particular user name is added to the AddedBy custom metadata element.

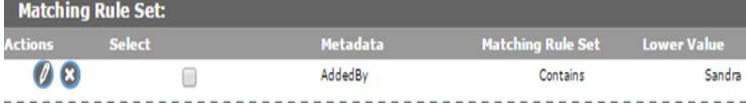

In the Workflow Manager Module, the Prepare Completed Virtual Object Metadata will list this metadata.

**WORKFLOW MANAGER Module Configuration** 

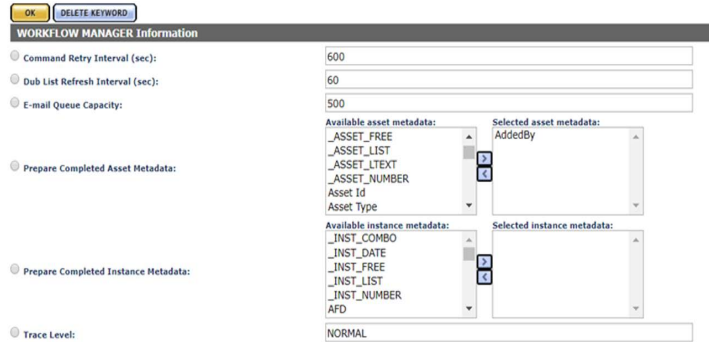

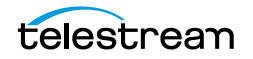

To trigger the command on more than one metadata element, enter a commaseparated list of metadata in the Workflow Module's Prepare Completed Virtual Object Metadata parameter.

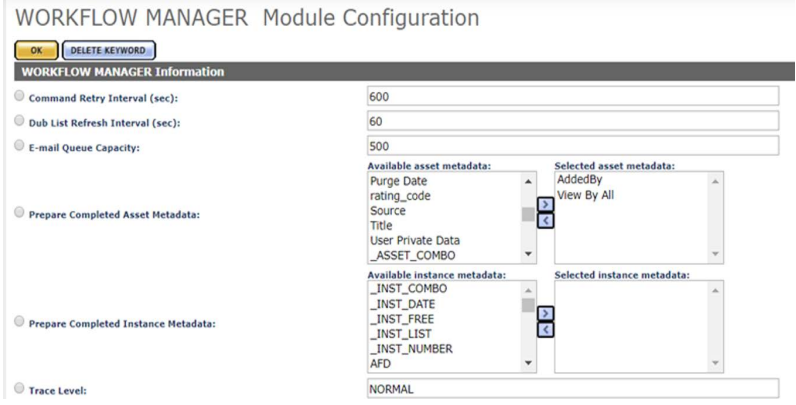

In this case, the PreparedCompleted trigger can use changes to the AddedBy and View By All custom metadata to trigger the command. If changes to both the metadata are required to trigger the event, both metadata can be set in the same filter.

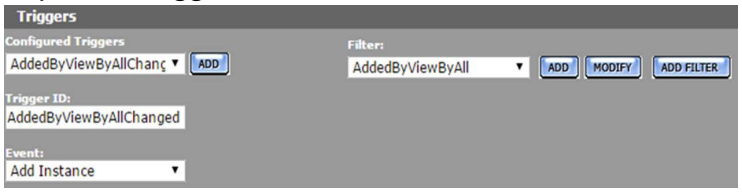

In this case, the AddedByViewAll Virtual Object resource filter filters both AddedBy and View By All custom metadata.<br>Matching Rule Set:

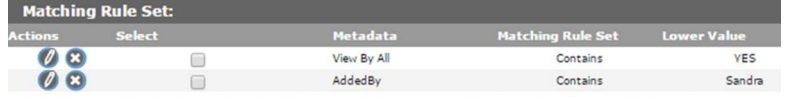

Alternately, two filters can be used:

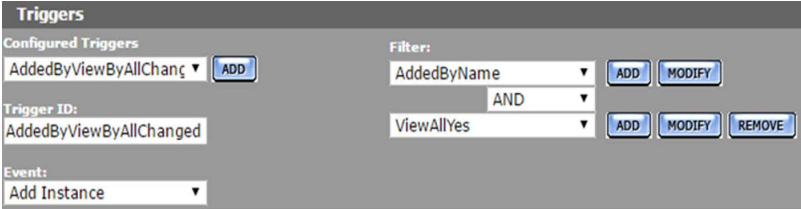

In either case, all the metadata listed must be modified at the same time for the command to be triggered. **B** Save **り 二** Transfer ▼ 面 Delete

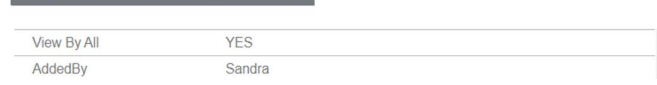

Use an OR operator to allow the command to be triggered using any of the metadata listed in the Workflow Manager Module.

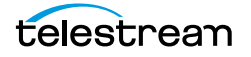

#### **PreparedCompletedRendition Event**

The profile's command is triggered when the specific Rendition metadata listed in Workflow Manager Module's Prepare Completed Rendition Metadata field is modified. The filter specifies the metadata values that will trigger the command.

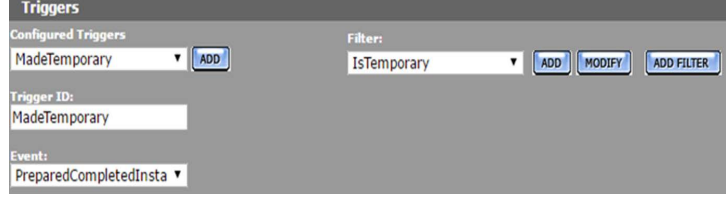

In this case, the command is triggered when a Rendition's IsTemporary custom metadata element has been set to YES.

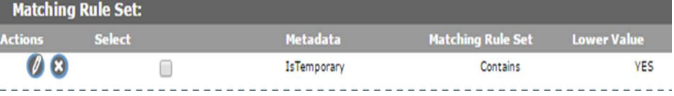

In the Workflow Manager Module, the Prepare Completed Rendition Metadata will list this metadata.

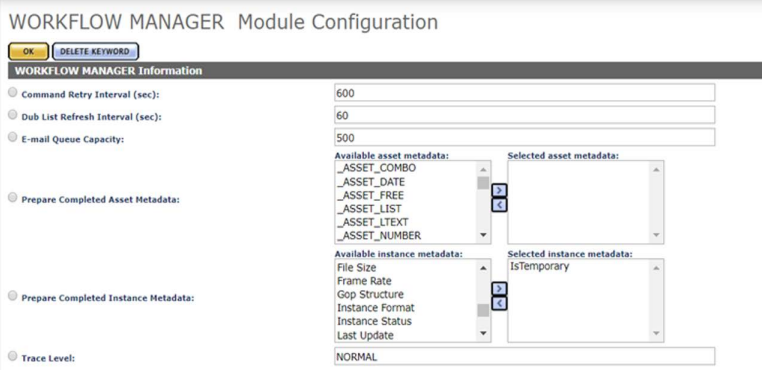

To trigger the command on more than one metadata element, enter a commaseparated list of metadata in the Workflow Module's Prepare Completed Rendition Metadata parameter.

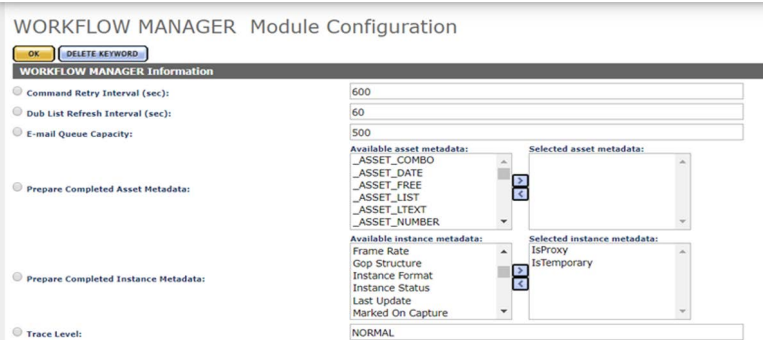

In this case, the PreparedCompletedRendition trigger can use changes to the IsTemporary and IsProxy custom metadata to trigger the command. If changes to both the metadata are required to trigger the event, both metadata can be set in the same filter.

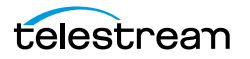

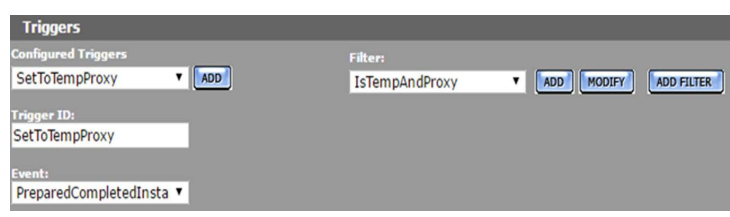

In this case, the IsTempAndProxy Rendition resource filter filters both AddedBy and IsProxy custom metadata.

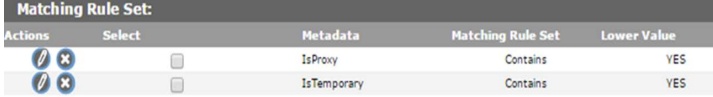

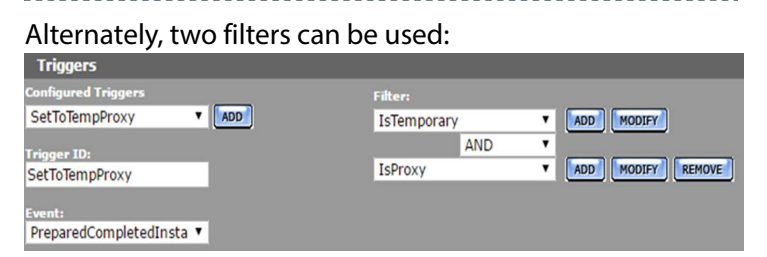

In either case, all the metadata listed must be modified at the same time for the command to be triggered.

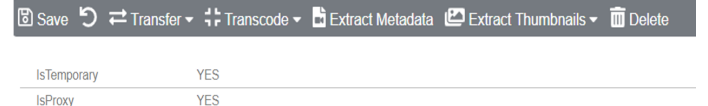

Use an OR operator to allow the command to be triggered using any of the metadata listed in the Workflow Manager Module.

#### **ProfileCompletion Event**

The profile's command is triggered when another profile's command completes. This event is used when a the command must be executed after a previous command has completed. The Processing Profiles pull down menu will list the profiles used in the workflow that is being modified. Select the profile that will trigger this profile.

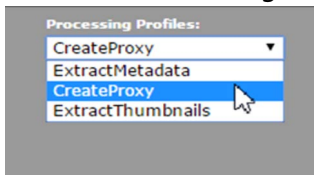

For example, a profile that extracts thumbnails will be executed after CreateProxy, a profile that creates a low-resolution proxy, completes.

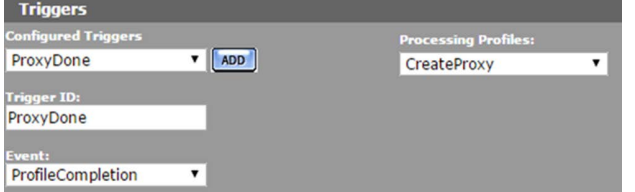

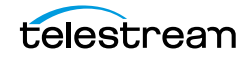

#### **Rename Virtual Object Event**

The profile's command is triggered when a Virtual Object is renamed. This event is used when a command must be executed when a Virtual Object that satisfies the resource filter is renamed.

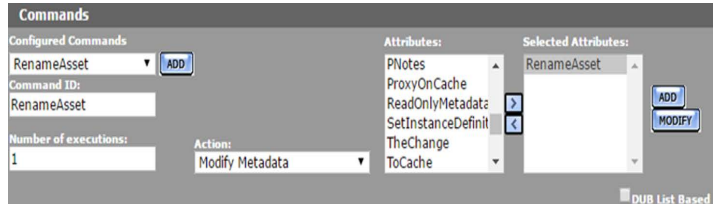

In this case, the command is triggered when any Virtual Object is renamed. Use a different resource filter to trigger the command when only certain Virtual Objects are renamed.

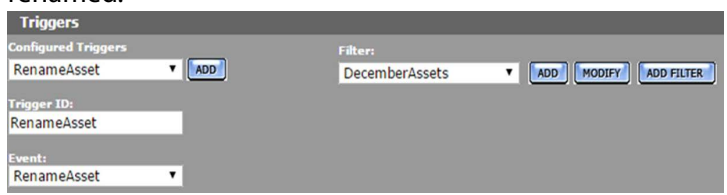

The DecemberAssets resource filter is a Virtual Object resource filter that selects Virtual Objects that were created in December.

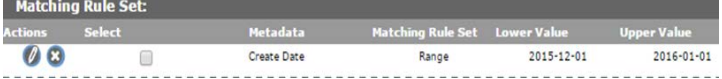

#### **Timer Event**

The Timer trigger is used to trigger the command at specific times, or at specific time intervals. Unlike other profiles, a profile that use a timer profile must be started manually using the Start button.

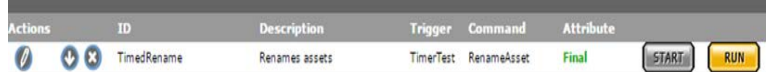

After the Start button is pressed, the profile is triggered according to the timer configuration.

**Note:** The Start button is active even though it appears grayed out.

The Start button changes to a Stop button when it is clicked. The Stop button stops the profile from being triggered. The profile should be stopped before it is edited.

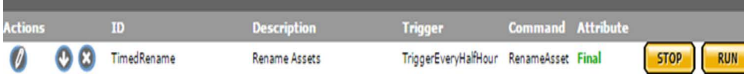

The Run button is used to run the profile only one time. Clicking the Run button triggers the command immediately, regardless of the timer settings.

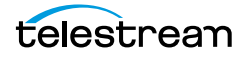

To configure the command to be triggered at specific time intervals, keep the Simple cron pattern option deselected, and add the time interval (in seconds) to the field.

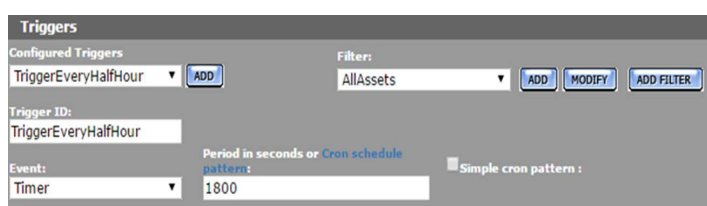

To configure the command to be triggered according to a schedule, select the Simple cron pattern check box; an interval pull down menu will open.

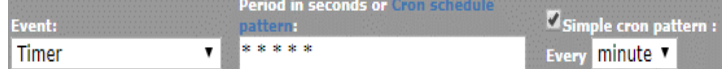

Select whether you want the profile triggered every minute, hour, day, week, month, or year.

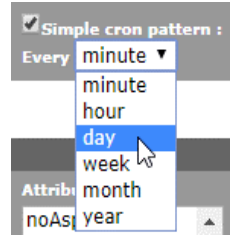

Helpful dialogs will open to help you create the cron pattern.

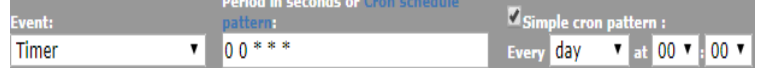

You can click Cron schedule pattern for more information.

**Note:** Cron scheduled jobs that cross between standard time and daylight savings time may behave unexpectedly when the time change happens.

The filter is used to select Virtual Objects or Renditions on which to run the command. To run the command on any Virtual Object, use AllAssets, and to run the command on any Rendition, use AllRenditions. Otherwise, select the appropriate filter. For example, to only run the command on Renditions on a specific Unmanaged Storage Repository, select a Rendition resource filter that selects Renditions on that location.

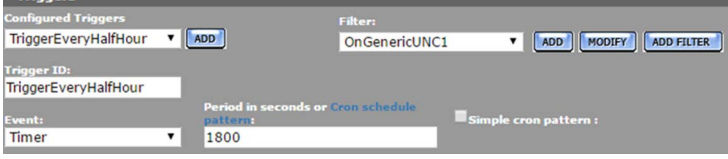

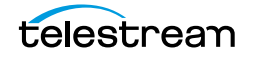

In this case, the OnGenericUNC1 resource filter selects Renditions on the GenericUNC1 Unmanaged Storage Repository.

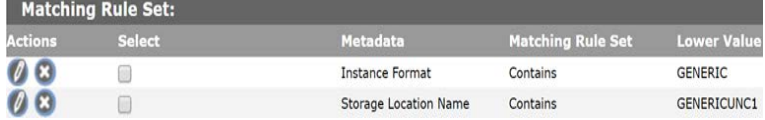

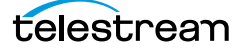

# <span id="page-313-0"></span>**Commands**

A profile's command defines the action to perform on the Virtual Object or Rendition that triggered it. Commands are configured with a unique ID, an action, and one or more attributes. Attributes are non-ACL resource filters that select the Rendition or Virtual Object on which to perform the action, or select and set the metadata that needs to be modified, depending on the type of action.

The command's action will appear under the workflow name in the Jobs view of the web interface when the workflow executes.

| ALL<br>$\bullet$              | WORKFLOW<br>TRANSCODE | TRANSFER               |                      |                                  |                      |           |               |                      |                    | Running<br>п                | $k^2$ $n^2$                | ۞<br>$\blacksquare$ |
|-------------------------------|-----------------------|------------------------|----------------------|----------------------------------|----------------------|-----------|---------------|----------------------|--------------------|-----------------------------|----------------------------|---------------------|
|                               | <b>NAME</b>           | OPERATION              | <b>ENGINE</b>        | SOURCE                           | DESTINATION          |           | <b>STATUS</b> |                      | <b>USER</b>        | ADDED                       | STARTED AT                 | PRIORITY            |
| $\Box$                        |                       | $\blacktriangledown$   | $\blacktriangledown$ | $\blacktriangledown$             | $\blacktriangledown$ |           |               | $\blacktriangledown$ |                    |                             |                            |                     |
| 00182K ^ TranscodeCopyExtract |                       |                        |                      |                                  | MASSSTORE,           |           |               |                      |                    |                             |                            |                     |
|                               | ExtractMetadata ^     |                        |                      |                                  |                      |           |               |                      |                    |                             |                            |                     |
| $\frac{1}{2}$ 00182K          |                       | Extract Metad TR-Local |                      | FCP<br>QT - DV PRO - 10          |                      | Done      | 100%          | 0:00:02              | Internal           | Jul 19, 2018<br>12:35:09 PM | Apr 13, 2022<br>8:34:37 PM | • Normal            |
| 100182K                       |                       | Extract Metad TR-Local |                      | FCP<br>QT - DV PRO - 10          |                      | Done      | 100%          | 0:00:02              | Internal           | Jul 19, 2018<br>12:35:09 PM | Apr 13, 2022<br>8:38:33 PM | • Normal            |
| ŧ.                            | CopyHDToCache ^       |                        |                      |                                  |                      |           |               |                      |                    |                             |                            |                     |
| $\frac{1}{2}$ 00182K          |                       | Copy                   | dm PARAMECIU QT      |                                  | MASSSTORE (          | Copied    | 100%          | 0:00:04              | <b>WORKFLOW MA</b> | Apr 13, 2022<br>8:36:03 PM  | Apr 13, 2022<br>8:38:42 PM | • Normal            |
| ŧ<br>CreateProxy ^            |                       |                        |                      |                                  |                      |           |               |                      |                    |                             |                            |                     |
| 100182K                       |                       | Transcode              | TR-Local             | FCP<br>QT - DV_PRO - 10 H264 - 1 | MP4                  | Done      | 100%          | 0:00:10              | Internal           | Apr 13, 2022<br>8:38:39 PM  | Apr 13, 2022<br>8:38:39 PM | • Normal            |
| $\frac{1}{2}$ 00182K          |                       | Extract Metad TR-Local |                      | MP4<br><b>UNKNOWN - H26</b>      |                      | Done      | 100%          | 0:00:01              | Internal           | Apr 13, 2022<br>8:38:52 PM  | Apr 13, 2022<br>8:38:52 PM | $\bullet$ High      |
| SetProxyFlag                  |                       |                        |                      |                                  |                      | Completed | 100%          | 0:00:00              |                    |                             |                            |                     |
| ł                             | ExtractThumbnails ^   |                        |                      |                                  |                      |           |               |                      |                    |                             |                            |                     |
| $\frac{1}{2}$ 00182K          |                       | Extract Thum TR-Local  |                      | FCP<br>QT - DV_PRO - 10          |                      | Done      | 100%          | 0:00:05              | Internal           | Apr 13, 2022<br>8:36:03 PM  | Apr 13, 2022<br>8:38:59 PM | • Normal            |

Executed command: Processing\_WF TranscodeCopyExtract

Kumulate performs a check on the command prior to its execution. If there is nothing to do for a command because a Rendition it creates already exists, its metadata is already extracted, or no Renditions or Virtual Objects match its attributes, the command will not be executed, its profile will not complete, and the workflow will never enter the completed state.

The following actions can be taken by the command:

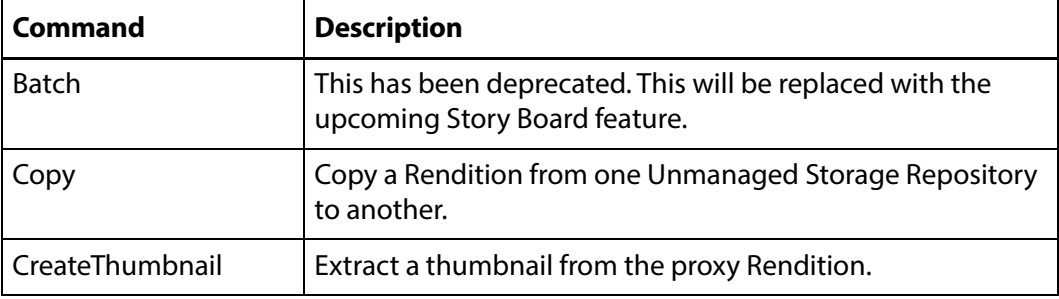

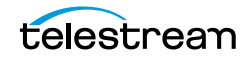

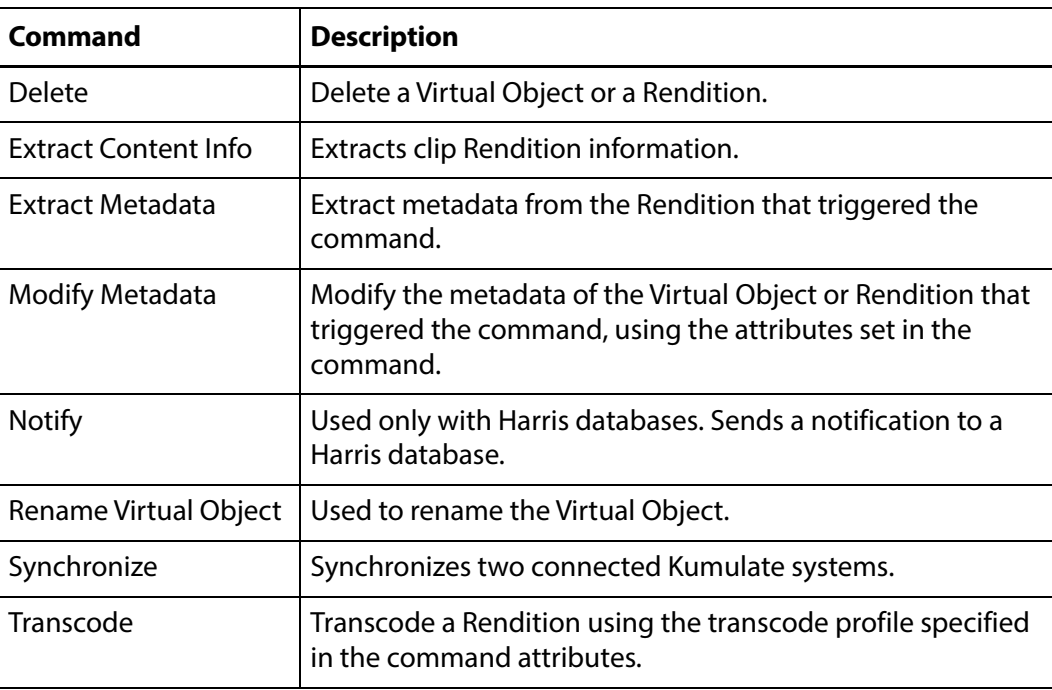

## **Copy Command**

The Copy command copies the Rendition that triggered the command, or a Rendition of the Virtual Object that triggered the command, from one location to another.

**Note:** Kumulate checks whether a Rendition belonging to the Virtual Object being processed exists on the destination before running the command. If a Rendition exists on the destination, the command will not be run. No message will be generated.

The command needs two attributes. The first attribute is the source location, and the second attribute is the destination location.

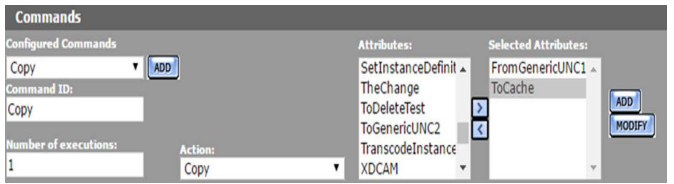

Both attributes are Rendition resource filters. The source location attribute must include the source location's name. a Rendition format can be provided if only certain Rendition formats should be copied to the destination.

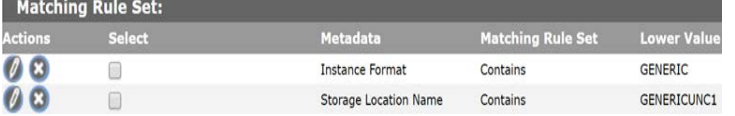

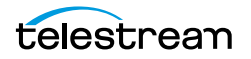

Only the destination location name is required in the destination location attribute. However, to ensure that Kumulate does not attempt to copy an incompatible Rendition to a location, the expected Rendition format should also be included in the attribute.

### **Create Thumbnail Command**

The Create Thumbnail command extracts thumbnails from a Rendition.

**Note:** If thumbnails have already been extracted for the Rendition's Virtual Object, the command will not be run. No message will be generated.

The command requires a Rendition resource filter attribute that selects the type of Renditions from which to extract the thumbnails, and the thumbnail extraction profile to use.

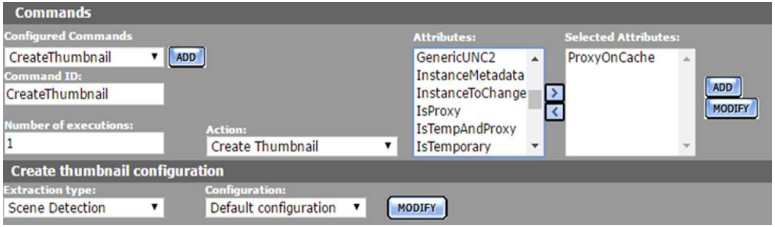

In this example, the default thumbnail extraction profile is used to extract thumbnails from Renditions selected using the ProxyOnCache Rendition resource filter. If custom thumbnail extraction profiles have already been created, they can be selected from the Configuration pull down menu.

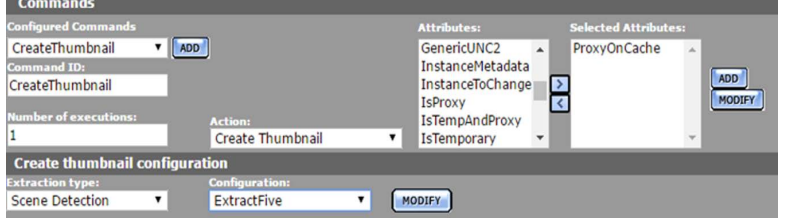

In this example (see the previous figure), the ExtractFive thumbnail extraction profile is used to extract thumbnails.

New thumbnail extraction profiles can be created by clicking Modify next to the Configuration pull down menu. Follow the instructions in the section on thumbnail extraction profiles.

**Note:** Only the Scene Detection extraction type is currently supported.

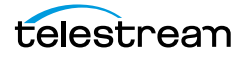

### **Delete Command**

The Delete command deletes Virtual Objects or Renditions that satisfy the conditions set in the command's attributes. If no Virtual Object or Rendition exists that satisfy the attribute, the command will not run.

The Delete command requires one attribute that selects the Virtual Object or Rendition to delete. To delete a specific Rendition from the Virtual Object, select a Rendition resource filter from the list of attributes.

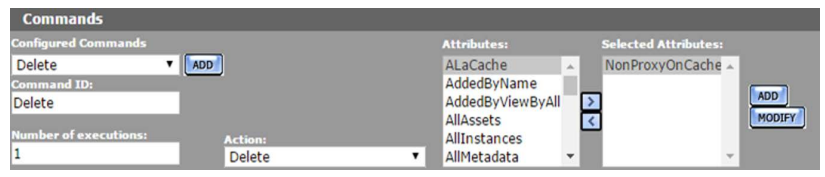

In this case, the NonProxyOnCache attribute is a resource filter that selects a Rendition on the cache that is not the low-resolution proxy.

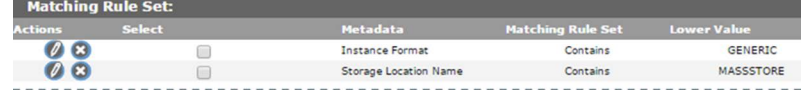

**Note:** If the command deletes the Virtual Object that was passing through the workflow, the action will not appear in the list of jobs. The workflow will also never enter the completed state even if all its commands were completed successfully.

#### **Extract Metadata Command**

The Extract Metadata command extracts metadata from one or more Renditions.

**Note:** Kumulate checks the metadata before running the command. If metadata has already been extracted from the Rendition, the command will not run. Consequently, the workflow may not enter the completed state.

Select a Rendition resource filter attribute that narrows down the type of Rendition from which to extract the metadata.

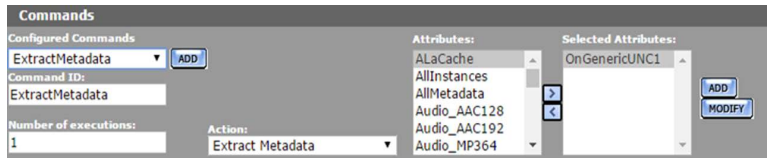

In this case (see previous figure), OnGenericUNC1 selects Renditions that are located on the GENERICUNC1 Unmanaged Storage Repository.

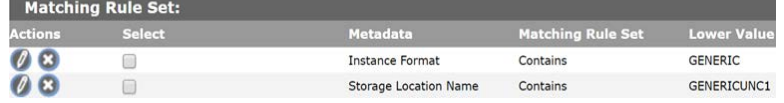

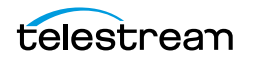

**Note:** The Extract Metadata command only runs on Renditions.

#### **Modify Metadata Command**

The Modify Metadata command modifies the metadata of the Virtual Object being processed, or of a Rendition being processed. Administrators can now assign a default set of pinned metadata fields.

**Note:** Kumulate checks the metadata before running the command. If the Virtual Object or Rendition metadata is already set, the command will not be run. No message will be generated.

When modifying Virtual Object metadata, the command takes only one attribute that defines the new metadata values. When modifying Rendition metadata, an additional attribute selecting the Renditions to modify must be used.

**Note:** Only select one metadata-modifying attribute. The profile will not be triggered if more than one attribute is used.

To modify the metadata of the Virtual Object being processed, select an attribute that is a Virtual Object resource filter that modifies metadata.

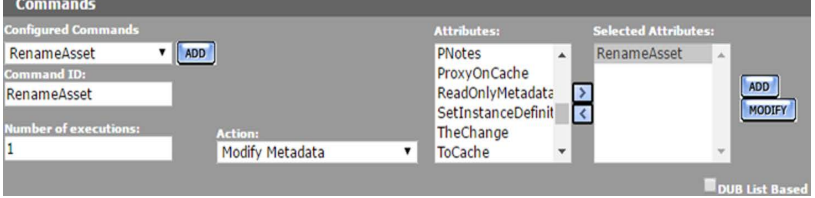

In this case (see previous figure), the RenameAsset attribute changes the Virtual Object name and title.

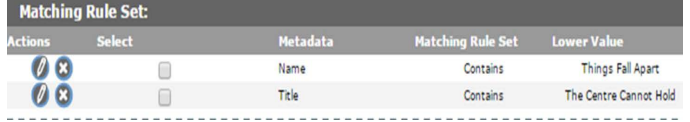

Select two Rendition resource filter attributes to modify the metadata of a Rendition. The first attribute in the list filters the Renditions that will be modified, and the second attribute modifies the Rendition metadata.

**Note:** If no Rendition satisfies the first attribute, the command will not run.

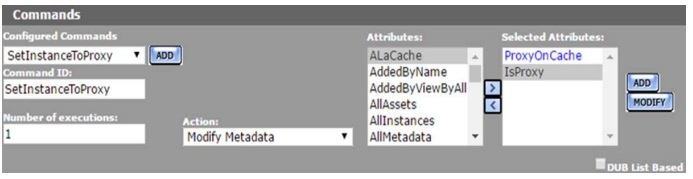

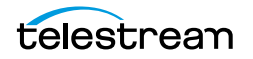

In this case (see previous figure), ProxyOnCache selects the low-resolution proxy on the cache.

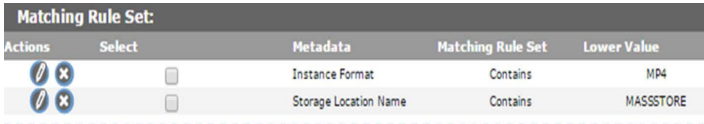

And the IsProxy attribute sets the IsProxy custom Rendition metadata to YES.

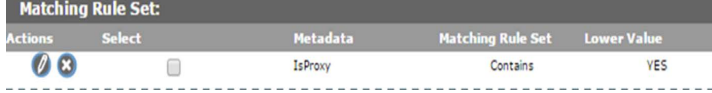

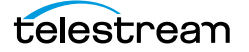

## **Transcode Command**

The Transcode command transcodes the Rendition the workflow is operating on using the selected transcode profile.

**Note:** Kumulate checks whether a Rendition that matches the transcode profile exists on the destination before running the command. If a Rendition that matches the profile exists on the destination, the command will not be run. No message will be generated.

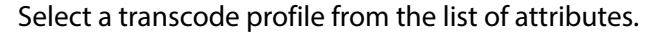

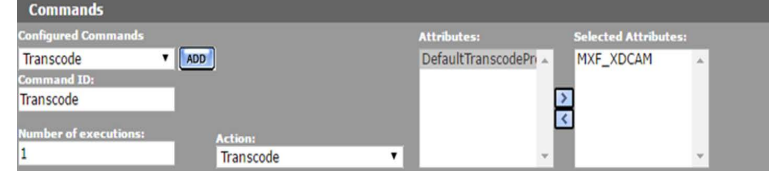

Only one transcode profile can be used at a time. If more than one transcode profile is selected, the command will not run. No message will be generated.

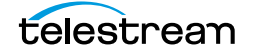

## <span id="page-320-0"></span>**Create a Workflow**

Workflows are used to automate tasks. Each workflow is composed of a set of profiles that execute commands when triggered by specific events in Kumulate.

Use the following procedure to create a workflow:

**1.** Click System > Administration in the menu bar in the Kumulate web interface.

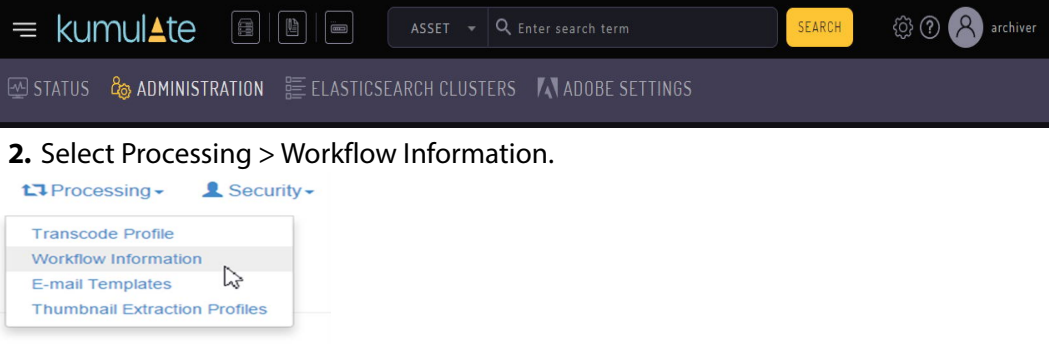

**3.** Click Add Workflow on the Workflow Information page.

**Workflow Information** 

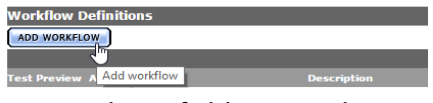

**4.** Use the ID field to provide a unique name for the workflow. Optionally, a description of the workflow can be added. The workflow name should reflect the actions performed by the workflow.

**Workflow Definition** 

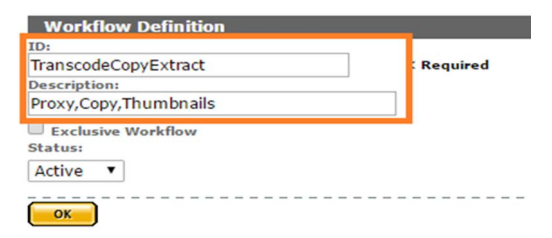

**5.** Select the Exclusive Workflow check box if this workflow should run only when no other workflow is running.

**Workflow Definition** 

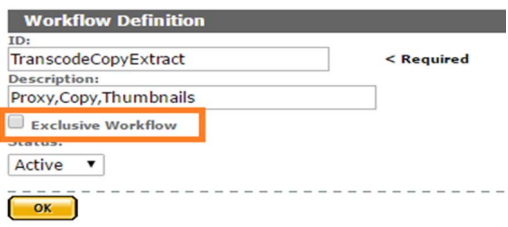

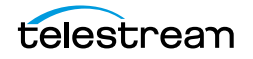

**6.** The workflow Status can be set to Active or Inactive. An inactive workflow is not executed.

#### **Note:** Do not use the Test status.

#### **Workflow Definition**

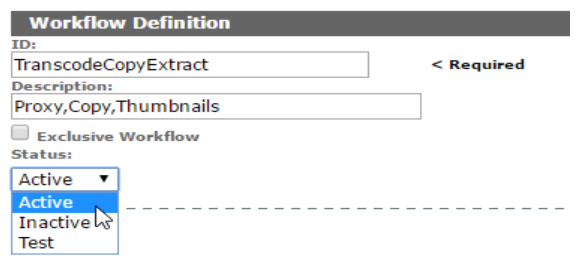

- **7.** Click OK to save the workflow. You will be returned to the Workflow Information page.
- **8.** Click the Pencil icon next to the workflow to add profiles to the workflow.

#### **Workflow Information**

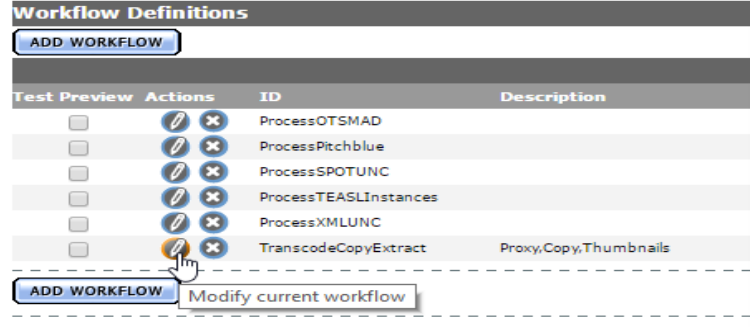

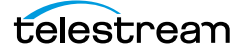

### **Create a Profile**

A workflow is composed of at least one profile. Profiles execute commands when they are triggered by an event. After creating a workflow, click Add Profile from the Workflow Definition page to open the Processing Profile Information page. **Workflow Definition** 

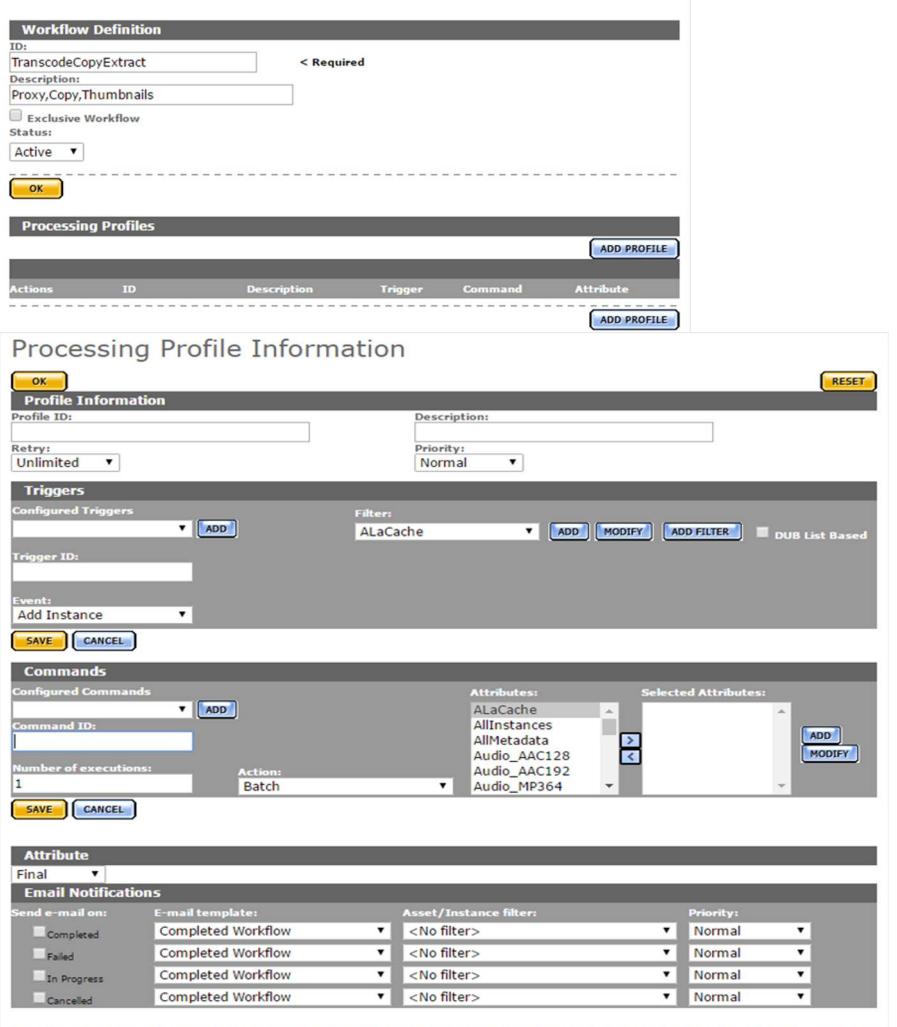

The profile must be given a unique name. The name should reflect what the profile does, so it should include an action word such as extract, transcode, or copy. Because several profiles may exist that perform the same action, a way of differentiating between the different profiles that perform the same actions should be used.

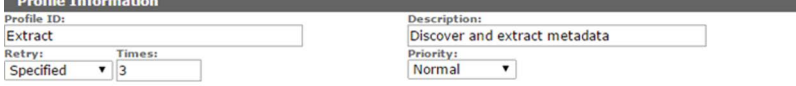

The maximum number of times its command can be retried upon failure, and its priority must also be provided.

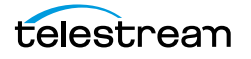

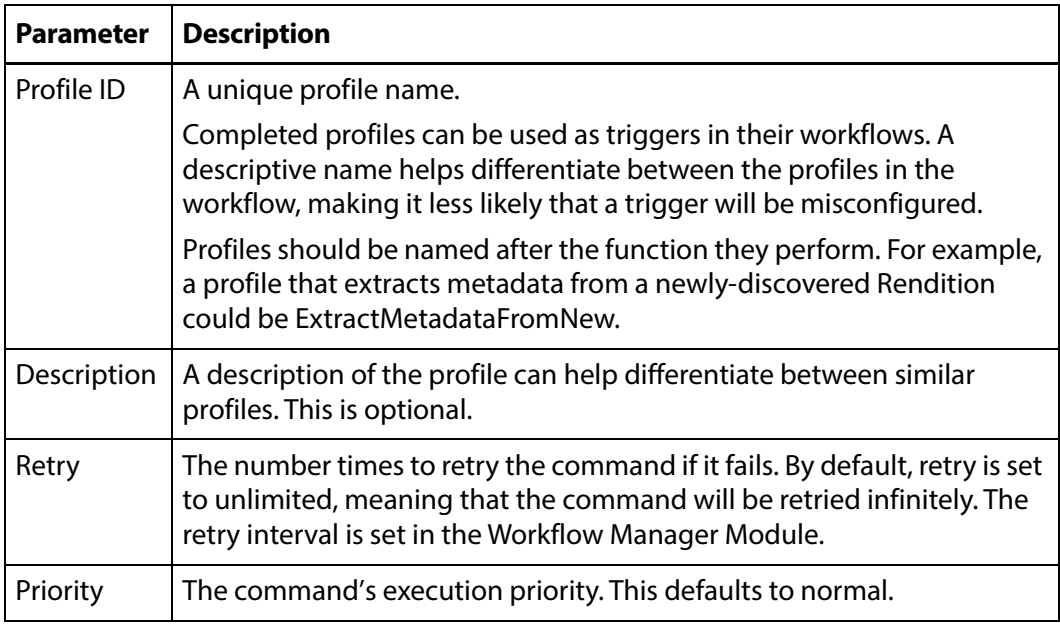

## **Configure the Trigger**

The profile's command is executed when a trigger event is detected. If the trigger is not configured properly, the command may not execute, or it may execute at an unexpected moment.

The section on *[Triggers](#page-301-0)* provides additional information about configuring different types of triggers.

To use a previously-configured trigger, select a trigger from the Configured Triggers pull down menu.

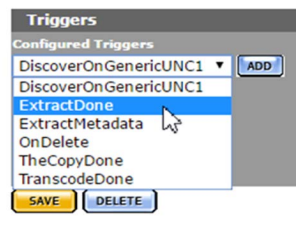

This will automatically populate the trigger fields. Do not forget to save the trigger.

Use the following procedure to create a new trigger:

**1.** Click ADD in the Triggers page.

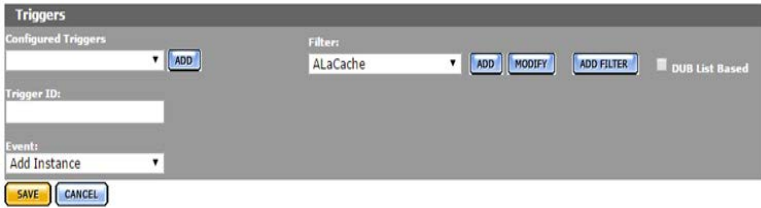

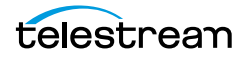
**2.** Enter a unique name for the trigger in the Trigger ID field.

The trigger name should reflect the event associated with the trigger; for example, RenditionDiscoveredOnSL, or TranscodeCompleted. Because several triggers may exist that are triggered on similar events, a naming scheme that differentiates between the similar triggers should be used.

- **3.** Select the event that will trigger the command from the Event pull down menu. More information about events can be found in the *[Triggers](#page-301-0)* section.
- **4.** Select a resource filter that identifies the conditions that will trigger the command for the event from the Filter drop-down menu.

Click Add to create a new non-ACL resource filter if no suitable filter is available.

- **Note:** Do not modify an existing resource filter unless it is certain that this resource filter is not used in another profile or workflow, and is not used in another part of Kumulate. Filters can be used in more than one trigger, and also in commands. To prevent confusion, filter names should reflect the types of objects that it selects; for example, NewRenditions or RenditionsOnCache.
	- **5.** To add more than one filter, click Add Filter and select whether both or either filter condition must be satisfied.

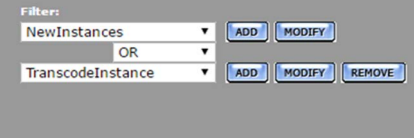

#### **6.** Click Save to save the trigger.

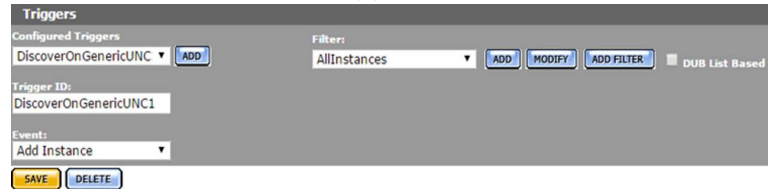

### **Configure the Command**

Configure the command that will execute when the trigger conditions are detected. If the command is not configured properly, it might not execute, or it may produce unexpected results. See the [Commands](#page-313-0) section for more information.

To use a previously configured command, select a command from the Configured Commands pull down menu.

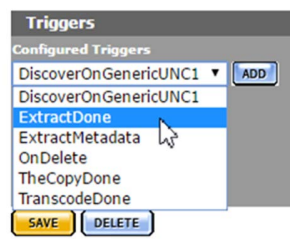

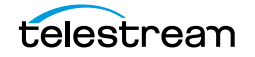

Use the following procedure to create a new command:

**1.** Click ADD on the Commands page.

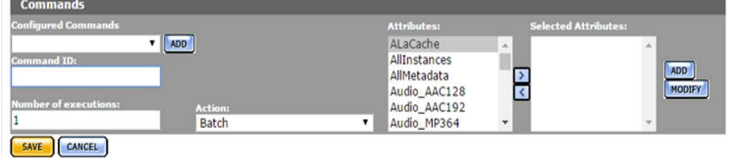

- **2.** Enter a unique name for the command in the Command ID text box. The command's name should reflect the type of action it will execute; for example, CreateProxyRendition, or ExtractThumbnails. Because several commands may exist that perform similar actions, a naming scheme that differentiates between the similar commands should be used.
- **3.** Enter the number of times to execute the command in the Number of executions text box.
- **4.** Select the command to execute from the Action pull down menu. See the [Commands](#page-313-0) section for more information.
- **5.** Select a resource filter the command will act on from the Attributes pull down menu. Click Add to create a new non-ACL resource filter if no suitable filter is available.
- **Note:** Do not modify an existing resource filter unless it is certain that this resource filter is not used in another profile or workflow, and is not used in another part of Kumulate. Attributes can be used in more than one command and in triggers. To prevent confusion, attribute names should reflect the types of objects selected; for example, CacheLocation or RenditionsOnCache.

**6.** Click Save to save the command.

### **Set the Final/Transient Setting**

The only profiles that should be marked as final are profiles that appear last in a workflow, or profiles that create a Rendition through a copy or a transcode. All other profiles must be set to transient.

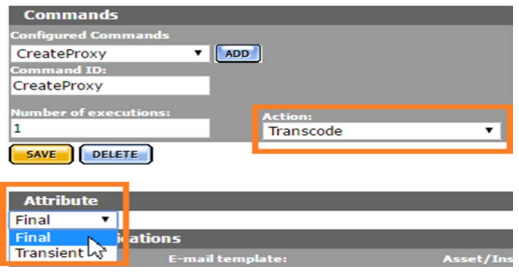

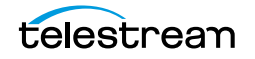

### **Configure Email Notifications (Optional)**

#### The profile can be configured to send notification emails.

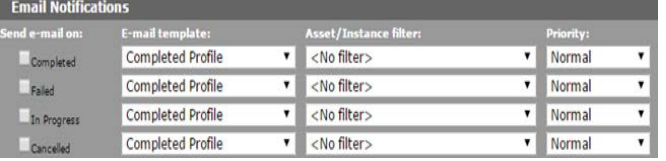

**Note:** The email alert feature must be enabled, and email templates must be created to use this feature.

Select the condition to send a notification (Failed in the following figure), then select the email template to use (Failed Profile in the following figure).

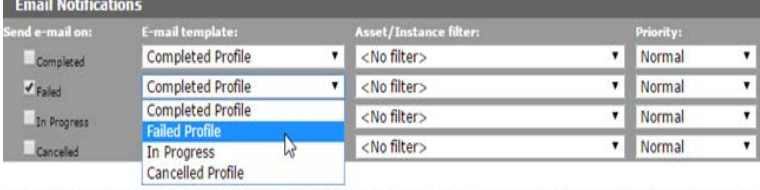

Optionally, a Virtual Object or Rendition filter can be used, and a priority for the email can be set. The notification will only be sent if the Virtual Object or Rendition processed by the profile match the filter.

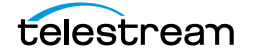

# **Email Alerts and Notifications**

Kumulate can be configured to send logs, alerts, and notifications via email.

When the email alerts feature is turned on, operator emails will automatically start being sent to the specified emails. Workflow notifications will only be sent if the email alerts feature has been enabled. The email notification system can also be configured to send zipped log files to the recipient.

- [Configure the Email Service](#page-328-0)
- [Email Notification Templates](#page-332-0)

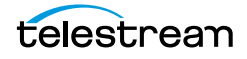

## <span id="page-328-0"></span>**Configure the Email Service**

The email service that sends workflow notifications, log messages, and operator alerts is configured in the System module.

Before configuring the email service, ensure that the address that will be used to send emails can send emails, that the SMTP port and server are known, and that the TSL or SSL port is known.

**Note:** The password for the address that will send email is visible in the System module.

Use the following procedure to configure the email service:

**1.** Click System > Administration in the menu bar in the Kumulate web interface.

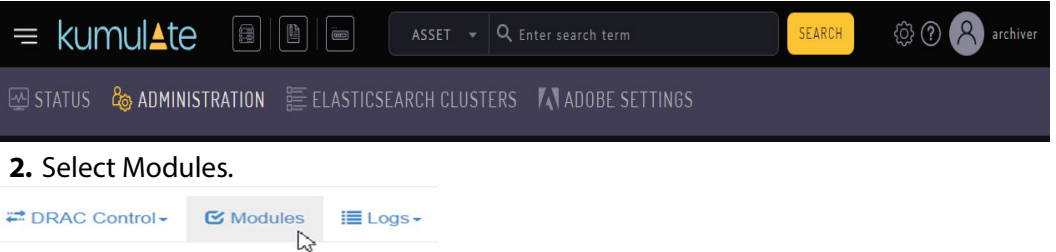

**3.** Click the Advanced button on the System Control page. **System Control** 

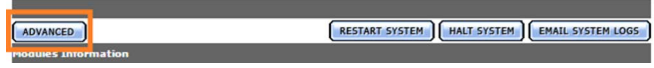

**4.** Click the Pencil icon to the left of the SYSTEM module.

**System Configuration** 

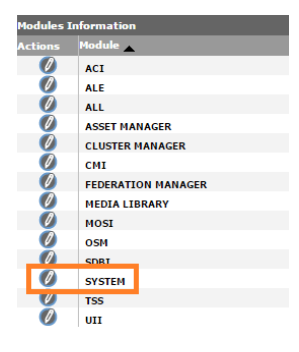

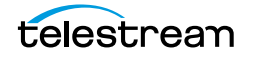

**5.** Enter the information in the parameters identified in the following figure (the parameter descriptions are in the table following the figure):

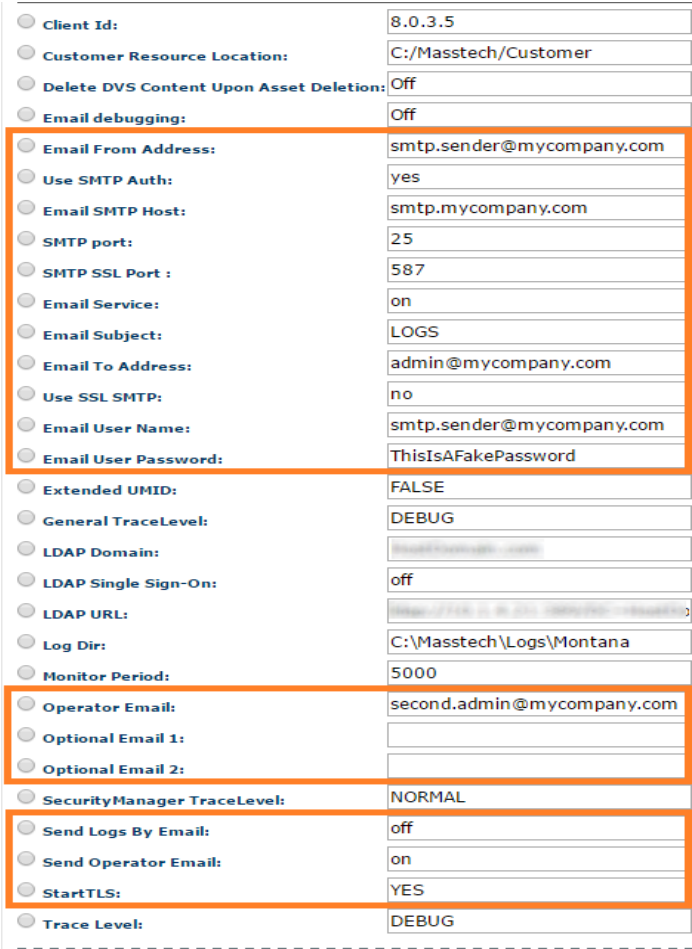

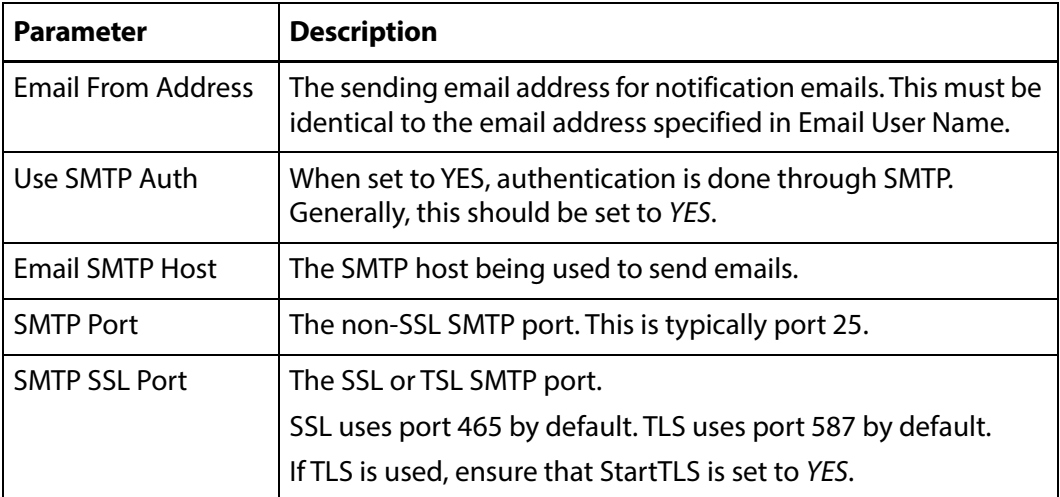

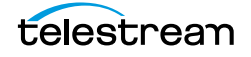

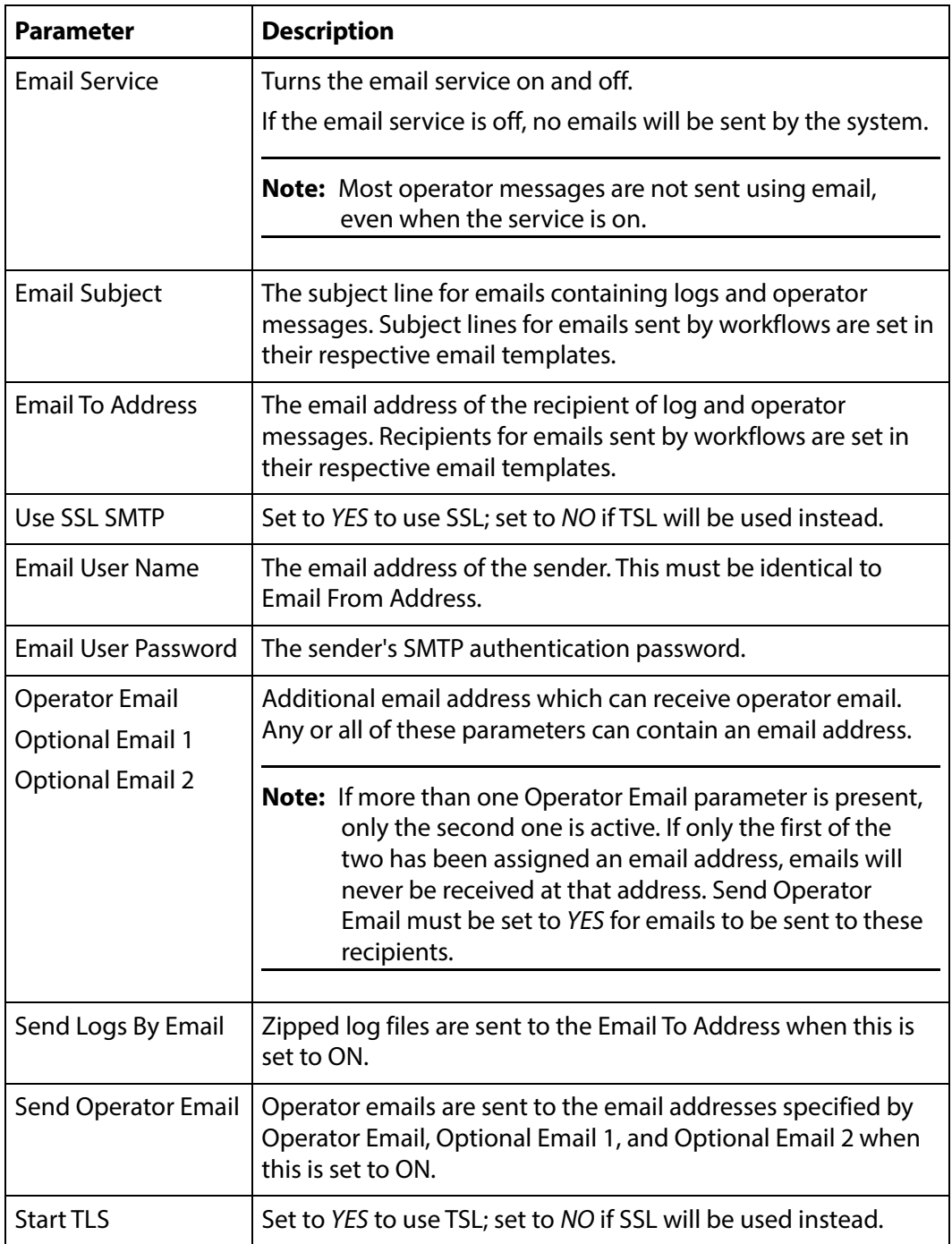

**6.** Click OK to save the configuration.

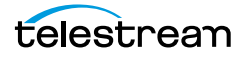

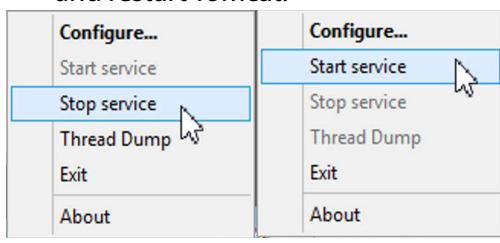

**7.** Restart Kumulate for the changes to take effect. On the Kumulate server host, stop and restart Tomcat.

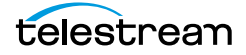

### <span id="page-332-0"></span>**Email Notification Templates**

Email templates must be created for Kumulate to send workflow notifications by email. Workflows will only send notifications if the email alerts feature is enabled.

Use the following procedure to create an email template:

**1.** Click System > Administration in the menu bar in the Kumulate web interface.

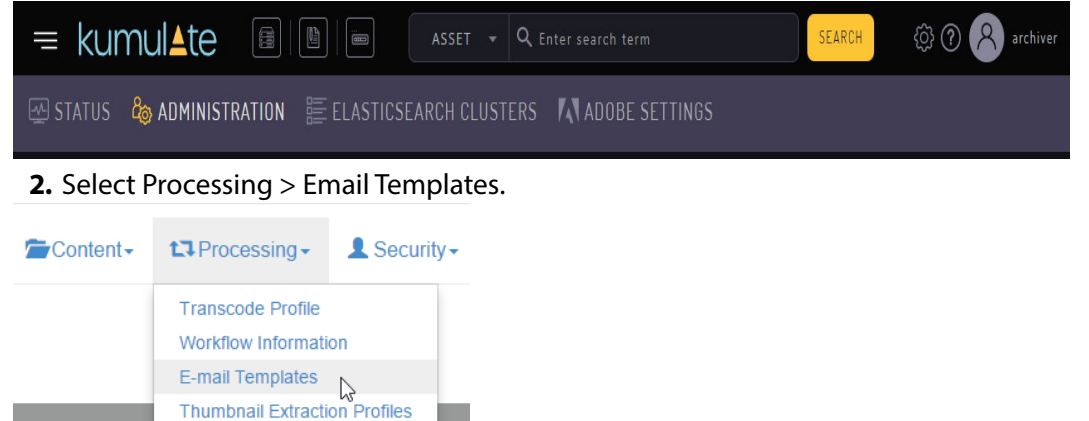

- **3.** Click the ADD button on the E-mail Templates page.
- **4.** Provide the template with a unique name, the email address of the recipient, a subject for the email, and body text for the email.

To send the notification to two or more recipients, the email addresses must be separated by commas.

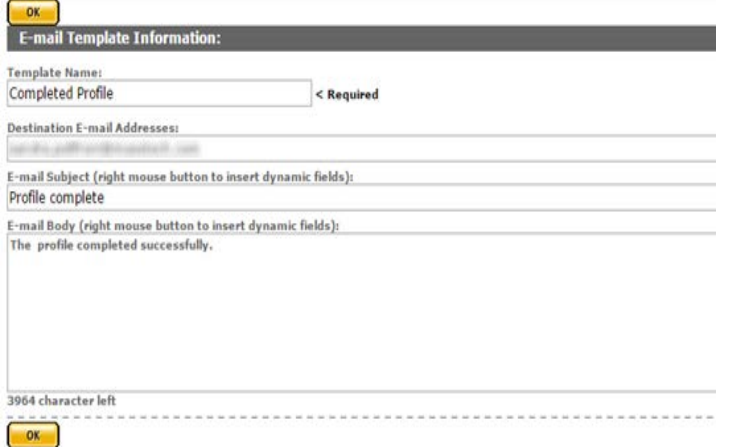

The email subject and body can include dynamic fields which specify workflow, Virtual Object, and Rendition information, making the email more informative.

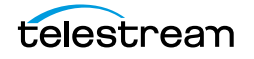

To add a dynamic field, right-click on the email subject or body where the field should appear, and select the field from the pull down menu.

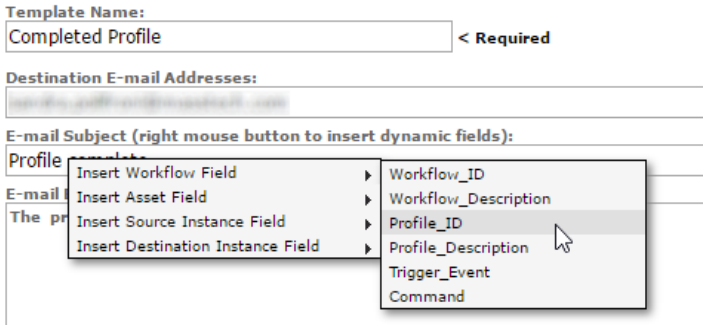

The dynamic field to insert will appear enclosed in curly braces in the subject or body text.

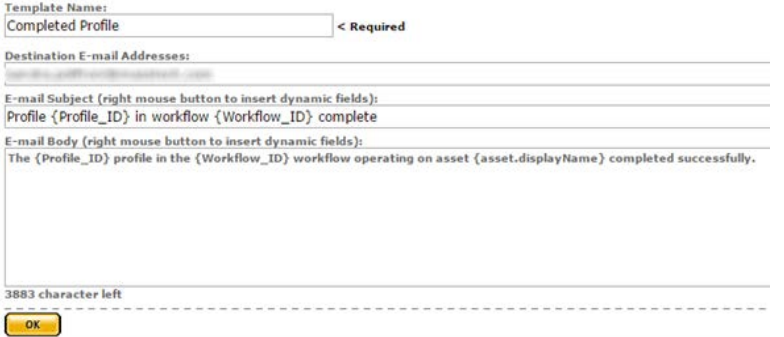

**5.** Click OK to save the template. The email generated using the previous template will look like the following figure when it is received:

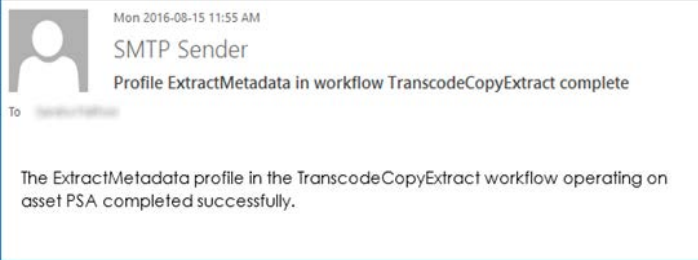

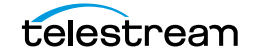

# **System Control and Configuration Modules**

System control and configuration modules control how Kumulate operates. Settings for transcoders, indexers, loggers, email servers, and DataMovers are accessible through Kumulate system modules.

- [Accessing System Modules](#page-335-0)
- [ALL Module Configuration](#page-336-0)
- [Virtual Object Manager Module](#page-337-0)
- [CMI Module](#page-338-0)
- [DM Manager Module](#page-339-0)
- [Media Library Module](#page-340-0)
- **MMC** Module
- [Reports Manager Module](#page-343-0)
- [SSC Module](#page-345-0)
- [System Module](#page-346-0)
- [UII Module](#page-349-0)
- [Workflow Manager Module](#page-350-0)
- [XMTI Module](#page-351-0)
- [SDBI Module](#page-353-0)

### <span id="page-335-0"></span>**Accessing System Modules**

Use the following procedure to access system modules:

**1.** Select System > Administration from the menu in the Kumulate web interface.

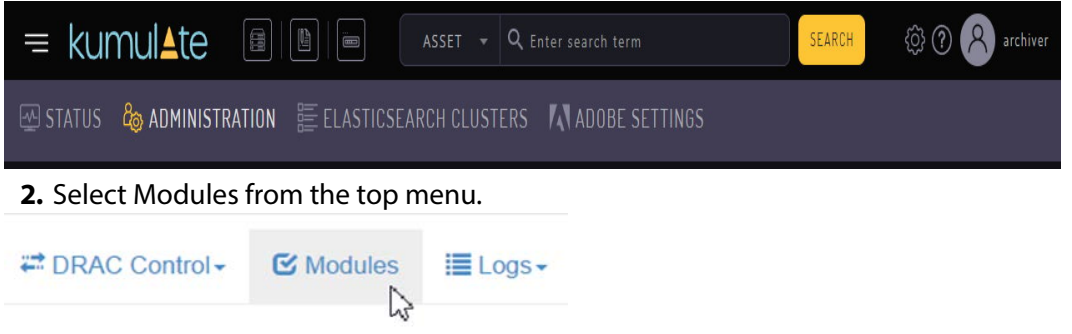

System configuration modules, and disabled system control modules are accessible from the System Configuration page; accessible by clicking the Advanced button.

#### **Caution: Do not use the Restart System and Halt System buttons.**

**System Control** 

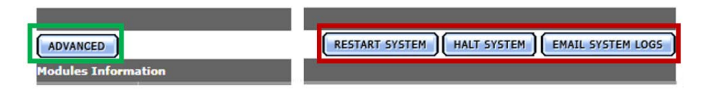

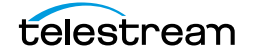

## <span id="page-336-0"></span>**ALL Module Configuration**

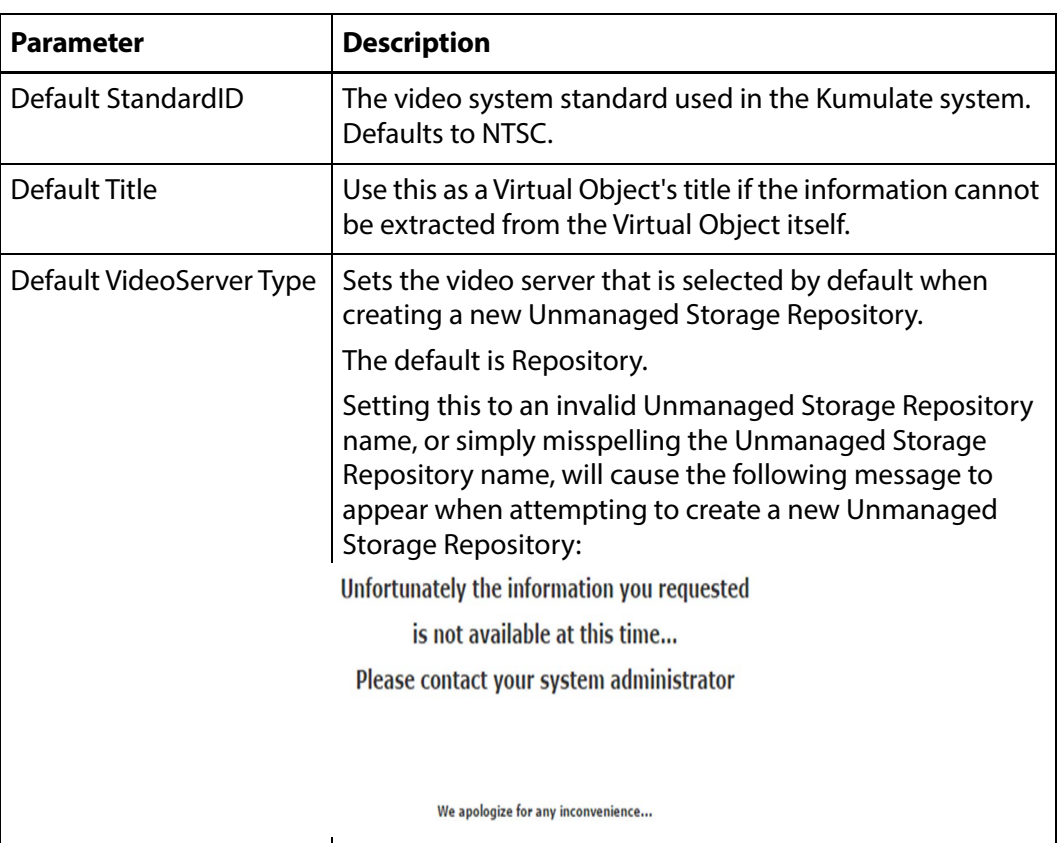

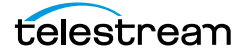

# <span id="page-337-0"></span>**Virtual Object Manager Module**

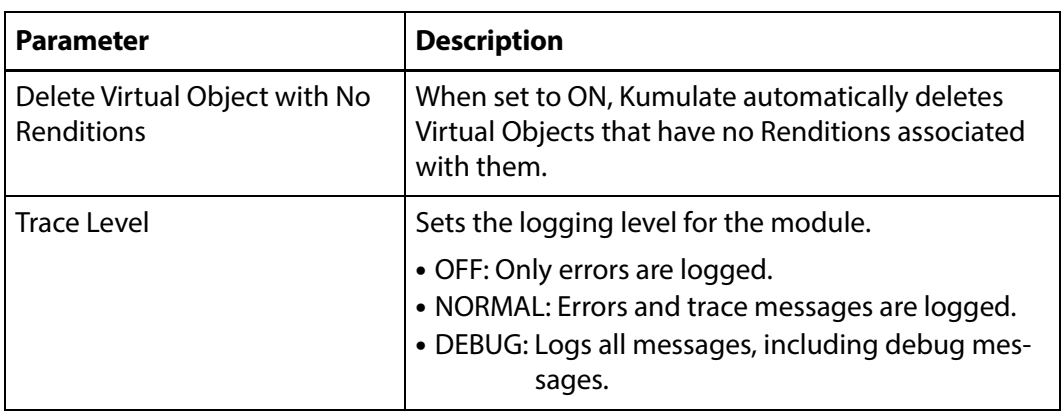

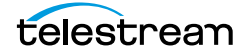

### <span id="page-338-0"></span>**CMI Module**

Used to mark already discovered Renditions.

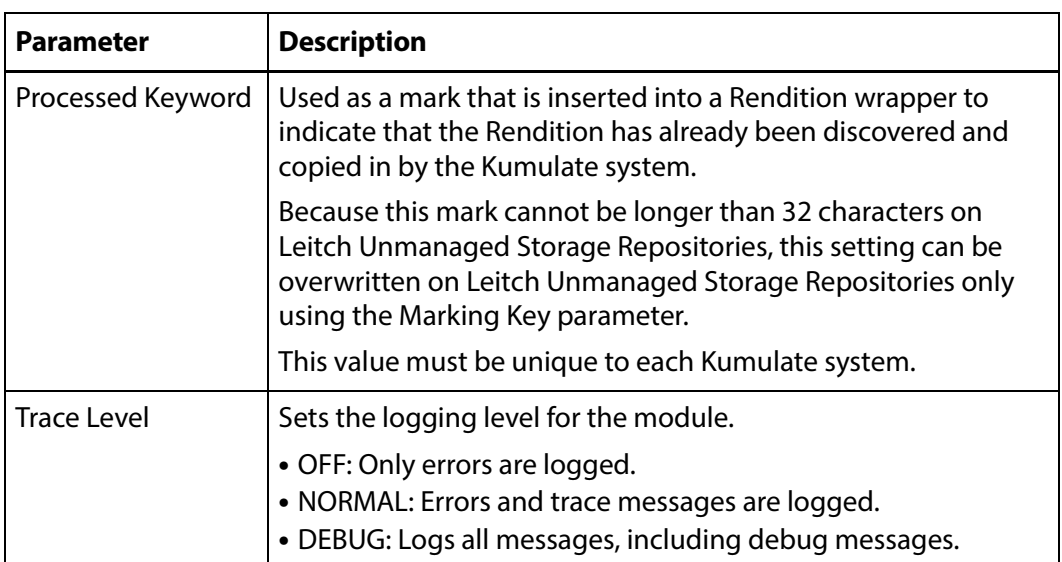

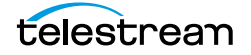

### <span id="page-339-0"></span>**DM Manager Module**

The DM Manager module is responsible for configuring the DataMovers.

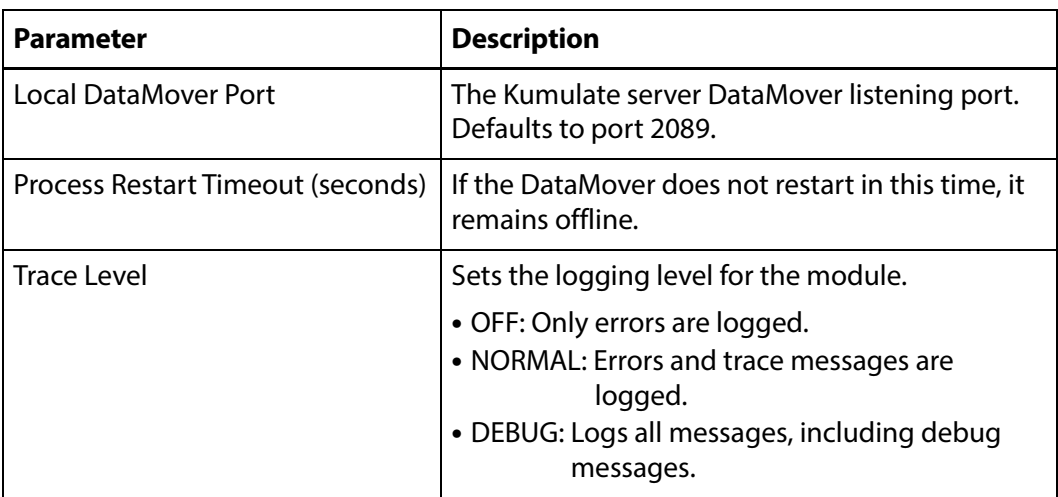

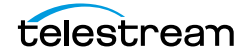

### <span id="page-340-0"></span>**Media Library Module**

This module must be enabled and running to connect Kumulate to tape libraries.

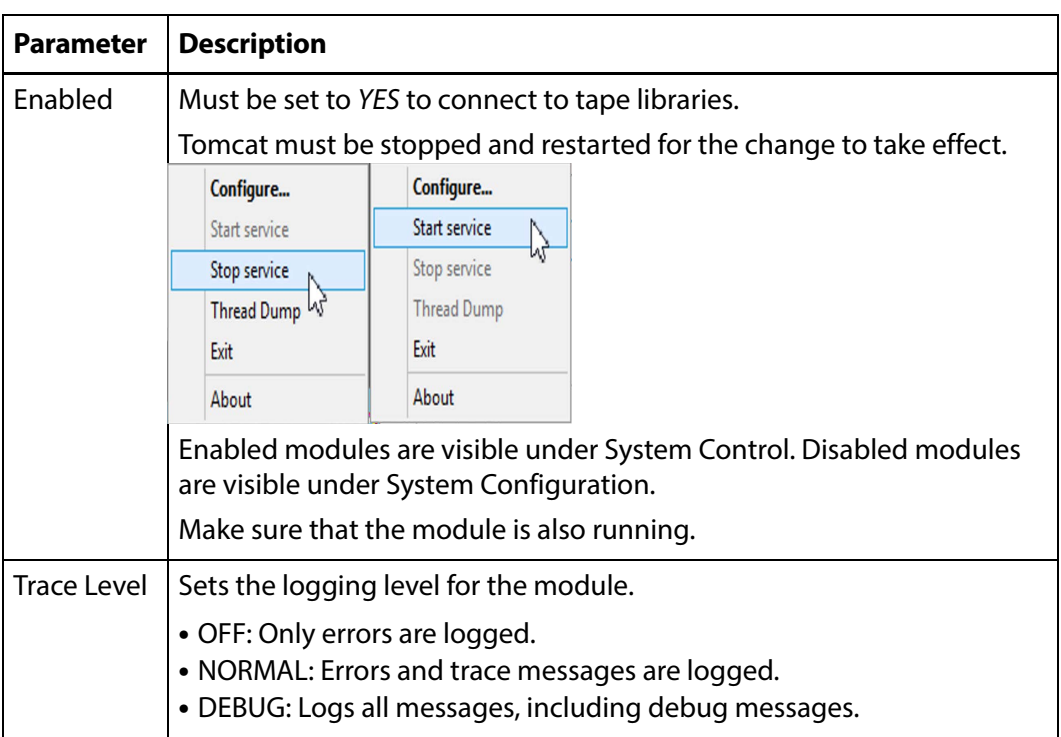

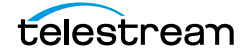

## <span id="page-341-0"></span>**MMC Module**

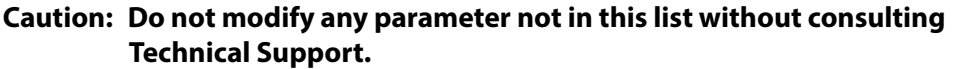

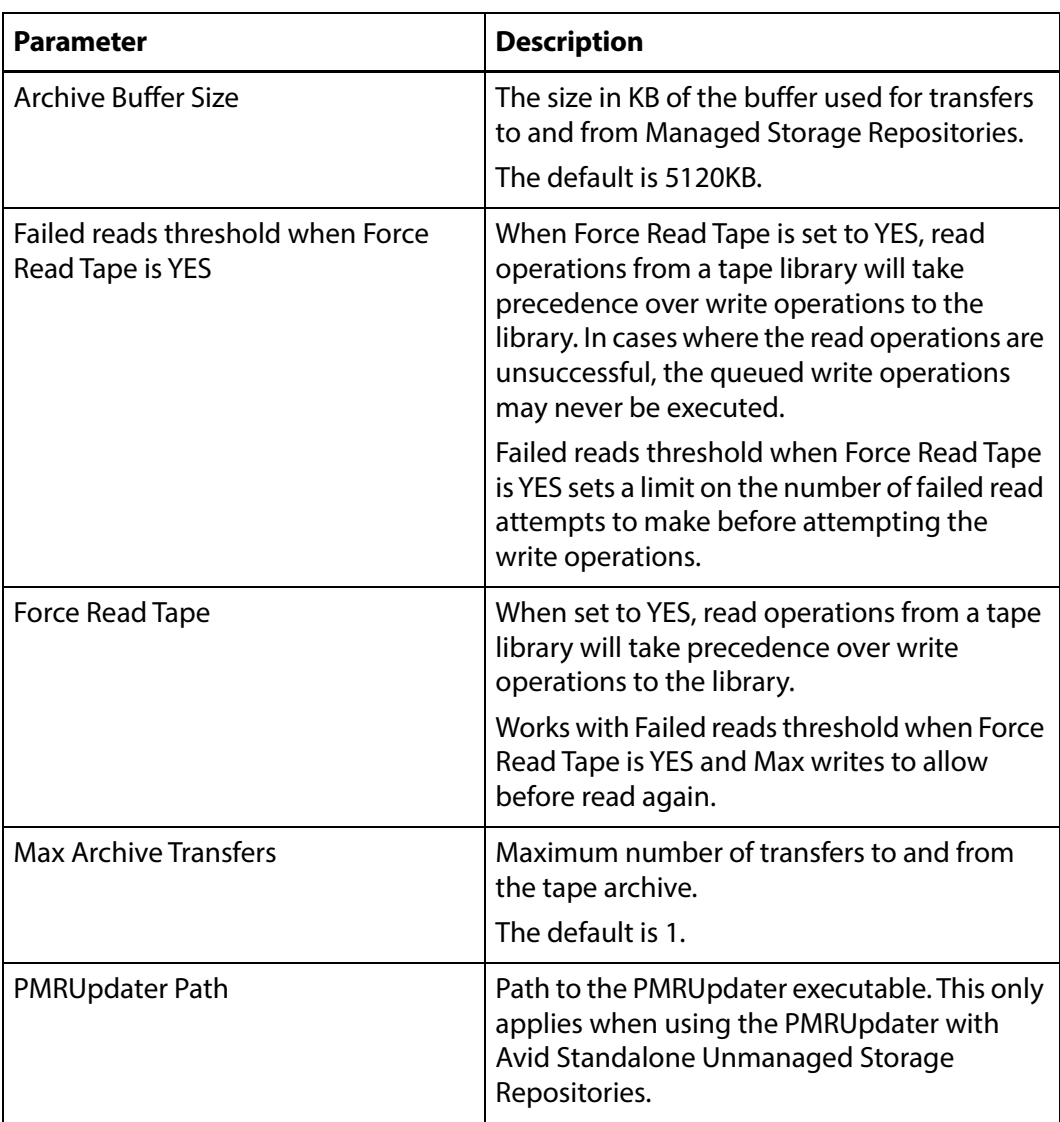

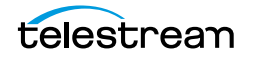

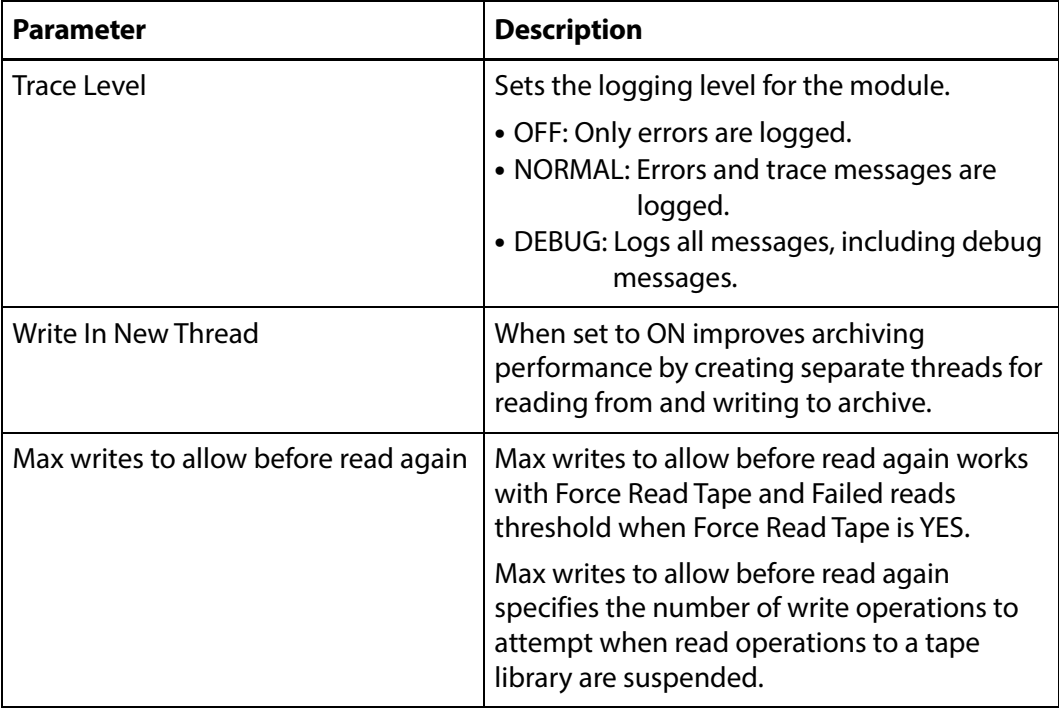

### <span id="page-343-0"></span>**Reports Manager Module**

The Reports Manager Module is responsible for polling the system for information used in reports.

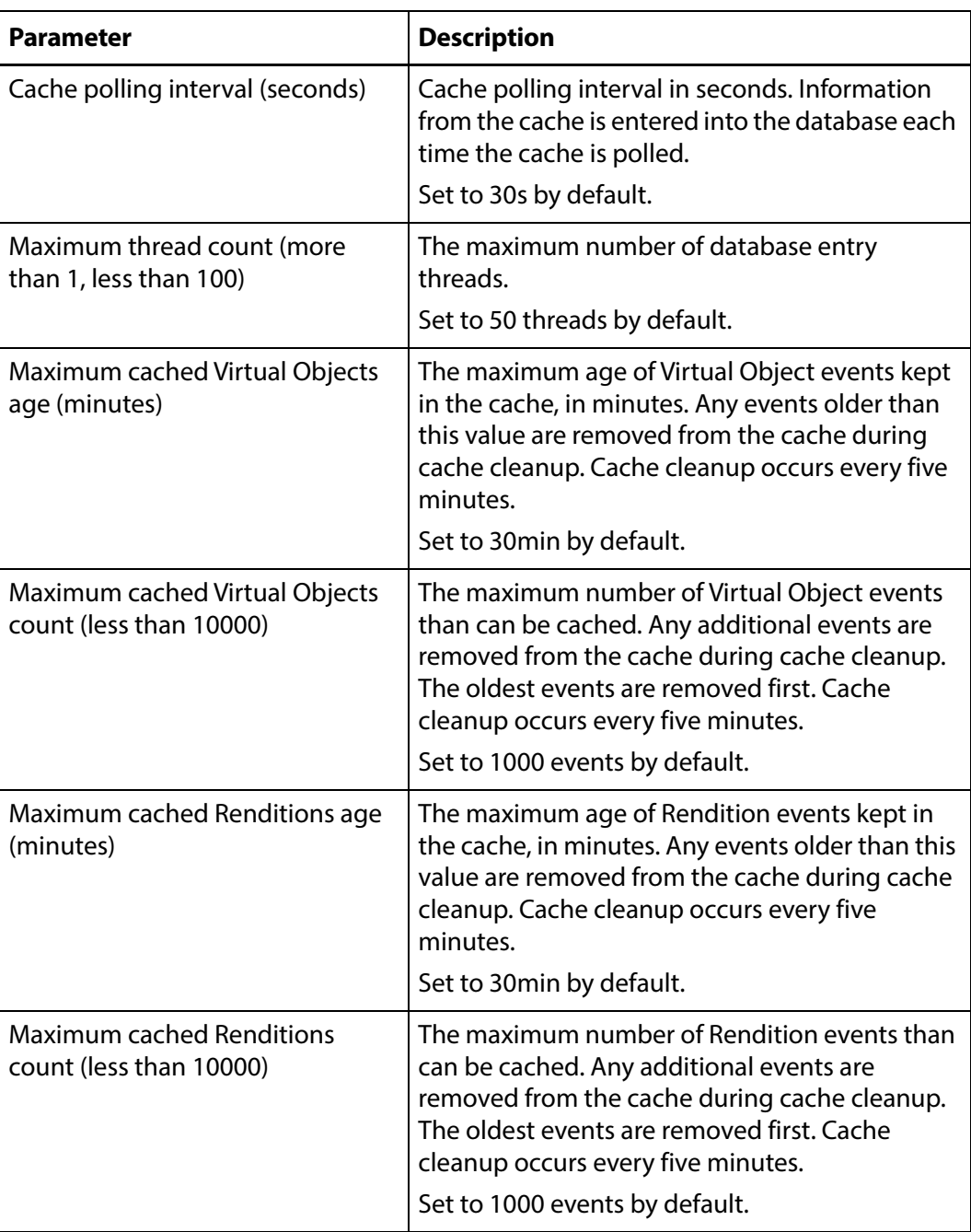

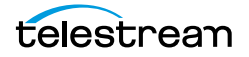

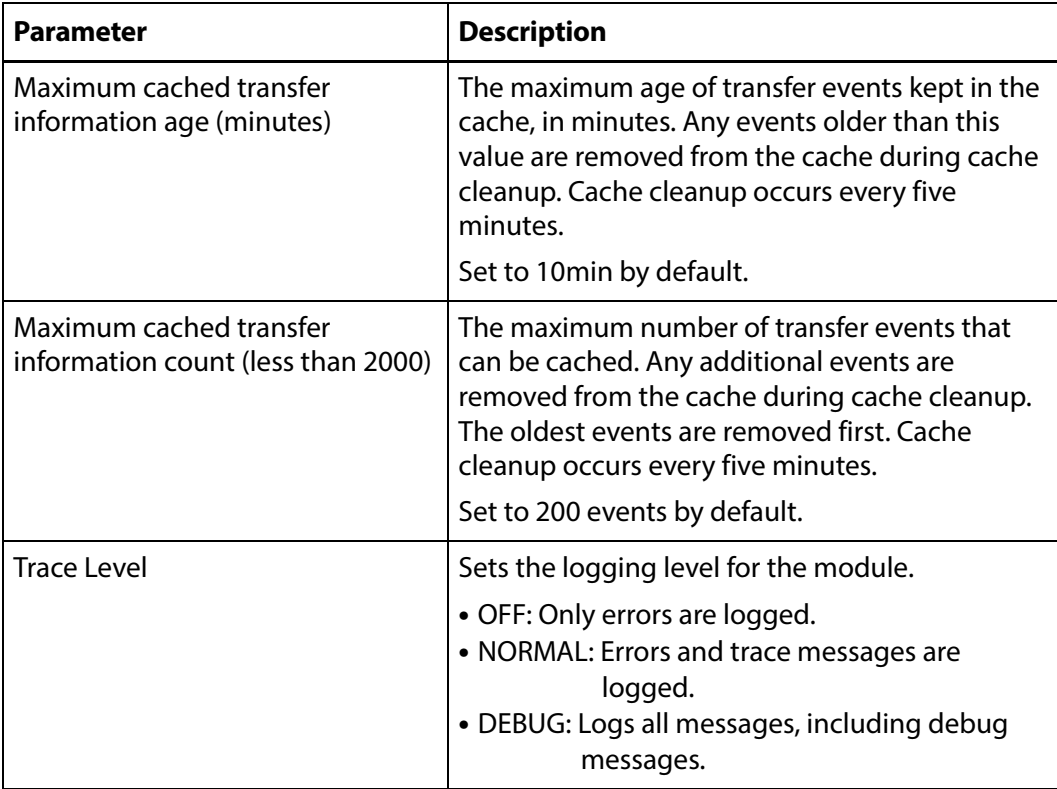

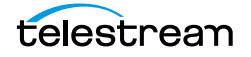

### <span id="page-345-0"></span>**SSC Module**

Controls cache operations, such as space management and logging.

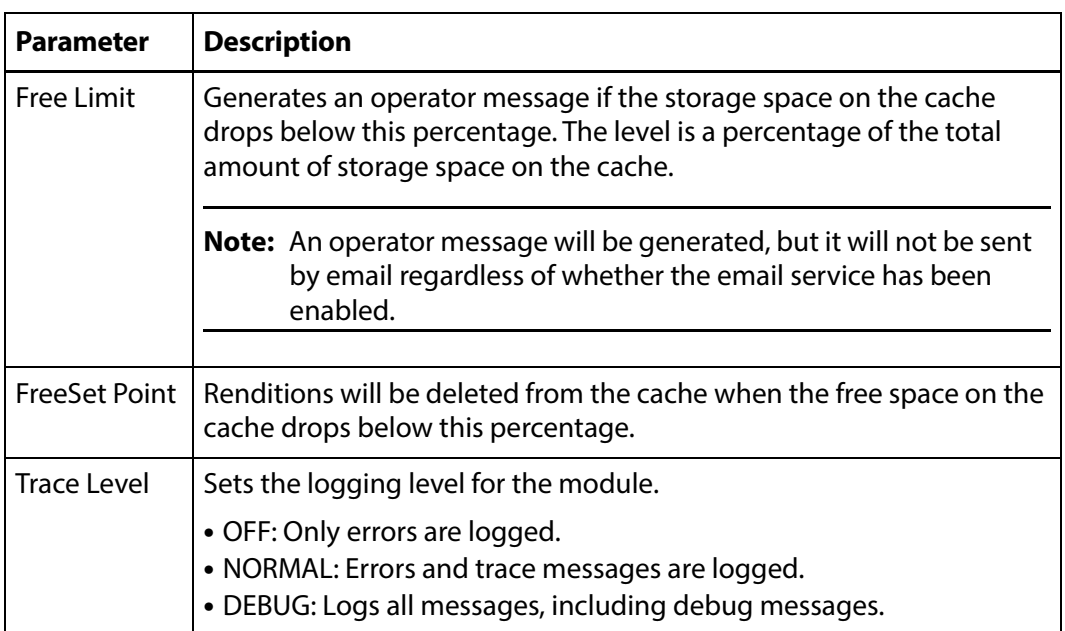

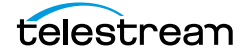

## <span id="page-346-0"></span>**System Module**

This module contains configuration settings for a variety of Kumulate features.

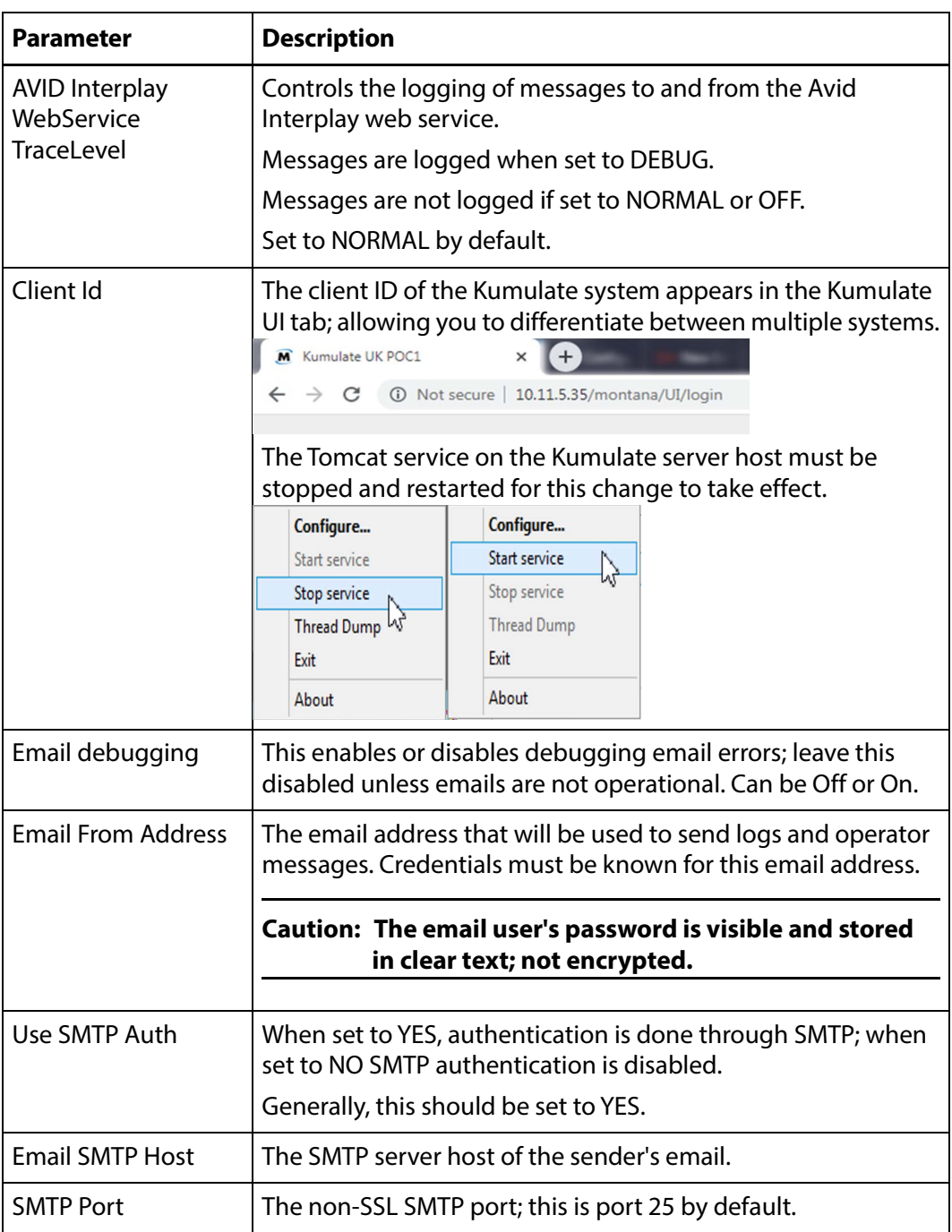

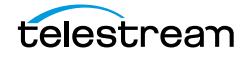

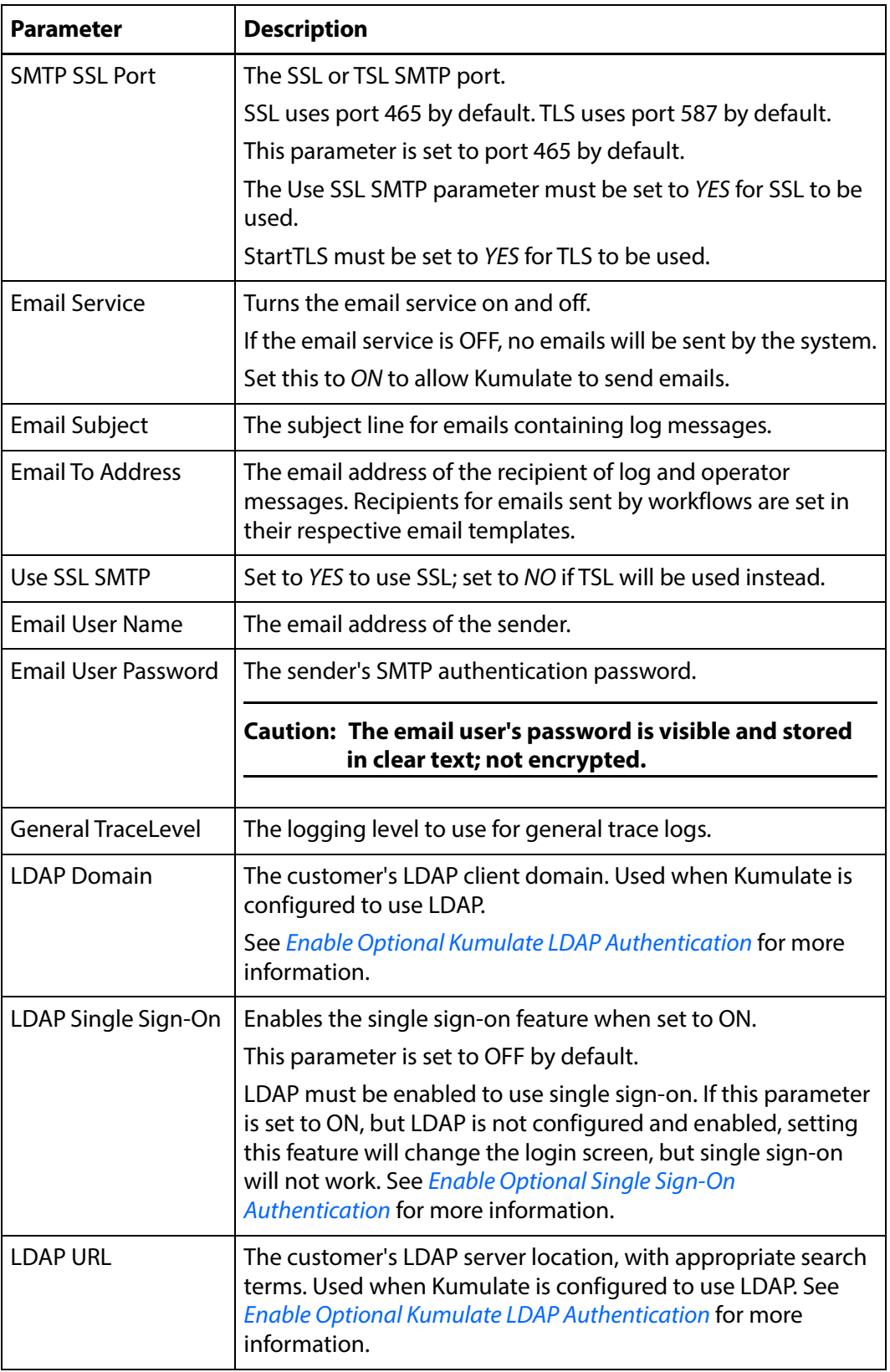

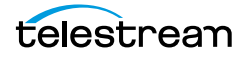

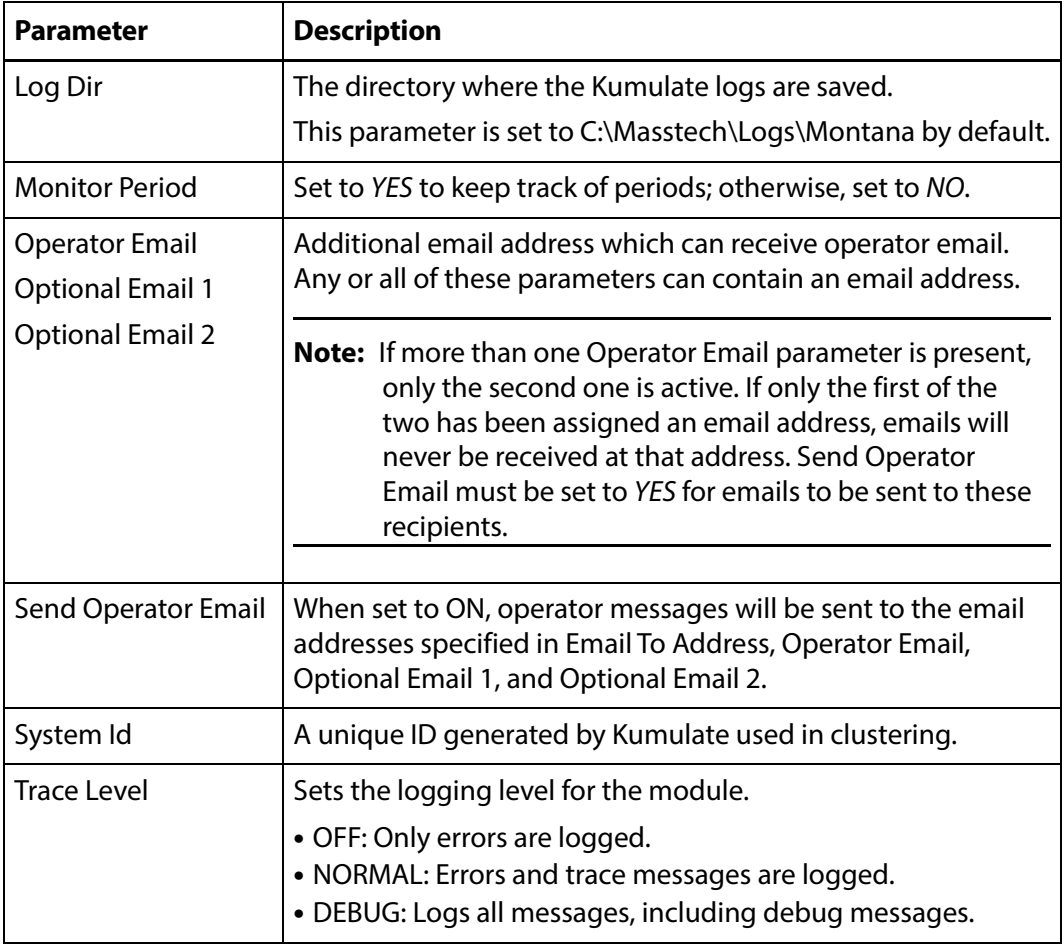

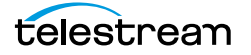

### <span id="page-349-0"></span>**UII Module**

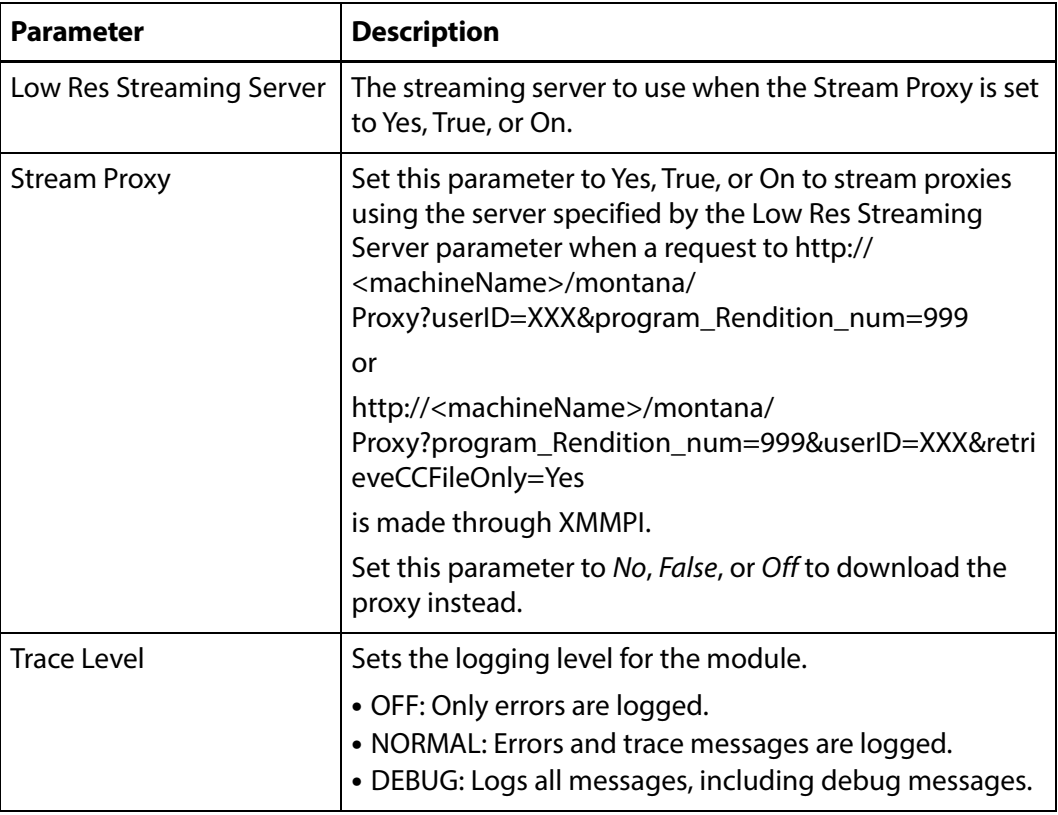

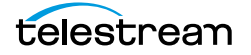

### <span id="page-350-0"></span>**Workflow Manager Module**

The Workflow Manager module controls workflow operations.

See *[Workflows](#page-298-0)* for more information.

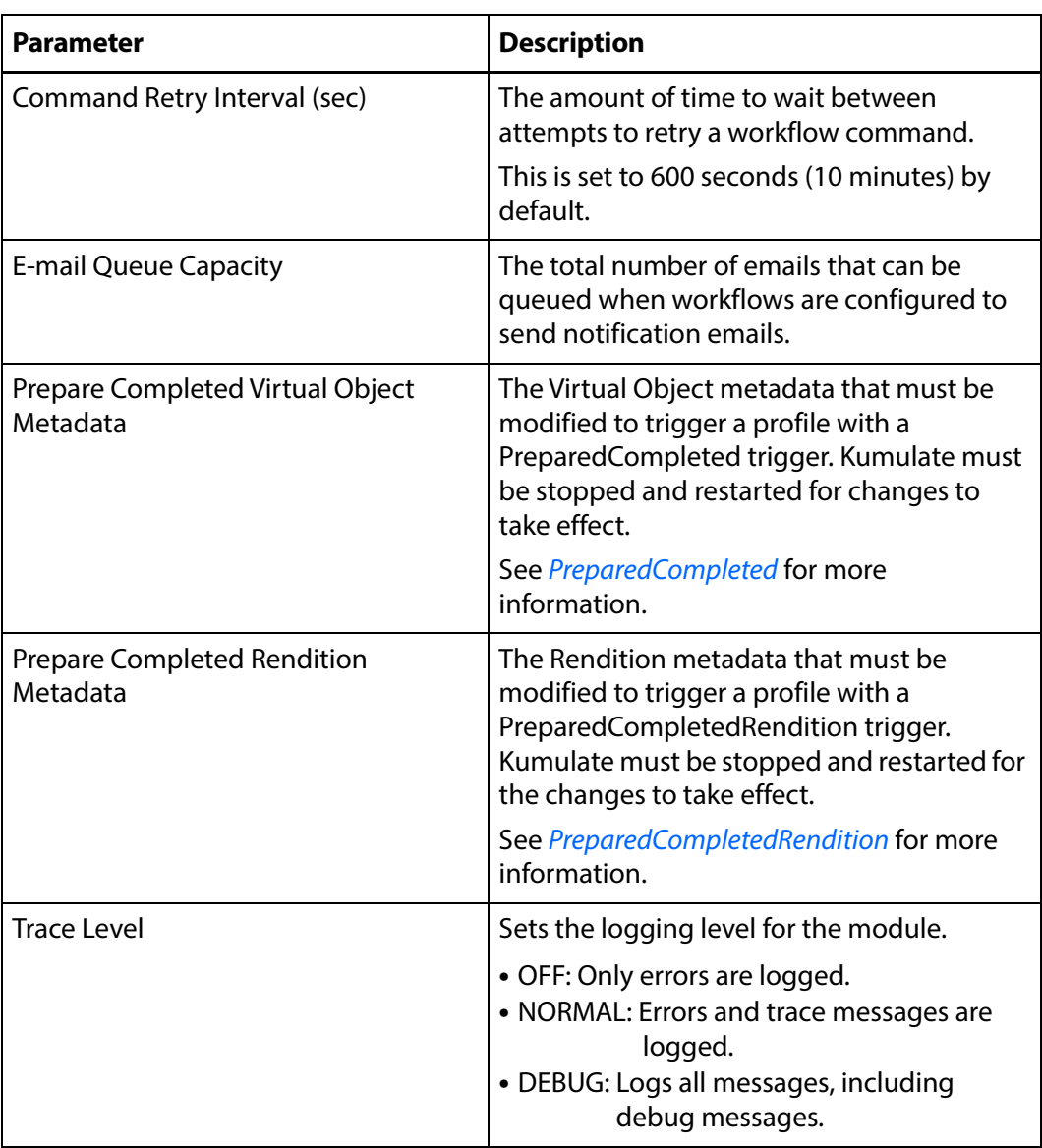

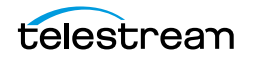

## <span id="page-351-0"></span>**XMTI Module**

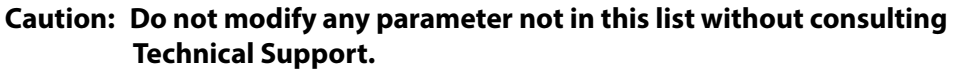

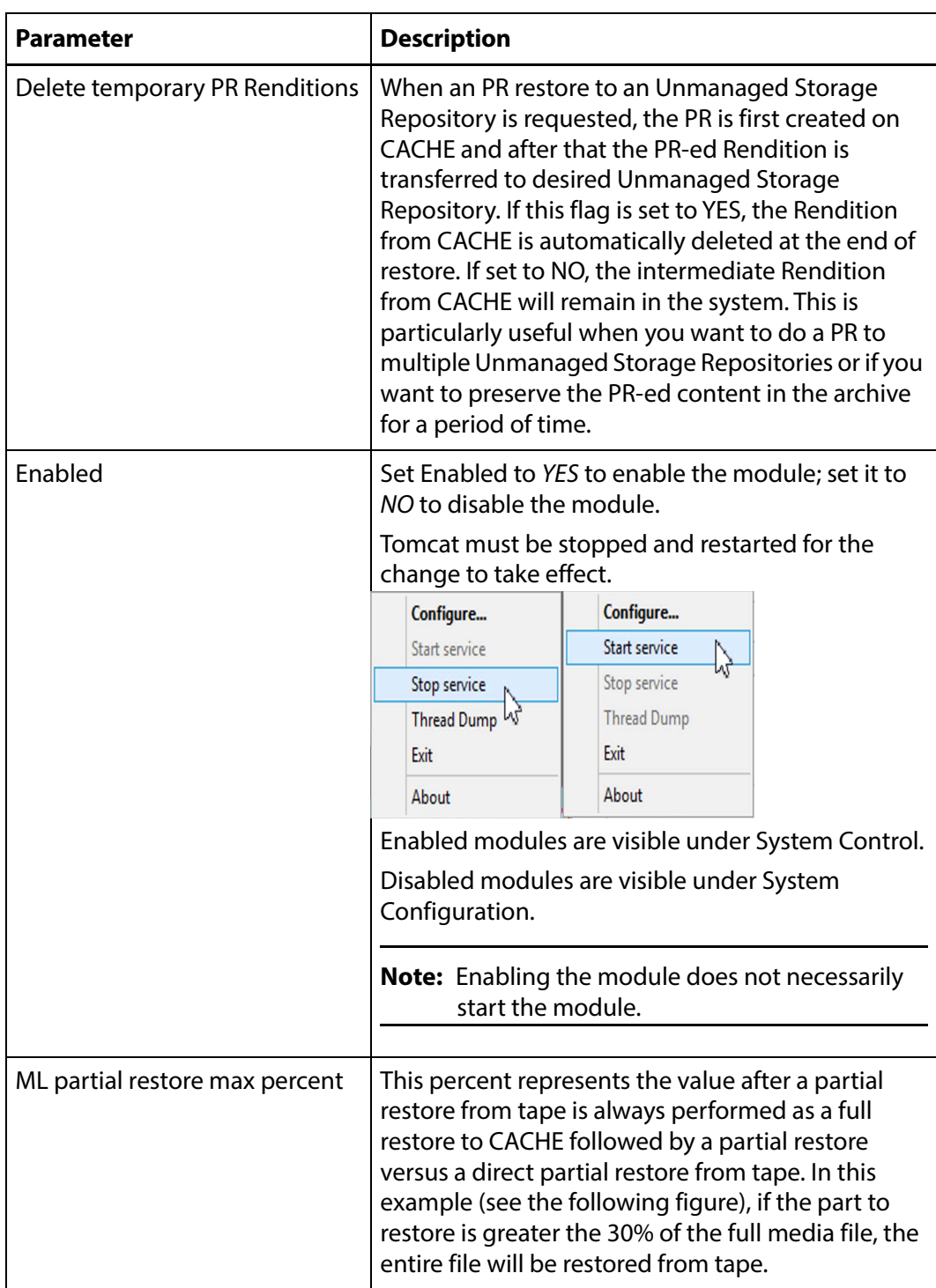

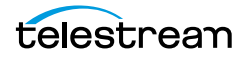

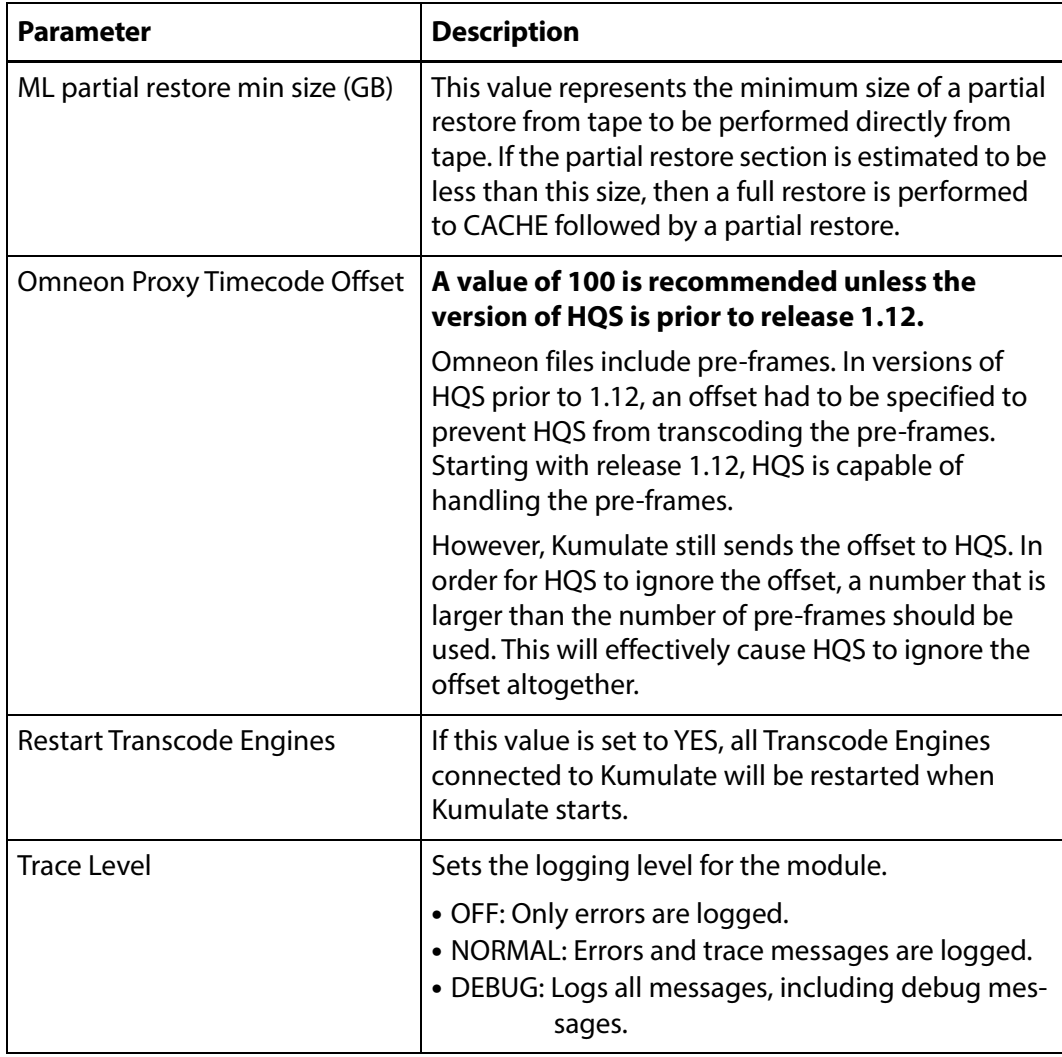

#### XMTI Module Configuration

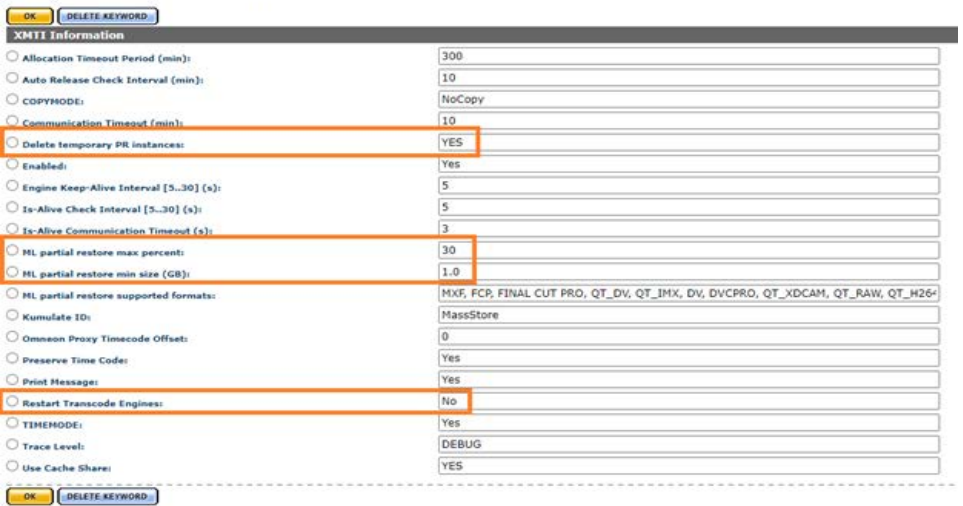

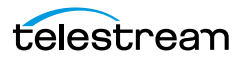

### <span id="page-353-0"></span>**SDBI Module**

Kumulate has a memory cache that maintains information about a number of Virtual Objects and Renditions as an optimization to reduce the number of accesses to the database for frequently used Virtual Objects and Renditions. If Kumulate needs details about a Virtual Object or Rendition that is found in that cache, the details are obtained directly from the cache, without querying the database. If a Virtual Object or Rendition is not found in the cache it will be automatically added at first use.

Sometimes it is useful to disable the caching mechanism when performing investigations related to metadata values that are not correct in Kumulate.

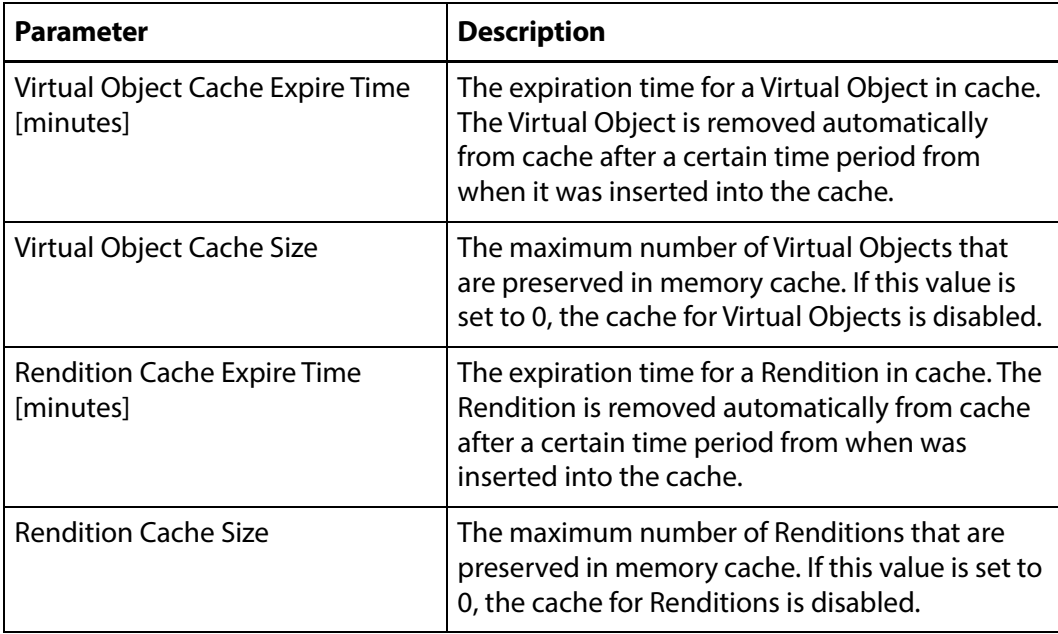

#### SDBI Module Configuration

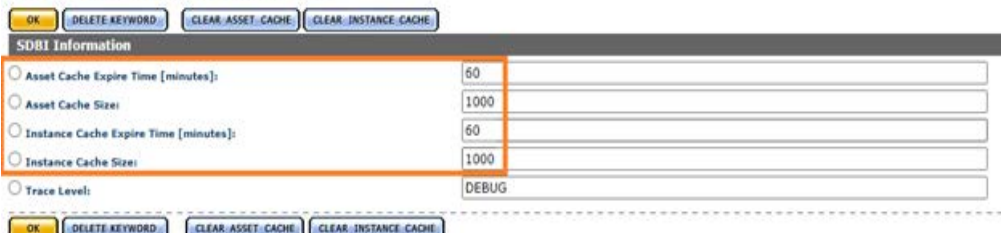

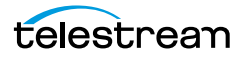

# **Elasticsearch and Kibana**

Kumulate uses Elasticsearch to index object metadata and system activities. These Elasticsearch indexes are used by all Kumulate searches. They are also used to create Kibana visualizations and dashboards; which are displayed in Kumulate's Reports page.

- [Elasticsearch Configuration](#page-355-0)
- [Index Alias Indicators](#page-357-0)
- [Import Default Kibana Dashboards Into Kumulate](#page-358-0)
- [Creating and Modifying Dashboards and Visualization](#page-358-1)

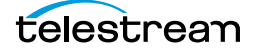

## <span id="page-355-0"></span>**Elasticsearch Configuration**

Elasticsearch will be configured as part of your initial configuration.

#### **Caution: Do not modify settings without conferring with Technical Support.**

Use the following procedure to configure the Elasticsearch and Kibana server:

**1.** Click System > Elasticsearch clusters in the menu bar in the Kumulate web interface.

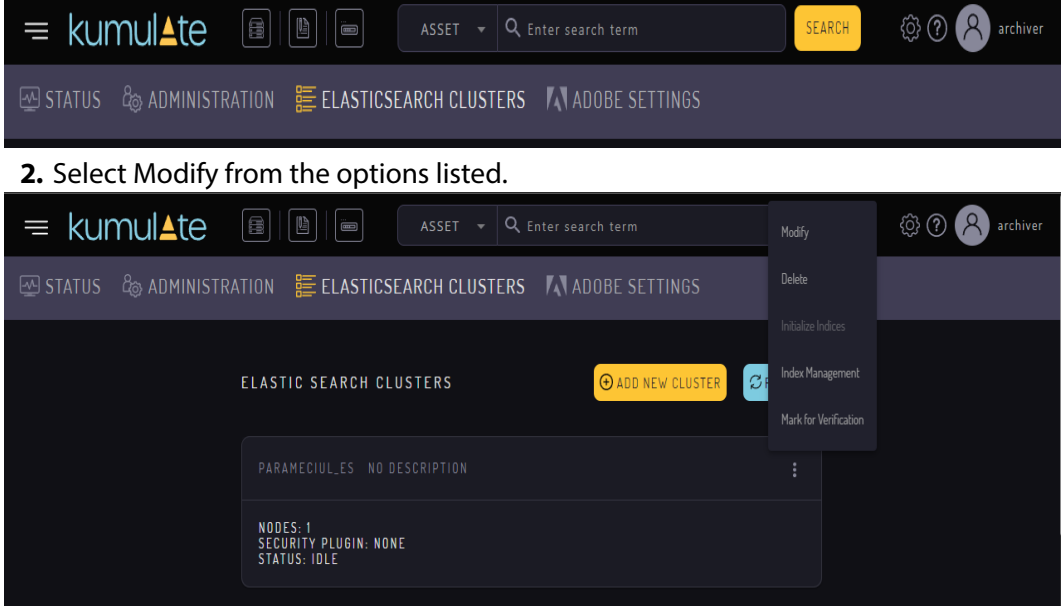

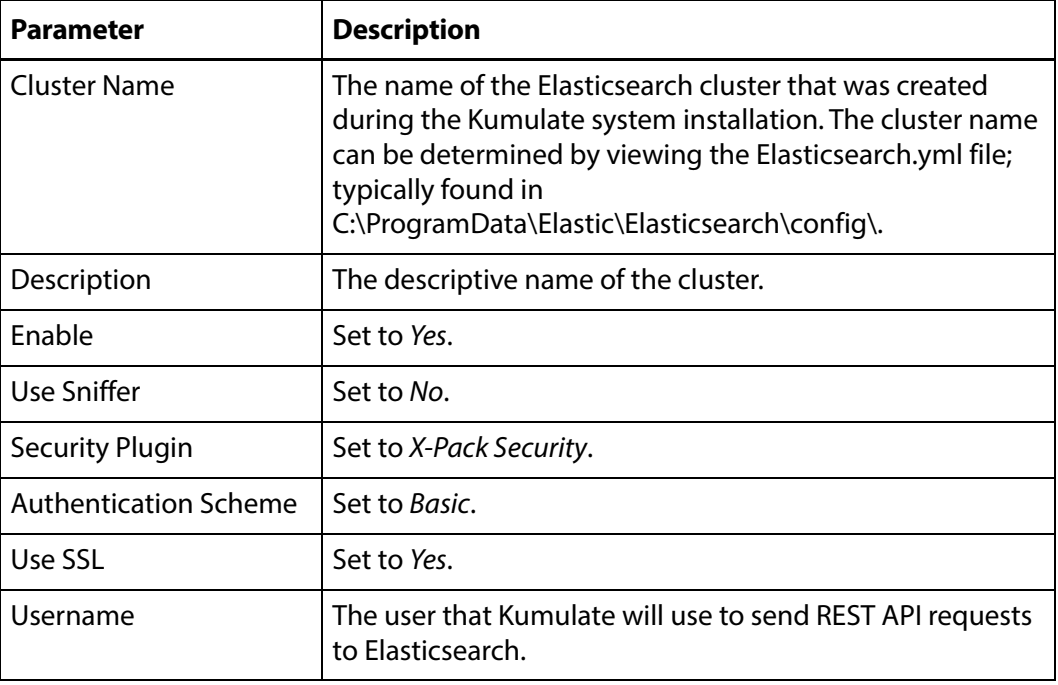

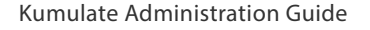

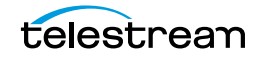

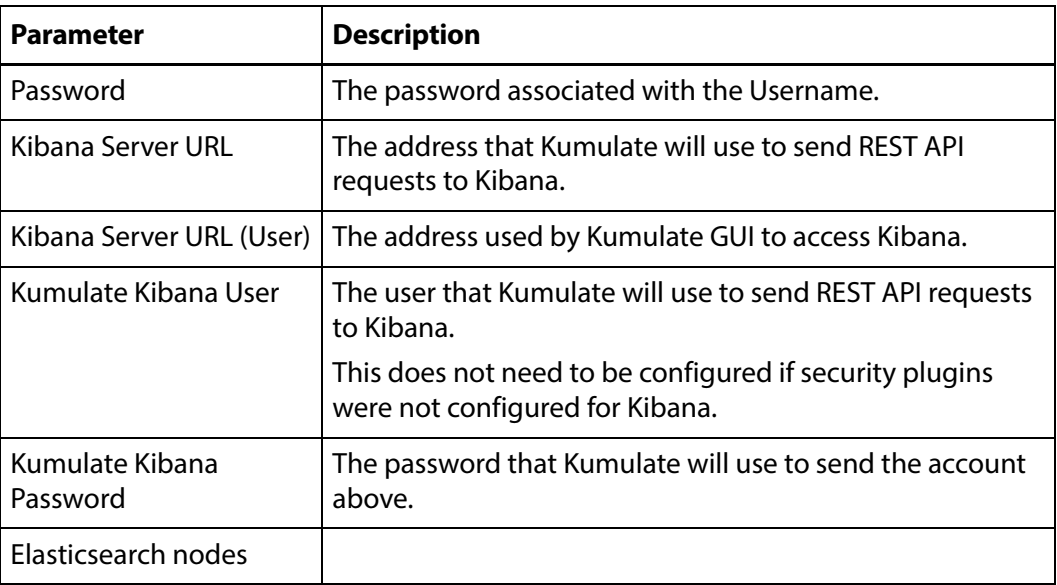

### **Bulk Processor Configuration**

A new section in the Elasticsearch Cluster configuration allows configuring the bulk processor settings.

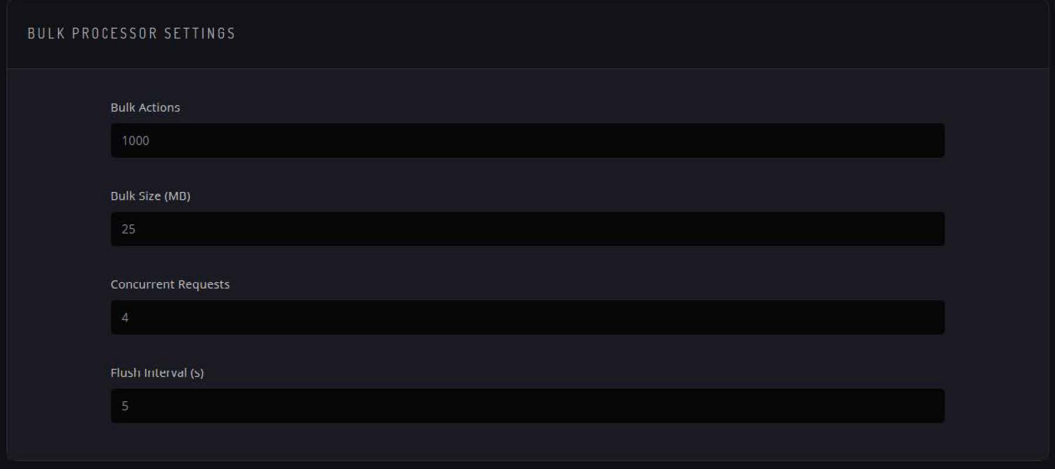

The Bulk Processor accumulates indexing requests until it exceeds the number of Bulk Actions configured, or the Bulk Size (MB) configured, or at every Flush Interval (s). Up to Concurrent Requests bulk requests can be sent for processing at once to Elasticsearch while accumulating more bulk requests.

**Note:** Do not use excessive values, as the Elasticsearch coordinating node has to hold the entire bulk request in memory and you can potentially run out of memory if you have too many large requests simultaneously. Official advice from Elastic is not to exceed tens of MB for the bulk size, even if it appears to perform better.

### <span id="page-357-0"></span>**Index Alias Indicators**

Index Alias Indicators are now displayed to the left of the Status on the Index Management page as seen in the following figure. This is useful for viewing if an index has an alias associated with it without having to enter Kibana and use the API for diagnostics purposes.

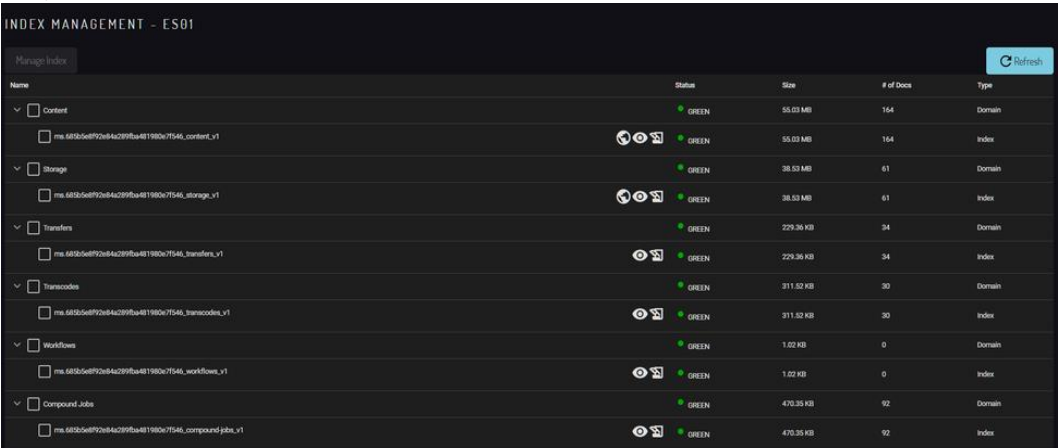

If one of the indexes does not have its index aliases but should have it (for example, from a snapshot restore, or if re-indexing from the Elasticsearch was interrupted), then you can select the index and choose the Promote Index option.

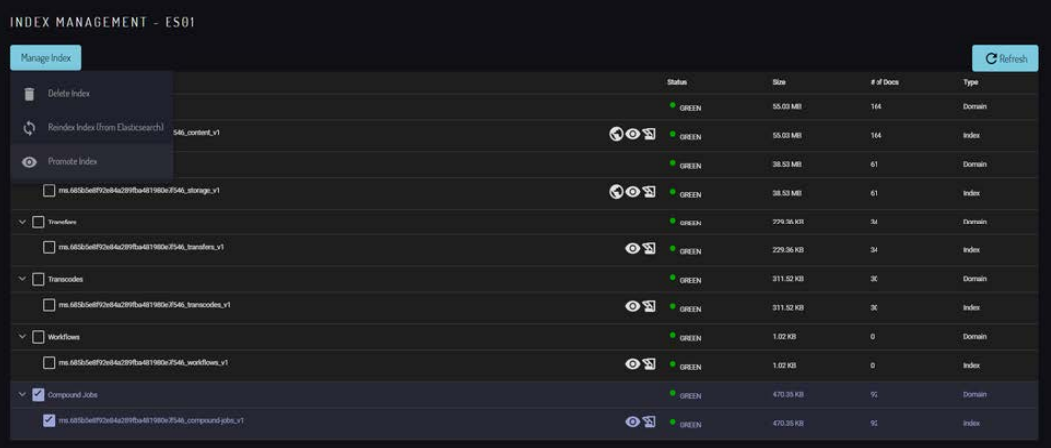

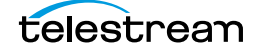

### <span id="page-358-0"></span>**Import Default Kibana Dashboards Into Kumulate**

When the Kumulate system is initially installed, no dashboards will be displayed on the Reports page. Click Import Default Dashboards from the Reports page to import the default dashboard into Kumulate. This imports a set of dashboards and their visualizations that have been preconfigured by Telestream.

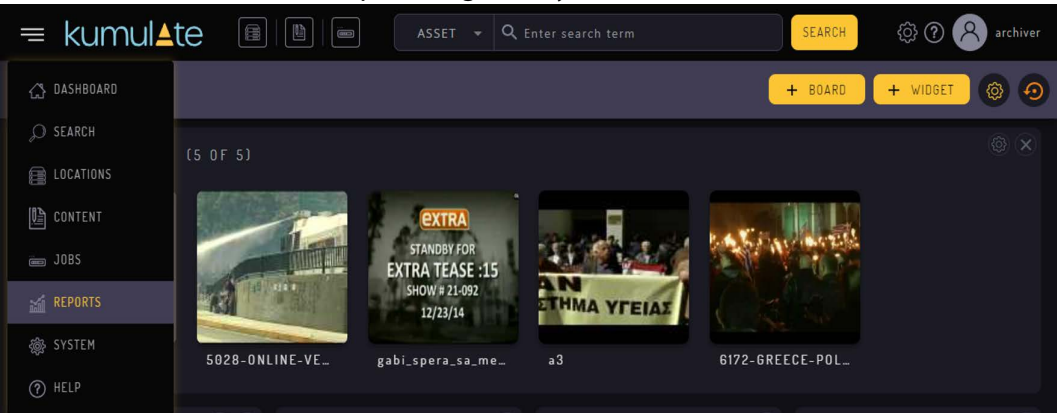

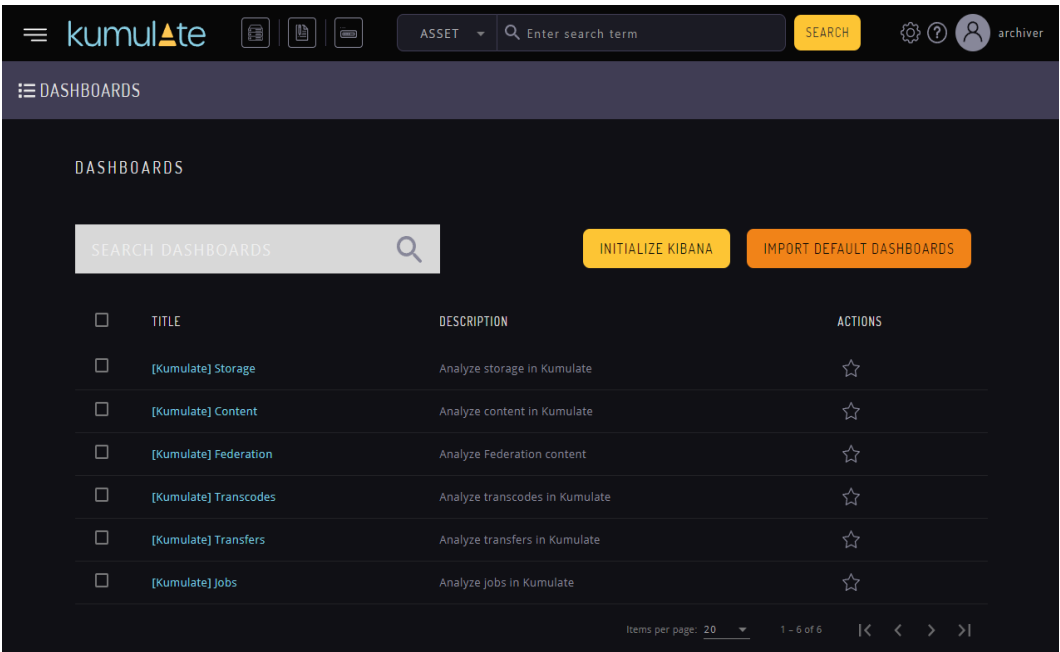

### <span id="page-358-1"></span>**Creating and Modifying Dashboards and Visualization**

Kibana provides the ability to create custom visualizations using any of the information stored in Elasticsearch indices. Tutorials can be found at www.elastic.co. Alternatively, Telestream can create custom visualizations as a professional service.

Contact your Telestream Account Manager for more information.

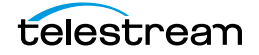